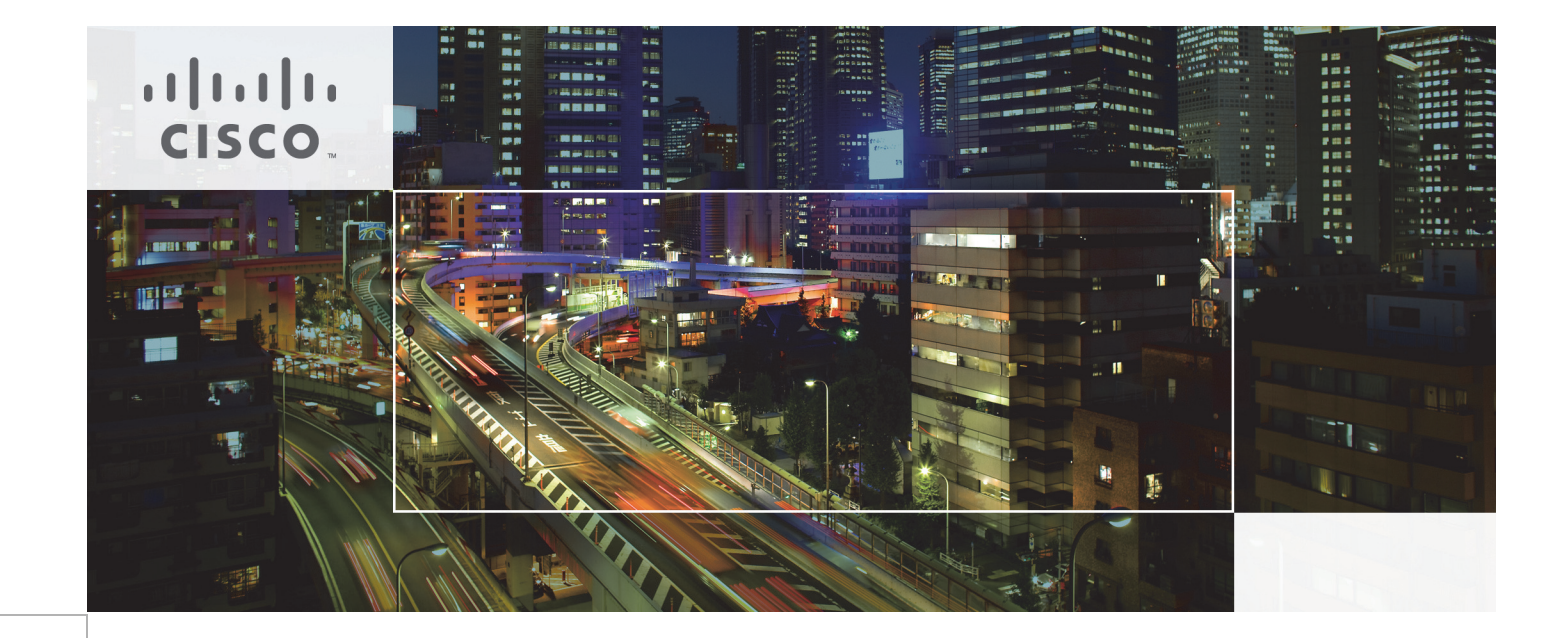

## Cisco UCS Integrated Infrastructure for Big Data with Hortonworks Data Platform

With Optional Tiered Storage Extension

Last Updated: September 9, 2015

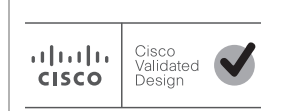

Building Architectures to Solve Business Problems

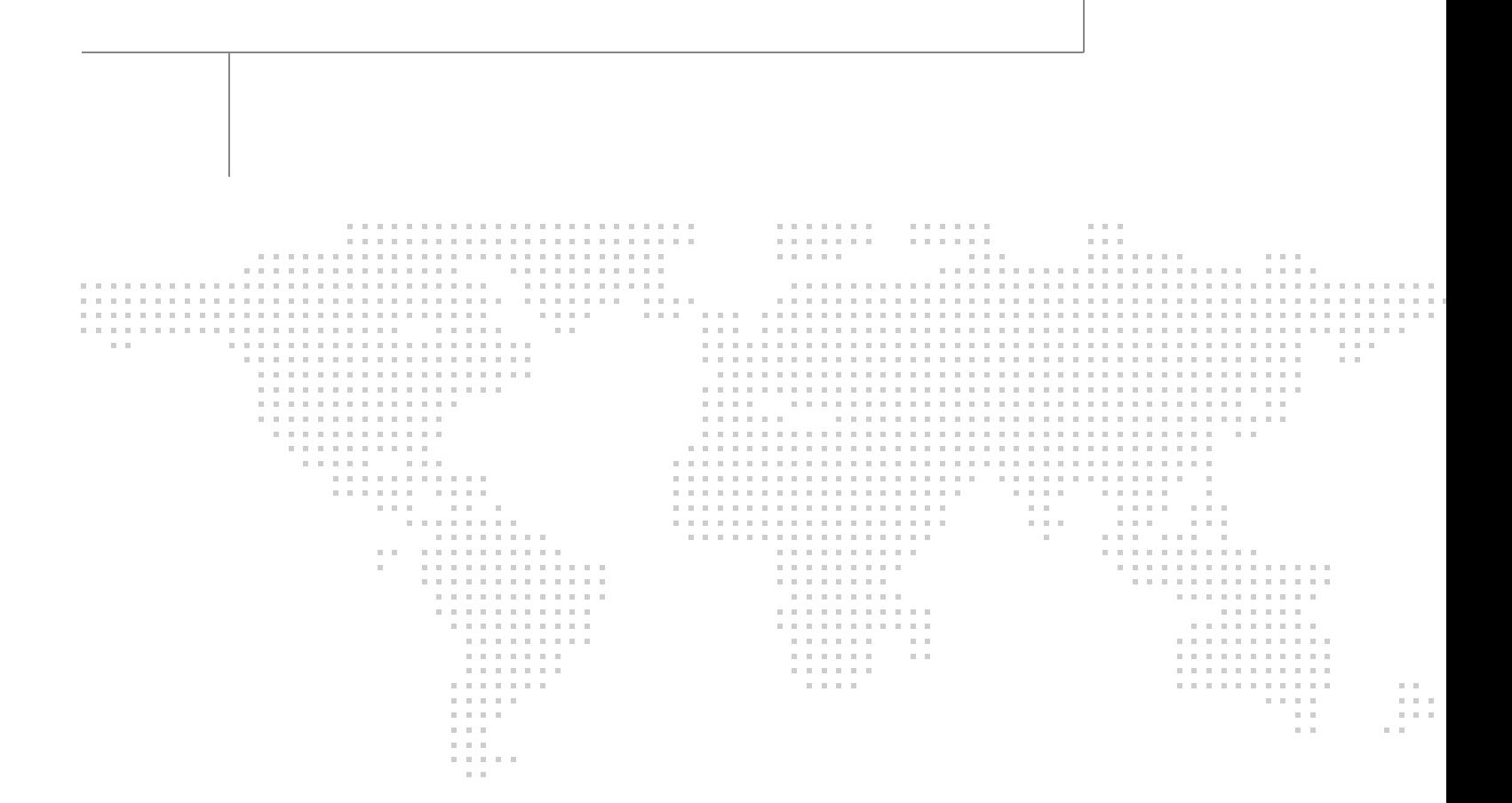

About the Authors

### About the Authors

### **Raghunath Nambiar, Distinguished Engineer, Data Center Business Group (Cisco Systems)**

Raghunath Nambiar is a Distinguished Engineer at Cisco's Data Center Business Group. His current responsibilities include emerging technologies and big data strategy.

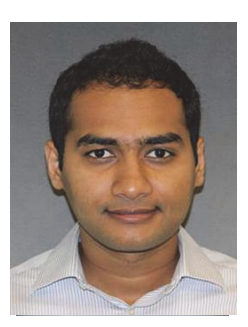

Manankumar Trivedi

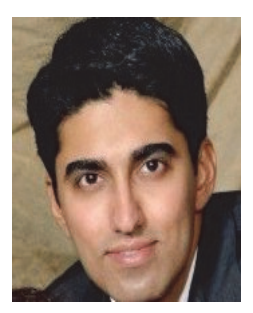

Ali Bajwa

### **Manankumar Trivedi, Technical Marketing Engineer, Data Center Solutions Group (Cisco Systems)**

Manankumar Trivedi is a Technical Marketing Engineer in the Data Center Solutions Group at Cisco Systems. He is part of solution engineering team focusing on big data infrastructure and performance.

### **Ali Bajwa, Senior Partner Solutions Engineer, Technology Alliances Team, Hortonworks**

Ali Bajwa is a Senior Partner Solutions Engineer at Hortonworks and works as part of the Technology Alliances team. His focus is to evangelize and assist partners integrate with Hortonworks Data Platform.

### About Cisco Validated Design (CVD) Program

The CVD program consists of systems and solutions designed, tested, and documented to facilitate faster, more reliable, and more predictable customer deployments. For more information visit [http://](http://www.cisco.com/go/designzone)www.cisco.com/go/designzone.

ALL DESIGNS, SPECIFICATIONS, STATEMENTS, INFORMATION, AND RECOMMENDATIONS (COLLEC-TIVELY, "DESIGNS") IN THIS MANUAL ARE PRESENTED "AS IS," WITH ALL FAULTS. CISCO AND ITS SUPPLIERS DISCLAIM ALL WARRANTIES, INCLUDING, WITHOUT LIMITATION, THE WARRANTY OF MERCHANTABILITY, FITNESS FOR A PARTICULAR PURPOSE AND NONINFRINGEMENT OR ARISING FROM A COURSE OF DEALING, USAGE, OR TRADE PRACTICE. IN NO EVENT SHALL CISCO OR ITS SUP-PLIERS BE LIABLE FOR ANY INDIRECT, SPECIAL, CONSEQUENTIAL, OR INCIDENTAL DAMAGES, INCLUDING, WITHOUT LIMITATION, LOST PROFITS OR LOSS OR DAMAGE TO DATA ARISING OUT OF THE USE OR INABILITY TO USE THE DESIGNS, EVEN IF CISCO OR ITS SUPPLIERS HAVE BEEN ADVISED OF THE POSSIBILITY OF SUCH DAMAGES.

THE DESIGNS ARE SUBJECT TO CHANGE WITHOUT NOTICE. USERS ARE SOLELY RESPONSIBLE FOR THEIR APPLICATION OF THE DESIGNS. THE DESIGNS DO NOT CONSTITUTE THE TECHNICAL OR OTHER PROFESSIONAL ADVICE OF CISCO, ITS SUPPLIERS OR PARTNERS. USERS SHOULD CONSULT THEIR OWN TECHNICAL ADVISORS BEFORE IMPLEMENTING THE DESIGNS. RESULTS MAY VARY DEPENDING ON FACTORS NOT TESTED BY CISCO.

The Cisco implementation of TCP header compression is an adaptation of a program developed by the University of California, Berkeley (UCB) as part of UCB's public domain version of the UNIX operating system. All rights reserved. Copyright © 1981, Regents of the University of California.

Cisco and the Cisco logo are trademarks or registered trademarks of Cisco and/or its affiliates in the U.S. and other countries. To view a list of Cisco trademarks, go to this URL: <http://www.cisco.com/go/trademarks>. Third-party trademarks mentioned are the property of their respective owners. The use of the word partner does not imply a partnership relationship between Cisco and any other company. (1110R).

Any Internet Protocol (IP) addresses and phone numbers used in this document are not intended to be actual addresses and phone numbers. Any examples, command display output, network topology diagrams, and other figures included in the document are shown for illustrative purposes only. Any use of actual IP addresses or phone numbers in illustrative content is unintentional and coincidental.

© 2015 Cisco Systems, Inc. All rights reserved.

# **Acknowledgment**

The authors acknowledge contributions of Karthik Kulkarni, Karthik Karupasamy, Ashwin Manjunatha and Sindhu Sudhir in developing this document.

 $\overline{\phantom{a}}$ 

 $\mathsf I$ 

a l

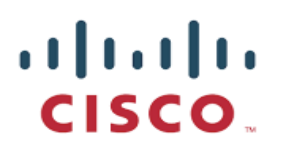

# **Cisco UCS Integrated Infrastructure for Big Data with Hortonworks Data Platform**

## **Audience**

This document describes the architecture and deployment procedures for Hortonworks Data Platform (HDP 2.2) on a 64 Cisco UCS C240 M4 node cluster along with 4 archival node (Cisco UCS C3160) based on Cisco UCS Integrated Infrastructure for Big Data. The intended audience of this document includes, but is not limited to, sales engineers, field consultants, professional services, IT managers, partner engineering and customers who want to deploy HDP 2.2 on Cisco UCS Integrated Infrastructure for Big Data.

## **Introduction**

Hadoop has become a strategic data platform embraced by mainstream enterprises as it offers the fastest path for businesses to unlock value in big data while maximizing existing investments. The Hortonworks Data Platform (HDP) is a 100% open source distribution of Apache Hadoop that is truly enterprise grade having been built, tested and hardened with enterprise rigor. The combination of HDP and Cisco UCS provides industry-leading platform for Hadoop based applications.

## **Cisco UCS Integrated Infrastructure for Big Data with Tiered Storage**

The Cisco UCS solution for Hortonworks is based on [Cisco UCS Integrated Infrastructure for Big Data](http://blogs.cisco.com/datacenter/cpav3), a highly scalable architecture designed to meet a variety of scale-out application demands with seamless data integration and management integration capabilities built using the following components:

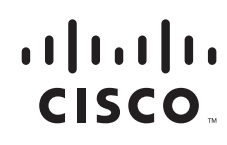

### **Cisco UCS 6200 Series Fabric Interconnects**

Cisco UCS 6200 Series Fabric Interconnects provide high-bandwidth, low-latency connectivity for servers, with integrated, unified management provided for all connected devices by Cisco UCS Manager. Deployed in redundant pairs, Cisco fabric interconnects offer the full active-active redundancy, performance, and exceptional scalability needed to support the large number of nodes that are typical in clusters serving big data applications. Cisco UCS Manager enables rapid and consistent server configuration using service profiles, automating ongoing system maintenance activities such as firmware updates across the entire cluster as a single operation. Cisco UCS Manager also offers advanced monitoring with options to raise alarms and send notifications about the health of the entire cluster.

#### *Figure 1 Cisco UCS 6296UP 96-Port Fabric Interconnect*

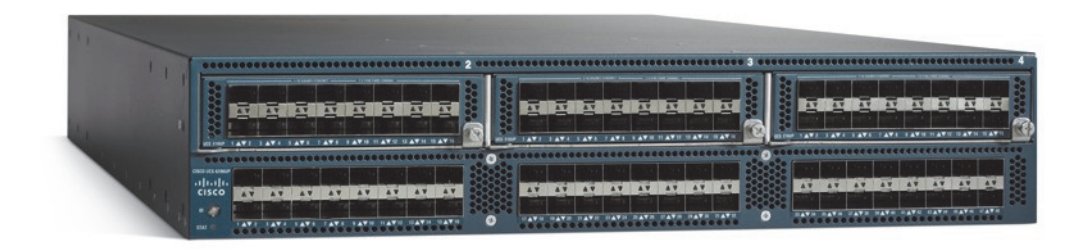

### **Cisco UCS C-Series Rack Mount Servers**

Cisco UCS C-Series Rack Mount C220 M4 High-Density Rack servers (Small Form Factor Disk Drive Model) and Cisco UCS C240 M4 High-Density Rack servers (Small Form Factor Disk Drive Model) are enterprise-class systems that support a wide range of computing, I/O, and storage-capacity demands in compact designs. Cisco UCS C-Series Rack-Mount Servers are based on Intel Xeon E5-2600 v3 product family and 12-Gbps SAS throughput, delivering significant performance and efficiency gains over the previous generation of servers. The servers use dual Intel Xeon processor E5-2600 v3 series CPUs and support up to 768 GB of main memory (128 or 256 GB is typical for big data applications) and a range of disk drive and SSD options. 24 Small Form Factor (SFF) disk drives are supported in performance-optimized option and 12 Large Form Factor (LFF) disk drives are supported in capacity-optimized option, along with 4 Gigabit Ethernet LAN-on-motherboard (LOM) ports. Cisco UCS virtual interface cards 1227 (VICs) designed for the M4 generation of Cisco UCS C-Series Rack Servers are optimized for high-bandwidth and low-latency cluster connectivity, with support for up to 256 virtual devices that are configured on demand through Cisco UCS Manager.

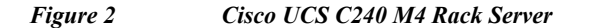

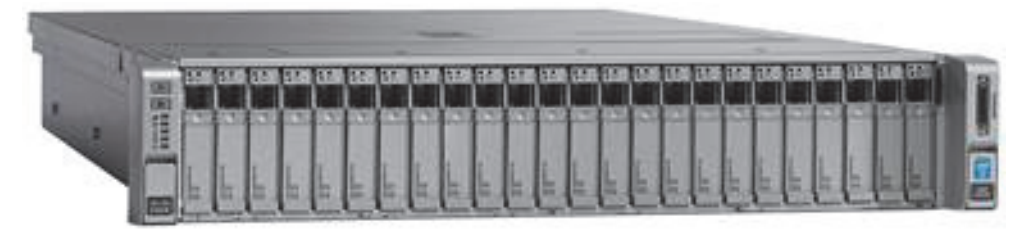

### **Cisco UCS C3160 Rack Server**

Cisco UCS C3160 Rack Server is an advanced, modular rack server with extremely high storage density. Based on the Intel Xeon processor E5-2600 v2 series, it offers up to 360 TB of local storage in a compact 4-rack-unit (4RU) form factor. Because all its hard-disk drives are individually hot-swappable, and with its built-in enterprise-class Redundant Array of Independent Disks (RAID) redundancy, the Cisco UCS C3160 helps you achieve the highest levels of data availability. The Cisco UCS C3160 is ideal for Snapshots, active archiving, compliance, media storage, and distributed file systems for scenarios in which high storage capacity is important. Cisco UCS virtual interface cards 1227 (VICs) designed for the M4 generation of Cisco UCS C-Series Rack Servers and C3160 are optimized for high-bandwidth and low-latency cluster connectivity, with support for up to 256 virtual devices that are configured on demand through Cisco UCS Manager.

ן

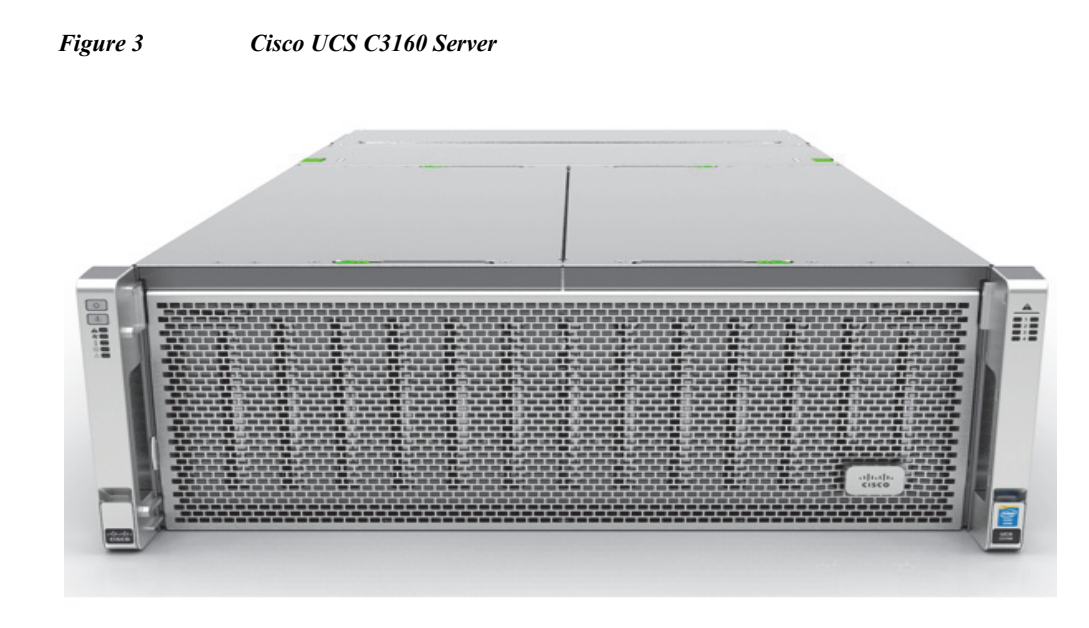

### **Cisco UCS Virtual Interface Cards (VICs)**

 $\mathbf I$ 

Cisco UCS Virtual Interface Cards (VICs), unique to Cisco, Cisco UCS Virtual Interface Cards incorporate next-generation converged network adapter (CNA) technology from Cisco, and offer dual 10-Gbps ports designed for use with Cisco UCS C-Series Rack-Mount Servers. Optimized for virtualized networking, these cards deliver high performance and bandwidth utilization and support up to 256 virtual devices. The Cisco UCS Virtual Interface Card (VIC) 1227 is a dual-port, Enhanced Small Form-Factor Pluggable (SFP+), 10 GigabitEthernet Ethernet and Fiber Channel over Ethernet (FCoE)-capable, PCI Express (PCIe) modular LAN on motherboard (mLOM) adapter. It is designed exclusively for the M4 generation of Cisco UCS C-Series Rack Servers and the C3160 dense storage servers.

*Figure 4 Cisco UCS VIC 1227*

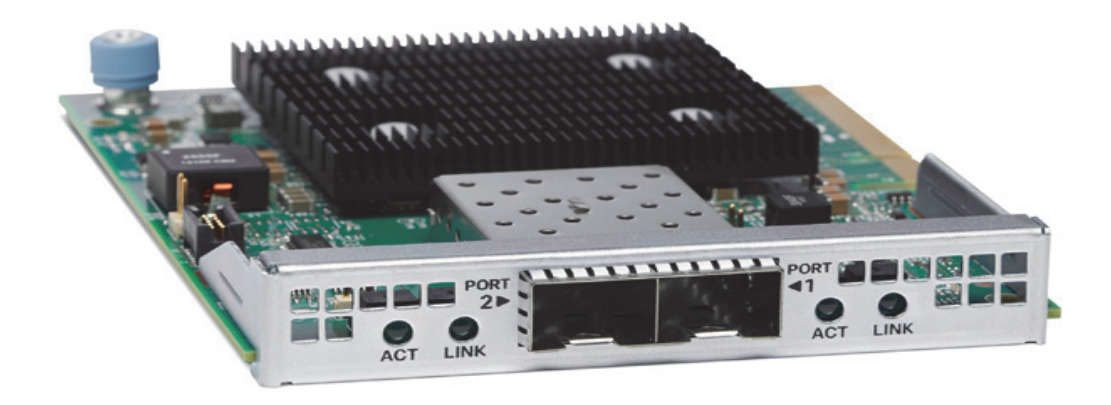

### **Cisco UCS Manager**

Cisco UCS Manager resides within the Cisco UCS 6200 Series Fabric Interconnects. It makes the system self-aware and self-integrating, managing all of the system components as a single logical entity. Cisco UCS Manager can be accessed through an intuitive graphical user interface (GUI), a command-line interface (CLI), or an XML application-programming interface (API). Cisco UCS Manager uses service profiles to define the personality, configuration, and connectivity of all resources within Cisco UCS, radically simplifying provisioning of resources so that the process takes minutes instead of days. This simplification allows IT departments to shift their focus from constant maintenance to strategic business initiatives.

ן

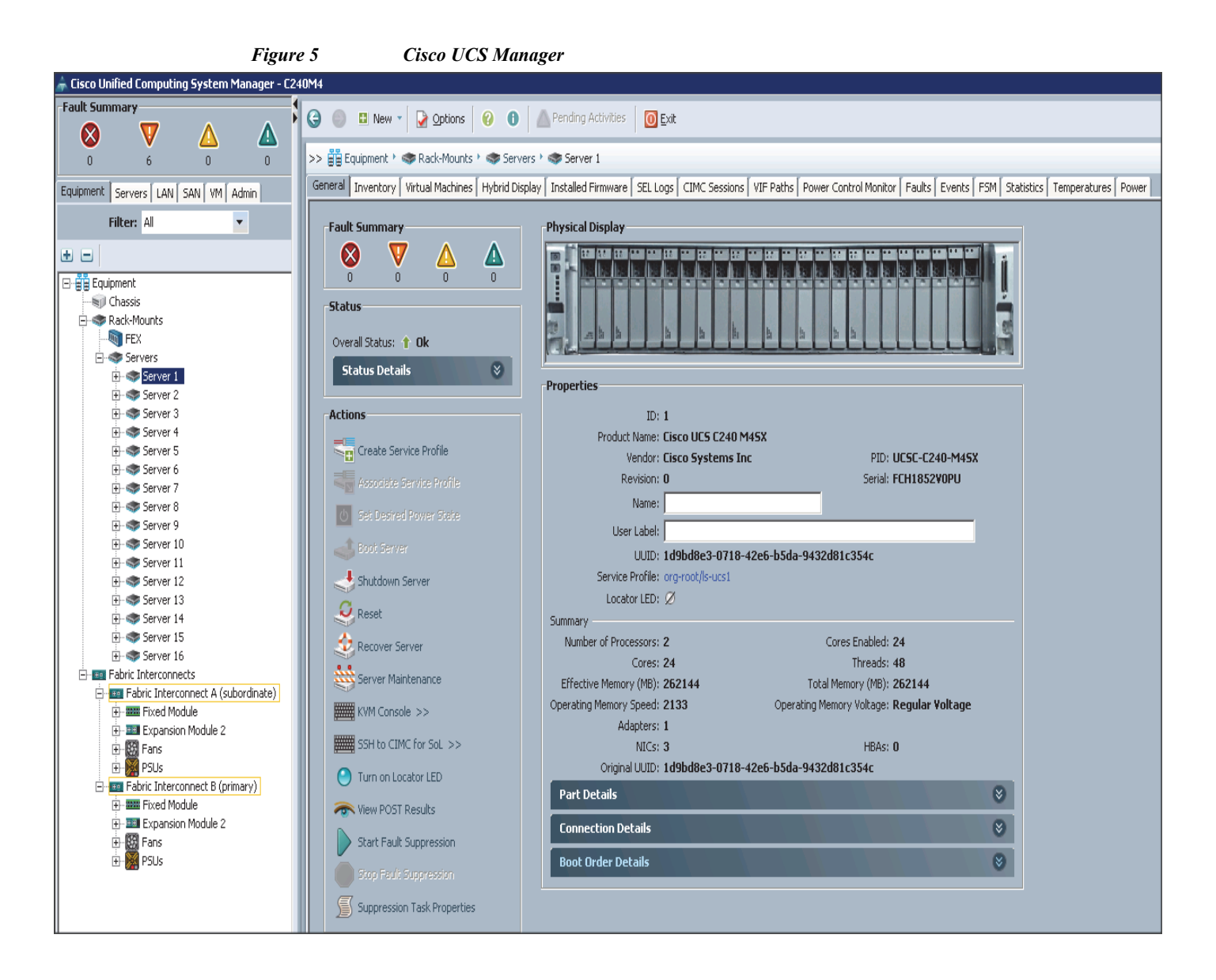

## **Cisco UCS Director Express for Big Data**

Cisco UCS Director Express for Big Data provides a single-touch solution that automates deployment of Hadoop Distributions on leading Cisco UCS Integrated Infrastructure for Big Data.

It also provides a single management pane across both physical infrastructure and Hadoop software. All elements of the infrastructure are handled automatically with little need for user input. Through this approach, configuration of physical computing, internal storage, and networking infrastructure is integrated with the deployment of operating systems, Java packages, and Hadoop along with the provisioning of Hadoop services. Cisco UCS Director Express for Big Data is integrated with major Hadoop distributions from Hortonworks, Cloudera, and MapR, providing single-pane management across the entire infrastructure.

It complements and communicates with Hadoop managers, providing a system wide perspective and enabling administrators to correlate Hadoop activity with network and computing activity on individual Hadoop nodes.

The appendix section describes on how to go about configuring Cisco UCS Director Express for Big Data and deploying popular Hadoop distributions such as Cloudera, MapR and Hortonworks on the Cisco UCS Integrated Infrastructure for Big Data cluster.

*Figure 6 Cisco USCD Express for Big Data*

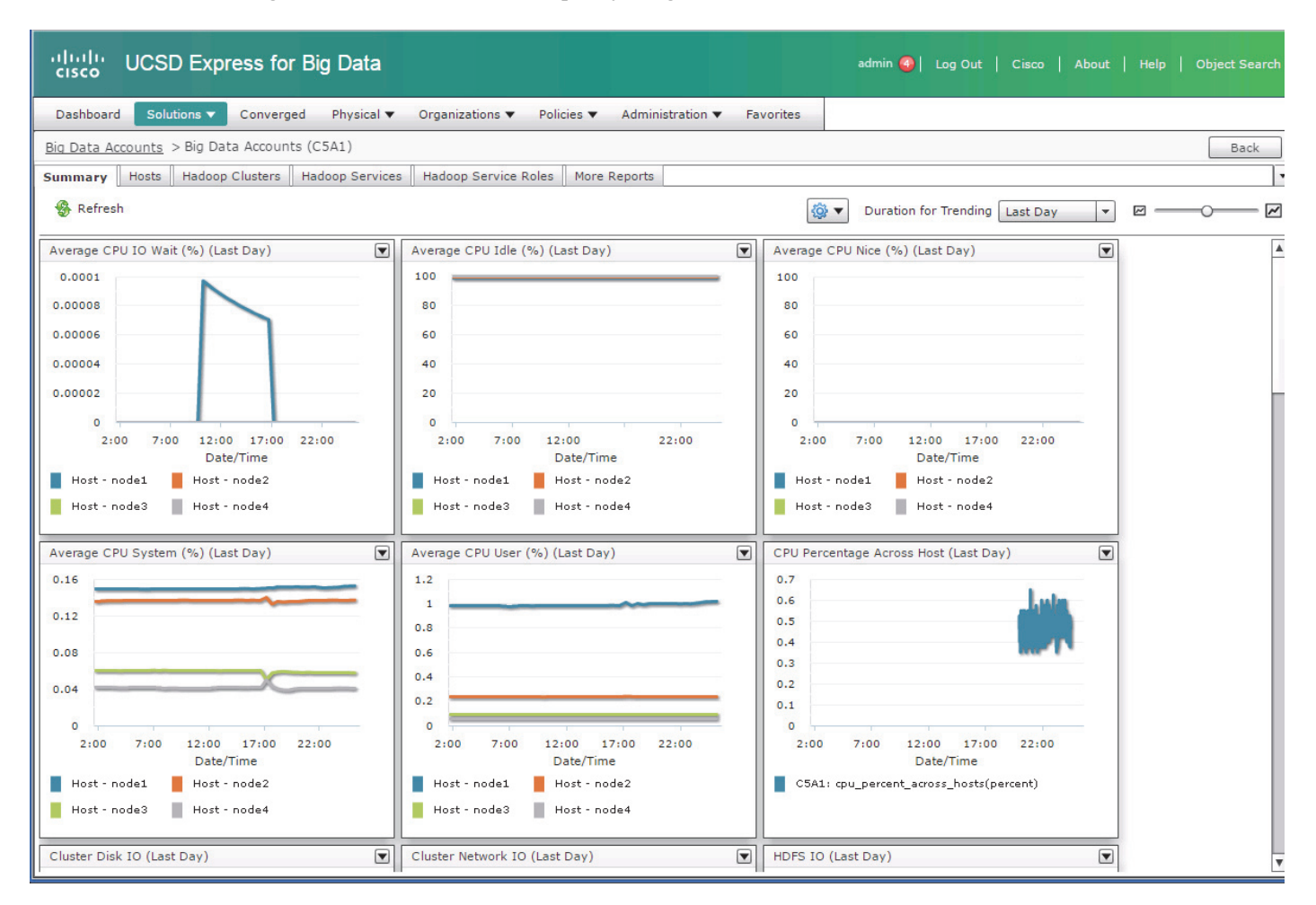

## **Hortonworks Data Platform (HDP 2.2)**

The Hortonworks Data Platform 2.2 (HDP 2.2) is an enterprise-grade, hardened Apache Hadoop distribution that enables you to store, process, and manage large data sets.

Apache Hadoop is an open-source software framework that allows for the distributed processing of large data sets across clusters of computers using simple programming models. It is designed for high-availability and fault-tolerance, and can scale from a single server up to thousands of machines.

The Hortonworks Data Platform combines the most useful and stable versions of Apache Hadoop and its related projects into a single tested and certified package. Hortonworks offers the latest innovations from the open source community, along with the testing and quality you expect from enterprise-quality software.

Ι

The Hortonworks Data Platform is designed to integrate with and extend the capabilities of existing investments in data applications, tools, and processes. With Hortonworks, one can refine, analyze, and gain business insights from both structured and unstructured data – quickly, easily, and economically.

### **Key Features of HDP 2.2**

Hortonworks Data Platform enables Enterprise Hadoop: the full suite of essential Hadoop capabilities that are required by the enterprise and that serve as the functional definition of any data platform technology. This comprehensive set of capabilities is aligned to the following functional areas: Data Management, Data Access, Data Governance and Integration, Security, and Operations.

**GOVERNANCE DATA ACCESS SECURITY** OPERATIONS **INTEGRATION Script SOL** Java/Sc... **NoSOL Stream** Search In-Mem Others. **H**Base .<br>Soli Pig Hive Cascading Storm Spark Engines Data Workflow. Accumulc Authentication. Provision, Manage & HCatalog **Lifecycle & Governance** Phoenix **Authorization, Audit & Monitor**  $Ta\tau$ Tez Slid Slider Tez  $s \times r$ **Data Protection** Falcon Ambari Storage: HDFS ZooKeeper **YARN: Data Operating System** WebHDFS Resources: YARN **NES** Access: Hive Flume Scheduling Pipeline: Falcon Sgoop Cluster: Knox Oozie **HDFS** Kafka **Cluster: Ranger Hadoop Distributed File System DATA MANAGEMENT** 

*Figure 7 Hortonworks Data Platform*

HDP 2.2 incorporates many new innovations that have happened in Hadoop and its supporting ecosystem of projects. Some of the key projects are listed below.

### **Tiered Storage in HDFS**

With HDP 2.2, HDFS provides the ability to utilize heterogeneous storage media within the HDFS cluster to enable the following tiered storage scenarios:

- **• Hot Data Tier**: Provides a storage tier that consists of C240M4 servers to store datasets that require high speed storage access.
- **Archival Data Tier**: Provides storage dense tier that consists of C3160 server to store less frequently accessed datasets.

This is explained in detail in post HDP installation section.

### **Enterprise SQL at Scale in Hadoop**

While YARN has allowed new engines to emerge for Hadoop, one of the popular integration point with Hadoop continues to be SQL and Apache Hive is still the defacto standard.

New capabilities in HDP 2.2 include:

**• Updated SQL Semantics for Hive Transactions for Update and Delete:** ACID transactions provide atomicity, consistency, isolation, and durability. This helps with streaming and baseline update scenarios for Hive such as modifying dimension tables or other fact tables.

**• Improved Performance of Hive with a Cost Based Optimizer:** The cost based optimizer for Hive, uses statistics to generate several execution plans and then chooses the most efficient path as it relates system resources required to complete the operation. This presents a major performance increase for Hive.

### **Apache Tez**

Apache Tez is an extensible framework for building high performance batch and interactive data processing applications, coordinated by YARN in Apache Hadoop. Tez improves the MapReduce paradigm by dramatically improving its speed, while maintaining MapReduce's ability to scale to petabytes of data. Important Hadoop ecosystem projects like Apache Hive and Apache Pig use Apache Tez, as do a growing number of third party data access applications developed for the broader Hadoop ecosystem.

### **Hive with Tez**

As the defacto standard for SQL-In-Hadoop, Apache Hive is optimal for both batch and interactive queries at petabyte scale. Hive embeds Tez so that it can translate complex SQL statements into highly optimized, purpose-built data processing graphs that strike the right balance between performance, throughput, and scalability. Apache Tez innovations drove many of the Hive performance improvements delivered by the Stinger Initiative, a broad community effort that included contributions from 145 engineers across 44 different organizations. Tez helps make Hive interactive.

### **Kafka for Processing the Internet of Things**

[Apache Kafka](http://hortonworks.com/hadoop/kafka) has quickly become the standard for high-scale, fault-tolerant, publish-subscribe messaging system for Hadoop. It is often used with Storm and Spark so as to stream events in to Hadoop in real time and its application within the "Internet of things" uses cases is tremendous.

### **Apache Flume**

Flume is a distributed, reliable, and available service for efficiently collecting, aggregating, and moving large amounts of streaming data into the Hadoop Distributed File System (HDFS). It has a simple and flexible architecture based on streaming data flows, and is robust and fault tolerant with tunable reliability mechanisms for failover and recovery.

### **Apache Sqoop**

Sqoop is a tool designed for efficiently transferring bulk data between Apache Hadoop and structured data stores such as relational databases. Sqoop imports data from external structured data stores into HDFS or related systems like Hive and HBase. Sqoop can also be used to extract data from Hadoop and export it to external structured data stores such as relational databases and enterprise data warehouses. Sqoop works with relational databases such as Teradata, Netezza, Oracle, MySQL, Postgres, and HSQLDB.

Ι

### **Apache Knox**

Knox provides perimeter security so that the enterprise can confidently extend Hadoop access to more of those new users while also maintaining compliance with enterprise security policies. Knox also simplifies Hadoop security for users who access the cluster data and execute jobs. It integrates with prevalent identity management and SSO systems and allows identities from those enterprise systems to be used for seamless, secure access to Hadoop clusters.

The Hortonworks Data Platform is the foundation for the next-generation enterprise data architecture – one that addresses both the volume and complexity of today's data.

## **Solution Overview**

This CVD describes architecture and deployment procedures for Hortonworks Data Platform (HDP 2.2) on a 64 Cisco UCS C240 M4 node cluster along with 4 archival node (Cisco UCS C3160) based on Cisco UCS Integrated Infrastructure for Big Data. This solution describes in detail the configuration of HDP 2.2 on Cisco UCS Integrated Infrastructure along with Archival nodes (UCS C3160) and defining storage policies for data placement.

The current version of the Cisco UCS Integrated Infrastructure for Big Data offers the following configuration depending on the compute and storage requirements:

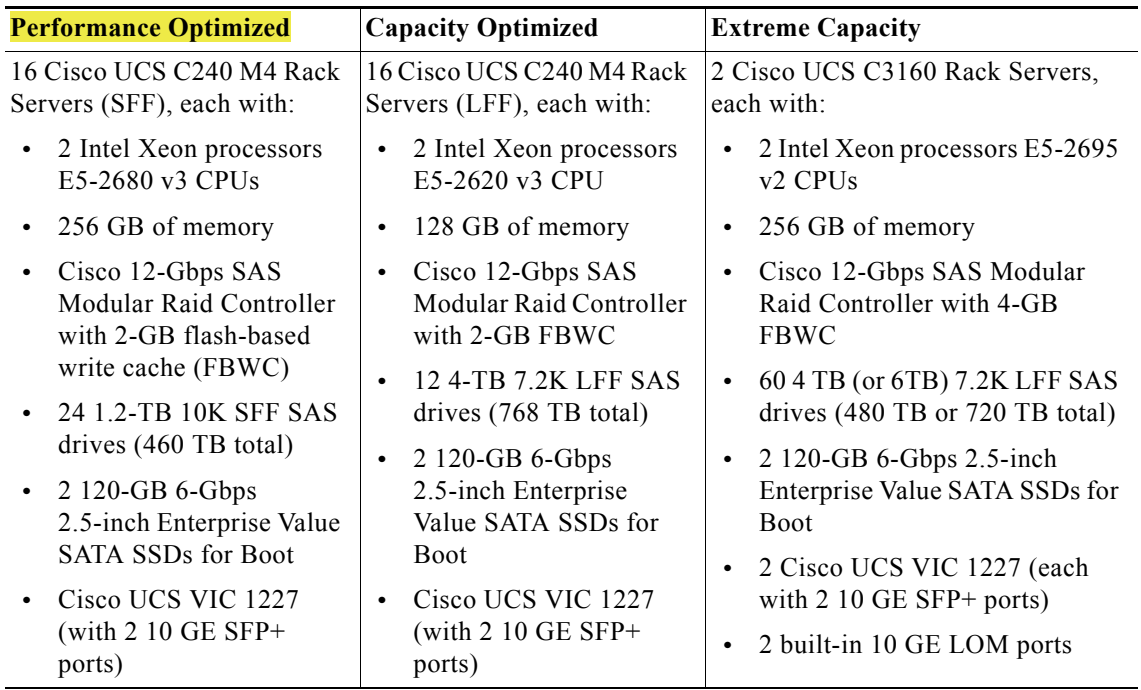

#### *Table 1 Cisco UCS Integrated Infrastructure for Big Data Configuration Details*

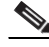

 $\mathbf I$ 

Note This CVD describes the install process of HDP 2.2 for a 64 node (2 Master node + 62 Data node) of Performance Optimized Cluster configuration along with 4 Archival Nodes using Cisco UCS C3160 Servers.

The Performance cluster configuration consists of the following:

- **•** Two Cisco UCS 6296UP Fabric Interconnects
- **•** 64 UCS C240 M4 Rack-Mount servers (16 per rack)
- **•** 4 UCS C3160 Rack Server (1 per rack)
- **•** Four Cisco R42610 standard racks
- **•** Eight vertical power distribution units (PDUs) (Country Specific)

# **Rack and PDU Configuration**

Each rack consists of two vertical PDUs. The master rack consists of two Cisco UCS 6296UP Fabric Interconnects, sixteen Cisco UCS C240 M4 Servers and one Cisco UCS C3160 connected to each of the vertical PDUs for redundancy; thereby, ensuring availability during power source failure. The expansion racks consists of sixteen Cisco UCS C240 M4 Servers and one Cisco UCS C3160 connected to each of the vertical PDUs for redundancy; thereby, ensuring availability during power source failure, similar to the master rack.

**Note** Please contact your Cisco representative for country specific information.

Table 2 and Table 3 describe the rack configurations of rack 1 (master rack) and racks 2-4 (expansion racks).

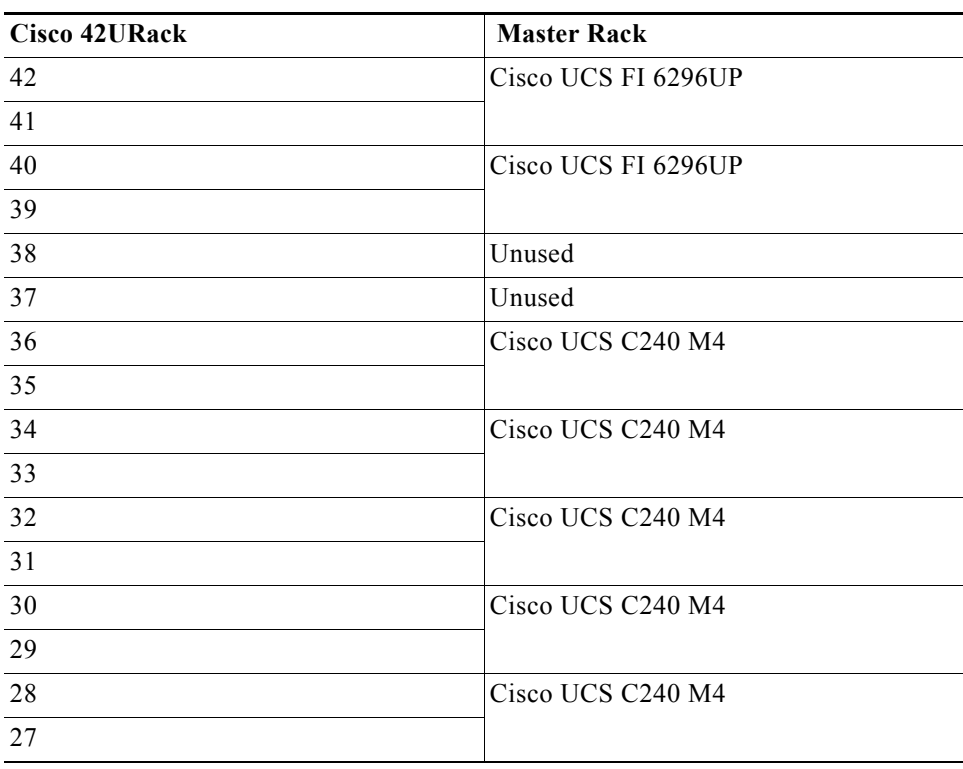

ן

*Table 2 Rack 1 (Master Rack)*

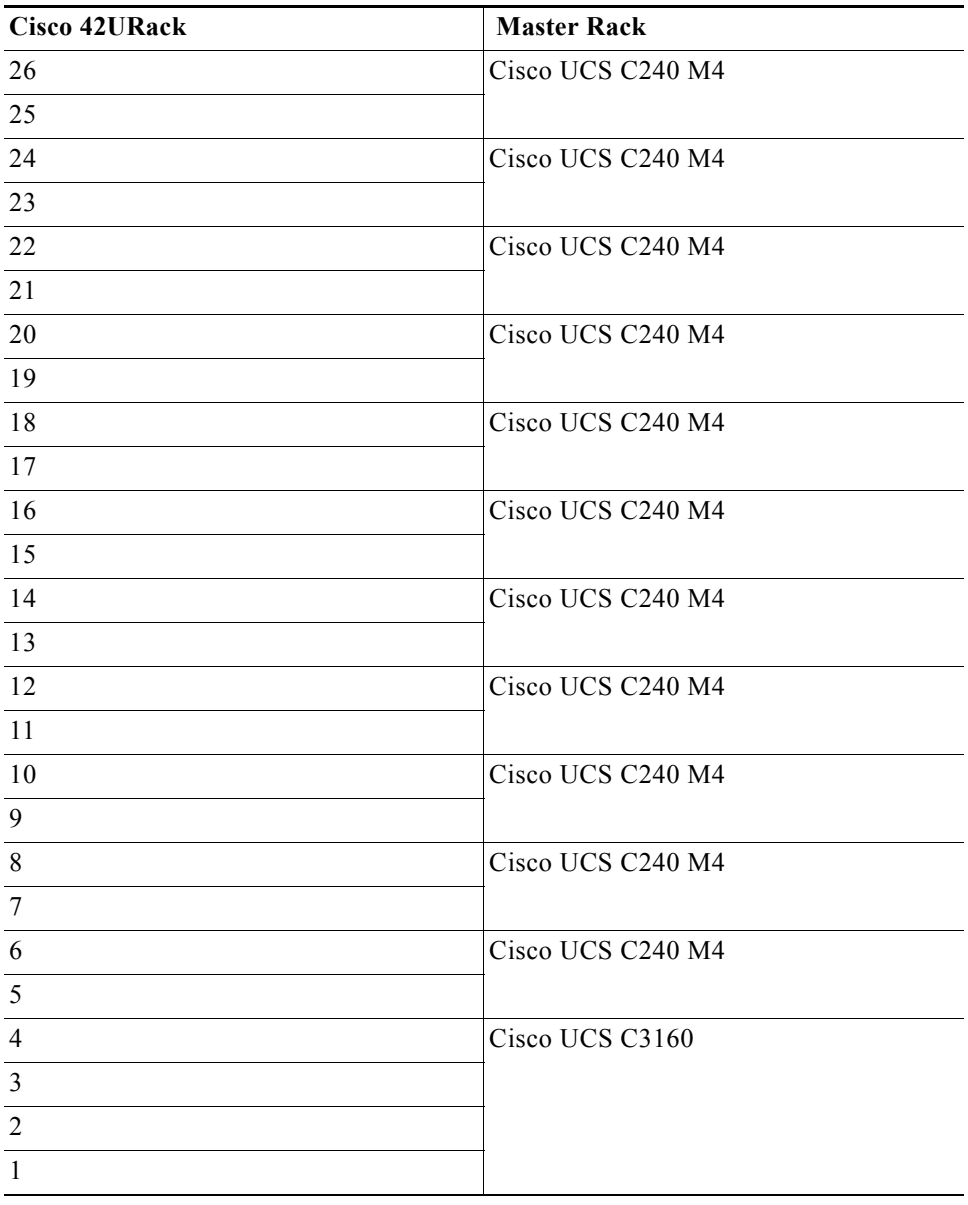

*Table 2 Rack 1 (Master Rack)*

#### *Table 3 Rack 2-4 (Expansion Racks)*

 $\mathbf{I}$ 

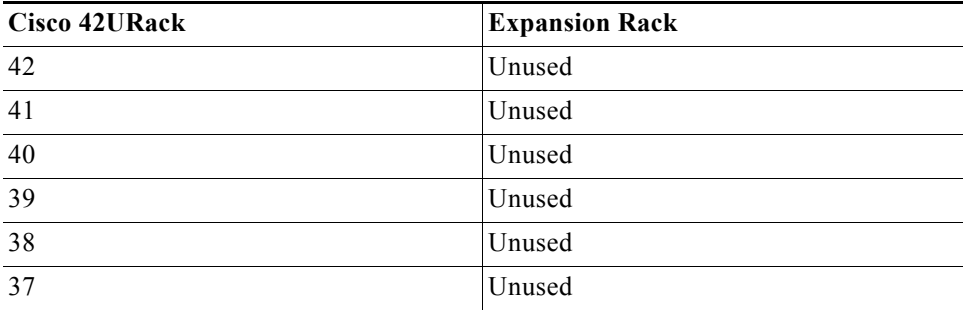

×

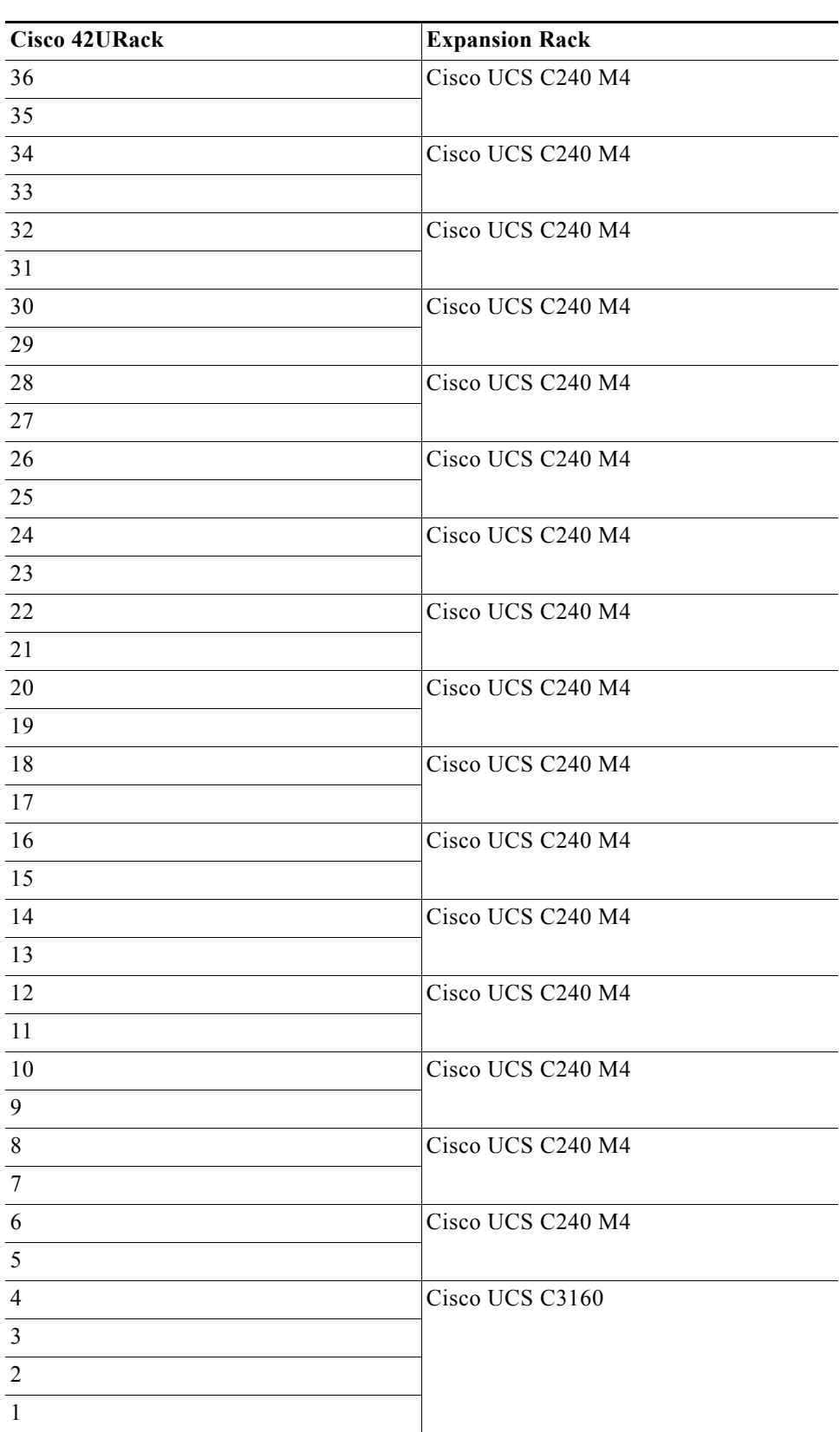

 $\overline{\phantom{a}}$ 

 $\mathsf I$ 

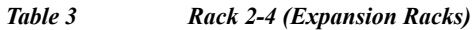

 $\blacksquare$ 

a ka

## **Port Configuration on Fabric Interconnects**

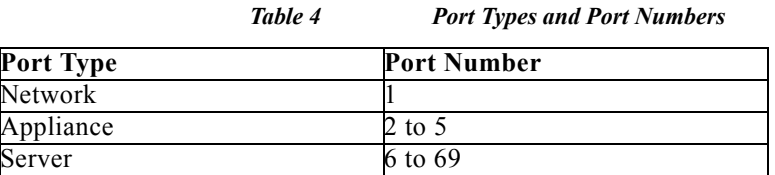

## **Server Configuration and Cabling for C240M4**

 $\Gamma$ 

The C240 M4 rack server is equipped with Intel Xeon E5-2680 v3 processors, 256 GB of memory, Cisco UCS Virtual Interface Card 1227, Cisco 12-Gbps SAS Modular Raid Controller with 2-GB FBWC, 24 1.2-TB 10K SFF SAS drives, 2 120-GB SATA SSD for Boot.

Figure 8, illustrates the port connectivity between the Fabric Interconnect and Cisco UCS C240 M4 server. Sixteen Cisco UCS C240 M4 servers are used in Master rack configurations.

*Figure 8 Fabric Topology for C240 M4*

Cisco UCS 6296UP Fabric Interconnect A

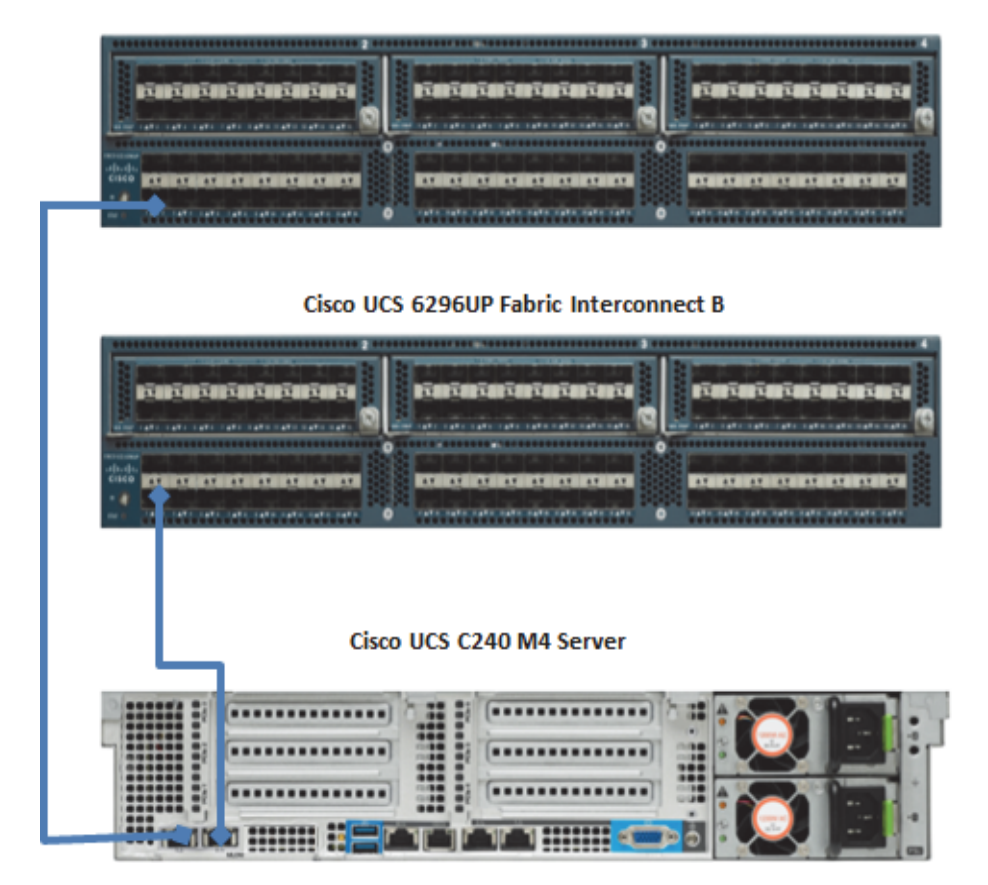

## **Server Configuration and Cabling for C3160**

The C3160 rack server is equipped with Intel Xeon E5-2695 v2 processors, 256 GB of memory, 2 Cisco UCS Virtual Interface Card 1227, Cisco 12-Gbps SAS Modular Raid Controller with 4-GB FBWC, 60 4-TB 7.2K LFF SAS drives, 2 120-GB SATA SSD for Boot.

Figure 9, illustrates the port connectivity between the Fabric Interconnect and Cisco UCS C3160 server as an Appliance port. One Cisco UCS C3160 server is used in master rack configurations.

Ι

#### *Figure 9 Fabric Topology for C3160*

#### Cisco UCS 6296UP Fabric Interconnect A

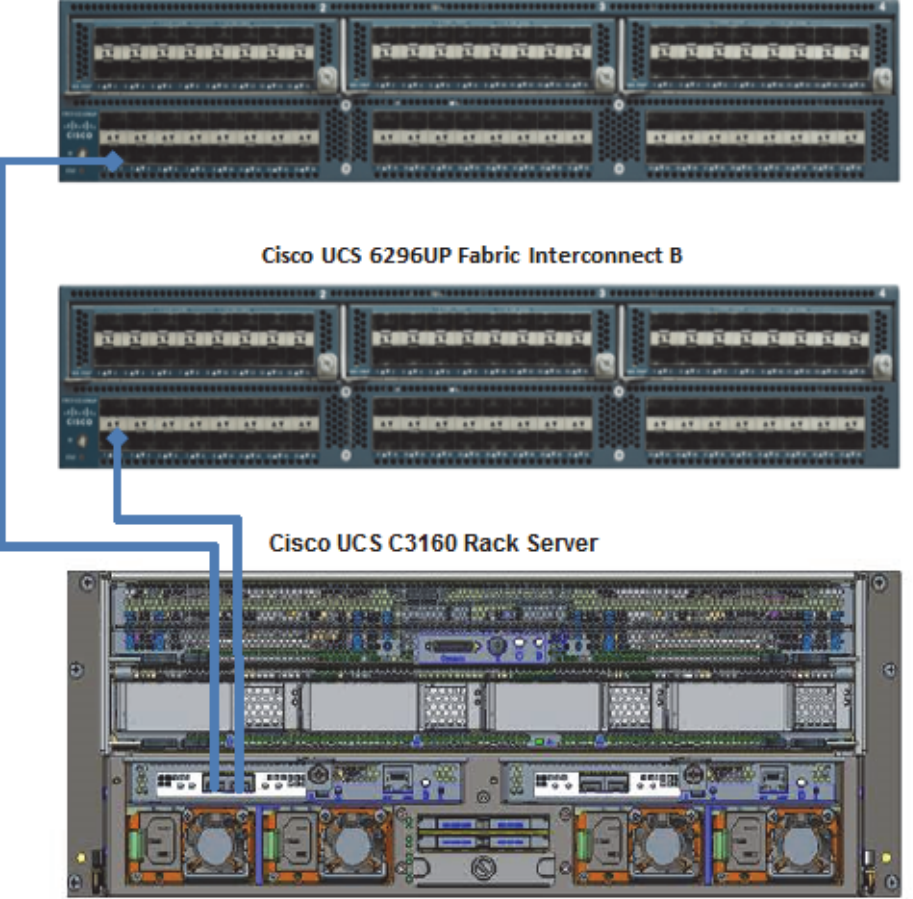

For more information on physical connectivity and single-wire management, see: [http://www.cisco.com/en/US/docs/unified\\_computing/ucs/c-series\\_integration/ucsm2.1/b\\_UCSM2](http://www.cisco.com/en/US/docs/unified_computing/ucs/c-series_integration/ucsm2.1/b_UCSM2-1_C-Integration_chapter_010.html) [-1\\_C-Integration\\_chapter\\_010.html](http://www.cisco.com/en/US/docs/unified_computing/ucs/c-series_integration/ucsm2.1/b_UCSM2-1_C-Integration_chapter_010.html)

For more information on physical connectivity illustrations and cluster setup, see:

 $\mathbf I$ 

[http://www.cisco.com/en/US/docs/unified\\_computing/ucs/c-series\\_integration/ucsm2.1/b\\_UCSM2](http://www.cisco.com/en/US/docs/unified_computing/ucs/c-series_integration/ucsm2.1/b_UCSM2-1_C-Integration_chapter_010.html#reference_FE5B914256CB4C47B30287D2F9CE3597) [-1\\_C-Integration\\_chapter\\_010.html#reference\\_FE5B914256CB4C47B30287D2F9CE3597](http://www.cisco.com/en/US/docs/unified_computing/ucs/c-series_integration/ucsm2.1/b_UCSM2-1_C-Integration_chapter_010.html#reference_FE5B914256CB4C47B30287D2F9CE3597)

Figure 10 depicts a 64-node cluster along with 4 archival nodes. Every rack has 16 Cisco UCS C240 M4 servers along with 1 Cisco UCS C3160 as an archival server. Each link in the figure represents 16 x 10 Gigabit Ethernet link from each of the 16 servers connecting to a Cisco UCS Fabric Interconnect as a Direct Connect along with the Cisco UCS C3160 connected as an Appliance port to the Fabric Interconnect. Every server is connected to both the Cisco UCS Fabric Interconnects shown with dual link.

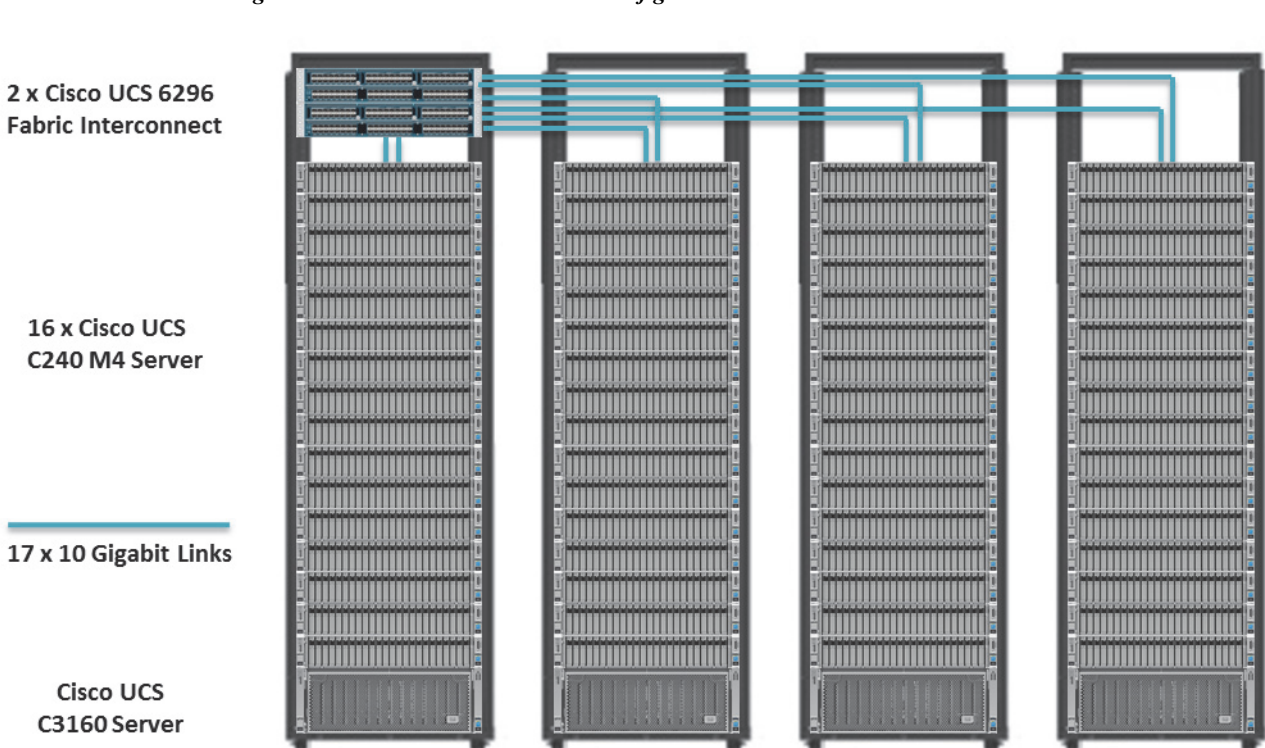

### *Figure 10 68 Nodes Cluster Configuration*

## **Software Distributions and Versions**

The software distributions required versions are listed below.

### **Hortonworks Data Platform (HDP 2.2)**

The Hortonworks Data Platform supported is HDP 2.0. For more information visit <http://www.hortonworks.com>

### **Red Hat Enterprise Linux (RHEL)**

The operating system supported is Red Hat Enterprise Linux 6.5. For more information visit <http://www.redhat.com>

Ι

### **Software Versions**

The software versions tested and validated in this document are shown in table 5.

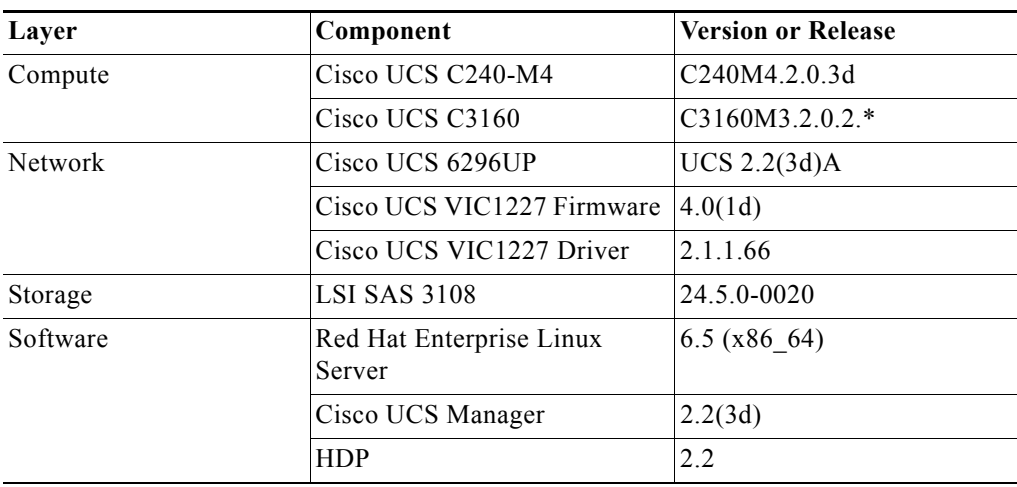

#### *Table 5 Software Versions*

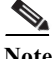

 $\mathbf I$ 

- Note The latest drivers can be downloaded from the link below: [https://software.cisco.com/download/release.html?mdfid=283862063&flowid=25886&softwareid=283](https://software.cisco.com/download/release.html?mdfid=283862063&flowid=25886&softwareid=283853158&release=1.5.7d&relind=AVAILABLE&rellifecycle=&reltype=latest) [853158&release=1.5.7d&relind=AVAILABLE&rellifecycle=&reltype=latest](https://software.cisco.com/download/release.html?mdfid=283862063&flowid=25886&softwareid=283853158&release=1.5.7d&relind=AVAILABLE&rellifecycle=&reltype=latest)
	- **•** The latest supported RAID controller driver is already included with the RHEL 6.5 operating system.

## **Fabric Configuration**

This section provides details for configuring a fully redundant, highly available Cisco UCS 6296 fabric configuration.

- **1.** Initial setup of the Fabric Interconnect A and B.
- **2.** Connect to UCS Manager using virtual IP address of using the web browser.
- **3.** Launch UCS Manager.
- **4.** Enable server, uplink and appliance ports.
- **5.** Start discovery process.
- **6.** Create pools and polices for Service profile template.
- **7.** Create Service Profile template and 64 Service profiles.
- **8.** Associate Service Profiles to servers.

### **Performing Initial Setup of Cisco UCS 6296 Fabric Interconnects**

This section describes the steps to perform initial setup of the Cisco UCS 6296 Fabric Interconnects A and B.

#### **Configure Fabric Interconnect A**

**1.** Connect to the console port on the first Cisco UCS 6296 Fabric Interconnect.

- **2.** At the prompt to enter the configuration method, enter console to continue.
- **3.** If asked to either perform a new setup or restore from backup, enter setup to continue.
- **4.** Enter **y** to continue to set up a new Fabric Interconnect.
- **5.** Enter **y** to enforce strong passwords.
- **6.** Enter the password for the admin user.
- **7.** Enter the same password again to confirm the password for the admin user.
- **8.** When asked if this fabric interconnect is part of a cluster, answer y to continue.
- **9.** Enter A for the switch fabric.
- **10.** Enter the cluster name for the system name.
- **11.** Enter the Mgmt0 IPv4 address.
- **12.** Enter the Mgmt0 IPv4 netmask.
- **13.** Enter the IPv4 address of the default gateway.
- **14.** Enter the cluster IPv4 address.
- **15.** To configure DNS, answer y.
- **16.** Enter the DNS IPv4 address.
- **17.** Answer **y** to set up the default domain name.
- **18.** Enter the default domain name.
- **19.** Review the settings that were printed to the console, and if they are correct, answer **yes** to save the configuration.
- **20.** Wait for the login prompt to make sure the configuration has been saved.

#### **Configure Fabric Interconnect B**

- **1.** Connect to the console port on the second Cisco UCS 6296 Fabric Interconnect.
- **2.** When prompted to enter the configuration method, enter console to continue.
- **3.** The installer detects the presence of the partner Fabric Interconnect and adds this fabric interconnect to the cluster. Enter y to continue the installation.
- **4.** Enter the admin password that was configured for the first Fabric Interconnect.
- **5.** Enter the Mgmt0 IPv4 address.
- **6.** Answer **yes** to save the configuration.
- **7.** Wait for the login prompt to confirm that the configuration has been saved.

For more information on configuring Cisco UCS 6200 Series Fabric Interconnect, see:

[http://www.cisco.com/en/US/docs/unified\\_computing/ucs/sw/gui/config/guide/2.0/b\\_UCSM\\_GUI\\_Configu](http://www.cisco.com/en/US/docs/unified_computing/ucs/sw/gui/config/guide/2.0/b_UCSM_GUI_Configuration_Guide_2_0_chapter_0100.html) ration\_Guide\_2\_0\_chapter\_0100.html

#### **Logging Into Cisco UCS Manager**

Follow these steps to login to Cisco UCS Manager.

**1.** Open a web browser and navigate to the Cisco UCS 6296 Fabric Interconnect cluster address.

I

- **2.** Click the **Launch** link to download the Cisco UCS Manager software.
- **3.** If prompted to accept security certificates, accept as necessary.
- **4.** When prompted, enter **admin** for the user-name and enter the administrative password.

**5.** Click **Login** to log in to the Cisco UCS Manager.

### **Upgrading Cisco UCS Manager Software to Version 2.2(3d)**

This document assumes the use of UCS 2.2(3d). Refer to [Upgrading between Cisco UCS 2.0 Releases](http://www.cisco.com/en/US/docs/unified_computing/ucs/sw/upgrading/from2.0/to2.1/b_UpgradingCiscoUCSFrom2.0To2.1.pdf) to upgrade the Cisco UCS Manager software and UCS 6296 Fabric Interconnect software to version 2.2(3d). Also, make sure the UCS C-Series version 2.2(3d) software bundles is installed on the Fabric Interconnects.

### **Adding Block of IP Addresses for KVM Access**

 $\mathbf I$ 

These steps provide details for creating a block of KVM IP addresses for server access in the Cisco UCS environment.

- **1.** Select the **LAN** tab at the top of the left window.
- **2.** Select **Pools > IP Pools > IP Pool ext-mgmt**.
- **3.** Right-click **IP Pool ext-mgmt**
- **4.** Select **Create Block of IPv4 Addresses**.

*Figure 11 Adding Block of IPv4 Addresses for KVM Access Part 1*

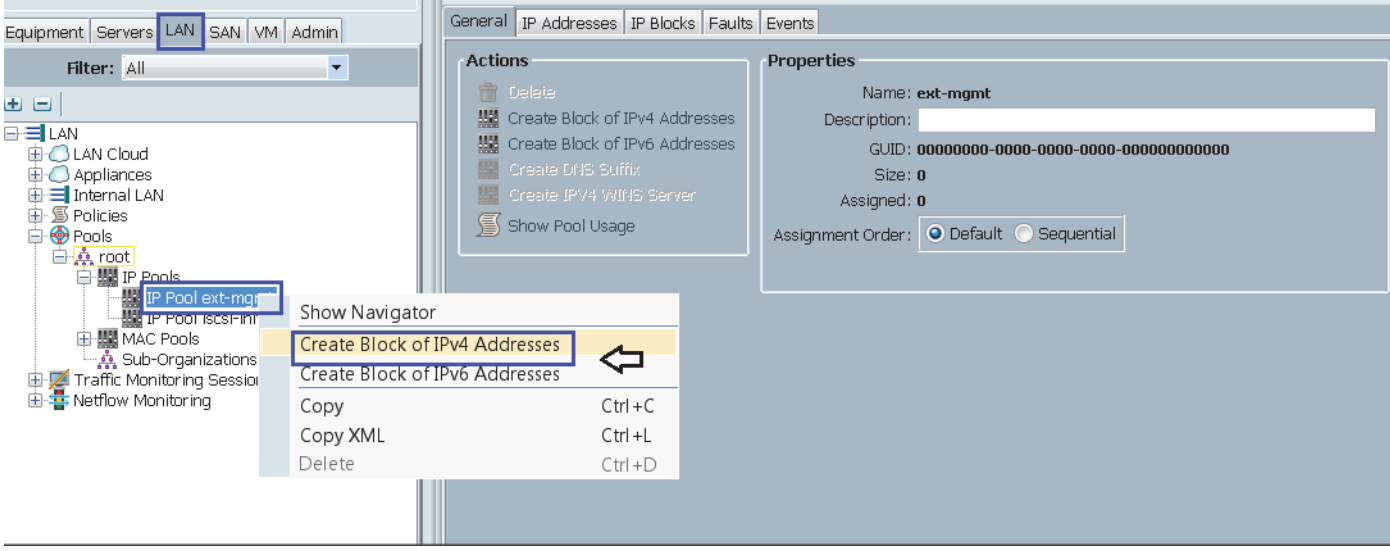

**5.** Enter the starting IP address of the block and number of IPs needed, as well as the subnet and gateway information.

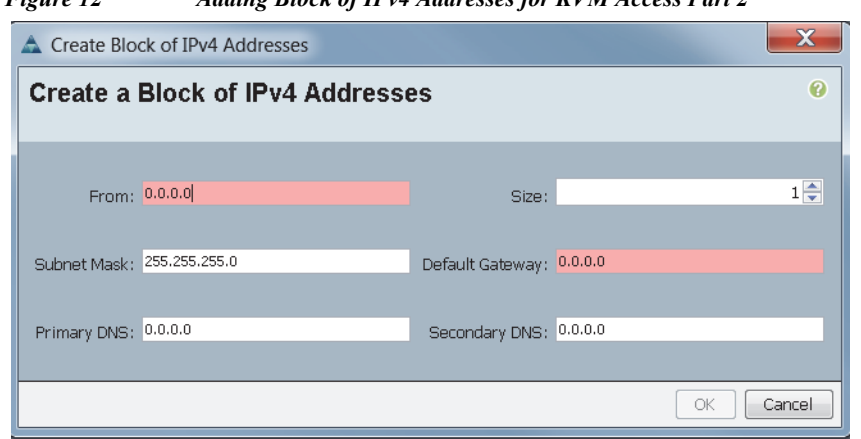

*Figure 12 Adding Block of IPv4 Addresses for KVM Access Part 2*

- **6.** Click **OK** to create the IP block.
- **7.** Click **OK** in the message box.

#### *Figure 13 Adding Block of IPv4 Addresses for KVM Access Part 3*

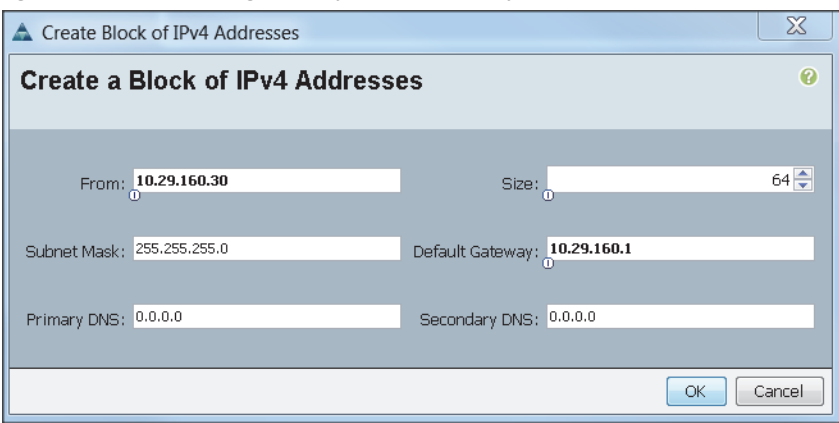

### **Enabling Uplink Port**

These steps provide details for enabling uplinks ports.

- **1.** Select the Equipment tab on the top left of the window.
- **2.** Select **Equipment > Fabric Interconnects > Fabric Interconnect A (primary) > Fixed Module.**
- **3.** Expand the Unconfigured Ethernet Ports section.
- **4.** Select **port 1**, that is connected to the uplink switch, right-click, then select **Reconfigure > Configure as Uplink Port**.
- **5.** Select **Show Interface** and select 10GB for Uplink Connection.
- **6.** A pop-up window appears to confirm your selection. Click **Yes**, then click **OK** to continue.
- **7.** Select **Equipment > Fabric Interconnects > Fabric Interconnect B (subordinate) > Fixed Module**.

ן

**8.** Expand the Unconfigured Ethernet Ports section.

- **9.** Select **port 1**, that is connected to the uplink switch, right-click, then select **Reconfigure > Configure as Uplink Port**.
- **10.** Select **Show Interface** and select 10GB for Uplink Connection.
- **11.** A pop-up window appears to confirm your selection. Click **Yes**, then click **OK** to continue.

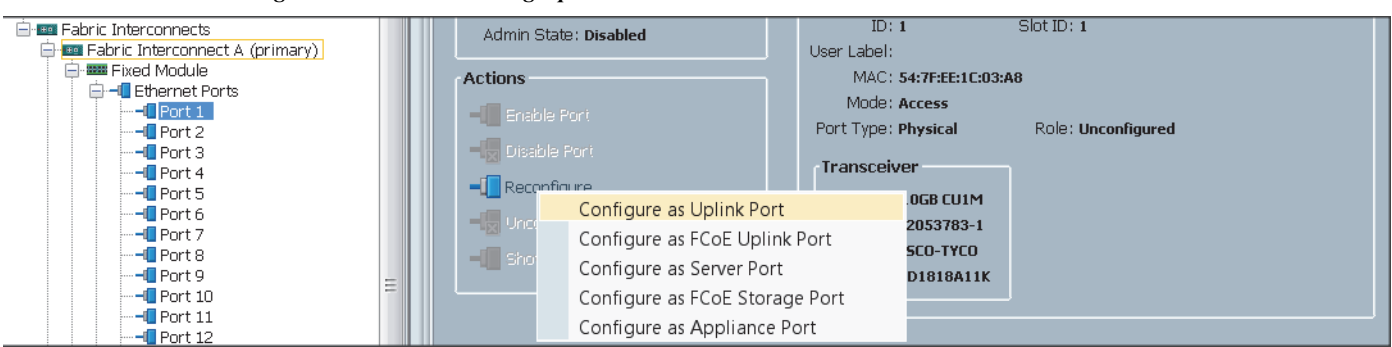

#### *Figure 14 Enabling Uplink Ports*

### **Configuring VLANs**

VLANs are configured as in shown in table 6.

*Table 6 VLAN Configurations*

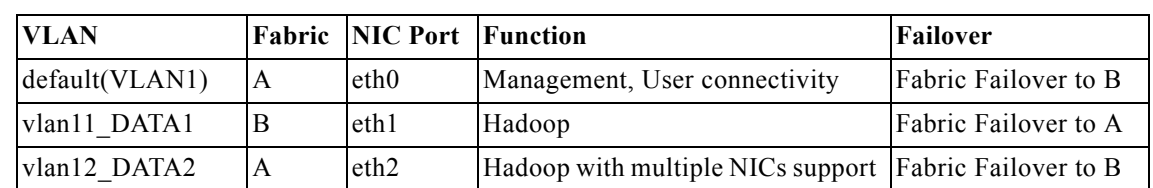

All of the VLANs created need to be trunked to the upstream distribution switch connecting the fabric interconnects. For this deployment default VLAN1 is configured for management access (Installing and configuring OS, clustershell commands, setup NTP, user connectivity, etc) and vlan11\_DATA1 is configured for Hadoop Data traffic.

With some Hadoop distributions supporting multiple NICs, where Hadoop uses multiple IP subnets for its data traffic, vlan12\_DATA2 can be configured to carry Hadoop Data traffic allowing use of both the Fabrics (10 GigE on each Fabric allowing 20Gbps active-active connectivity).

Further, if there are other distributed applications co-existing in the same Hadoop cluster, then these applications could use vlan12 DATA2 providing full 10GigE connectivity to this application on a different fabric without affecting Hadoop Data traffic (here Hadoop is not enabled for multi-NIC).

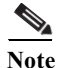

- **Note •** All applications talking to Hadoop should be able to reach Hadoop VLAN. That is, all applications should be able to access all the Hadoop nodes.
	- **•** We are using default VLAN1 for management traffic.

Follow these steps to configure the VLANs in the Cisco UCS Manager GUI:

**1.** Select the **LAN** tab in the left pane in the UCS Manager GUI.

- **2.** Select **LAN > VLANs**.
- **3.** Right-click the **VLANs** under the root organization.
- **4.** Select **Create VLANs** to create the VLAN.

#### *Figure 15 Creating VLAN*

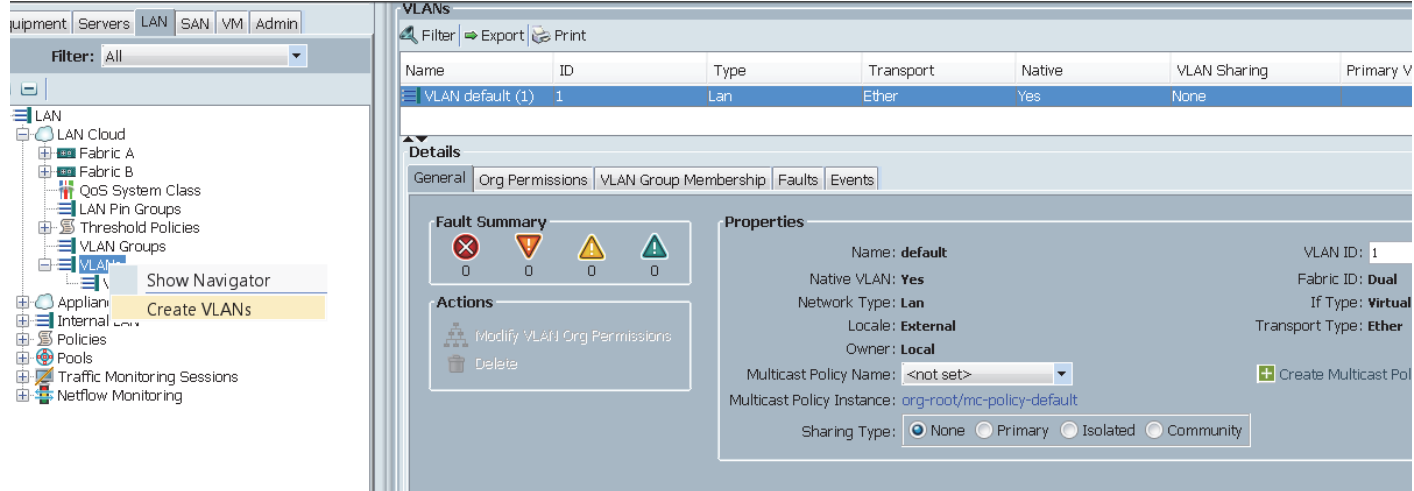

 $\overline{\phantom{a}}$ 

 $\mathsf I$ 

- **5.** Enter vlan11\_DATA1 for the VLAN Name.
- **6.** Click the **Common/Global** radio button for the vlan11\_DATA1.
- **7.** Enter 11 on VLAN IDs of the Create VLAN IDs.
- **8.** Click **OK** and then, click **Finish**.
- **9.** Click **OK** in the success message box.

a ka

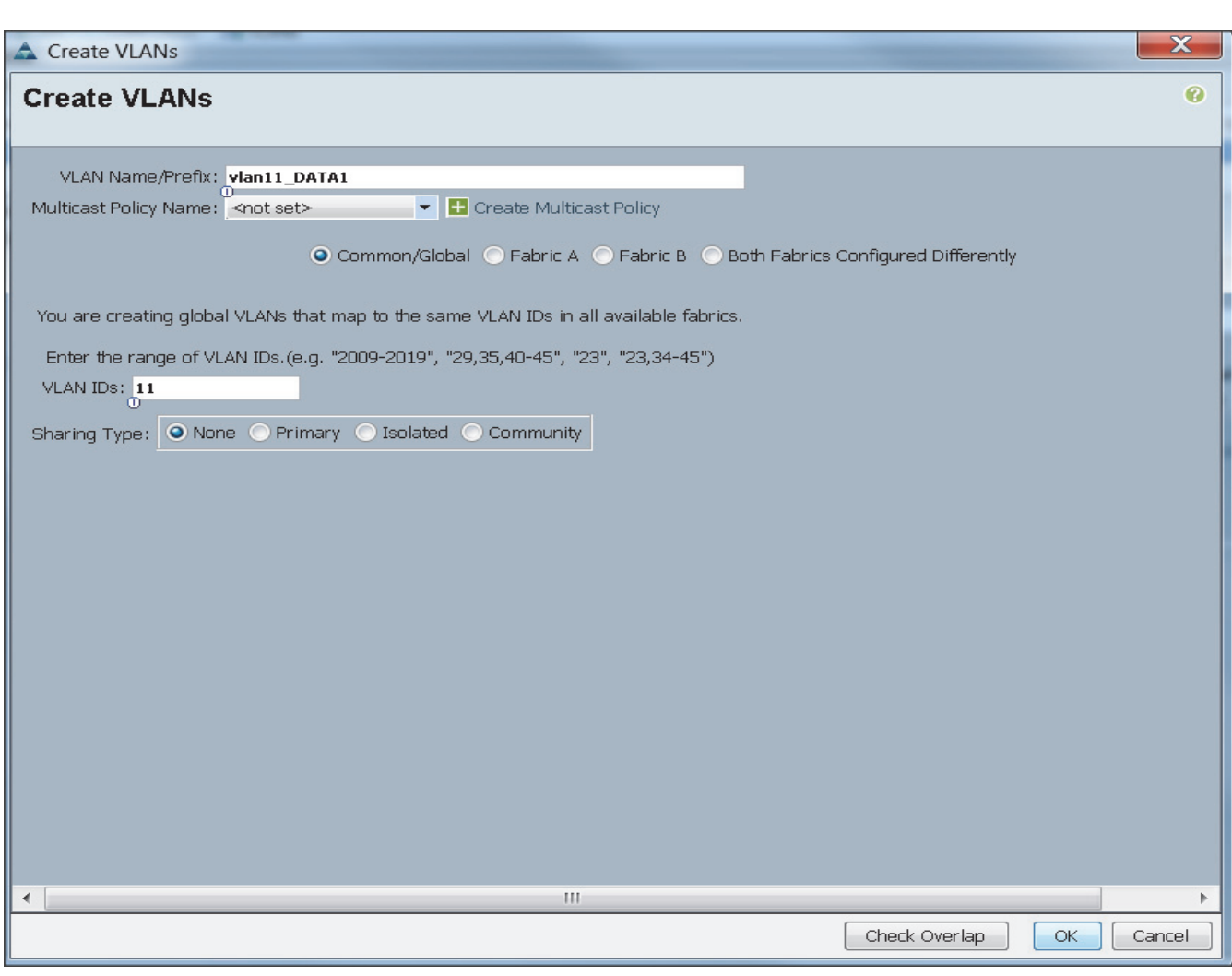

*Figure 16 Creating VLAN for Data*

- **10.** Select the **LAN** tab in the left pane again
- **11.** Select **LAN > VLANs**.
- **12.** Right-click the **VLANs** under the root organization.
- **13.** Select Create **VLANs** to create the VLAN.
- **14.** Enter vlan12\_DATA2 for the VLAN Name.
- **15.** Click the **Common/Global** radio button for the vlan12\_DATA2.
- **16.** Enter 12 on VLAN IDs of the Create VLAN IDs.
- **17.** Click **OK** and then, click **Finish**.

 $\Gamma$ 

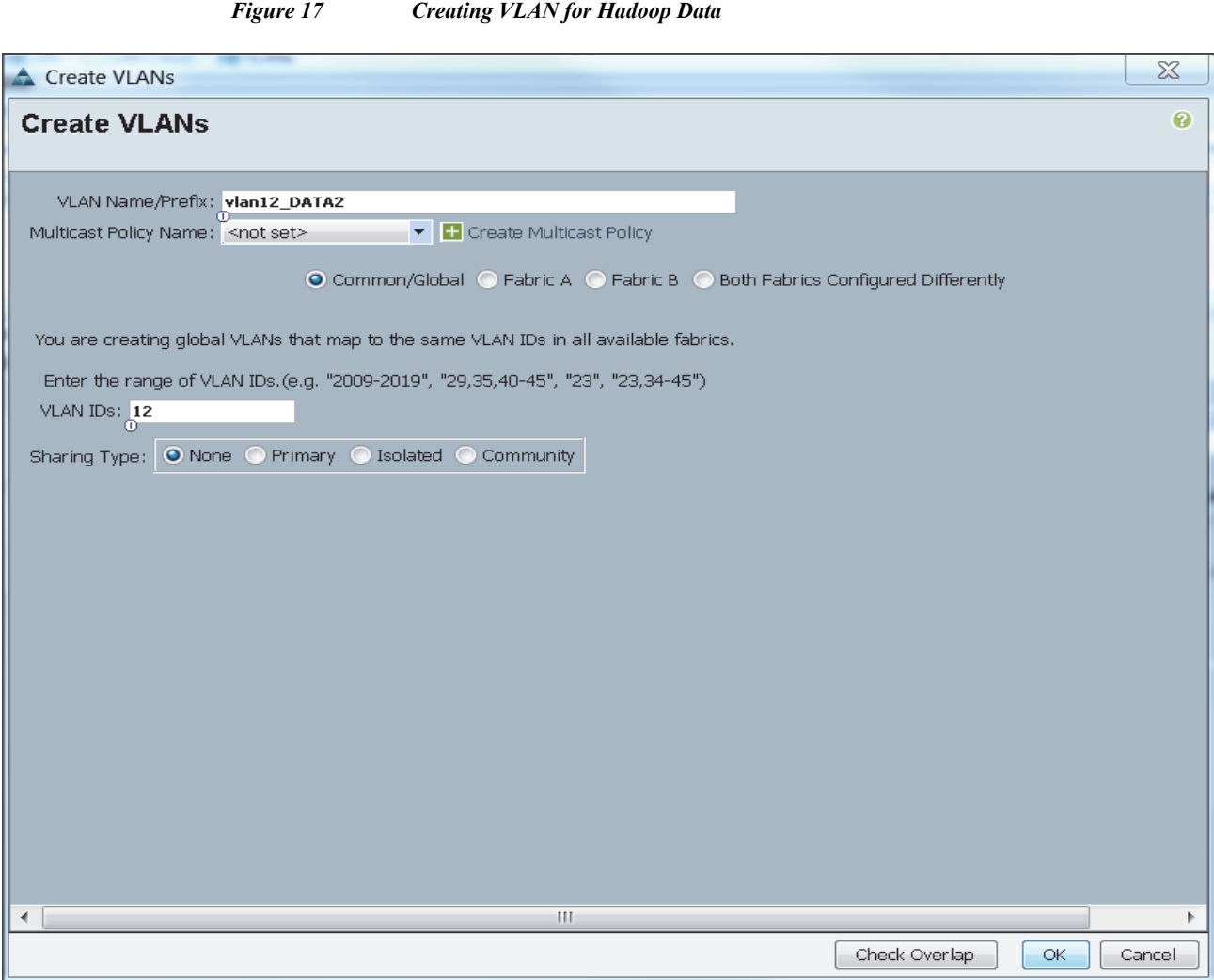

 $\mathbf l$ 

 $\mathsf I$ 

**18.** The below screenshot shows the created VLANs.

*Figure 18 List of VLANs created for Hadoop Data*

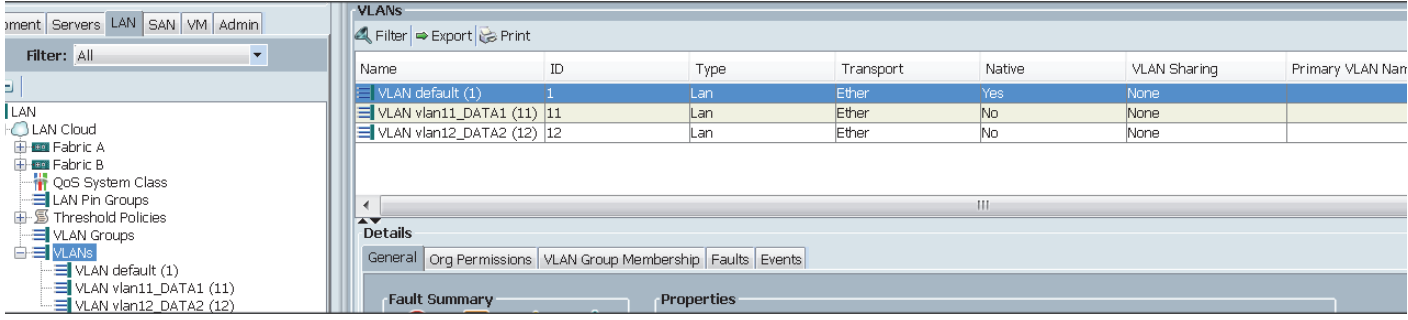

П

a ka

### **Create VLAN for Appliance Port**

There steps provide details for creating VLAN for Appliance port configuration.

- **1.** Select the **LAN** tab in the left pane in the UCS Manager GUI.
- **2.** Select **LAN > Appliances > VLANs**.
- **3.** Right-click **VLANs** under the root organization.
- **4.** Select **Create VLANs** to create the VLAN.
- **5.** Enter vlan11\_Appliance for the VLAN Name.
- **6.** Click the **Common/Global** radio button.
- **7.** Enter 11 for VLAN ID.

*Figure 19 Creating VLAN for Appliance Port 1*

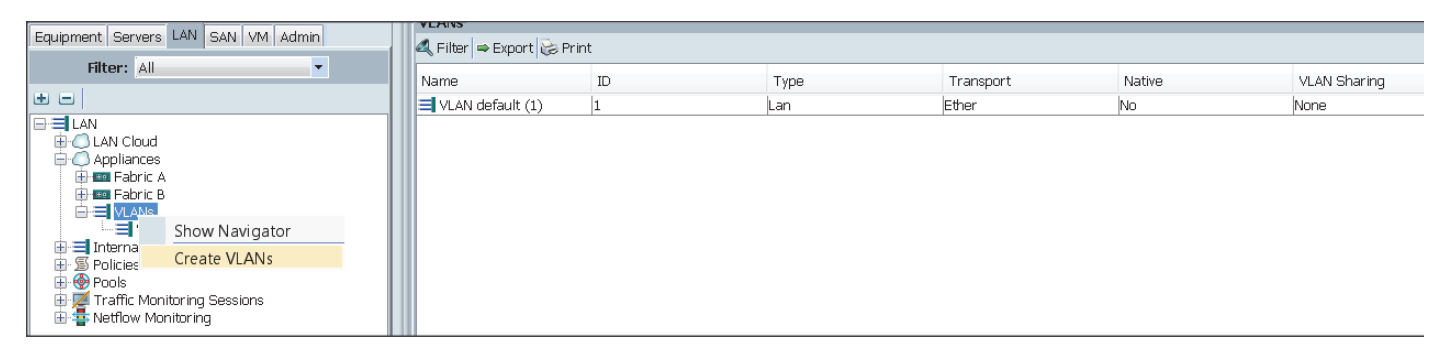

 $\mathbf I$ 

#### *Figure 20 Creating VLAN for Appliance Port 2*

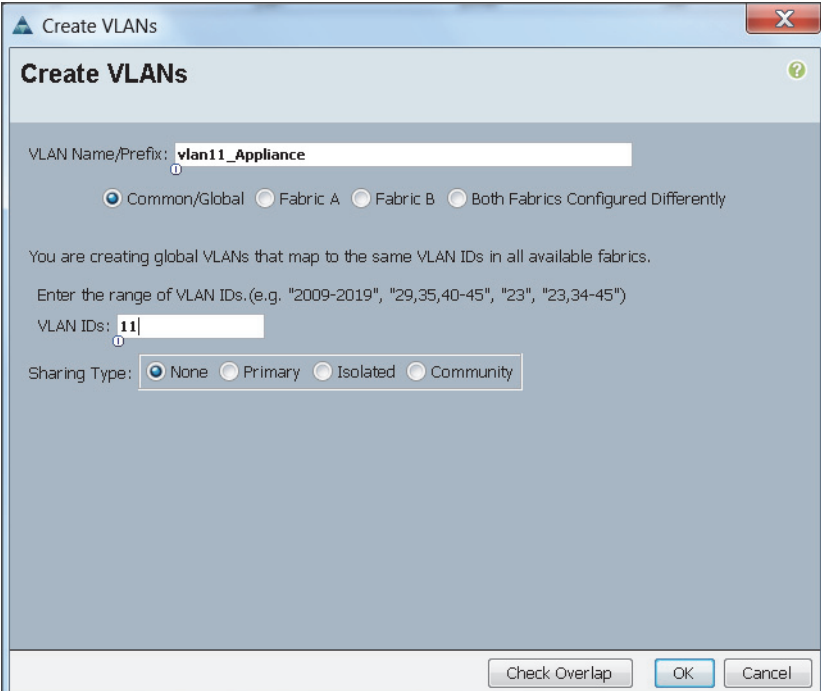

### **Configuring Appliance Port**

These steps provide details for configuring Appliance ports.

- **1.** Select the **Equipment** tab on the top left of the window.
- **2.** Select **Equipment > Fabric Interconnects > Fabric Interconnect A (primary) > Fixed Module**.
- **3.** Expand the **Unconfigured Ethernet Ports** section.
- **4.** Select port 2, right-click the port, and select **Reconfigure > Configure as an Appliance Port**.

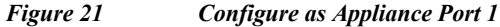

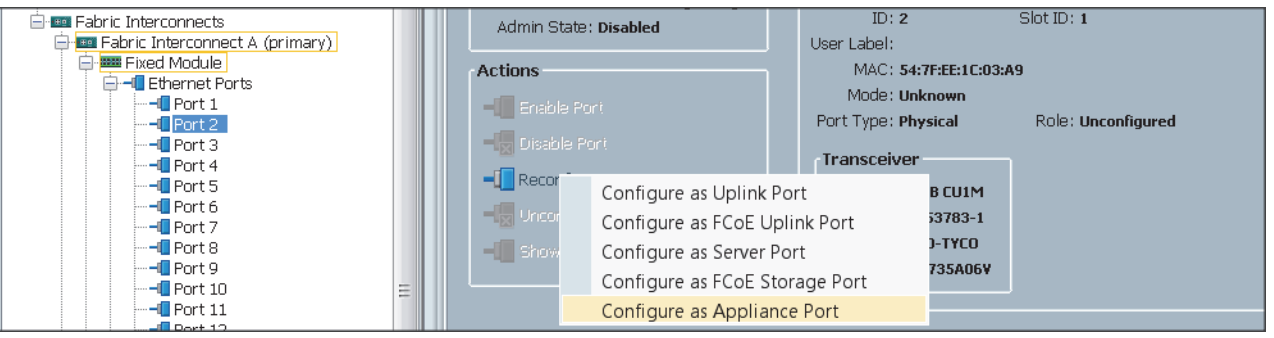

- **5.** A confirmation message box appears. Click **Yes**, then **OK** to continue.
- **6.** Select Platinum for the Priority.
- 7. Keep the Pin Group as  $\leq$ not set>.
- **8.** Keep the Network Control Policy as Default.
- **9.** Keep the Flow Control Policy as Default.
- **10.** Click the **10Gbps** radio button for the Admin Speed.
- **11.** Click the **Trunk** radio button for the Port Mode.
- **12.** Select **Default VLAN,** and click the **Native VLAN** radio button.

1

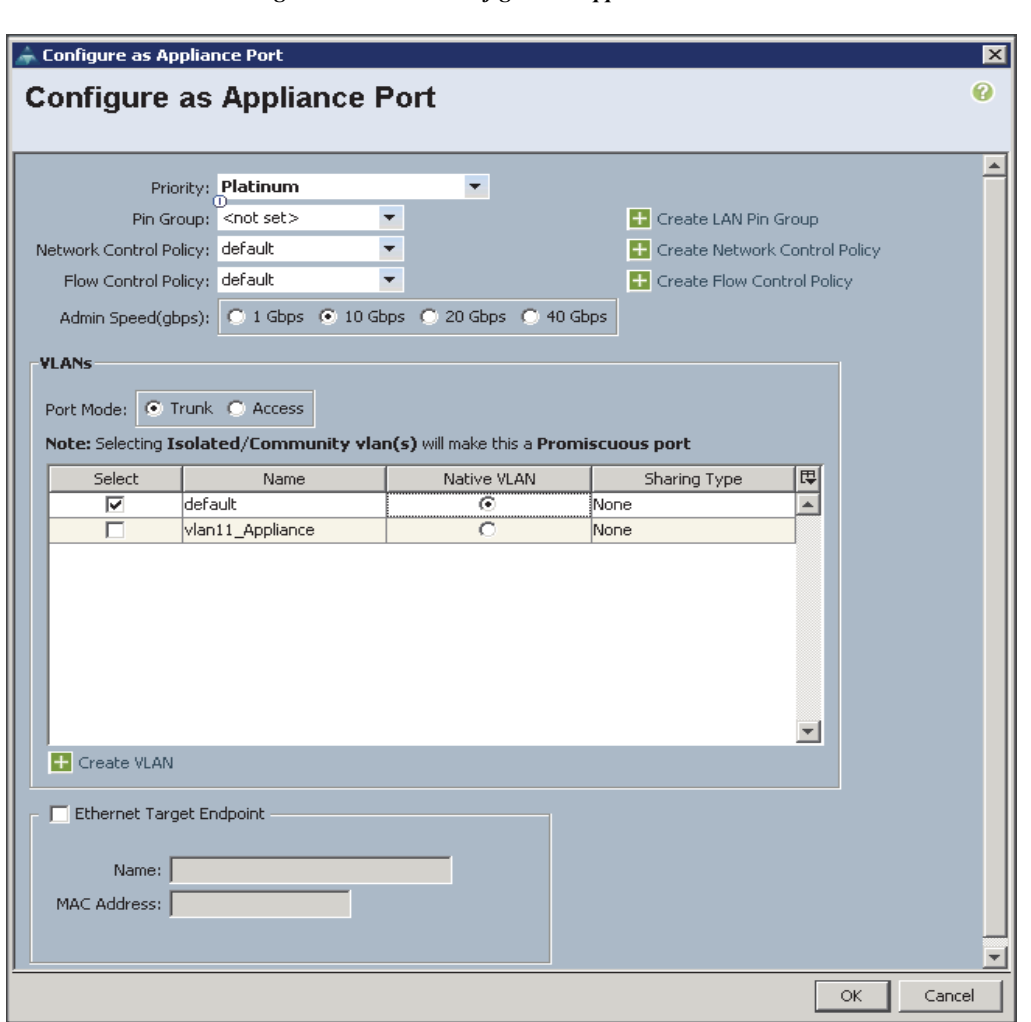

*Figure 22 Configure as Appliance Port 2*

- **13.** Select the **Equipment** tab on the top left of the window.
- **14.** Select **Equipment > Fabric Interconnects > Fabric Interconnect B (Subordinate) > Fixed Module**.
- **15.** Expand the Unconfigured Ethernet Ports section.
- **16.** Select port 2, right-click the port, and select **Reconfigure > Configure as an Appliance Port**.

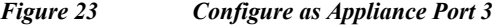

 $\overline{\phantom{a}}$ 

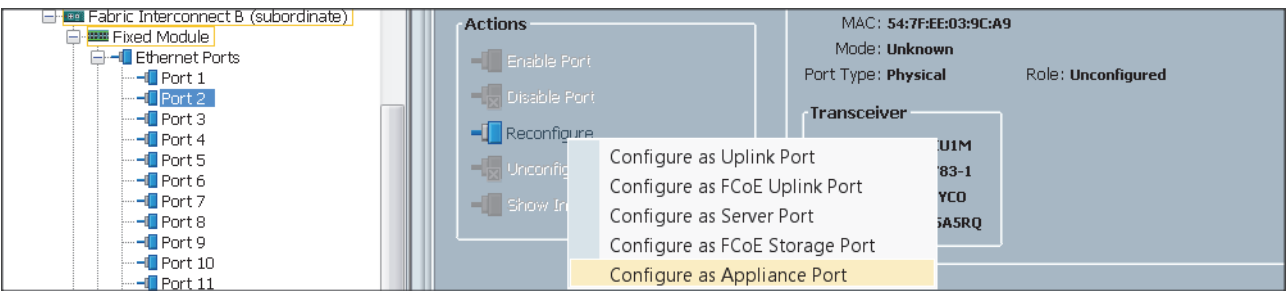

- **17.** A confirmation message box appears. Click **Yes**, then **OK** to continue.
- **18.** Select **Platinum** for the Priority.
- 19. Keep the Pin Group as <not set>.
- **20.** Keep the Network Control Policy as Default.
- **21.** Keep the Flow Control Policy as Default.
- **22.** Click the **10Gbps** radio button for the Admin Speed.
- **23.** Click the **Trunk** radio button for the Port Mode.
- **24.** Select **vlan11\_Appliance,** and click the **Native VLAN** radio button.

*Figure 24 Configure as Appliance Port 4*

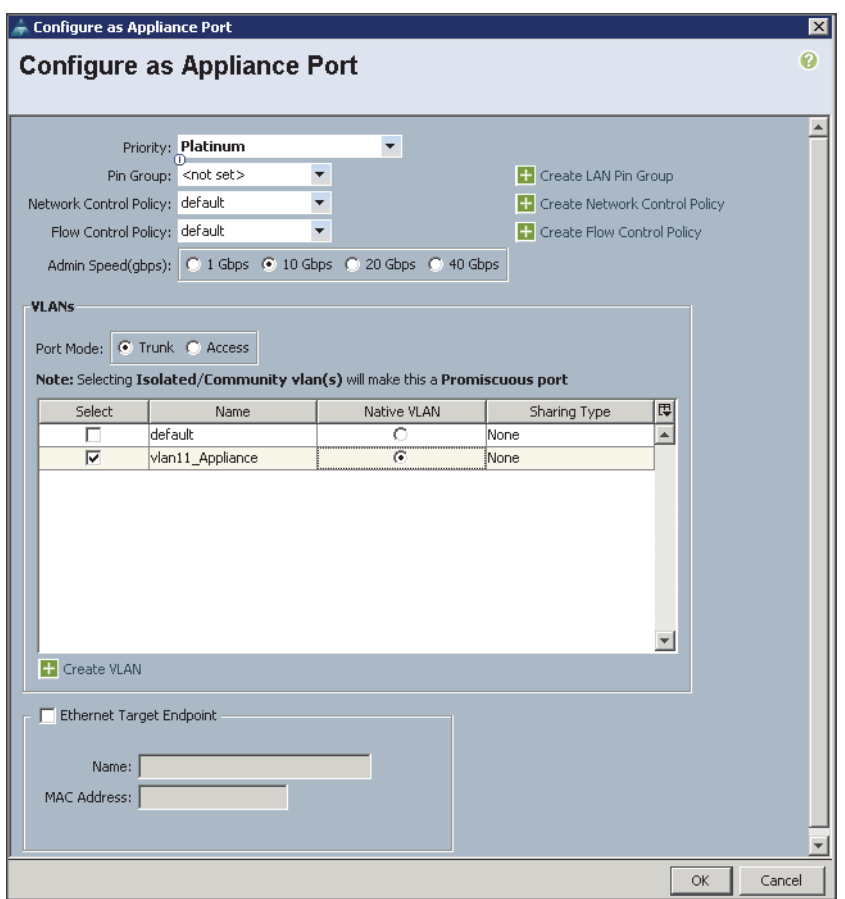

**25.** Repeat steps 1 through 24 for configuring appliance port on port 3, 4, and 5 for configuring Cisco UCS C3160 on the expansion racks.

### **Enabling Server Ports**

These steps provide details for enabling server ports.

- **26.** Select the **Equipment** tab on the top left of the window.
- **27.** Select **Equipment > Fabric Interconnects > Fabric Interconnect A (primary) > Fixed Module**.

1

**The State** 

- **28.** Expand the Unconfigured Ethernet Ports section.
- **29.** Select all the ports that are connected to the Servers right-click them, and select **Reconfigure > Configure as a Server Port**.
- **30.** A pop-up window appears to confirm your selection. Click **Yes** then **OK** to continue.
- **31.** Select **Equipment > Fabric Interconnects > Fabric Interconnect B (subordinate) > Fixed Module**.
- **32.** Expand the Unconfigured Ethernet Ports section.
- **33.** Select all the ports that are connected to the Servers right-click them, and select **Reconfigure > Configure as a Server Port**.
- **34.** A pop-up window appears to confirm your selection. Click **Yes** then **OK** to continue.

*Figure 25 Enabling Server Ports*

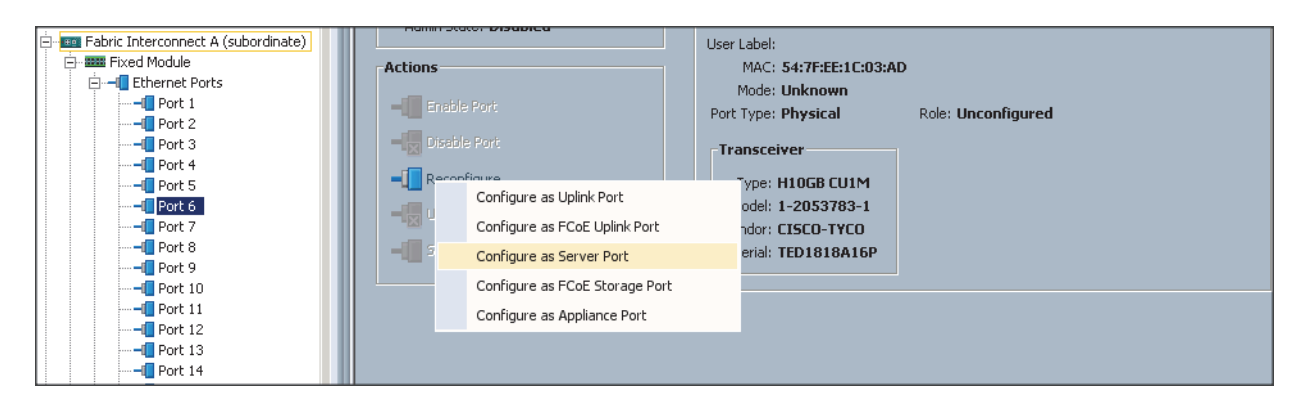

 $\mathbf I$ 

*Figure 26 Showing Servers, Appliance and Uplink Ports*

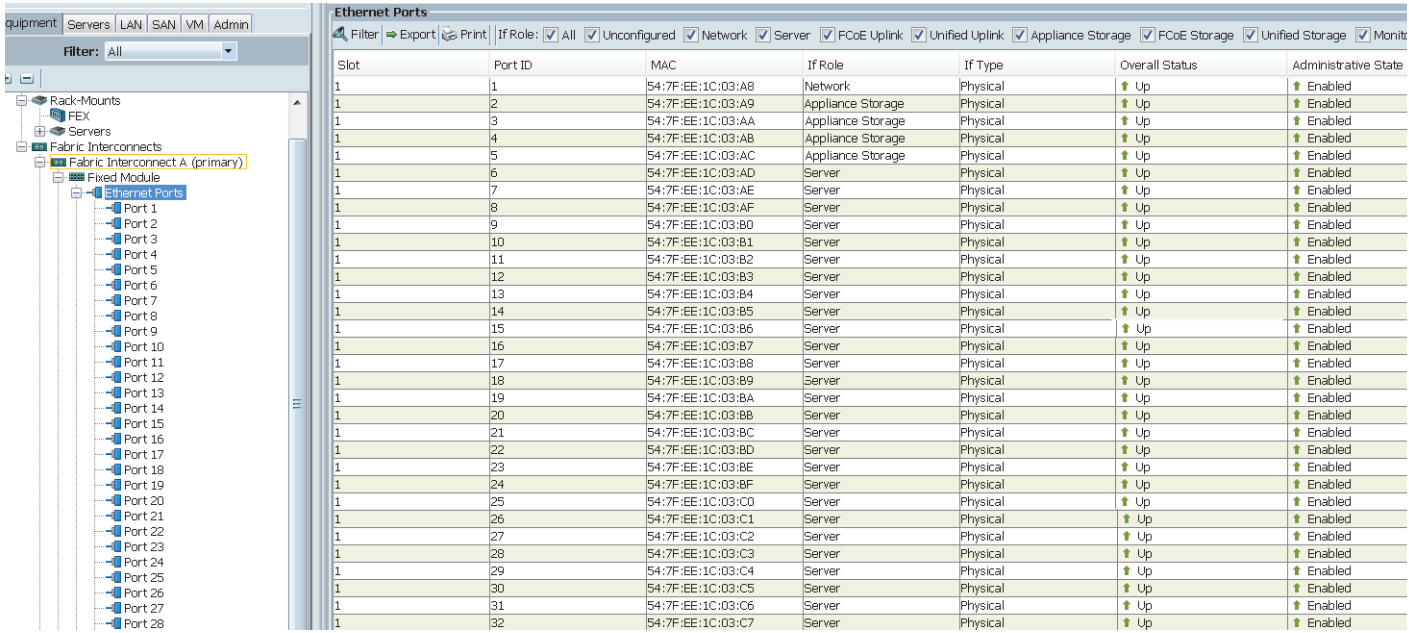

## **Creating Pools for Service Profile Templates**

### **Creating an Organization**

Organizations are used as a means to arrange and restrict access to various groups within the IT organization, thereby enabling multi-tenancy of the compute resources. This document does not assume the use of Organizations; however the necessary steps are provided for future reference.

Follow these steps to configure an organization within the Cisco UCS Manager GUI:

- **1.** Click **New** on the top left corner in the right pane in the UCS Manager GUI.
- **2.** Select Create Organization from the options
- **3.** Enter a name for the organization.
- **4.** (Optional) Enter a description for the organization.
- **5.** Click **OK**.
- **6.** Click **OK** in the success message box.

### **Creating MAC Address Pools**

Follow these steps to create MAC address pools:

- **1.** Select the **LAN** tab on the left of the window.
- **2.** Select **Pools > root**.
- **3.** Right-click **MAC** Pools under the root organization.
- **4.** Select **Create MAC Pool** to create the MAC address pool. Enter ucs for the name of the MAC pool.
- **5.** (Optional) Enter a description of the MAC pool.
- **6.** Select Assignment Order Sequential.
- **7.** Click **Next**.
- **8.** Click **Add**.
- **9.** Specify a starting MAC address.
- **10.** Specify a size of the MAC address pool, which is sufficient to support the available server resources.

Ι

**11.** Click **OK**.
#### *Figure 27 Creating MAC Pool Window*

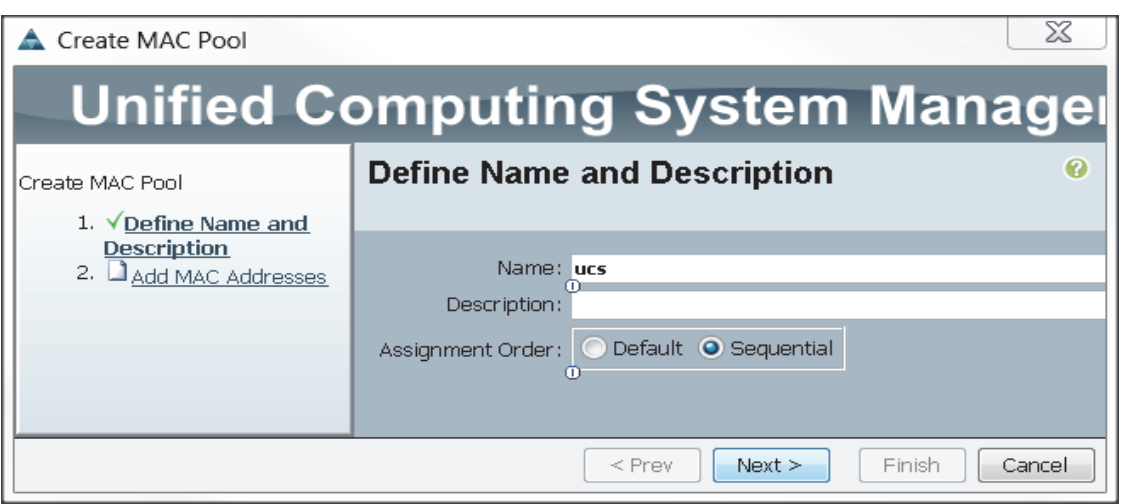

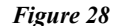

*Figure 28 Specifying First MAC Address and Size*

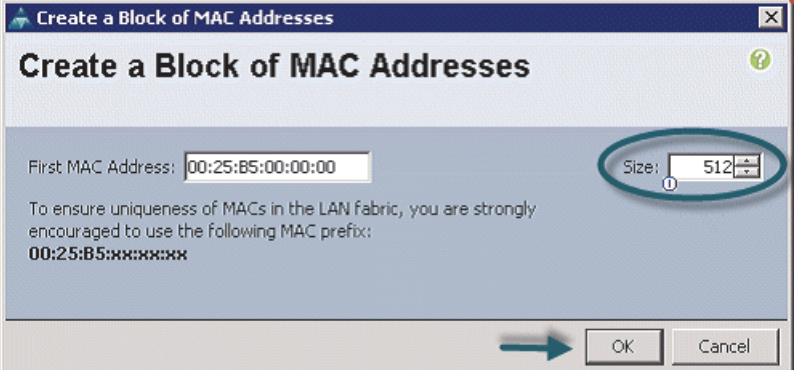

#### **12.** Click **Finish**.

 $\mathbf{I}$ 

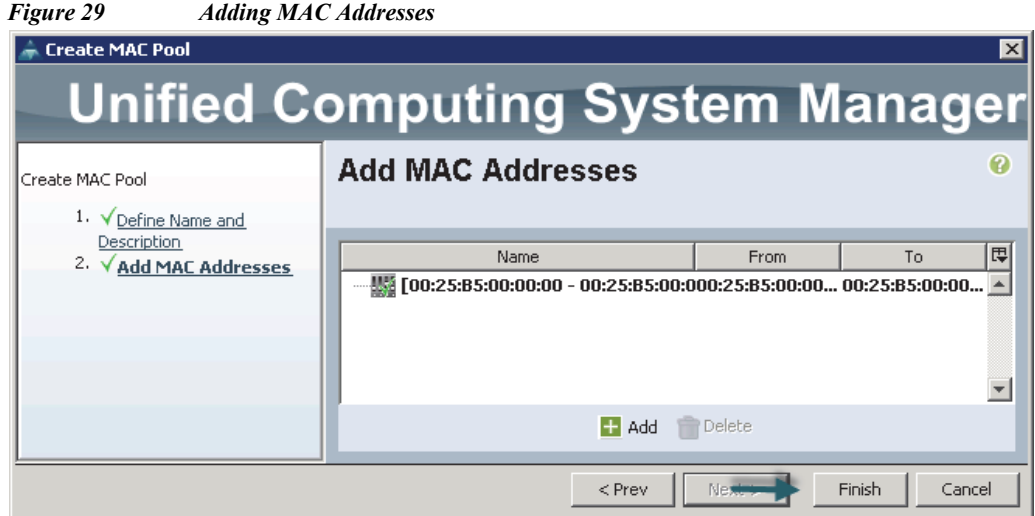

×

**13.** When the message box displays, click **OK**.

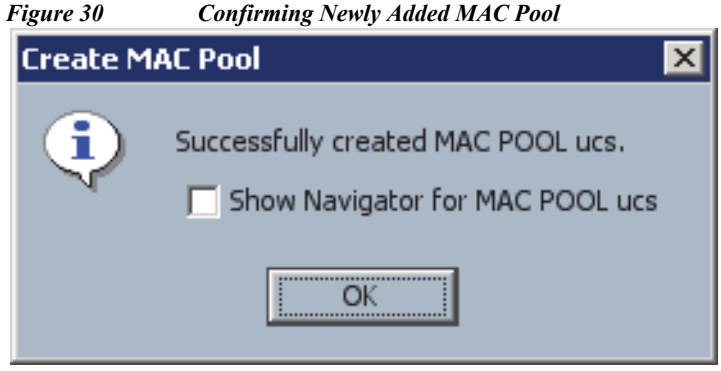

### **Creating Server Pools**

A server pool contains a set of servers. These servers typically share the same characteristics. Those characteristics can be their location in the chassis, or an attribute such as server type, amount of memory, local storage, type of CPU, or local drive configuration. You can manually assign a server to a server pool, or use server pool policies and server pool policy qualifications to automate the assignment

ן

Follow these steps to configure the server pool within the Cisco UCS Manager GUI:

- **1.** Select the **Servers** tab in the left pane in the UCS Manager GUI.
- **2.** Select **Pools > root**.
- **3.** Right-click the **Server Pools**.
- **4.** Select **Create Server Pool**.
- **5.** Enter your required name (ucs) for the Server Pool in the name text box.
- **6.** (Optional) enter a description for the organization
- **7.** Click **Next** to add the servers.

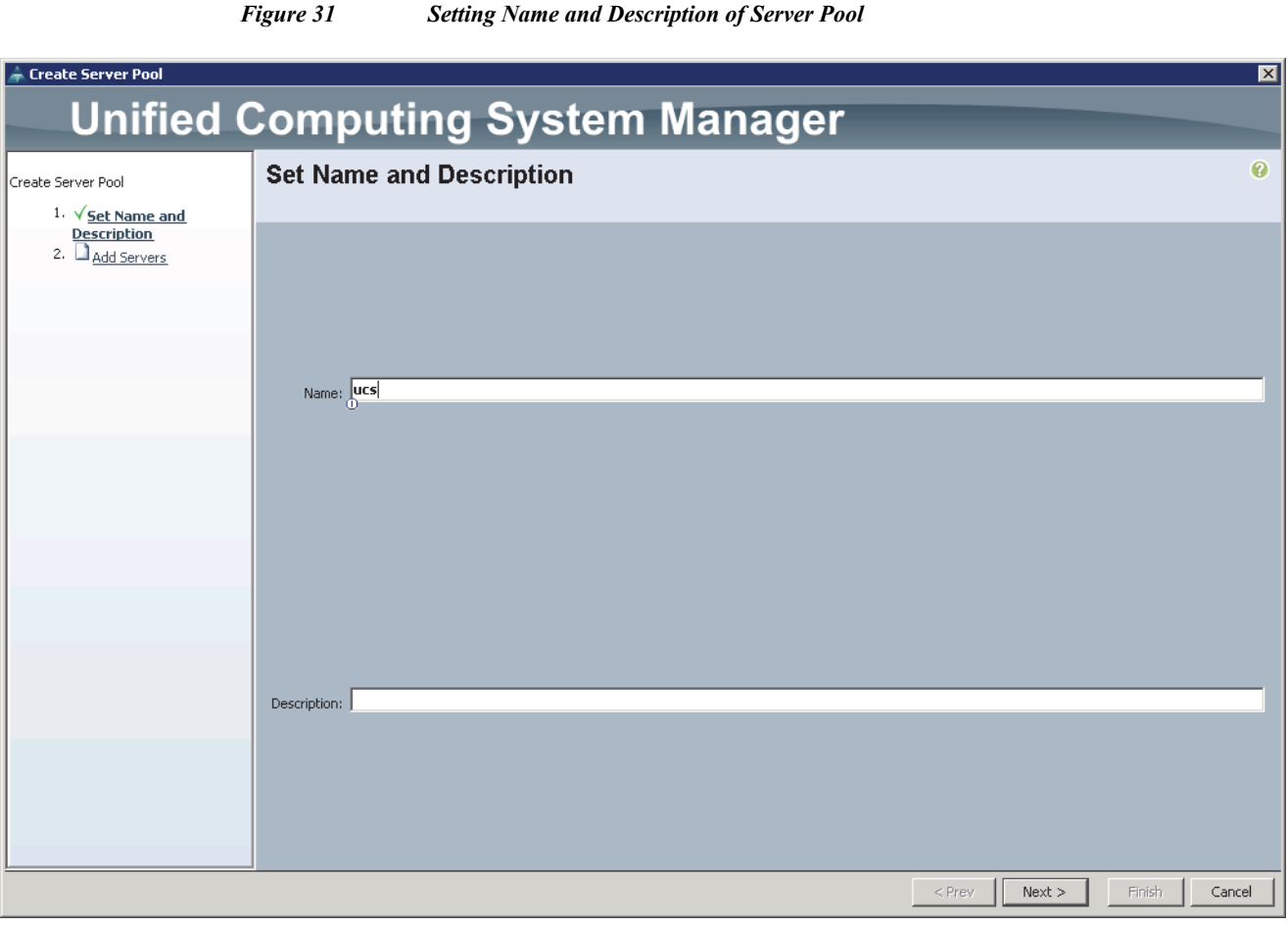

- **8.** Select all the Cisco UCS C240M4SX servers to be added to the server pool you previously created (ucs), then Click **>>** to add them to the pool.
- **9.** Click **Finish**.

 $\overline{\phantom{a}}$ 

**10.** Click **OK**, and then click **Finish**.

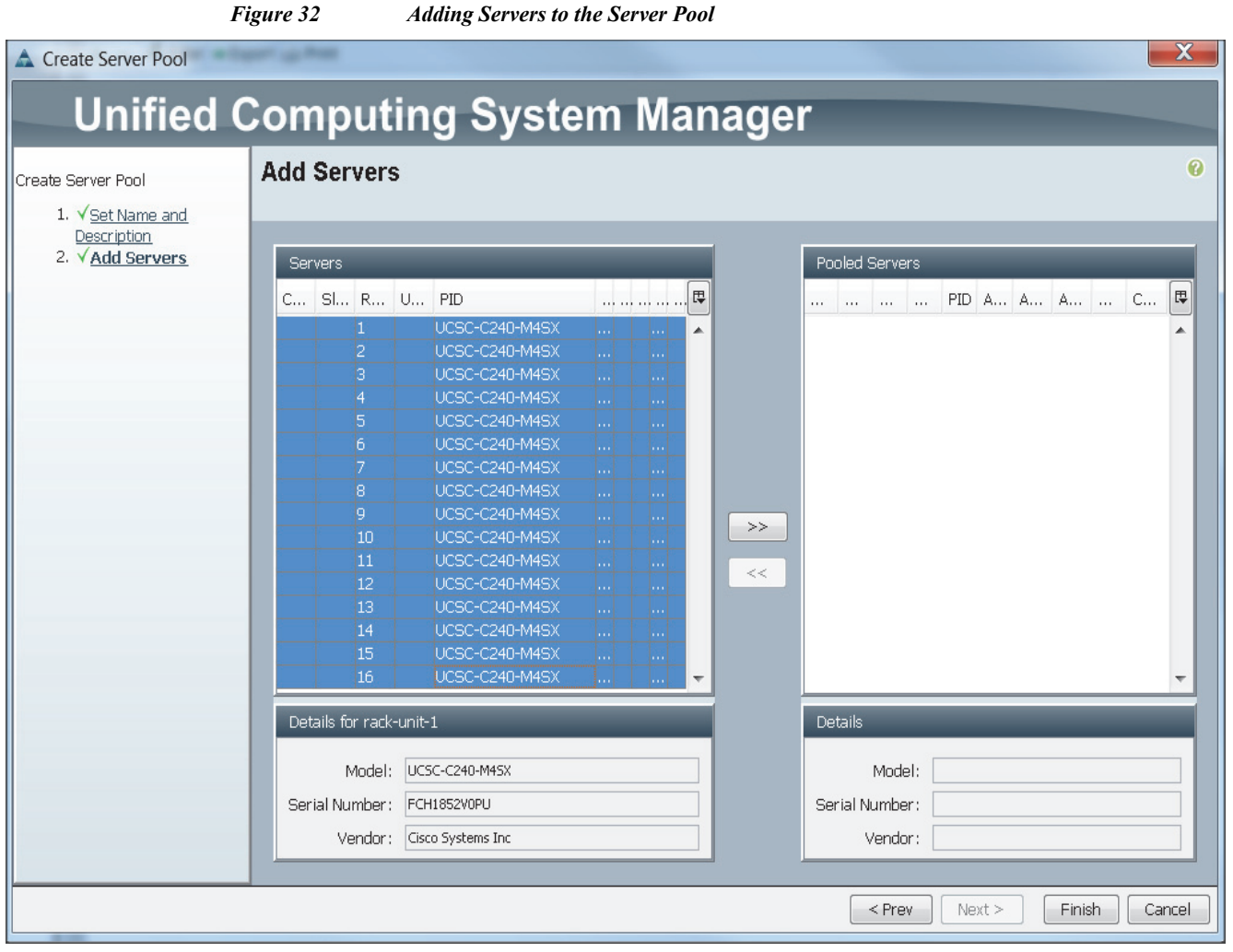

# **Creating Policies for Service Profile Templates**

## **Creating Host Firmware Package Policy**

Firmware management policies allow the administrator to select the corresponding packages for a given server configuration. These include adapters, BIOS, board controllers, FC adapters, HBA options, ROM and storage controller properties as applicable.

Follow these steps to create a firmware management policy for a given server configuration using the Cisco UCS Manager GUI:

ן

- **1.** Select the **Servers** tab in the left pane in the UCS Manager GUI.
- **2.** Select **Policies > root**.
- **3.** Right-click **Host Firmware Packages**.
- **4.** Select **Create Host Firmware Package**.
- **5.** Enter your required Host Firmware package name (ucs).
- **6.** Click the **Simple** radio button to configure the Host Firmware package.
- **7.** Select the appropriate Rack package that you have.
- **8.** Click **OK** to complete creating the management firmware package.
- **9.** Click **OK**.

*Figure 33 Creating Host Firmware Package*

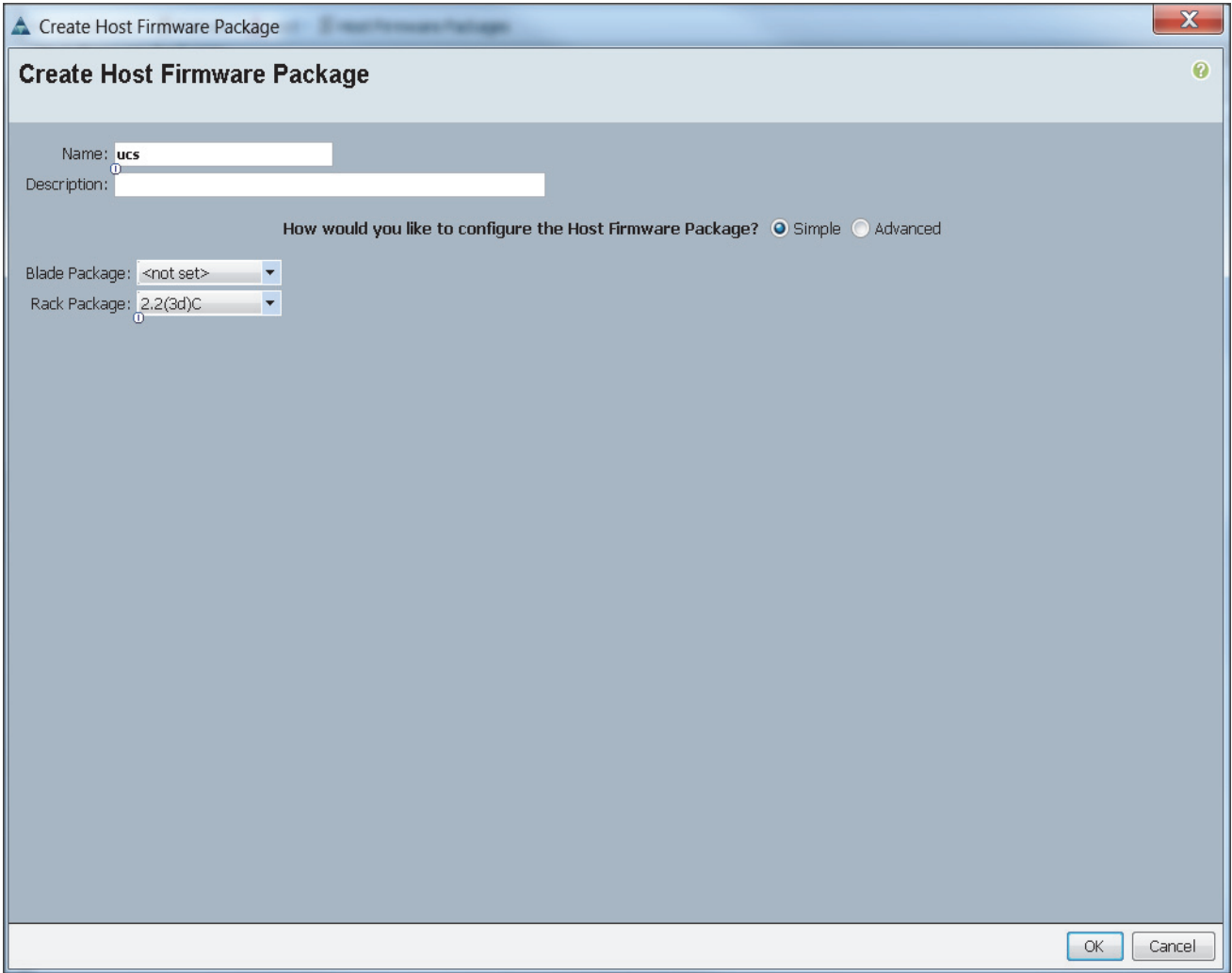

## **Creating QoS Policies**

Follow these steps to create the QoS policy for a given server configuration using the Cisco UCS Manager GUI:

#### **Best Effort Policy**

 $\Gamma$ 

- **1.** Select the **LAN** tab in the left pane in the UCS Manager GUI.
- **2.** Select **Policies > root**.
- **3.** Right-click **QoS** Policies.
- **4.** Select **Create QoS Policy**.

*Figure 34 Creating QoS Policy*

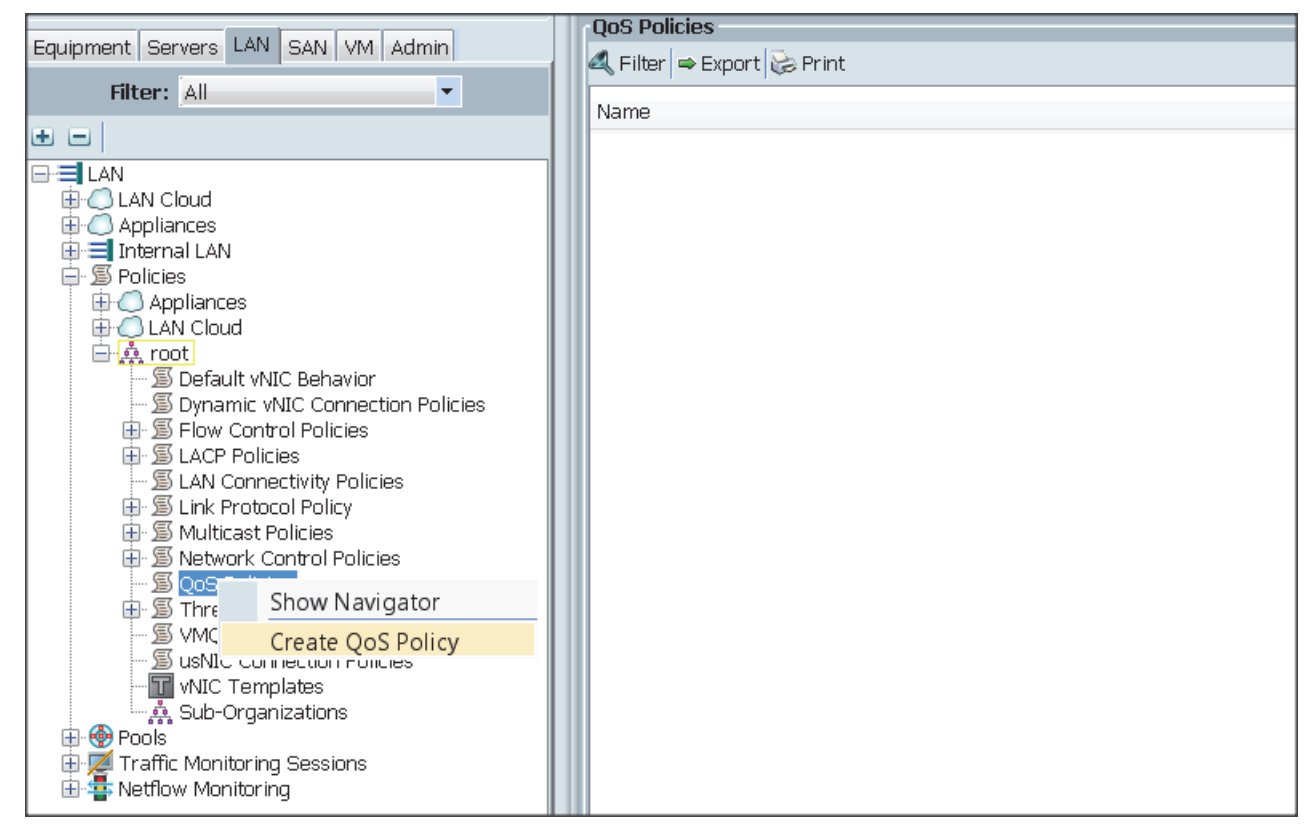

- **5.** Enter BestEffort as the name of the policy.
- **6.** Select BestEffort from the drop down menu.
- **7.** Keep the Burst (Bytes) field as default (10240).
- **8.** Keep the Rate (Kbps) field as default (line-rate).
- **9.** Keep Host Control radio button as default (none).
- **10.** Once the pop-up window appears, click **OK** to complete the creation of the Policy.

Ι

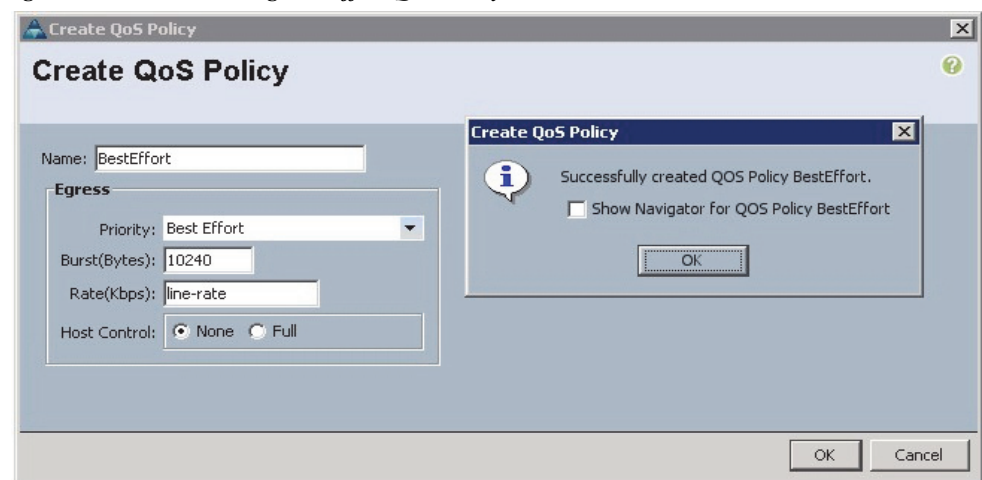

**Platinum Policy**

 $\mathsf{L}$ 

- **1.** Select the **LAN** tab in the left pane in the UCS Manager GUI.
- **2.** Select **Policies > root**.
- **3.** Right-click **QoS Policies**.
- **4.** Select **Create QoS Policy**.
- **5.** Enter Platinum as the name of the policy.

*Figure 35 Creating BestEffort QoS Policy*

- **6.** Select Platinum from the drop down menu.
- **7.** Keep the Burst (Bytes) field as default (10240).
- **8.** Keep the Rate (Kbps) field as default (line-rate).
- **9.** Keep Host Control radio button as default (none).
- **10.** Once the pop-up window appears, click **OK** to complete the creation of the Policy.

Create QoS Policy  $\vert x \vert$ 0 **Create QoS Policy Create QoS Policy**  $\overline{\mathbf{z}}$ Name: Platinum Successfully created QOS Policy Platinum.  $\mathbf{i}$ Egress Show Navigator for QOS Policy Platinum Priority: Platinum  $\overline{\phantom{a}}$ Burst(Bytes): 10240  $\overline{OK}$ Rate(Kbps): line-rate Host Control: C None C Full  $\alpha$ Cancel

#### **Setting Jumbo Frames**

Follow these steps for setting up the Jumbo frames and enabling QoS:

- **1.** Select the **LAN** tab in the left pane in the UCS Manager GUI.
- **2.** Select **LAN Cloud > QoS System Class**.

*Figure 36 Creating Platinum QoS Policy*

- **3.** In the right pane, select the **General** tab
- **4.** In the Platinum row, enter 9000 for MTU.
- **5.** Check the **Enabled** Check box next to Platinum.
- **6.** In the Best Effort row, select best-effort for weight.
- **7.** In the Fiber Channel row, select none for weight.
- **8.** Click **Save Changes**.
- **9.** Click **OK**.

#### *Figure 37 Setting Jumbo Frames*

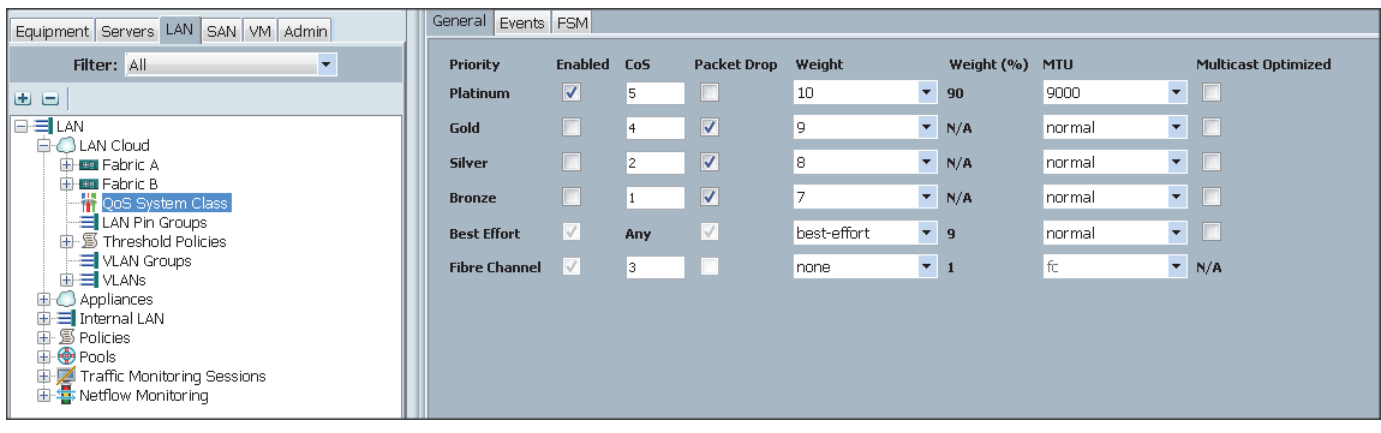

ן

a ka

## **Creating Local Disk Configuration Policy**

Follow these steps to create local disk configuration in the Cisco UCS Manager GUI:

- **1.** Select the **Servers** tab on the left pane in the UCS Manager GUI.
- **2.** Go to **Policies > root**.
- **3.** Right-click Local Disk Config Policies.
- **4.** Select Create Local Disk Configuration Policy.
- **5.** Enter ucs as the local disk configuration policy name.
- **6.** Change the Mode to Any Configuration. Check the **Protect Configuration** box.
- **7.** Keep the FlexFlash State field as default (Disable).
- **8.** Keep the FlexFlash RAID Reporting State field as default (Disable).
- **9.** Click **OK** to complete the creation of the Local Disk Configuration Policy.
- **10.** Click **OK**.

 $\Gamma$ 

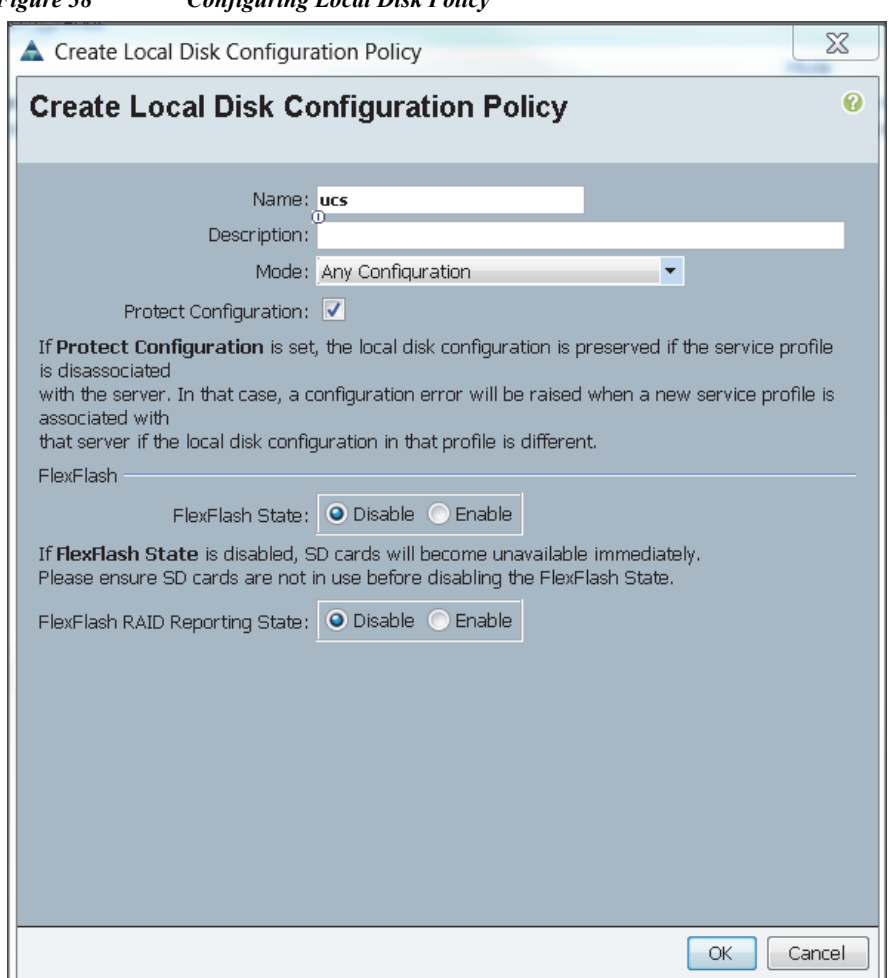

#### *Figure 38 Configuring Local Disk Policy*

## **Creating Server BIOS Policy**

The BIOS policy feature in Cisco UCS automates the BIOS configuration process. The traditional method of setting the BIOS is done manually and is often error-prone. By creating a BIOS policy and assigning the policy to a server or group of servers, you can enable transparency within the BIOS settings configuration.

ן

**Note** BIOS settings can have a significant performance impact, depending on the workload and the applications. The BIOS settings listed in this section is for configurations optimized for best performance which can be adjusted based on the application, performance and energy efficiency requirements.

Follow these steps to create a server BIOS policy using the Cisco UCS Manager GUI:

- **1.** Select the **Servers** tab in the left pane in the UCS Manager GUI.
- **2.** Select **Policies > root**.
- **3.** Right-click **BIOS Policies**.

**4.** Select Create BIOS Policy.

 $\mathbf{I}$ 

- **5.** Enter your preferred BIOS policy name (ucs).
- **6.** Change the BIOS settings as per the following figures:

*Figure 39 Creating Server BIOS Policy*

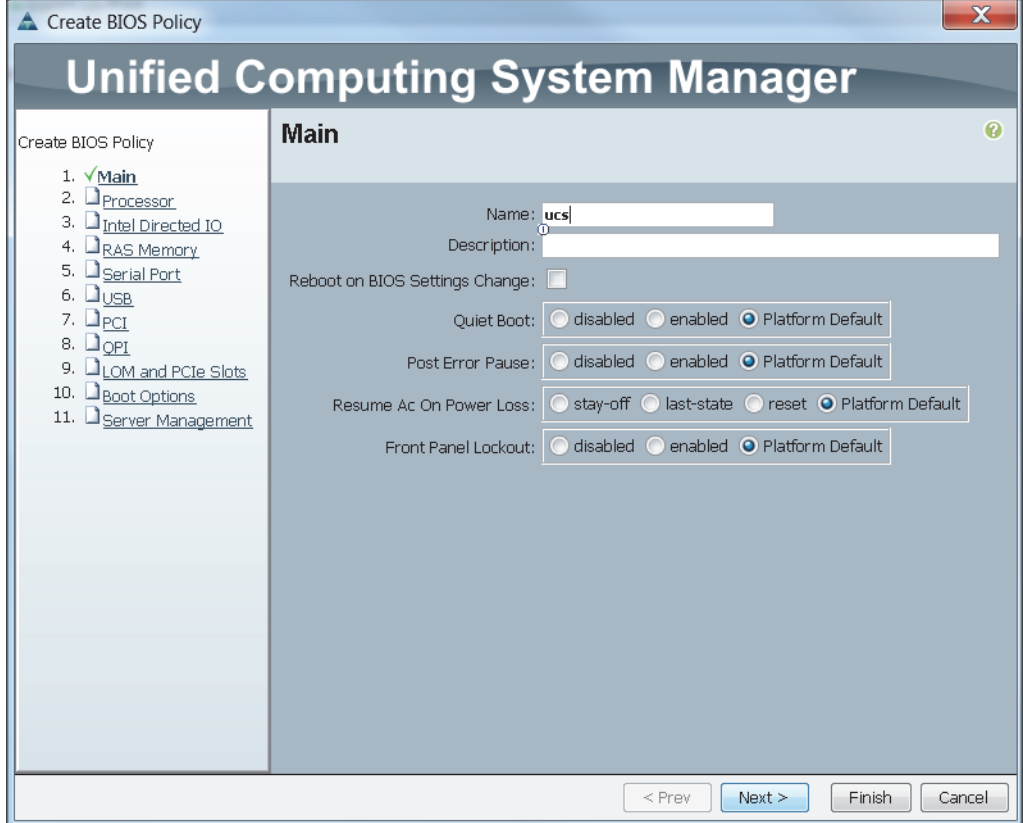

×

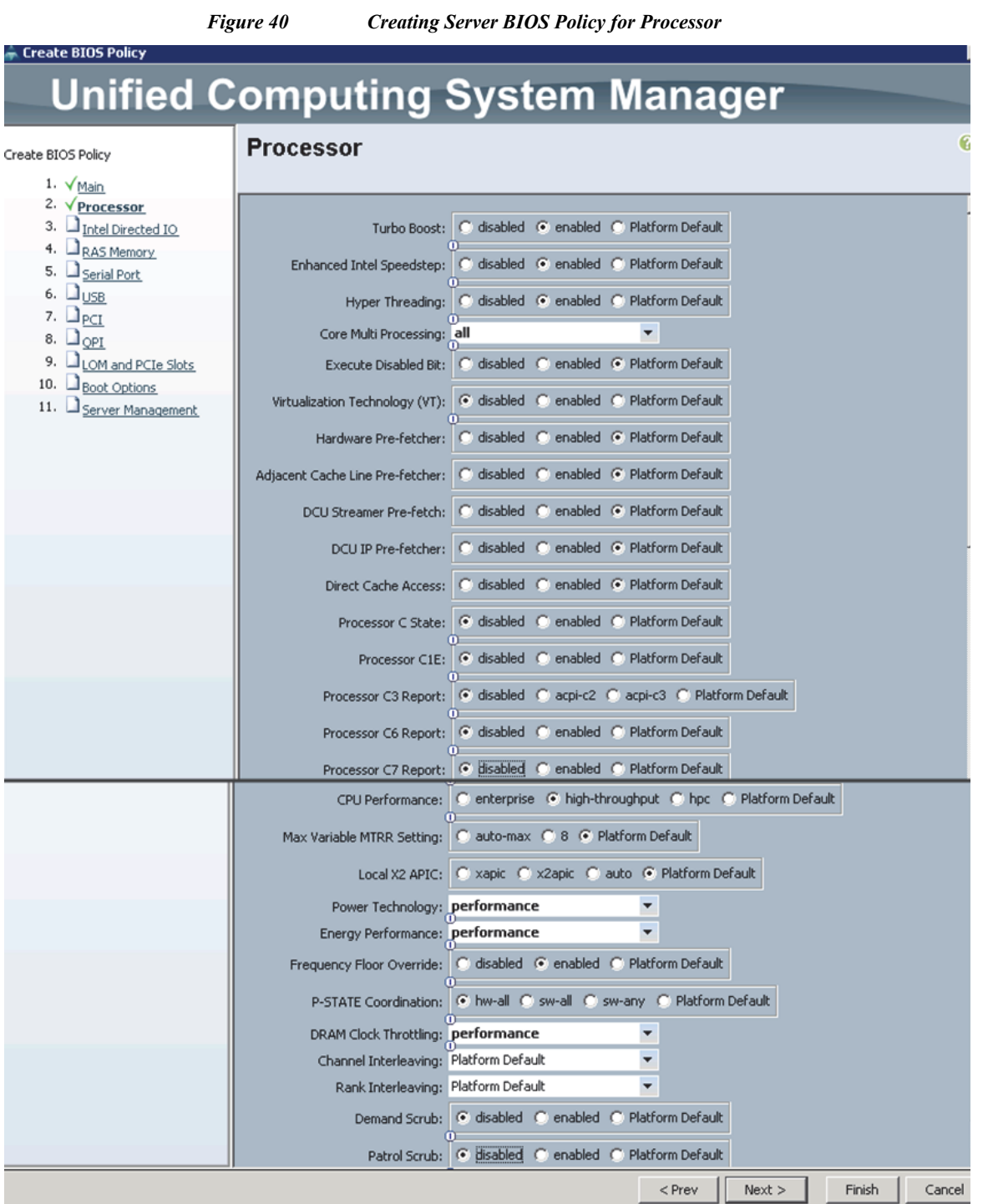

 $\mathbf l$ 

 $\mathsf I$ 

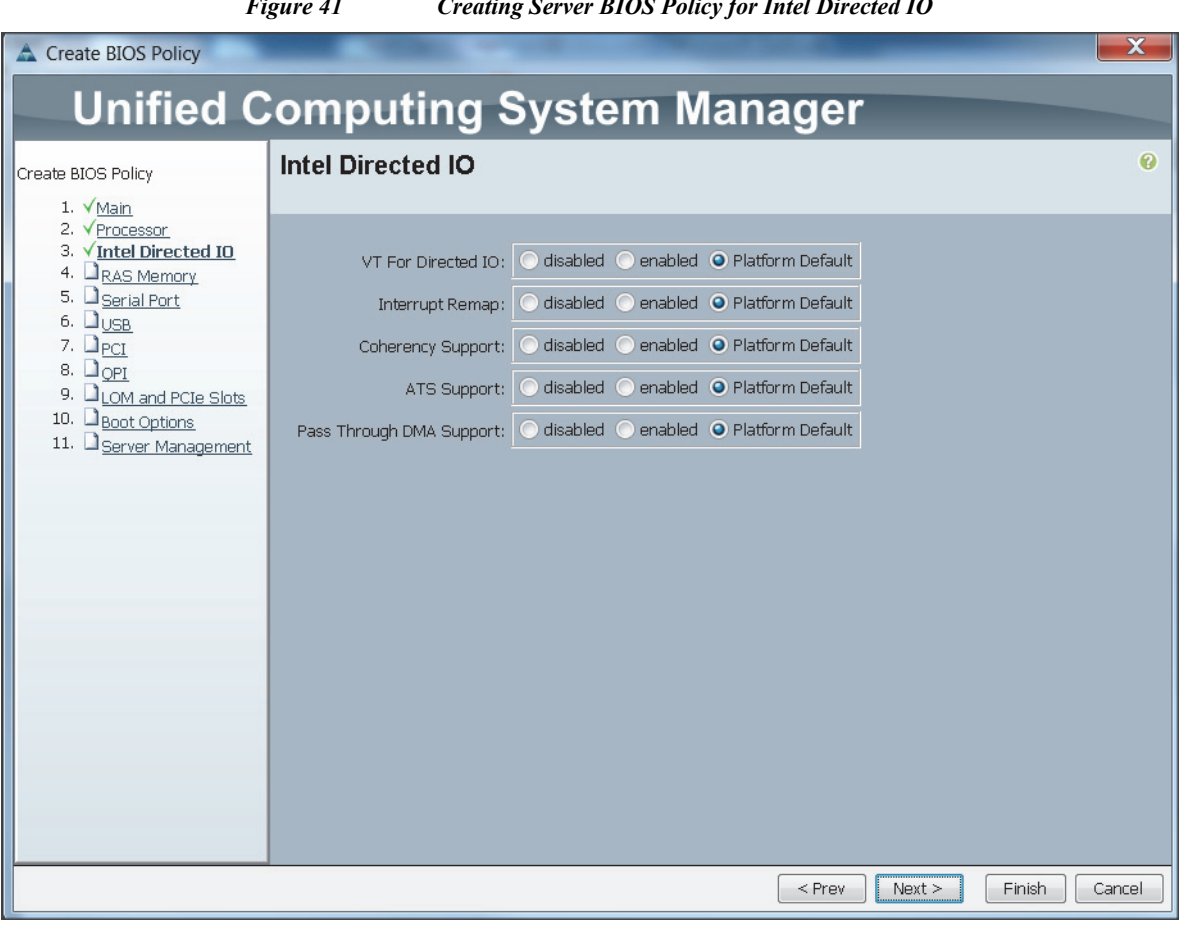

*Figure 41 Creating Server BIOS Policy for Intel Directed IO*

- **7.** Click **Finish** to complete creating the BIOS policy.
- **8.** Click **OK**.

 $\mathbf{I}$ 

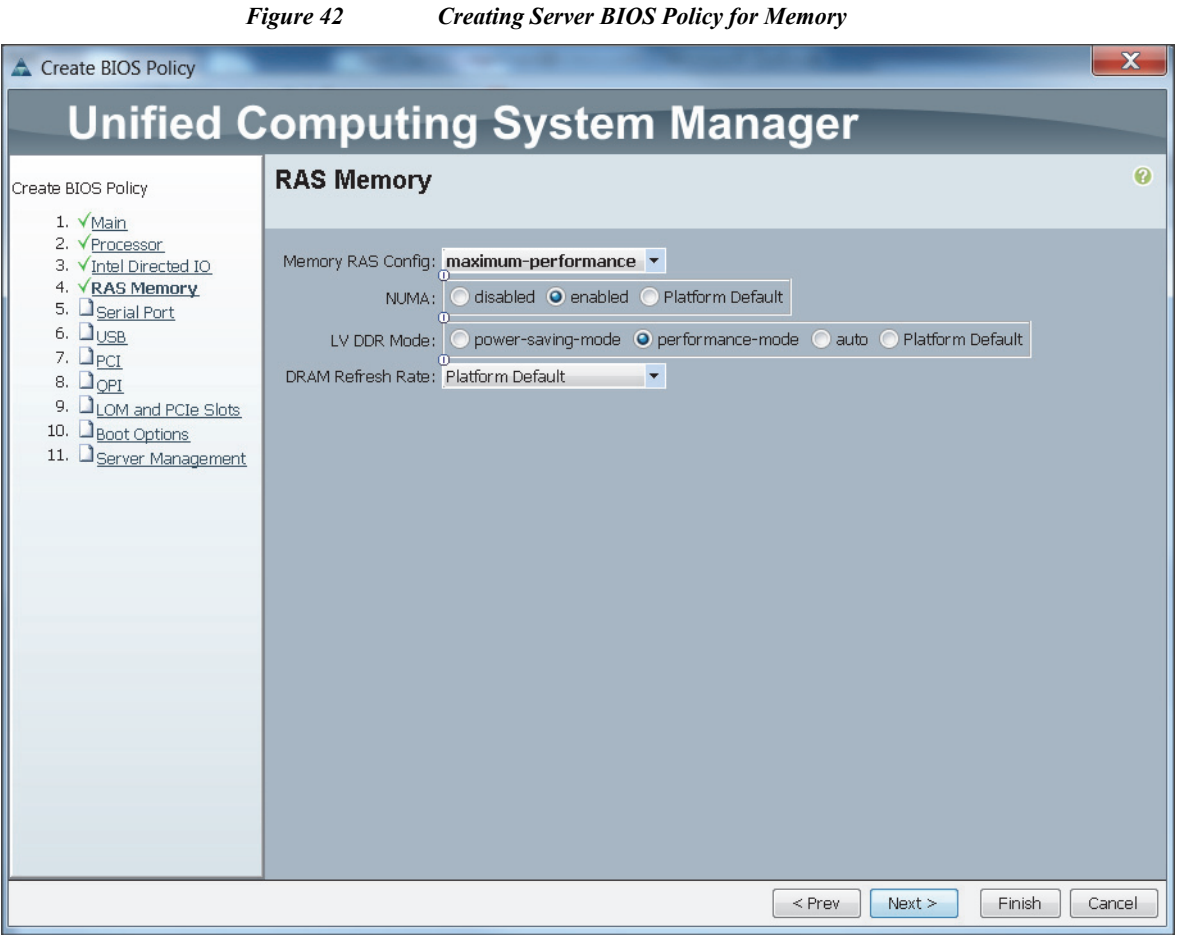

 $\overline{\phantom{a}}$ 

 $\mathsf I$ 

## **Creating Boot Policy**

Follow these steps to create boot policies within the Cisco UCS Manager GUI:

- **1.** Select the **Servers** tab in the left pane in the UCS Manager GUI.
- **2.** Select **Policies > root**.
- **3.** Right-click the **Boot Policies**.
- **4.** Select **Create Boot Policy**.

ш

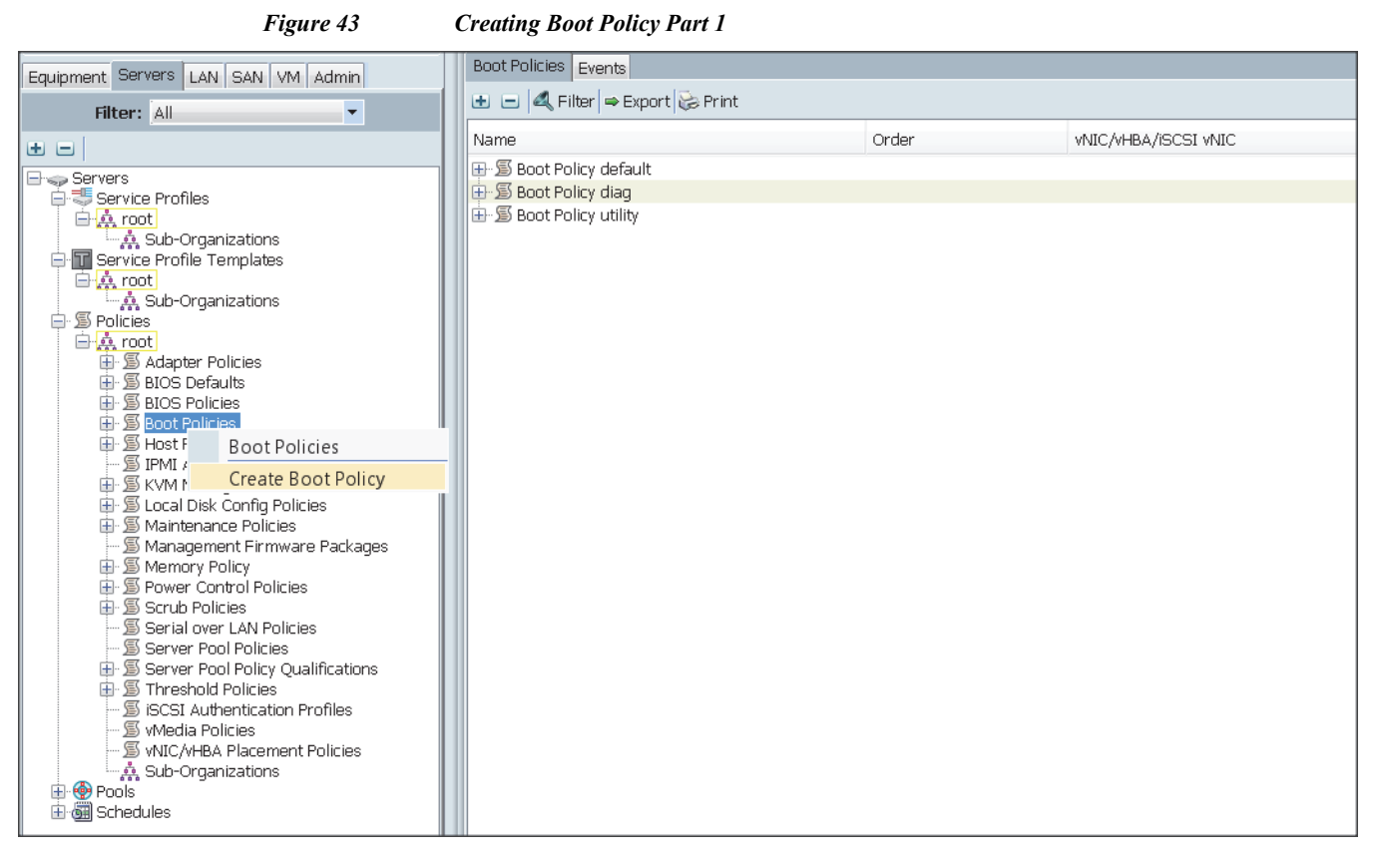

- **5.** Enter ucs as the boot policy name.
- **6.** (Optional) enter a description for the boot policy.
- **7.** Keep the Reboot on Boot Order Change check box unchecked.
- **8.** Keep Enforce vNIC/vHBA/iSCSI Name check box checked.
- **9.** Keep Boot Mode Default (Legacy).
- **10.** Expand **Local Devices > Add CD/DVD** and select **Add Local CD/DVD**.
- **11.** Expand Local Devices and select **Add Local Disk**.
- **12.** Expand vNICs and select Add LAN Boot and enter eth0.
- **13.** Click **OK** to add the Boot Policy.
- **14.** Click **OK**.

 $\mathbf I$ 

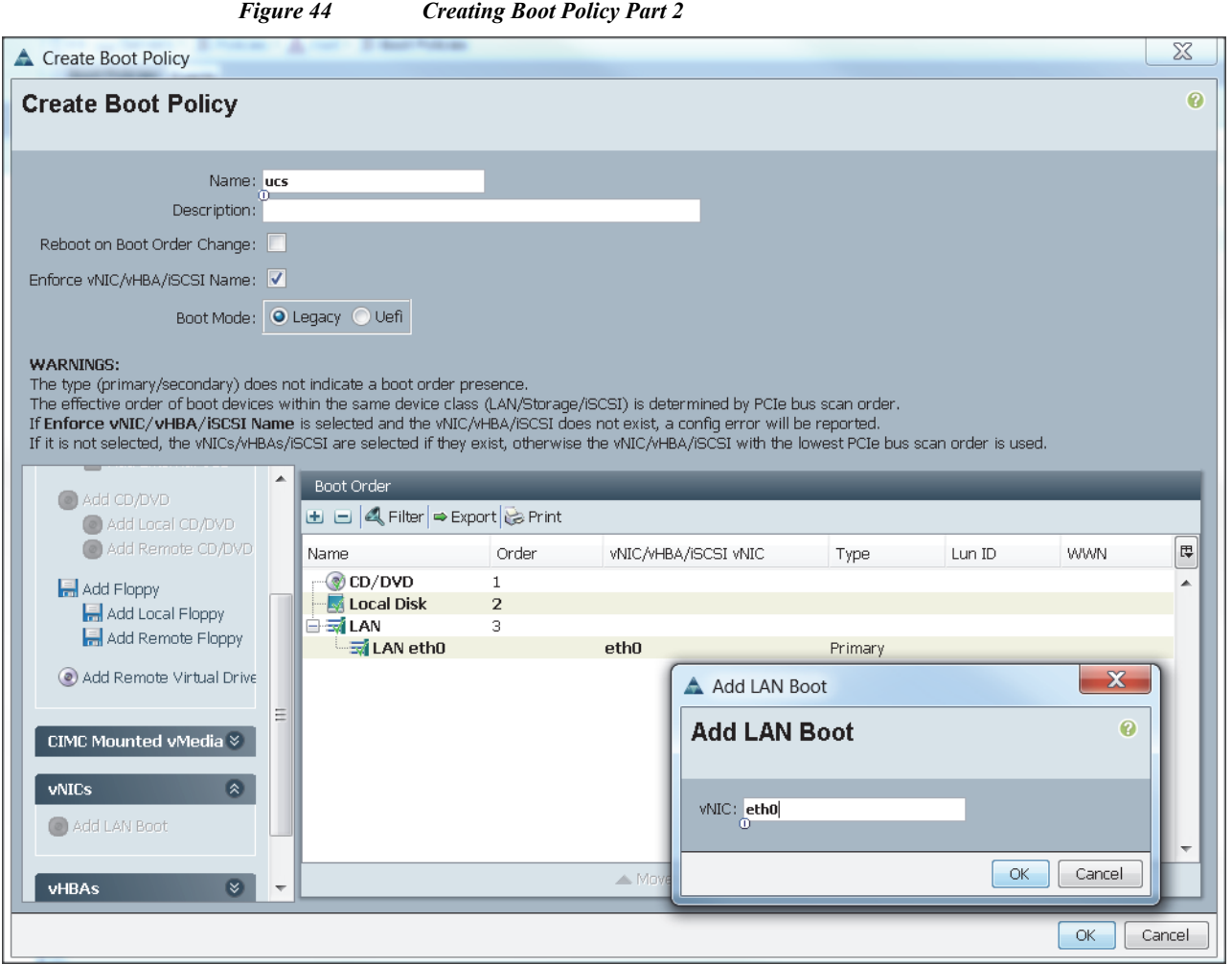

 $\overline{\phantom{a}}$ 

 $\mathsf I$ 

## **Creating Power Control Policy**

Follow these steps to create the Power Control policies within the Cisco UCS Manager GUI:

- **15.** Select the **Servers** tab in the left pane in the UCS Manager GUI.
- **16.** Select **Policies > root**.
- **17.** Right-click the **Power Control Policies**.
- **18.** Select **Create Power Control Policy.**

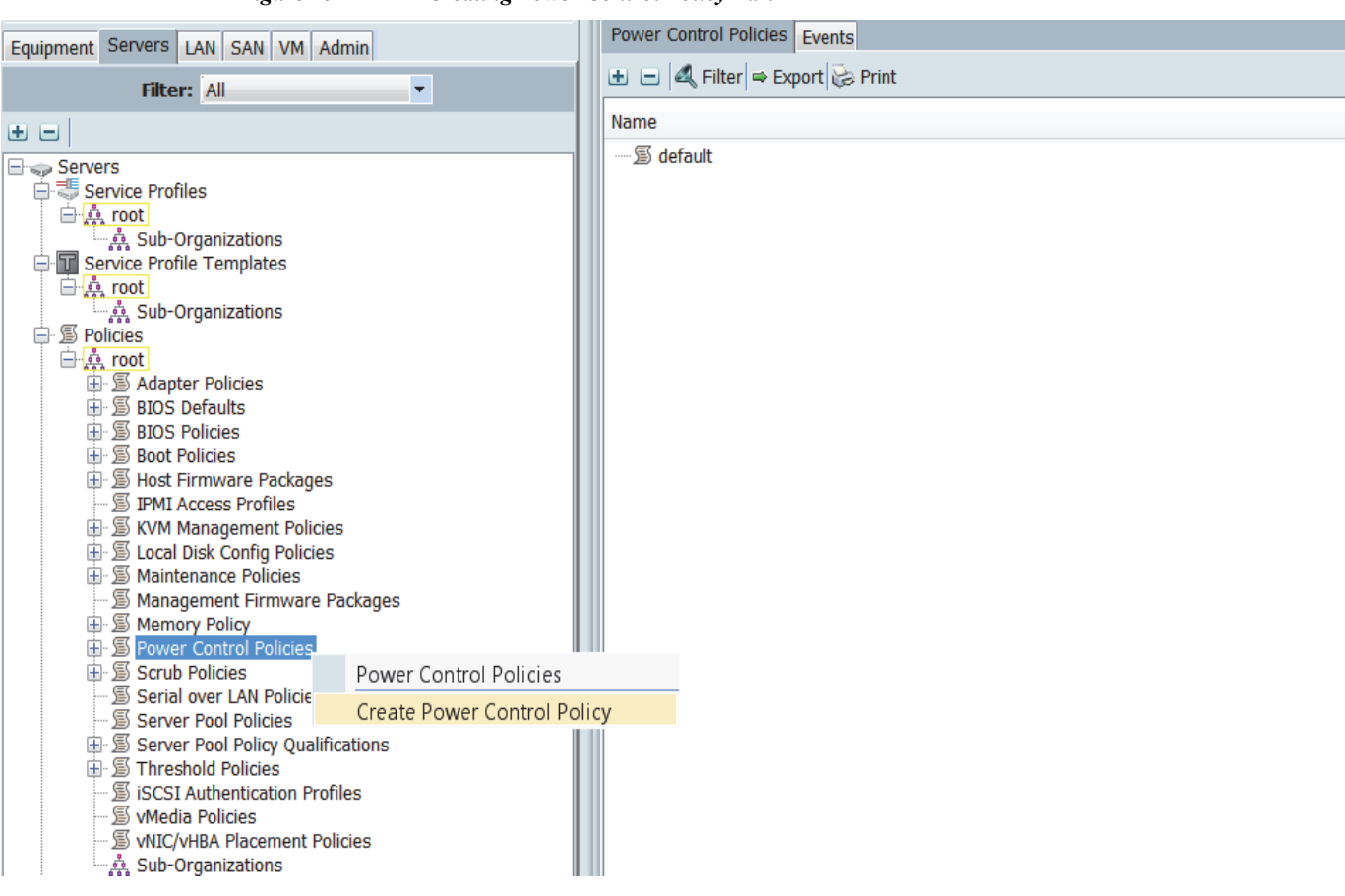

*Figure 45 Creating Power Control Policy Part 1*

- **19.** Enter ucs as the Power Control policy name.
- **20.** (Optional) enter a description for the boot policy.
- **21.** Select **No cap** for Power Capping selection.
- **22.** Click **OK** to the Power Control Policy.
- **23.** Click **OK**.

 $\Gamma$ 

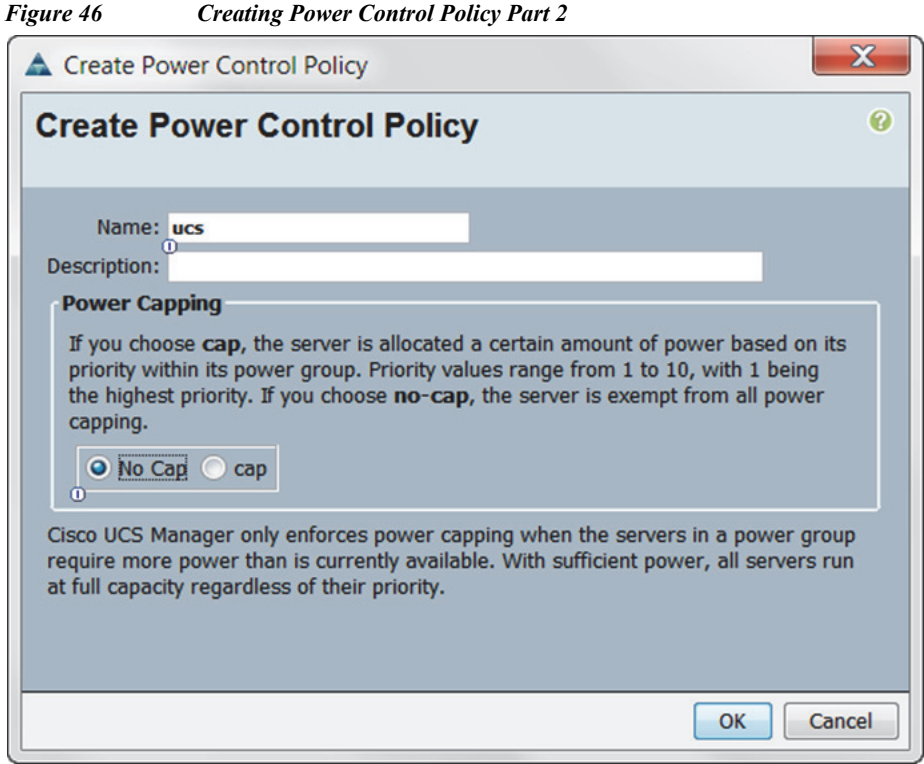

# **Creating Service Profile Template**

To create a service profile template, follow these steps:

- **1.** Select the **Servers** tab in the left pane in the UCS Manager GUI.
- **2.** Right-click **Service Profile Templates**.
- **3.** Select **Create Service Profile Template**.

*Figure 47 Creating Service Profile Template*

| Equipment Servers LAN SAN VM Admin<br>Filter: All<br>$\overline{\phantom{a}}$   |                                 |                    | Service Profile Templates                                                                                                    |         |
|---------------------------------------------------------------------------------|---------------------------------|--------------------|----------------------------------------------------------------------------------------------------|---------|
|                                                                                 |                                 |                    | $\boxed{\boxplus}$ $\boxed{\boxplus}$ $\boxed{\blacktriangle}$ Filter $\boxed{\Rightarrow}$ Export $\boxed{\triangleright}$ Print |         |
|                                                                                 |                                 | Name               |                                                                                                    | Address |
| 田田                                                                              |                                 |                    |                                                                                                    |         |
|                                                                                 |                                 | $\frac{1}{2}$ root |                                                                                                    |         |
| $\Box \Leftrightarrow$ Servers                                                  |                                 |                    |                                                                                                    |         |
| Service Profiles                                                                |                                 |                    |                                                                                                    |         |
| 白点 root                                                                         |                                 |                    |                                                                                                    |         |
| ်ကို Sub-Organizations                                                          |                                 |                    |                                                                                                    |         |
| -T Service Profil<br>田真 root<br>⑤ Policies<br>⊞<br>¢<br>Pools<br>由 di Schedules | Service Profile Templates       |                    |                                                                                                    |         |
|                                                                                 |                                 |                    |                                                                                                    |         |
|                                                                                 | Create Service Profile Template |                    |                                                                                                    |         |
|                                                                                 |                                 |                    |                                                                                                    |         |

**4.** The Create Service Profile Template window appears.

These steps below provide a detailed configuration procedure to identify the service profile template:

**a.** Name the service profile template as ucs. Click the **Updating Template** radio button.

 $\mathbf I$ 

- **b.** In the UUID section, select **Hardware Default** as the UUID pool.
- **c.** Click **Next** to continue to the next section.

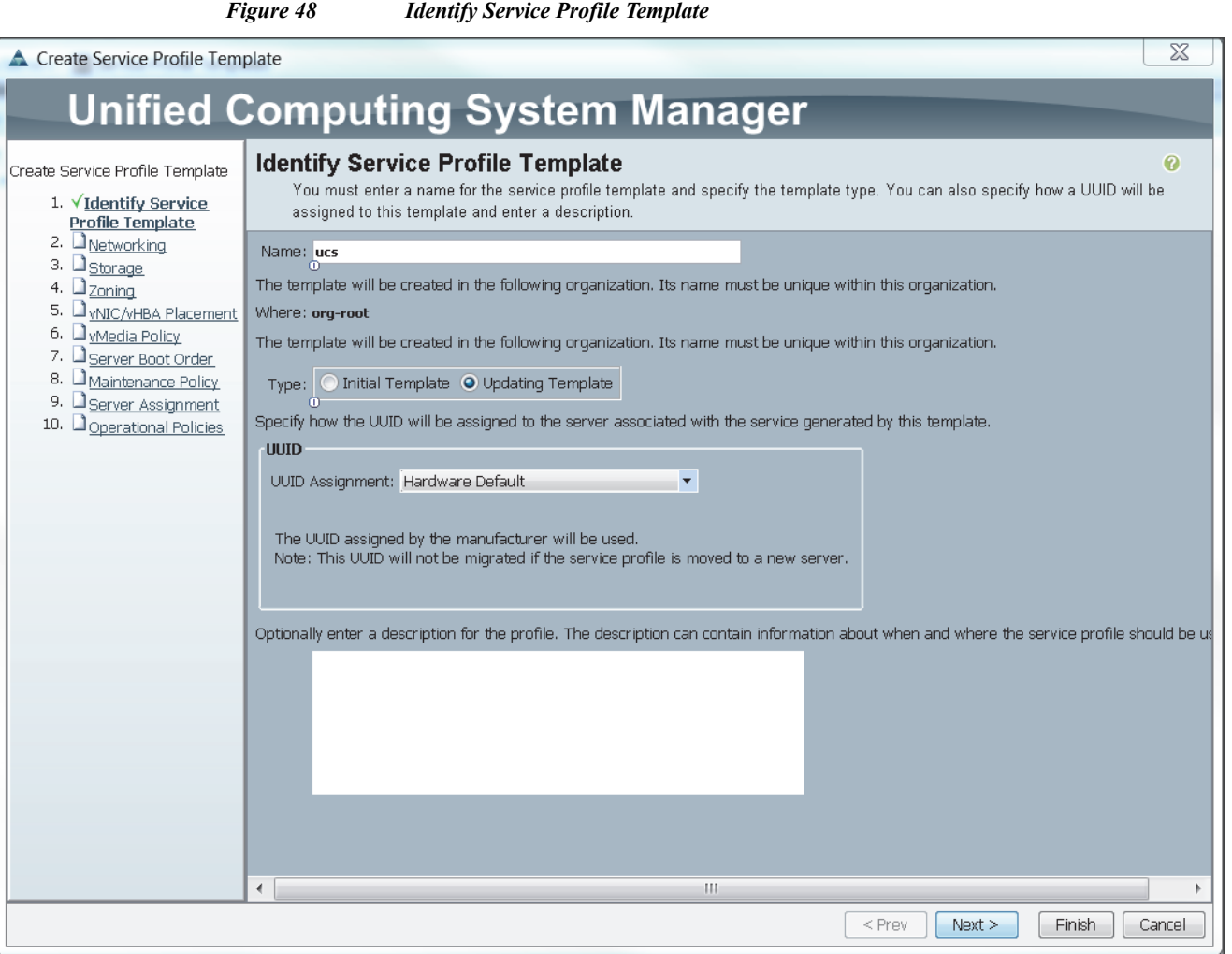

# **Configuring Network Settings for the Template**

 $\overline{\phantom{a}}$ 

- **1.** Keep the Dynamic vNIC Connection Policy field at the default.
- **2.** Click the **Expert** radio button for the option, **how would you like to configure LAN connectivity?**
- **3.** Click **Add** to add a vNIC to the template.

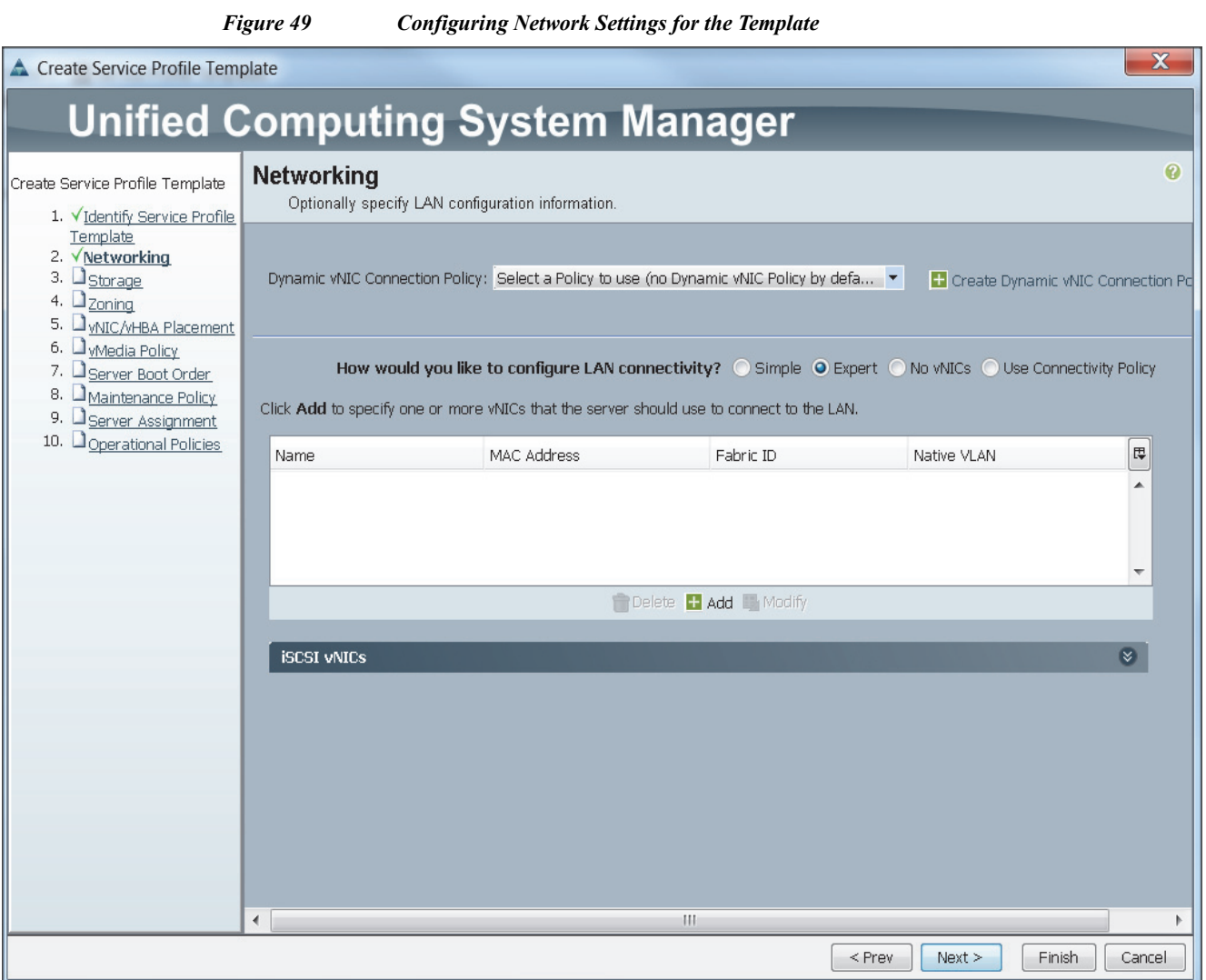

- **4.** The Create vNIC window displays. Name the vNIC as eth0.
- **5.** Select UCS in the Mac Address Assignment pool.
- **6.** Click the **Fabric A** radio button and Check the **Enable failover** check box for the Fabric ID.

 $\mathbf I$ 

- **7.** Check the **default** check box for VLANs and click the **Native VLAN** radio button.
- **8.** Select MTU size as 1500
- **9.** Select adapter policy as Linux
- **10.** Select QoS Policy as BestEffort.
- **11.** Keep the Network Control Policy as Default.
- **12.** Keep the Connection Policies as Dynamic vNIC.
- **13.** Keep the Dynamic vNIC Connection Policy as <not set>.
- **14.** Click **OK**.

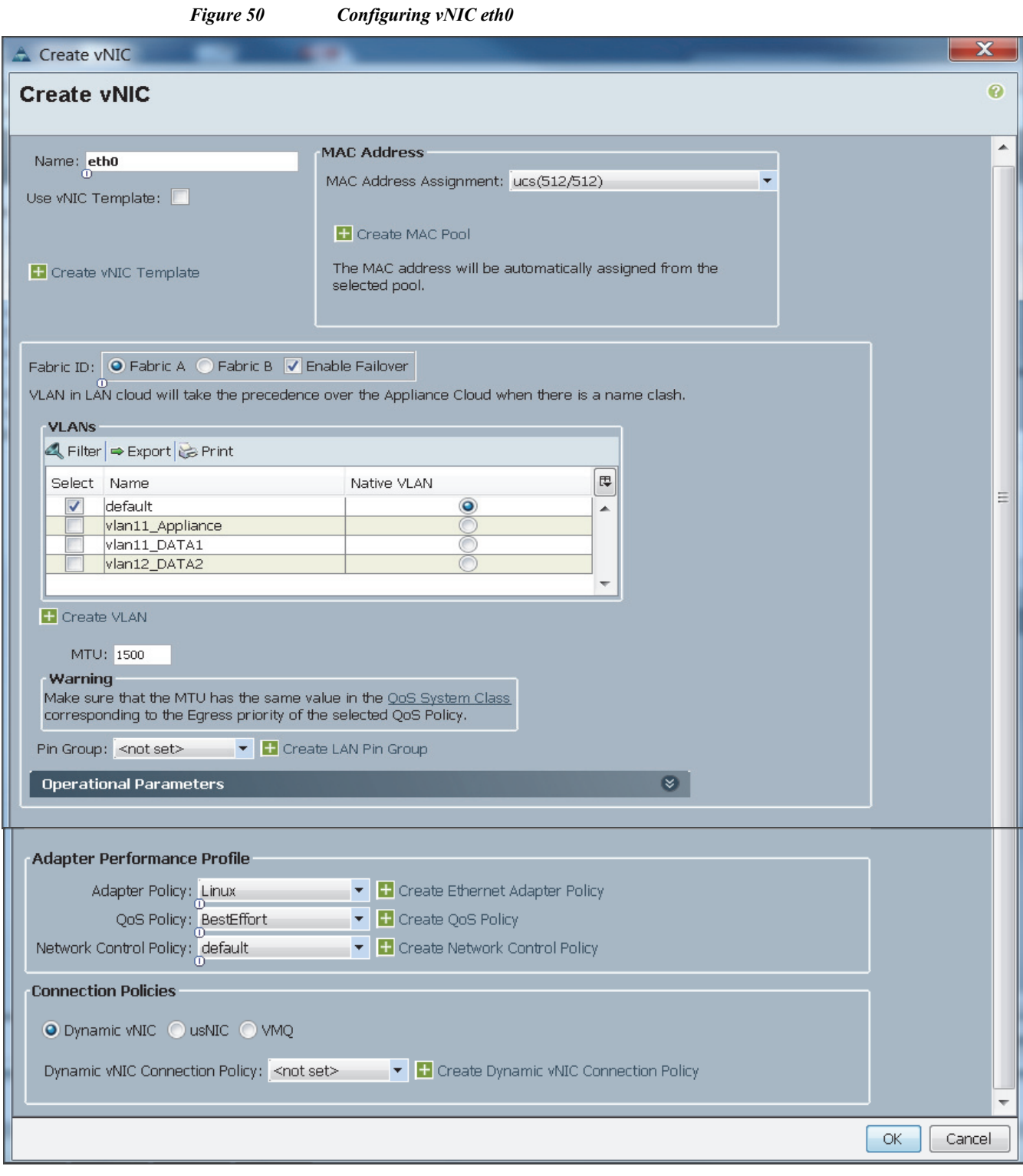

**15.** Click **Add** to add a vNIC to the template.

 $\mathbf{I}$ 

- **16.** The Create vNIC window appears. Name the vNIC eth1.
- **17.** Select ucs in the Mac Address Assignment pool.
- **18.** Click the **Fabric B** radio button and Check the **Enable failover** check box for the Fabric ID.
- **19.** Check the **vlan11\_DATA1** check box for VLANs, and click the **Native VLAN** radio button
- **20.** Select MTU size as 9000
- **21.** Select adapter policy as Linux
- **22.** Select QoS Policy as Platinum.
- **23.** Keep the Network Control Policy as Default.
- **24.** Keep the Connection Policies as Dynamic vNIC.
- **25.** Keep the Dynamic vNIC Connection Policy as <not set>.
- **26.** Click **OK**.

 $\mathsf I$ 

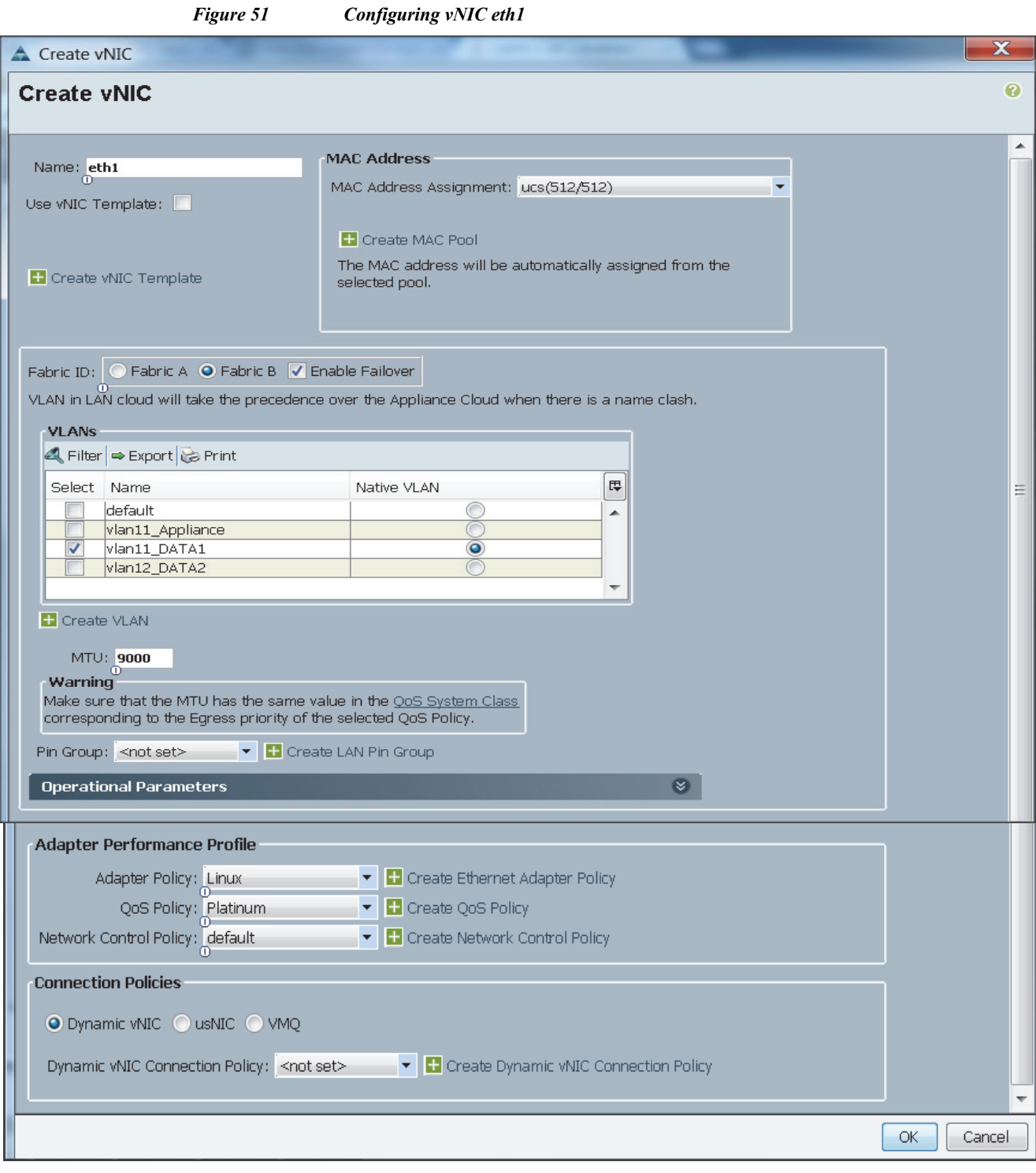

**27.** Click **Add** to add a vNIC to the template.

 $\overline{\phantom{a}}$ 

- **28.** The Create vNIC window appears. Name the vNIC eth2.
- **29.** Select ucs in the Mac Address Assignment pool.
- **30.** Click the **Fabric A** radio button, and then Check the **Enable failover** check box for the Fabric ID.
- **31.** Check the **vlan12\_DATA2** check box for VLANs, and then click the **Native VLAN** radio button.
- **32.** Select MTU size as 9000.
- **33.** Select adapter policy as Linux.
- **34.** Select QoS Policy as Platinum.
- **35.** Keep the Network Control Policy as Default.
- **36.** Keep the Connection Policies as Dynamic vNIC.
- **37.** Keep the Dynamic vNIC Connection Policy as <not set>.
- **38.** Click **OK**.

 $\mathsf I$ 

a l

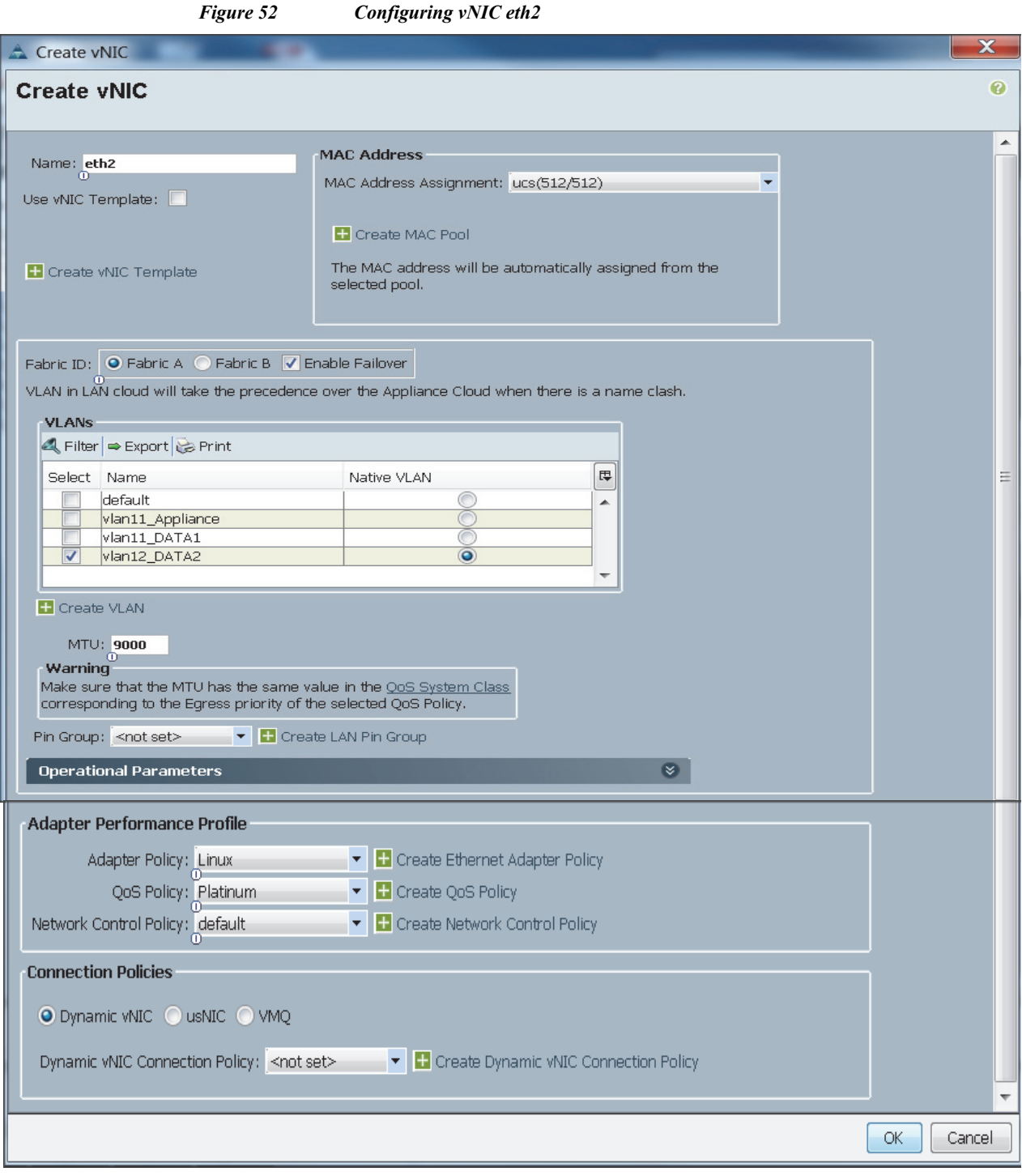

# **Configuring Storage Policy for the Template**

 $\mathbf{I}$ 

Follow these steps to configure storage policies:

**1.** Select ucs for the local disk configuration policy.

- **2.** Click the **No vHBAs** radio button for the option, **How would you like to configure SAN connectivity?**
- **3.** Click **Next** to continue to the next section.

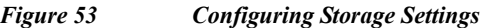

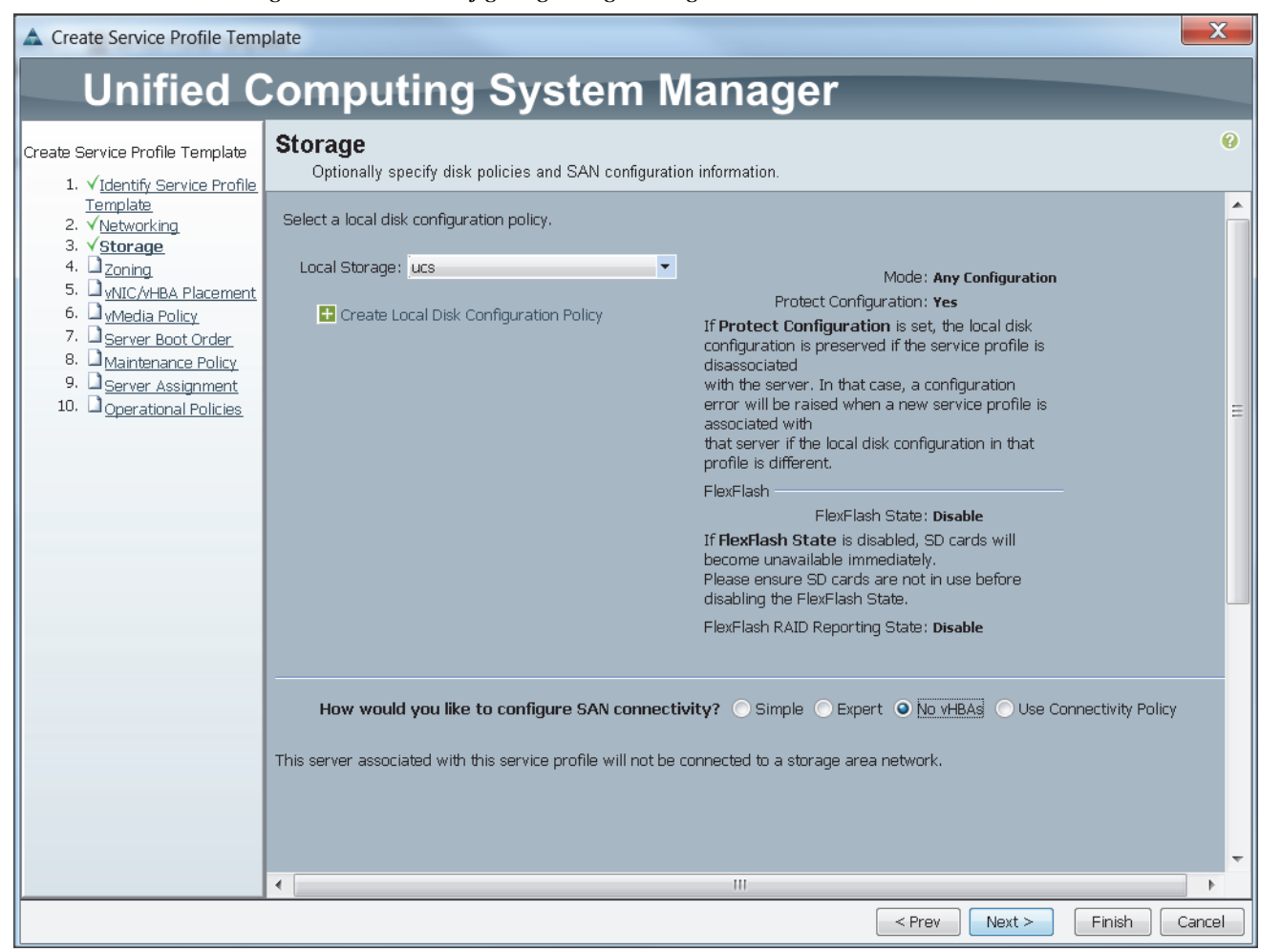

**4.** Click **Next** once the zoning window appears to go to the next section.

Ι

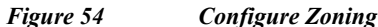

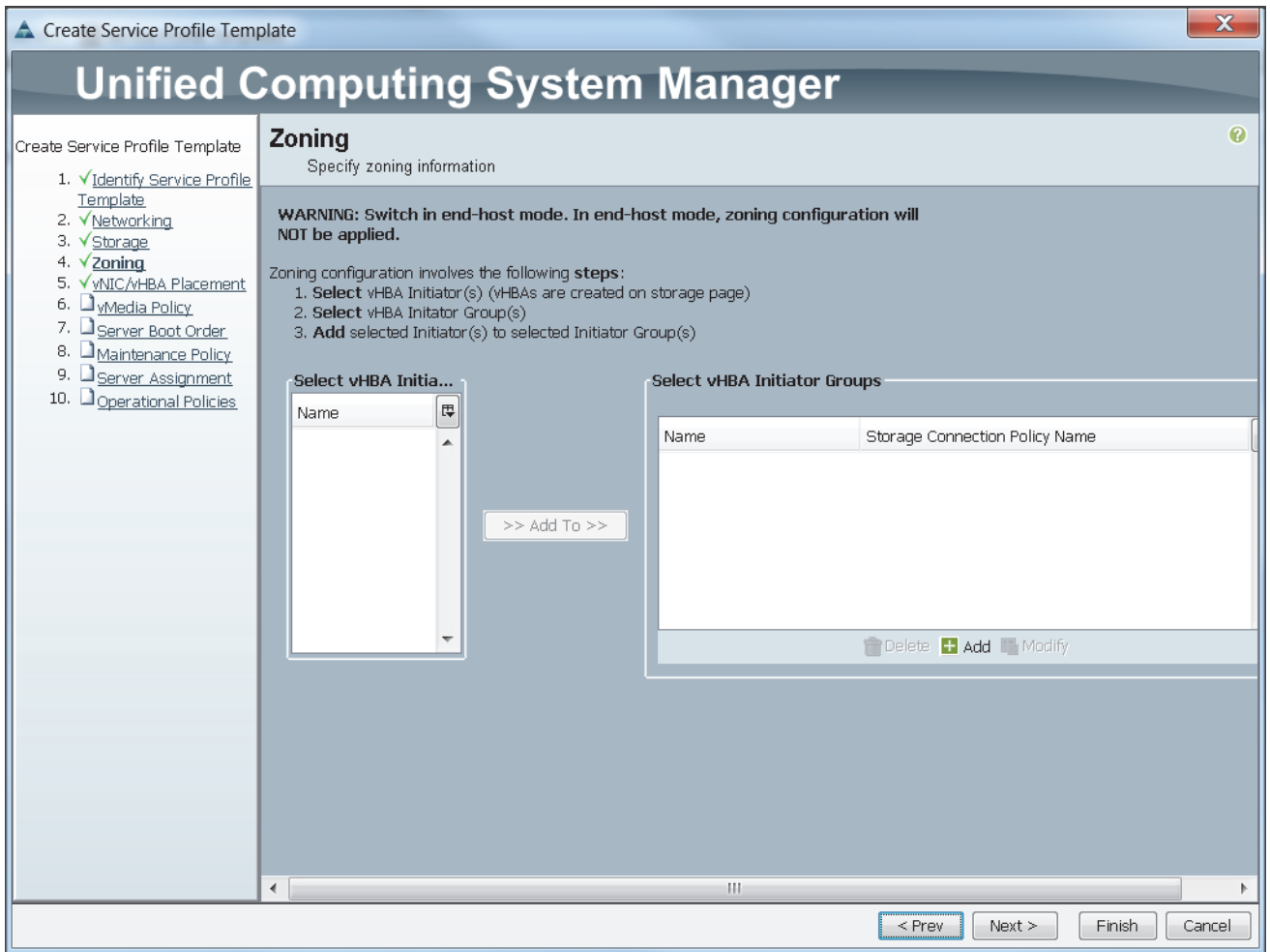

## **Configuring vNIC/vHBA Placement for the Template**

Follow these steps to configure vNIC/vHBA placement policy:

- **1.** Select the Default Placement Policy option for the Select Placement field.
- **2.** Select eth0, eth1 and eth2 assign the vNICs in the following order:
	- **a.** eth0
	- **b.** eth1
	- **c.** eth2

 $\overline{\phantom{a}}$ 

- **3.** Review to make sure that all of the vNICs were assigned in the appropriate order.
- **4.** Click **Next** to continue to the next section.

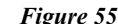

 $vNIC/vHBA$  Placement

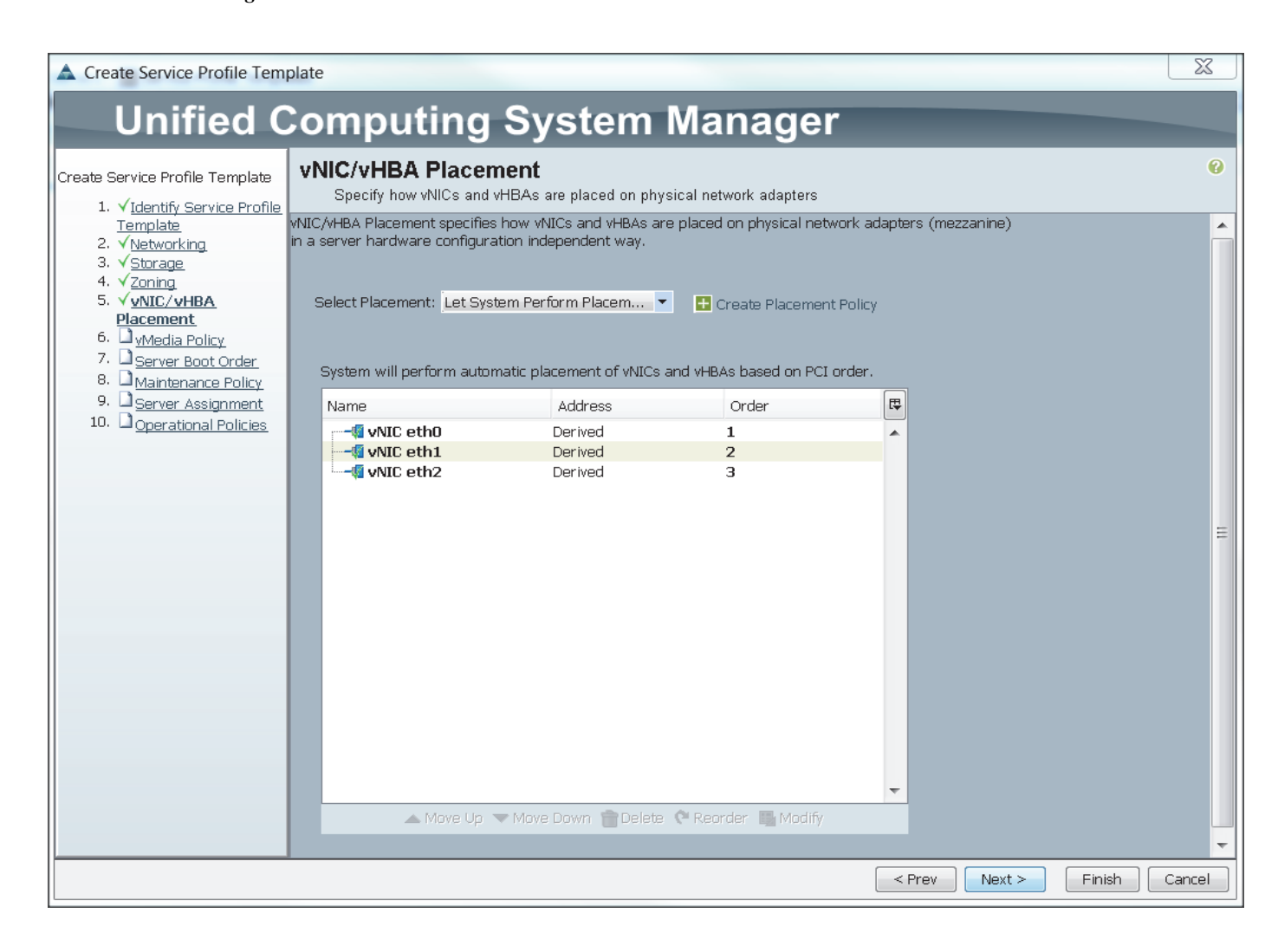

## **Configuring vMedia Policy for the Template**

**1.** Click **Next** once the vMedia Policy window appears to go to the next section.

Ι

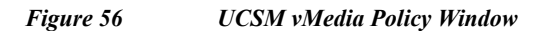

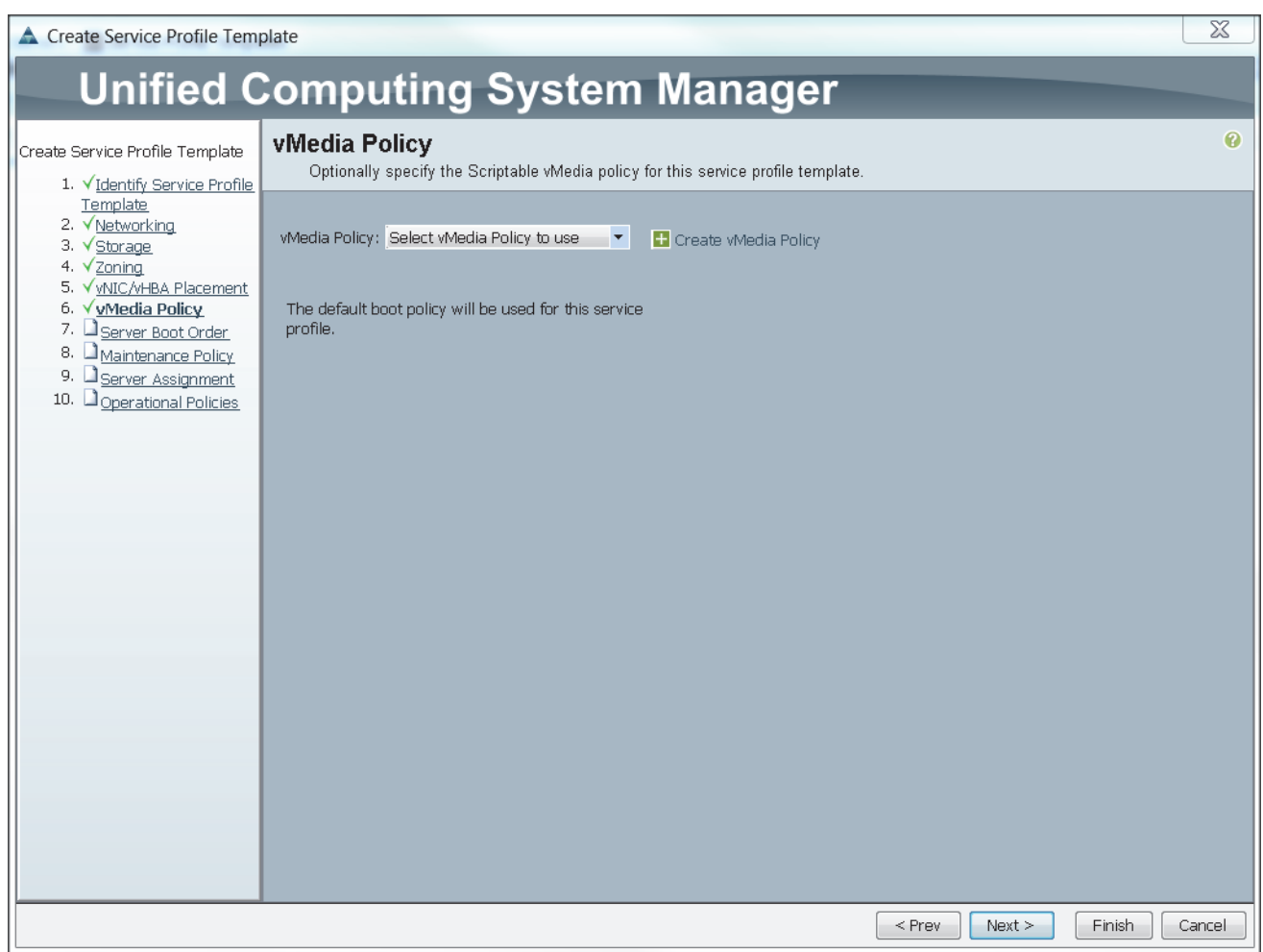

# **Configuring Server Boot Order for the Template**

Follow these steps to set the boot order for servers:

- **1.** Select ucs in the Boot Policy name field.
- **2.** Review to make sure that all of the boot devices were created and identified.
- **3.** Verify that the boot devices are in the correct boot sequence.
- **4.** Click **OK**.

 $\overline{\phantom{a}}$ 

**5.** Click **Next** to continue to the next section.

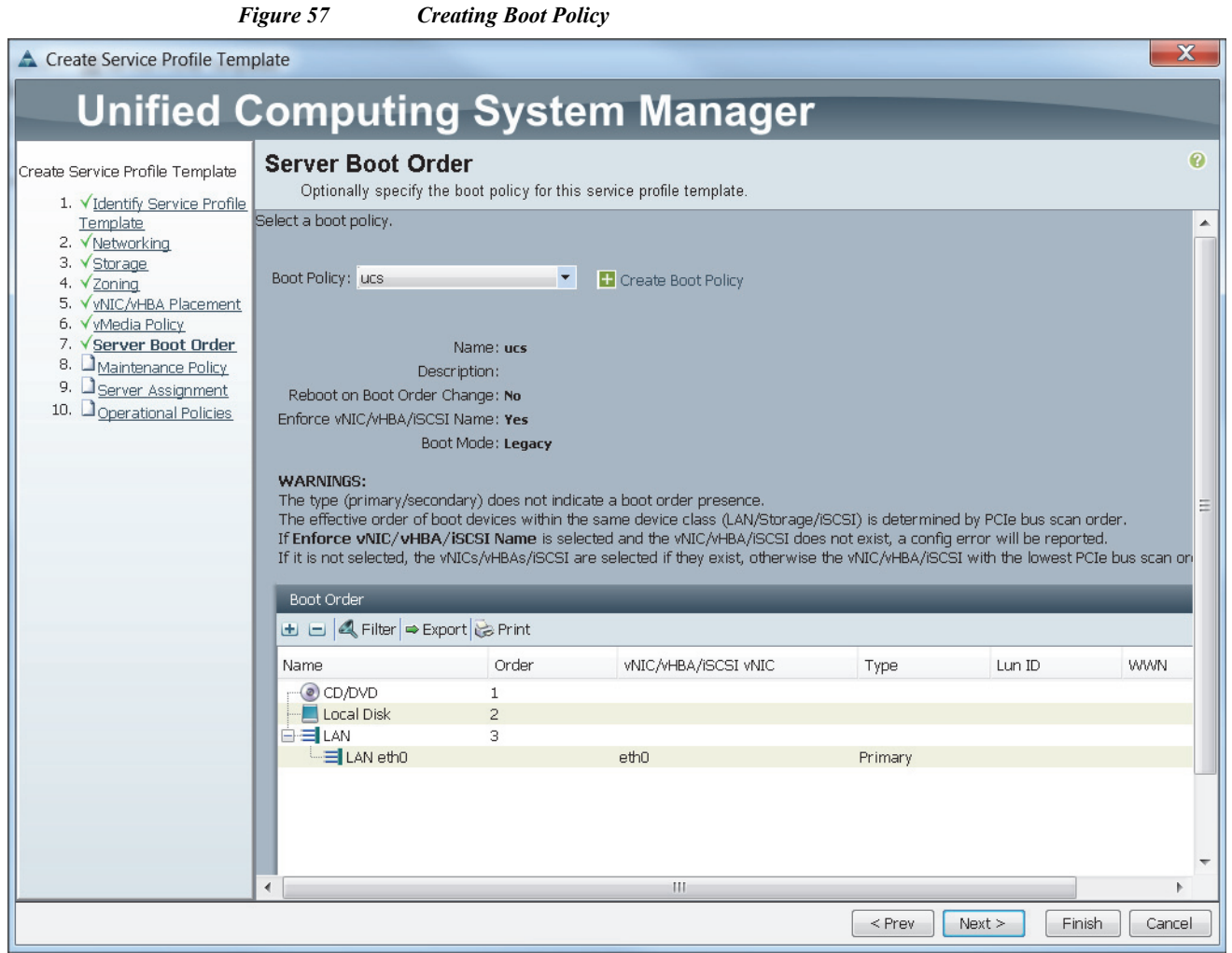

In the Maintenance Policy window, follow these steps to apply the maintenance policy:

- **1.** Keep the Maintenance policy at no policy used by default.
- **2.** Click **Next** to continue to the next section.

## **Configuring Server Assignment for the Template**

In the Server Assignment window, follow these steps to assign the servers to the pool:

 $\mathbf I$ 

- **3.** Select ucs for the Pool Assignment field.
- **4.** Keep the Server Pool Qualification field at default.
- **5.** Select ucs in Host Firmware Package.

#### *Figure 58 Server Assignment*

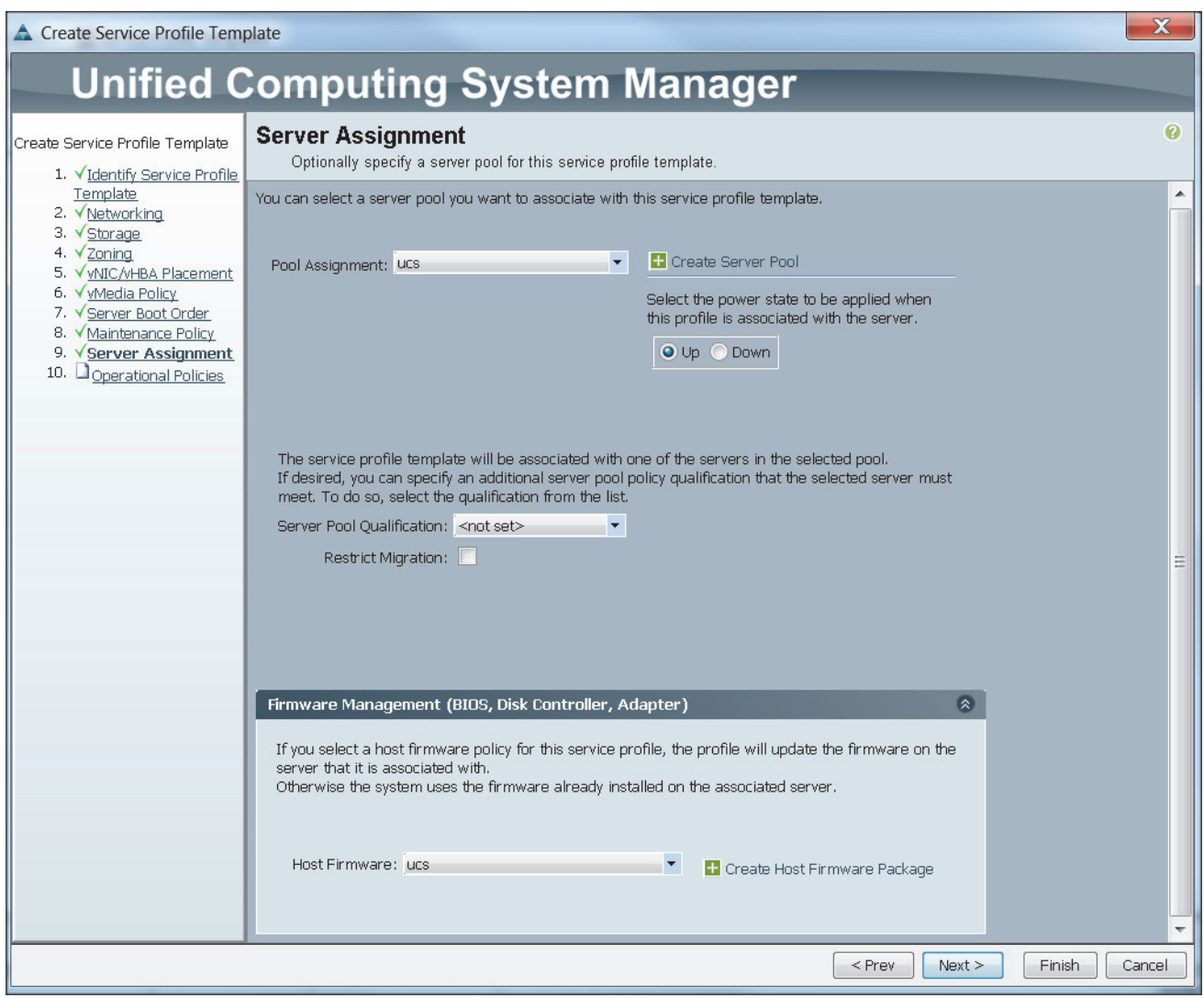

## **Configuring Operational Policies for the Template**

In the Operational Policies Window, follow these steps:

**6.** Select ucs in the BIOS Policy field.

 $\overline{\phantom{a}}$ 

- **7.** Select ucs in the Power Control Policy field.
- **8.** Click **Finish** to create the Service Profile template.
- **9.** Click **OK** in the pop-up window to proceed.

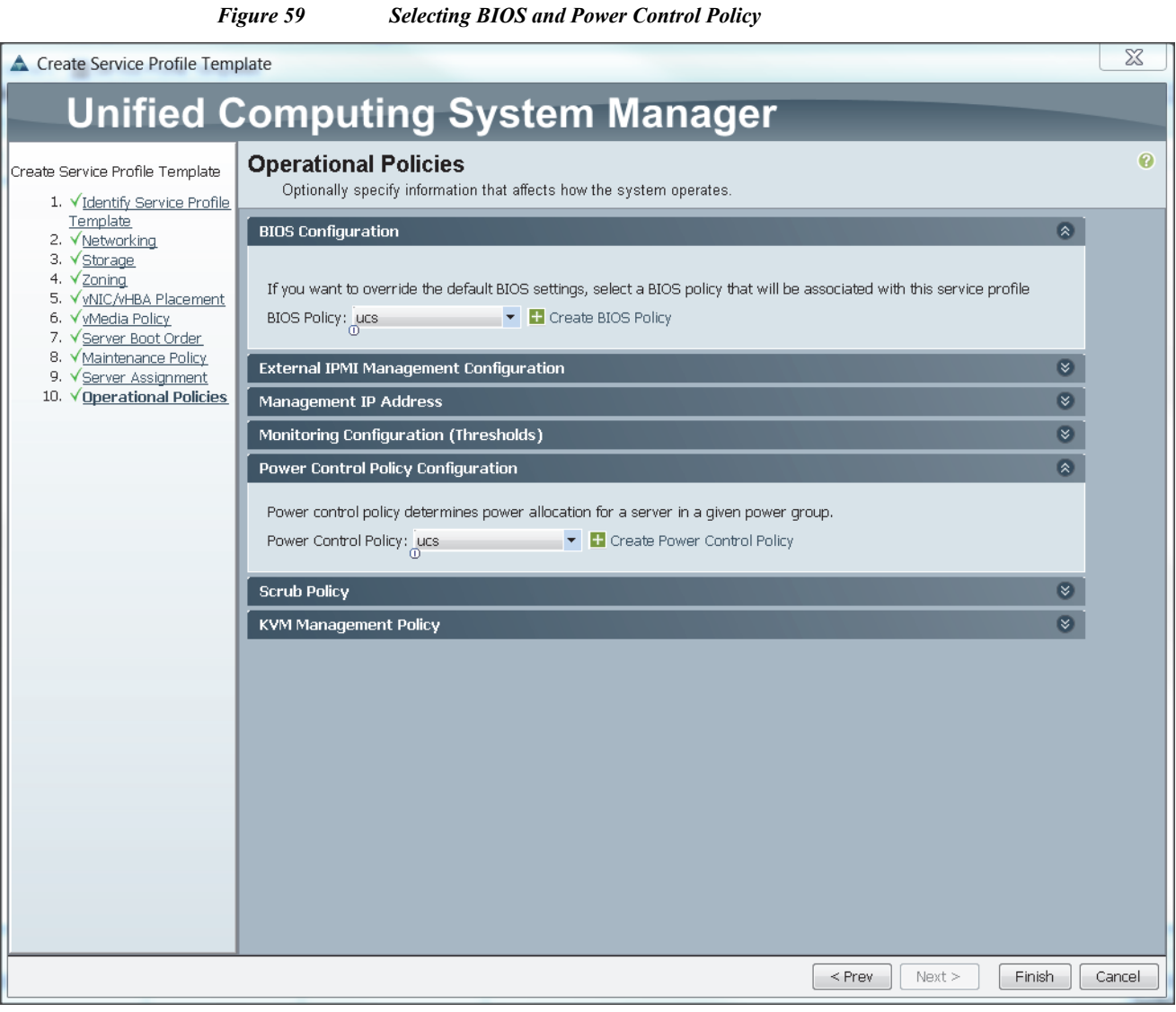

 $\mathsf I$ 

Select the **Servers** tab in the left pane of the UCS Manager GUI.

- **1.** Go to Service Profile **Templates > root**.
- **2.** Right-click Service Profile Templates ucs.
- **3.** Select Create Service Profiles From Template.

П

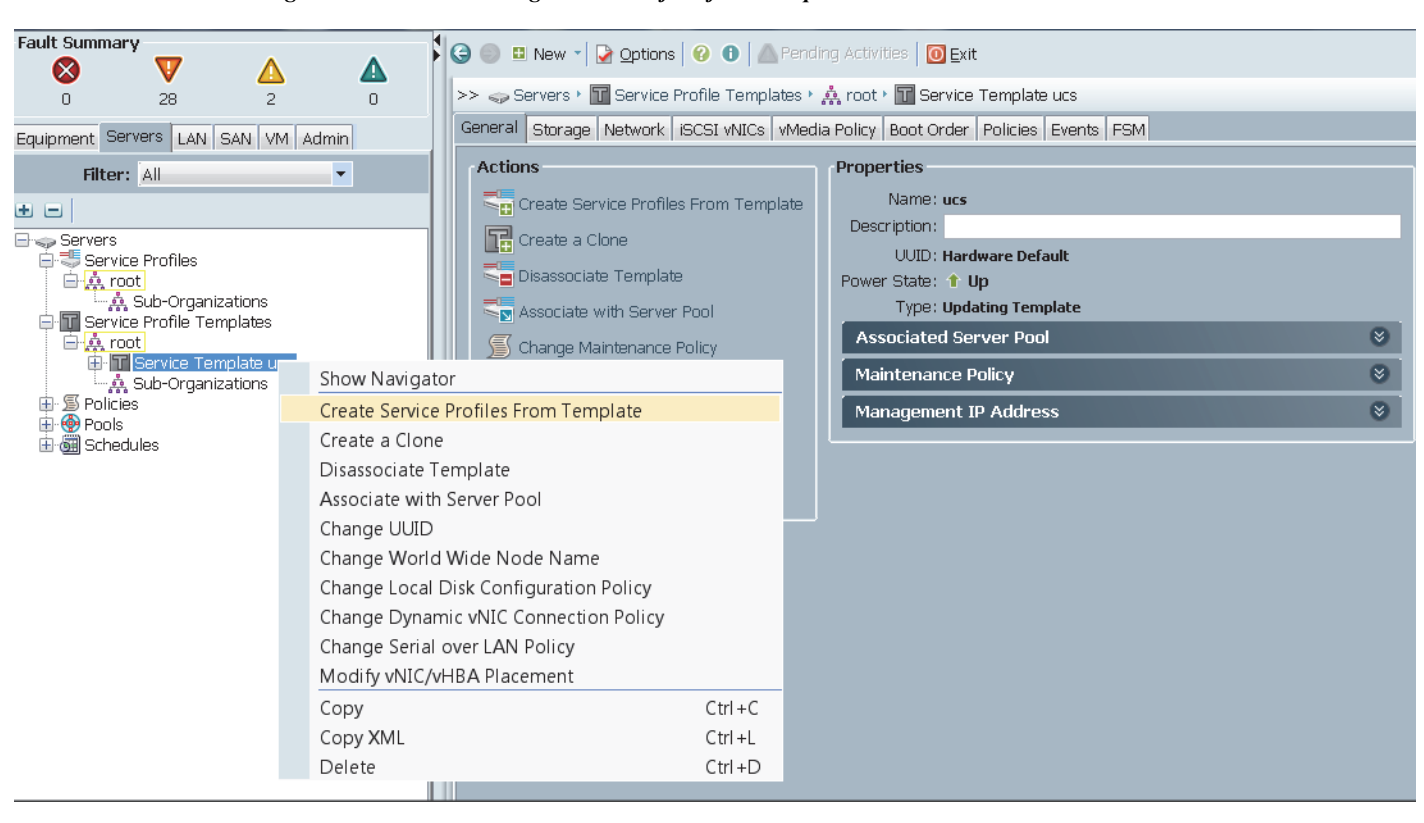

#### *Figure 60 Creating Service Profiles from Template*

**4.** The Create Service Profile from Template window appears.

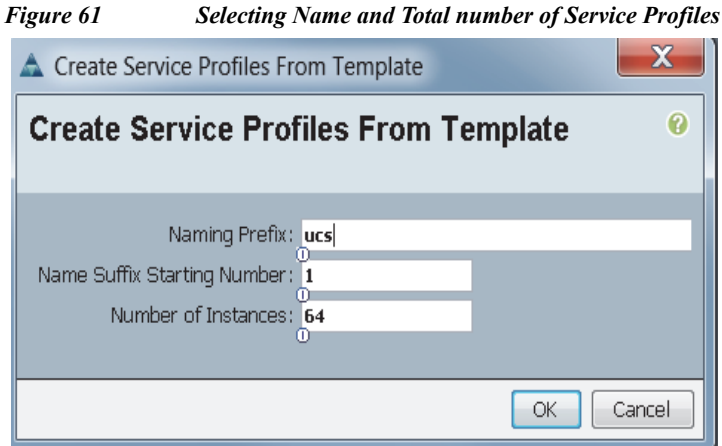

Association of the Service Profiles will take place automatically. The Final Cisco UCS Manager window is shown in Figure 46.

 $\mathbf I$ 

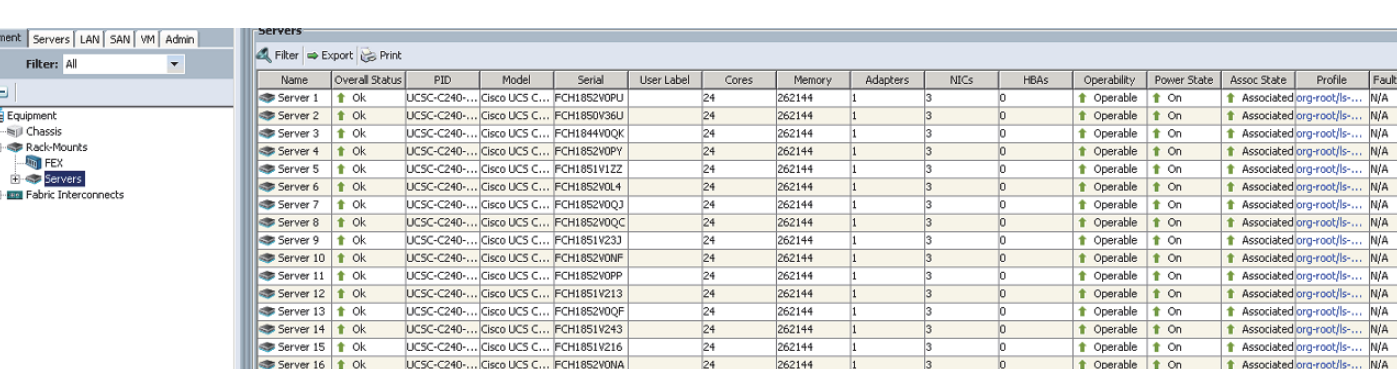

#### *Figure 62 UCS Manager showing all Nodes*

# **Configuring CIMC Access Using the CIMC Configuration Utility on C3160**

## **Introduction**

The following sections provide an overview of how to setup the CIMC network connectivity for UCS C3160.

- **1.** Cisco C-Series Rack Servers provides a physical local video and two USB connections for a USB keyboard, video monitor, and USB mouse connection through the front and back panel of the rack server using the Cisco provided dongle connector.
- **2.** All rack servers can have up to 4 active KVM over IP sessions in addition to the local connection at front or rear panels. all active sessions have full control of the console.

Ι

**3.** KVM over IP supports text and graphics modes of the graphics controller and needs no manual setting to view data.

### **Cable Connectivity**

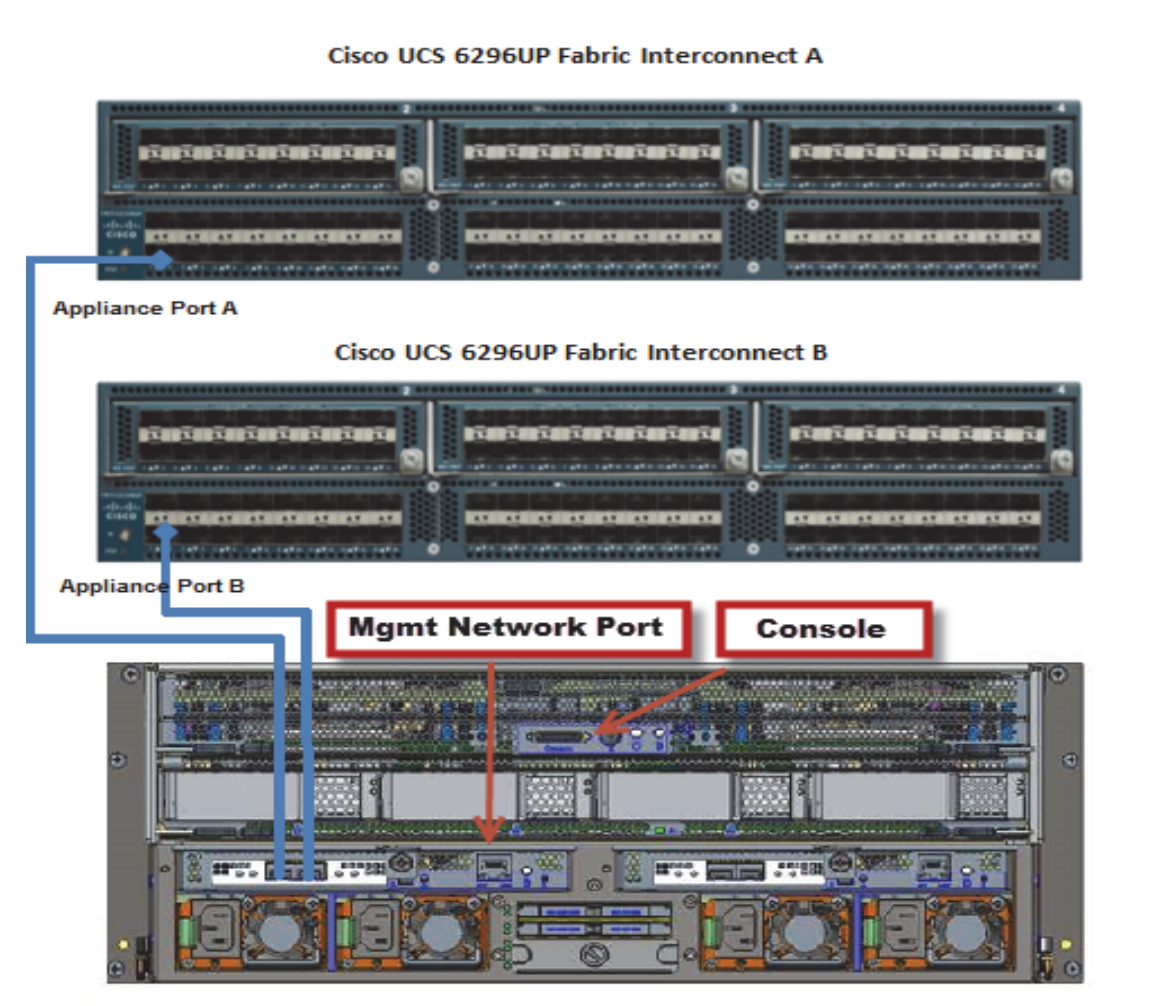

*Figure 63 Cable connections for C3160 servers:*

Cisco UCS C3160 Rack Server

Connection for C3160 Server:

- **1.** Connect video monitor, USB keyboard and USB mouse to Cisco C3160 rack servers through the back panel using the Cisco provided dongle connector.
- **2.** Connect the network port of the C3160 Server to Management port of the Management switch.

#### **Power up the KVM**

Complete the steps below in order to power up the server:

**1.** Plug the power cord into the chassis.

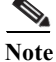

 $\Gamma$ 

Note • CIMC initializes system standby (Power Off mode).

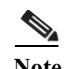

- **Note** CIMC is active and can be controlled through GUI or CLI, if you know the IP address.
	- **2.** Depress Front Panel Power:
		- **–** The Fans begin to spin up.
		- **–** Then POST sequence begins.
		- **–** At this point you can either boot up or begin the installation process.
		- **–** Note that for large memory, models can display a blank screen for several minutes.

#### **F8 to Configure and View CIMC IP**

While in BIOS you can press F8 for the CIMC IP address configuration and password reset.

- **1.** Set **NIC** mode to Dedicated.
- **2.** Set **NIC** redundancy to None
- **3.** Choose **IPv4** for Static configuration.
- **4.** Enter the CIMC IP, subnet and gateway information.
- **5.** After entering IP information, press **F5** in order to display the configured IP.

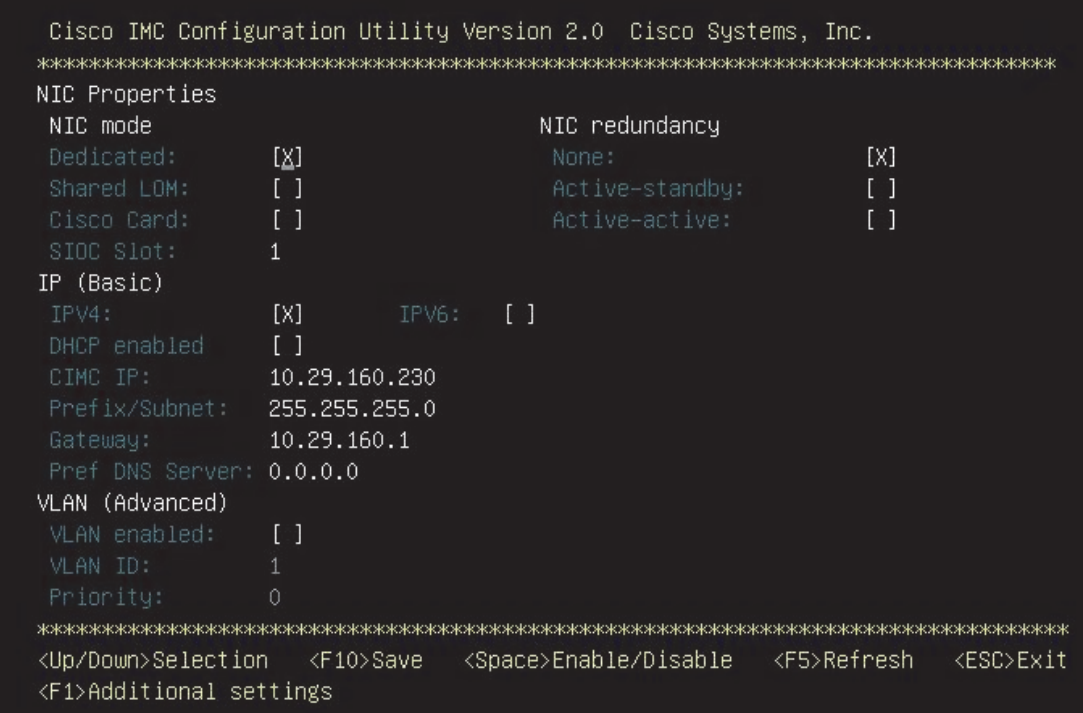

ן

**6.** Press **F1** and enter Additional Settings (optional).
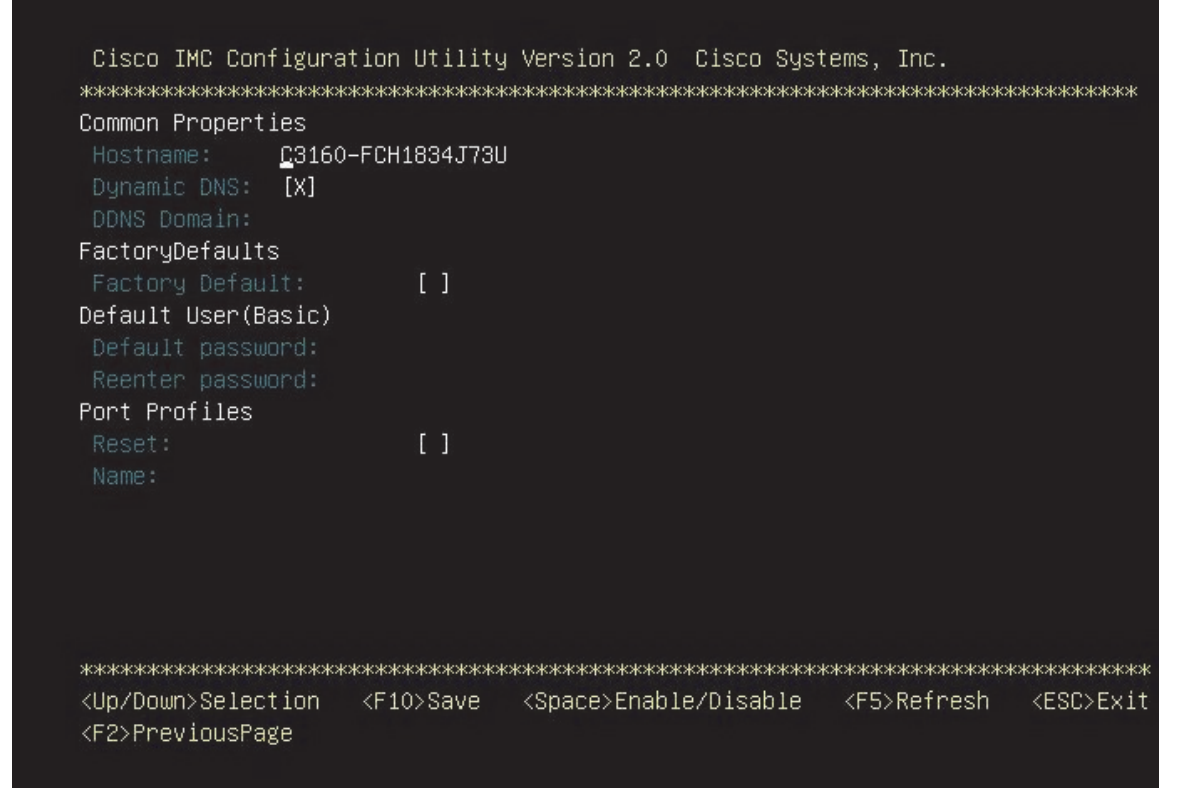

- **7.** Press **F10** in order to save the configuration.
- **8.** Press **ESC** to exit.

 $\Gamma$ 

# ahah. **CISCO**

Press <F2> Setup, <F6> Boot Menu, <F7> Diagnostics, <F8>Cisco IMC Configuration, <F12> Network Boot

Bios Version : C3160M3.2.0.2a.0.090920140606 Platform ID : C3160M3

Cisco IMC IPv4 Address : 10.29.160.230 Cisco IMC MAC Address : FC:5B:39:A0:0A:E4

Processor(s) Intel(R) Xeon(R) CPU E5-2695 v2 @ 2.40GHz Total Memory = 256 GB Effective Memory = 256 GB Memory Operating Speed 1866 Mhz

### **Access CIMC**

- **1.** Then point a Web browser to the configured CIMC IP address http://10.29.160.230
- **•** Default username: admin
- **•** Default password: password

*Figure 64 Cisco Integrated Management Window*

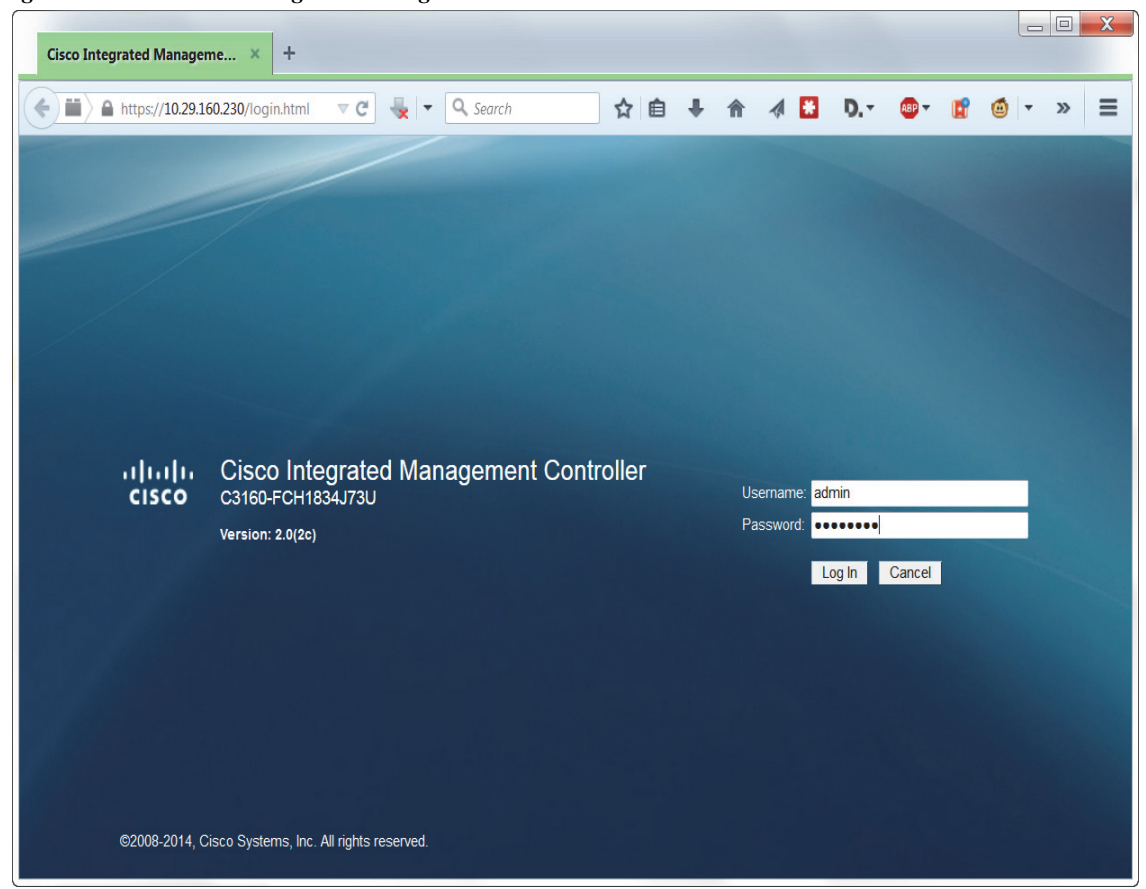

1

**2.** Once logged in successfully. The server can be controlled using CIMC

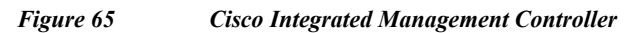

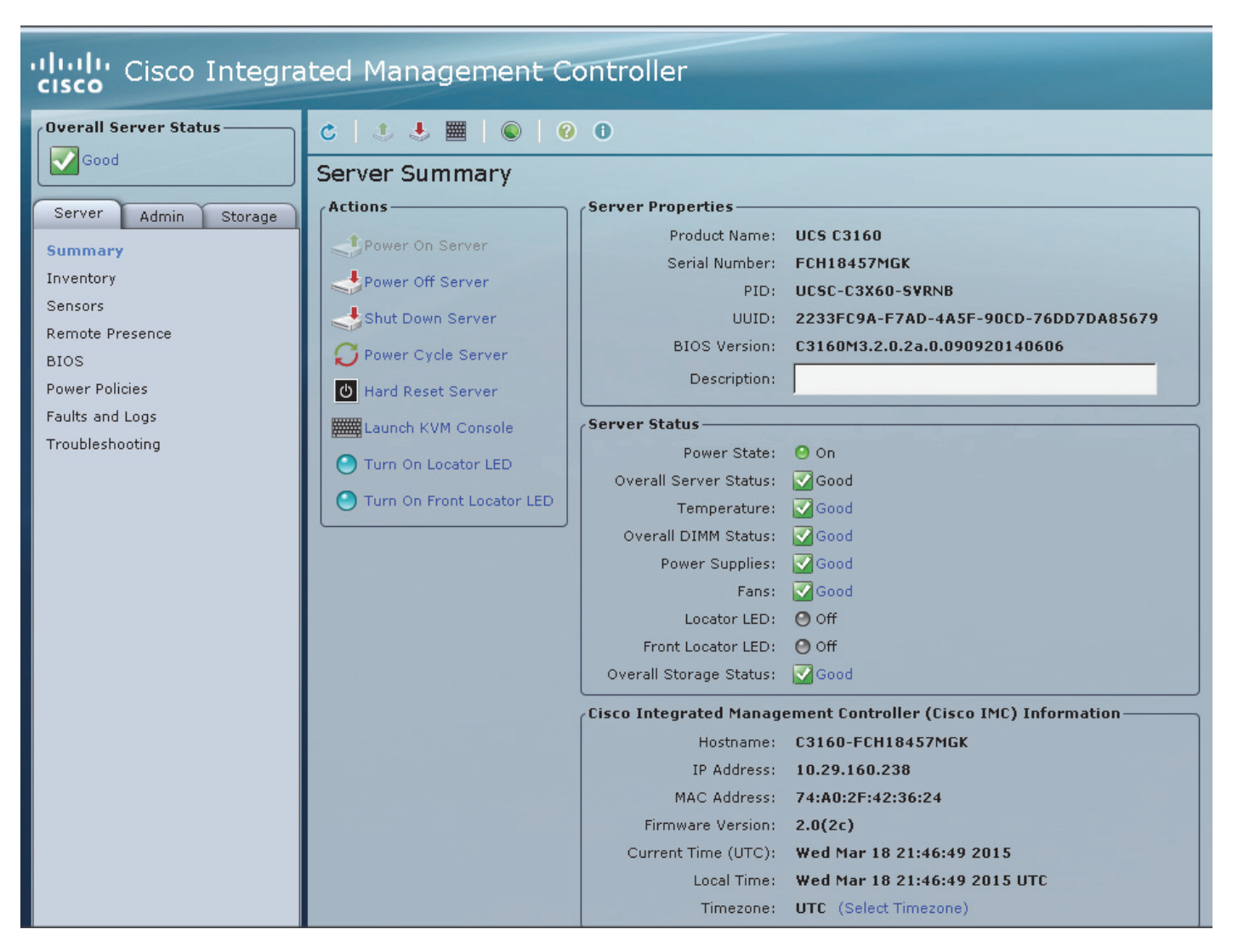

**3.** Click **Launch KVM Console**.

 $\mathbf I$ 

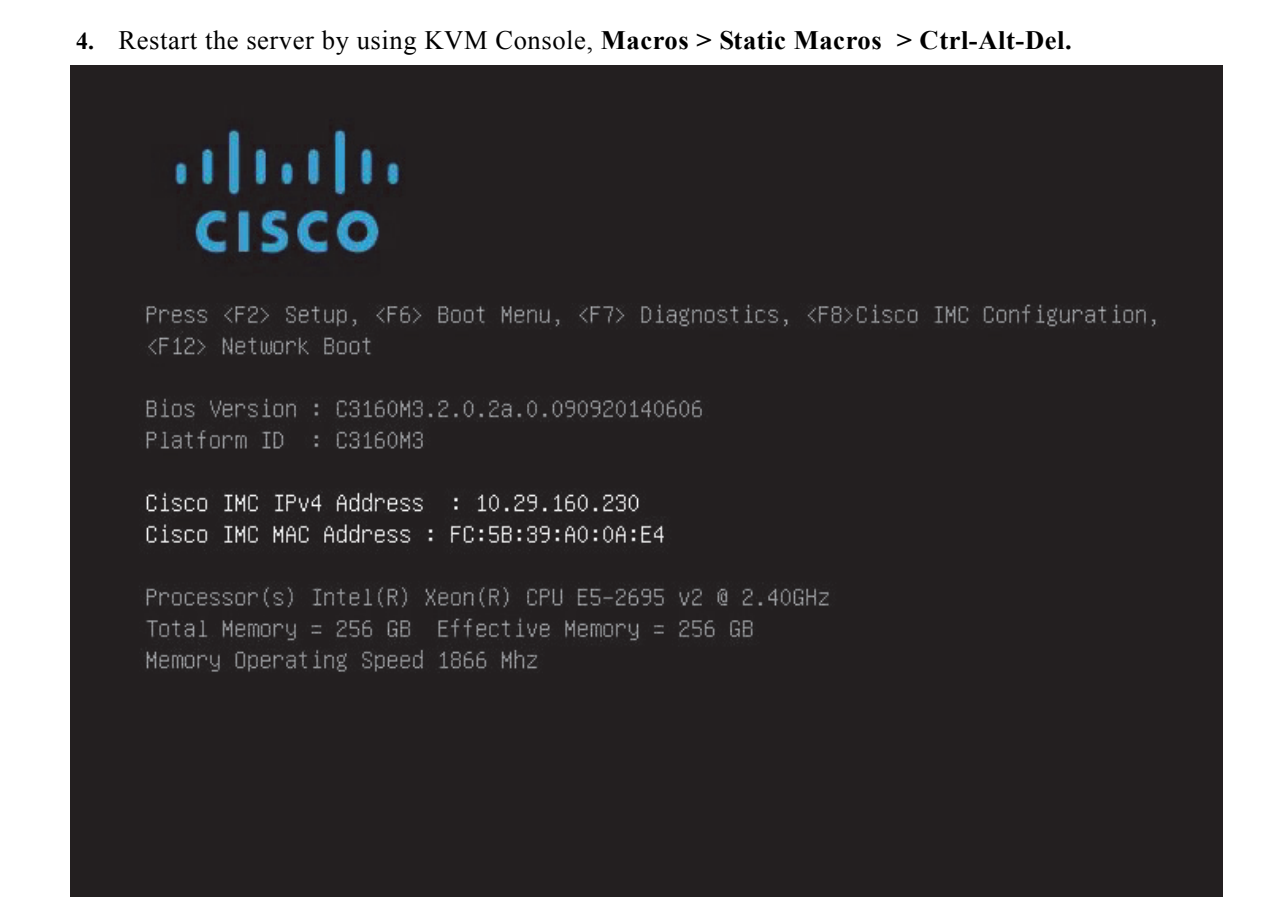

## **Installing Redhat Enterprise Linux 6.5 software Raid (OS based Mirroring) on C3160 System using CIMC**

The following section provides detailed procedures for installing Red Hat Linux 6.5.

#### **Access CIMC**

**1.** Then point a Web browser to the configured CIMC IP address http://10.29.160.230

ן

- **•** Default username: admin
- **•** Default password: password

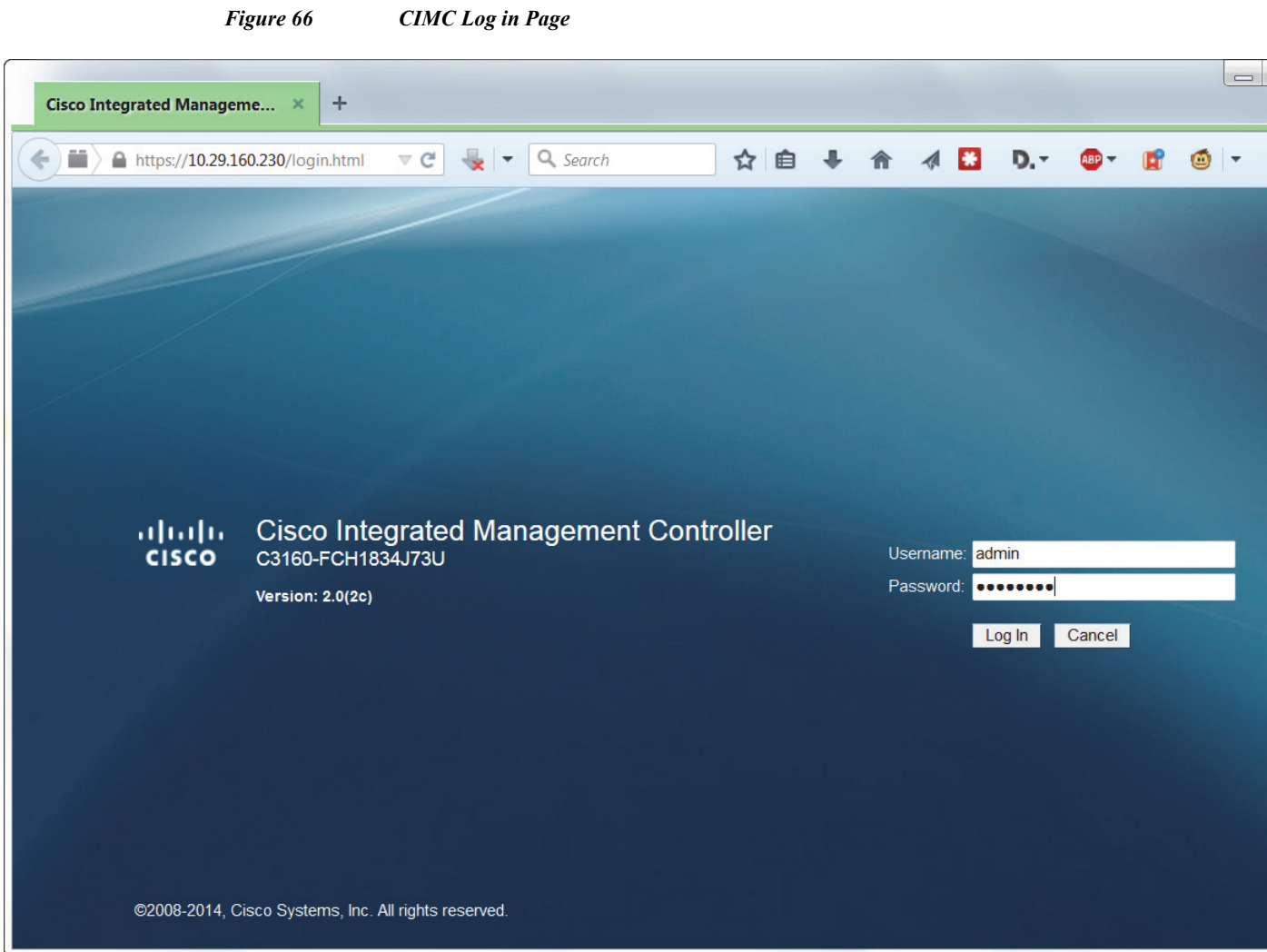

**2.** Once logged in successfully. The server can be controlled using CIMC.

 $\mathbf{I}$ 

×

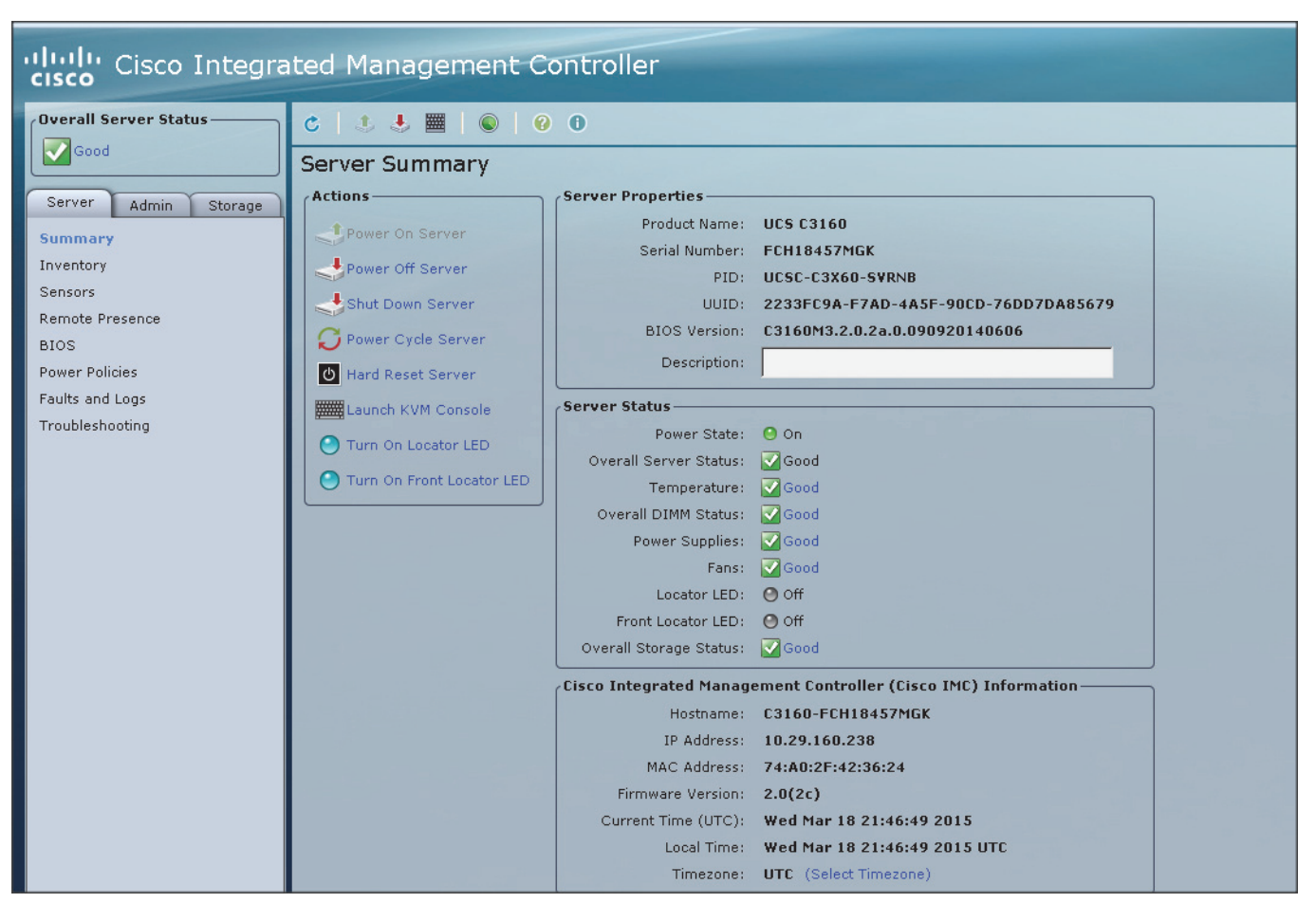

*Figure 67 CIMC: Sever Summary Page*

**3.** Click **Launch KVM Console**.

Restart the server by using KVM Console, **Macros > Static Macros > Ctrl-Alt-Del**

Ι

**1.** In the KVM window, select the **Virtual Media** tab.

**2.** Click the **Activate Virtual Devices** found under **Virtual Media** tab.

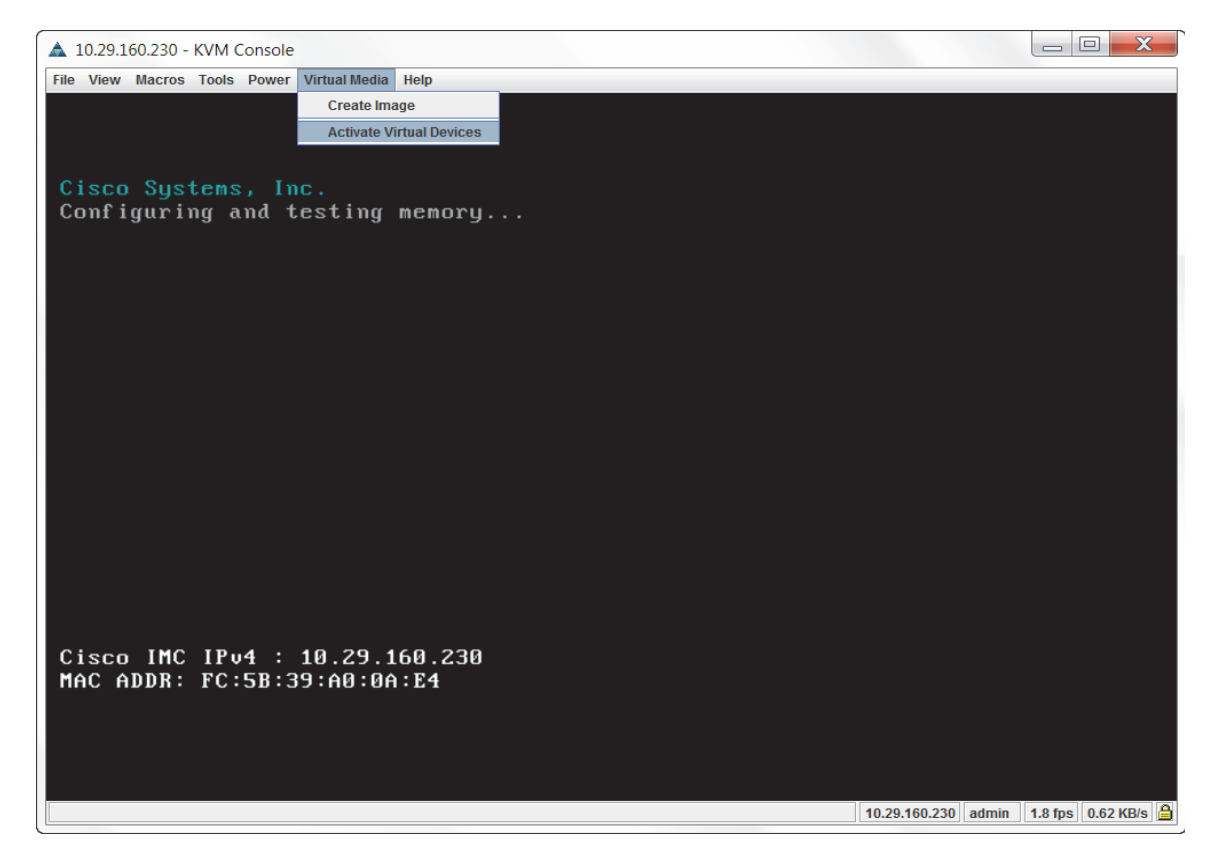

**3.** In the KVM window, select the Virtual Media tab and Click the **Map CD/DVD**.

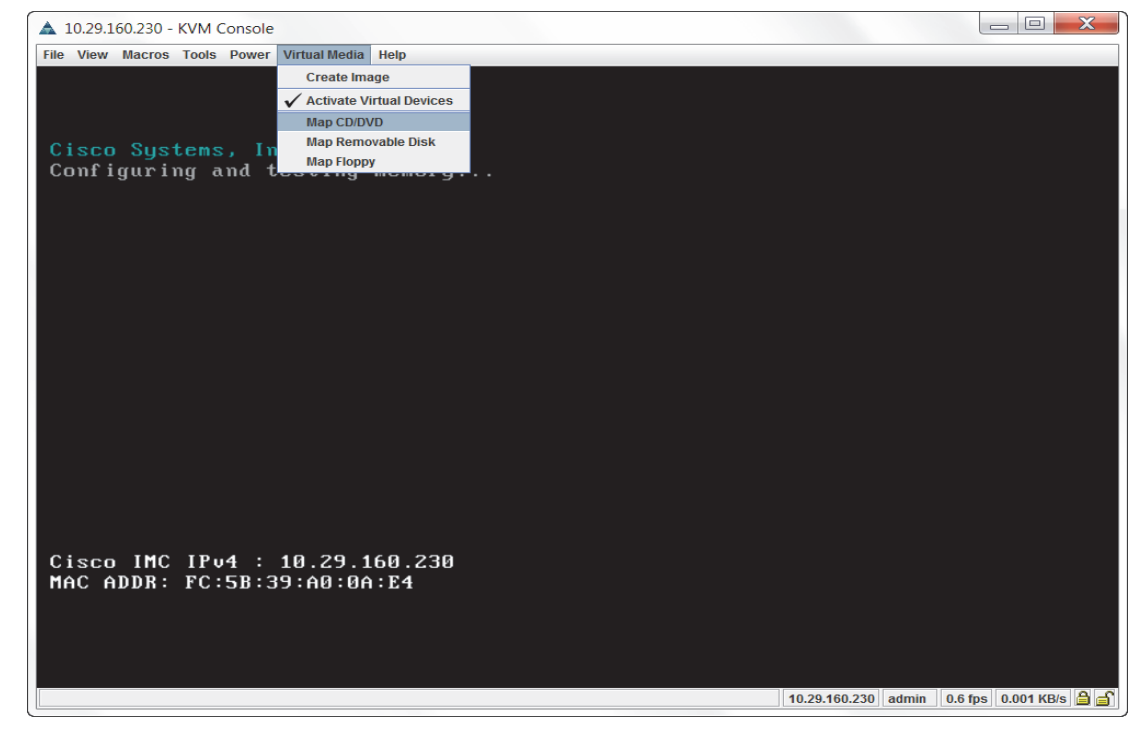

**4.** Browse to the Red Hat Enterprise Linux Server 6.5 installer ISO image file.

 $\Gamma$ 

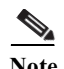

**Note** The Red Hat Enterprise Linux 6.5 DVD is assumed to be on the client machine.

**5.** Click **Open** to add the image to the list of virtual media.

*Figure 68 Browse to Red Hat Enterprise Linux ISO Image*

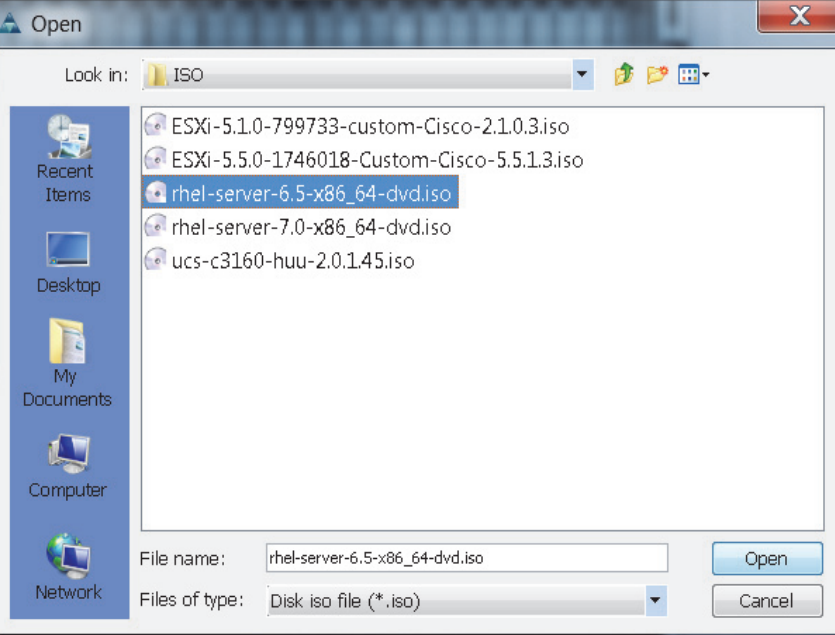

- **6.** In the KVM window, select the **KVM** tab to monitor during boot.
- **7.** In the KVM window, select the **Macros > Static Macros > Ctrl-Alt-Del** button in the upper left corner.
- **8.** Click **OK**.
- **9.** Click **OK** to reboot the system.
- **10.** On reboot, the machine detects the presence of the Red Hat Enterprise Linux Server 6.5 install media.

1

**11.** Select the **Install or upgrade an existing system.**

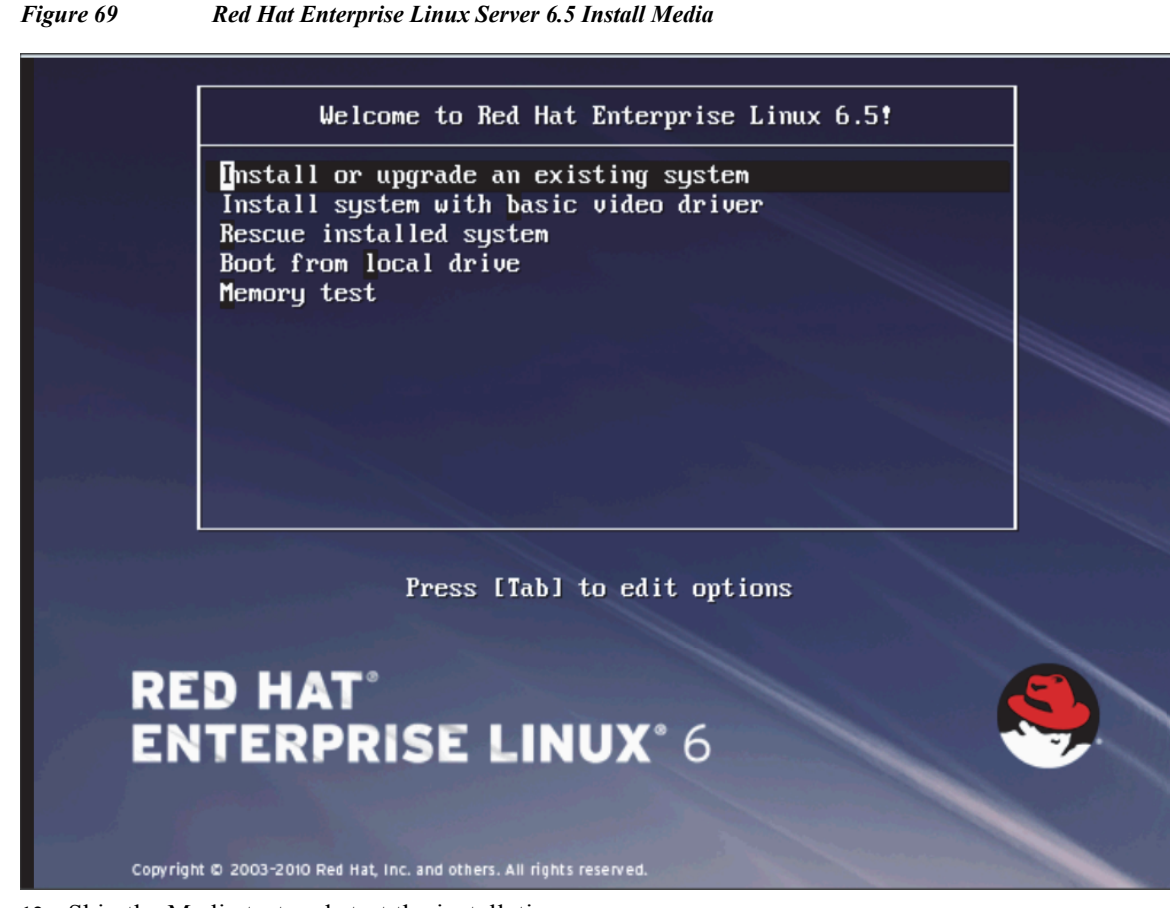

**12.** Skip the Media test and start the installation

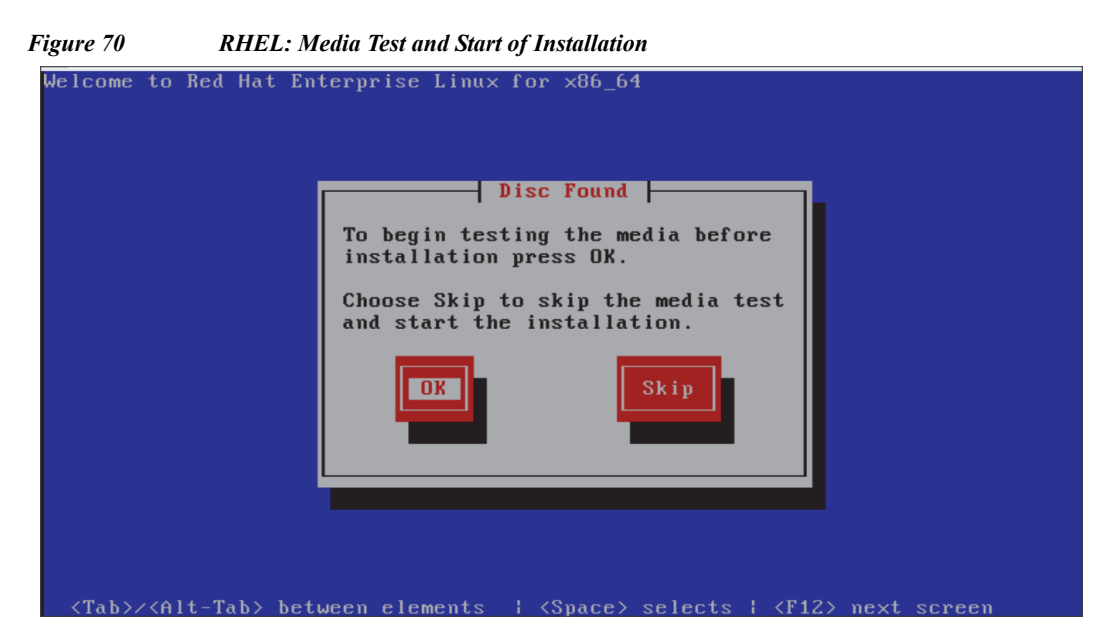

**13.** Click **Next**

 $\mathbf I$ 

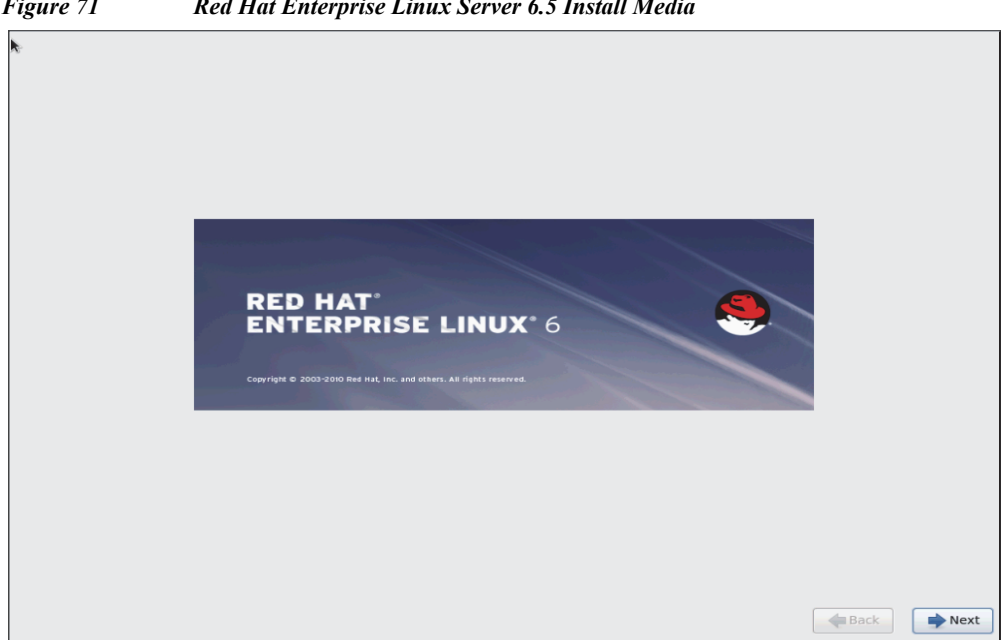

*Figure 71 Red Hat Enterprise Linux Server 6.5 Install Media*

**14.** Select language of installation, and then Click **Next**

 $\mathsf I$ 

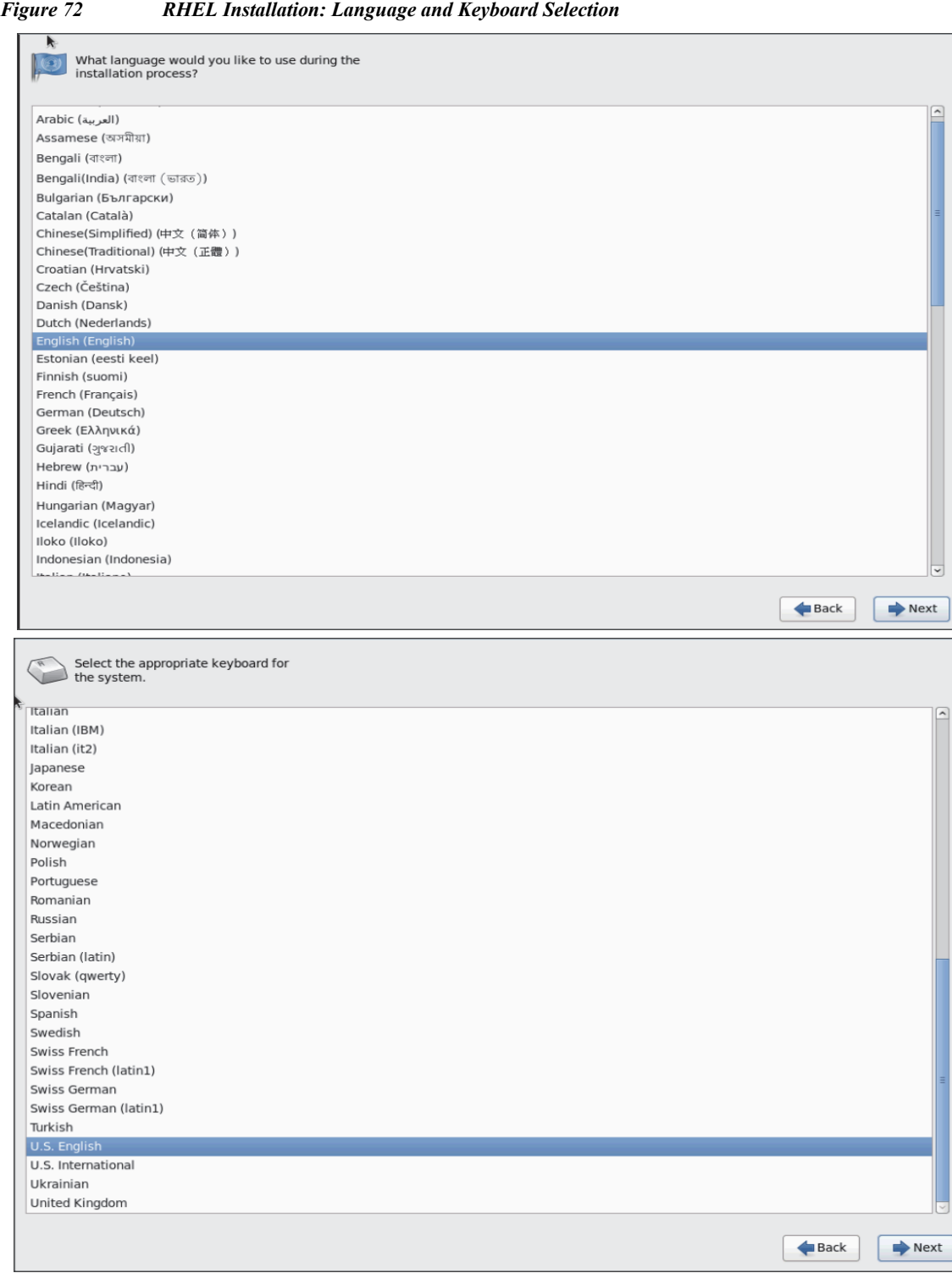

**15.** Select Basic Storage Devices and Click **Next.**

 $\mathbf{I}$ 

 $\mathcal{L}_{\mathcal{A}}$ 

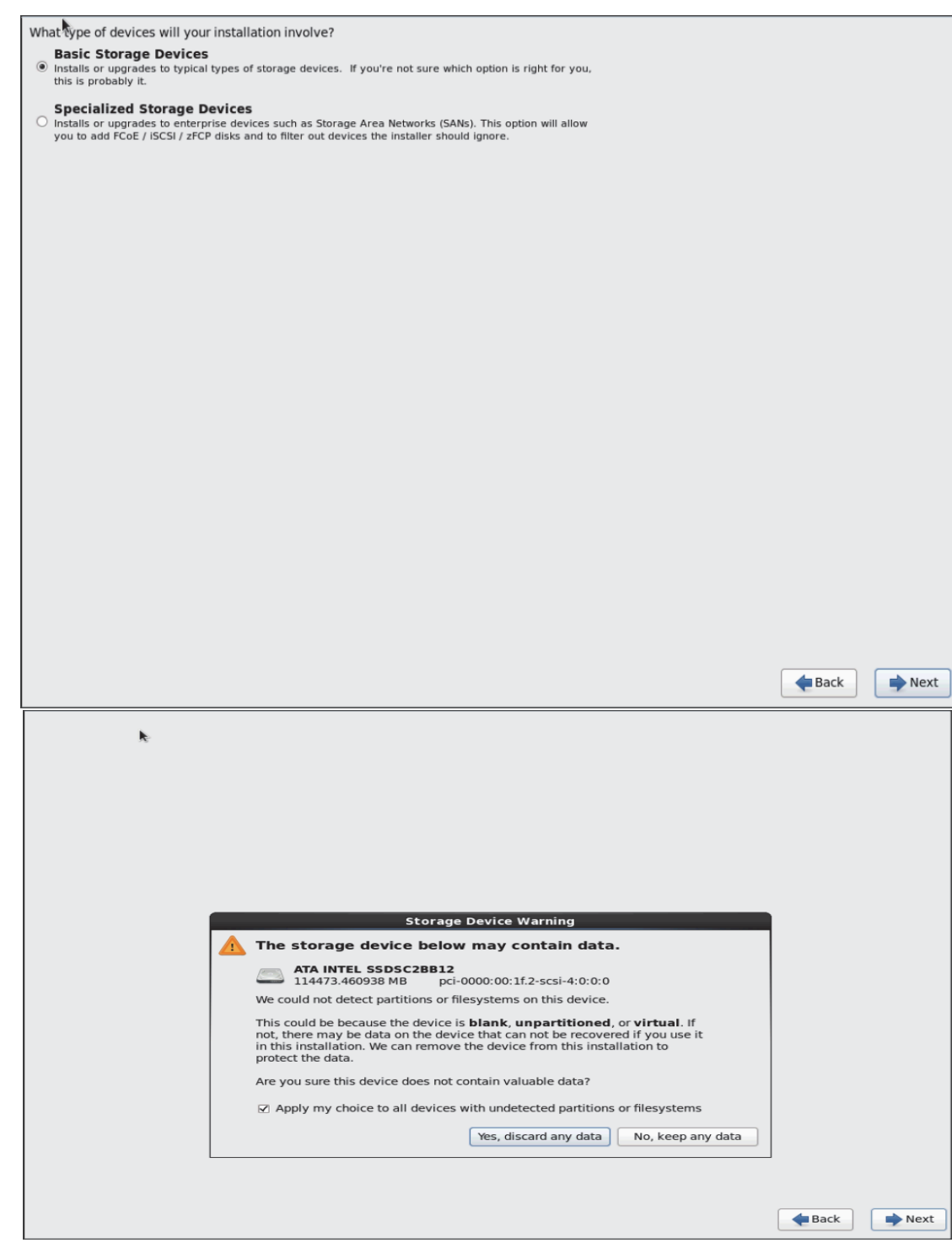

 $\overline{\phantom{a}}$ 

 $\mathsf I$ 

*Figure 73 RHEL Installation: Storage Devices Selection*

**16.** Provide hostname and configure Network for the host.

a l

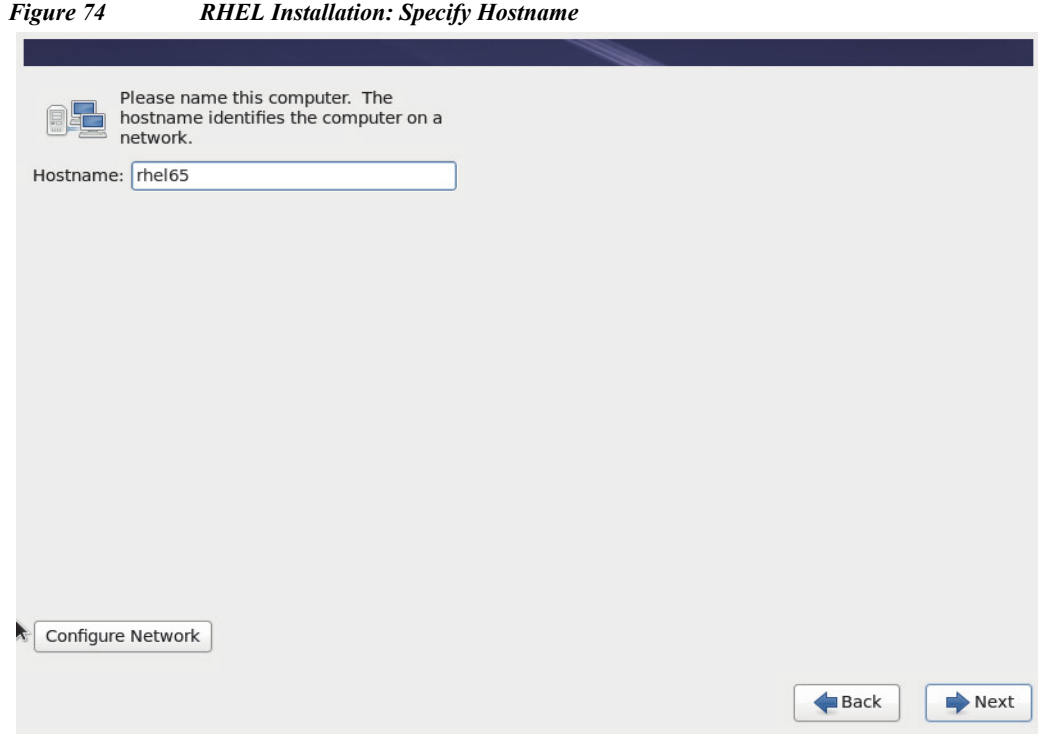

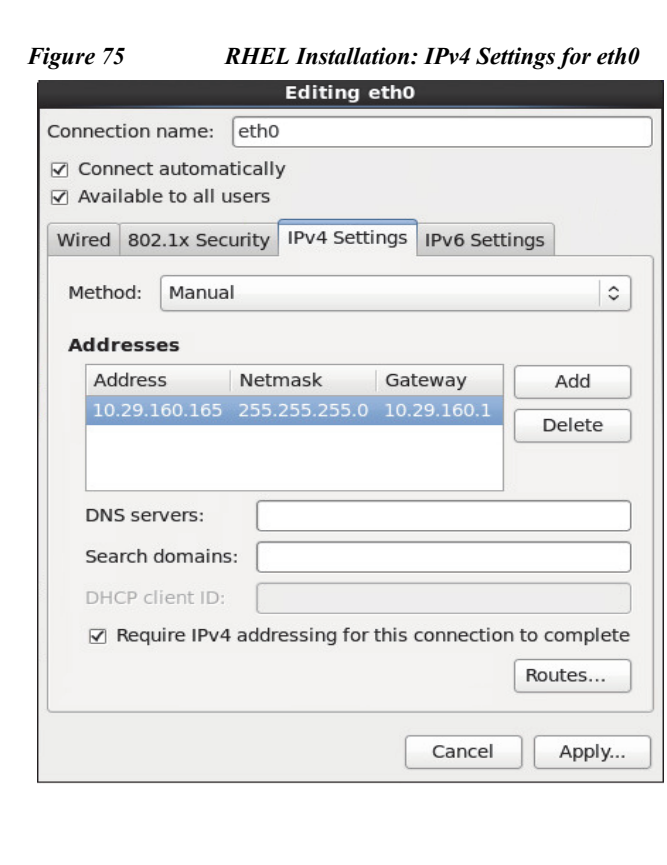

 $\mathbf{I}$ 

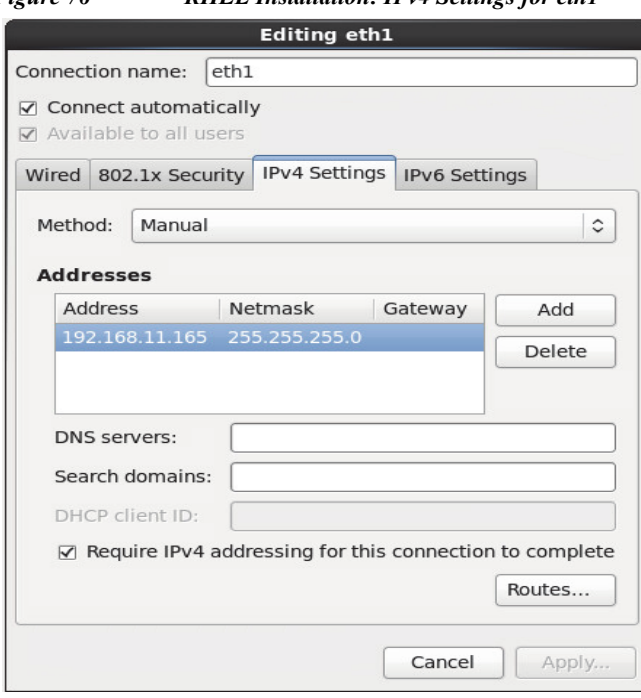

*Figure 76 RHEL Installation: IPv4 Settings for eth1*

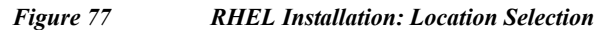

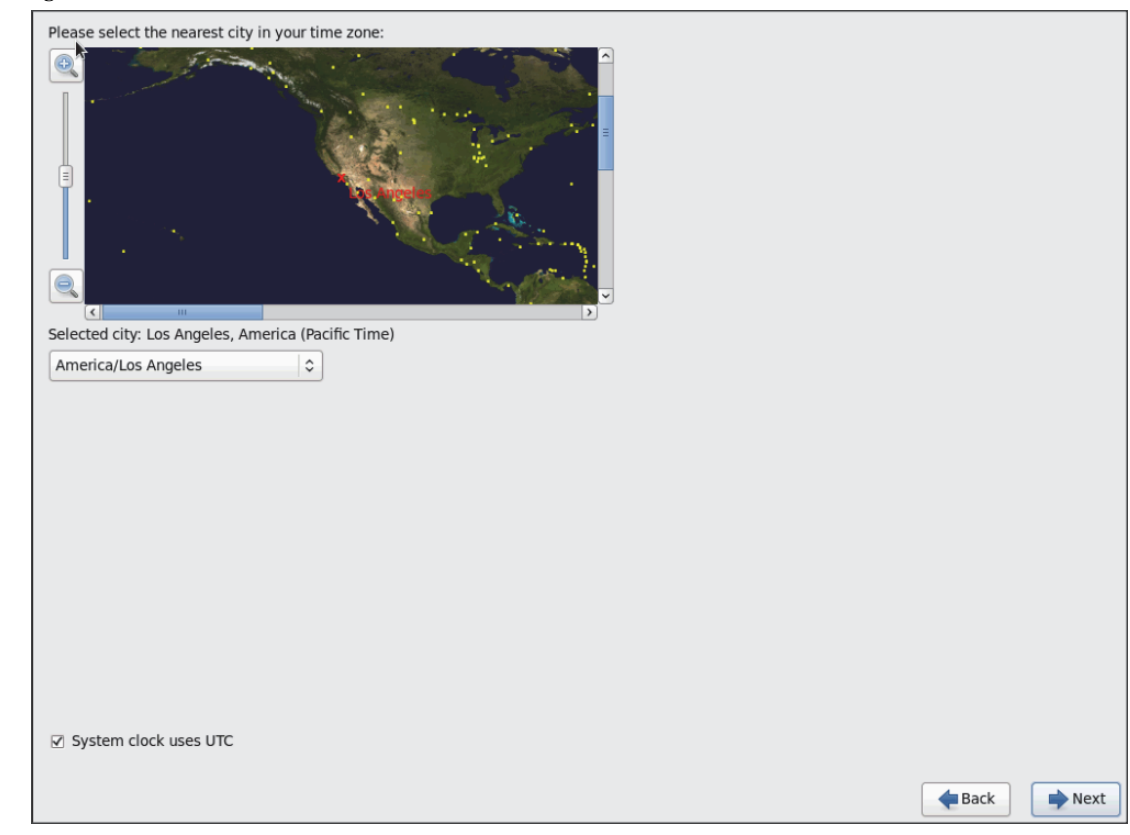

 $\mathbf I$ 

 $\blacksquare$ 

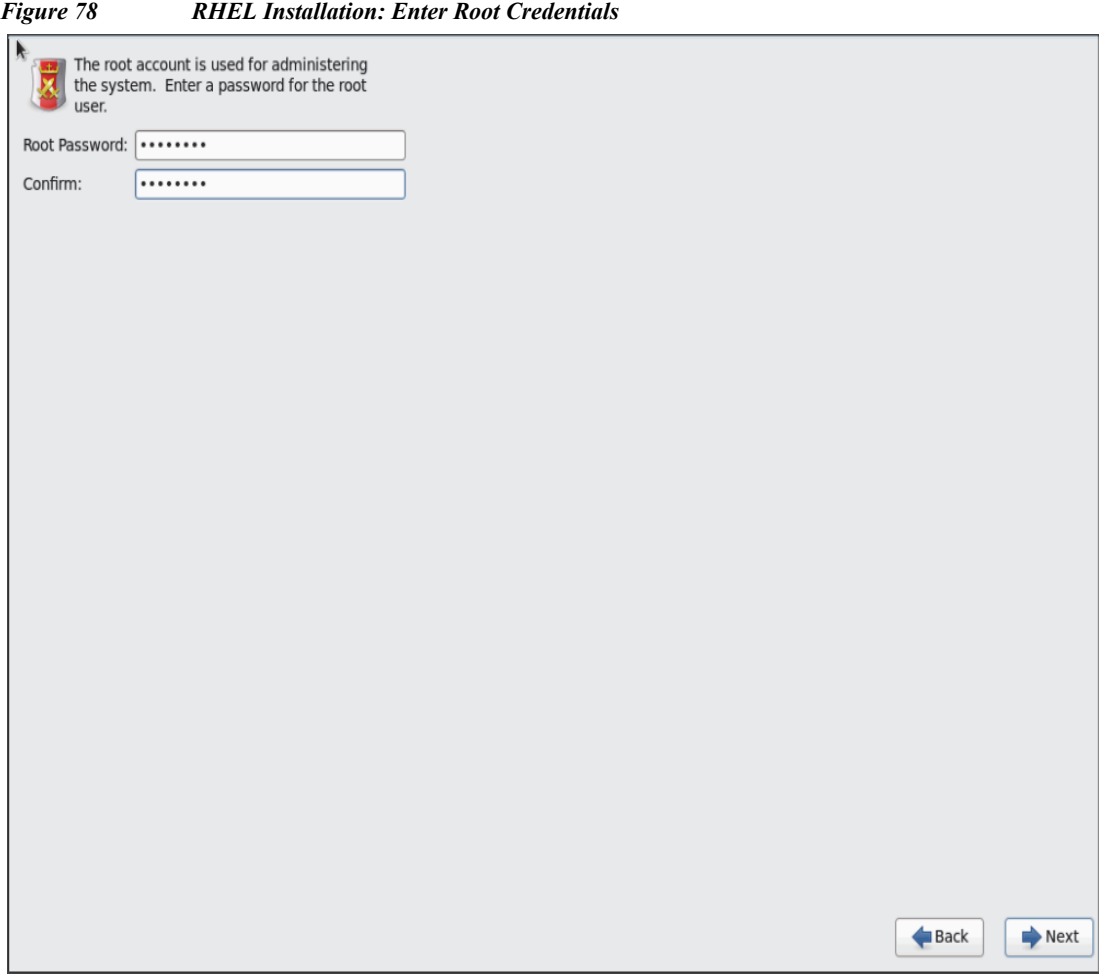

**17.** Choose **Create Custom Layout** for Installation type.

 $\Gamma$ 

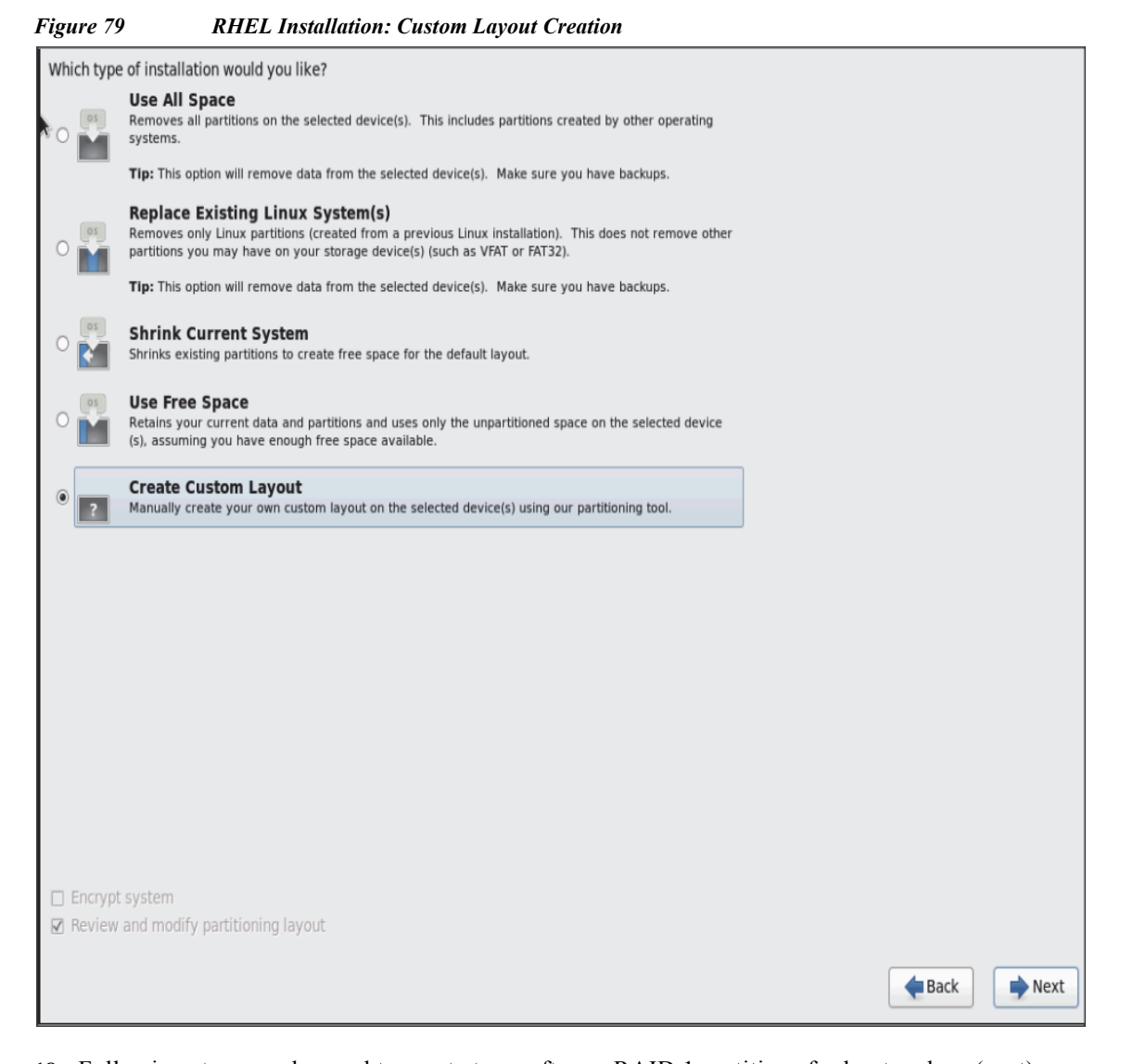

**18.** Following steps can be used to create two software RAID 1 partitions for boot and, or (root) partitions.

Ι

**a.** Choose free volume and click on **Create** and choose **RAID Partition.**

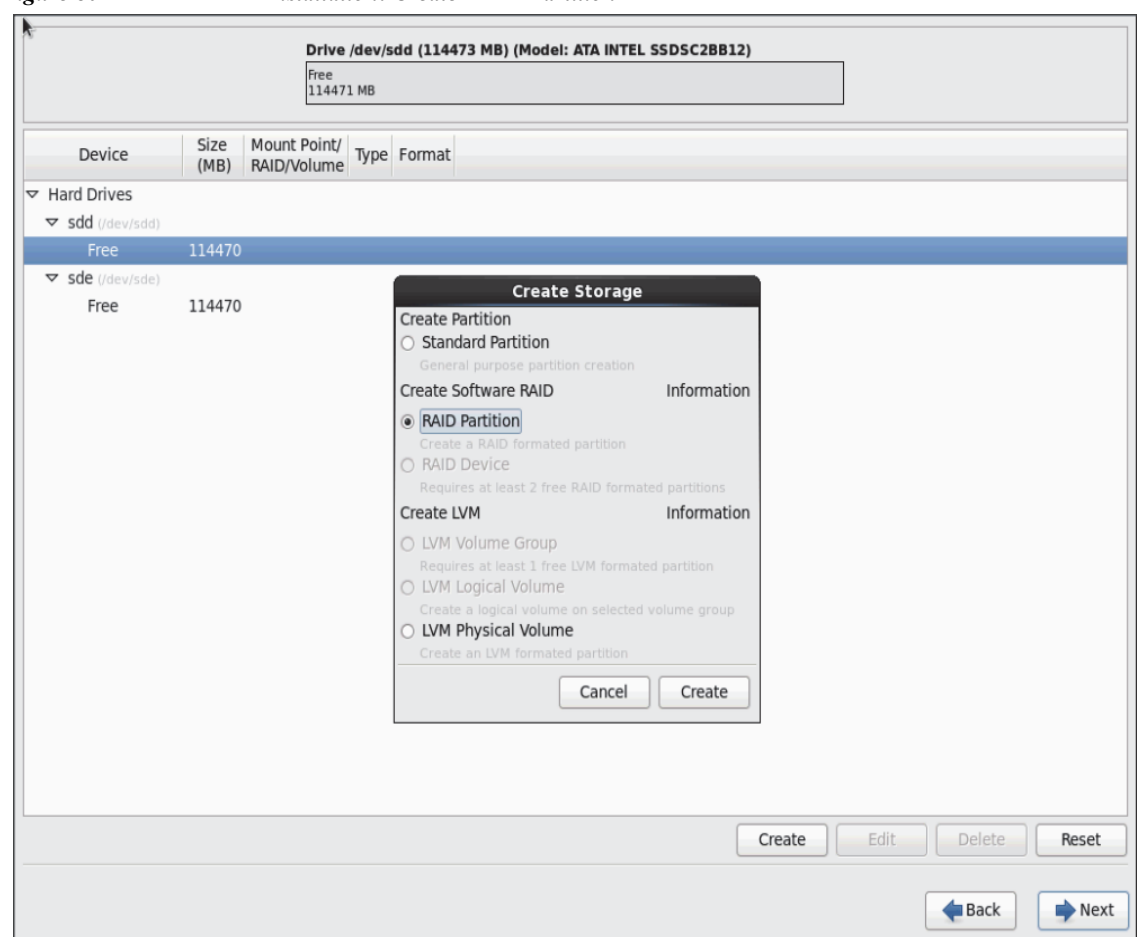

*Figure 80 RHEL Installation: Create RAID Partition*

**b.** Choose "Software RAID" for File system Type and set size for Boot volume

 $\mathbf{I}$ 

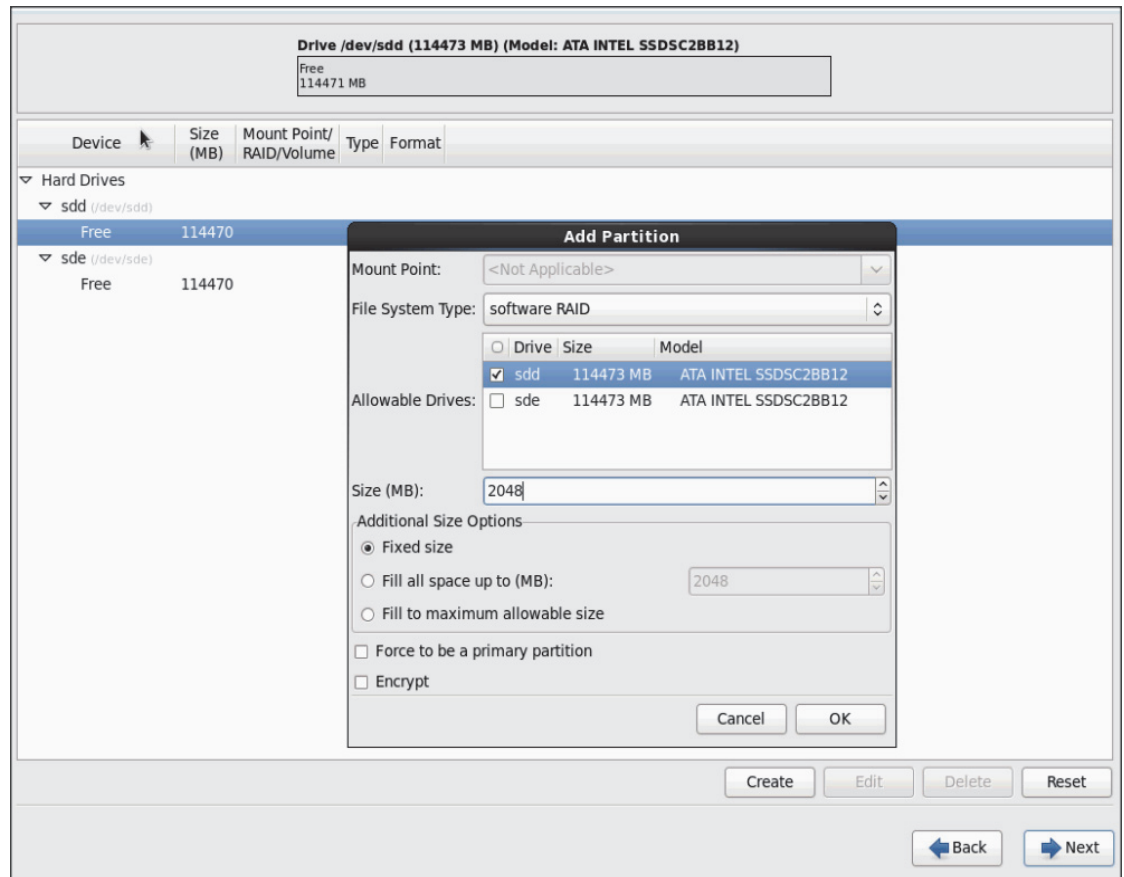

 $\overline{\phantom{a}}$ 

 $\mathsf I$ 

*Figure 81 RHEL Installation: Add RAID Partition*

**19.** Similarly, do the RAID configuration for the other free volume.

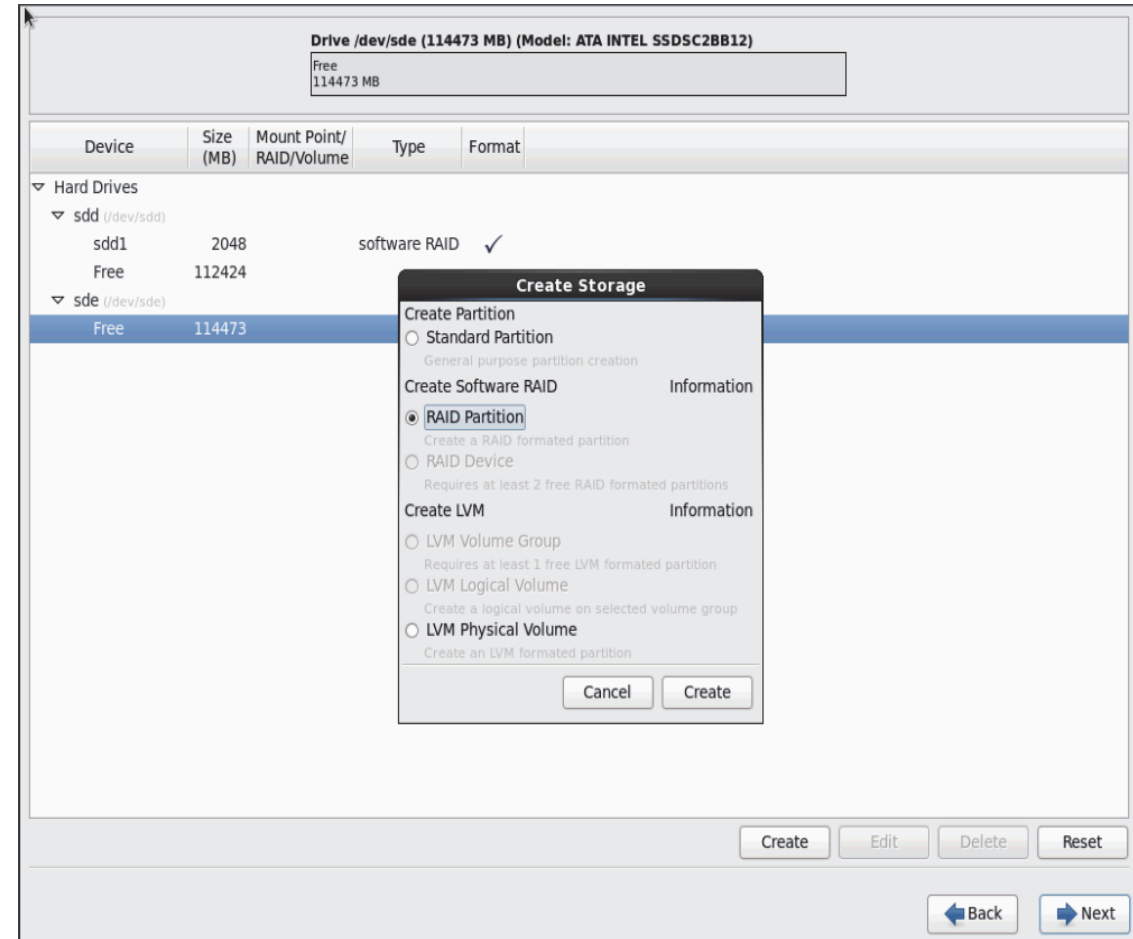

*Figure 82 RHEL Installation: Create RAID Partition*

 $\mathbf{I}$ 

 $\mathcal{L}_{\mathcal{A}}$ 

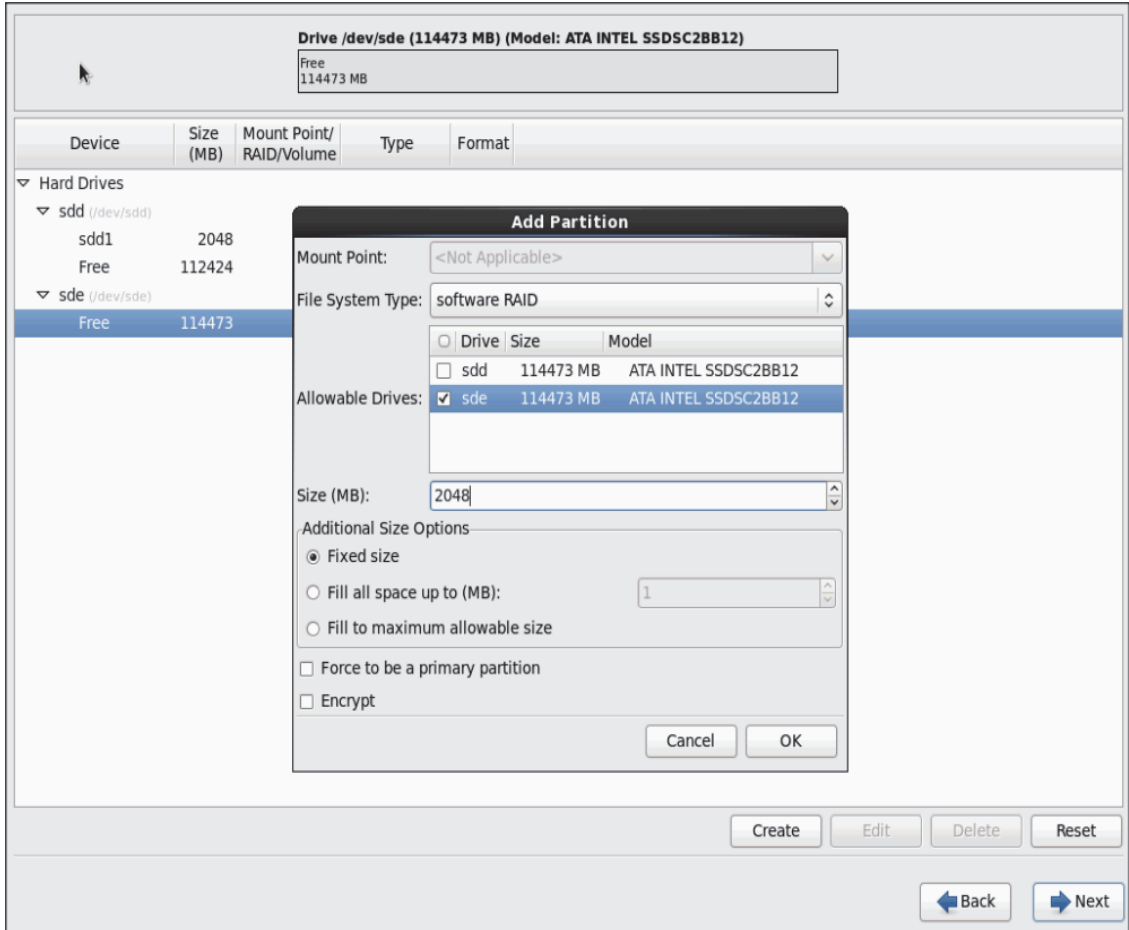

 $\mathsf I$ 

*Figure 83 RHEL Installation: Add RAID Partition*

**20.** Now similarly create RAID partitions for root (/) partition on both the devices and use rest of the available space

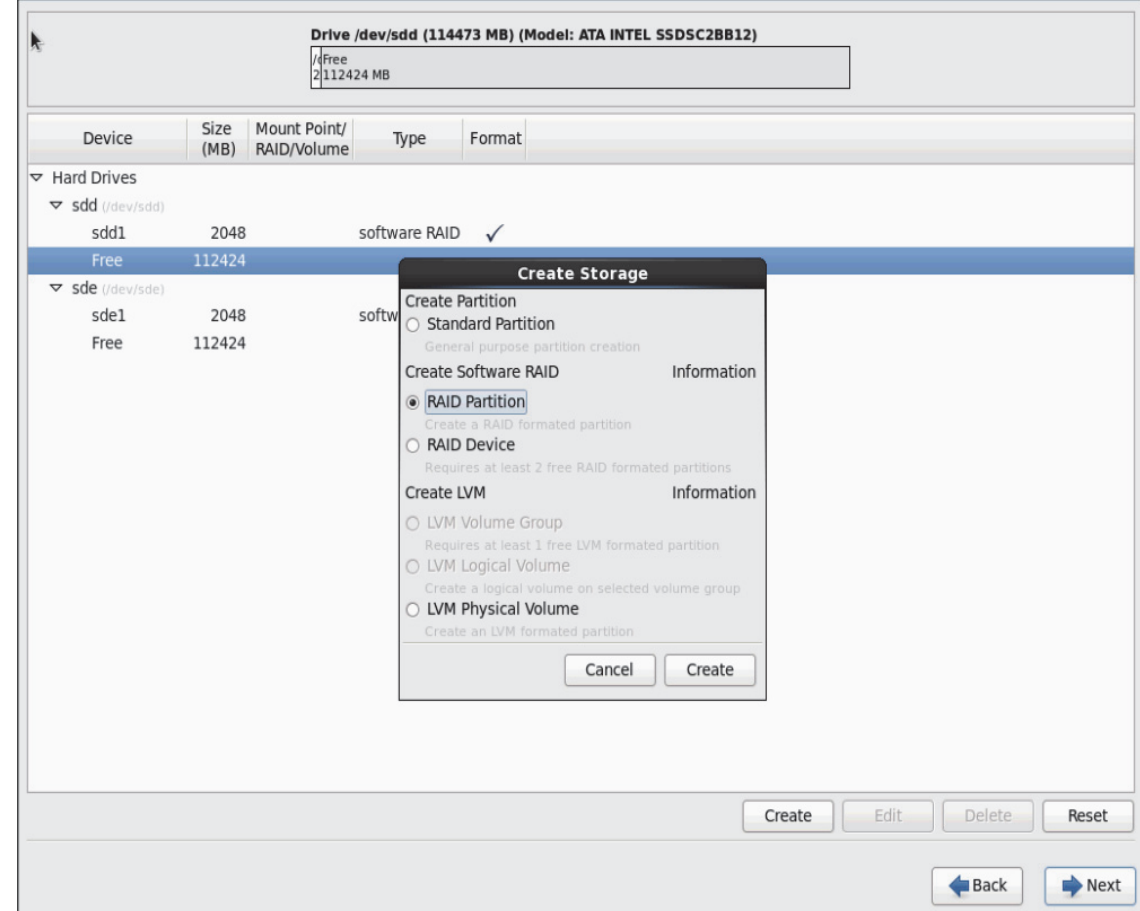

#### *Figure 84 RHEL Installation: Create RAID Partition*

 $\mathbf{I}$ 

×

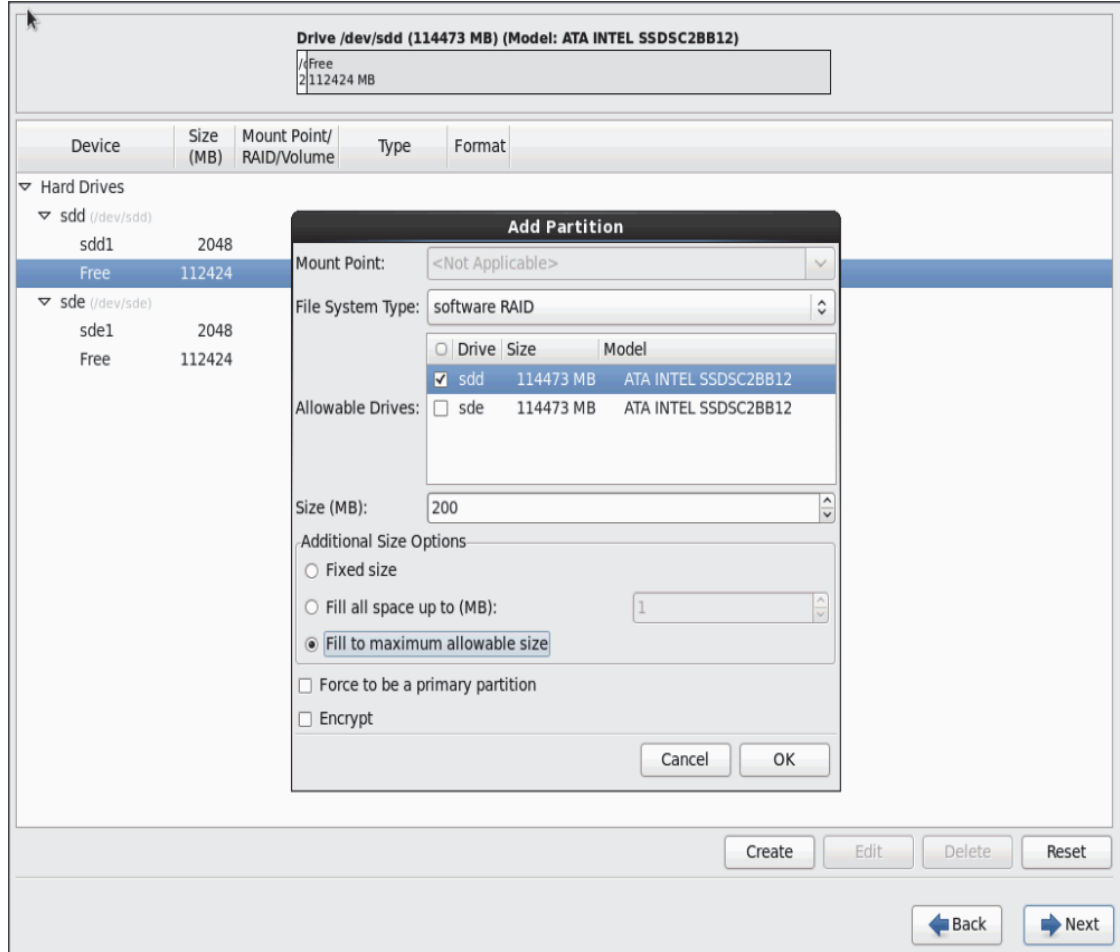

 $\overline{\phantom{a}}$ 

 $\mathsf I$ 

*Figure 85 RHEL Installation: Add RAID Partition*

٠

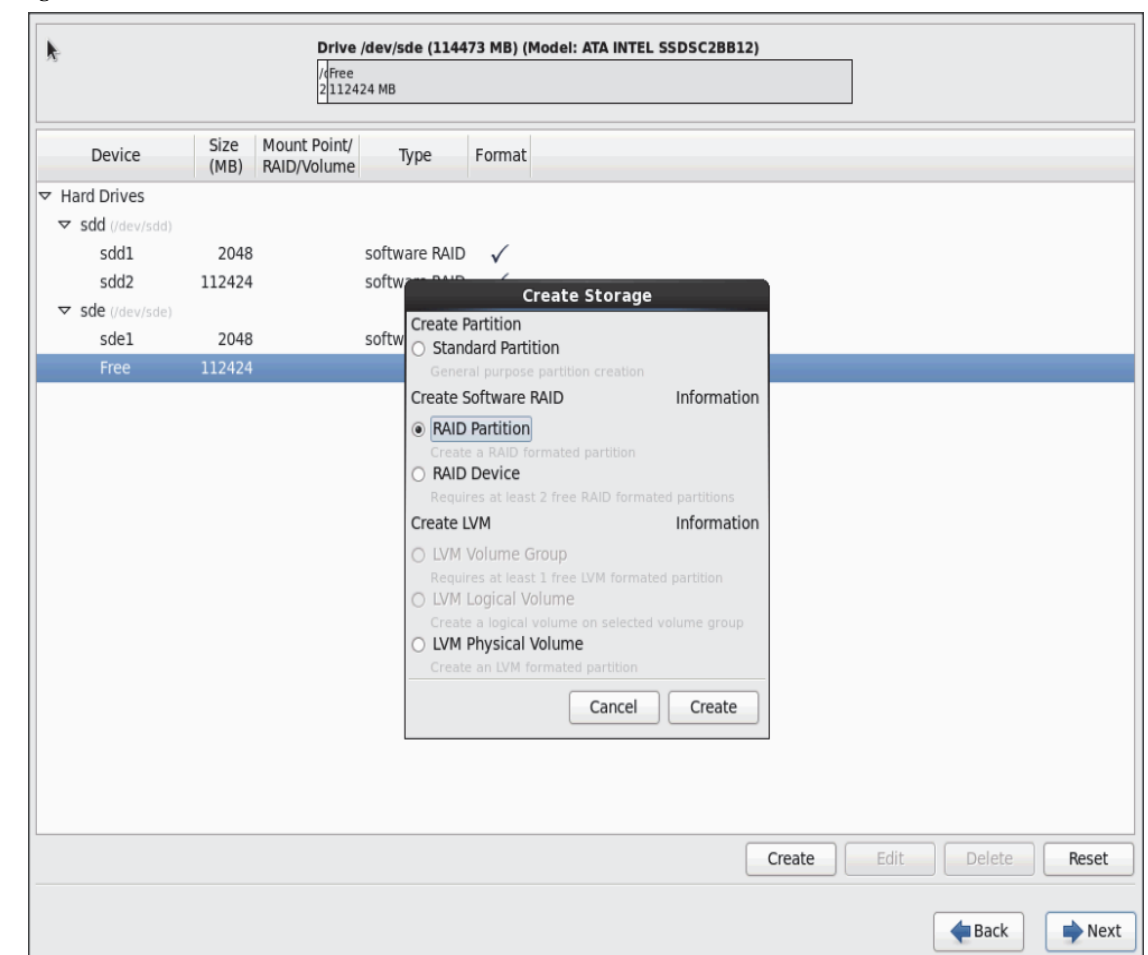

#### *Figure 86 RHEL Installation: Create RAID Partition*

 $\overline{\phantom{a}}$ 

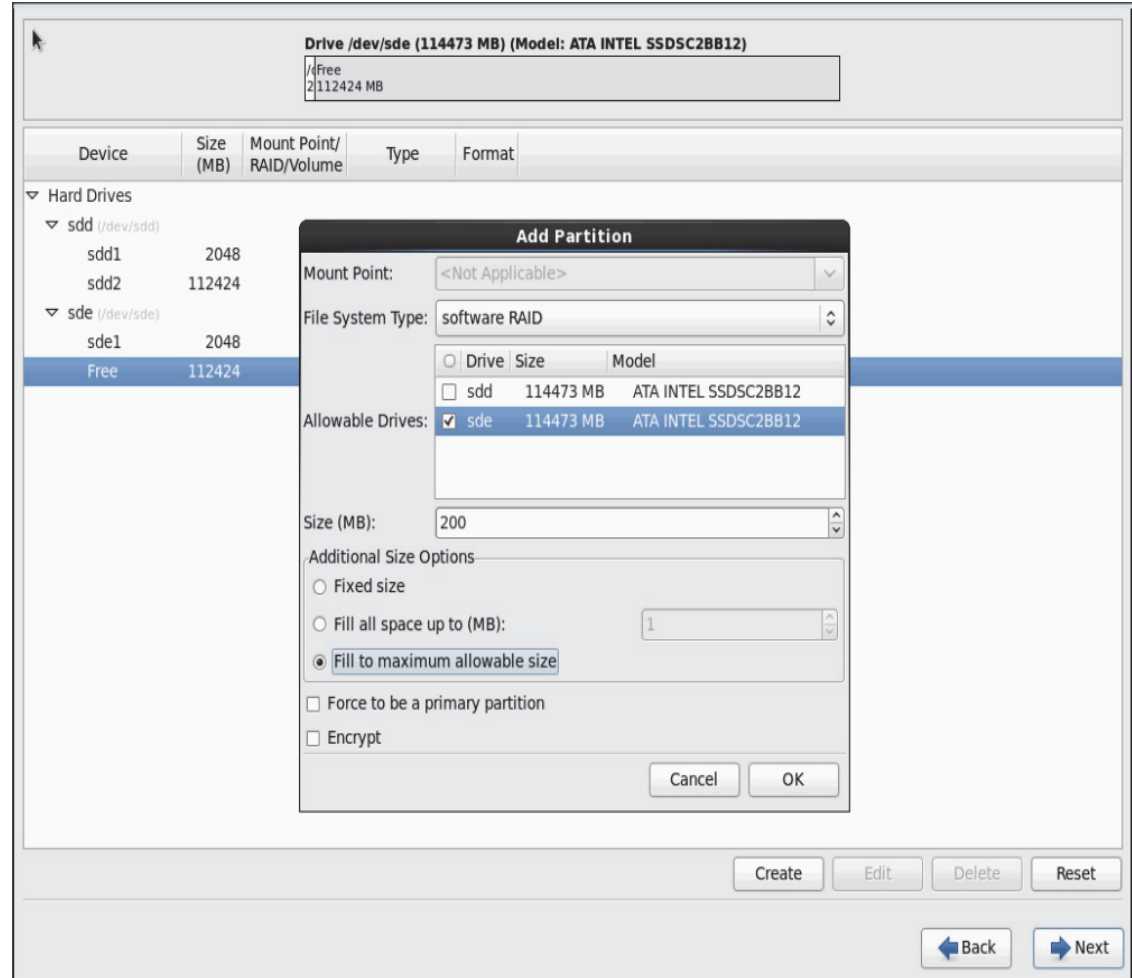

*Figure 87 RHEL Installation: Add RAID Partition*

21. The above steps created 2 boot and 2 root (/) partitions. Following steps will RAID1 Devices

 $\mathsf I$ 

ш

| <b>Please Select A Device</b>  |              |                             |               |              |                                          |
|--------------------------------|--------------|-----------------------------|---------------|--------------|------------------------------------------|
| Device                         | Size<br>(MB) | Mount Point/<br>RAID/Volume | Type          | Format       |                                          |
| $\triangledown$ Hard Drives    |              |                             |               |              |                                          |
| ▽ sdd (/dev/sdd)               |              |                             |               |              |                                          |
| sdd1                           | 2048         |                             | software RAID | $\checkmark$ |                                          |
| sdd2                           | 112424       |                             | software RAID | $\checkmark$ |                                          |
| $\triangledown$ sde (/dev/sde) |              |                             |               |              |                                          |
| sde1                           | 2048         |                             | software RAID | $\checkmark$ |                                          |
| sde2                           | 112424       |                             | software RAID | $\checkmark$ |                                          |
|                                |              |                             |               |              |                                          |
|                                |              |                             |               |              | Edit<br><b>Delete</b><br>Create<br>Reset |
|                                |              |                             |               |              | $\rightarrow$ Next<br>Back               |

*Figure 88 RHEL Installation: Selected RAID Devices*

**22.** Choose one of the boot partitions and click on **Create > RAID Device.**

 $\mathbf{I}$ 

*Figure 89 RHEL Installation: Select RAID Device*

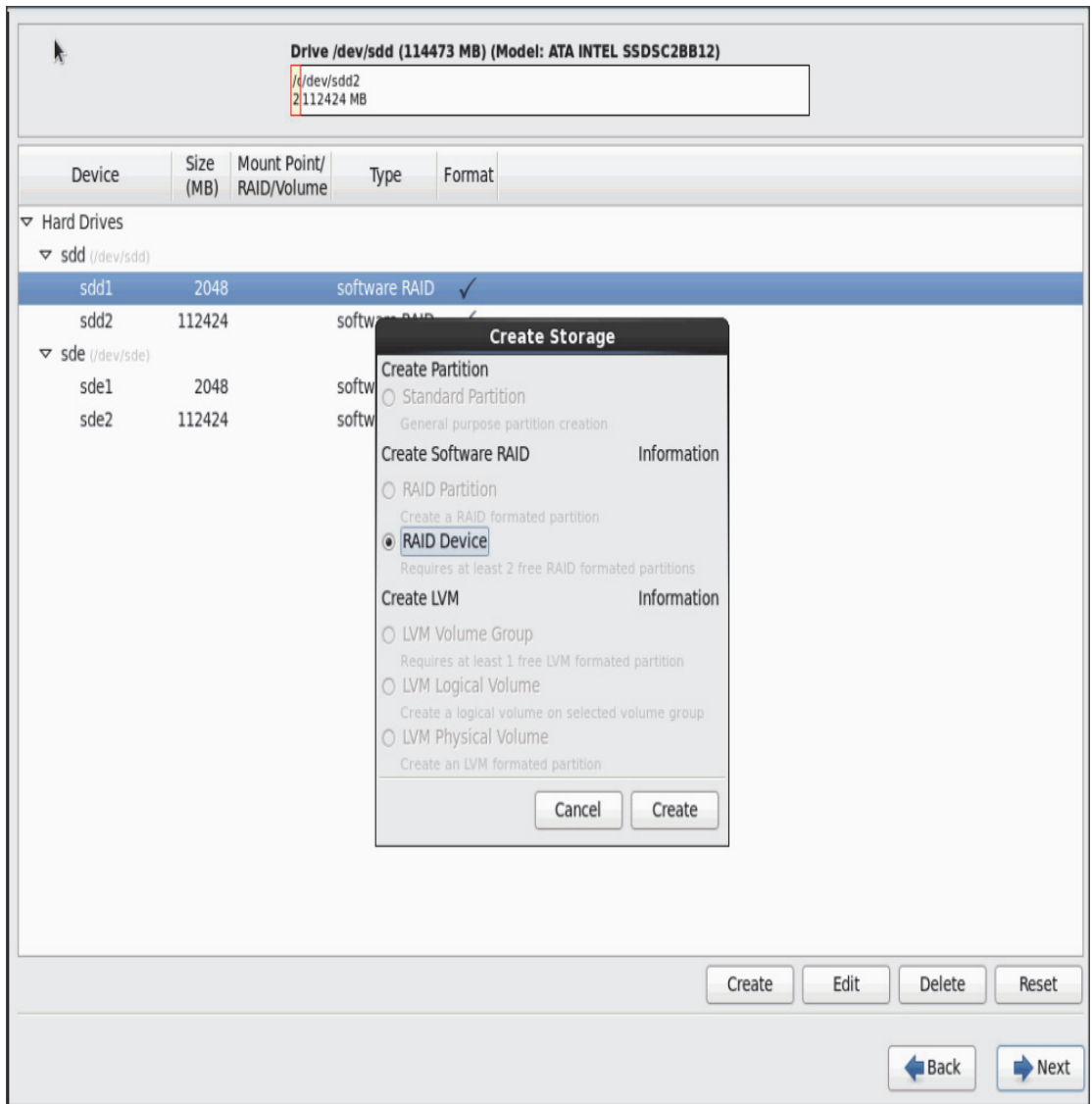

 $\mathsf I$ 

**23.** Choose this as /boot (boot device) and in RAID members, choose all the boot partitions created above in order to create a software RAID 1 for boot.

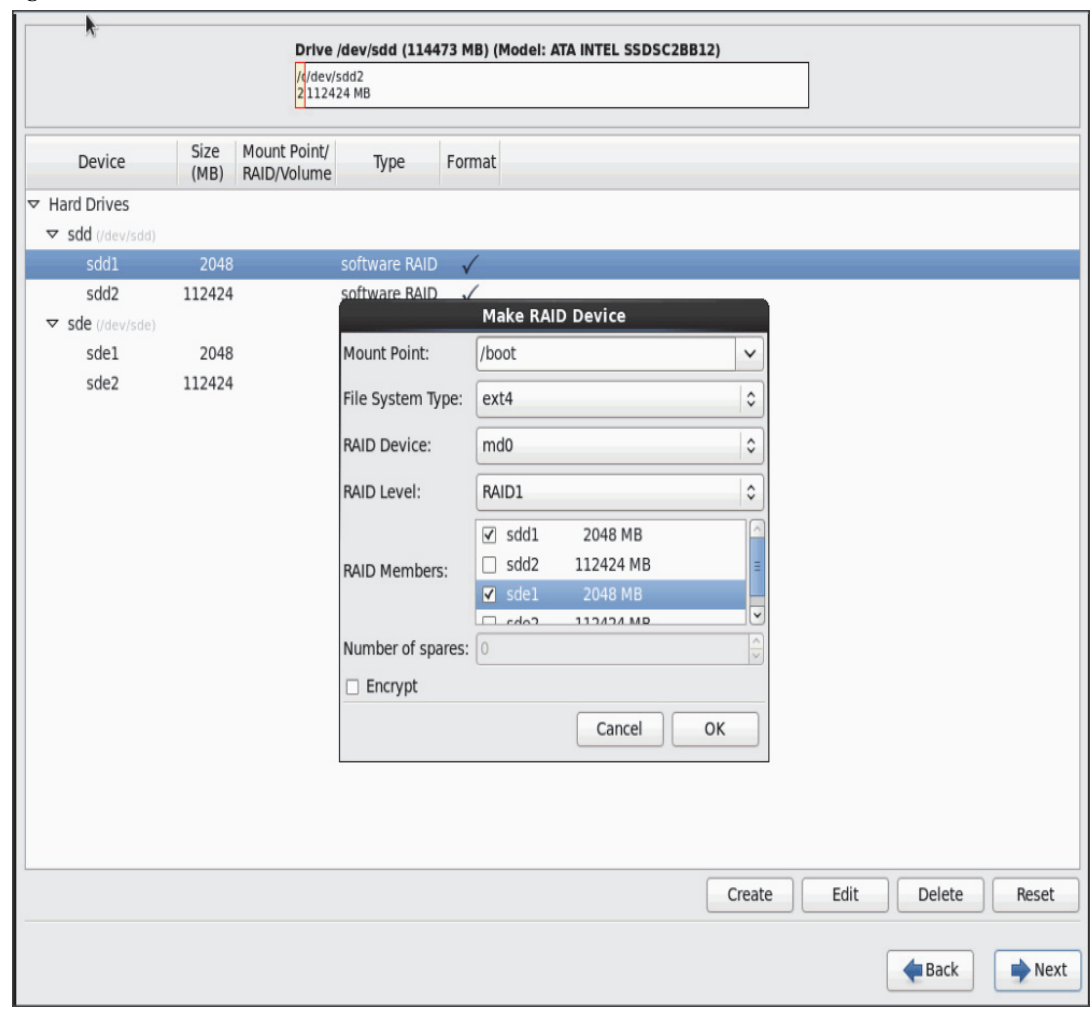

*Figure 90 RHEL Installation: Make RAID Device*

**24.** Similarly repeat for / partitions created above choosing both members with mount point as "/".

 $\mathbf{I}$ 

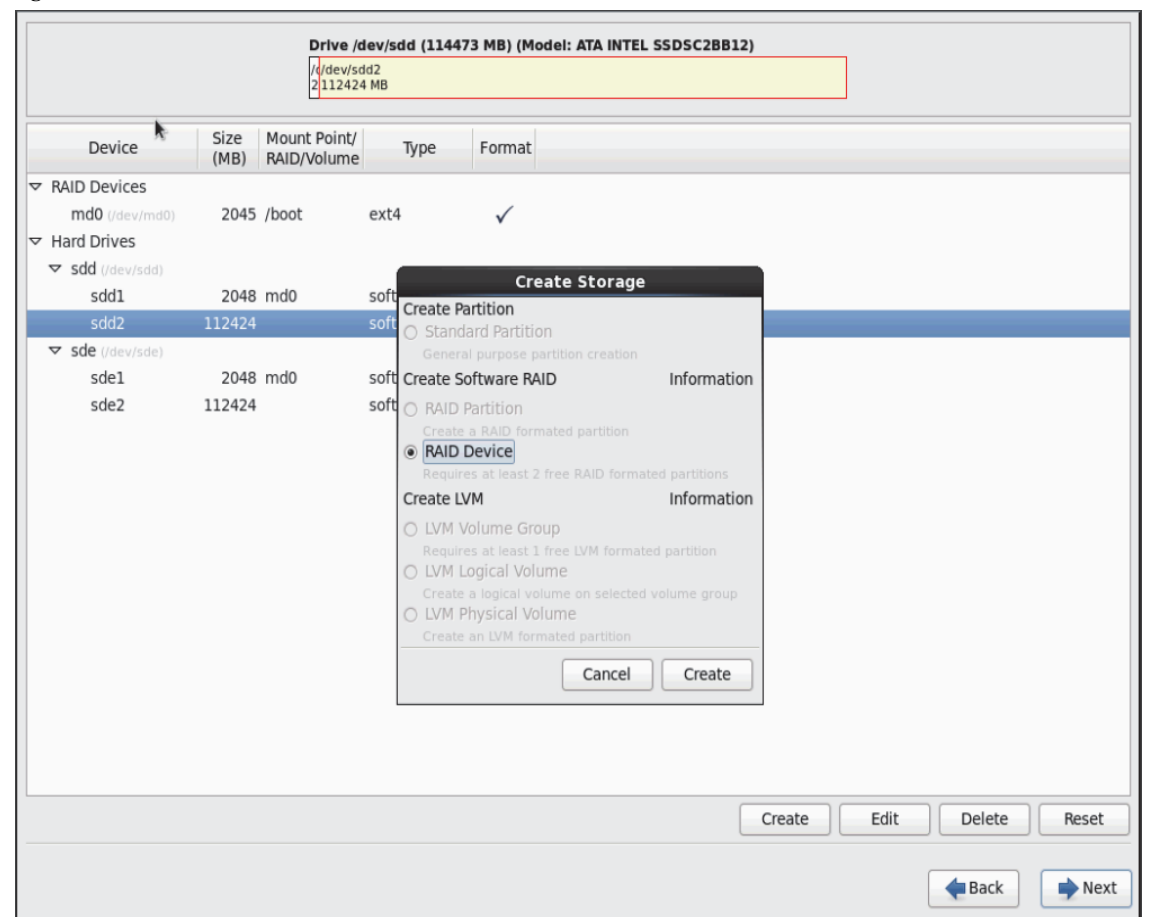

 $\mathbf I$ 

*Figure 91 RHEL Installation: Select RAID Device*

a l

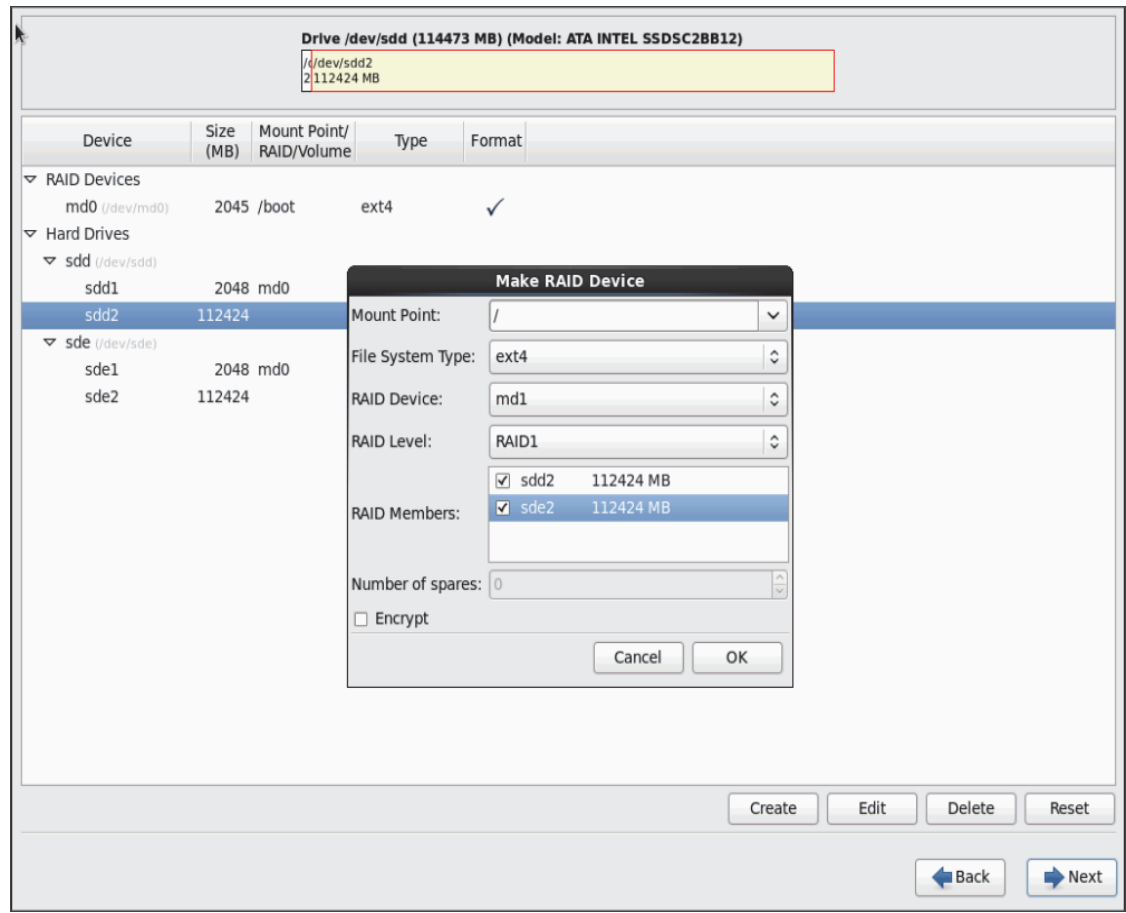

#### *Figure 92 RHEL Installation: Make RAID Device*

 $\mathbf{I}$ 

×

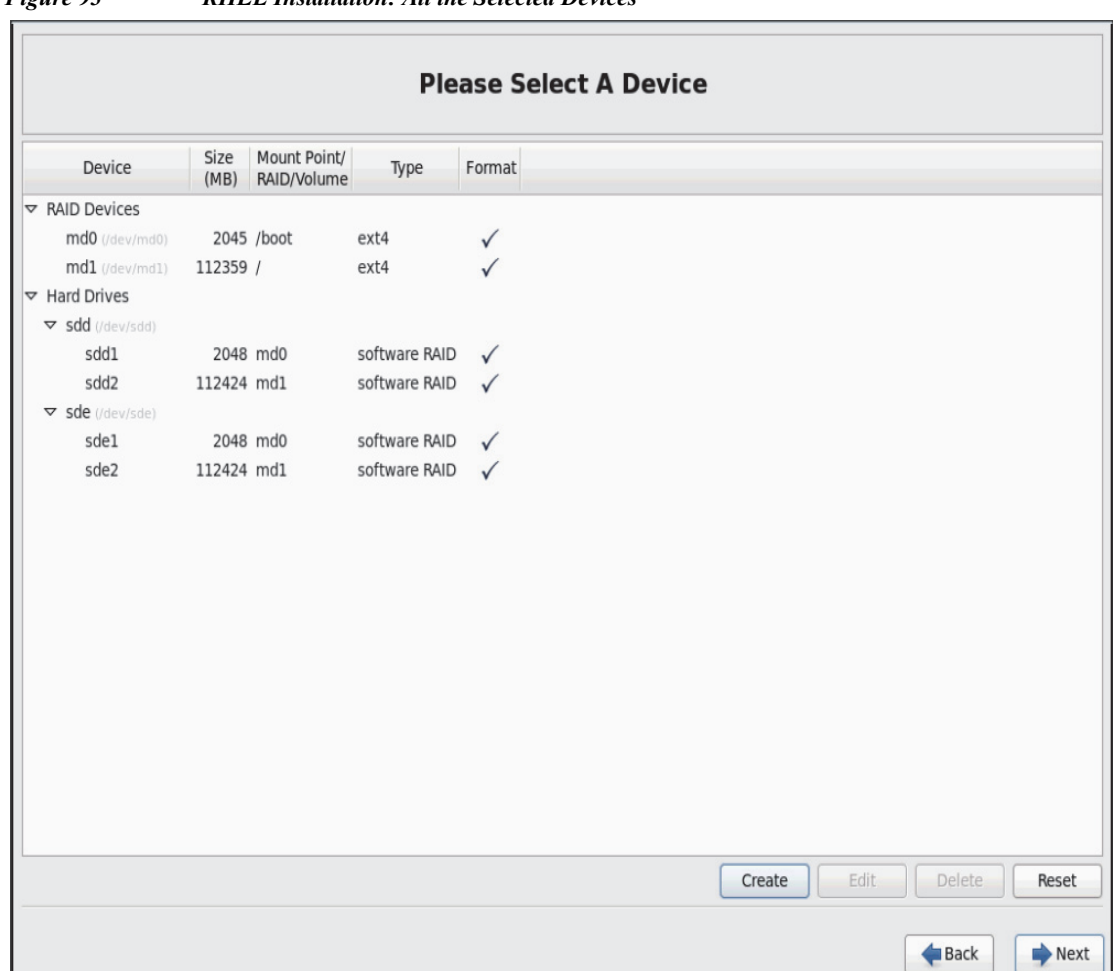

 $\mathsf I$ 

*Figure 93 RHEL Installation: All the Selected Devices* 

**25.** Click on **Next**.

L

٠

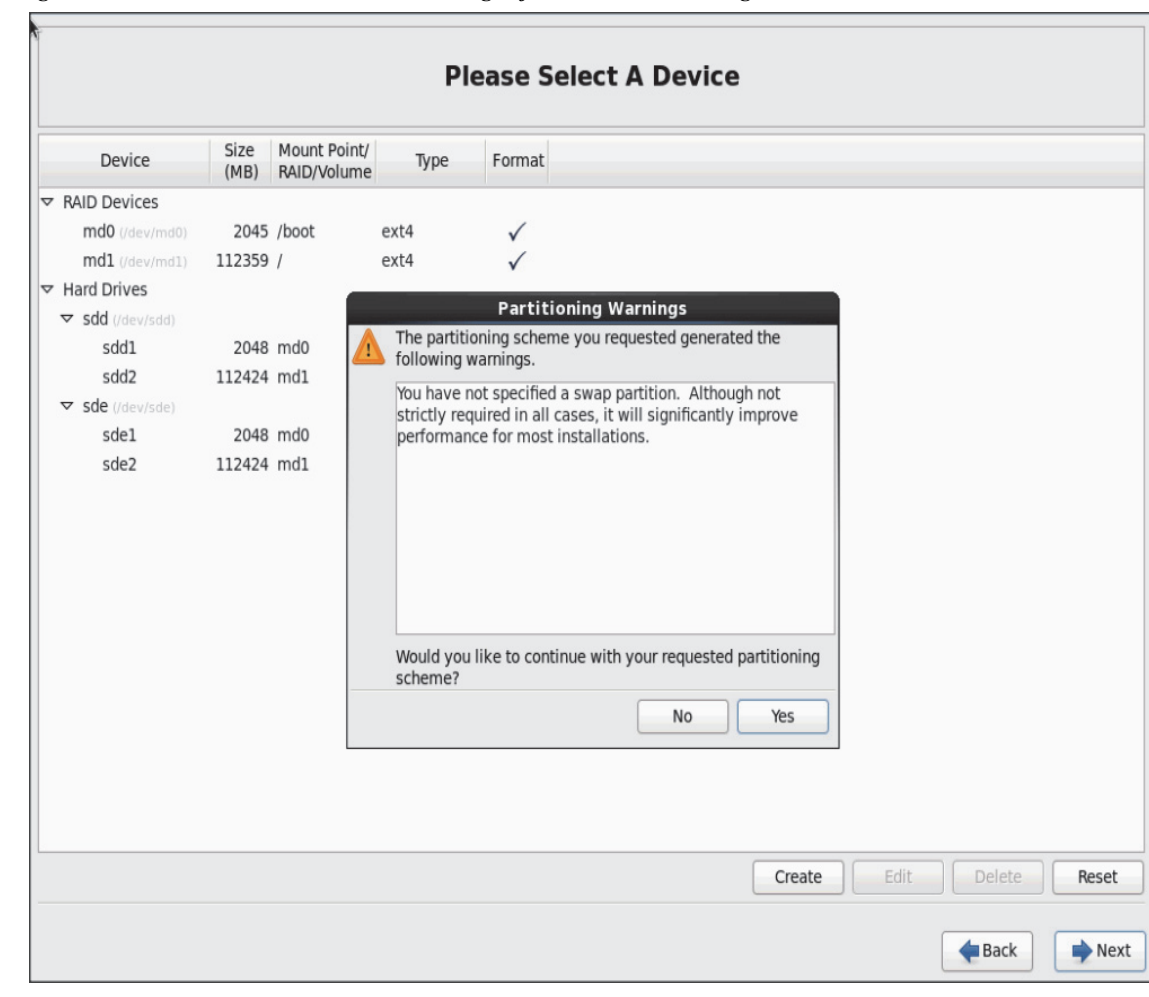

*Figure 94 RHEL Installation: Warning before RAID Partitioning*

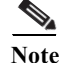

 $\overline{\phantom{a}}$ 

**Note** Swap partition can be created using the similar steps, however, since these systems are high in memory, this step is skipped (click **Yes**).

**26.** Click **Next**, and then click **Format**.

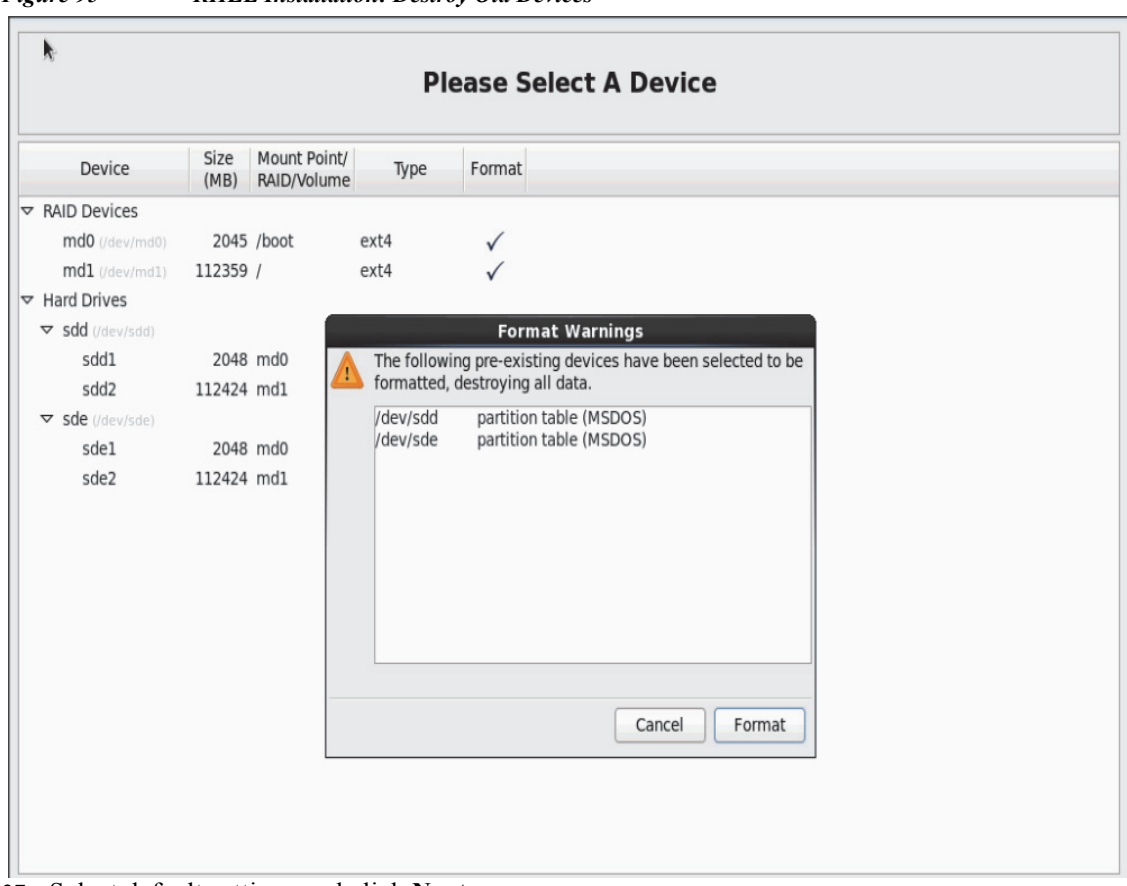

 $\mathsf I$ 

*Figure 95 RHEL Installation: Destroy Old Devices*

**27.** Select default settings and click **Next.**

٠

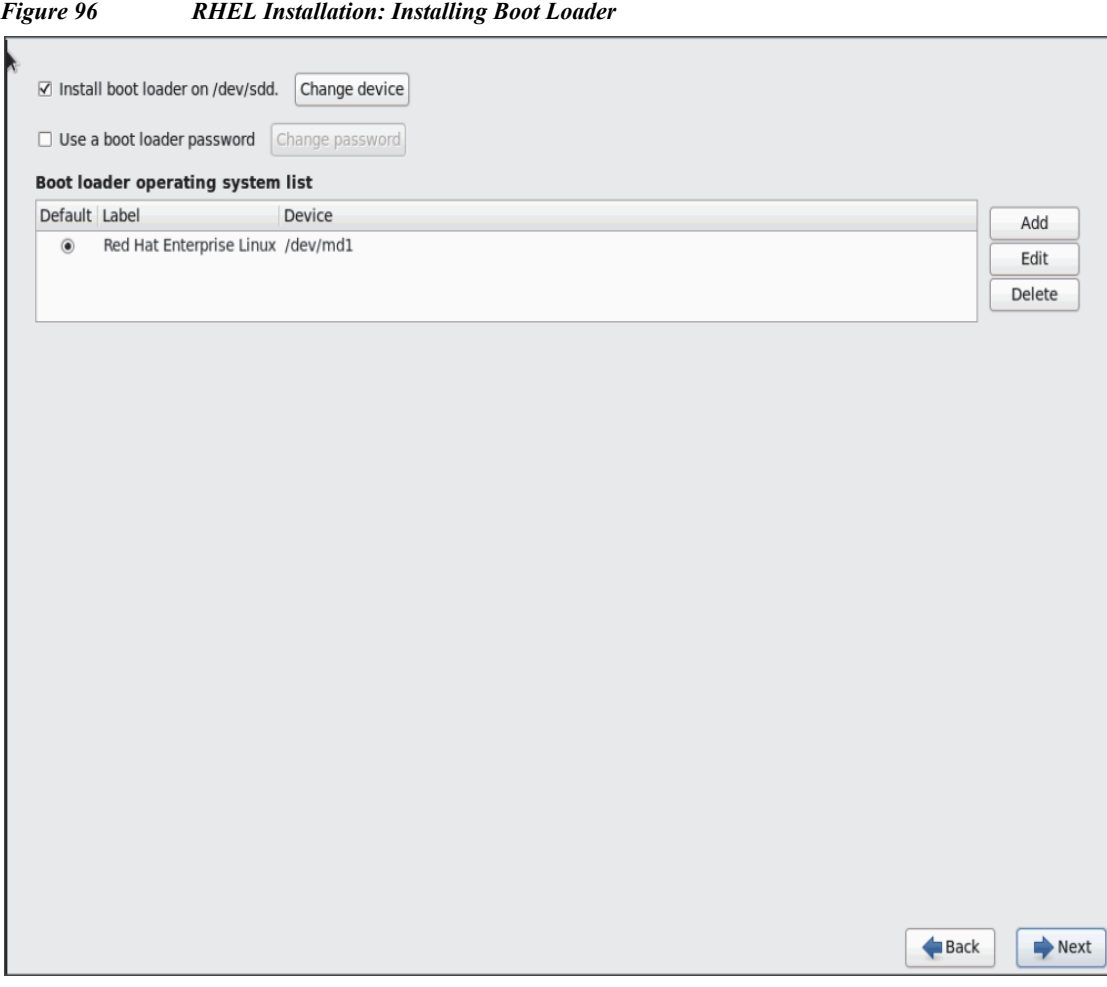

**28.** Continue with RHEL Installation as shown below.

 $\mathbf{I}$ 

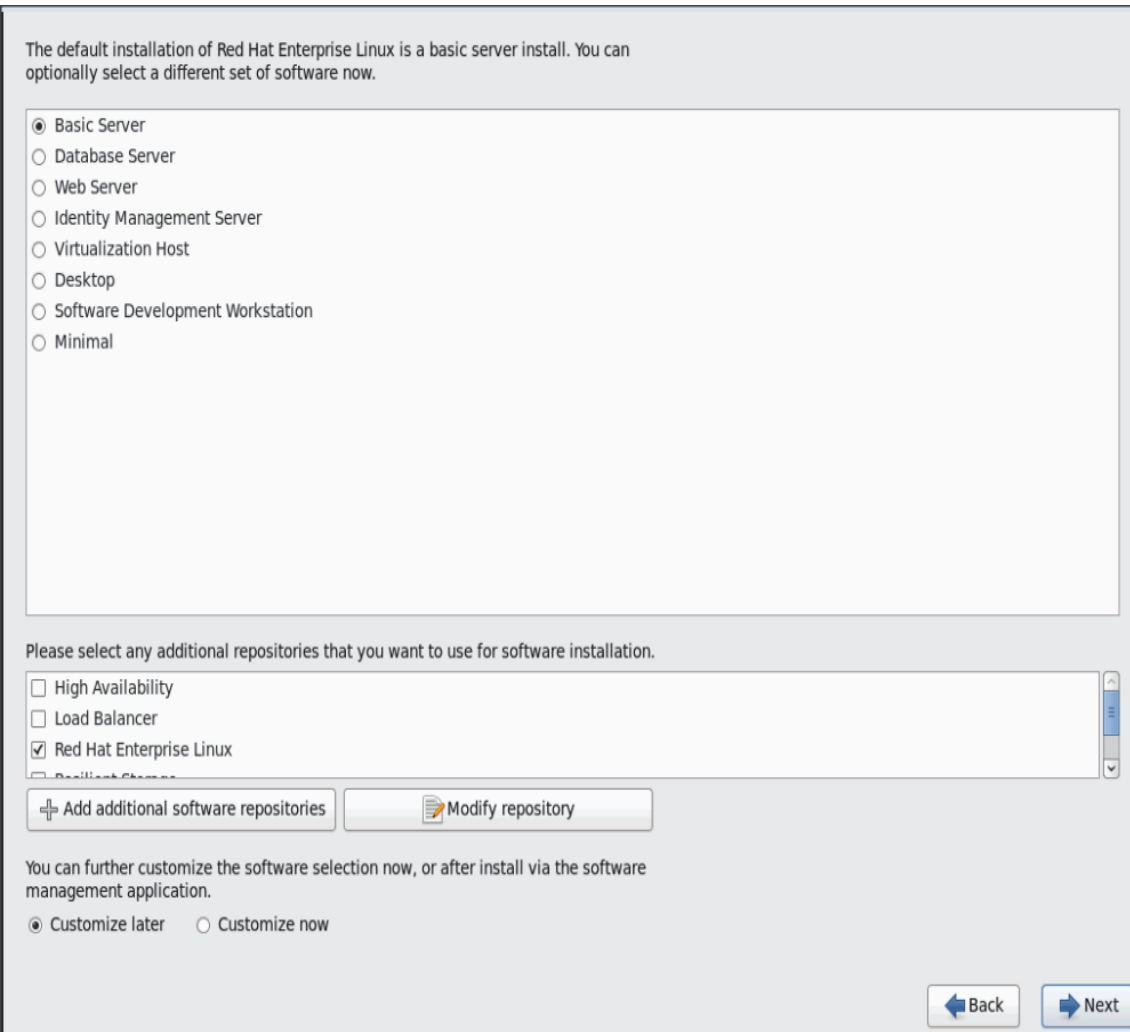

*Figure 97 RHEL Installation: Keep the Default Installation Option*

**29.** Once the installation is complete reboot the system.

Repeat the steps 1 through 29 to install Red Hat Linux 6.5 on Servers 66 through 68.

**Note** The OS installation and configuration of the nodes that is mentioned above can be automated through PXE boot or third party tools.

### **Installing Red Hat Enterprise Linux 6.5 using software RAID on C240 M4 Systems**

The following section provides detailed procedures for installing Red Hat Enterprise Linux 6.5 using Software RAID (OS based Mirroring) on Cisco UCS C240 M4 servers.

There are multiple methods to install Red Hat Linux operating system. The installation procedure described in this deployment guide uses KVM console and virtual media from Cisco UCS Manager.

Ι

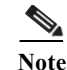

 $\mathbf I$ 

**Note** This requires RHEL 6.5 DVD/ISO for the installation.

- **1.** Log in to the Cisco UCS 6296 Fabric Interconnect and launch the Cisco UCS Manager application.
- **2.** Select the **Equipment tab**.
- **3.** In the navigation pane expand Rack-Mounts and then Servers.
- **4.** Right click on the server and select KVM Console.

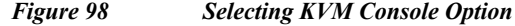

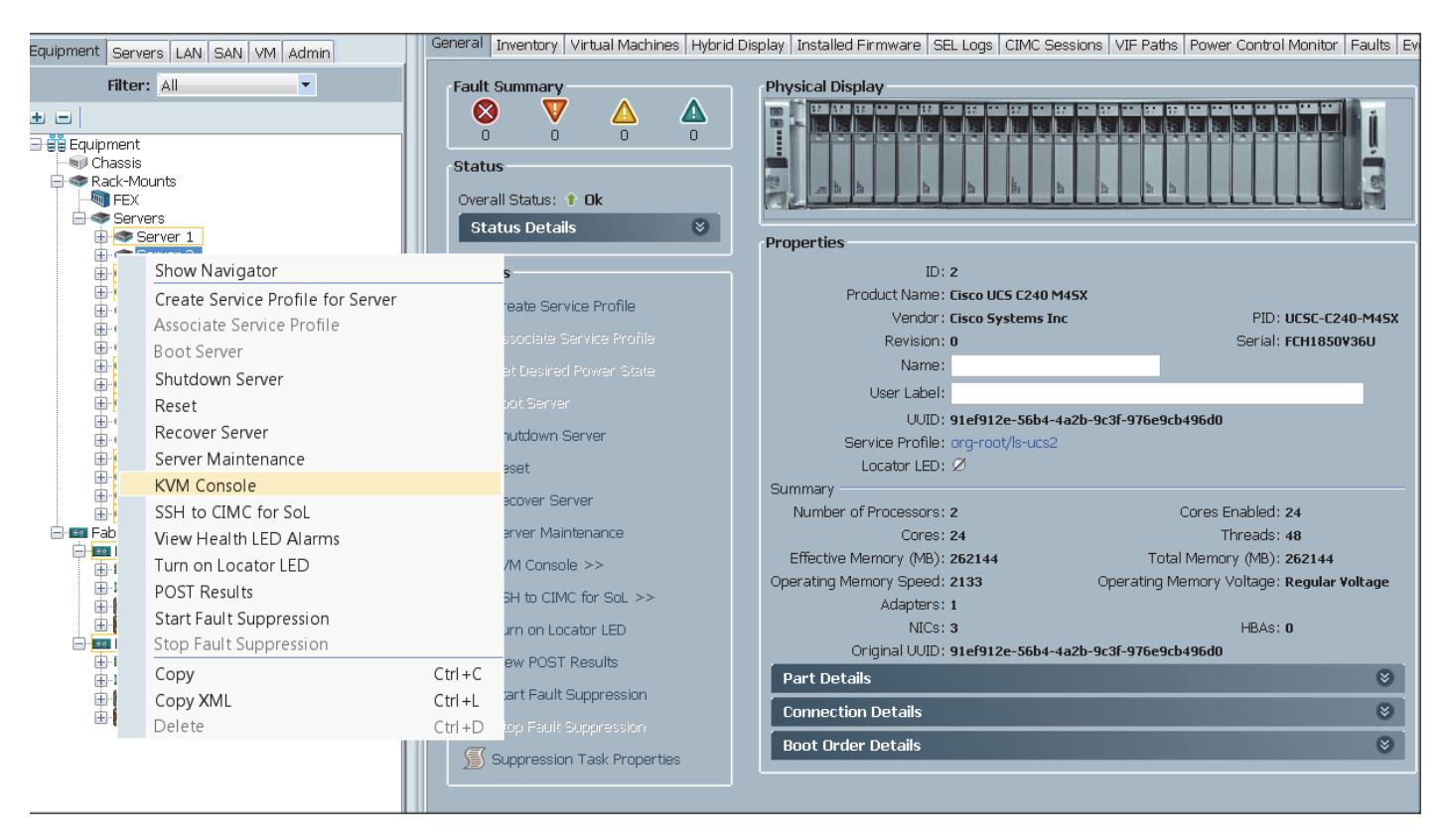

- **5.** In the KVM window, select the **Virtual Media** tab.
- **6.** Click the **Activate Virtual Devices** from the **Virtual Media** tab.

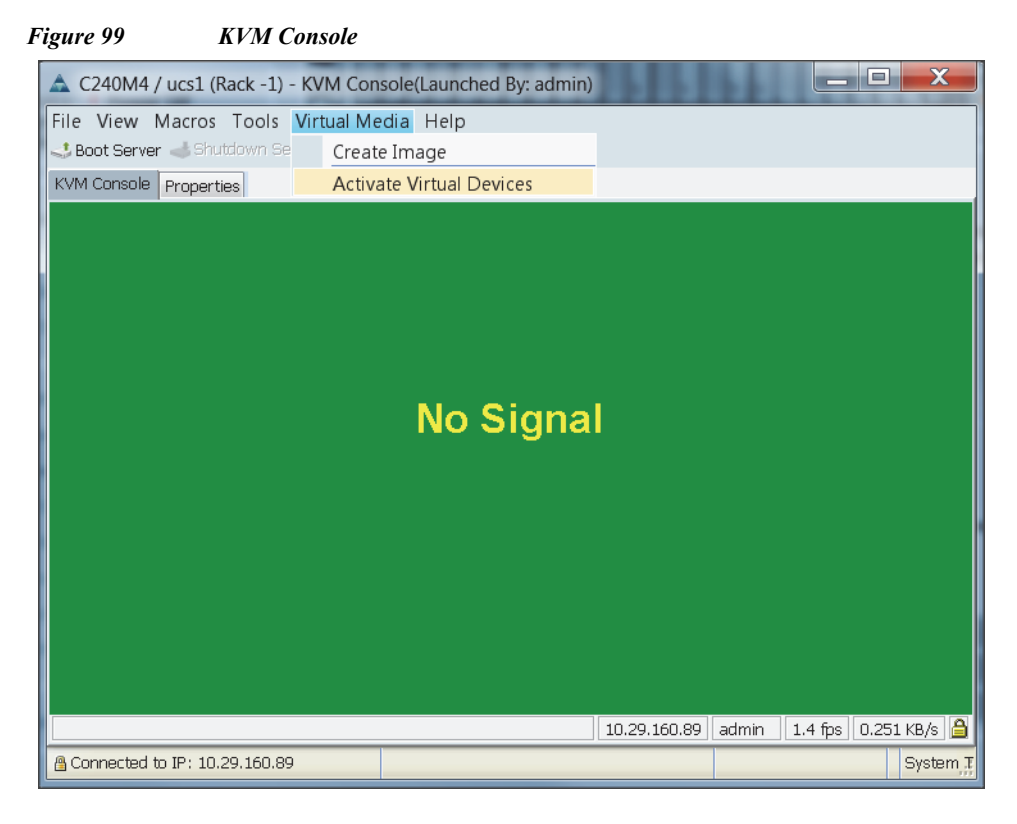

**7.** In the **KVM** window, select the **Virtual Media** tab and Click the **Map CD/DVD**.

*Figure 100 KVM Console*

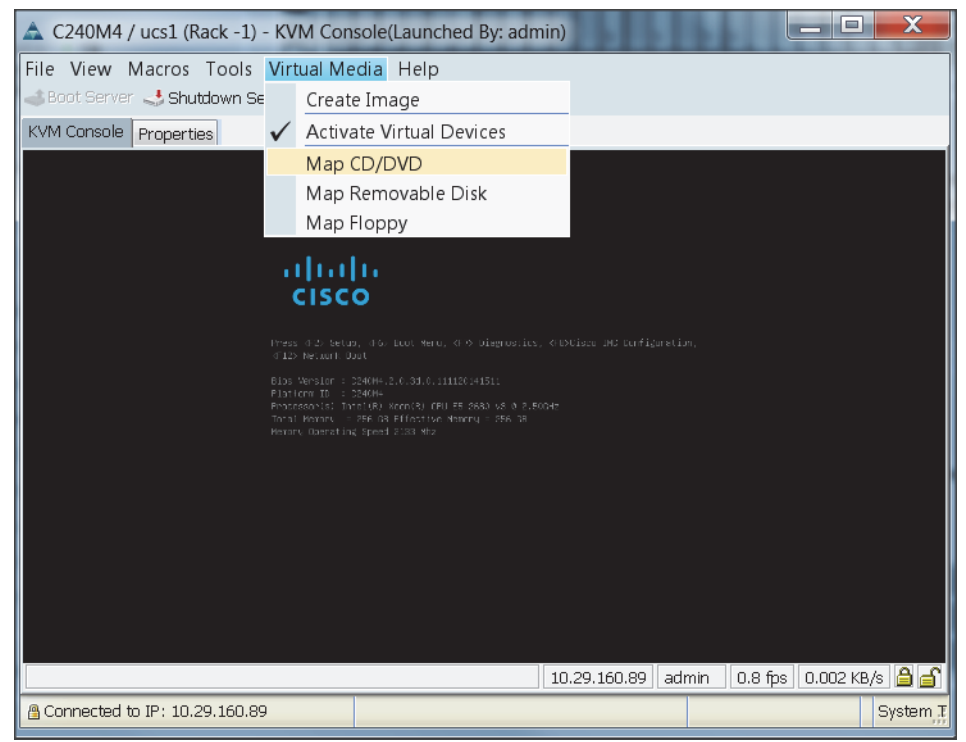

**8.** Browse to the Red Hat Enterprise Linux Server 6.5 installer ISO image file.

Ι
**The State** 

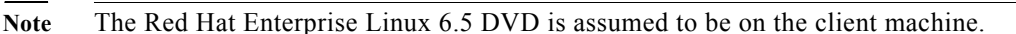

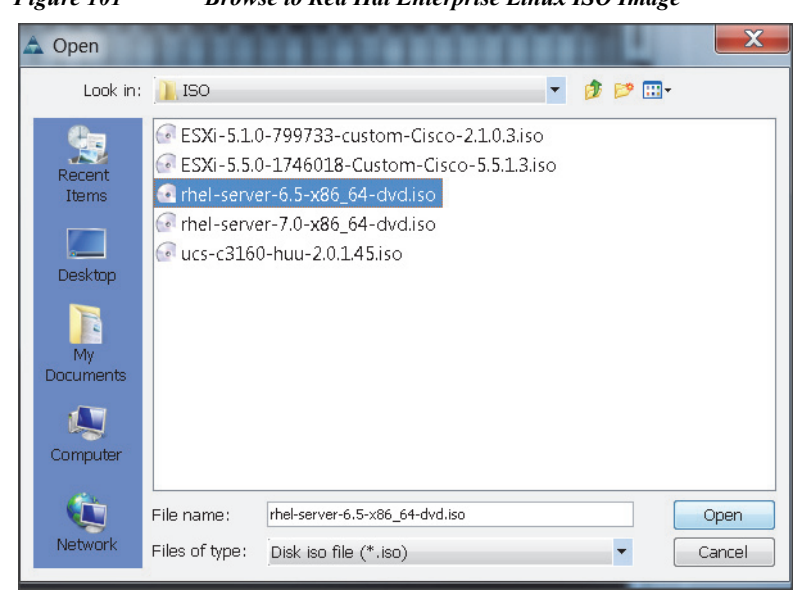

*Figure 101 Browse to Red Hat Enterprise Linux ISO Image*

**9.** Click **Open** to add the image to the list of virtual media.

- **10.** In the KVM window, select the **KVM** tab to monitor during boot.
- **11.** In the KVM window, select the **Macros > Static Macros > Ctrl-Alt-Del** button in the upper left corner.
- **12.** Click **OK**.

 $\mathbf I$ 

- **13.** Click **OK** to reboot the system.
- **14.** On reboot, the machine detects the presence of the Red Hat Enterprise Linux Server 6.5 install media.
- **15.** Select the **Install or Upgrade an Existing System**

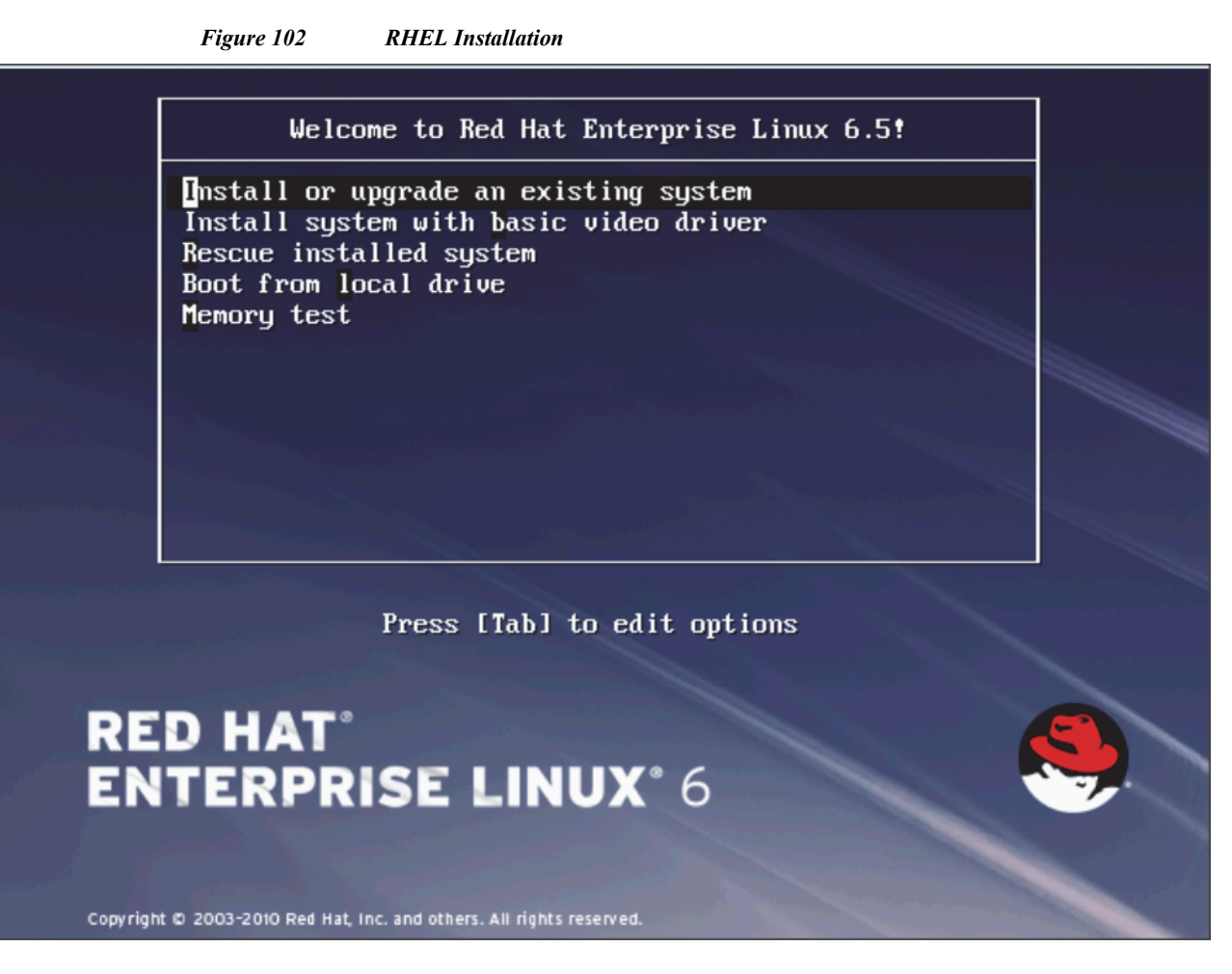

**16.** Skip the Media test and start the installation.

 $\mathsf I$ 

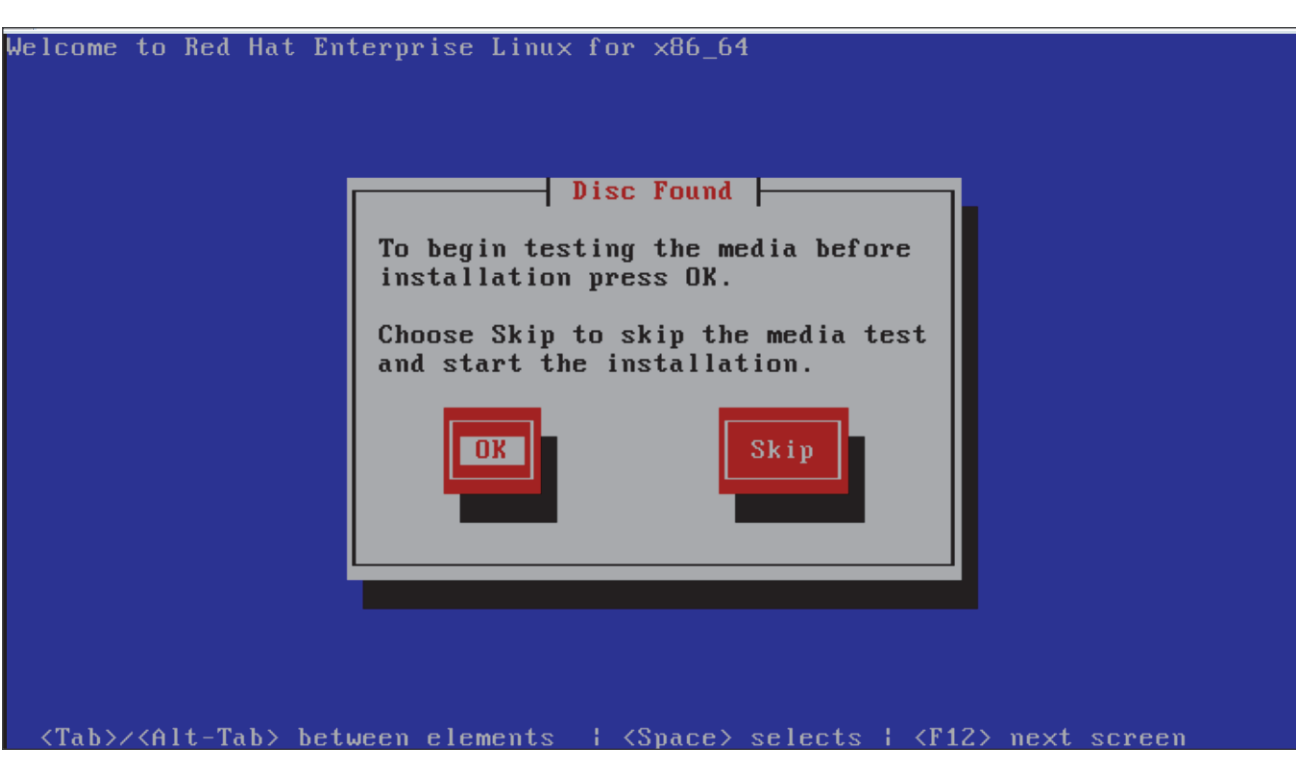

*Figure 103 RHEL Installation: Media Test*

**17.** Click **Next**

 $\overline{\phantom{a}}$ 

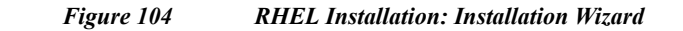

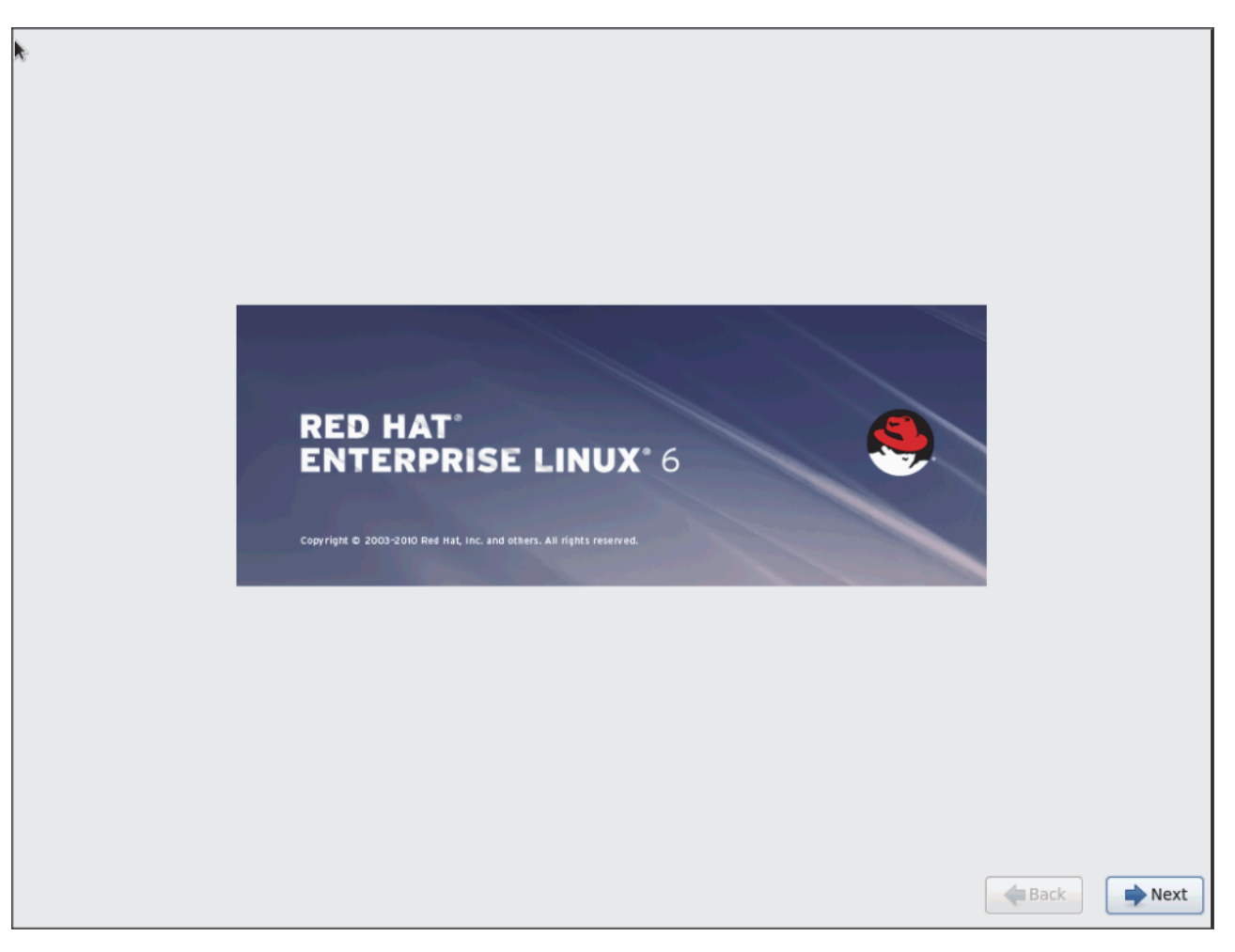

**18.** Select language of installation, and then Click **Next**

 $\mathsf I$ 

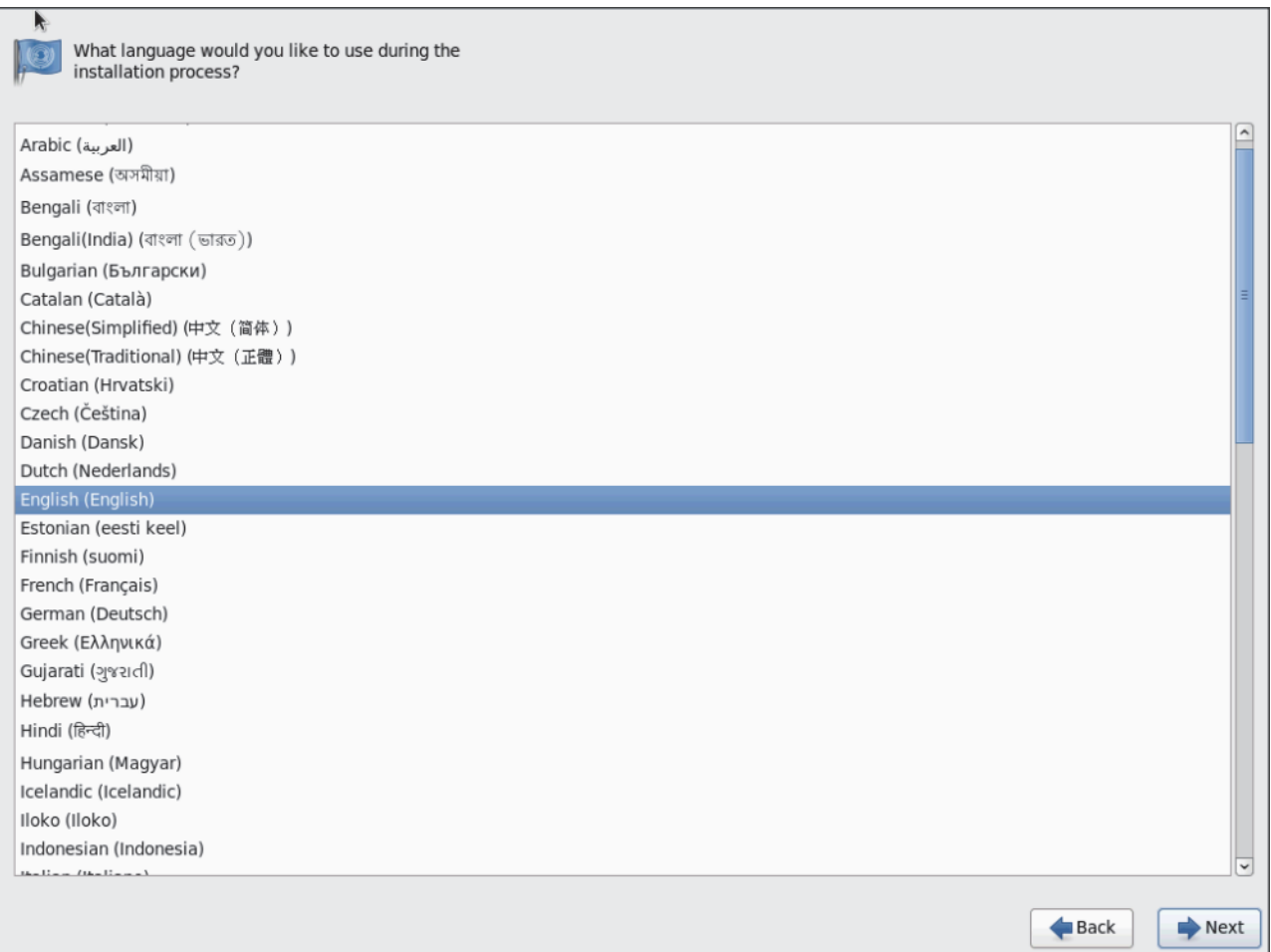

*Figure 105 RHEL Installation: Language Selection*

 $\mathbf{I}$ 

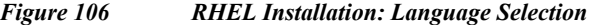

 $\overline{\phantom{a}}$ 

 $\mathsf I$ 

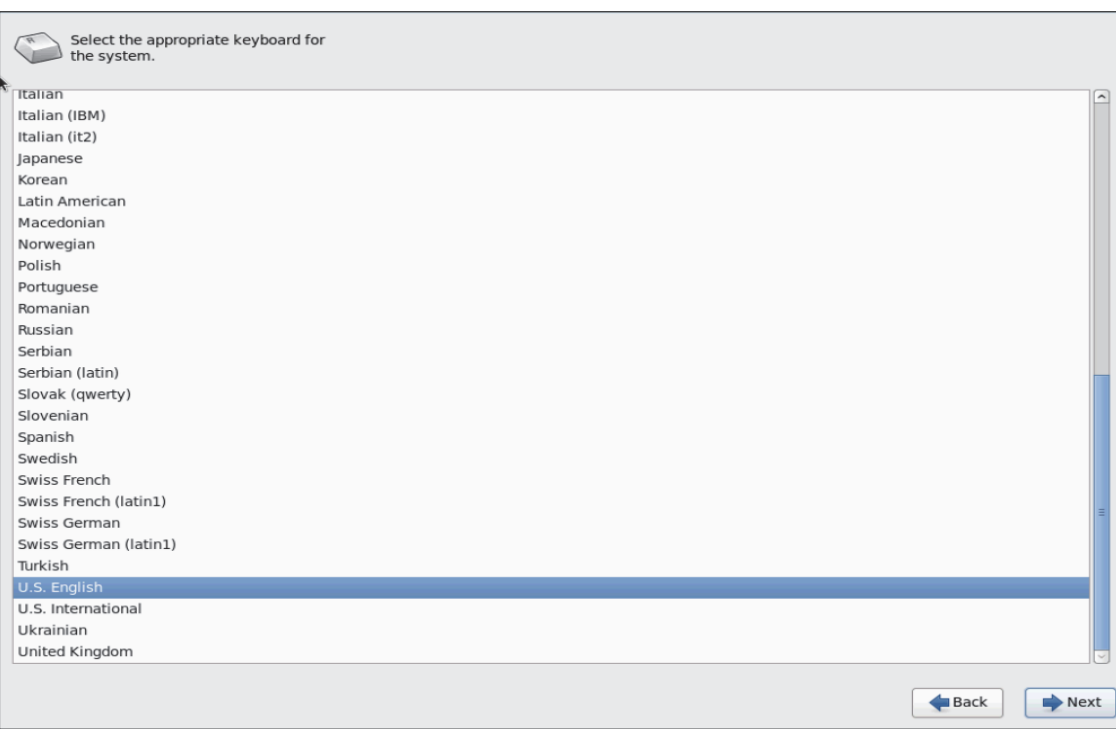

**19.** Select Basic Storage Devices and Click **Next**

٧

#### *Figure 107 RHEL Installation: Installation Type*

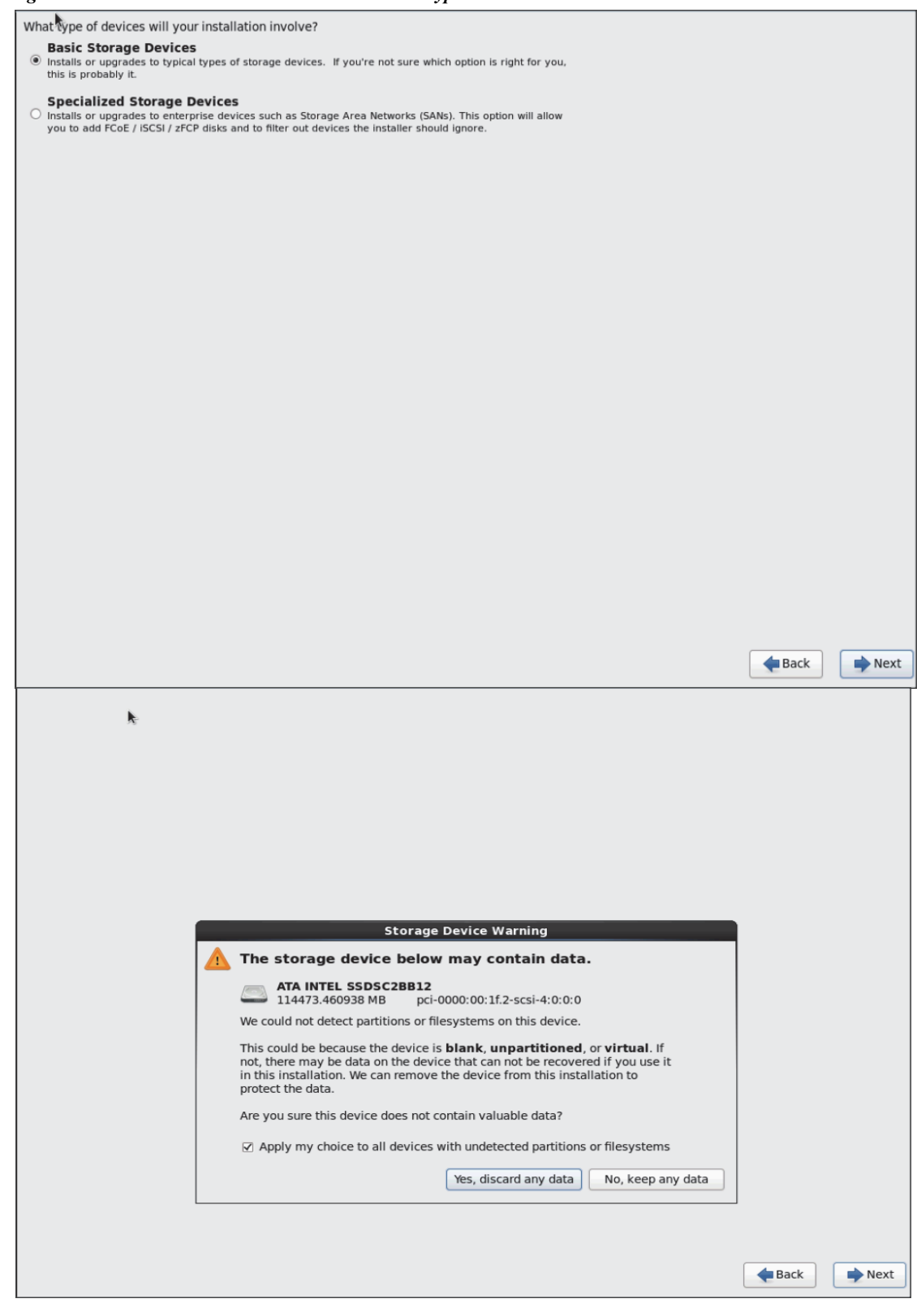

**20.** Provide hostname and configure Network for the host.

 $\mathbf{I}$ 

 $\mathcal{L}_{\mathcal{A}}$ 

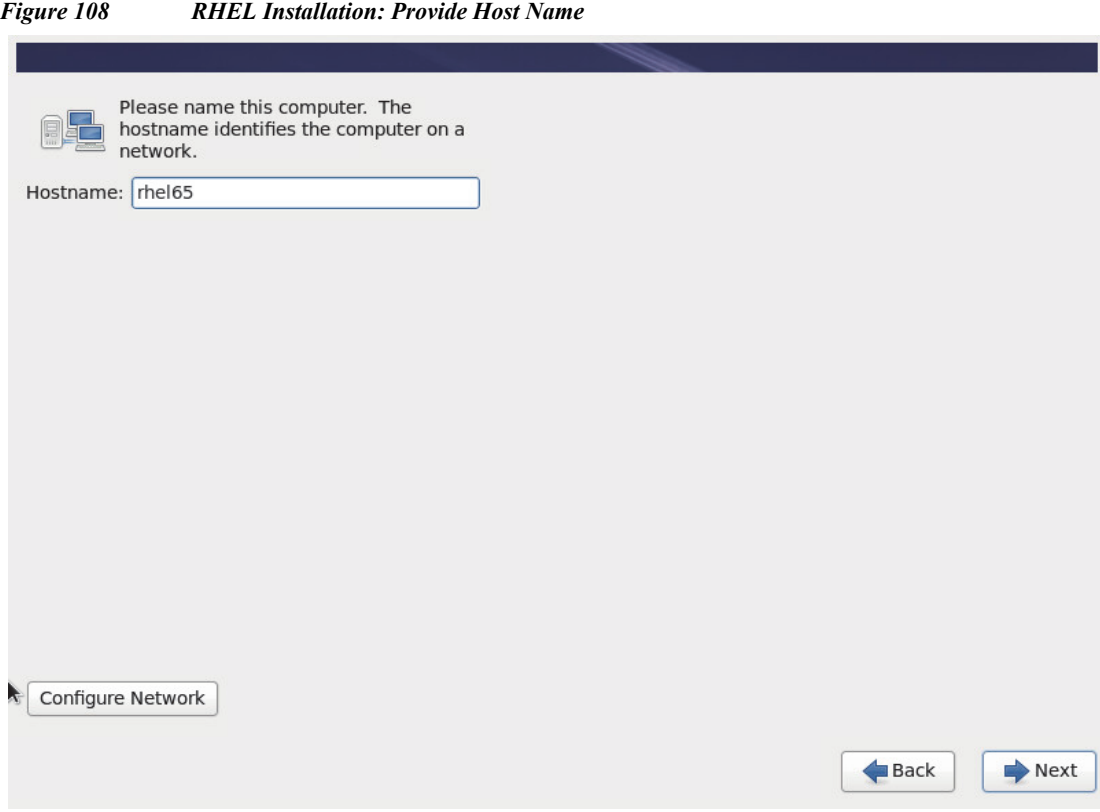

 $\overline{\phantom{a}}$ 

 $\mathsf I$ 

*Figure 109 RHEL Installation: IPV4 Setting for eth0*

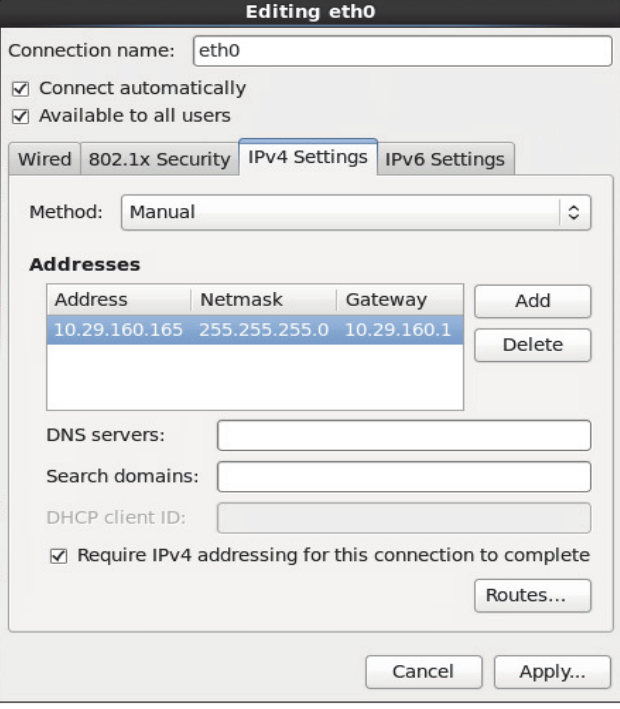

٧

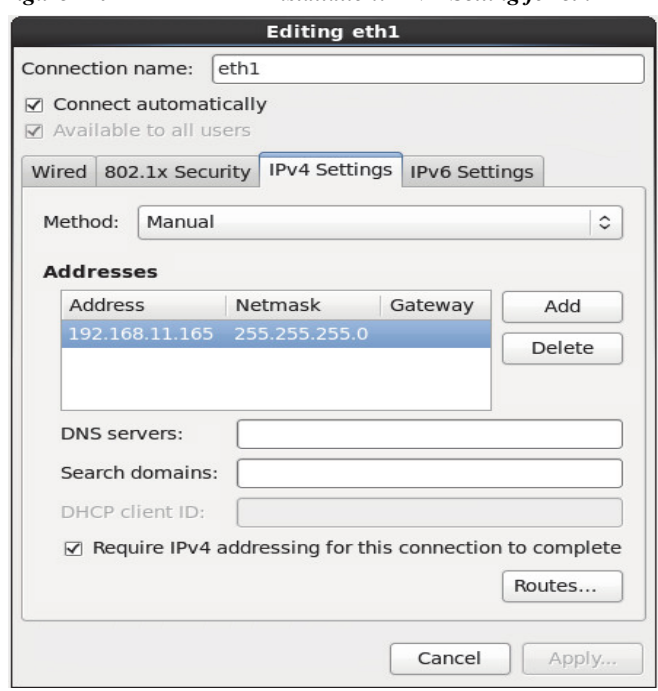

 $\mathbf{I}$ 

# *Figure 110 RHEL Installation: IPV4 Setting for eth1*

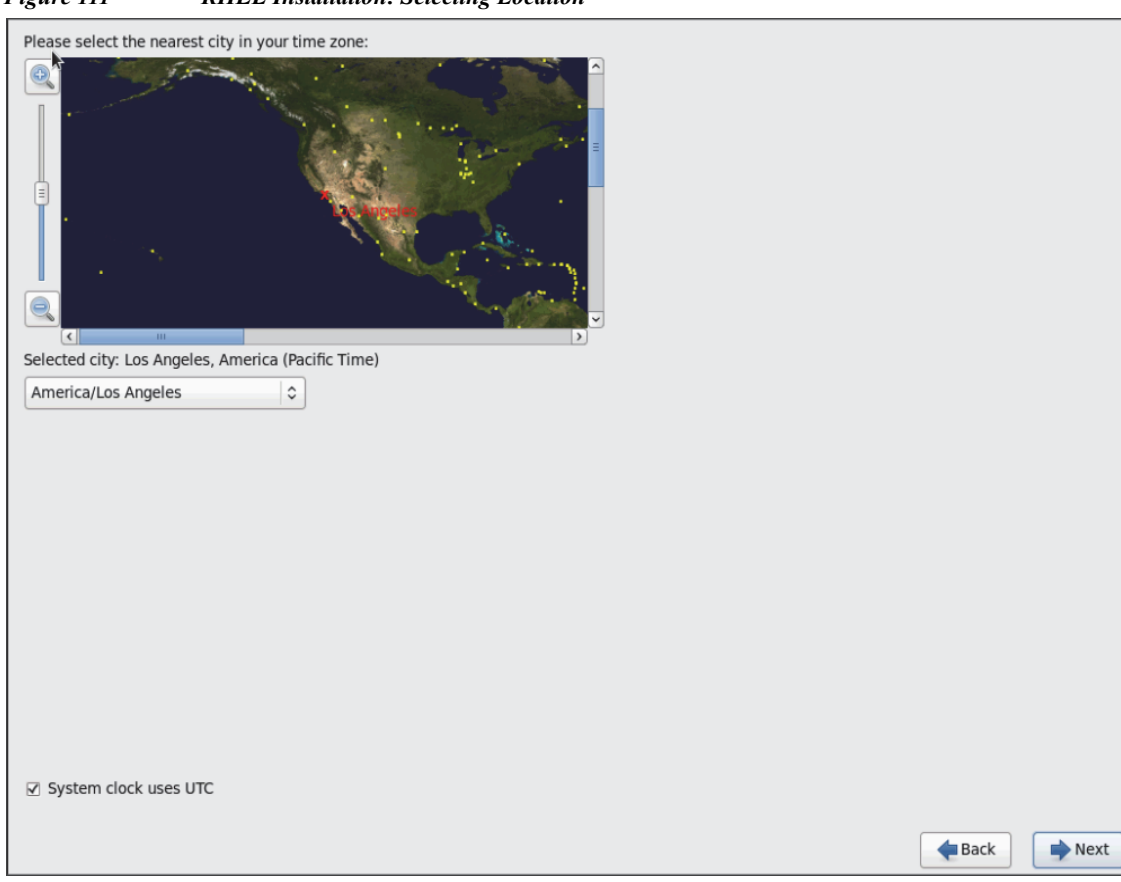

 $\mathbf I$ 

*Figure 111 RHEL Installation: Selecting Location*

٧

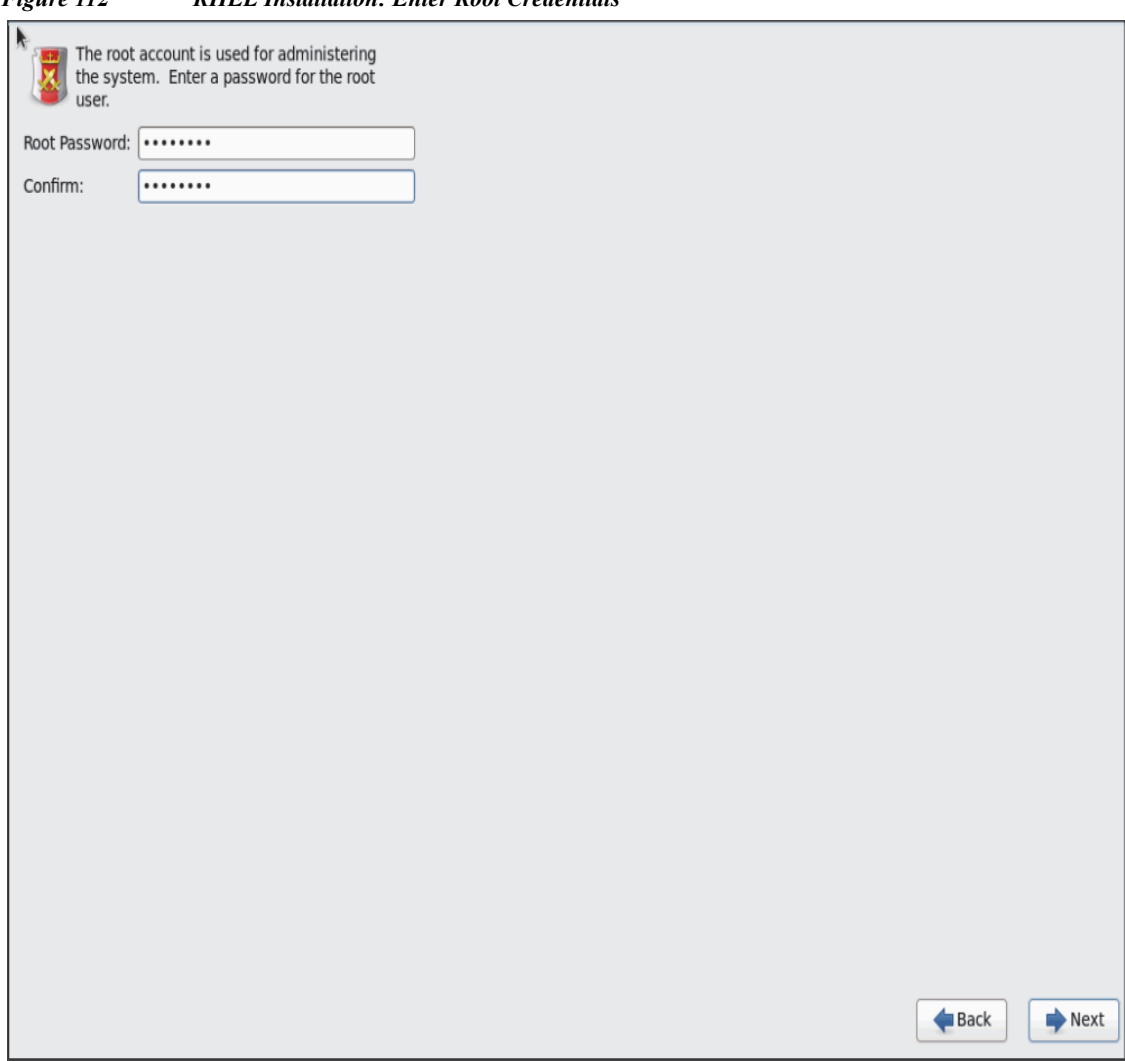

*Figure 112 RHEL Installation: Enter Root Credentials*

**21.** Choose **Create custom layout** for Installation type.

 $\mathbf{I}$ 

 $\mathbf{r}$ 

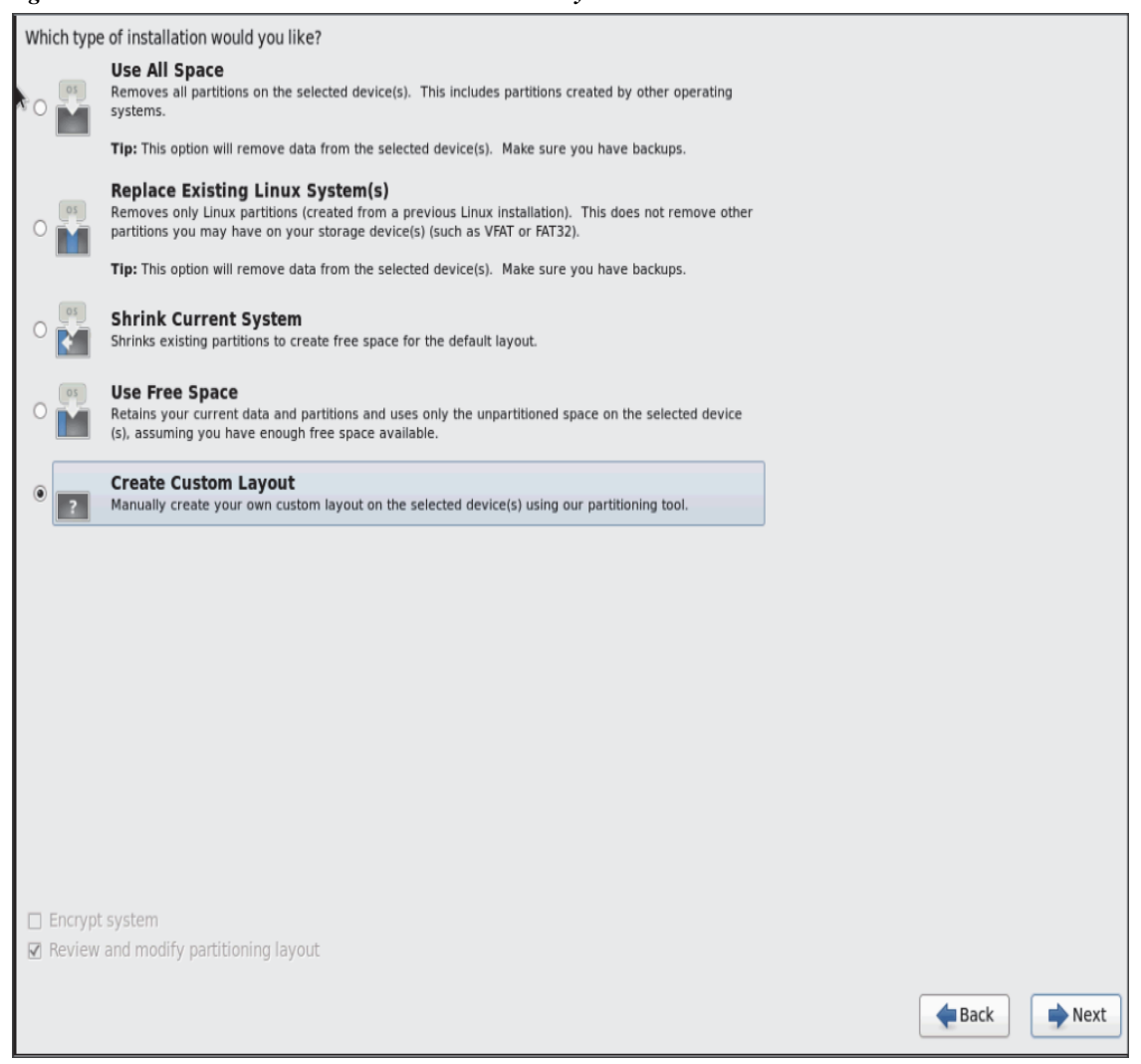

#### *Figure 113 RHEL Installation: Create Custom Layout*

Following steps can be used to create two software RAID 1 partitions for boot and / (root) partitions.

Ι

**22.** Choose free volume and click on **Create** and choose **RAID Partition.**

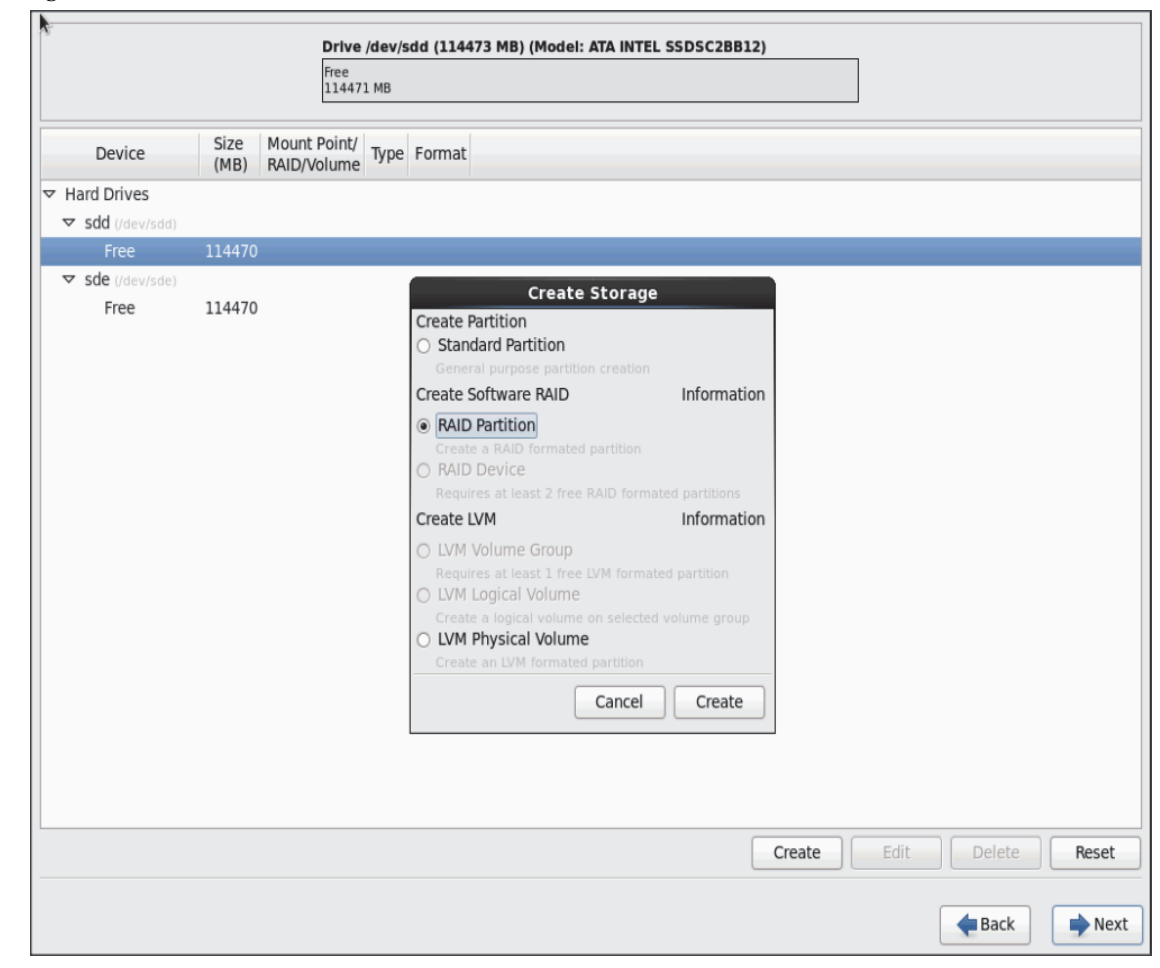

*Figure 114 RHEL Installation: Create RAID Partition*

**23.** Choose "Software RAID" for File system Type and set size for Boot volume.

 $\overline{\phantom{a}}$ 

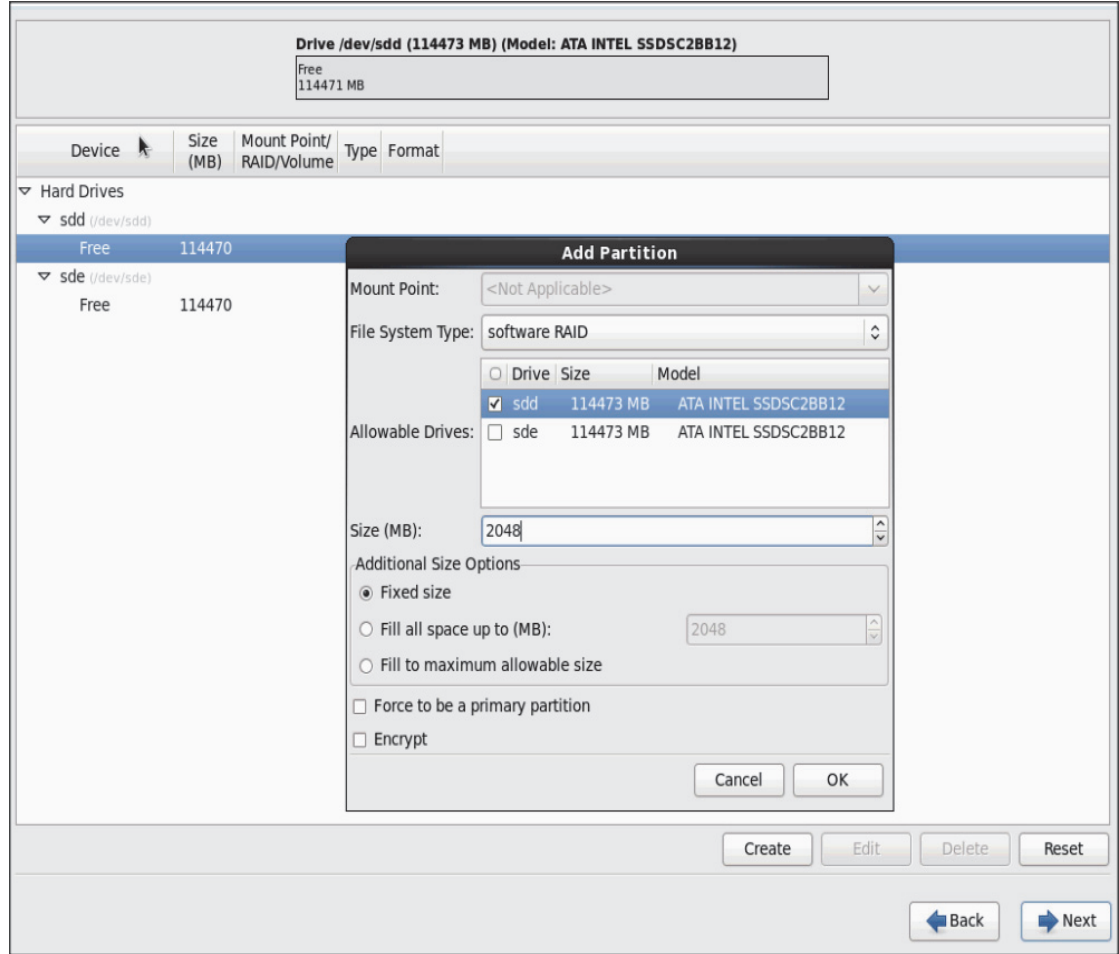

 $\overline{\phantom{a}}$ 

 $\mathsf I$ 

*Figure 115 RHEL Installation: Add Partition*

**24.** Similarly, do the RAID partitioning for the other free volume.

a l

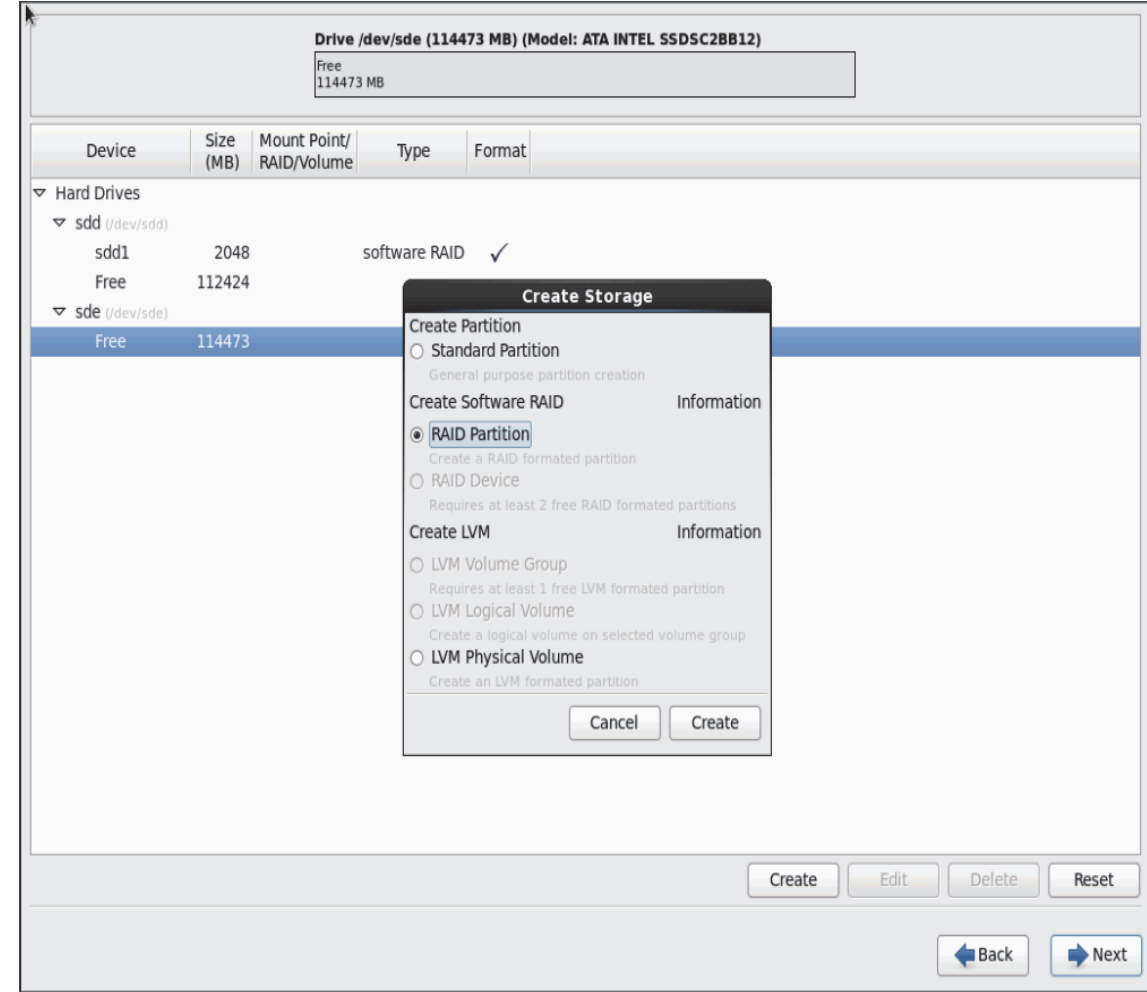

*Figure 116 RHEL Installation: Create RAID Partition*

 $\mathbf{I}$ 

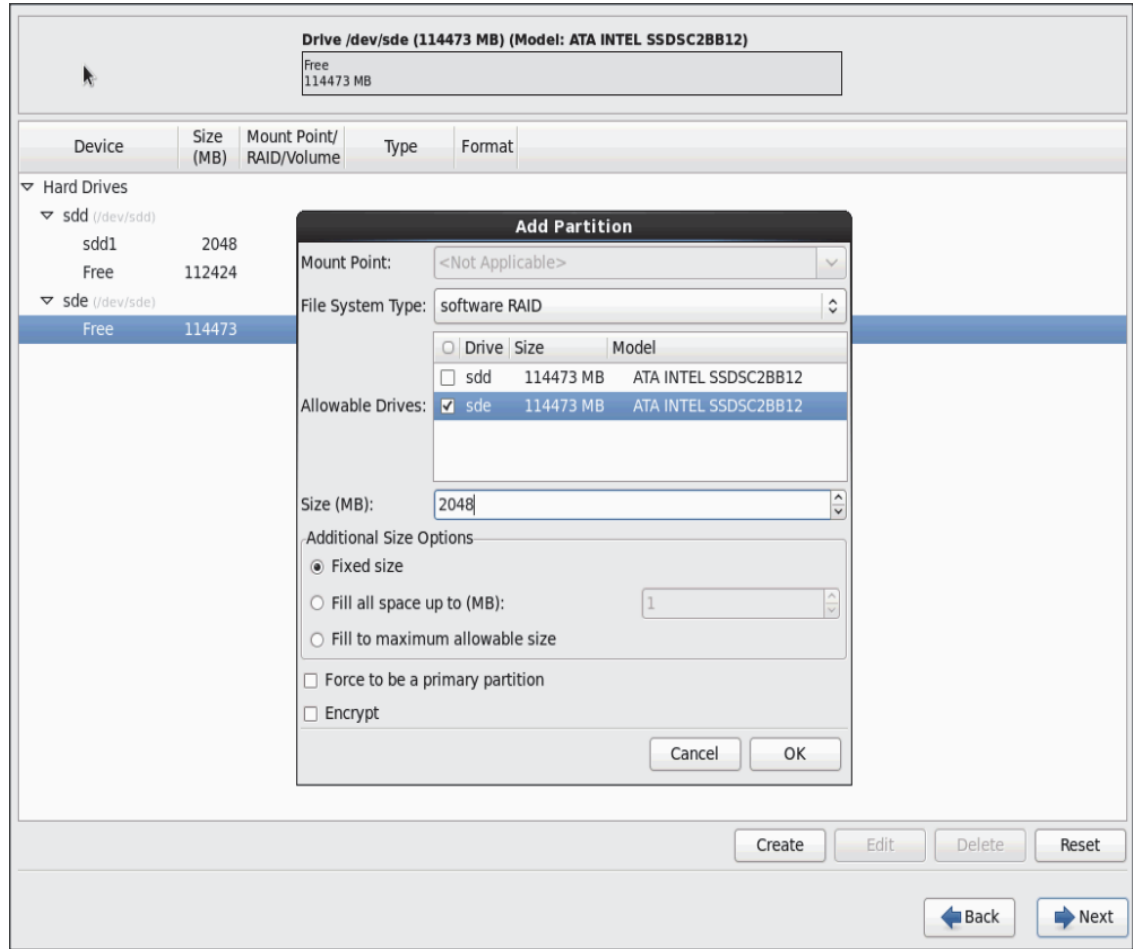

 $\mathsf I$ 

*Figure 117 RHEL Installation: Add Partition*

**25.** Now similarly create RAID partitions for root (/) partition on both the devices and use rest of the available space.

a l

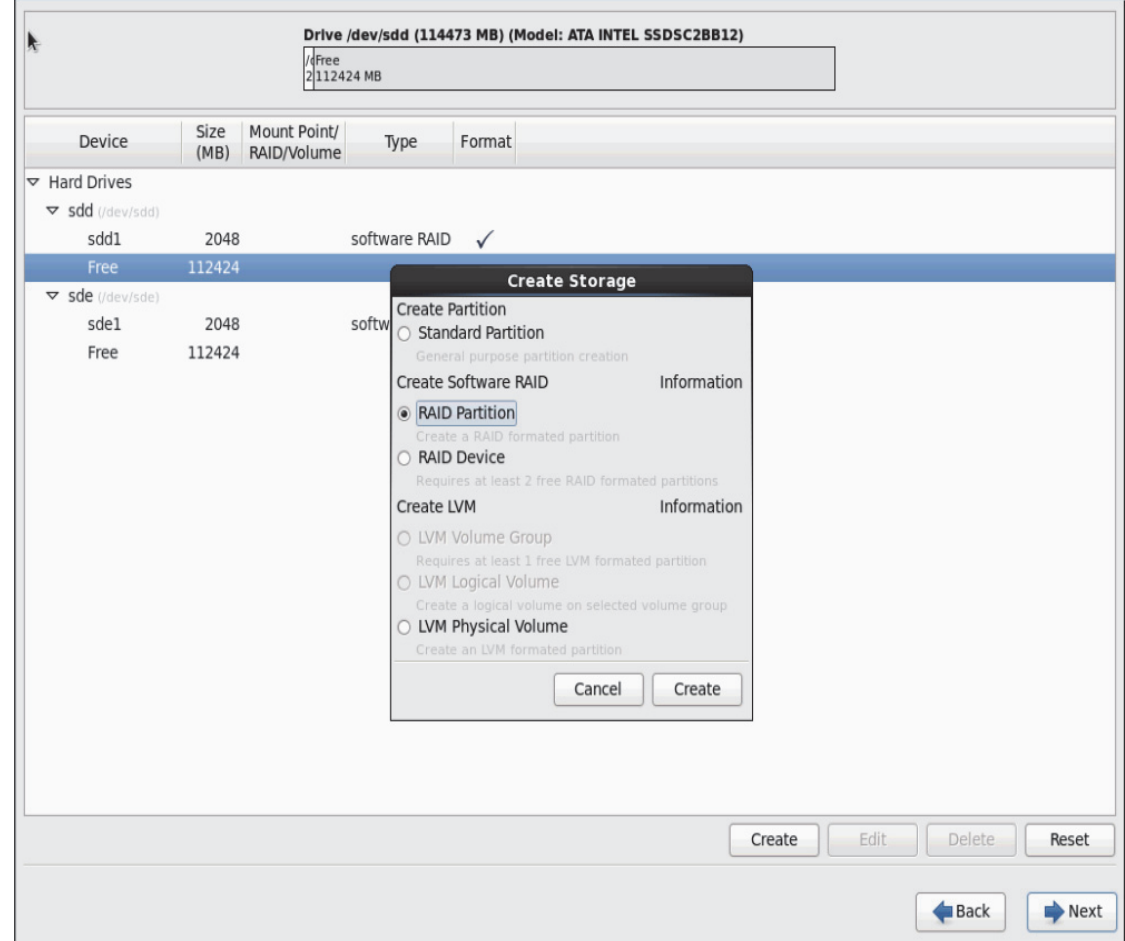

*Figure 118 RHEL Installation: Create RAID Partition*

 $\mathbf{I}$ 

**The State** 

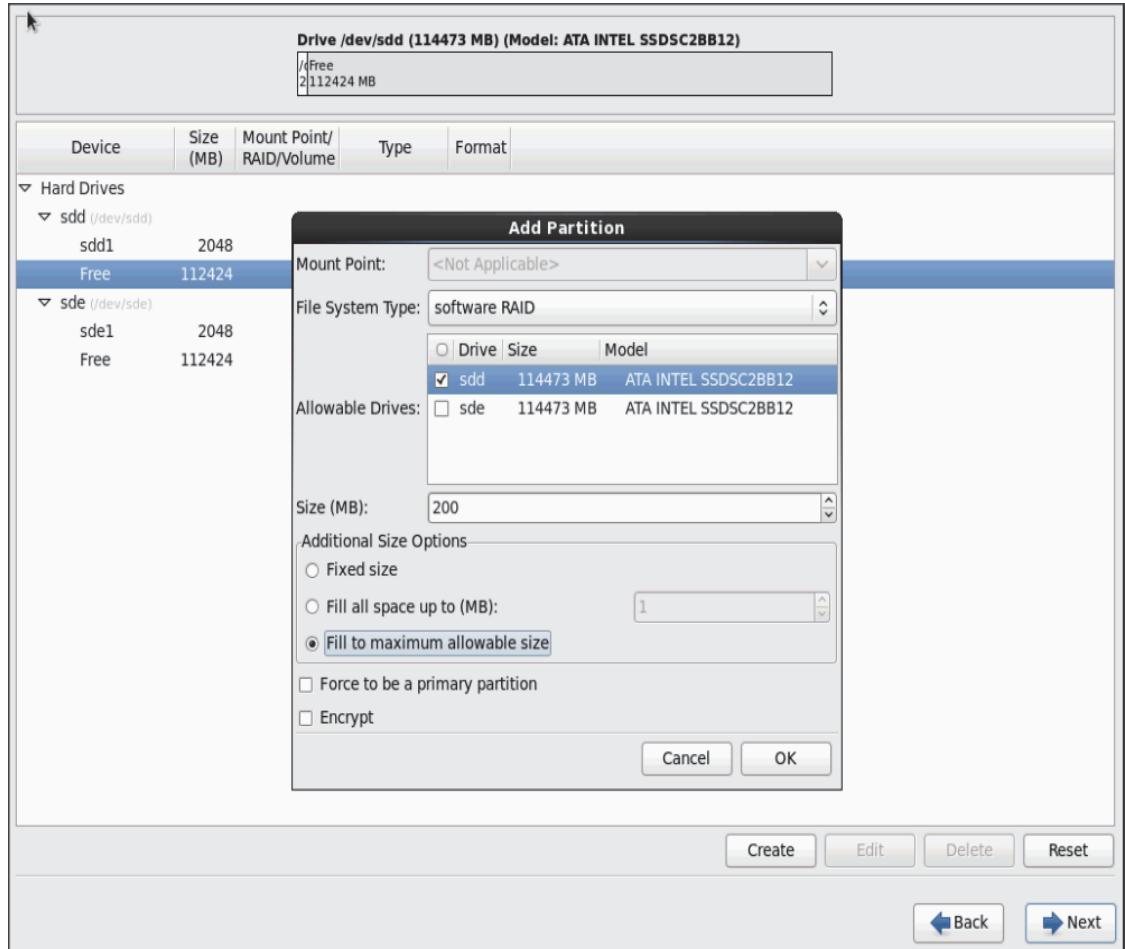

 $\overline{\phantom{a}}$ 

 $\mathsf I$ 

*Figure 119 RHEL Installation: Add Partition*

П

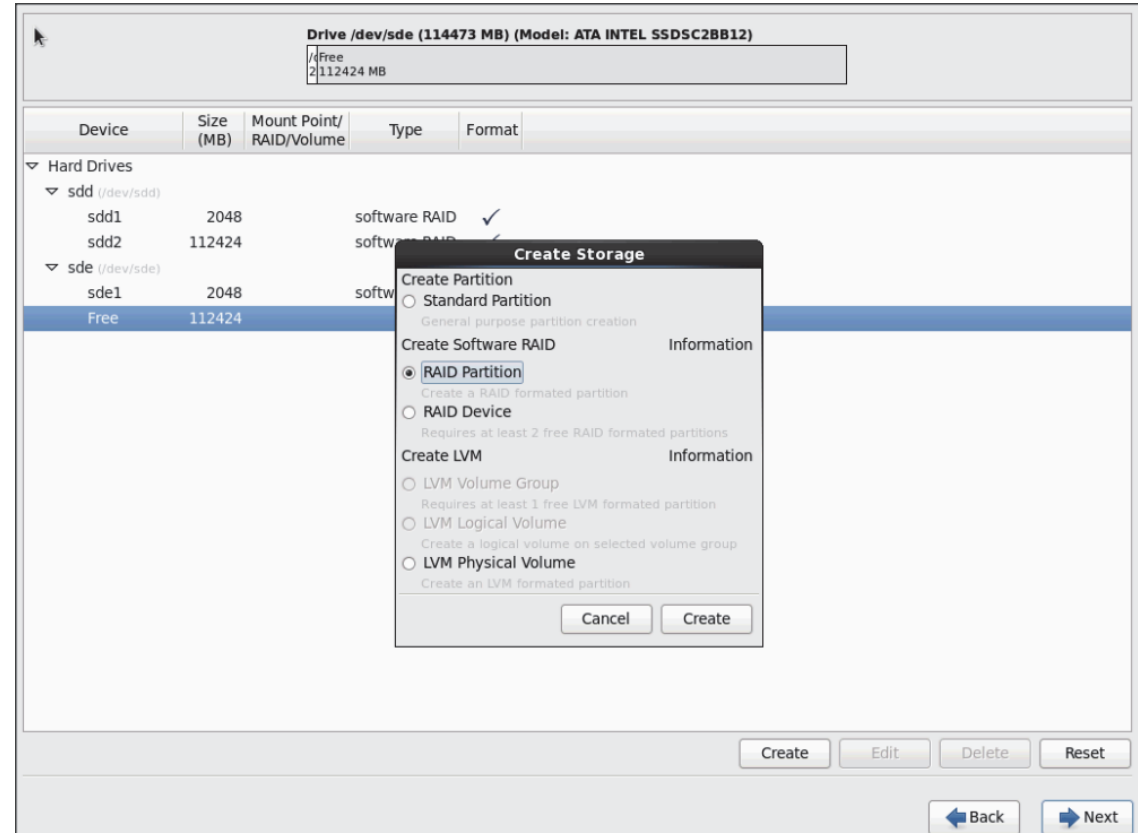

*Figure 120 RHEL Installation: Create RAID Partition*

 $\mathbf{I}$ 

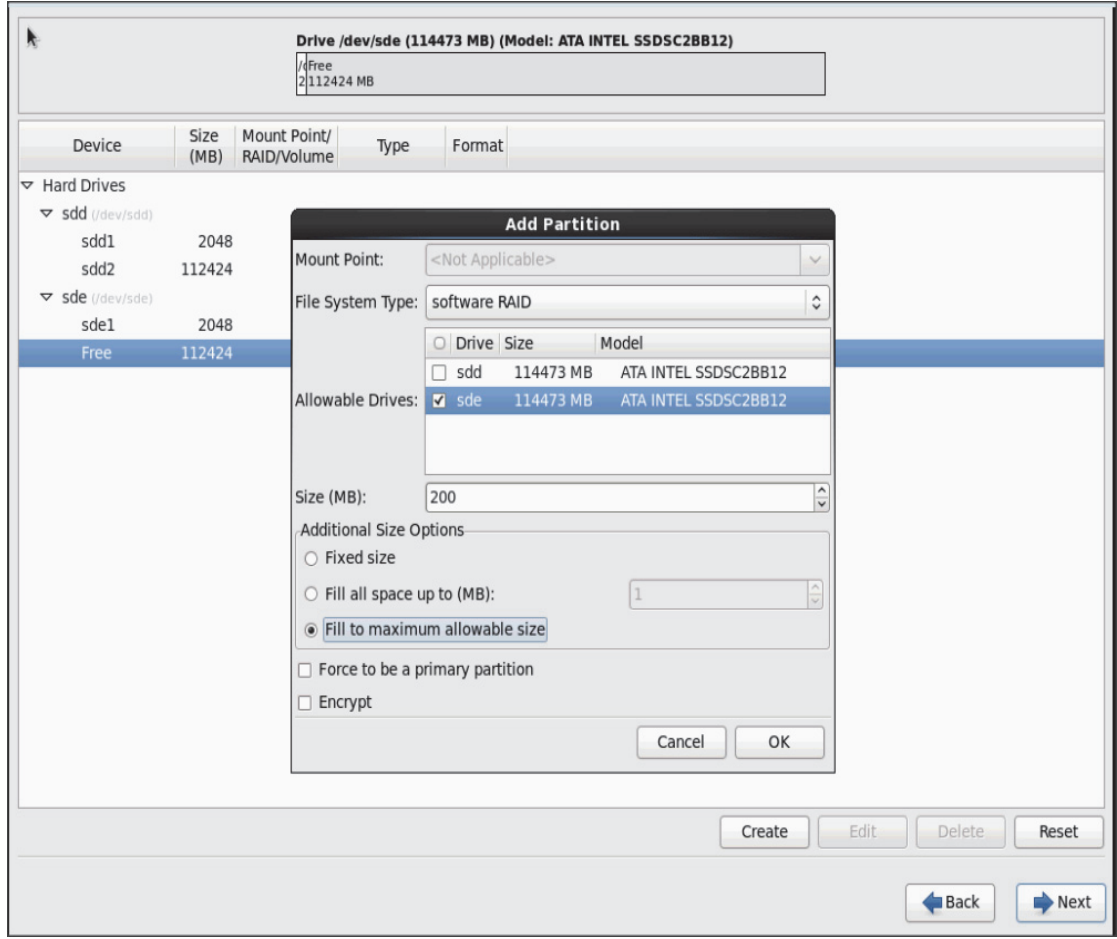

 $\mathsf I$ 

*Figure 121 RHEL Installation: Add Partition*

26. The above steps created 2 boot and 2 root (/) partitions. Following steps will RAID1 devices.

| Mount Point/<br>Size<br>Device<br>Type<br>Format<br>(MB) RAID/Volume<br>$\triangledown$ Hard Drives<br>▽ sdd (/dev/sdd)<br>sdd1<br>software RAID<br>2048<br>$\checkmark$<br>sdd2<br>software RAID<br>112424<br>$\checkmark$<br>▽ sde (/dev/sde)<br>sde1<br>software RAID<br>2048<br>$\checkmark$<br>software RAID<br>sde2<br>112424<br>$\checkmark$<br>Edit<br><b>Delete</b><br>Create<br>Back | <b>Please Select A Device</b> |  |  |  |  |  |  |  |  |  |  |       |  |
|----------------------------------------------------------------------------------------------------|-------------------------------|--|--|--|--|--|--|--|--|--|--|-------|--|
|                                                                                                    |                               |  |  |  |  |  |  |  |  |  |  |       |  |
|                                                                                                    |                               |  |  |  |  |  |  |  |  |  |  |       |  |
|                                                                                                    |                               |  |  |  |  |  |  |  |  |  |  |       |  |
|                                                                                                    |                               |  |  |  |  |  |  |  |  |  |  |       |  |
|                                                                                                    |                               |  |  |  |  |  |  |  |  |  |  |       |  |
|                                                                                                    |                               |  |  |  |  |  |  |  |  |  |  |       |  |
|                                                                                                    |                               |  |  |  |  |  |  |  |  |  |  |       |  |
|                                                                                                    |                               |  |  |  |  |  |  |  |  |  |  |       |  |
|                                                                                                    |                               |  |  |  |  |  |  |  |  |  |  |       |  |
|                                                                                                    |                               |  |  |  |  |  |  |  |  |  |  | Reset |  |
|                                                                                                    |                               |  |  |  |  |  |  |  |  |  |  | Next  |  |

*Figure 122 RHEL Installation: Selected RAID Devices*

**27.** Choose one of the boot partitions and click on **Create > RAID Device**

 $\mathbf{I}$ 

 $\overline{\phantom{a}}$ 

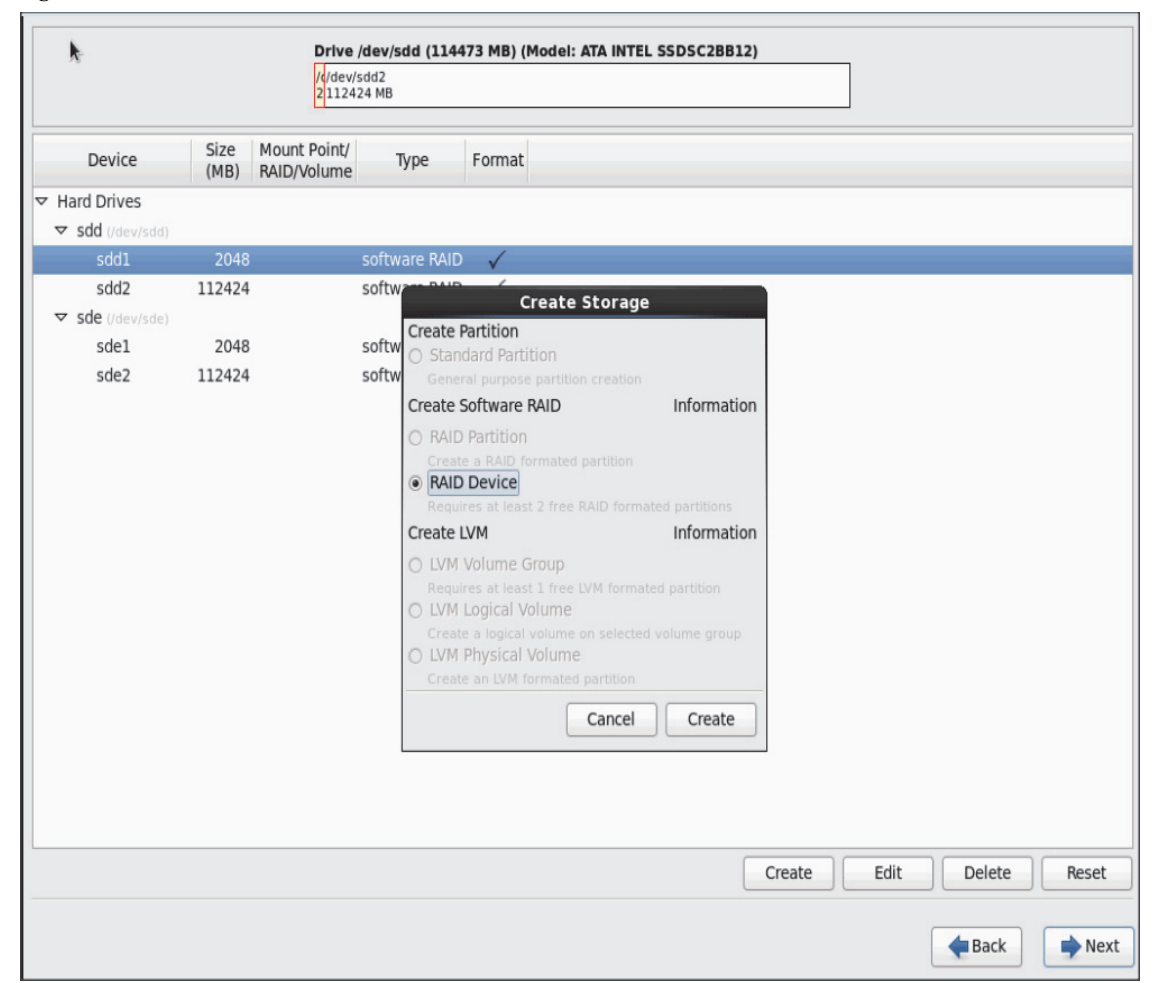

*Figure 123 RHEL Installation: Create RAID Device*

**28.** Choose this as /boot (boot device) and in RAID members, choose all the boot partitions created above in order to create a software RAID 1 for boot

1

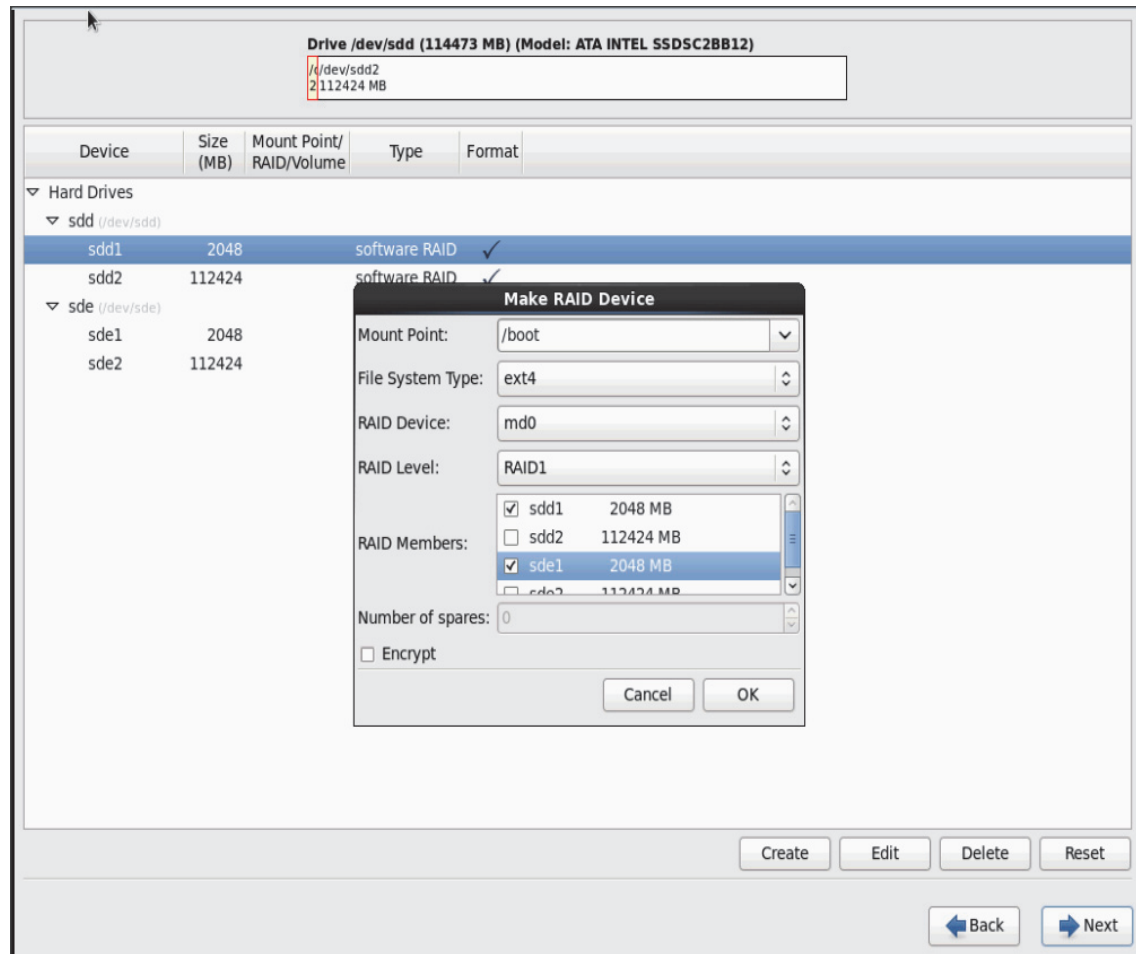

*Figure 124 RHEL Installation: Make RAID Device*

**29.** Similarly repeat for / partitions created above choosing both members with mount point as "/".

 $\mathbf{I}$ 

×

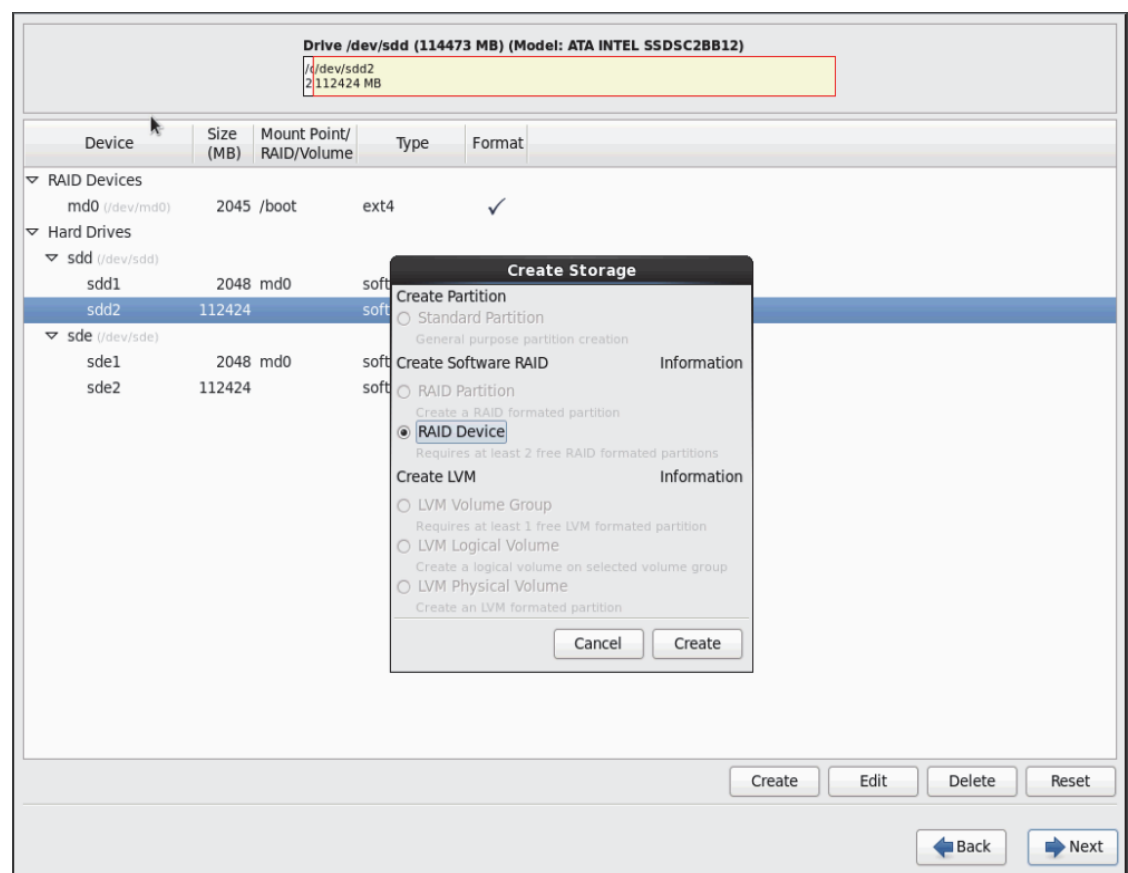

 $\mathbf l$ 

 $\mathsf I$ 

*Figure 125 RHEL Installation: Create RAID Device*

П

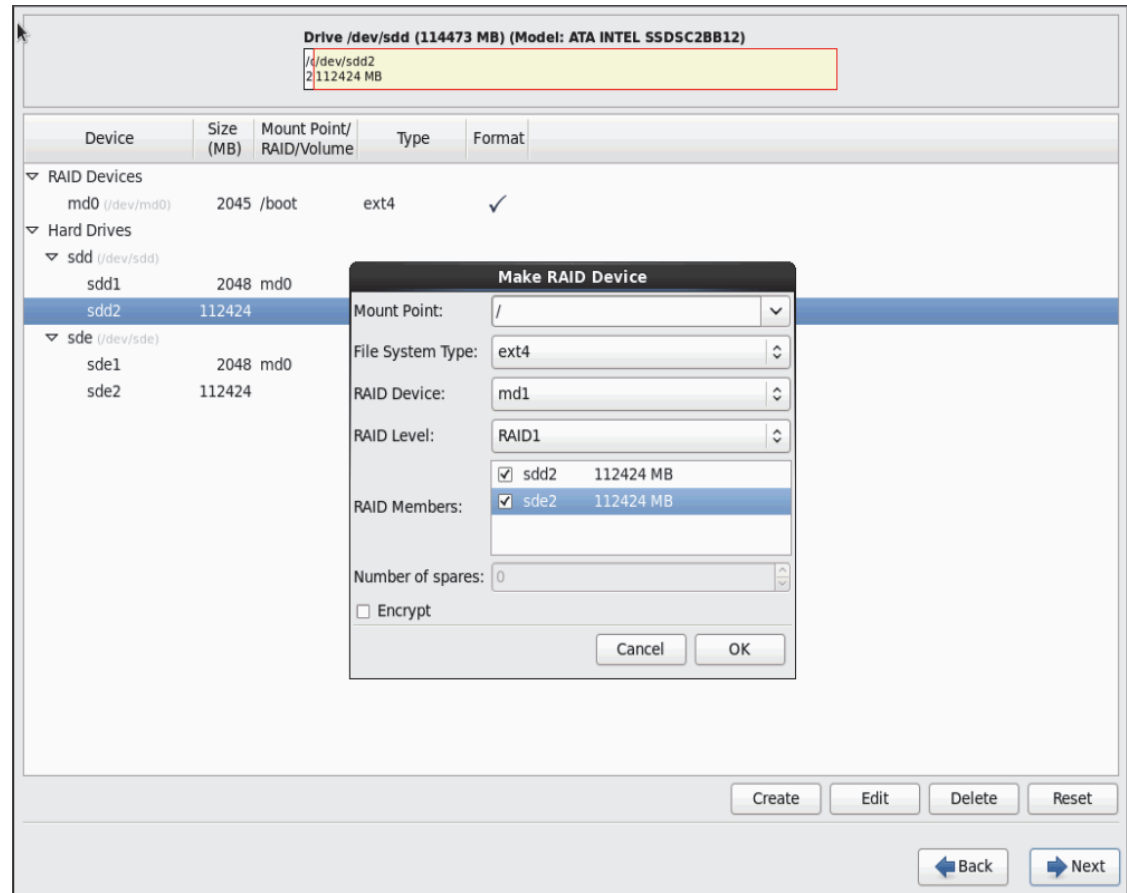

#### *Figure 126 RHEL Installation: Make RAID Device*

 $\mathbf{I}$ 

П

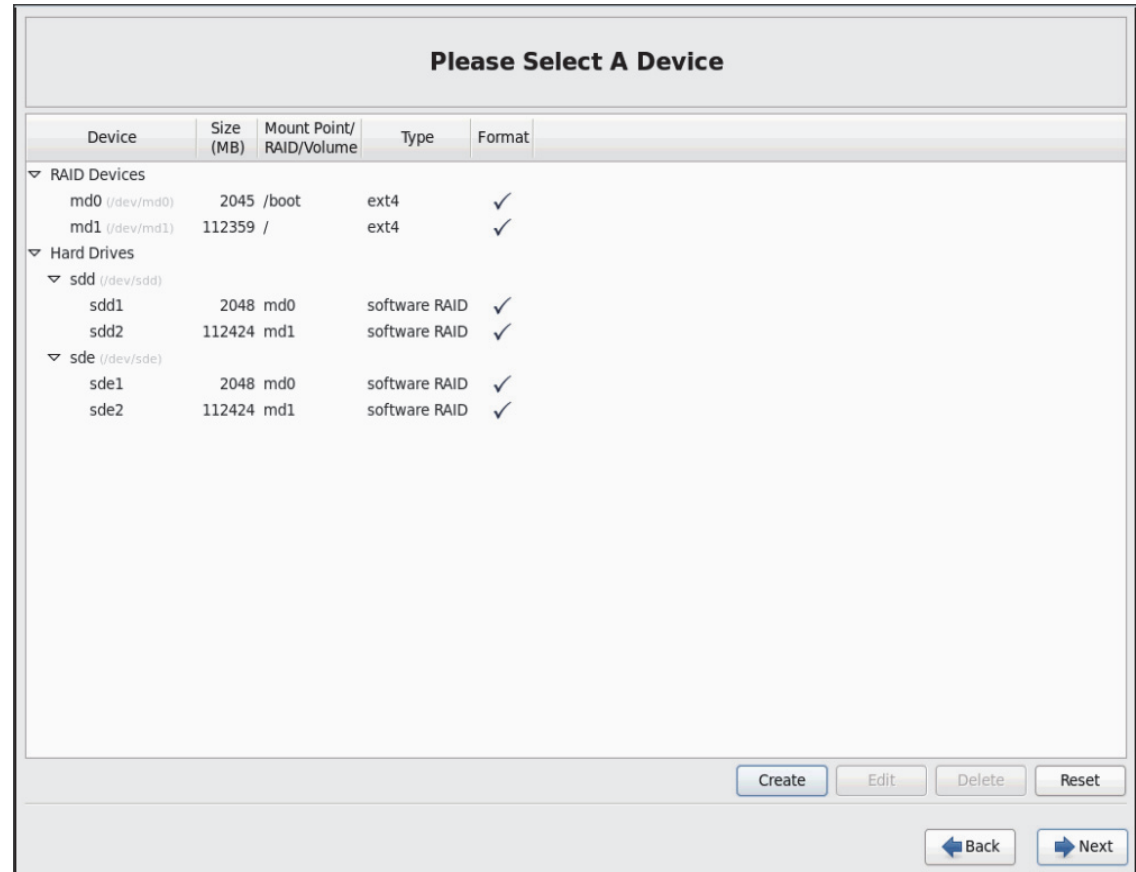

 $\mathsf I$ 

*Figure 127 RHEL Installation: Selected RAID Devices*

**30.** Click on **Next.**

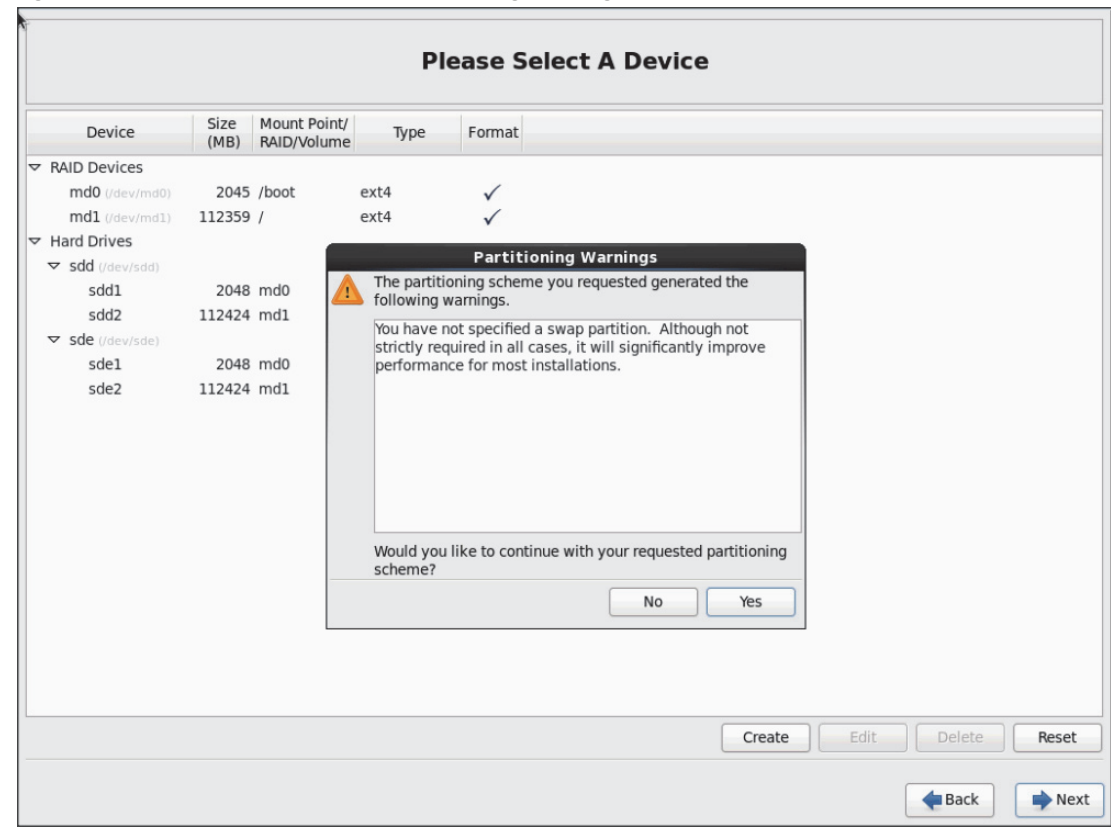

*Figure 128 RHEL Installation: Partitioning Warning*

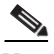

 $\mathbf{I}$ 

Note Swap partition can be created using the similar steps, however, since these systems are high in memory, this step is skipped (click **Yes**)

**31.** Click **Next**, and **Format.**

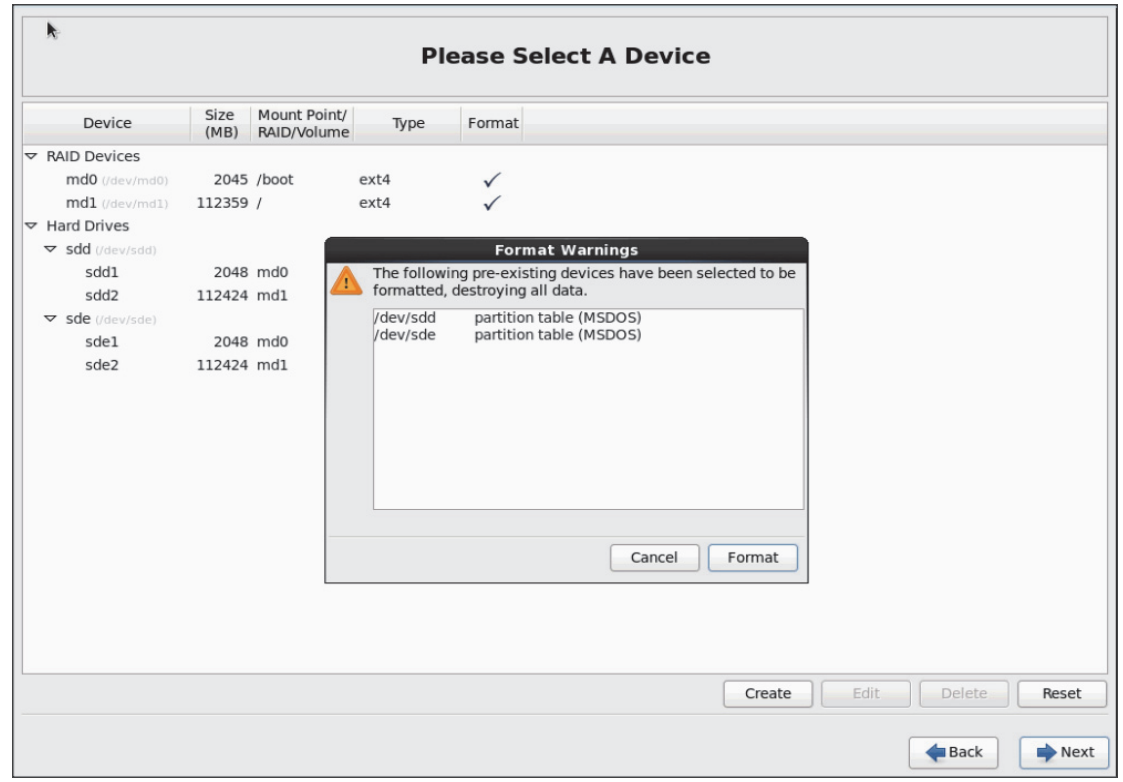

 $\mathsf I$ 

*Figure 129 RHEL Installation: Format Warning*

**32.** Select default settings and click **Next.**

a s

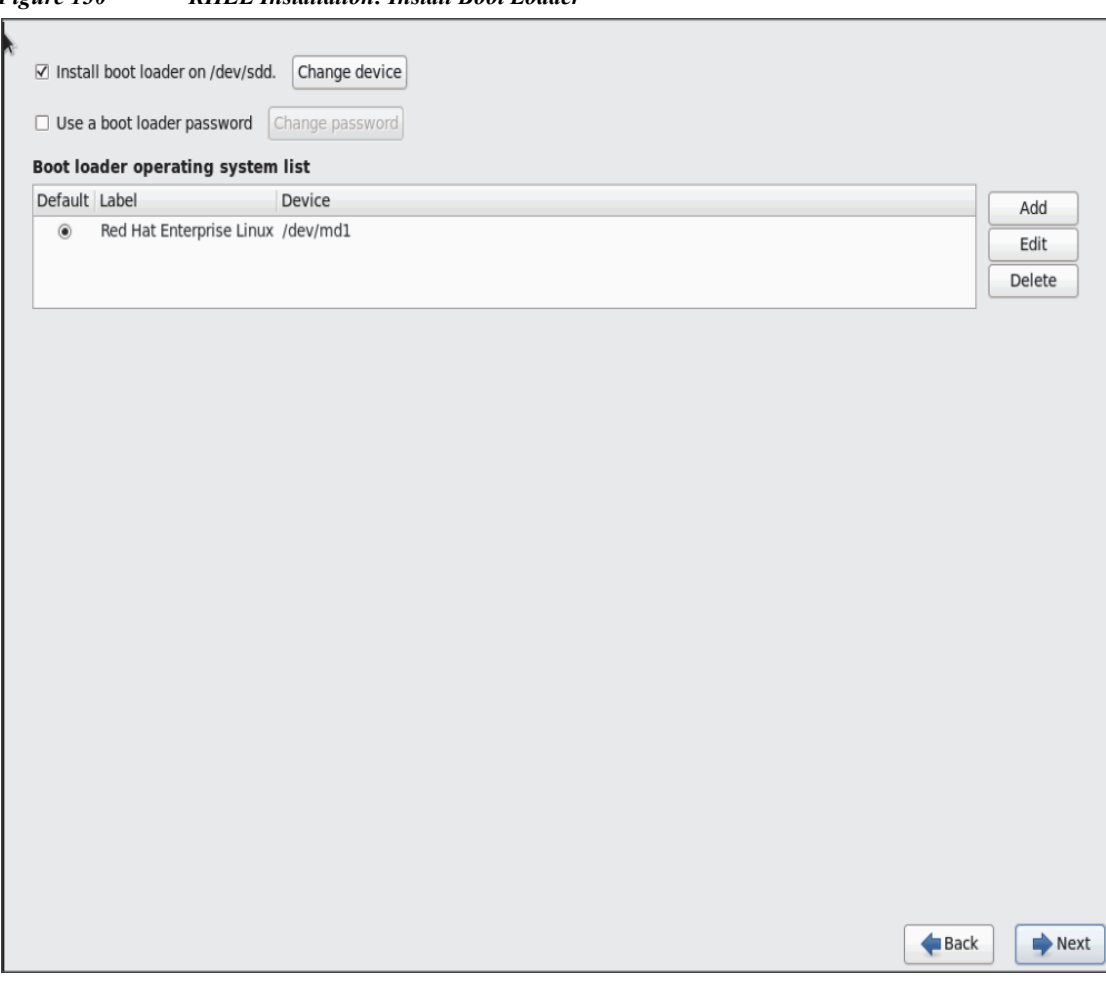

*Figure 130 RHEL Installation: Install Boot Loader*

**33.** Continue with RHEL Installation as shown below.

 $\mathbf{I}$ 

 $\mathcal{L}_{\mathcal{A}}$ 

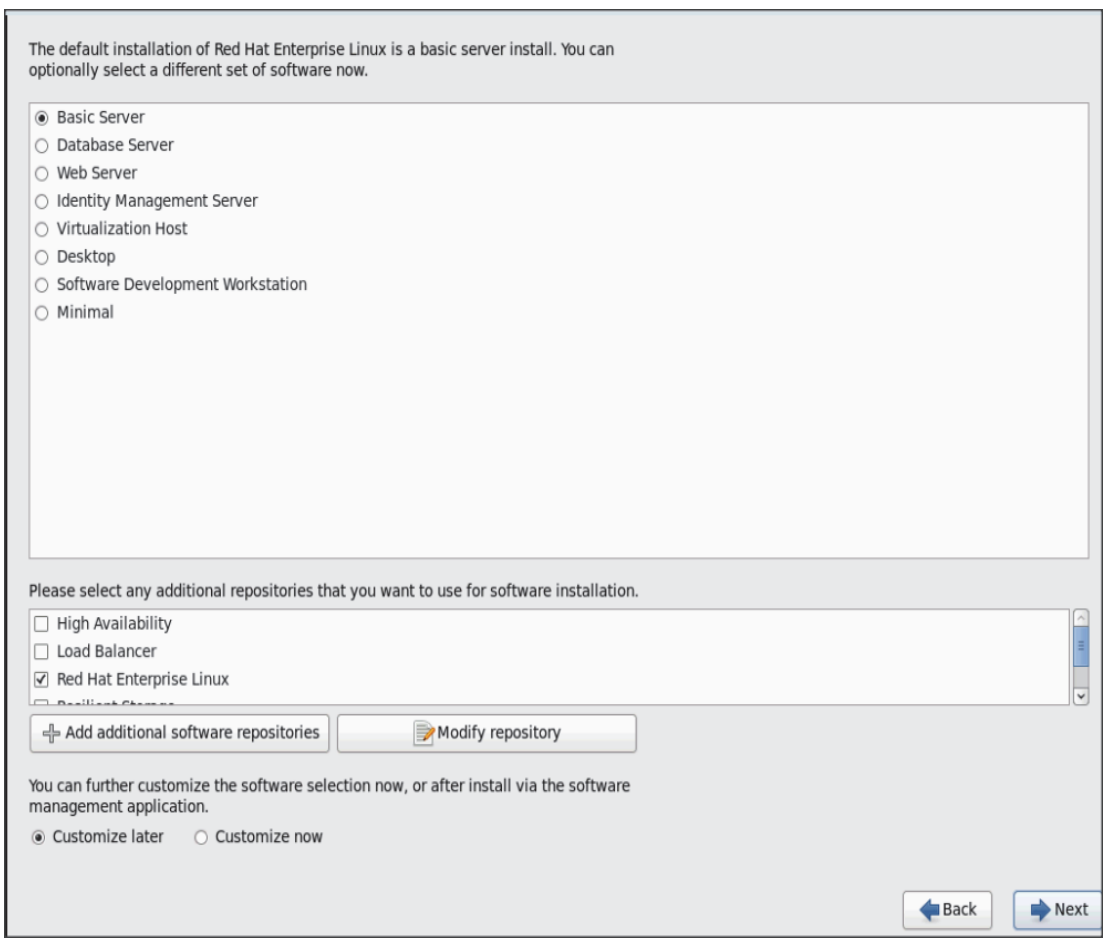

*Figure 131 RHEL Installation: Keep the Default Installation*

**34.** Once the installation is complete reboot the system.

Repeat the steps 1 through 34, to install Red Hat Enterprise Linux 6.5 on Servers 2 through 64.

**Santa Contract Service** 

**Note** The OS installation and configuration of the nodes that is mentioned above can be automated through PXE boot or third party tools.

The host-names and their corresponding IP addresses are shown in Table 7.

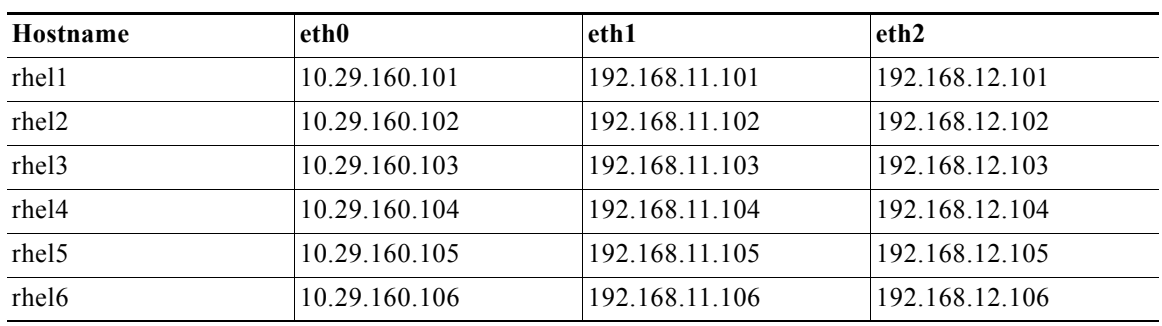

 $\mathbf I$ 

*Table 7 Host-names and IP Addresses*

a ka

| Hostname           | eth0          | eth1           | eth <sub>2</sub> |
|--------------------|---------------|----------------|------------------|
| rhel7              | 10.29.160.107 | 192.168.11.107 | 192.168.12.107   |
| rhel8              | 10.29.160.108 | 192.168.11.108 | 192.168.12.108   |
| rhel9              | 10.29.160.109 | 192.168.11.109 | 192.168.12.109   |
| rhel10             | 10.29.160.110 | 192.168.11.110 | 192.168.12.110   |
| $r$ hel $11$       | 10.29.160.111 | 192.168.11.111 | 192.168.12.111   |
| rhel12             | 10.29.160.112 | 192.168.11.112 | 192.168.12.112   |
| rhel13             | 10.29.160.113 | 192.168.11.113 | 192.168.12.113   |
| $r$ hel $14$       | 10.29.160.114 | 192.168.11.114 | 192.168.12.114   |
| $r$ hel $15$       | 10.29.160.115 | 192.168.11.115 | 192.168.12.115   |
| $r$ hel $16$       | 10.29.160.116 | 192.168.11.116 | 192.168.12.116   |
|                    |               |                |                  |
| rhel64             | 10.29.160.164 | 192.168.11.164 | 192.168.12.164   |
| rhel65             | 10.29.160.165 | 192.168.11.165 | NA               |
| rhel66             | 10.29.160.166 | 192.168.11.166 | NA.              |
| rhel <sub>67</sub> | 10.29.160.167 | 192.168.11.167 | NA.              |
| rhel <sub>68</sub> | 10.29.160.168 | 192.168.11.168 | NA.              |

*Table 7 Host-names and IP Addresses*

# **Post OS Install Configuration**

Choose one of the nodes of the cluster or a separate node as Admin Node for management such as HDP installation, cluster parallel shell, creating a local Red Hat repo and others. In this document, we use rhel1 for this purpose.

# **Setting Up Password-less Login**

 $\Gamma$ 

To manage all of the clusters nodes from the admin node we need to setup password-less login. It assists in automating common tasks with cluster-shell (clush, a cluster wide parallel shell), and shell-scripts without having to use passwords.

Once Red Hat Linux is installed across all the nodes in the cluster, follow these steps in order to enable password-less login across all the nodes.

**1.** Login to the Admin Node (rhel1)

ssh 10.29.160.101

**2.** Run the ssh-keygen command to create both public and private keys on the admin node.

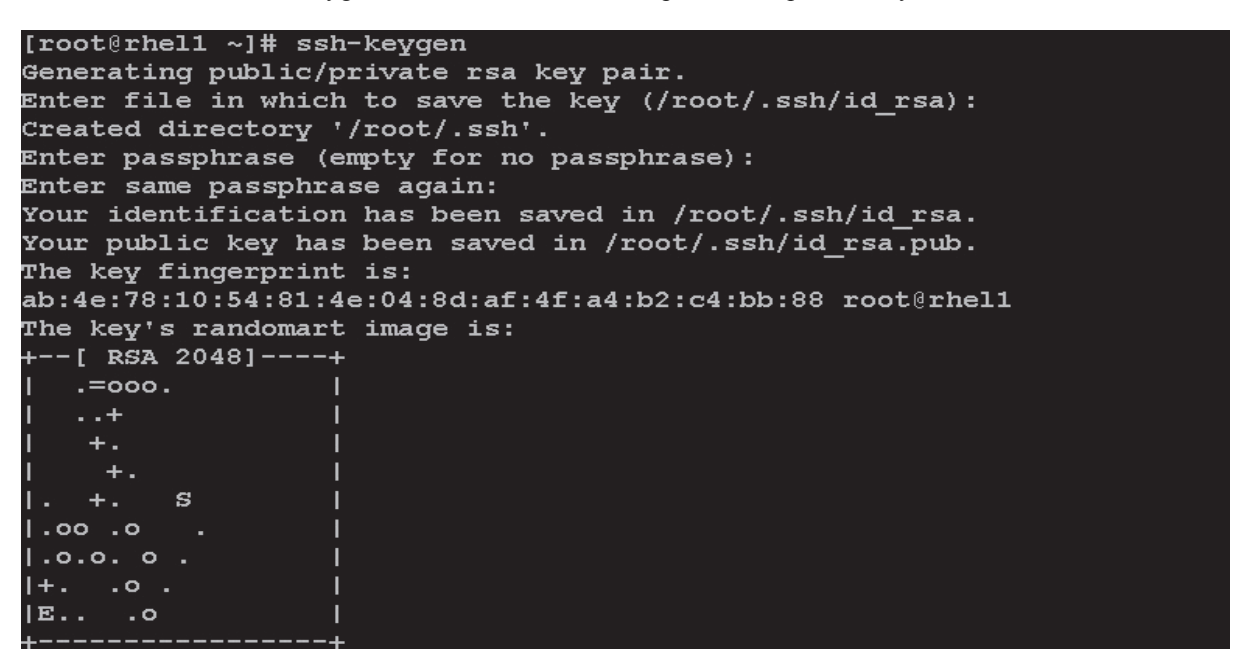

**3.** Then run the following command from the admin node to copy the public key id rsa.pub to all the nodes of the cluster. ssh-copy-id appends the keys to the remote-host's .ssh/authorized\_key.

for IP in  $\{101..168\}$ ; do echo -n "\$IP -> "; ssh-copy-id -i ~/.ssh/id rsa.pub 10.29.160.\$IP; done

Enter **yes** for **Are you sure you want to continue connecting (yes/no)?**

Enter the password of the remote host.

### **Configuring /etc/hosts**

Setup /etc/hosts on the Admin node and other nodes as follows; this is a pre-configuration to setup DNS as shown in the further section.

Follow these steps to create the host file across all the nodes in the cluster:

**1.** Populate the host file with IP addresses and corresponding hostnames on the Admin node (rhel1) and other nodes as follows

#### **On Admin Node (rhel1)**

```
vi /etc/hosts
127.0.0.1 local host localhost.localdomain localhost4 localhost4.localdomain4
::1 localhost localhost.localdomain localhost6 localhost6.localdomain6
10.29.160.101 rhel1.mgmt
10.29.160.102 rhel2.mgmt
10.29.160.103 rhel3.mgmt
10.29.160.104 rhel4.mgmt
10.29.160.105 rhel5.mgmt
10.29.160.106 rhel6.mgmt
10.29.160.107 rhel7.mgmt
10.29.160.108 rhel8.mgmt
10.29.160.109 rhel9.mgmt
10.29.160.110 rhel10.mgmt
10.29.160.111 rhel11.mgmt
```
Ι

10.29.160.112 rhel12.mgmt 10.29.160.113 rhel13.mgmt 10.29.160.114 rhel14.mgmt 10.29.160.115 rhel15.mgmt 10.29.160.116 rhel16.mgmt ... 10.29.160.168 rhel68.mgmt 192.168.11.101 rhel1 192.168.11.102 rhel2 192.168.11.103 rhel3 192.168.11.104 rhel4 192.168.11.105 rhel5 192.168.11.106 rhel6 192.168.11.107 rhel7 192.168.11.108 rhel8 192.168.11.109 rhel9 192.168.11.110 rhel10 192.168.11.111 rhel11 192.168.11.112 rhel12 192.168.11.113 rhel13 192.168.11.114 rhel14 192.168.11.115 rhel15 192.168.11.116 rhel16 ... 192.168.11.168 rhel68

## **Setup ClusterShell**

ClusterShell (or clush) is cluster wide shell to run commands on several hosts in parallel.

From the system connected to the Internet download Cluster shell (clush) and install it on rhel1. Cluster shell is available from EPEL (Extra Packages for Enterprise Linux) repository.

wget http://dl.fedoraproject.org/pub/epel//6/x86\_64/clustershell-1.6-1.el6.noarch.rpm

```
scp clustershell-1.6-1.el6.noarch.rpm rhel1:/root/
Login to rhel1 and install cluster shell
```
yum –y install clustershell-1.6-1.el6.noarch.rpm

Edit /etc/clustershell/groups file to include host-names for all the nodes of the cluster. These set of hosts are taken when running clush with '-a' option For 68 node cluster as in our CVD, set groups file as follows,

```
vi /etc/clustershell/groups
all: rhel[1-68]
```
[root@rhel1 ~]# vi /etc/clustershell/groups [root@rhel1 ~]# cat /etc/clustershell/groups all: rhel[1-68]

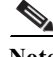

 $\mathbf I$ 

**Note** For more information and documentation on ClusterShell, visit <https://github.com/cea-hpc/clustershell/wiki/UserAndProgrammingGuide>

Note Clustershell will not work if not ssh to the machine earlier (as it requires to be in known hosts file), for instance, as in the case below.

```
[root@Redhat-JB-R1 ~]# ssh rhel2
The authenticity of host 'rhel2 (10.0.127.52)' can't be established.
RSA key fingerprint is f2:0c:db:50:64:f1:9e:a6:7a:9d:c6:d4:8d:9e:e5:37.
   you sure you want to continue connecting (yes/no)?
```
#### $\lceil \text{root@rhel1} \sim \rceil$ # ssh rhel5.mgmt

```
The authenticity of host 'rhel5.mgmt (10.29.160.105)' can't be established.
RSA key fingerprint is 7a:98:75:9a:6a:1a:80:a4:97:43:6c:8a:12:57:db:74.
Are you sure you want to continue connecting (yes/no)?
```
# **Creating Red Hat Enterprise Linux (RHEL) 6.5 Local Repo**

To create a repository using RHEL DVD or ISO on the admin node (in this deployment rhel1 is used for this purpose), create a directory with all the required RPMs, run the createrepo command and then publish the resulting repository.

- **1.** Log on to rhel1. Create a directory that would contain the repository.
	- mkdir -p /var/www/html/rhelrepo
- **2.** Copy the contents of the Red Hat DVD to **/var/www/html/rhelrepo** directory.
- **3.** Alternatively, if you have access to a Red Hat ISO Image, Copy the ISO file to rhel1.

scp rhel-server-6.5-x86\_64-dvd.iso rhel1:/root/ Here we assume you have the Red Hat ISO file located in your present working directory.

```
mkdir -p /mnt/rheliso
   mount -t iso9660 -o loop /root/rhel-server-6.5-x86_64-dvd.iso /mnt/rheliso/
4. Next, copy the contents of the ISO to the /var/www/html/rhelrepo directory
```
cp -r /mnt/rheliso/\* /var/www/html/rhelrepo

```
[root@rhel1 ~]# mkdir -p /var/www/html/rhelrepo
[root@rhel1 ~]# mkdir -p /mnt/rheliso
[root@rhel1 ~]#
[root@rhel1 ~]# mount -t iso9660 -o loop /root/rhel-server-6.5-x86 64-dvd.iso /mnt/rheliso/
[root@rhel1 ~]# cp -r /mnt/rheliso/* /var/www/html/rhelrepo/
```
**5.** Now on rhel1 create a.repo file to enable the use of the yum command.

```
vi /var/www/html/rhelrepo/rheliso.repo
[rhel6.5]
name=Red Hat Enterprise Linux 6.5
baseurl=http://10.29.160.101/rhelrepo
gpgcheck=0
enabled=1
```
**6.** Now copy rheliso.repo file from **/var/www/html/rhelrepo to /etc/yum.repos.d** on rhel1

cp /var/www/html/rhelrepo/rheliso.repo /etc/yum.repos.d/

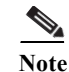

**Note** Based on this repo file yum requires httpd to be running on rhel1 for other nodes to access the repository.

**7.** Copy the **rheliso.repo** to all the nodes of the cluster.

clush -a -b -c /etc/yum.repos.d/rheliso.repo --dest=/etc/yum.repos.d/

```
[root@rhel1 ~]# clush -a -b -c /etc/yum.repos.d/rheliso.repo --dest=/etc/yum.repos.d/
```
**8.** To make use of repository files on rhel1 without httpd, edit the baseurl of repo file **/etc/yum.repos.d/rheliso.repo** to point repository location in the file system.

**Note** This step is needed to install software on Admin Node (rhel1) using the repo (such as httpd, createrepo, etc).

```
vi /etc/yum.repos.d/rheliso.repo
   [rhel6.5]
   name=Red Hat Enterprise Linux 6.5
   baseurl=file:///var/www/html/rhelrepo
   gpgcheck=0
   enabled=1
9. Creating the Red Hat Repository Database.
```
Install the createrepo package on admin node (rhel1). Use it to regenerate the repository database(s) for the local copy of the RHEL DVD contents.

yum -y install createrepo

#### [root@rhel1 ~]# yum -y install createrepo

Loaded plugins: product-id, refresh-packagekit, security, subscription-manager This system is not registered to Red Hat Subscription Management. You can use subscription-manager to register.  $rhe16.5$  $|3.9 kB$  $00:00$ rhel6.5/primary db  $|3.1$  MB  $00:00$ Setting up Install Process Resolving Dependencies --> Running transaction check --> Package createrepo.noarch 0:0.9.9-18.el6 will be installed --> Processing Dependency: python-deltarpm for package: createrepo-0.9.9-18.el6.noarch -> Running transaction check --> Package python-deltarpm.x86 64 0:3.5-0.5.20090913git.el6 will be installed --> Processing Dependency: deltarpm = 3.5-0.5.20090913git.el6 for package: python-deltarpm-3.5-0.5.20090913git.el6.x86 64 -> Running transaction check

**10.** Run createrepo on the RHEL repository to create the repo database on admin node

cd /var/www/html/rhelrepo createrepo .

```
[root@rhel1 rhelrepo]# createrepo.
Spawning worker 0 with 3763 pkgs
Workers Finished
Gathering worker results
Saving Primary metadata
Saving file lists metadata
Saving other metadata
Generating sqlite DBs
Sqlite DBs complete
```
**11.** Finally, purge the yum caches after httpd is installed (steps in section "Install Httpd").

#### **Configuring DNS**

This section details setting up DNS using dnsmasq as an example based on the /etc/hosts configuration setup in the earlier section.

Follow these steps to create the host file across all the nodes in the cluster:

**1.** Disable Network manager on all nodes

```
clush -a -b service NetworkManager stop
clush -a -b chkconfig NetworkManager off
```
**2.** Update /etc/resolv.conf file to point to Admin Node

```
vi /etc/resolv.conf
nameserver 192.168.11.101
```
**Note** This step is needed if setting up dnsmasq on Admin node. Else this file should be updated with the correct nameserver.

**3.** Install and Start dnsmasq on Admin node

```
yum -y install dnsmasq
service dnsmasq start
chkconfig dnsmasq on
```
**4.** Deploy /etc/resolv.conf from the admin node (rhel1) to all the nodes via the following clush command:

```
clush -a -B -c /etc/resolv.conf
```

```
Note A clush copy without - –dest copies to the same directory location as the source-file directory.
```
**5.** Ensure DNS is working fine by running the following command on Admin node and any datanode

Ι

```
[root@rhel2 ~]# nslookup rhel1
Server:192.168.11.101
Address:192.168.11.101#53
Name: rhel1
Address: 192.168.11.101 •
[root@rhel2 ~]# nslookup rhel1.mgmt
Server: 192.168.11.101
```
```
Address: 192.168.11.101#53
Name: rhel1.mgmt
Address: 10.29.160.101 •
[root@rhel2 ~]# nslookup 10.29.160.101
Server: 192.168.11.101
Address: 192.168.11.101#53
101.160.29.10.in-addr.arpa name = rhel1.mgmt. •
```
# **Installing httpd**

Setting up RHEL repo on the admin node requires httpd. This section describes the process of setting up one

**1.** Install httpd on the admin node to host repositories.

The Red Hat repository is hosted using HTTP on the admin node, this machine is accessible by all the hosts in the cluster.

yum –y install httpd

**2.** Add ServerName and make the necessary changes to the server configuration file.

vi /etc/httpd/conf/httpd.conf ServerName 10.29.160.101:80

[root@rhel1 ~]# vi /etc/httpd/conf/httpd.conf

[root@rhel1 ~]# cat /etc/httpd/conf/httpd.conf | grep ServerName # ServerName gives the name and port that the server uses to identify itself. #ServerName www.example.com:80 ServerName 10.29.160.101:80 ServerName directive. ∥# ServerName dummy-host.example.com

**3.** Start httpd

```
service httpd start
chkconfig httpd on
```
**4.** Purge the yum caches after httpd is installed (step followed from section Setup Red Hat Repo)

```
clush -a -B yum clean all 
clush –a –B yum repolist
```
[root@rhel1 ~]# clush -a -B yum clean all

Loaded plugins: product-id, refresh-packagekit, security, subscription-manager This system is not registered to Red Hat Subscription Management. You can use subscription-manager to register. Cleaning repos: rhel6.5 Cleaning up Everything

```
\begin{picture}(120,20) \put(0,0){\line(1,0){10}} \put(15,0){\line(1,0){10}} \put(15,0){\line(1,0){10}} \put(15,0){\line(1,0){10}} \put(15,0){\line(1,0){10}} \put(15,0){\line(1,0){10}} \put(15,0){\line(1,0){10}} \put(15,0){\line(1,0){10}} \put(15,0){\line(1,0){10}} \put(15,0){\line(1,0){10}} \put(15,0){\line(1,0){10}} \put(15,0){\line(
```
**Note** While suggested configuration is to disable SELinux as shown below, if for any reason SELinux needs to be enabled on the cluster, then ensure to run the following to make sure that the httpd is able to read the Yum repofiles chcon -R -t httpd\_sys\_content\_t /var/www/html/

# **Upgrading Cisco Network driver for VIC1227**

The latest Cisco Network driver is required for performance and updates. The latest drivers can be downloaded from the link below:

https://software.cisco.com/download/release.html?mdfid=283862063&flowid=25886&softwareid=283 853158&release=1.5.7d&relind=AVAILABLE&rellifecycle=&reltype=latest

In the ISO image, the required driver kmod-enic-2.1.1.66-rhel6u5.el6.x86 64.rpm can be located at \Linux\Network\Cisco\12x5x\RHEL\RHEL6.5

From a node connected to the Internet, download, extract and transfer kmod-enic-2.1.1.66-rhel6u5.el6.x86\_64.rpm to rhel1 (admin node).

Install the rpm on all nodes of the cluster using the following clush commands. For this example the rpm is assumed to be in present working directory of rhel1.

[root@rhel1 ~]# clush -a -b -c kmod-enic-2.1.1.66-rhel6u5.el6.x86\_64.rpm [root@rhel1 ~]# clush -a -b "rpm -ivh kmod-enic-2.1.1.66-rhel6u5.el6.x86\_64.rpm "

 Ensure that the above installed version of kmod-enic driver is being used on all nodes by running the command "modinfo enic" on all nodes

```
[root@rhel1 ~]# clush -a -B "modinfo enic | head -5"
```
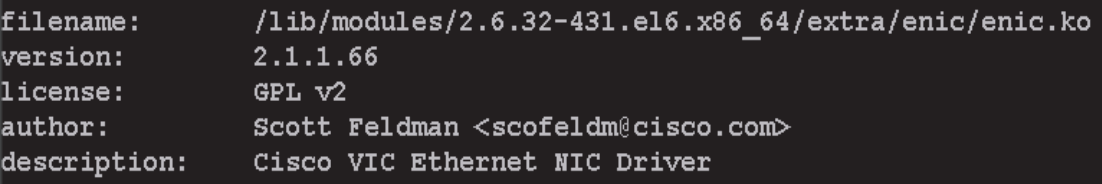

# **Installing xfsprogs**

From the admin node rhel1 run the command below to Install **xfsprogs** on all the nodes for xfs filesystem.

I

clush -a -B yum -y install xfsprogs

[root@rhel1 ~]# clush -a -B yum -y install xfsprogs

a ka

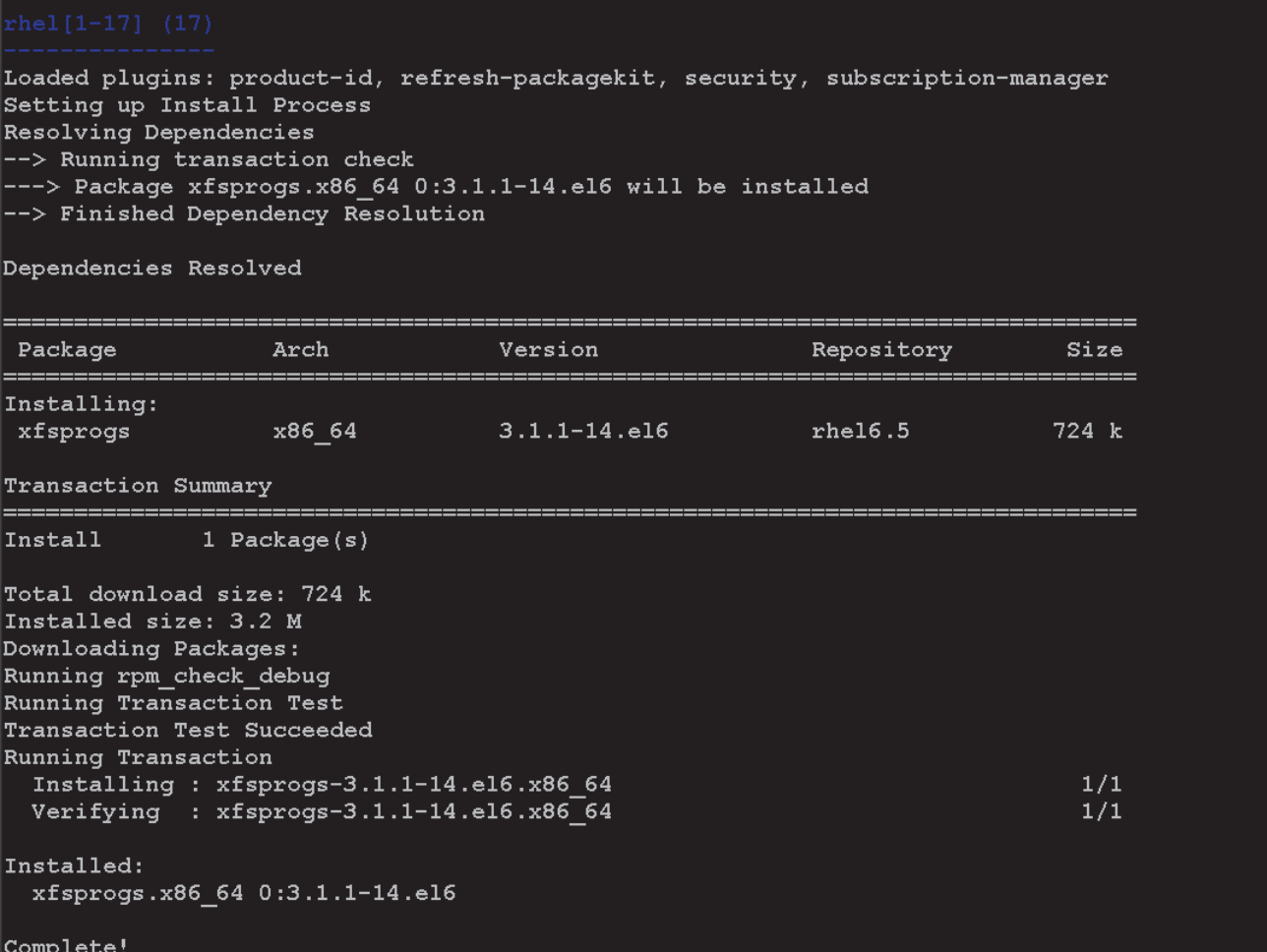

# **Setting up JAVA**

 $\Gamma$ 

HDP 2.2 requires JAVA 7, download jdk-7u75-linux-x64.rpm from oracle.com (<http://www.oracle.com/technetwork/java/javase/downloads/jdk7-downloads-1880260.html>) to admin node (rhel1).

Create the following files java-set-alternatives.sh and java-home.sh on admin node (rhel1)

#### **vi java-set-alternatives.sh**

```
#!/bin/bash
   for item in java javac javaws jar jps javah javap jcontrol jconsole jdb; do
     rm -f /var/lib/alternatives/$item
     alternatives --install /usr/bin/$item $item /usr/java/jdk1.7.0_75/bin/$item 9
     alternatives --set $item /usr/java/jdk1.7.0_75/bin/$item
   done
vi java-home.sh
```

```
export JAVA_HOME=/usr/java/jdk1.7.0_75
```
Run the following commands on admin node (rhel1) to install and setup java on all nodes

**1.** Copying JDK rpm to all nodes

```
clush -b -a -c /root/jdk-7u75-linux-x64.rpm --dest=/root/
```
**2.** Make the two java scripts created above executable

```
chmod 755 ./java-set-alternatives.sh ./java-home.sh
```
**3.** Copying java-set-alternatives.sh to all nodes

clush -b -a -c ./java-set-alternatives.sh --dest=/root/

**4.** Extract and Install JDK on all nodes

```
clush -a -b rpm -ivh /root/jdk-7u75-linux-x64.rpm
```
**5.** Setup Java Alternatives

clush -b -a ./java-set-alternatives.sh

**6.** Ensure correct java is setup on all nodes (should point to newly installed java path)

```
clush -b -a "alternatives --display java | head -2"
```
- **7.** Setup JAVA\_HOME on all nodes
	- clush -b -a -c ./java-home.sh --dest=/etc/profile.d
- **8.** Display JAVA\_HOME on all nodes

clush -a -b "echo \\$JAVA HOME"

**9.** Display current java -version

```
clush -B -a java -version
```
### **NTP Configuration**

The Network Time Protocol (NTP) is used to synchronize the time of all the nodes within the cluster. The Network Time Protocol daemon (ntpd) sets and maintains the system time of day in synchronism with the timeserver located in the admin node (rhel1). Configuring NTP is critical for any Hadoop Cluster. If server clocks in the cluster drift out of sync, serious problems will occur with HBase and other services.

```
O Installing an internal NTP server keeps your cluster synchronized even when an outside NTP
   server is inaccessible.
```
Configure /etc/ntp.conf on the admin node with the following contents:

```
vi /etc/ntp.conf
driftfile /var/lib/ntp/drift
restrict 127.0.0.1
restrict -6 ::1
server 127.127.1.0 
fudge 127.127.1.0 stratum 10
includefile /etc/ntp/crypto/pw
keys /etc/ntp/keys
```
Create /root/ntp.conf on the admin node and copy it to all nodes

```
vi /root/ntp.conf
server 10.29.160.101
driftfile /var/lib/ntp/drift
restrict 127.0.0.1
restrict -6 ::1
includefile /etc/ntp/crypto/pw
keys /etc/ntp/keys
```
Copy  $ntp \text{ i.o.f}}$  file from the admin node to /etc of all the nodes by executing the following command in the admin node (rhel1)

Ι

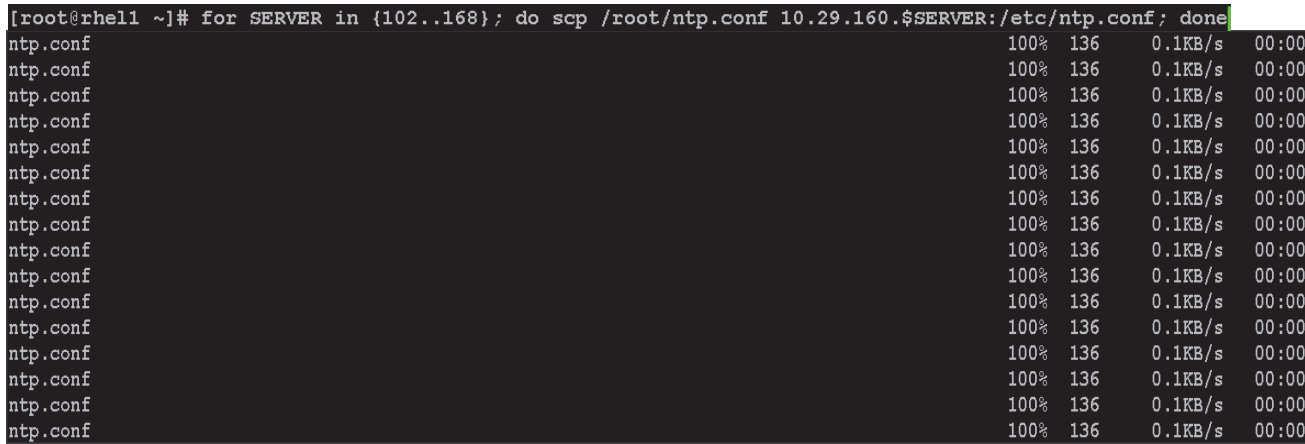

for SERVER in {102..168}; do scp /root/ntp.conf 10.29.160.\$SERVER:/etc/ntp.conf; done

Note Instead of the above for loop, this could be run as a clush command with "-w" option.

```
clush -w rhel[2-68] –b –c /root/ntp.conf --dest=/etc
Do not use clush –a –b –c /root/ntp.conf --dest=/etc command as it overwrites /etc/ntp.conf on 
the admin node.
```
Run thef following to syncronize the time and restart NTP daemon on all nodes

```
clush -a -B "yum install -y ntpdate"
   clush -a -b "service ntpd stop"
   clush -a -b "ntpdate rhel1"
   clush -a -b "service ntpd start"
Ensure restart of NTP daemon across reboots
```
clush -a -b "chkconfig ntpd on"

# **Enabling Syslog**

 $\mathbf I$ 

Syslog must be enabled on each node to preserve logs regarding killed processes or failed jobs. Modern versions such as syslog-ng and rsyslog are possible, making it more difficult to be sure that a syslog daemon is present. One of the following commands should suffice to confirm that the service is properly configured:

```
clush -B -a rsyslogd -v
```
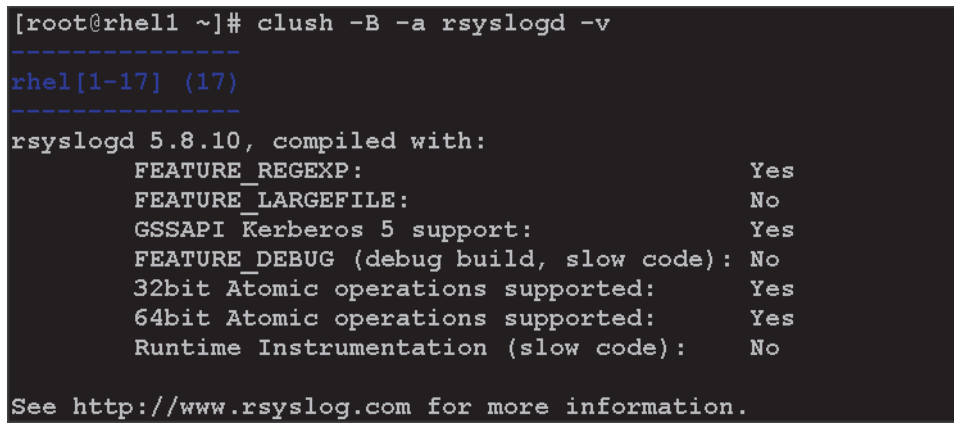

clush -B -a service rsyslog status

# **Setting ulimit**

On each node, **ulimit -n** specifies the number of inodes that can be opened simultaneously. With the default value of 1024, the system appears to be out of disk space and shows no inodes available. This value should be set to 64000 on every node.

Higher values are unlikely to result in an appreciable performance gain.

For setting ulimit on Redhat, edit /etc/security/limits.conf on admin node rhel1 and add the following lines:

```
root soft nofile 64000
root hard nofile 64000
```
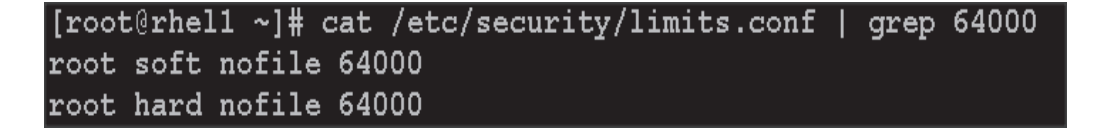

Copy the /etc/security/limits.conf file from admin node (rhel1) to all the nodes using the following command.

clush -a -b -c /etc/security/limits.conf --dest=/etc/security/

#### [root@rhel1 ~]# clush -a -b -c /etc/security/limits.conf --dest=/etc/security/

Verify the **ulimit** setting with the following steps:

**Note** Ulimit values are applied on a new shell, running the command on a node on an earlier instance of a shell will show old values

Ι

Run the following command at a command line. The command should report 64000.

clush -B -a ulimit -n

# **Disabling SELinux**

SELinux must be disabled during the install procedure and cluster setup. SELinux can be enabled after installation and while the cluster is running.

SELinux can be disabled by editing /etc/selinux/config and changing the SELINUX line to SELINUX=disabled. The following command will disable SELINUX on all nodes.

clush -a -b "sed -i 's/SELINUX=enforcing/SELINUX=disabled/g' /etc/selinux/config " clush –a –b "setenforce 0"

[root@rhel1  $~\sim$ ]# -a -b "sed -i 's/SELINUX=enforcing/SELINUX=disabled/g' /etc/selinux/config clush **Same** 

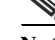

**Note** The above command may fail if SELinux is already disabled.

# **Set TCP Retries**

Adjusting the tcp retries parameter for the system network enables faster detection of failed nodes. Given the advanced networking features of UCS, this is a safe and recommended change (failures observed at the operating system layer are most likely serious rather than transitory). On each node, set the number of TCP retries to 5 can help detect unreachable nodes with less latency.

**1.** Edit the file **/etc/sysctl.conf** and on admin node rhel1 and add the following lines:

```
net.ipv4.tcp_retries2=5
```
Copy the **/etc/sysctl.conf** file from admin node (rhel1) to all the nodes using the following command.

```
clush -a -b -c /etc/sysctl.conf --dest=/etc/
```
**2.** Load the settings from default sysctl file **/etc/sysctl.conf** by running the below command.

```
clush -B -a sysctl -p
```
# **Disabling the Linux Firewall**

The default Linux firewall settings are far too restrictive for any Hadoop deployment. Since the UCS Big Data deployment will be in its own isolated network, there's no need to leave the IP tables service running.

```
clush -a -b "service iptables stop"
     clush -a -b "chkconfig iptables off"
[root@rhel1 ~]# clush -a -b "service iptables stop"
[root@rhel1 ~]# clush -a -b "chkconfig iptables off"
```
# **Disable Swapping**

In order to reduce Swapping, run the following on all nodes. Variable vm.swappiness defines how often swap should be used. 0 is No Swapping, 60 is the default value.

clush -a -b " echo \'vm.swappiness=0\' >> /etc/sysctl.conf" Load the settings from default sysctl file /etc/sysctl.conf

```
clush –a –b "sysctl –p"
```
# **Disable Transparent Huge Pages**

Disabling Transparent Huge Pages (THP) reduces elevated CPU usage caused by THP. From the admin node, run the following commands

```
clush -a -b "echo never > 
/sys/kernel/mm/redhat_transparent_hugepage/enabled"
clush -a -b "echo never > 
/sys/kernel/mm/redhat_transparent_hugepage/defrag"
```
The above command needs to be run for every reboot, hence, copy this command to /etc/rc.local so they are executed automatically for every reboot.

On Admin node, run the following commands

```
rm –f /root/thp_disable
    echo "echo never > /sys/kernel/mm/redhat transparent hugepage/enabled" >>
    /root/thp_disable
    echo "echo never > /sys/kernel/mm/redhat_transparent_hugepage/defrag " >> 
    /root/thp_disable
Copy file to each node
```
clush –a –b –c /root/thp\_disable Append the content of file thp\_disable to /etc/rc.local

clush -a -b "cat /root/thp\_disable >> /etc/rc.local"

# **Install Openssl**

Install Openssl and Openssl-devel version 1.0.1e-30 and above for RHEL6.5. This is a requirement for HDP 2.2 on all nodes. If openssl is already installed (generally the case), use the following command to upgrade openssl

```
clush –a –b -c /root/openssl-* 
clush –a –b rpm –Uvh openssl-1.0.1e-*.rpm openssl-devel-1.0.1e-*.rpm
```
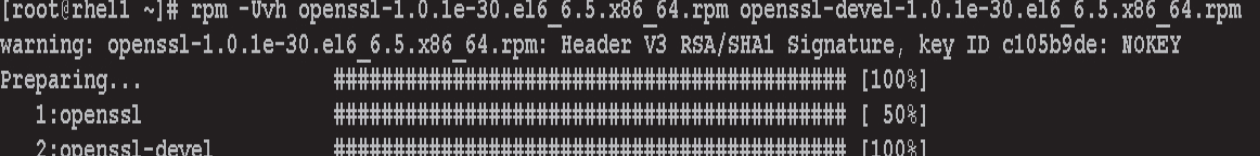

#### (RPMs are available at:

[http://mirror.centos.org/centos/6/updates/x86\\_64/Packages/openssl-1.0.1e-30.el6\\_6.5.x86\\_64.rpm](http://mirror.centos.org/centos/6/updates/x86_64/Packages/openssl-1.0.1e-30.el6_6.5.x86_64.rpm) and [http://mirror.centos.org/centos/6/updates/x86\\_64/Packages/openssl-devel-1.0.1e-30.el6\\_6.5.x86\\_64.rp](http://mirror.centos.org/centos/6/updates/x86_64/Packages/openssl-devel-1.0.1e-30.el6_6.5.x86_64.rpm) [m\)](http://mirror.centos.org/centos/6/updates/x86_64/Packages/openssl-devel-1.0.1e-30.el6_6.5.x86_64.rpm)

**Note** This requires krb5-devel and zlib-devel as dependencies. If not installed, install it as follows on the nodes throwing error "yum –y install krb5-devel zlib-devel"

# **Disable IPv6 Defaults**

Disable IPv6 as the addresses used are IPv4.

clush -a -b "echo \'net.ipv6.conf.all.disable ipv6 = 1\' >> /etc/sysctl.conf"

I

clush -a -b "echo \'net.ipv6.conf.default.disable\_ipv6 = 1\' >> /etc/sysctl.conf" clush -a -b "echo \'net.ipv6.conf.lo.disable\_ipv6 = 1\' >> /etc/sysctl.conf" Load the settings from default sysctl file /etc/sysctl.conf

```
clush –a –b "sysctl –p"
```
# **Configuring Data Drives on Name Node**

This section describes steps to configure non-OS disk drives as RAID1 using StorCli command as described below. All the drives are going to be part of a single RAID1 volume. This volume can be used for Staging any client data to be loaded to HDFS. This volume won't be used for HDFS data.

```
From the website download storcli: 
http://www.lsi.com/downloads/Public/RAID%20Controllers/RAID%20Controllers%20Common%20Fi
les/1.14.12_StorCLI.zip
```
Extract the zip file and copy storcli-1.14.12-1.noarch.rpm from the linux directory.

**1.** Download storcli and its dependencies and transfer to Admin node.

scp storcli-1.14.12-1.noarch.rpm rhel1:/root/

- **2.** Copy storcli rpm to all the nodes using the following commands:
- clush -a -b -c /root/storcli-1.14.12-1.noarch.rpm --dest=/root/
- **3.** Run the below command to install storcli on all the nodes

clush -a -b rpm -ivh storcli-1.14.12-1.noarch.rpm

**4.** Run the below command to copy storcli64 to root directory.

```
cd /opt/MegaRAID/storcli/
cp storcli64 /root/
```

```
[root@rhell ~]# cd /opt/MegaRAID/storcli/
[root@rhel1 storcli]# ls
install.log libstorelibir-2.so libstorelibir-2.so.14.07-0 storcli64
```
**5.** Copy storcli64 to all the nodes using the following commands:

clush -a -b -c /root/storcli64 --dest=/root/

**6.** Run the following script as root user on NameNode and Secondary NameNode to create the virtual drives.

```
vi /root/raid1.sh
./storcli64 -cfgldadd 
r1[$1:1,$1:2,$1:3,$1:4,$1:5,$1:6,$1:7,$1:8,$1:9,$1:10,$1:11,$1:12,$1:13,$1:14,$1:15,$1
:16,$1:17,$1:18,$1:19,$1:20,$1:21,$1:22,$1:23,$1:24] wb ra nocachedbadbbu strpsz1024 
- a<sub>0</sub>The above script requires enclosure ID as a parameter. Run the following command to 
get enclousure id.
./storcli64 pdlist -a0 | grep Enc | grep -v 252 | awk '{print $4}' | sort | uniq -c |
awk '{print $2}'
chmod 755 raid1.sh
```
Run MegaCli script as follows

./raid1.sh <EnclosureID> obtained by running the command above WB: Write back

RA: Read Ahead

NoCachedBadBBU: Do not write cache when the BBU is bad.

Strpsz1024: Strip Size of 1024K

**Note** The command above will not override any existing configuration. To clear and reconfigure existing configurations refer to Embedded MegaRAID Software Users Guide available at <www.lsi.com>

# **Configuring Data Drives on Data Nodes**

This section describes steps to configure non-OS disk drives as individual RAID0 volumes using StorCli command as described below. These volumes are going to be used for HDFS Data.

Issue the following command from the admin node to create the virtual drives with individual RAID 0 configurations on all the datanodes.

clush -w rhel[3-64] -B ./storcli64 -cfgeachdskraid0 WB RA direct NoCachedBadBBU strpsz1024 -a0

WB: Write back

RA: Read Ahead

NoCachedBadBBU: Do not write cache when the BBU is bad.

Strpsz1024: Strip Size of 1024K

**Note** The command above will not override existing configurations. To clear and reconfigure existing configurations refer to Embedded MegaRAID Software Users Guide available at www.lsi.com

# **Configuring Data Drives on Archival Nodes**

This section describes steps to configure non-OS disk drives as 4 RAID5 volumes using StorCli command as described below. These volumes are going to be used for HDFS Archival data.

**1.** Run the following script as root user on Archival Nodes to create the virtual drives.

```
vi /root/raid5.sh
./storcli64 /c0 add vd type=raid5 drives=$1:1-15 WB ra direct Strip=1024
./storcli64 /c0 add vd type=raid5 drives=$1:16-30 WB ra direct Strip=1024
./storcli64 /c0 add vd type=raid5 drives=$1:31-45 WB ra direct Strip=1024
./storcli64 /c0 add vd type=raid5 drives=$1:46-60 WB ra direct Strip=1024
```
**–** The above script requires enclosure ID as a parameter. Run the following command to get enclousure id.

```
./storcli64 pdlist -a0 | grep Enc | grep -v 252 | awk '{print $4}' | sort | uniq 
-c | awk '{print $2}'
chmod 755 raid5.sh
```
**–** Run MegaCli script as follows

./raid5.sh <EnclosureID> obtained by running the command above

WB: Write back

RA: Read Ahead

Strpsz1024: Strip Size of 1024K

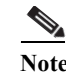

**Note** The command above will not override any existing configuration. To clear and reconfigure existing configurations refer to Embedded MegaRAID Software Users Guide available at [www.lsi.com](http://www.lsi.com/)

# **Configuring the Filesystem for NameNodes, DataNodes and Archival nodes**

The following script will format and mount the available volumes on each node whether it is namenode, Data node or Archival node. OS boot partition is going to be skipped. All drives are going to be mounted based on their UUID as /data/disk1, /data/disk2, and so on.

**1.** On the Admin node, create a file containing the following script.

To create partition tables and file systems on the local disks supplied to each of the nodes, run the following script as the root user on each node.

**Note** The script assumes there are no partitions already existing on the data volumes. If there are partitions, then they have to be deleted first before running this script. This process is documented in the "Note" section at the end of the section

```
vi /root/driveconf.sh
#!/bin/bash
#Commented because the script intermittently fails on some occasions
[ " -x" = "${1}" ] && set -x && set -v && shift 1
count=1
for X in $(ls /dev/disk/by-id/scsi-*)
do
echo "$X considered"
D=${X##*/}
Y = $ D : 5if [[-b \t{S}X] \& \t{S} \sin\theta] arted -s S[X] print quit \sin\theta -c boot -ne 0 ]]
then
echo "$X bootable - skipping."
continue
elif [ {S{Y}} = ~SATA INTEL SSD* ]then
echo "$X bootable partition skipping"
else
echo "$X for formating"
/sbin/parted -s \S{X} mklabel gpt quit -s
/sbin/parted -s \S{X} mkpart 1 6144s 100% quit
#Identify drive mapping in /dev/sd*
drive=\text{'ls -l \${X} \} | cut -d " " -f11 | cut -d "/" -f3\text{'}drive map="/dev/$drive"
/sbin/mkfs.xfs -f -q -l size=65536b,lazy-count=1,su=256k -d sunit=1024,swidth=6144 -r
extsize=256k -L \{\text{drive}\}\1 \{\text{drive}\}map}1
(( $? )) && continue
#Identify UUID
UUID=`blkid ${drive_map}1 | cut -d " " -f3 | cut -d "=" -f2 | sed 's/"//g'`
echo "UUID of \{\text{drive\_map}\}1 = \frac{\text{www}}{\text{www}}"
/bin/mkdir -p /data/disk${count}
(( $? )) && continue
/bin/mount -t xfs -o allocsize=128m,noatime,nobarrier,nodiratime -U ${UUID}
/data/disk${count}
```

```
(( $? )) && continue
echo "UUID=${UUID} /data/disk${count} xfs allocsize=128m,noatime,nobarrier,nodiratime
0 0" >> /etc/fstab((count++))
fi
done
```
**2.** Run the following command to copy driveconf.sh to all the nodes

```
chmod 755 /root/driveconf.sh
clush –a -B –c /root/driveconf.sh
```
**3.** Run the following command from the admin node to run the script across all data nodes

```
clush –a –B /root/driveconf.sh
```
**4.** Run the following from the admin node to list the partitions and mount points

```
clush –a -B df –h
clush –a -B mount
clush –a -B cat /etc/fstab
```
**Note** In-case there is need to delete any partitions, it can be done so using the following. Run command 'mount' to identify which drive is mounted to which device /dev/sd<?> umount the drive for which partition is to be deleted and run fdisk to delete as shown below.

Care to be taken **not to delete OS partition** as this will wipe out OS

```
mount
umount /data/disk1 # <-- disk1 shown as example
(echo d; echo w;) | sudo fdisk /dev/sd<?>
```
# **Cluster Verification**

The section describes the steps to create the script cluster verification.sh that helps to verify CPU, memory, NIC, storage adapter settings across the cluster on all nodes. This script also checks additional prerequisites such as NTP status, SELinux status, ulimit settings, JAVA\_HOME settings and JDK version, IP address and hostname resolution, Linux version and firewall settings.

Create script cluster\_verification.sh as follows on the Admin node (rhel1).

```
vi cluster verification.sh
#!/bin/bash
shopt -s expand_aliases
# Setting Color codes
green='\e[0;32m'
red='\e[0;31m'
NC='\e[0m' # No Color
echo -e "\S{green} === Cisco UCS Integrated Infrastructure for Big Data \ Cluster
Verification === $NC"
echo ""
echo ""
echo -e "${green} ==== System Information ==== ${NC}"
echo ""
echo ""
echo -e "${green}System ${NC}"
clush -a -B " `which dmidecode` |grep -A2 '^System Information'" 
echo ""
echo ""
echo -e "${green}BIOS ${NC}"
clush -a -B " `which dmidecode` | grep -A3 '^BIOS I'" 
echo ""
```
I

```
echo ""
echo -e "${green}Memory ${NC}"
clush -a -B "cat /proc/meminfo | grep -i ^memt | uniq" 
echo ""
echo ""
echo -e "${green}Number of Dimms ${NC}"
clush -a -B "echo -n 'DIMM slots: '; `which dmidecode` |grep -c \ 
'^[[:space:]]*Locator:'" 
clush -a -B "echo -n 'DIMM count is: '; `which dmidecode` | grep \ "Size"| grep -c 
"MB"" 
clush -a -B " `which dmidecode` | awk '/Memory Device$/,/^$/ {print}' |\ grep -e 
'^Mem' -e Size: -e Speed: -e Part | sort -u | grep -v -e 'NO \ DIMM' -e 'No Module 
Installed' -e Unknown" 
echo ""
echo ""
# probe for cpu info #
echo -e "${green}CPU ${NC}"
clush -a -B "grep '^model name' /proc/cpuinfo | sort -u" 
echo ""
clush -a -B "`which lscpu` | grep -v -e op-mode -e ^Vendor -e family -e\ Model: -e 
Stepping: -e BogoMIPS -e Virtual -e ^Byte -e '^NUMA node(s)'" 
echo ""
echo ""
# probe for nic info #
echo -e "${green}NIC ${NC}"
clush -a -B "'which ifconfig' | egrep '(^e|^p)' | awk '{print \$1}' | \ xargs -l
`which ethtool` | grep -e ^Settings -e Speed" 
echo ""
clush -a -B "`which lspci` | grep -i ether" 
echo ""
echo ""
# probe for disk info #
echo -e "${green}Storage ${NC}"
clush -a -B "echo 'Storage Controller: '; `which lspci` | grep -i -e \ raid -e storage 
-e lsi" 
echo ""
clush -a -B "dmesg | grep -i raid | grep -i scsi" 
echo ""
clush -a -B "lsblk -id | awk '{print \$1,\$4}'|sort | nl"
echo ""
echo ""
echo -e "\S{green} =============== Software ======================= \S{NC}"
echo ""
echo ""
echo -e "${green}Linux Release ${NC}"
clush -a -B "cat /etc/*release | uniq" 
echo ""
echo ""
echo -e "${green}Linux Version ${NC}"
clush -a -B "uname -srvm | fmt" 
echo ""
echo ""
echo -e "${green}Date ${NC}"
clush -a -B date 
echo ""
echo ""
echo -e "${green}NTP Status ${NC}"
clush -a -B "ntpstat 2>&1 | head -1" 
echo ""
echo ""
echo -e "${green}SELINUX ${NC}"
clush -a -B "echo -n 'SElinux status: '; grep ^SELINUX= \ /etc/selinux/config 2>&1" 
echo ""
echo ""
```
 $\mathbf{r}$ 

```
echo -e "${green}IPTables ${NC}"
    clush -a -B "`which chkconfig` --list iptables 2>&1" 
    echo ""
   clush -a -B " `which service` iptables status 2>&1 | head -10" 
    echo ""
    echo ""
   echo -e "${green}Transparent Huge Pages ${NC}"
   clush -a -B " cat /sys/kernel/mm/*transparent_hugepage/enabled" 
   echo ""
    echo ""
   echo -e "${green}CPU Speed${NC}"
    clush -a -B "echo -n 'CPUspeed Service: '; `which service` cpuspeed \ status 2>&1" 
   clush -a -B "echo -n 'CPUspeed Service: '; `which chkconfig` --list \ cpuspeed 2>&1" 
   echo ""
   echo ""
   echo -e "${green}Java Version${NC}"
   clush -a -B 'java -version 2>&1; echo JAVA HOME is \{JAVA HOME:-Not \ Defined!}'
   echo ""
    echo ""
    echo -e "${green}Hostname Lookup${NC}"
    clush -a -B " ip addr show" 
   echo ""
   echo ""
    echo -e "${green}Open File Limit${NC}"
    clush -a -B 'echo -n "Open file limit(should be >32K): "; ulimit -n' 
Change permissions to executable
```
chmod 755 cluster\_verification.sh Run the Cluster Verification tool from the admin node. This can be run before starting HDP 2.2 to identify any discrepancies in Post OS Configuration between the servers or during troubleshooting of any cluster / Hadoop issues.

```
./cluster_verification.sh
```
# **Installing HDP 2.2**

HDP is an enterprise grade, hardened Hadoop distribution. HDP combines Apache Hadoop and its related projects into a single tested and certified package. HDP 2.2 includes more than a hundred new features and closes thousands of issues acros[s Apache Hadoop](http://hortonworks.com/hadoop) and its related projects with the testing and quality expected from enterprise quality software. HDP 2.2 components are depicted in figure below. The following sections go in detail on how to install HDP 2.2 on the cluster configured as shown in the earlier sections.

 $\mathsf{l}$ 

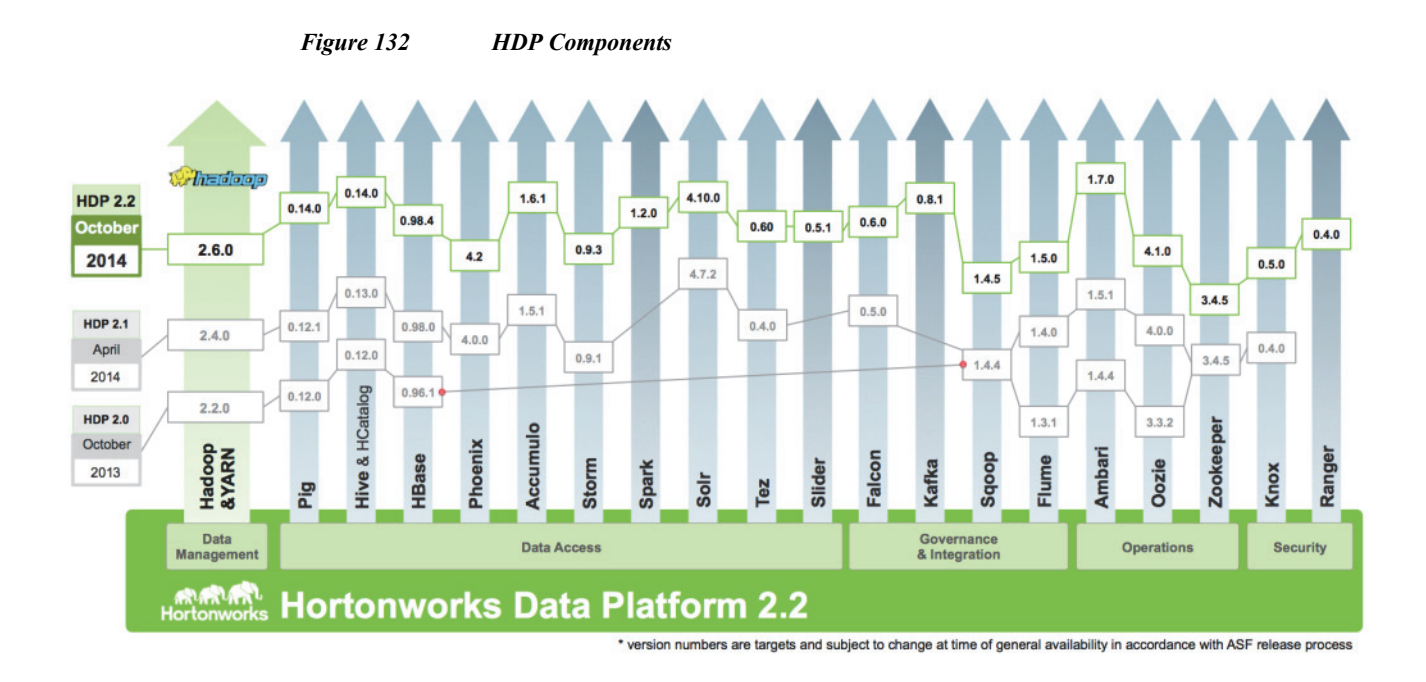

# **Pre-Requisites for HDP Installation**

This section details the pre-requisites for HDP Installation such as setting up of HDP Repositories.

### **Hortonworks Repo**

 $\mathbf I$ 

From a host connected to the Internet, download the Hortonworks repositories as shown below and transfer it to the admin node.

mkdir -p /tmp/Hortonworks cd /tmp/Hortonworks/ **1.** Download Hortonworks HDP Repo

wget http://public-repo-1.hortonworks.com/HDP/centos6/HDP-2.2.0.0-centos6-rpm.tar.gz

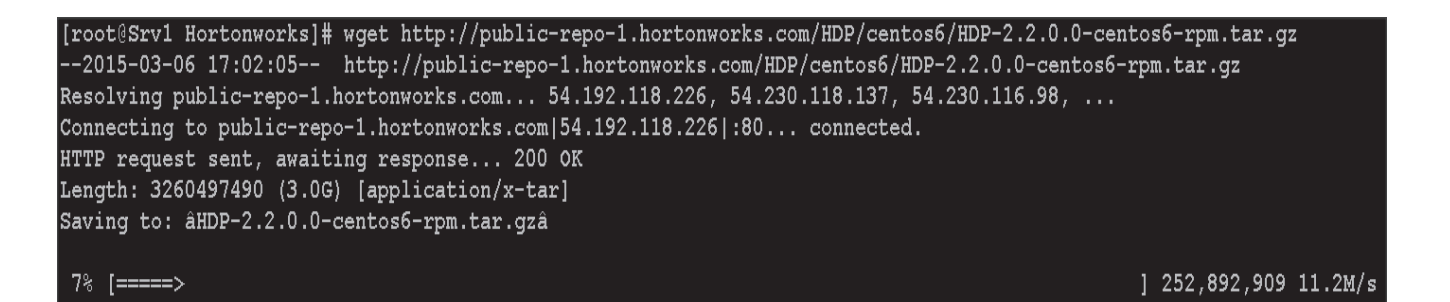

#### **2.** Download Hortonworks HDP-Utils Repo

```
wget
```
http://public-repo-1.hortonworks.com/HDP-UTILS-1.1.0.20/repos/centos6/HDP-UTILS-1.1.0. 20-centos6.tar.gz

[root@Srv1 Hortonworks]# wget http://public-repo-1.hortonworks.com/HDP-UTILS-1.1.0.20/repos/centos6/HDP-UTI LS-1.1.0.20-centos6.tar.gz --2015-03-06 17:04:09-- http://public-repo-1.hortonworks.com/HDP-UTILS-1.1.0.20/repos/centos6/HDP-UTILS-1. 1.0.20-centos6.tar.gz ... , 132.162.182.162. Resolving public-repo-1.hortonworks.com... 54.230.119.106, 54.239.132.164, 54 Connecting to public-repo-1.hortonworks.com|54.230.119.106|:80... connected. HTTP request sent, awaiting response... 200 OK Length: 14076549 (13M) [application/x-tar] Saving to: âHDP-UTILS-1.1.0.20-centos6.tar.gzâ 85% [======= =========> ] 11,981,127 3.05M/s eta 1s

#### **3.** Download Ambari Repo

wget http://public-repo-1.hortonworks.com/ambari/centos6/ambari-1.7.0-centos6.tar.gz

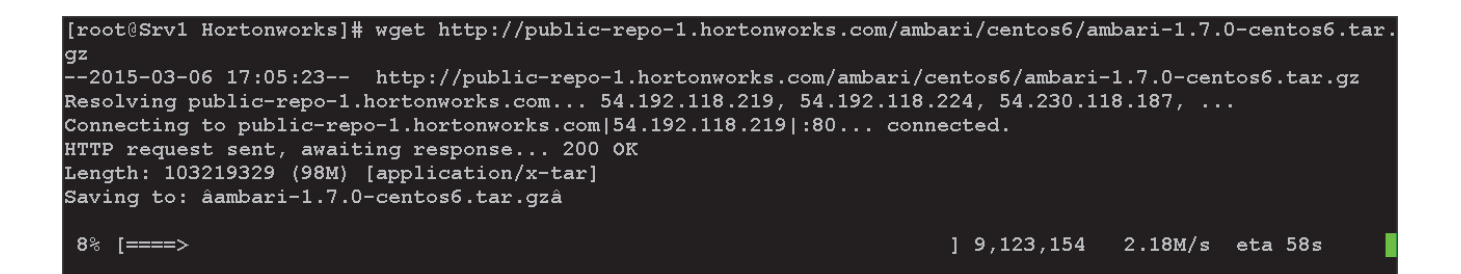

**4.** Copy the repository directory to the admin node

scp -r /tmp/Hortonworks/ rhel1:/var/www/html

**5.** Extract the files

login to rhel1

```
cd /var/www/html/Hortonworks
tar -zxvf HDP-2.2.0.0-centos6-rpm.tar.gz
tar -zxvf HDP-UTILS-1.1.0.20-centos6.tar.gz 
tar -zxvf ambari-1.7.0-centos6.tar.gz
```
**6.** Create the hdp.repo file with following contents

```
vi /etc/yum.repos.d/hdp.repo
[HDP-2.2.0.0]
name=Hortonworks Data Platform Version - HDP-2.2.0.0
baseurl=http://rhel1/Hortonworks/HDP/centos6/2.x/GA/2.2.0.0
gpgcheck=0
enabled=1
priority=1
[HDP-UTILS-1.1.0.20]
name=Hortonworks Data Platform Utils Version - HDP-UTILS-1.1.0.20
baseurl= http://rhel1/Hortonworks/HDP-UTILS-1.1.0.20/repos/centos6
gpgcheck=0
enabled=1
priority=1
```

```
[root@rhell ~]# vi /etc/yum.repos.d/hdp.repo
[root@rhel1 ~]# cat /etc/yum.repos.d/hdp.repo
[HDP-2.2.0.0]name=Hortonworks Data Platform Version - HDP-2.2.0.0
baseurl=http://rhel1/Hortonworks/HDP/centos6/2.x/GA/2.2.0.0
gpgcheck=0
enabled=1
priority=1[HDP-UTILS-1.1.0.20]
name=Hortonworks Data Platform Utils Version - HDP-UTILS-1.1.0.20
baseurl= http://rhell/Hortonworks/HDP-UTILS-1.1.0.20/repos/centos6
gpgcheck=0
enabled=1priority=1
```
**7.** Create the Ambari repo file with following contents

```
vi /etc/yum.repos.d/ambari.repo
[Updates-ambari-1.7.0]
name=ambari-1.7.0 - Updates
baseurl=http://rhel1/Hortonworks/ambari/centos6/1.x/updates/1.7.0
gpgcheck=0
enabled=1
priority=1
```
[root@rhel1 ~]# vi /etc/yum.repos.d/ambari.repo [root@rhell ~]# cat /etc/yum.repos.d/ambari.repo [Updates-ambari-1.7.0] name=ambari-1.7.0 - Updates baseurl=http://rhel1/Hortonworks/ambari/centos6/1.x/updates/1.7.0 gpgcheck=0 enabled=1 priority=1

From the admin node copy the repo files to **/etc/yum.repos.d/** of all the nodes of the cluster.

clush –a –b -c /etc/yum.repos.d/hdp.repo --dest=/etc/yum.repos.d/ clush -a -b -c /etc/yum.repos.d/ambari.repo --dest=/etc/yum.repos.d/

# **HDP Installation**

 $\mathbf I$ 

Follow these steps to install HDP.

**Install and Setup Ambari Server on rhel1**

yum –y install ambari-server

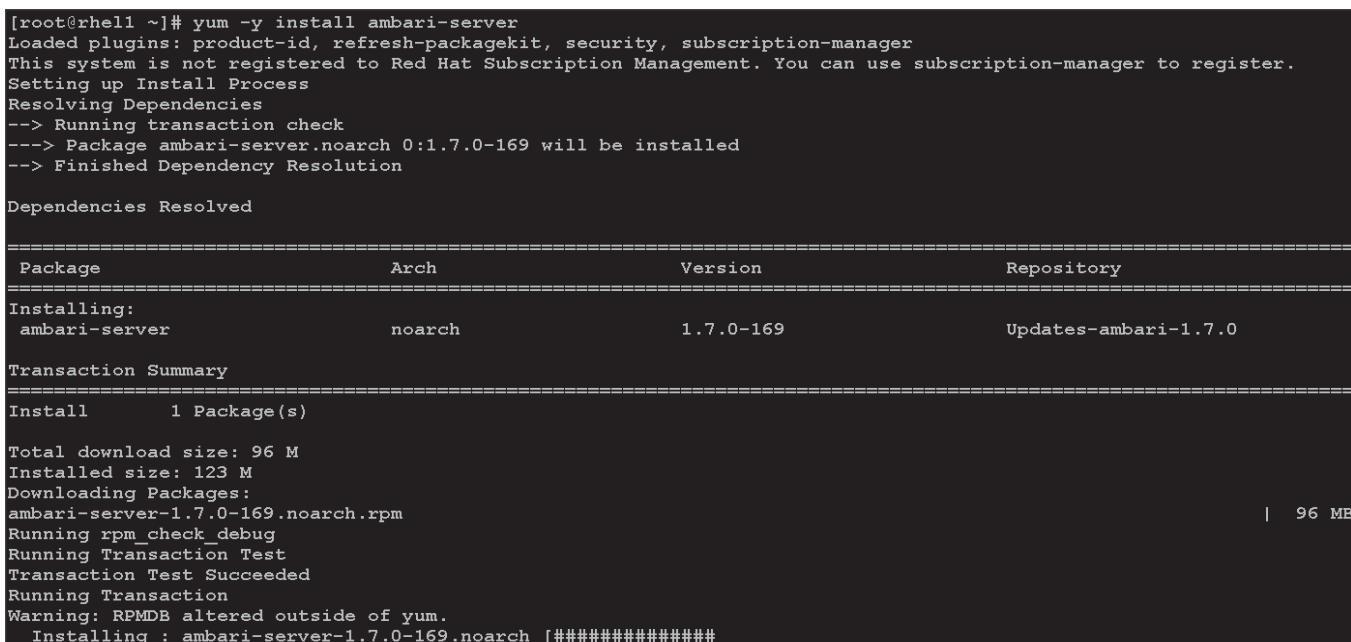

#### **Setup Ambari Server**

ambari-server setup –j \$JAVA\_HOME -s

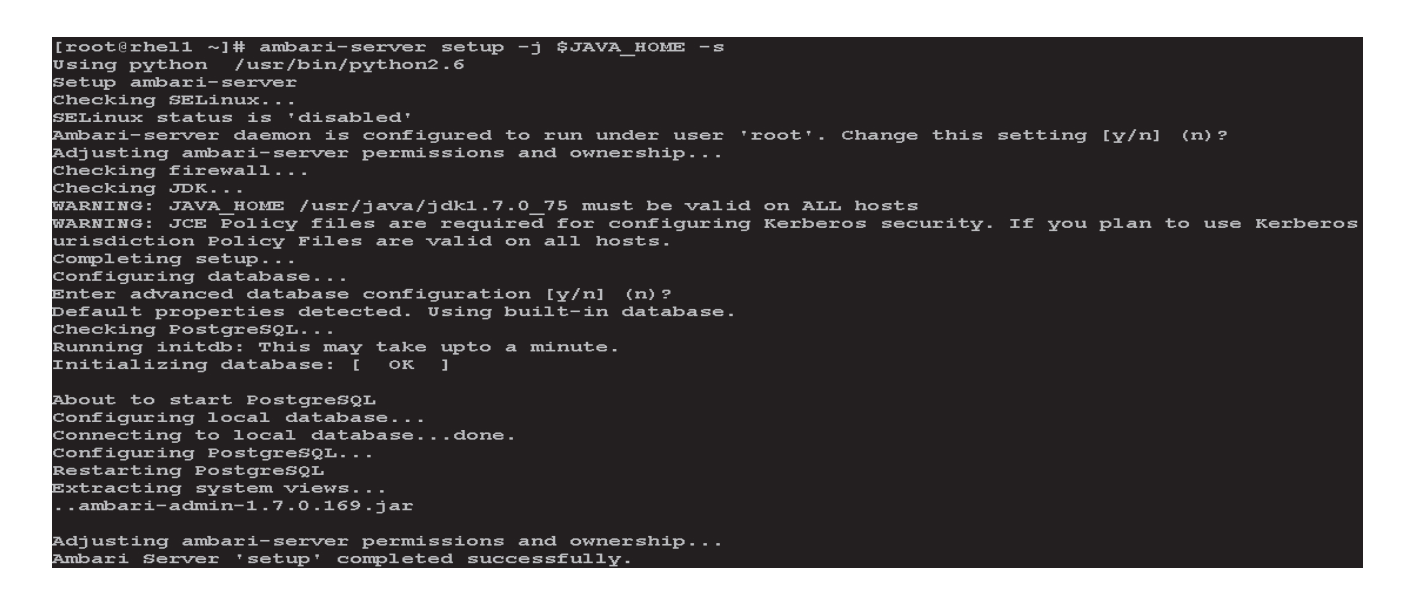

Ι

**Start Ambari Server**

ambari-server start

a l

#### **Confirm Ambari Server Startup**

ps –ef | grep ambari-server

```
[root@rhel1 ~]# ambari-server start
Using python /usr/bin/python2.6
Starting ambari-server
Ambari Server running with 'root' privileges.
Organizing resource files at /var/lib/ambari-server/resources...
Server PID at: /var/run/ambari-server/ambari-server.pid
Server out at: /var/log/ambari-server/ambari-server.out
Server log at: /var/log/ambari-server/ambari-server.log
Waiting for server start....................
Ambari Server 'start' completed successfully.
[root@rhel1 ~]# ps -ef | grep ambari-server
                   1 59 01:31 pts/0
                                       00:00:15 /usr/java/jdk1.7.0 75/bin/java -server -XX:NewRatio=3
root
         6069
dLimit -XX:CMSInitiatingOccupancyFraction=60 -Xms512m -Xmx2048m -Djava.security.auth.login.config=/et
java.security.krb5.conf=/etc/krb5.conf -Djavax.security.auth.useSubjectCredsOnly=false -cp /etc/ambar
r/lib64/qt-3.3/bin:/usr/local/sbin:/usr/local/bin:/sbin:/bin:/usr/sbin:/usr/bin:/root/bin:/sbin/:/usr
ambari.server.controller.AmbariServer
         6186 4896 0 01:31 pts/0
root.
                                       00:00:00 grep ambari-server
```
### **Log into Ambari Server**

Ambari

 $\mathbf I$ 

Once the Ambari service has been started, access the Ambari Install Wizard through the browser.

- **1.** Point the browser to http://<IP address for rhel1>:8080
- **2.** Log in to the Ambari Server using the default username/password: **admin/admin**. This can be changed at a later period of time.

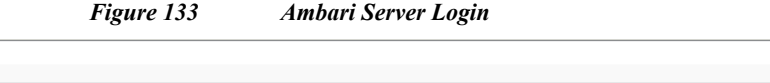

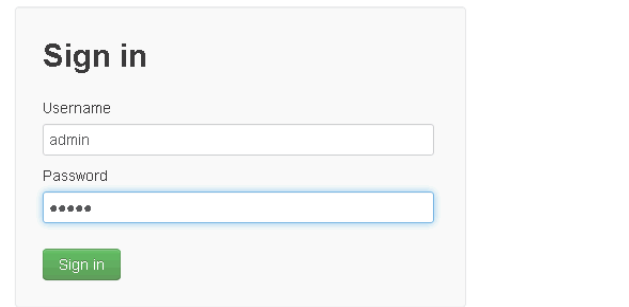

Once logged in the **Welcome to Apache Ambari** window appears.

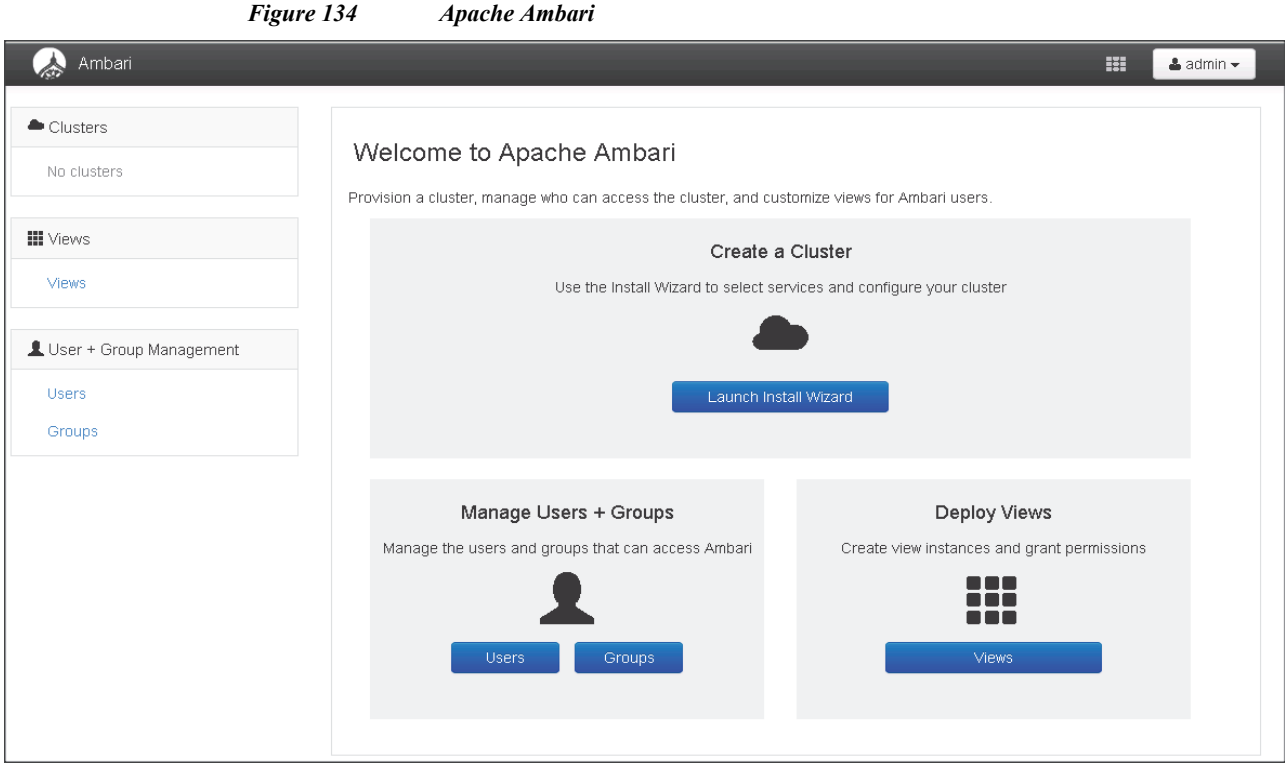

 $\mathsf I$ 

# **Create a Cluster**

Use the following steps to create a cluster.

- **1.** Click Launch install wizard button.
- **2.** At the Get started page type "Cisco\_HDP" as name for the cluster in the text box.
- **3.** Click the **Next** button.

 $\mathbf{r}$ 

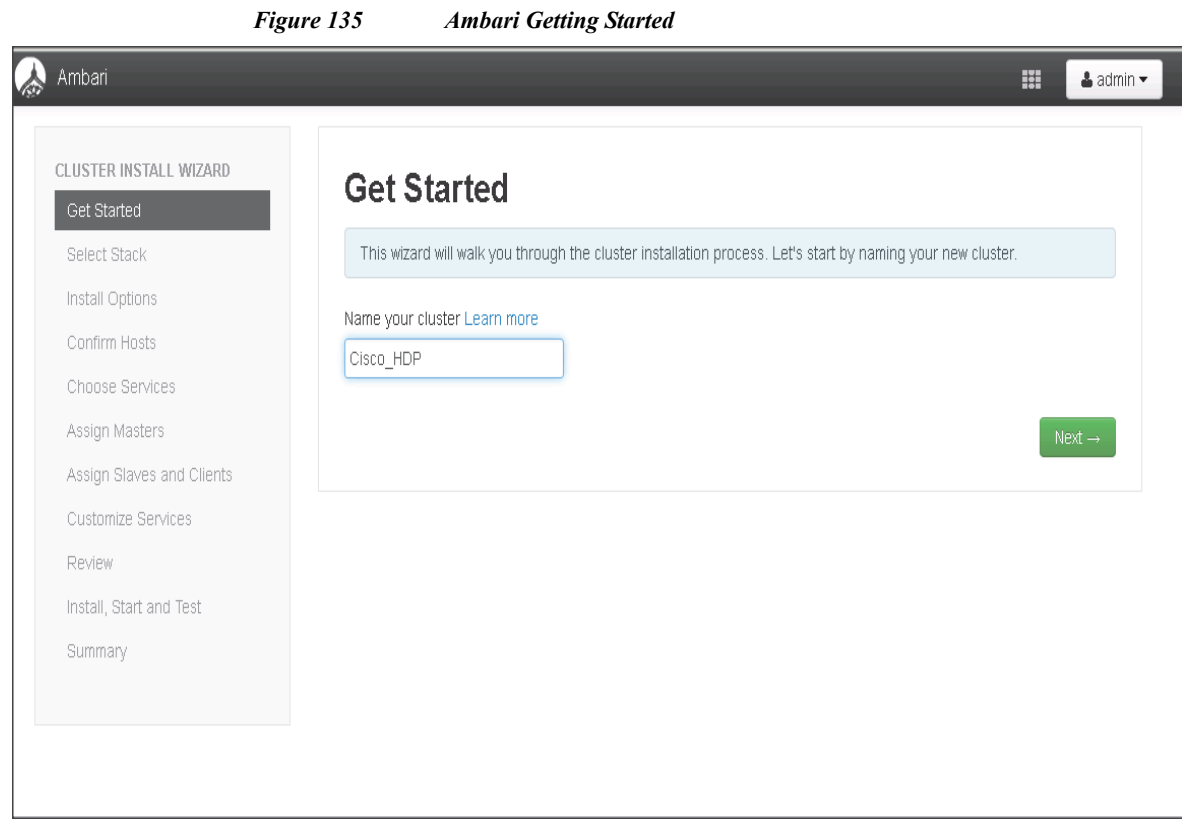

### **Select Stack**

 $\overline{\phantom{a}}$ 

In the following screen

- **•** Select HDP 2.2 stack.
- **•** Expand "Advanced Repository Options". Under the advanced repository option.
	- **–** Select RedHat 6 checkbox.
	- **–** Uncheck rest of the checkbox.
	- **–** Update the Redhat 6 HDP-2.2 URL to http://rhel1/Hortonworks/HDP/centos6/2.x/GA/2.2.0.0
	- **–** Update the Redhat 6 HDP-UTILS-1.1.0.20 URL to http://rhel1/Hortonworks/HDP-UTILS-1.1.0.20/repos/centos6

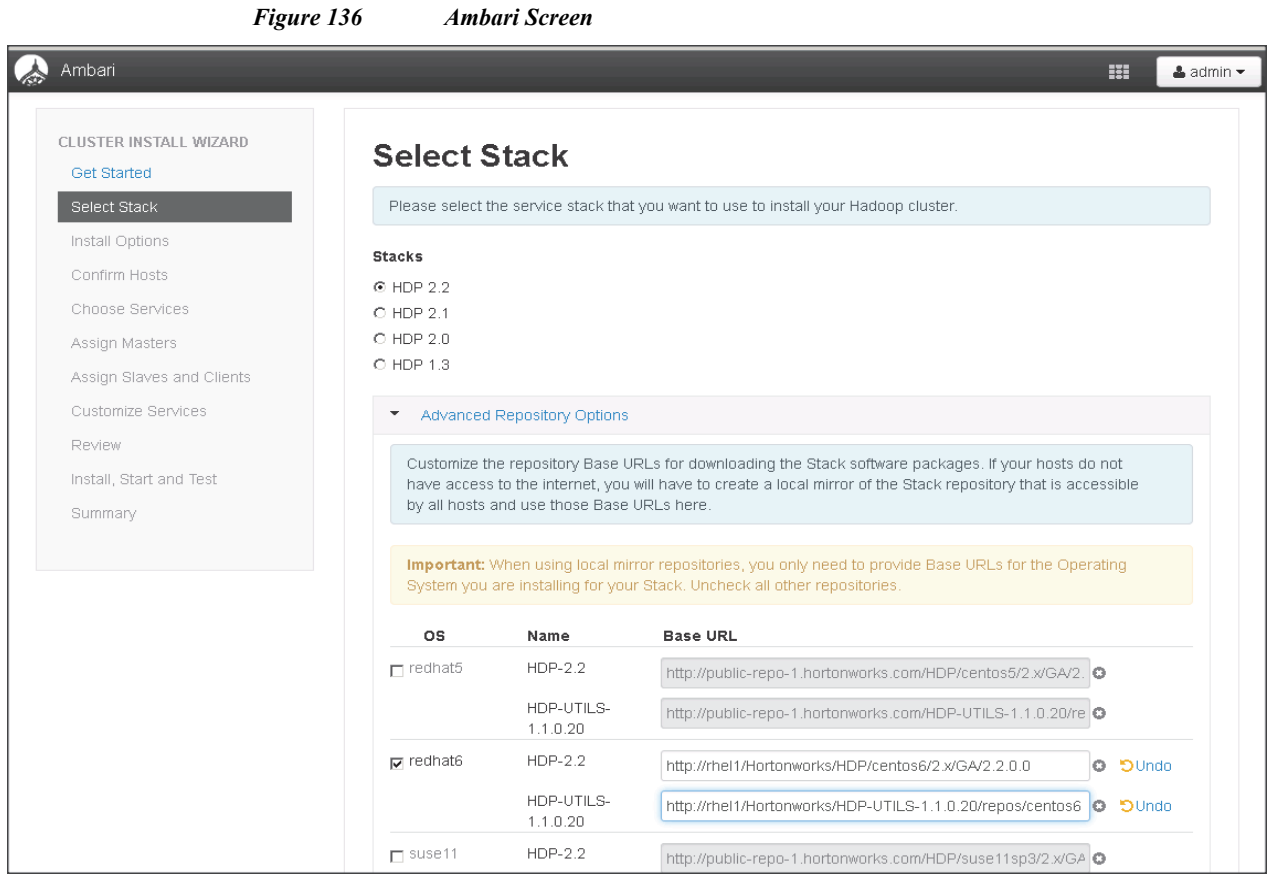

### **HDP Installation**

In order to build up the cluster, the install wizard needs to know general information about how the cluster has to be set up. This requires providing the Fully Qualified Domain Name (FQDN) of each of the host. The wizard also needs to access the private key file that was created in S**et Up Password-less SSH**. It uses these to locate all the hosts in the system and to access and interact with them securely.

- **1.** Use the **Target Hosts** text box to enter the list of host names, one per line. One can also use ranges inside brackets to indicate larger sets of hosts.
- **2.** Select the option **Provide your SSH Private Key** in the Ambari cluster install wizard
	- **a.** Copy the contents of the file /root/.ssh/id\_rsa on rhel1 and paste it in the text area provided by the Ambari cluster install wizard.

ן

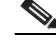

Note Make sure there is no extra white space after the text-----END RSA PRIVATE KEY-----

#### [root@rhel1 ~]# cat /root/.ssh/id rsa

----BEGIN RSA PRIVATE KEY-----

I

MIIEoQIBAAKCAQEAyDOIRbk4mBZrizc0/gOM2iYT2h4vxkIxA/uvQVPthFreUdgT Zehw/Qtdk7meeqhqqsHmb1CriF0m6SxvPEXW2cGoAx75hZwTuDIR3Qlvk6oYUmDW BKq5TMfUMKfD7tknkGkq5N+YHsPCoNILlz/Wqc01hZZ0tiCmrxeRnPGS1JY74/Db A0BewMuNajAoVppPD6cLGF6/NK0RpEDUnCuwe5pCRV5tko+qzBeBF5oeCS6Ya6I7 nS0HplJXV0Mv23SNUwl3cswbqLdrr3atG6YRieVrmmr/PlrKMp192tzQ1mHZMBqG w1RJTILjygW0gp5g7NQBGeM7sX4V60mzv4vmzwIBIwKCAQEAg4+UEI+o2PjKVCuX 2h+XEwMUXCJ3KoNEyBpr2nj7KxckYas/8oLN6B1pYR0UB3X2YZVc6hBwuLI+JDMk hrGNMALqwDjtHUl0yX/9HDlmlDyTo9k8LvPY2q8zqvHnJ+3Jisi92Dspc01xRRxQ wnpofjAmlCDx5WXp4MZYX9HynCcKmheFefobLys6qloxd84eHW1y6b0xU1dh7hsQ pcK+xpdFWlsHYFbvckTuCHUAezF4+uBT5F0PMiD7PwzrvbXKA65ABuezv9gg2/I1 PekIkRvbosniFbBUi2Z0S1uN/gsaZgmSQ9gTarJlV8zMy6K31LETc0ckl2LZHRX2 5sEx6wKBqQD9CiKc0HFiulrQWW5cLTDJU8wzTiNK4M91Qb2L0hfFuZfluiAl3Ref viL9MjE3A5Mnn9pcRxMmXXPF4t9iuLh3+3tCsr1TzPm14WT+Fipa9sh+3JZ2HKqm pCquAEdoFRK4oP3/yYQq95qie2SC9sB0z6zVohdyNUvnkiMb9vwi3wKBqQDKiyTi Yu4210wsYKfZ7YjomjRKUFaH4CKtnyJy1SM3wFPRnZJd4BUaMq0DaTxr2tW4si+4 t88M8XS6FHGHymSqRtL0tYzMlmmwUtjCLNZQfqSeg1NovekXxXL0iUzel8PL3Z0H AeBj0/GLQ3SF/PGWMokCwNtaJoV/xldBdIsqEQKBgEERPBmx8UVF3NZ9ZYVqtMY0 09KtsU3Ex52x0ad1VpHt5TsSmo1kv06TEE+8cw41fZx5j+vXwxh+bjozBj30/Dwc GGGbrQbrkKscs5HLL3Z5+QqtwEpB4hiQnUKvnVVHP1QMJA6S53YxCdz7KHlypnqq bkWQFKhW2QEIUivDKuRlAoGASzr/EkIAtUfFb5Gdbj0n4V3Y6Gb7kY3DvNS1BhSm rk7ADAdTnzX5NZ3L08gAf9TwS+ppfx+zTfNInOMFmNYlY9EpyJs0S/1adLE0roWu sC8J8bu/5RNWk8z+z9s5zwUrd5txT2cY1J8t1KQGtWyUPxoVoe/ccfENA5LP872S xnsCqYAFRE4SbB416p9miiR1+qNCiihM9N+FmHMmcP/y80QL/MoAYoHB1Tn8cwVu l+sju4bWGUZvnGMWXwpEU5zVBra+yShh309IwjP/1kpCNWz7CX+/uI6FY+slZxTr t5P/Avh0vUKMhRFjXFQoY5yqNUkasvIu6S8Q1unl8N2IhEgw1g== ----END RSA PRIVATE KEY-----

**3.** Click the **Register** and **Confirm** button to continue.

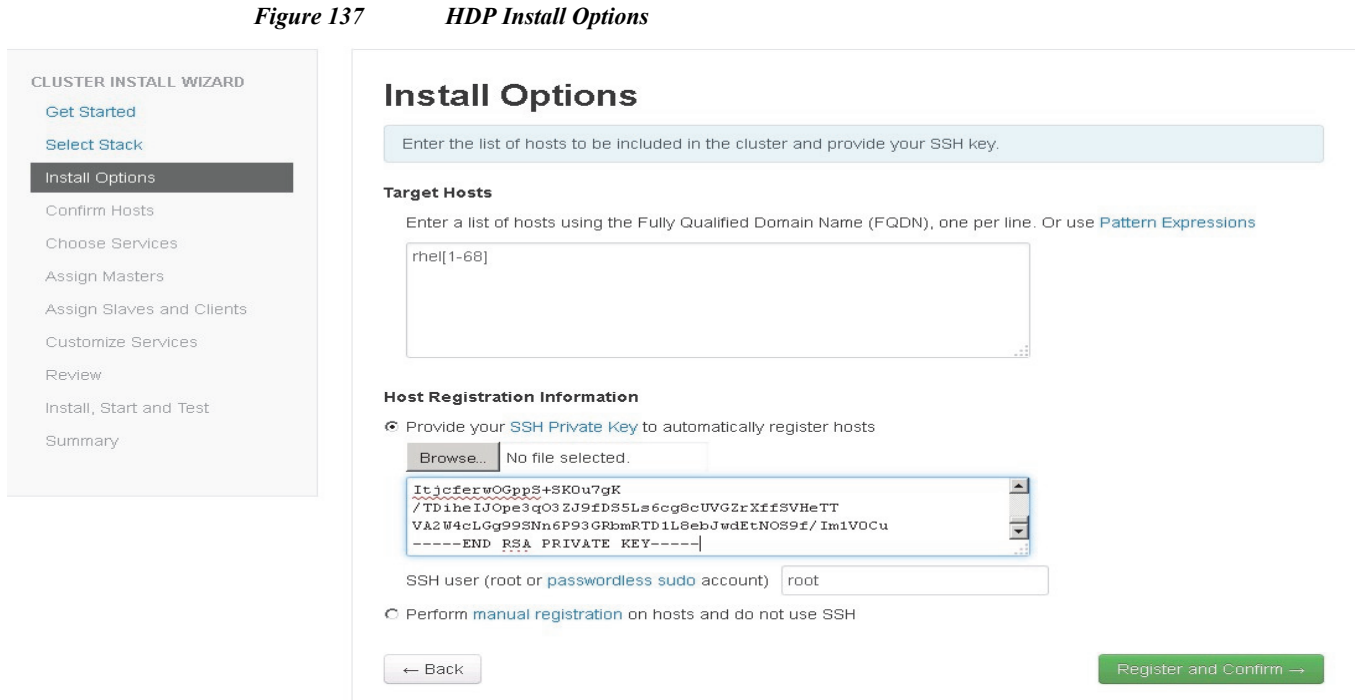

 $\mathsf I$ 

### **Hostname Pattern Expressions**

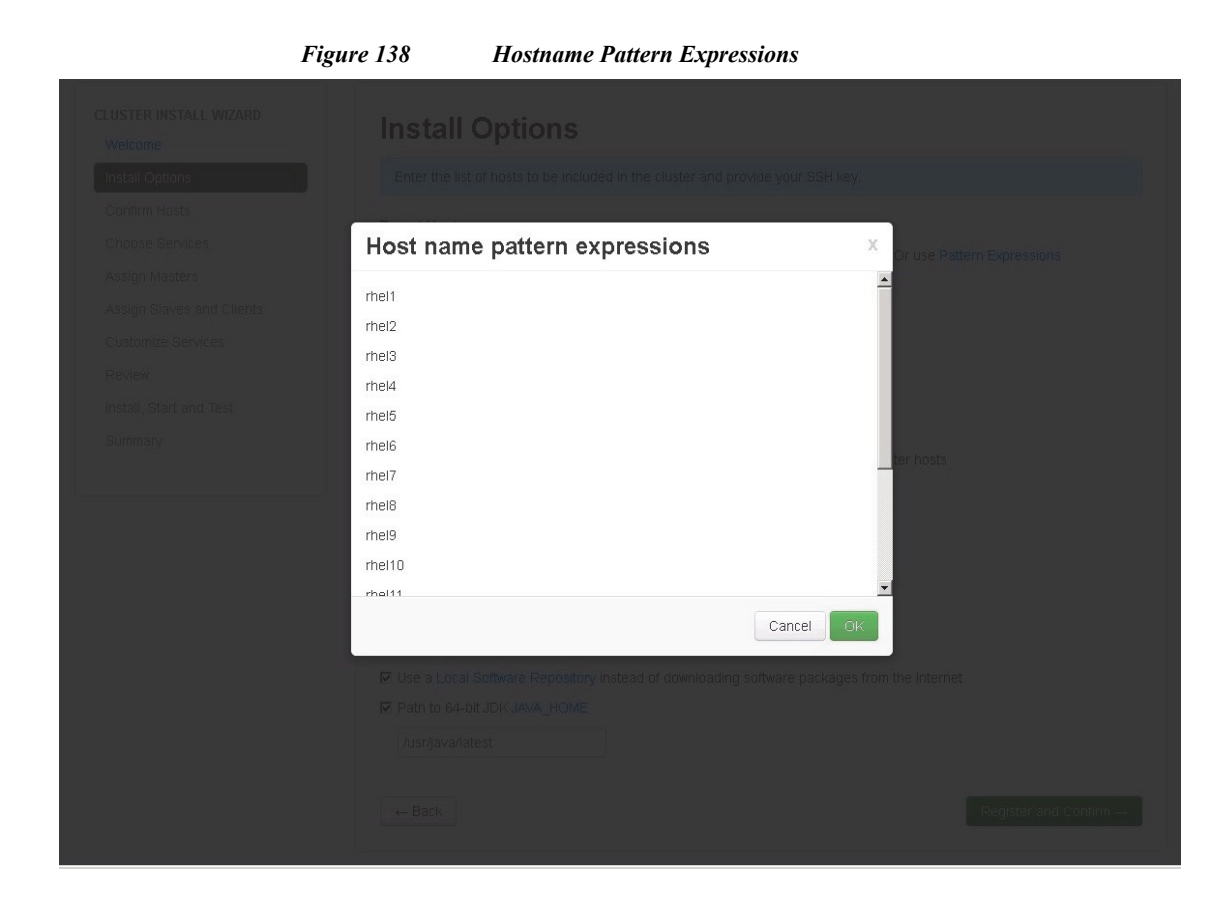

#### **Cisco UCS Integrated Infrastructure for Big Data with Hortonworks Data Platform**

ш

### **Confirm Hosts**

This screen allows to ensure that Ambari has located the correct hosts for the cluster and to check those hosts to make sure they have the correct directories, packages, and processes to continue the install.

If any hosts were selected in error, it can be removed by selecting the appropriate **checkboxes** and clicking the grey **Remove Selected** button. To remove a single host, click the small white **Remove** button in the Action column.

When the lists of hosts are confirmed, click **Next**.

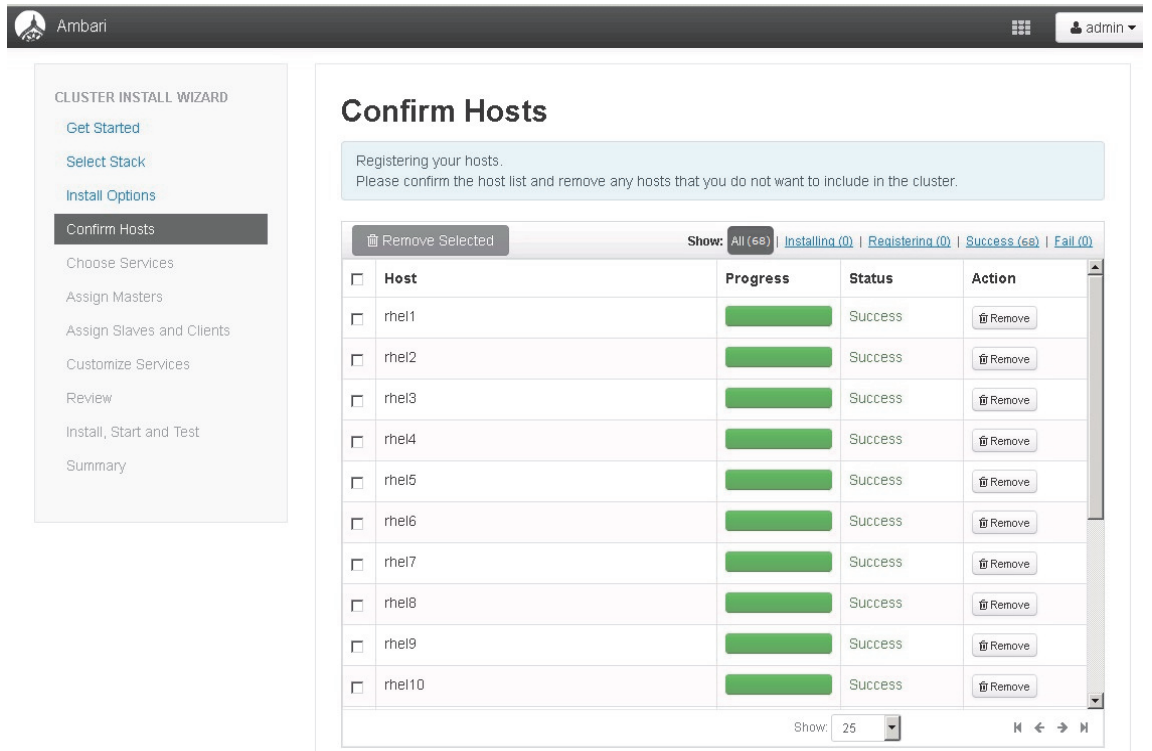

#### **Choose Services**

 $\Gamma$ 

HDP is made up of a number of components. See [Understand the Basics](http://docs.hortonworks.com/HDPDocuments/HDP2/HDP-2.0.9.1/bk_using_Ambari_book/content/ambari-chap1-1.html) for more information.

- **1.** Select **all** to preselect all items.
- **2.** When you have made your selections, click **Next**.

#### *Figure 139 Ambari Service Selection*

# Ambari

CLUSTER INSTALL WIZARD **Get Started** Select Stack Install Options Confirm Hosts Choose Services Assign Masters Assign Slaves and Clients Customize Services Review Install, Start and Test

Summary

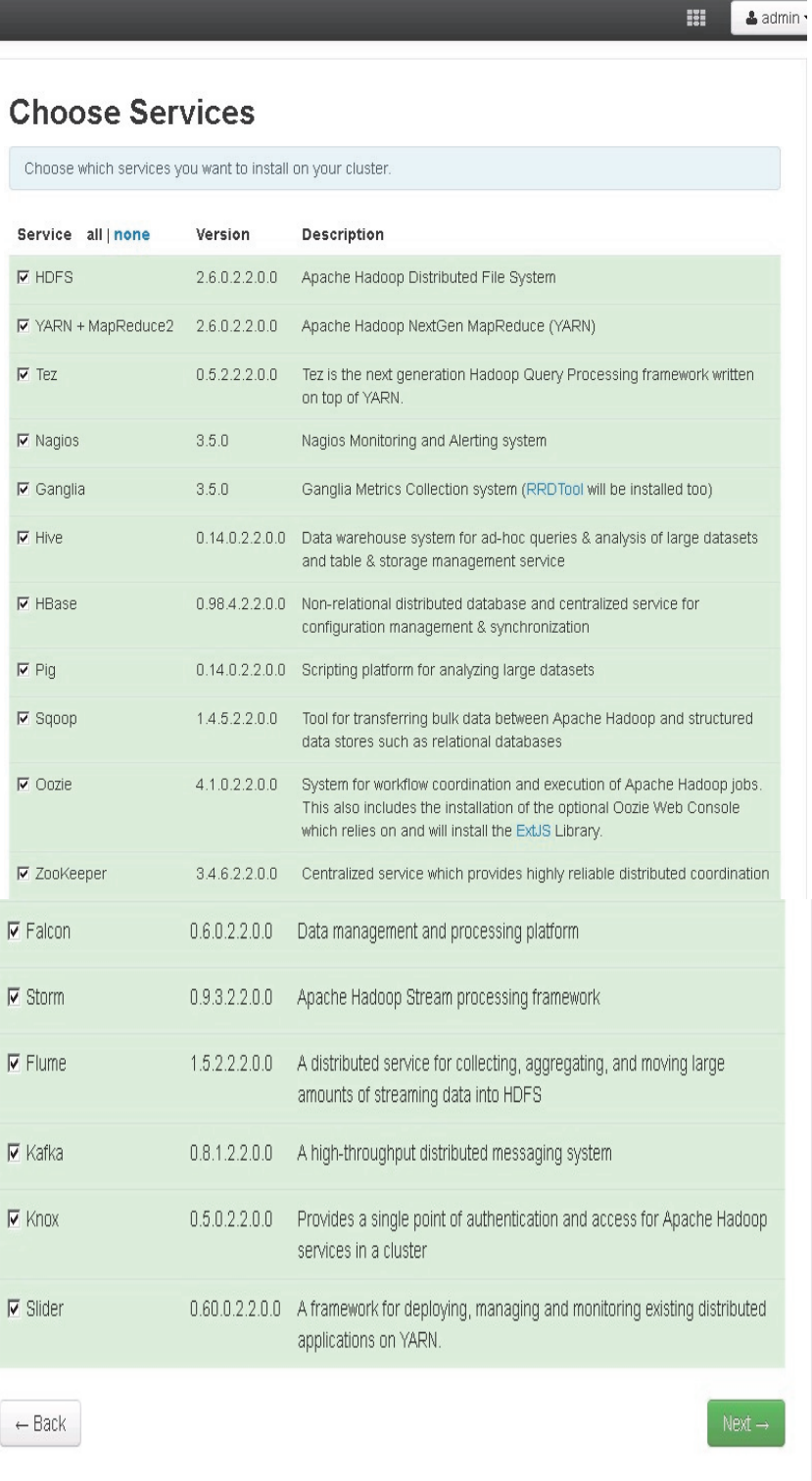

 $\mathsf I$ 

П

### **Assign Masters**

 $\overline{\phantom{a}}$ 

The Ambari install wizard attempts to assign the master nodes for various services that have been selected to appropriate hosts in the cluster. The right column shows the current service assignments by host, with the hostname and its number of CPU cores and amount of RAM indicated.

**1.** Reconfigure the service assignment to match the table shown below:

| <b>Service Name</b>   | <b>Host</b>         |
|-----------------------|---------------------|
| NameNode              | rhel1               |
| SNameNode             | rhel2               |
| HistoryServer         | rhel2               |
| ResouceManager        | rhel2               |
| Nagios Server         | rhel1               |
| Ganglia Collector     | rhel1               |
| HiveServer2           | rhel2               |
| <b>HBase Master</b>   | rhel2               |
| Oozie Server          | rhel1               |
| Zookeeper             | rhel1, rhel2, rhel3 |
| Kafka Broker          | rhel1               |
| Knox Gateway          | rhel1               |
| App Timeline Server   | rhel2               |
| <b>Hive Metastore</b> | rhel2               |
| WebHCat Server        | rhel2               |
| <b>Falcon Server</b>  | rhel2               |
| <b>DRPC</b> Server    | rhel2               |
| Nimbus                | rhel2               |
| Storm UI Server       | rhel2               |

*Table 8 Reconfiguring the Service Assignment*

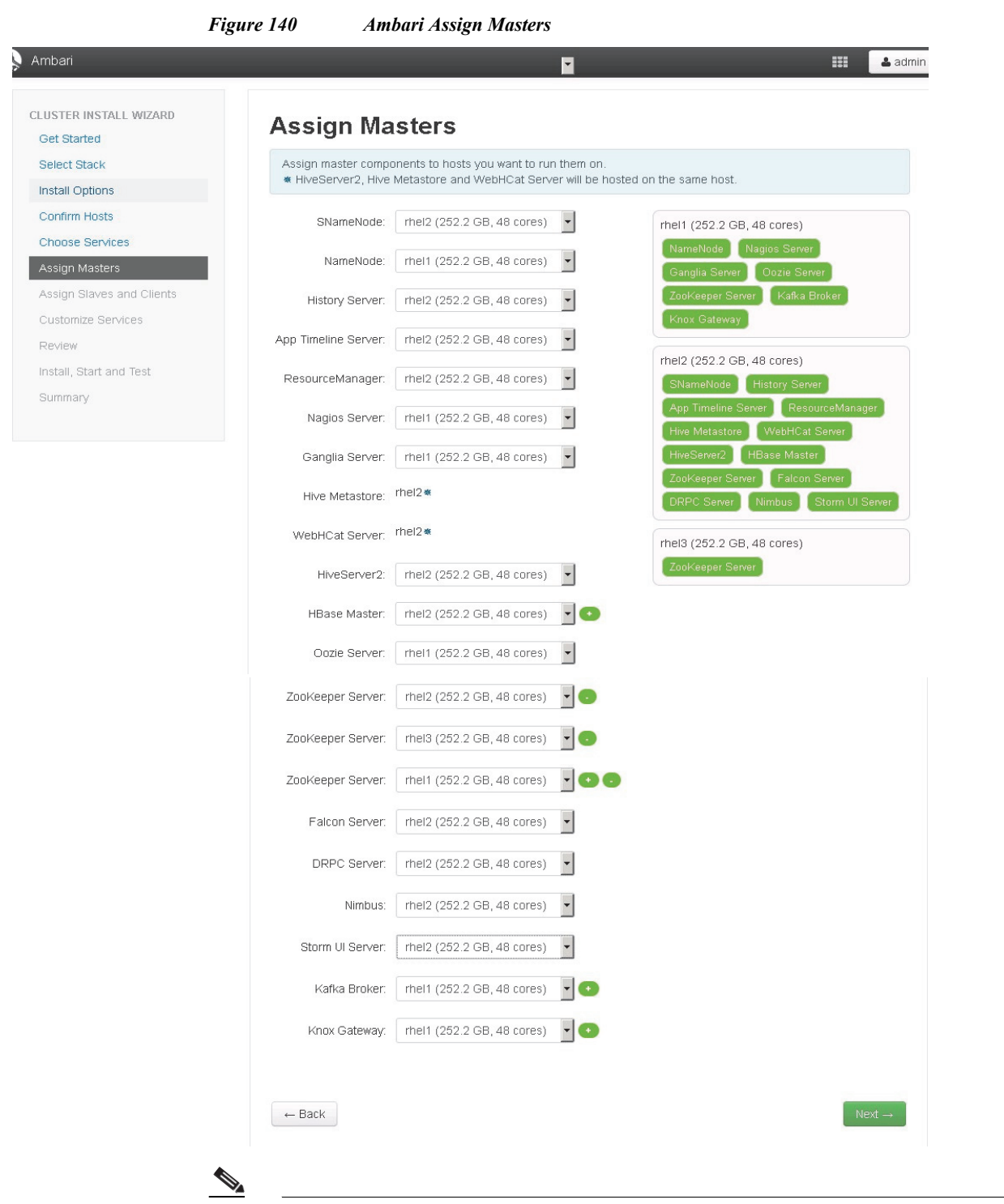

Note On a small cluster (<16 nodes), consolidate all master services to run on a single node. For large clusters (> 64 nodes), deploy master services across 3 nodes.

Ι

**2.** Click the **Next** button.

### **Assign Slaves and Clients**

Get Started Select Stack Install Options **Confirm Hosts** Choose Services

Assign Masters Assign Slaves and Cli Customize Services Review

Install, Start and Test Summary

 $\overline{\phantom{a}}$ 

The Ambari install wizard attempts to assign the slave components (DataNodes, NodeManagers, RegionServers, Supervisor and Flume) to appropriate hosts in the cluster. Reconfigure the service assignment to match below:

- **1.** Assign DataNode, NodeManager, RegionServer ,Supervisor and Flume on nodes rhel3- rhel68
- **2.** Assign Client to all nodes
- **3.** Click the **Next** button.

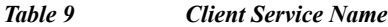

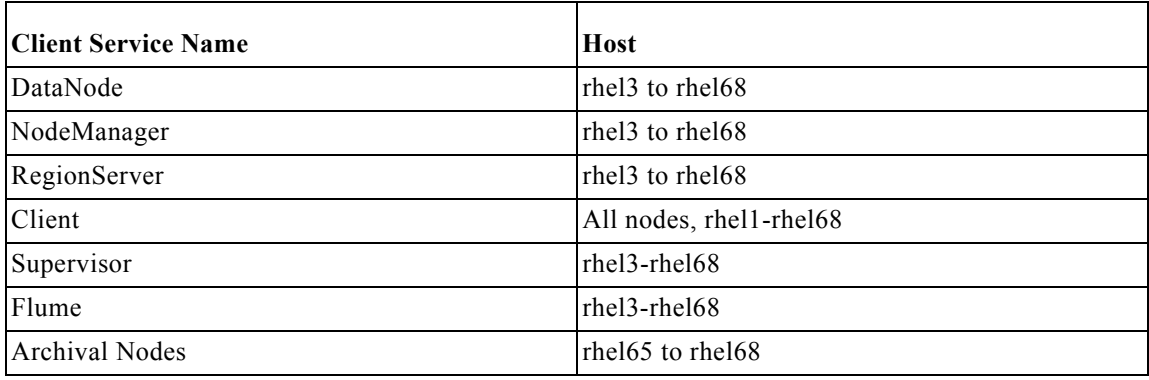

#### *Figure 141 Ambari Slave and Client Assignment*

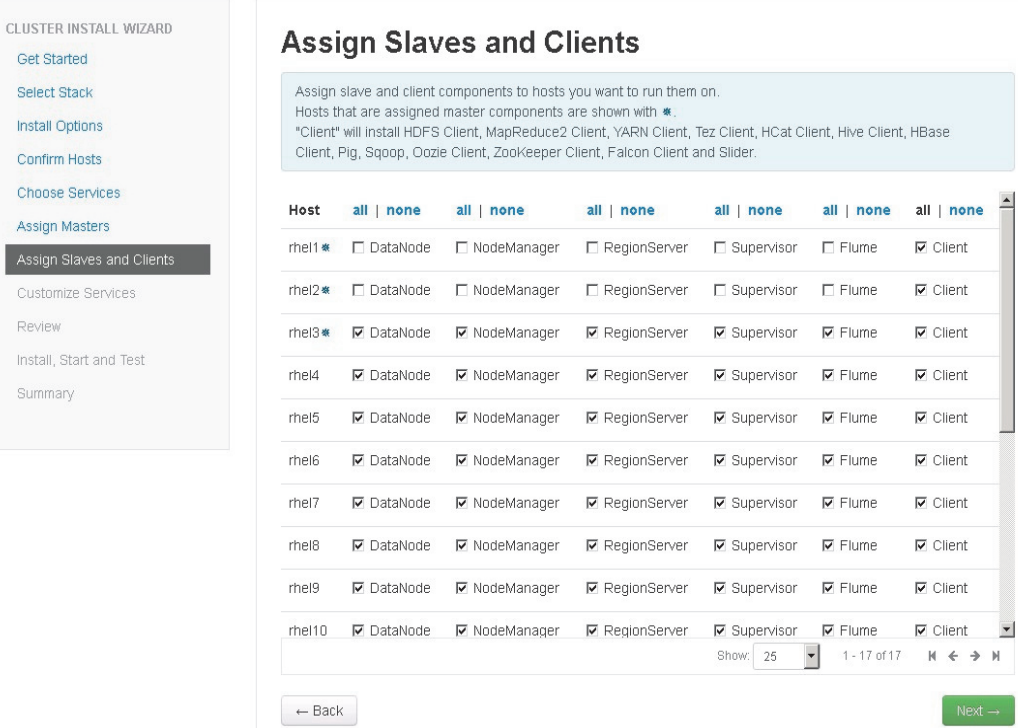

#### **Customize Services**

This section presents with a set of tabs that manage configuration settings for Hadoop components. The wizard attempts to set reasonable defaults for each of the options here, but this can be modified to meet specific requirements. Following sections provide configuration guidance that should be refined to meet specific use case requirements.

Following are the changes made

- **•** Memory and service level setting for each component and service level tuning.
- **•** Create a separate configuration for archival nodes to account for them having different number of data drives (4 Volumes of RAID5 each with 14+1 drives) compared to data nodes (24 volumes). We will then point Ambari to these archive nodes and override the default configuration for these nodes.
- **•** Customize the log locations of all the components to ensure growing logs do not cause the SSDs to run out of space.

#### **HDFS**

In Ambari, choose **HDFS Service** from the left tab and go to **Configs** tab.

Use the "Search" box on top to filter for the properties mentioned in the tab to update the values

#### **HDFS JVM Settings**

Update the following HDFS configurations in Ambari:

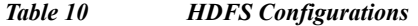

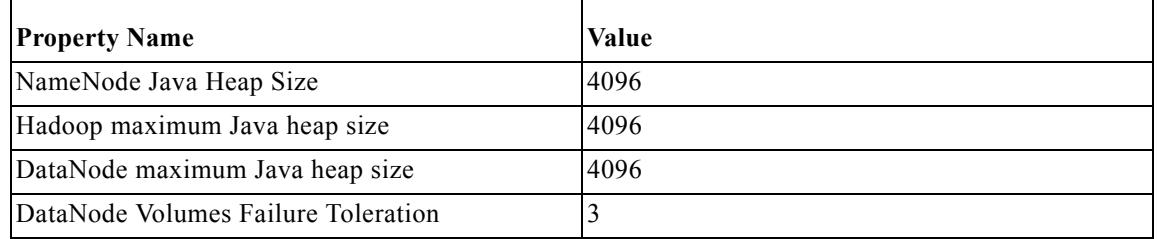

#### **Manage Config Groups for Archival Nodes**

Ambari initially assigns all hosts in your cluster to one default configuration group for each service installed. Since there are different number of data drives (volumes) on archival nodes (4) as compared to other data nodes (24), create a new group for archive nodes and override the default data node directories that were picked up.

Ι

**1.** Under the **HDFS** tab, click **Manage Config Groups**

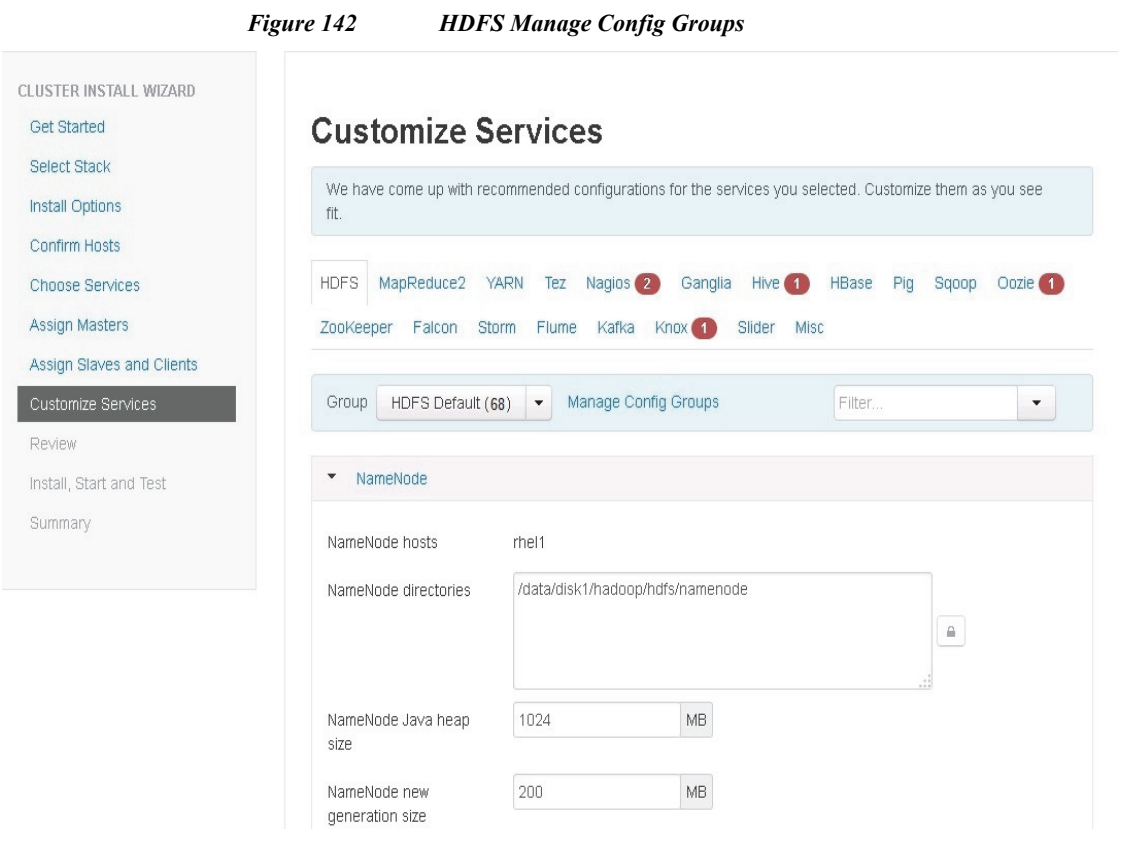

- **2.** Create an Archive group by clicking the + button on the left and entering "Archive" for the name.
- *Figure 143 Manage HDFS Configuration Groups*

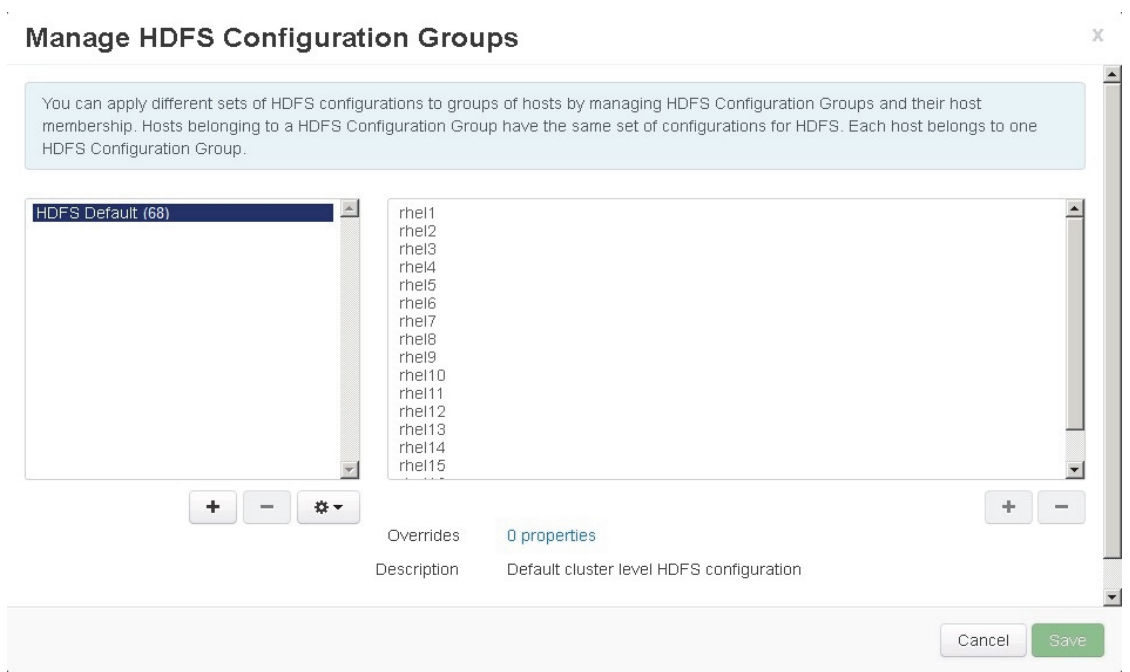

 $\Gamma$ 

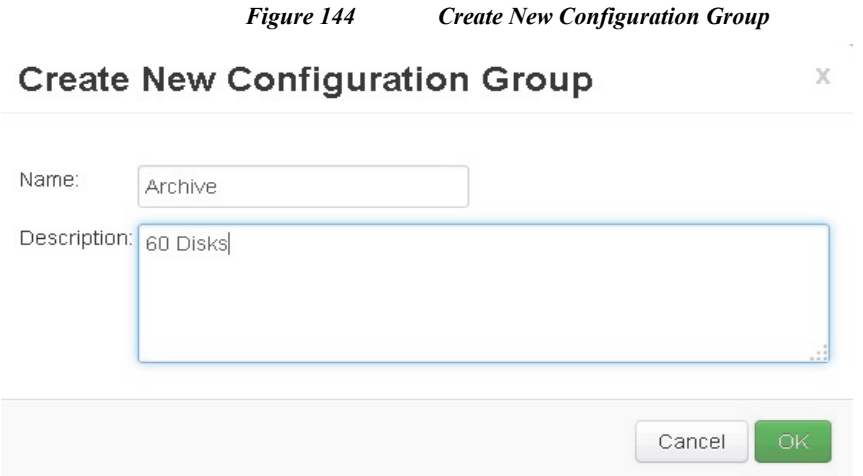

Now the Archive group should appear in the Configuration Groups.

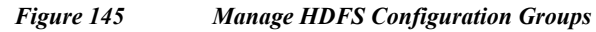

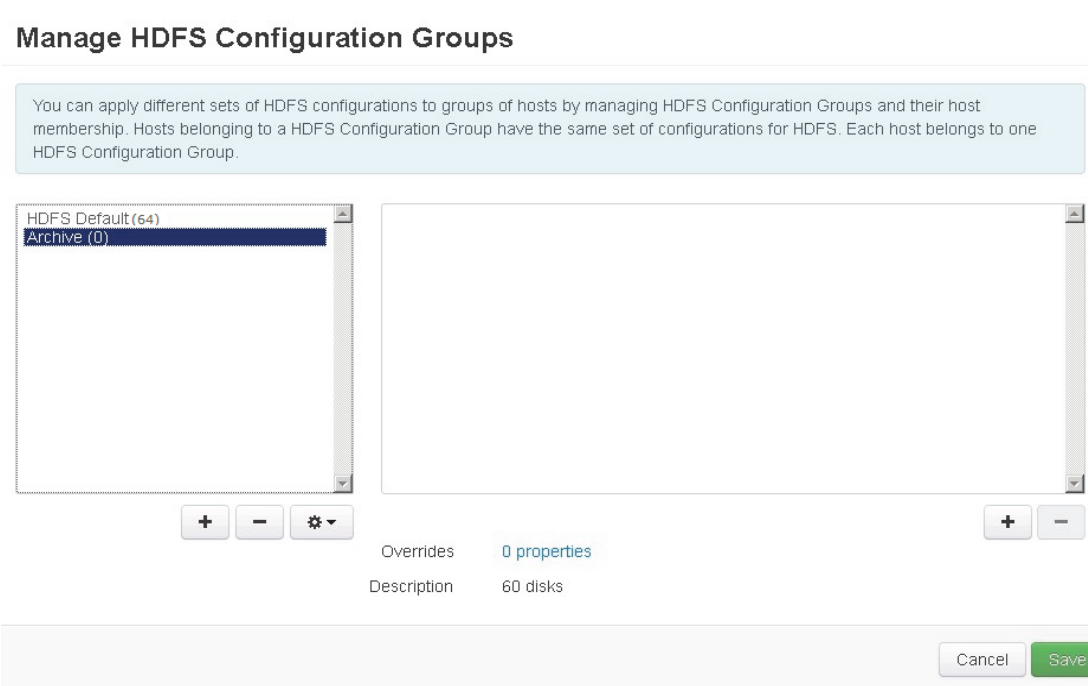

**3.** Add archive nodes to the archive group, by clicking on the **+ sign** on the right and selecting the archive nodes, and click **OK** when done.

 $\bar{\rm X}$  $\blacktriangle$ 

 $\overline{\phantom{a}}$ 

 $\mathsf I$ 

 $\bar{\chi}$ 

#### *Figure 146 Select Configuration Group Hosts*

#### **Select Configuration Group Hosts**

 $\overline{\phantom{a}}$ 

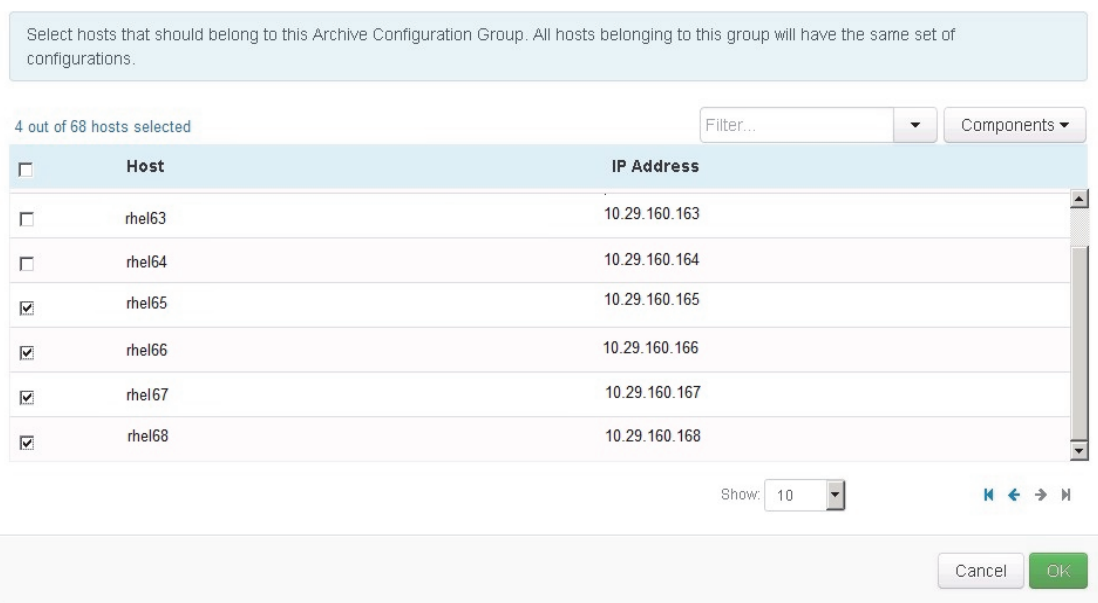

Now you should see the archive nodes appear under the Archive configuration group. Click **Save** to commit the new configuration group you created.

#### *Figure 147 Manage HDFS Configuration Groups*

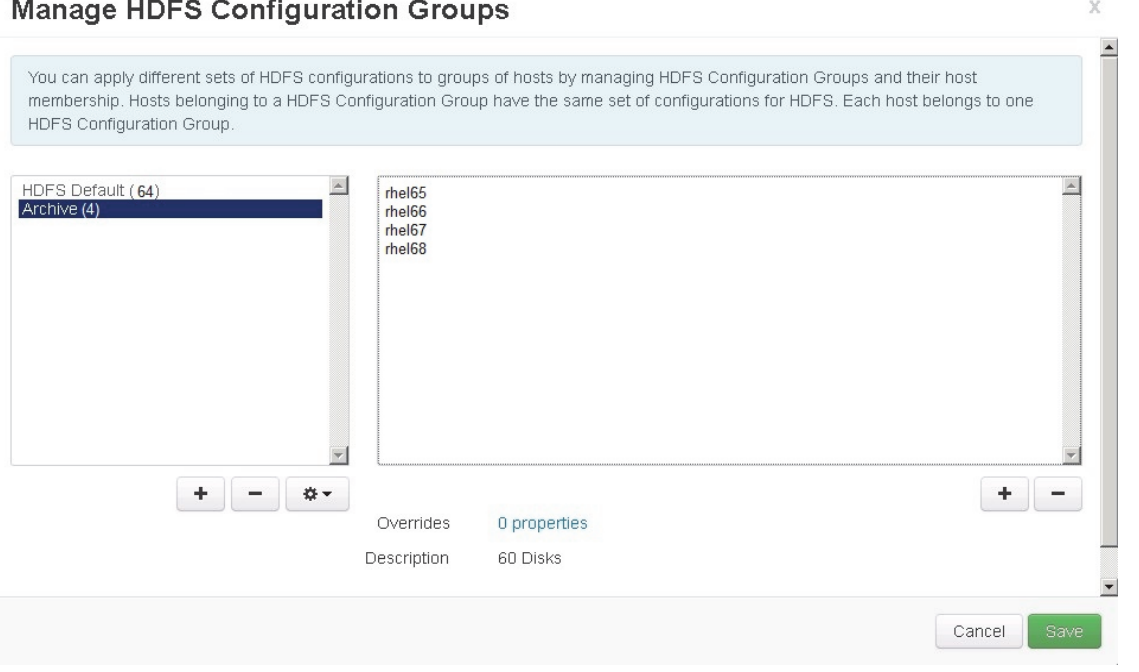

Next we will configure the archive nodes to use different data directories than the data nodes by overriding this value by following the below steps.

- **4.** Select HDFS Default group, scroll down to "Data Node directories" property and copy first four lines from the Data Node directories.
- CLUSTER INSTALL WIZARD **Get Started Customize Services** Select Stack We have come up with recommended configurations for the services you selected. Customize them as you see Install Options fit. Confirm Hosts HDFS MapReduce2 YARN Tez Nagios 2 Ganglia Hive 1 HBase Pig Sqoop Oozie 1 Choose Services Assign Masters ZooKeeper Falcon Storm Flume Kafka Knox 1 Slider Misc Assign Slaves and Clients Archive (1) v Manage Config Groups Customize Services Group Filter.  $\blacktriangledown$ HDFS Default (64) Review Archive (4)  $\overline{\phantom{a}}$ Na Install, Start and Test Summary NameNode hosts rhel1 /data/disk1/hadoop/hdfs/namenode NameNode directories
- **5.** And then select **Archive config group**

*Figure 148 Manage HDFS: Customize Services Part1*

**6.** Scroll down to the "Data Node directories" property and click override button (to the right of the textbox) and paste those four lines from Data Node directories here.

Ι

/data/disk1/hadoop/hdfs/data /data/disk2/hadoop/hdfs/data /data/disk3/hadoop/hdfs/data /data/disk4/hadoop/hdfs/data

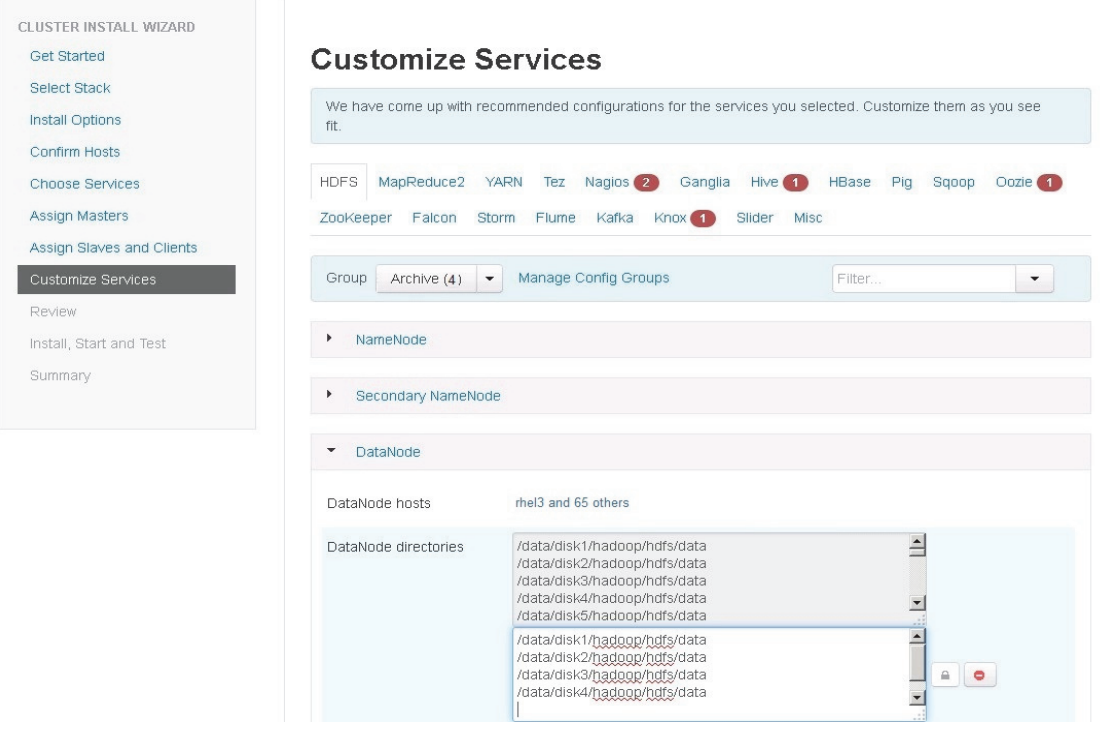

#### *Figure 149 Manage HDFS: Customize Services Part2*

**7.** We are done customizing the Archive Config Group. For all remaining steps, select back the HDFS default group.

 $\mathbf{I}$ 

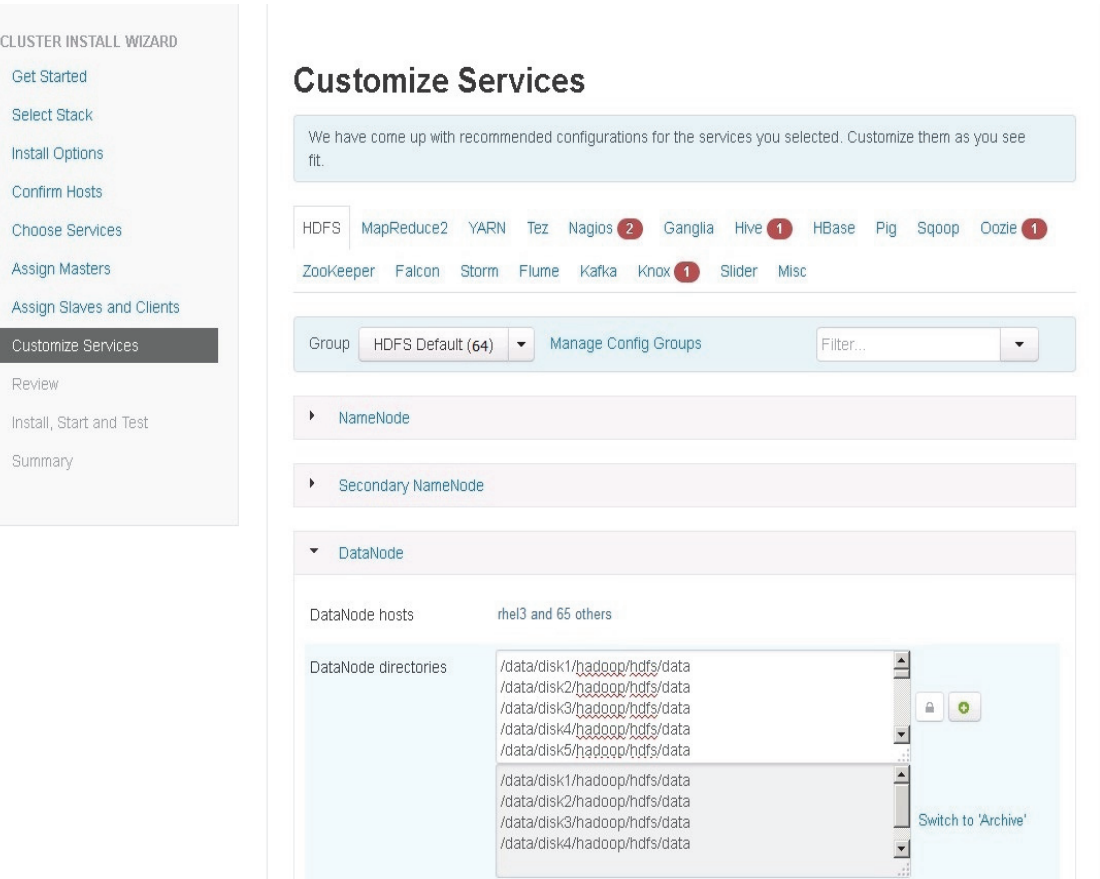

*Figure 150 Manage HDFS: Customize Services Part3*

#### **Update Log Directory**

Change the default log location by finding the Log Dir property and modifying the **/var** prefix to **/data/disk1**

 $\mathsf I$ 

ш
#### *Figure 151 Manage HDFS: Customize Services Part4*

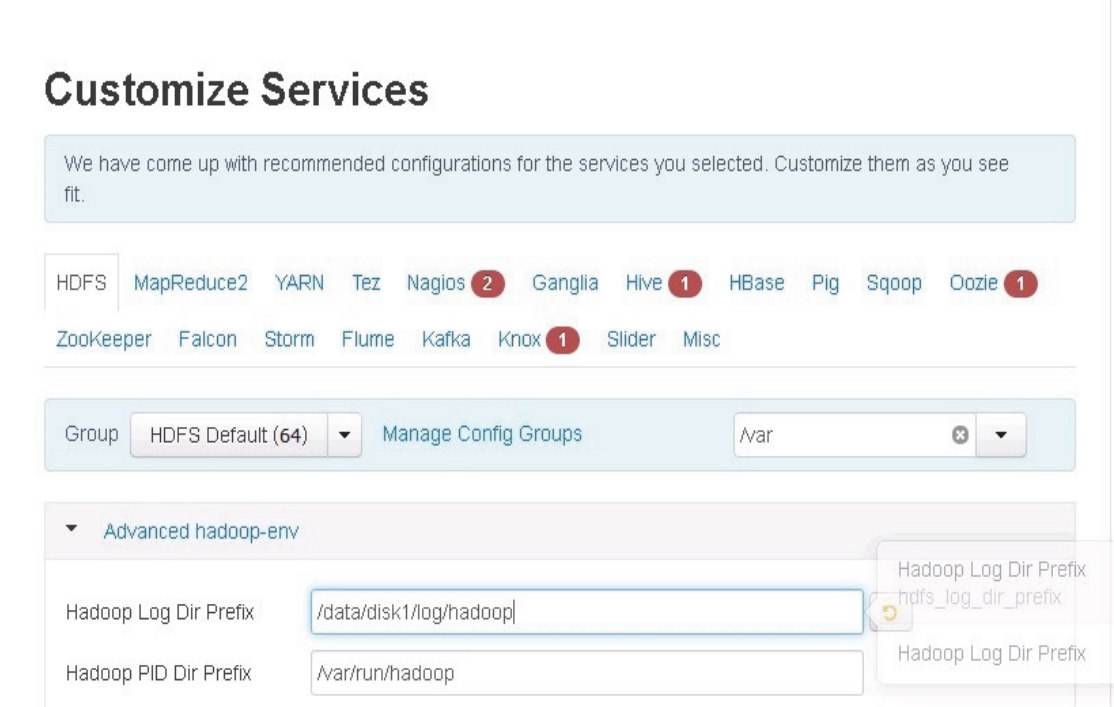

### **MapReduce2**

 $\overline{\phantom{a}}$ 

In Ambari, choose MapReduce Service from the left tab and go to "Configs" tab. Use the "Search" box on top to filter for the properties mentioned in the tab to update the values Update the following MapReduce configurations.

*Table 11 MapReduce Property Name and Value*

| <b>Property Name</b>                           | Value       |
|------------------------------------------------|-------------|
| Default virtual memory for a job's map-task    | 4096        |
| Default virtual memory for a job's reduce-task | 8192        |
| Map-side sort buffer memory                    | 1638        |
| yarn.app.mapreduce.am.resource.mb              | 4096        |
| mapreduce.map.java.opts                        | $-Xmx3276m$ |
| mapreduce.reduce.java.opts                     | $-Xmx6552m$ |
| yarn.app.mapreduce.am.command-opts             | $-Xmx6552m$ |

Similarly under MapReduce2 tab, change the default log location by finding the Log Dir property and modifying the **/var** prefix to **/data/disk1.**

#### *Figure 152 MapReduce: Customize Services*

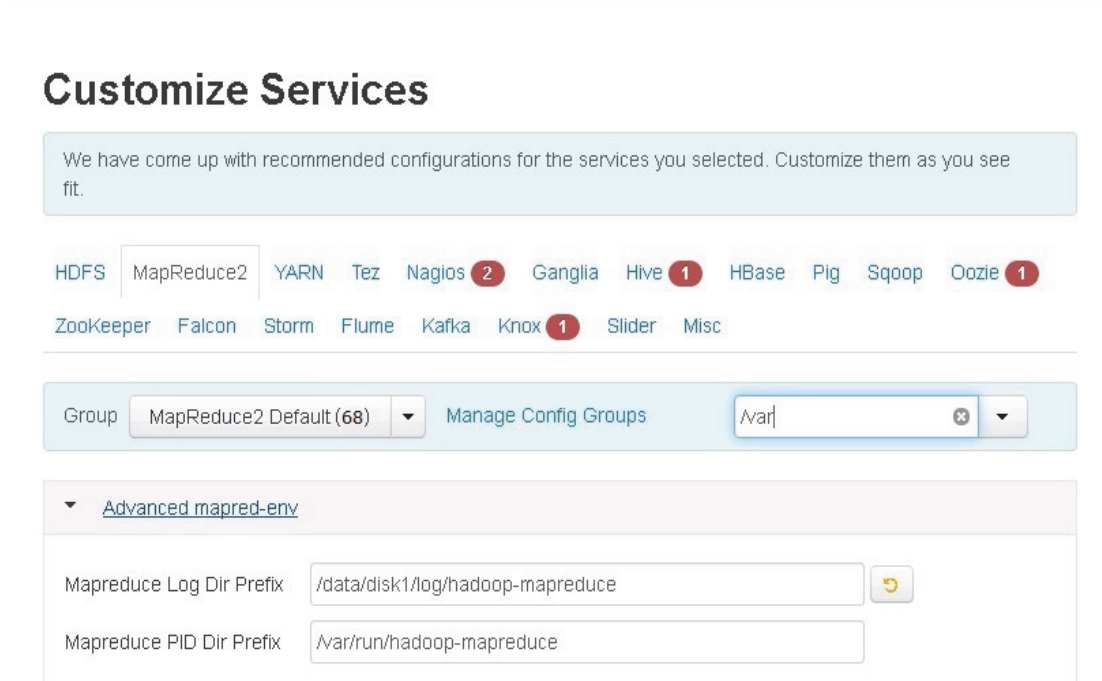

# **YARN**

In Ambari, choose YARN Service from the left tab and go to "Configs" tab. Use the "Search" box on top to filter for the properties mentioned in the tab to update the values Update the following YARN configurations

#### *Table 12 Yarn Property Name and Value*

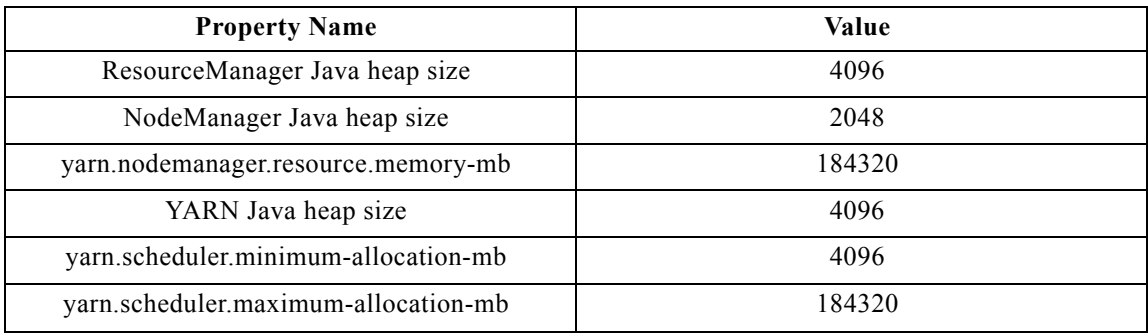

Similarly under YARN tab, change the default log location by finding the Log Dir property and modifying the **/var prefix** to **/data/disk1**

 $\mathbf I$ 

#### *Figure 153 Yarn: Customize Services*

# **Customize Services**

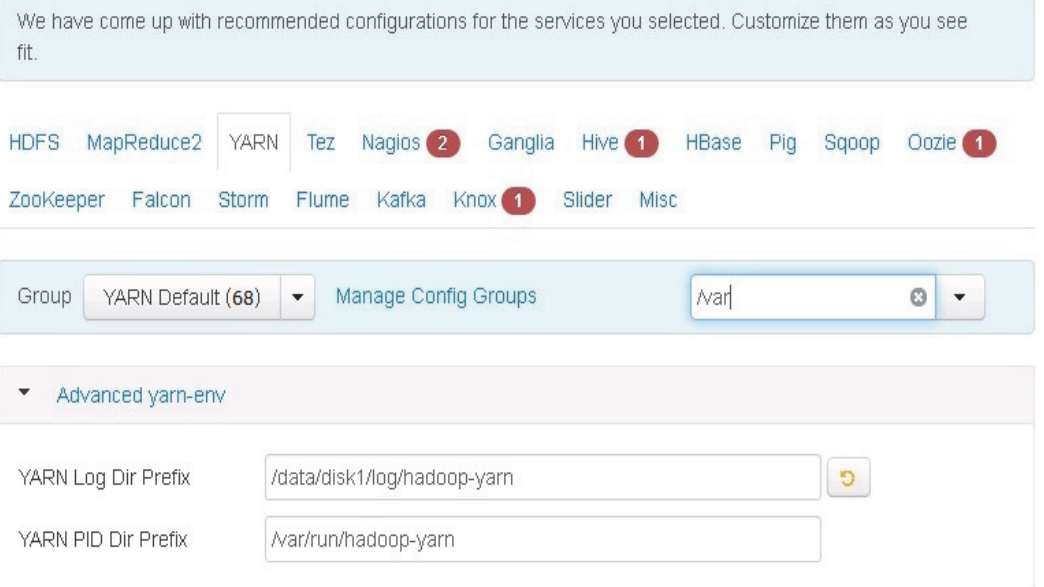

### **Tez**

No changes required.

*Figure 154 Tez: Customize Services*

### **Customize Services**

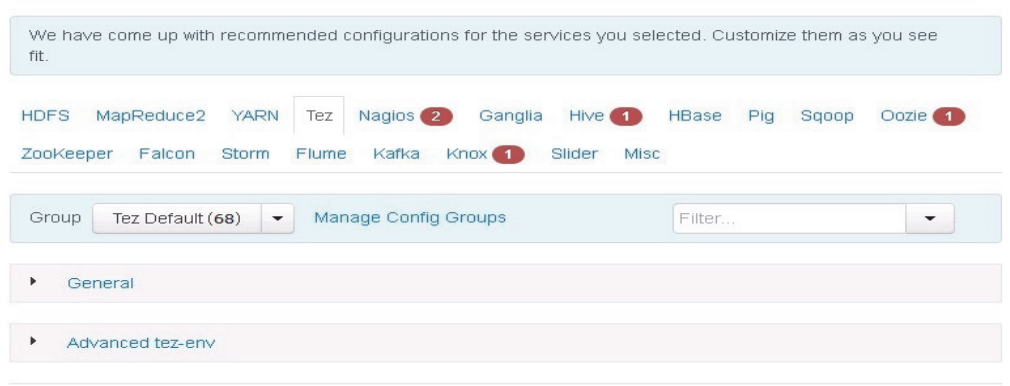

## **Nagios**

 $\Gamma$ 

On the **Nagios** tab, it is required to provide:

- **•** Nagios admin password (as per organizational policy standards)
- **•** Hadoop admin email

*Figure 155 Nagios: Customize Services*

# **Customize Services**

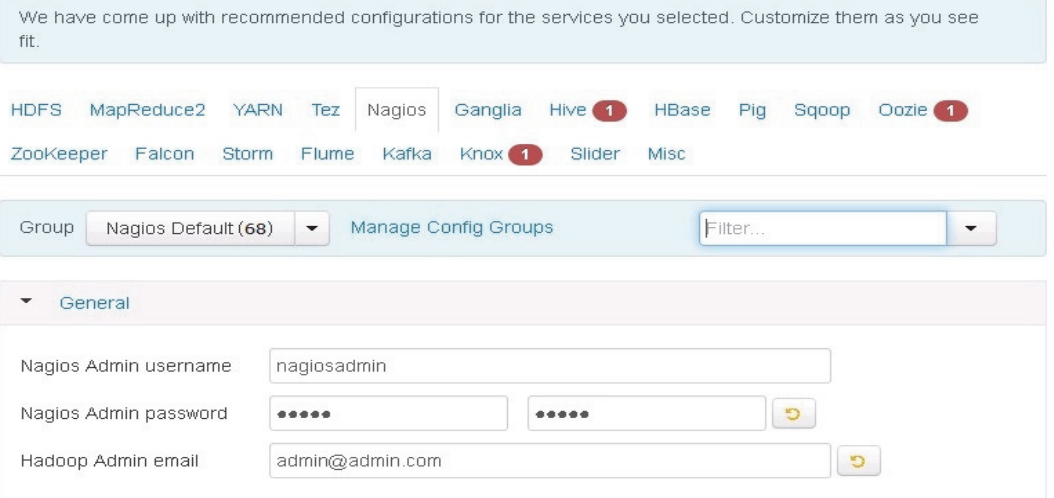

# **Ganglia**

No changes are required.

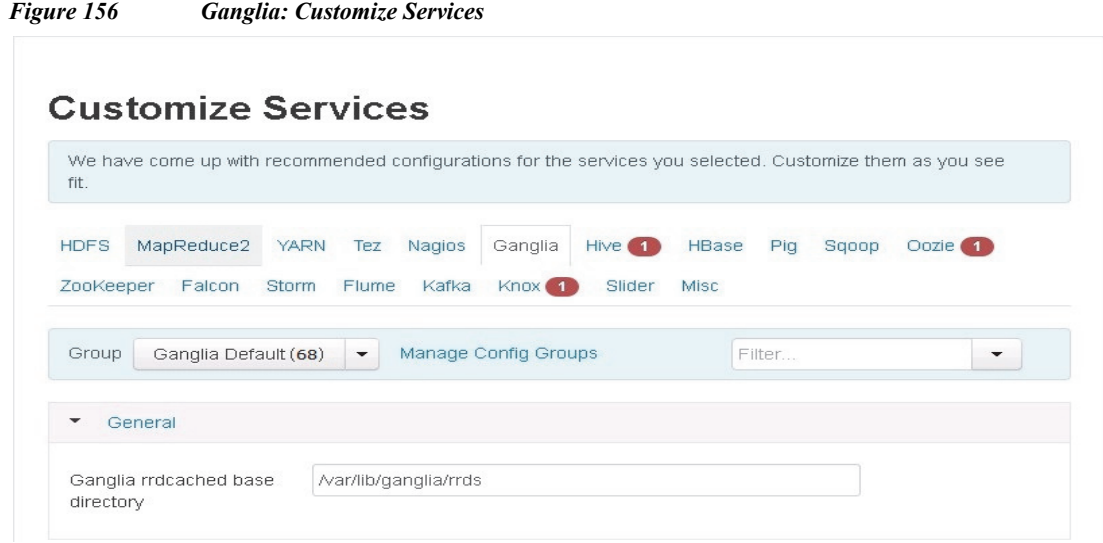

 $\mathsf I$ 

## **Hive**

In Ambari, choose HIVE Service from the left tab and go to **Configs** tab.

On the **Hive** tab, enter:

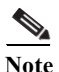

 $\Gamma$ 

**Note** Install Hive as is with just the following Log Dir changes, this uses MapReduce as engine. The Section on "Configuring Hive to use Apache Tez", goes into details on tuning Hive for Performance by using Apache Tez as the execution engine and using Cost Based Optimizer to run queries.

Following are the changes for configuring Log Dir on Hive:

- **•** Enter the Hive database password as per organizational policy.
- **•** Change hive log directory by finding the Log Dir property and modifying the /var prefix to /data/disk1.
- **•** Change the WebHCat log directory by finding the Log Dir property and modifying the /var prefix to /data/disk1.

#### *Figure 157 Hive: Customize Services Part1*

### **Customize Services**

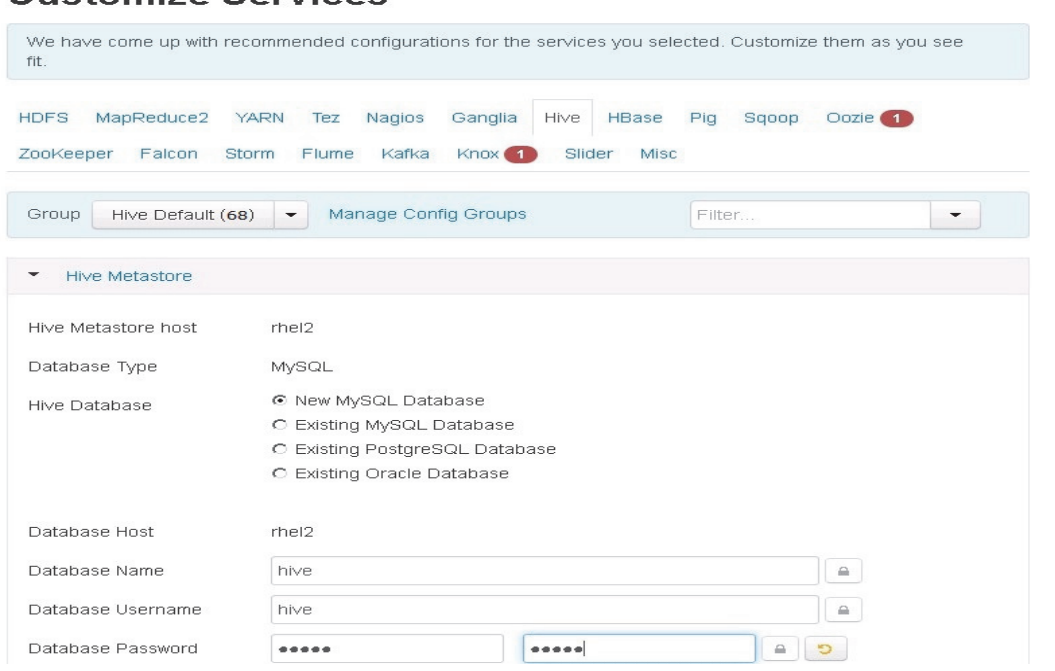

 $\mathbf l$ 

 $\mathsf I$ 

*Figure 158 Hive: Customize Services Part2*

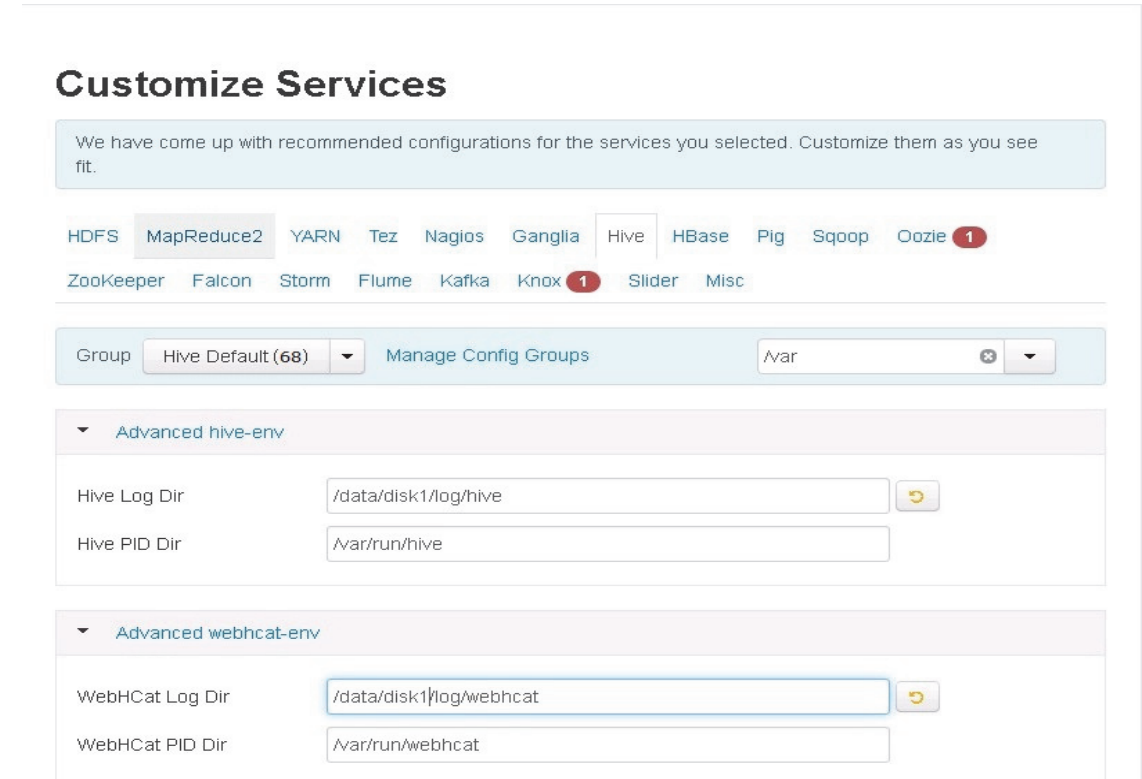

 $\mathbf{r}$ 

### **HBase**

 $\overline{\phantom{a}}$ 

In Ambari, choose HBASE Service from the left tab and go to **Configs** tab. Use the "Search" box on top to filter for the properties mentioned in the tab to update the values Update the following **HBASE configurations**:

#### *Table 13 HBASE Configuration*

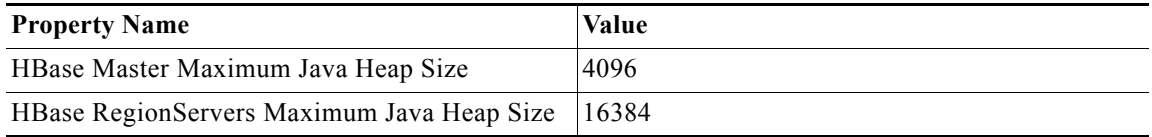

# $\begin{picture}(120,20) \put(0,0){\line(1,0){10}} \put(15,0){\line(1,0){10}} \put(15,0){\line(1,0){10}} \put(15,0){\line(1,0){10}} \put(15,0){\line(1,0){10}} \put(15,0){\line(1,0){10}} \put(15,0){\line(1,0){10}} \put(15,0){\line(1,0){10}} \put(15,0){\line(1,0){10}} \put(15,0){\line(1,0){10}} \put(15,0){\line(1,0){10}} \put(15,0){\line($

**Note** If you are not running HBase, keep the default value of 1024 for Java Heap size for HBase RegionServers and HBase Master.

Similarly under HBase tab, change the default log location by finding the Log Dir property and modifying the /var prefix to /data/disk1

*Figure 159 HBase: Customize Services*

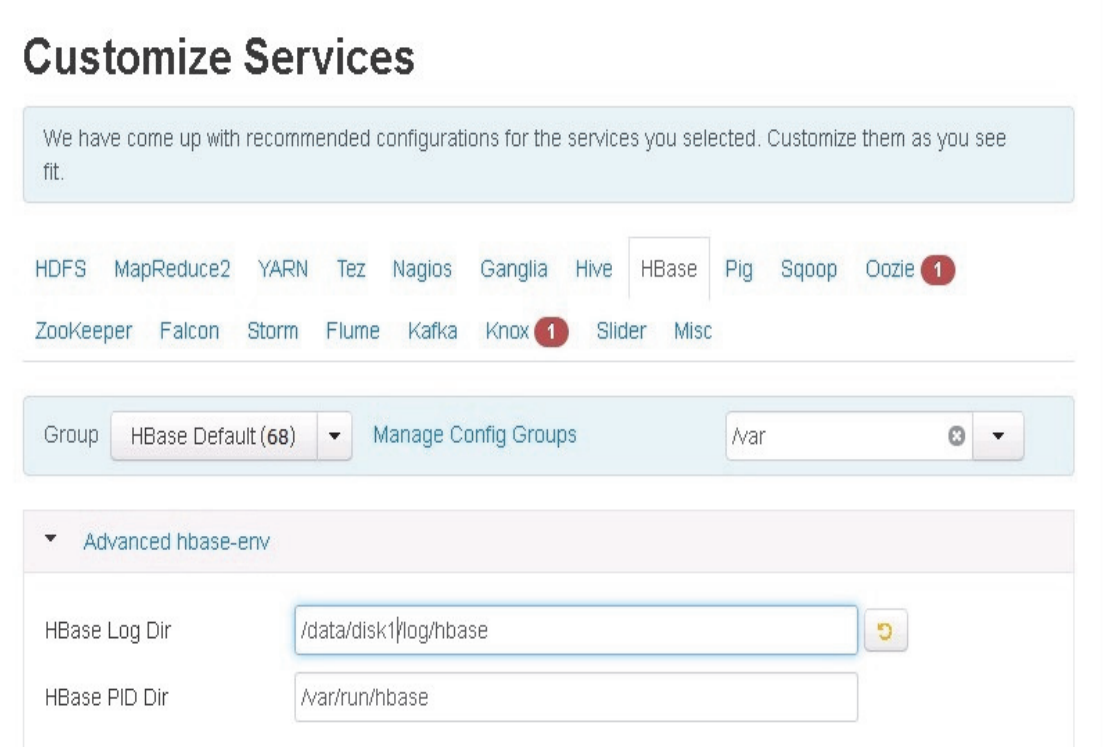

 $\overline{\phantom{a}}$ 

 $\mathsf I$ 

# **Pig**

No changes are required.

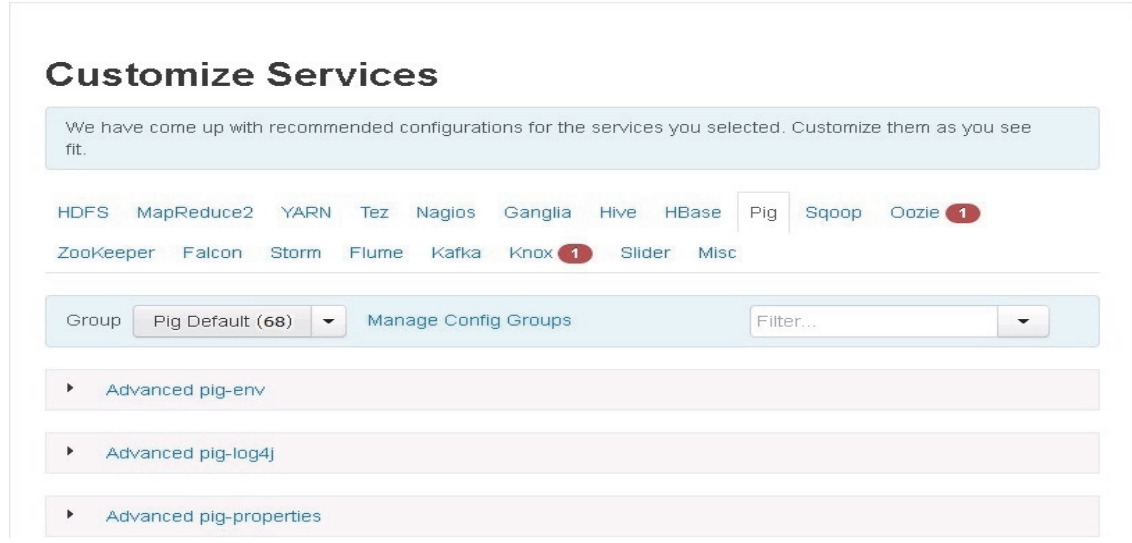

## **Sqoop**

No changes are required. *Figure 160 Sqoop Customize Services* **Customize Services** We have come up with recommended configurations for the services you selected. Customize them as you see fit. **HDFS** Pig Oozie<sup>(1)</sup> MapReduce2 **YARN** Tez Nagios Ganglia Hive HBase Sqoop Kafka Knox 1 ZooKeeper Falcon Storm Flume Slider Misc Group Manage Config Groups Filter. Sqoop Default (68)  $\blacktriangledown$  $\overline{\phantom{a}}$ Advanced sqoop-env ٠

### **Oozie**

 $\Gamma$ 

Similarly under **Oozie** tab, change the default log location by finding the Log Dir property and modifying the /var prefix to /data/disk1.

Also enter the oozie database password as per organizational policy.

#### *Figure 161 Oozie: Customize Services Part1*

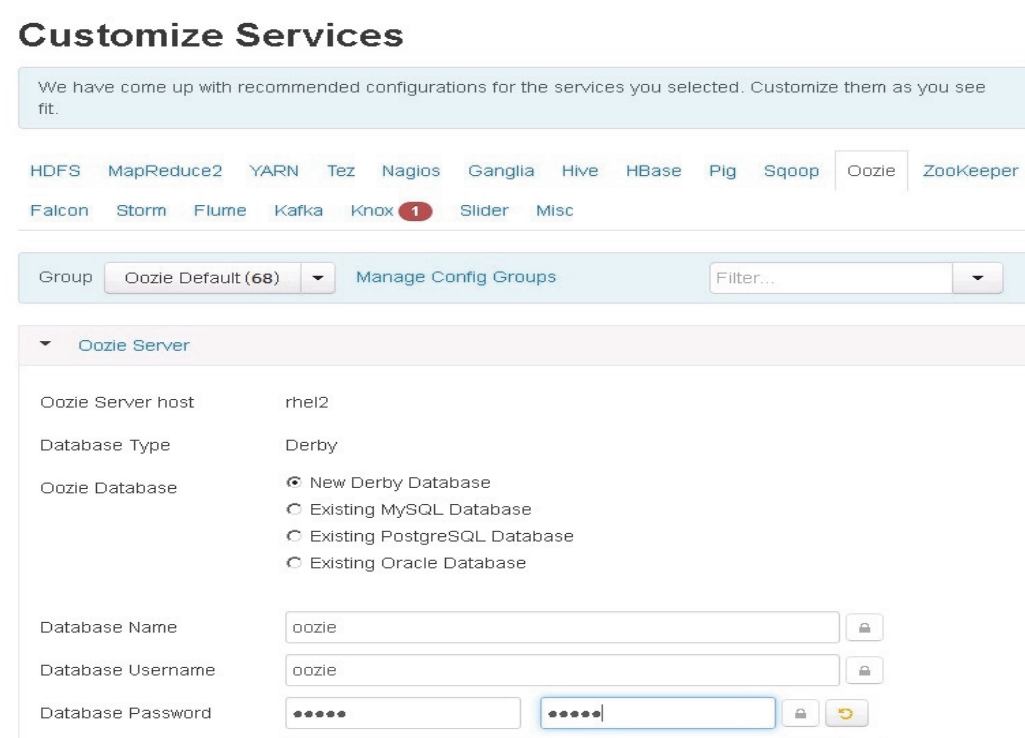

 $\mathsf I$ 

*Figure 162 Oozie: Customize Services Part2*

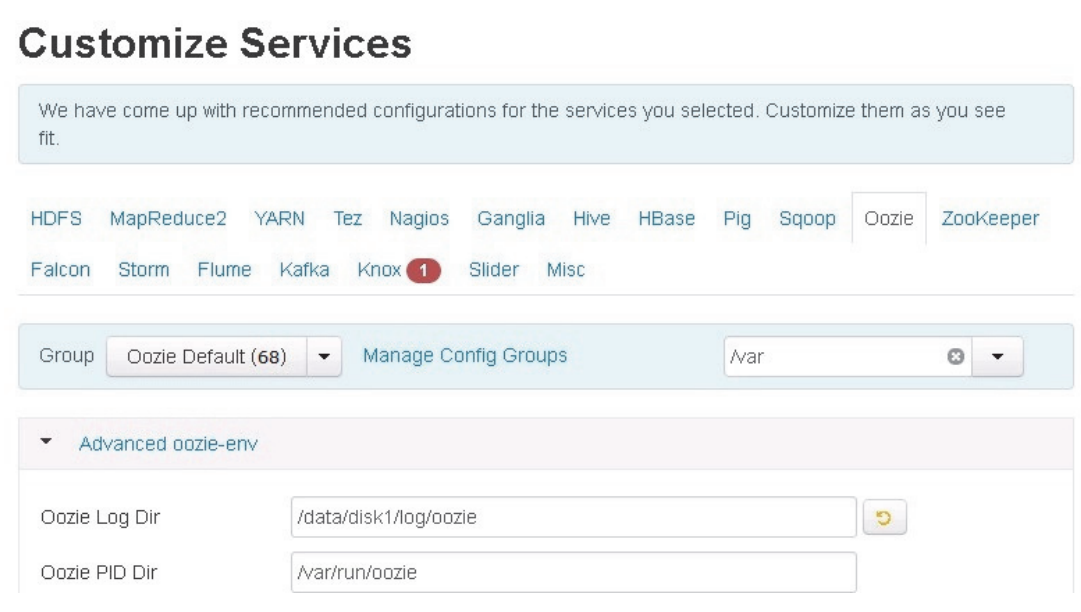

# **Zookeeper**

a l

Similarly under Zookeeper tab, change the default log location by finding the Log Dir property and modifying the /var prefix to /data/disk1

*Figure 163 Zookeeper: Customize Services*

# **Customize Services**

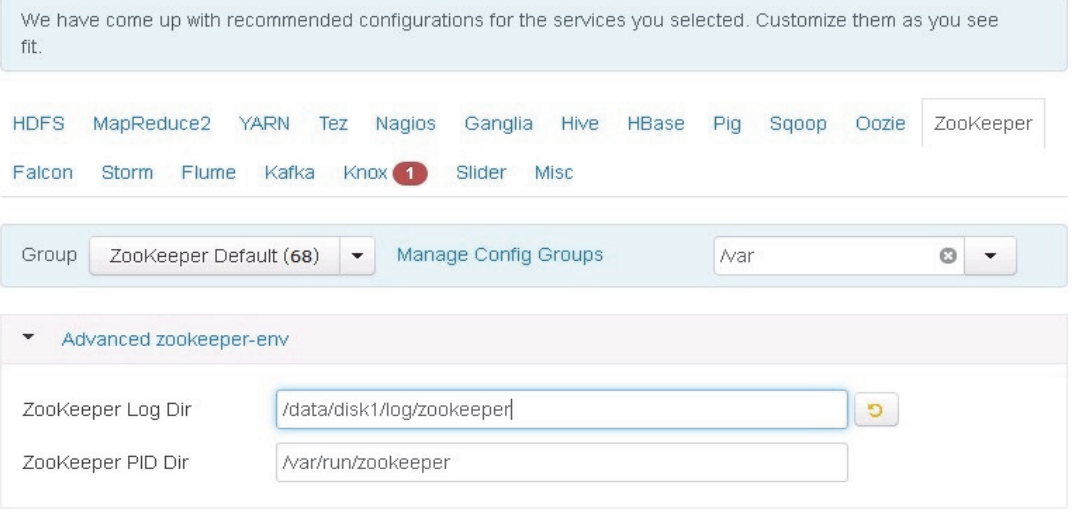

# **Falcon**

 $\overline{\phantom{a}}$ 

Similarly under Falcon tab, change the default log location by finding the Log Dir property and modifying the /var prefix to /data/disk1.

#### *Figure 164 Falcon: Customize Services*

# **Customize Services**

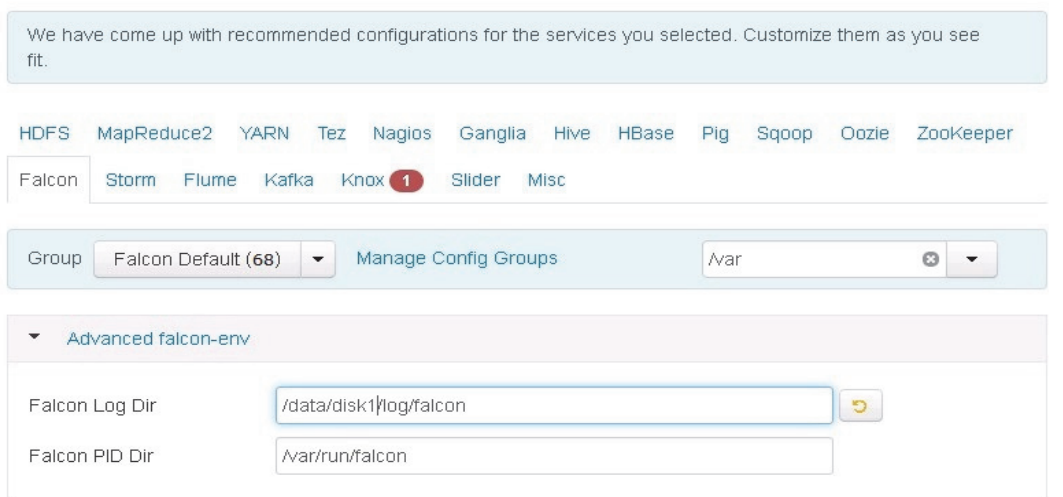

# **Storm**

Similarly under Storm tab, change the default log location by finding the Log Dir property and modifying the /var prefix to /data/disk1

 $\mathsf I$ 

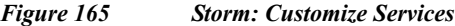

# **Customize Services**

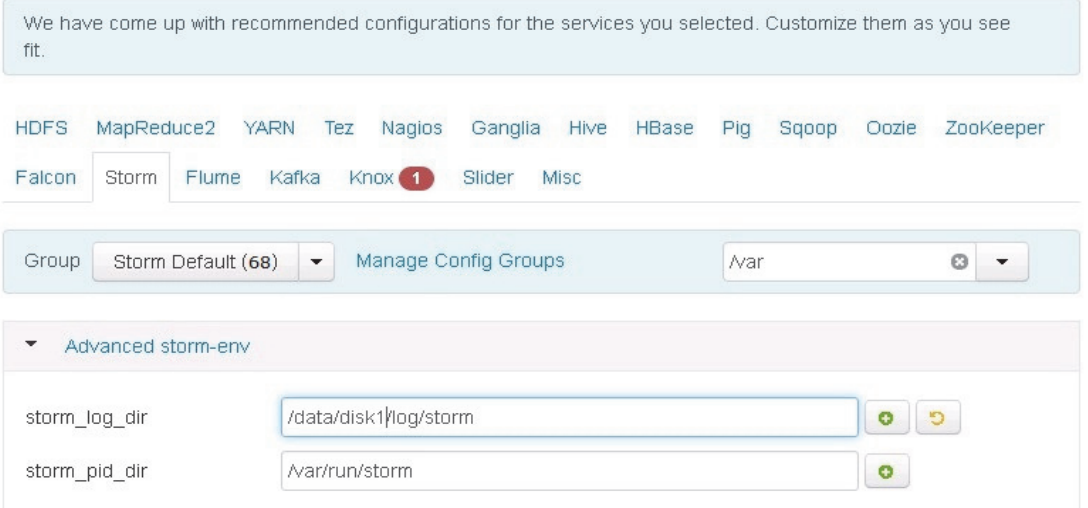

# **Flume**

 $\mathbf{I}$ 

Similarly under Flume tab, change the default log location by finding the Log Dir property and modifying the /var prefix to /data/disk1

×

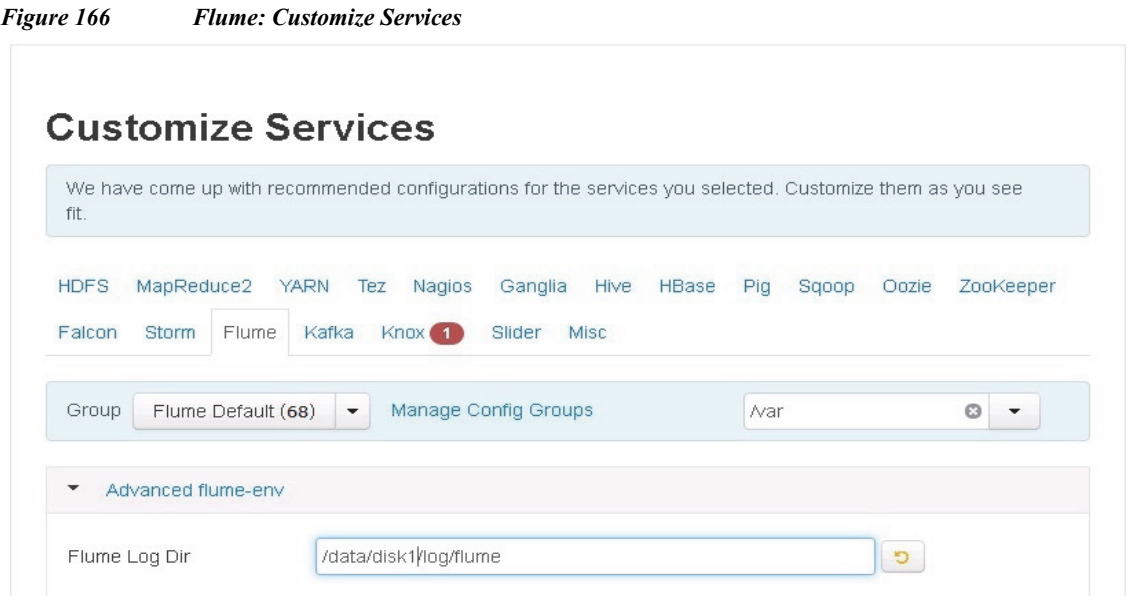

 $\overline{\phantom{a}}$ 

 $\mathsf I$ 

# **Kafka**

Similarly under Knox tab, change the default log location by finding the Log Dir property and modifying the /var prefix to /data/disk1

a s

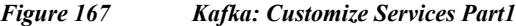

# **Customize Services**

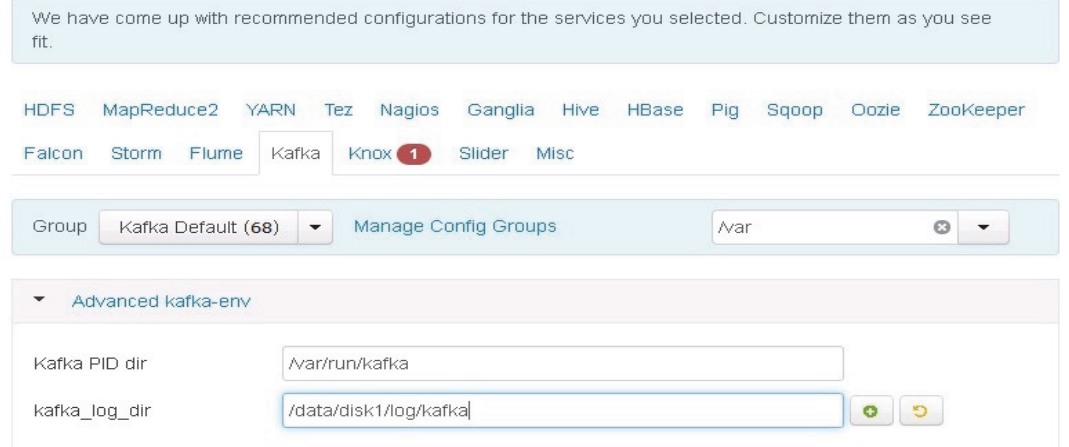

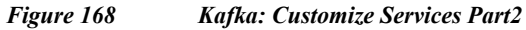

# **Customize Services**

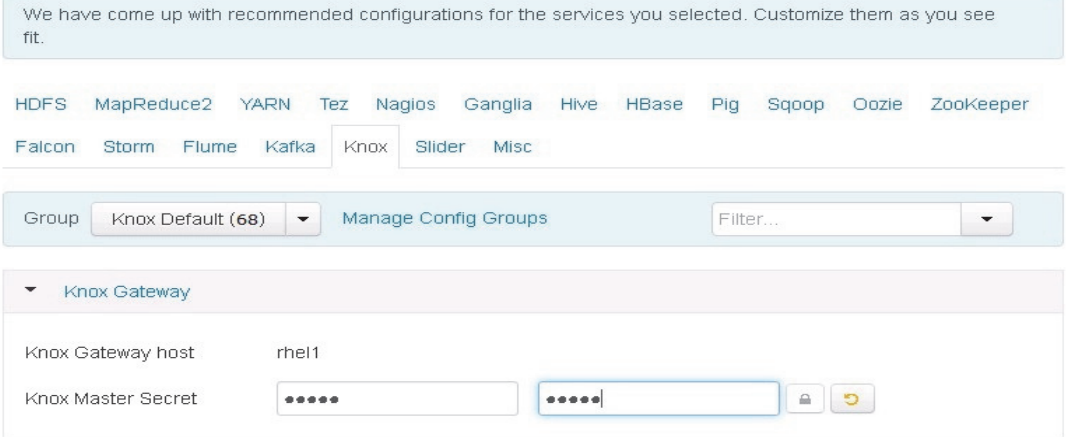

### **Knox**

 $\overline{\phantom{a}}$ 

For Knox, change the gateway port to 8444 to ensure no conflicts with local HTTP server.

#### *Figure 169 Knox: Customize Services*  **Customize Services** We have come up with recommended configurations for the services you selected. Customize them as you see fit. HDFS MapReduce2 YARN Tez Nagios Ganglia Hive HBase Pig Sqoop Oozie ZooKeeper Falcon Storm Flume Kafka Knox Slider Misc Manage Config Groups  $\circ$  -Group  $Know$  Default  $(68)$   $\rightarrow$ gateway  $\overline{\phantom{0}}$ Knox Gateway Knox Gateway host rhel1 Advanced gateway-log4j Advanced gateway-site gateway.gateway.conf.dir deployments  $\bullet$ gateway.hadoop. false  $\bullet$ kerberos.secured gateway.path gateway  $\bullet$ gateway.port 8444  $\bullet$   $\bullet$

 $\mathbf I$ 

### **Slider**

No changes are required.

٠

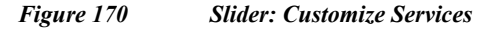

# **Customize Services**

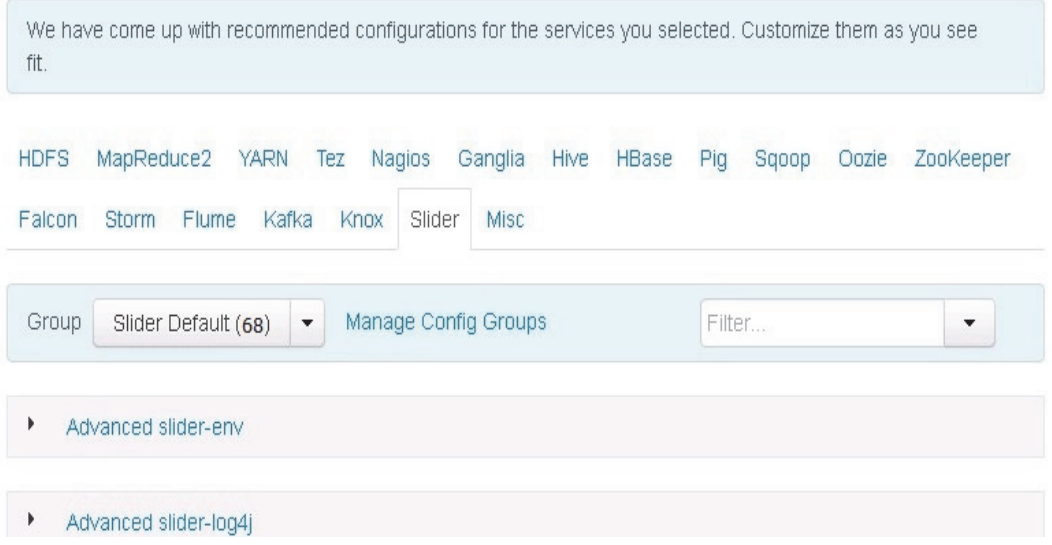

### **Misc**

No changes are required.

#### *Figure 171 Misc: Customize Services*

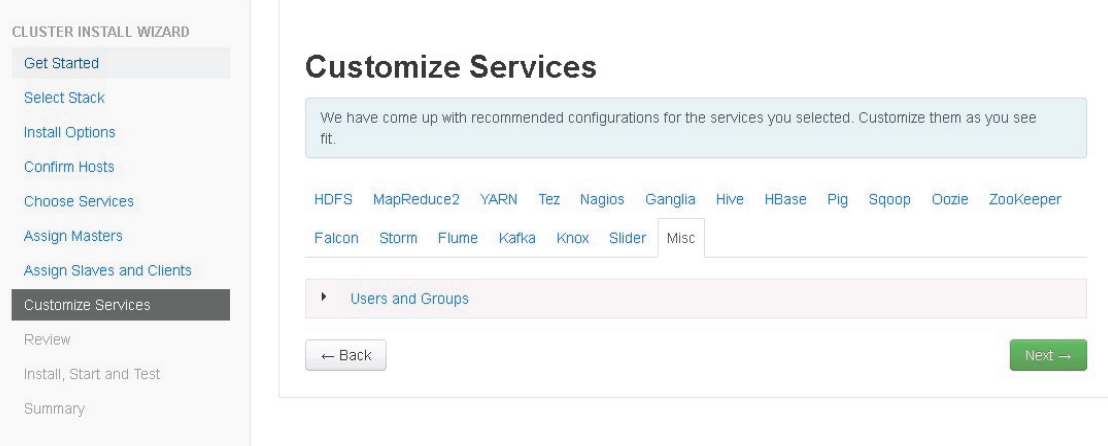

### **Review**

 $\overline{\phantom{a}}$ 

The assignments that have been made are displayed. Check to ensure everything is correct before clicking on **Deploy** button. If any changes are to be made, use the left navigation bar to return to the appropriate screen.

# **Deploy**

Once review is complete, click the **Deploy** button.

*Figure 172 Review the Assignments* 

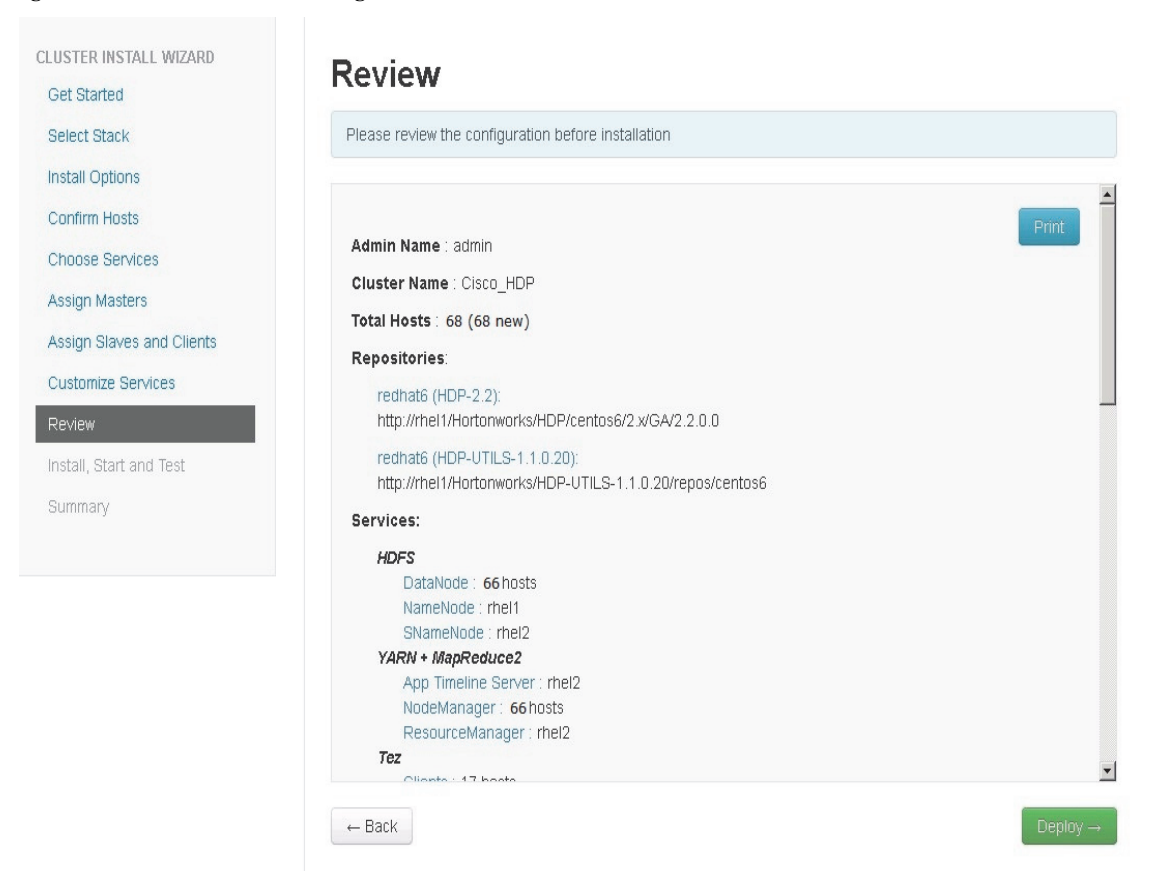

The progress of the install is shown on the screen. Each component is installed and started and a simple test is run on the component. The next screen displays the overall status of the install in the progress bar at the top of the screen and a host-by-host status in the main section.

To see specific information on what tasks have been completed per host, click the link in the **Message** column for the appropriate host. In the **Tasks pop-up**, click the individual task to see the related log files. Select filter conditions by using the **Show** drop-down list. To see a larger version of the log contents, click the **Open** icon or to copy the contents to the clipboard, use the **Copy** icon.

Ι

Depending on which components are installing, the entire process may take 10 or more minutes.

When **successfully installed and started the services** appears, click **Next**.

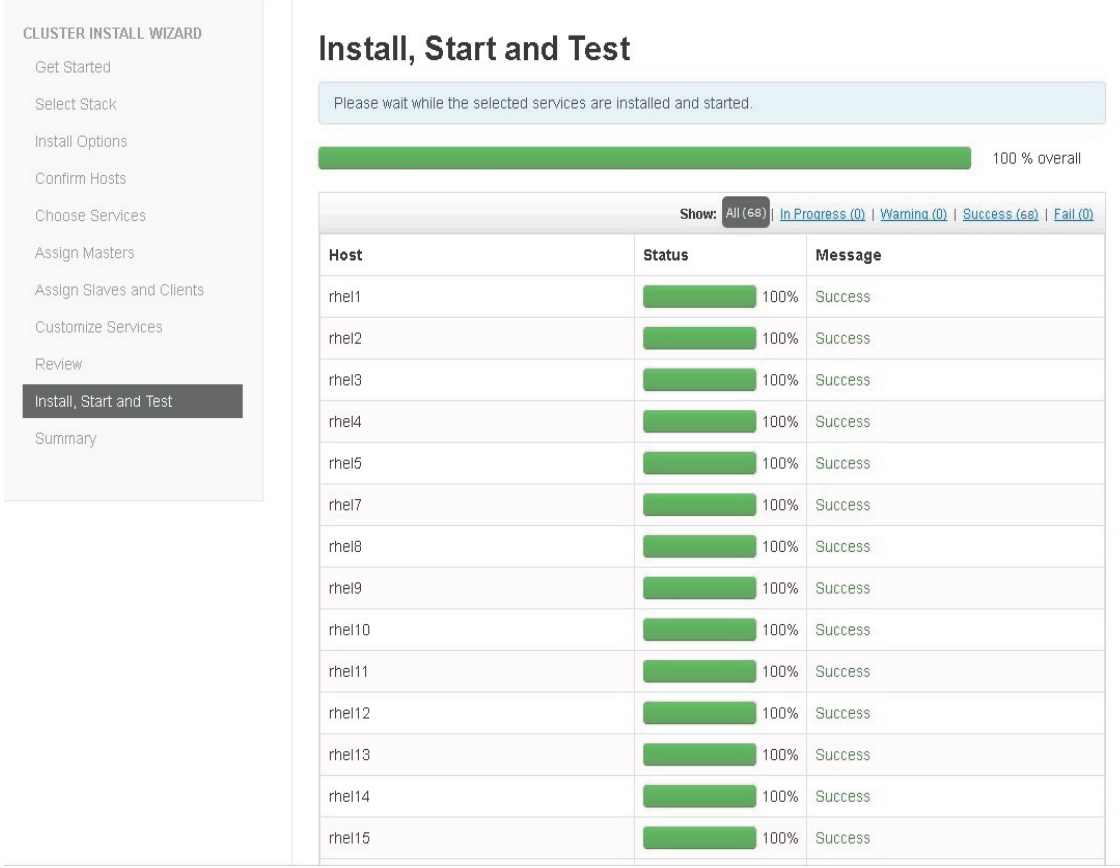

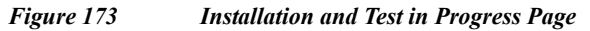

# **Summary of Install Process**

 $\mathbf{I}$ 

The Summary page gives a summary of the accomplished tasks. Click **Complete**.

×

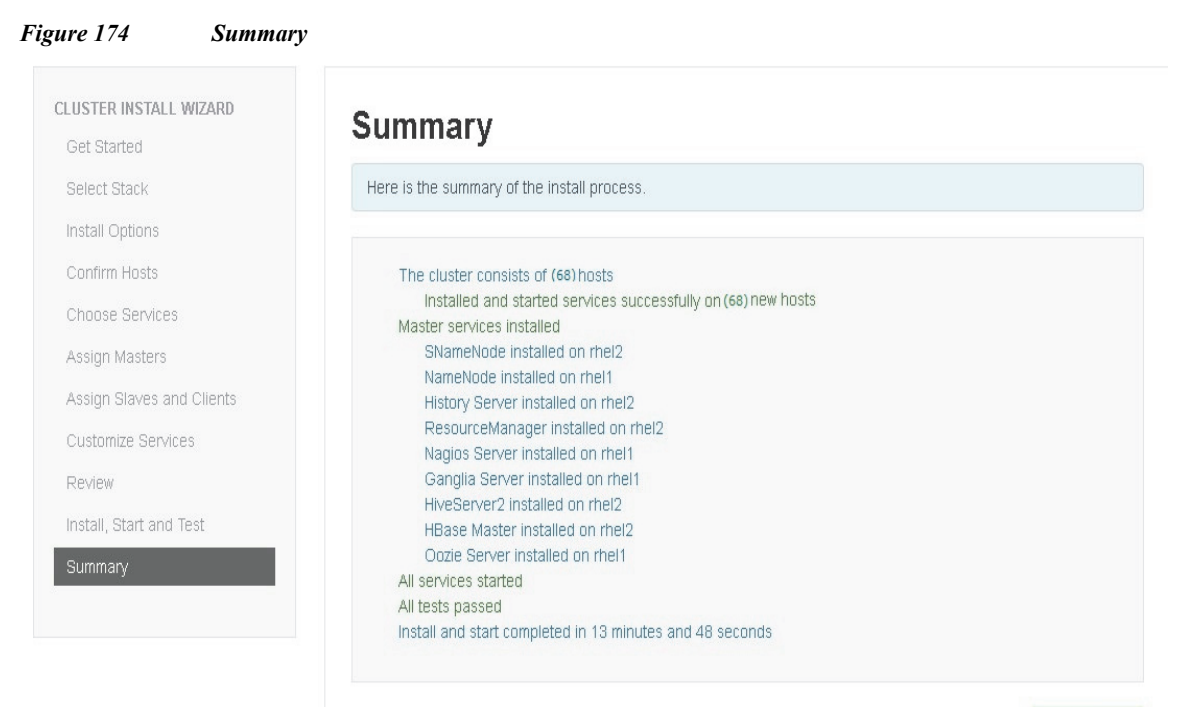

Ι

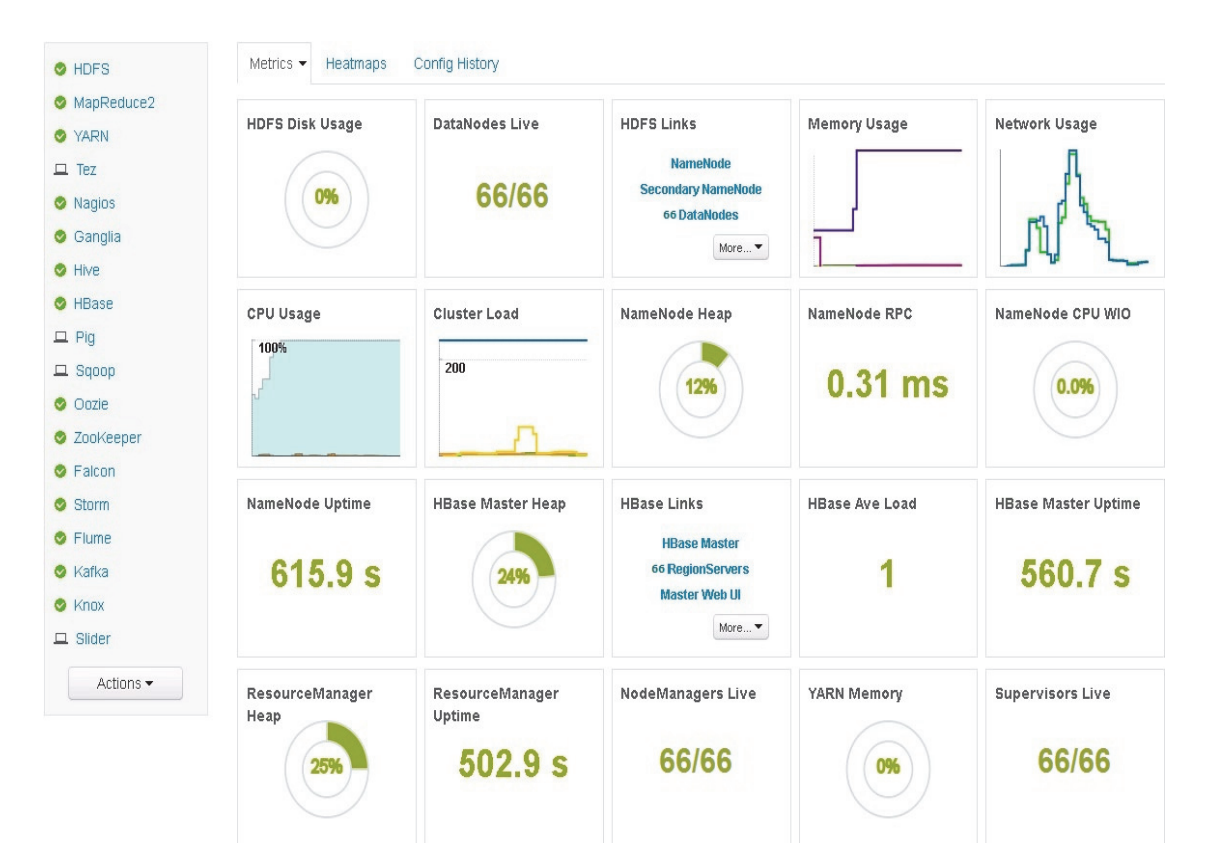

### **Archival Storage in HDFS**

HDFS along with Apache Hadoop version 2.6.0 (included in HDP 2.2) provides the ability to utilize tiered (heterogeneous) storage media within the HDFS cluster to enable Archival storage to store less frequently accessed datasets and Flash based fast storage to store datasets that require lower latencies for read/write workloads.

In this section, we will go into details on using Cisco UCS C3160 as the Archival Storage.

Over time, frequency of reads on a dataset decreases (recently written data is more frequently accessed while aged data is less frequently accessed). This old dataset is deemed as "cold." As the amount of data under storage grows, there is a need to optimize storage of such 'cold' datasets. An Archival storage tier, consisting of nodes with slow spinning high density storage drives and low compute power, provides cost efficiency for storing these "cold" datasets.

HDP 2.2 introduces an 'ARCHIVE' Storage Type and related Storage Policies – 'Hot', 'Warm', 'Cold'.

The placement of data blocks is tied to the temperature of the data. The default storage type is DISK, which is on Data Nodes; by default every data is considered Hot and placed in Hot data-tier storage (UCS C240 M4).

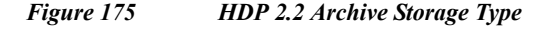

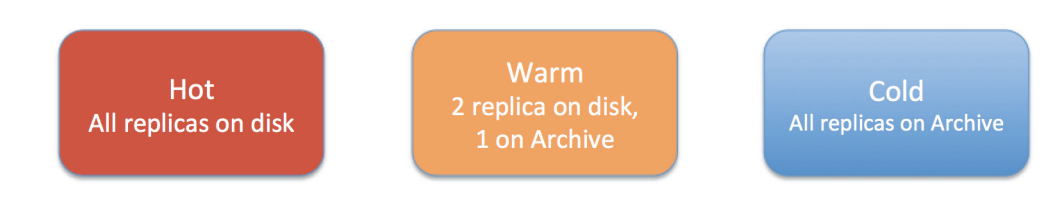

For WARM option, 2 replicas are placed on the drives of Data Nodes and one replica in Archival Storage.

In COLD option, all replicas are placed in Archival storage.

A directory within HDFS is then assigned a storage policy. Depending on the policy, data copied into that directory is then stored in the appropriately tagged data nodes.

For example – assign directory "/cold-data" to COLD storage policy

hdfs dfsadmin –setStoragePolicy /cold-data COLD

All disk volumes in the Archival storage tier nodes are tagged with the 'ARCHIVE' storage type. Administrators can then apply the 'Cold' Storage Policy to datasets that need to be stored on the Archival storage tier nodes. Since the 'Cold' Storage Policy is applied after the dataset has been created, the policy will be enforced when the HDFS Mover tool is run.

Sections below will go in detail on configuring Archival Storage.

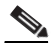

**Note** If HDP 2.2 is deployed on only a single Rack with 16 Cisco UCS C240 M4 servers along with only one Cisco UCS C3160 as the archival node, then as a best practice, use only Hot and Warm policies to ensure data redundancy. This is because, using COLD won't provide 3 way replication as only one copy will be stored in Archival storage (which provides data redundancy through RAID5 but is not equivalent to 3 way replication). If there are two Archival nodes, this would still provide strong data redundancy, as there are two copies, one on each Archival node, which is further protected through RAID5 protection.

Steps:

**1.** Shutdown all data nodes.

#### Go to **Hosts > Actions > Filtered Hosts > DataNodes > Stop**

| Cisco_HDP 1 ops<br>Ambari                                                | Admin<br>Hosts                   | H<br>& admin =                     |                         |          |            |                      |                 |  |  |
|--------------------------------------------------------------------------|----------------------------------|------------------------------------|-------------------------|----------|------------|----------------------|-----------------|--|--|
| Filter: All $(16)$ $\blacktriangleright$<br>Actions $\blacktriangledown$ |                                  |                                    |                         |          |            |                      |                 |  |  |
| + Add New Hosts                                                          |                                  | IP Address                         | Cores (CPU) $\doteqdot$ | $RAM+$   | Disk Usage | Load Avg $\doteqdot$ | Components      |  |  |
| Selected Hosts (0) ▶                                                     |                                  | Any                                | Any                     | Any      |            | Any                  | Filter T        |  |  |
| Filtered Hosts (16)                                                      | Hosts                            | 10.29.160.101<br>Þ                 | 48 (48)                 | 252.17GB |            | 2.39                 | ▶ 21 Components |  |  |
| All Hosts (16)                                                           | <b>DataNodes</b><br>NodeManagers | Start<br>Stop<br>Þ.                | 48 (48)                 | 252.17GB |            | 0.08                 | ▶ 19 Components |  |  |
| $\square$ $\otimes$ rhel11                                               | RegionServers                    | Restart<br>Þ.                      | 48 (48)                 | 252.17GB |            | 0.14                 | ▶ 19 Components |  |  |
| $\square$ $\bullet$ mel12                                                | <b>Supervisors</b>               | Decommission<br>Þ.<br>Recommission | 48 (48)                 | 252.17GB |            | 0.08                 | ▶ 19 Components |  |  |
| $\Box$<br>$\Diamond$ mel13                                               |                                  | 10.20.100.110                      | 48 (48)                 | 252.17GB |            | 0.08                 | ▶ 19 Components |  |  |
| $\square$ $\bullet$ rhel14                                               |                                  | 10.29.160.114                      | 48 (48)                 | 252.17GB |            | 0.06                 | ▶ 19 Components |  |  |
| $\Box$<br><b>O</b> mel15                                                 |                                  | 10.29.160.115                      | 48 (48)                 | 252.17GB |            | 0.04                 | ▶ 19 Components |  |  |
| $\square$ $\otimes$ rhel16                                               |                                  | 10.29.160.116                      | 48 (48)                 | 252.17GB |            | 0.05                 | ▶ 19 Components |  |  |
| $\square$ $\bullet$ rhel17                                               |                                  | 10.29.160.117                      | 48 (48)                 | 252.26GB |            | 0.08                 | ▶ 19 Components |  |  |

*Figure 176 Ambari GUI: Stop the DataNodes*

*Figure 177 DataNodes Successfully Stopped*

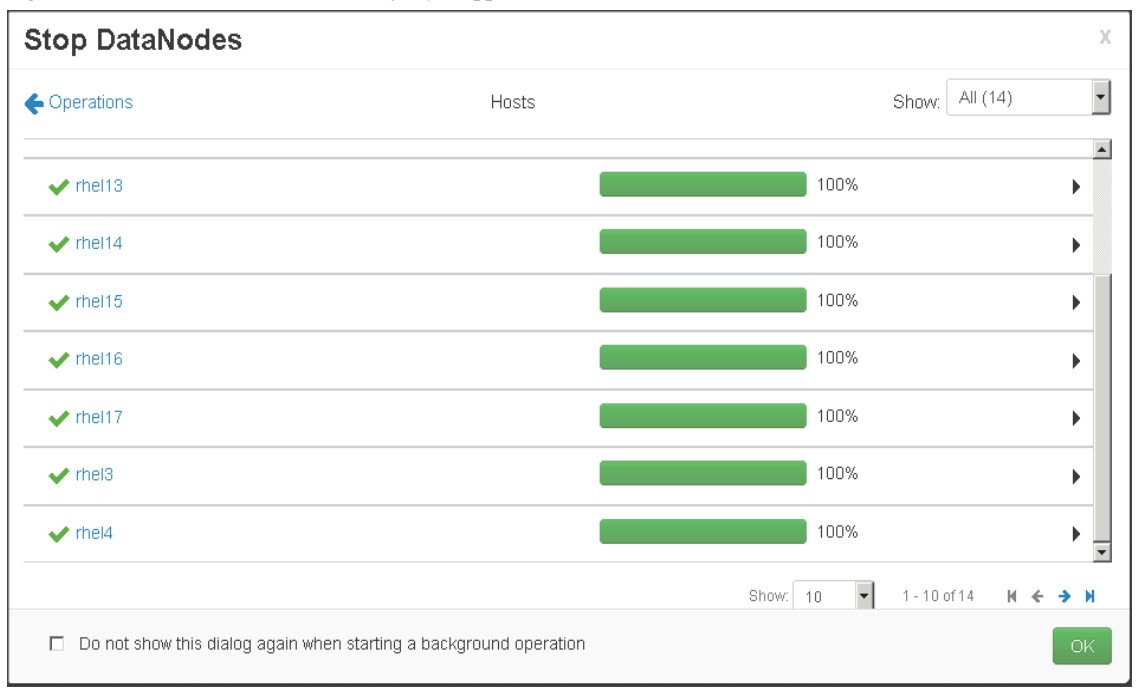

 $\mathbf I$ 

**2.** Assign the Archive Storage Type to the DataNode

Go to **HDFS > Config > Select Archive** in the Config groups

#### Edit all archive directories and add [ARCHIVE] as a prefix in front of each entry

```
[ARCHIVE]/data/disk1/hadoop/hdfs/data
[ARCHIVE]/data/disk2/hadoop/hdfs/data
[ARCHIVE]/data/disk3/hadoop/hdfs/data
[ARCHIVE]/data/disk4/hadoop/hdfs/data
```

| HDFS <sub>2</sub>                             | Configs<br>Summary                           | Service Actions •                                                                                                    |                          |                      |  |  |  |  |
|-----------------------------------------------|----------------------------------------------|----------------------------------------------------------------------------------------------------|--------------------------|----------------------|--|--|--|--|
| MapReduce2                                    |                                              |                                                                                                    |                          |                      |  |  |  |  |
| <b>O</b> YARN                                 | Archive (1)<br>Group<br>$\blacktriangledown$ | Manage Config Groups                                                                                                    | Filter                   | $\blacktriangledown$ |  |  |  |  |
| $\Box$ Tez                                    |                                              |                                                                                                    |                          |                      |  |  |  |  |
| <b>O</b> Nagios                               | V <sub>2</sub><br>about an hour ago          | admin<br>$ V_1 $<br>admin<br>about an hour ago                                                                                                    |                          |                      |  |  |  |  |
| Ganglia                                       | <b>Current</b>                               | <b>Current</b>                                                                                                    |                          |                      |  |  |  |  |
| <b>O</b> Hive                                 | X +                                          | V2 Current admin authored on Tue, Mar 17, 2015 22:53                                                                                                    |                          | Save<br>Discard      |  |  |  |  |
| <b>C</b> HBase                                |                                              |                                                                                                    |                          |                      |  |  |  |  |
| $\Box$ Pig                                    | NameNode<br>Þ.                               |                                                                                                    |                          |                      |  |  |  |  |
| $\Box$ Sqoop                                  |                                              |                                                                                                    |                          |                      |  |  |  |  |
| <b>O</b> Oozie                                | Secondary NameNode<br>Þ.                     |                                                                                                    |                          |                      |  |  |  |  |
| ZooKeeper                                     |                                              |                                                                                                    |                          |                      |  |  |  |  |
| <b>O</b> Falcon                               | DataNode<br>▼                                |                                                                                                    |                          |                      |  |  |  |  |
| Storm                                         |                                              |                                                                                                    |                          |                      |  |  |  |  |
| <b>C</b> Flume                                | DataNode directories                         | /data/disk1/hadoop/hdfs/data/data/disk2/hadoop/hdfs/data/data/disk3/hadoop<br>/hdfs/data/data/disk4/hadoop/hdfs/data/data/disk5/hadoop/hdfs/data/data/disk6      | $\overline{\phantom{a}}$ |                      |  |  |  |  |
| <b>&amp;</b> Kafka                            |                                              | /hadoop/hdfs/data/data/disk7/hadoop/hdfs/data/data/disk8/hadoop/hdfs/data,<br>/data/disk9/hadoop/hdfs/data/data/disk10/hadoop/hdfs/data/data/disk11/hadoop       | $\overline{\phantom{0}}$ |                      |  |  |  |  |
| <b>O</b> Knox                                 |                                              | /hdfs/data/data/disk12/hadoop/hdfs/data/data/disk13/hadoop/hdfs/data,                                                                                            |                          |                      |  |  |  |  |
| $\Box$ Slider<br>Actions $\blacktriangledown$ |                                              | [ARCHIVE]/data/disk1/hadoop/hdfs/data<br>[ARCHIVE]/data/disk2/hadoop/hdfs/data<br>[ARCHIVE]/data/disk3/hadoop/hdfs/data<br>[ARCHIVE]/data/disk4/hadoop/hdfs/data | $\mathbf{a}$<br>۰        |                      |  |  |  |  |

*Figure 178 HDFS Configuration*

Save the configuration

 $\mathbf I$ 

**3.** Create cold and warm archive HDFS Directories.

sudo -u hdfs hadoop dfs -mkdir /archive-cold sudo -u hdfs hadoop dfs -mkdir /archive-warm

[root@rhel1 ~]# sudo -u hdfs hadoop dfs -mkdir /archive-cold DEPRECATED: Use of this script to execute hdfs command is deprecated. Instead use the hdfs command for it. [root@rhel1 ~]# sudo -u hdfs hadoop dfs -mkdir /archive-warm DEPRECATED: Use of this script to execute hdfs command is deprecated. Instead use the hdfs command for it.

**4.** Set Storage Policies on HDFS Directory and then confirm these

sudo -u hdfs hdfs dfsadmin -setStoragePolicy /archive-cold COLD sudo -u hdfs hdfs dfsadmin -setStoragePolicy /archive-warm WARM sudo -u hdfs hdfs dfsadmin -getStoragePolicy /archive-cold sudo -u hdfs hdfs dfsadmin -getStoragePolicy /archive-warm

[root@rhell ~]# sudo -u hdfs hdfs dfsadmin -setStoragePolicy /archive-cold COLD Set storage policy COLD on /archive-cold [root@rhel1 ~]# sudo -u hdfs hdfs dfsadmin -setStoragePolicy /archive-warm WARM Set storage policy WARM on /archive-warm [root@rhel1 ~]# sudo -u hdfs hdfs dfsadmin -getStoragePolicy /archive-cold The storage policy of /archive-cold: 8lockStoragePolicy{COLD:2, storageTypes=[ARCHIVE], creationFallbacks=[], replicationFallbacks=[]} [root@rhel1 ~]# sudo -u hdfs hdfs dfsadmin -getStoragePolicy /archive-warm The storage policy of /archive-warm: SlockStoragePolicy{WARM:5, storageTypes=[DISK, ARCHIVE], creationFallbacks=[DISK, ARCHIVE], replicationFallbacks=[DISK, ARCHIVE]}

**5.** Start all the DataNodes.

Click **HDFS > Restart all > Confirm restart all**

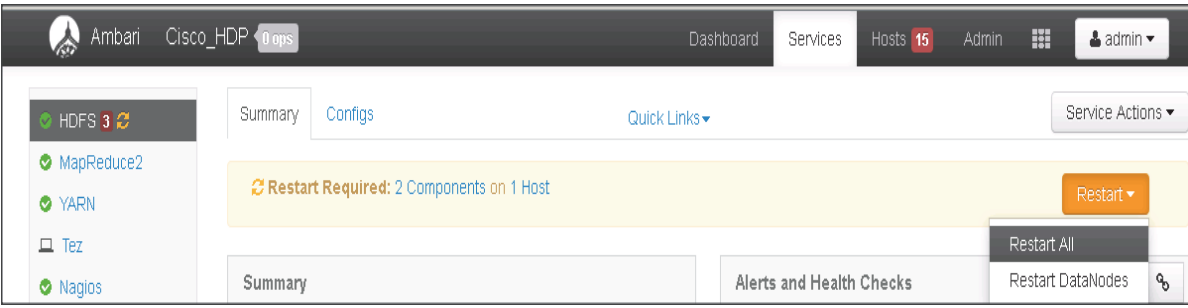

#### *Figure 179 Ambari GUI: Restart HDFS DataNodes*

#### *Figure 180 Ambari: Restart DataNodes*

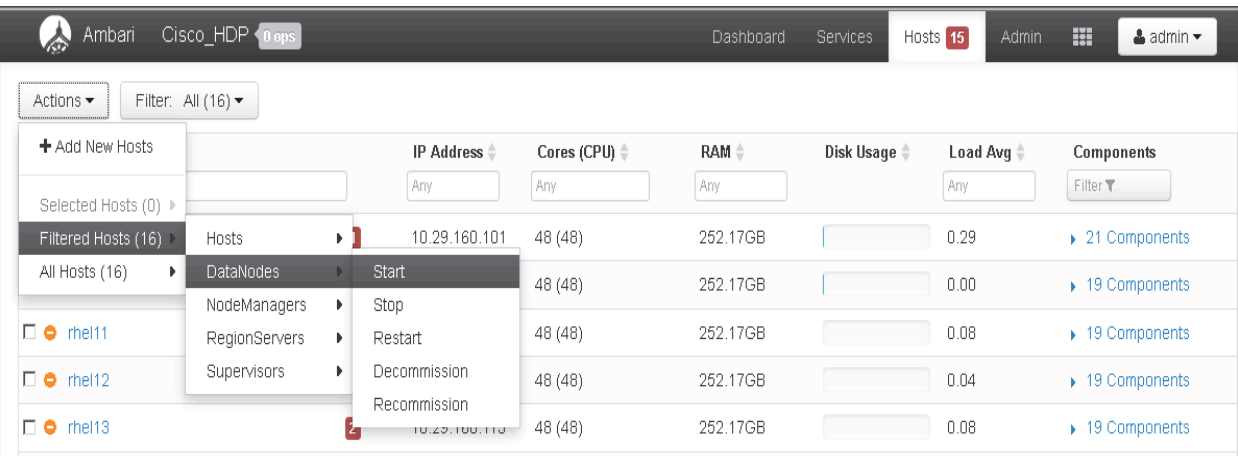

**6.** Copy test files into Warm and Cold Storage HDFS Directories.

Create your test file and copy into warm and cold HDFS directories.

```
echo "This is a tiered storage test file" > /tmp/storagetest.txt
sudo -u hdfs hadoop fs -put /tmp/storagetest.txt /archive-cold
sudo -u hdfs hadoop fs -put /tmp/storagetest.txt /archive-warm
sudo -u hdfs hadoop fs -cat /archive-cold/storagetest.txt
sudo -u hdfs hadoop fs -cat /archive-warm/storagetest.txt
```
I

[root@rhell tmp]# echo "This is a tiered storage test file" > /tmp/storagetest.txt [root@rhell tmp]# sudo -u hdfs hadoop fs -put /tmp/storagetest.txt /archive-cold [root@rhell tmp]# sudo -u hdfs hadoop fs -put /tmp/storagetest.txt /archive-warm [root@rhell tmp]# sudo -u hdfs hadoop fs -cat /archive-cold/storagetest.txt This is a tiered storage test file [root@rhel1 tmp]# sudo -u hdfs hadoop fs -cat /archive-warm/storagetest.txt This is a tiered storage test file

**7.** Use mover script to apply Storage Policies

sudo -u hdfs hdfs mover -p /archive-warm sudo -u hdfs hdfs mover -p /archive-cold

[root@rhel1 ~]# sudo -u hdfs hdfs mover -p /archive-warm 15/03/18 03:25:06 INFO mover.Mover: namenodes = {hdfs://rhel1:8020=[/archive-warm]} (15/03/18 03:25:07 INFO balancer.KeyManager: Block token params received from NN: update interval=10hrs, 0sec, token lifetime=10hrs, 15/03/18 03:25:07 INFO block.BlockTokenSecretManager: Setting block keys 15/03/18 03:25:07 INFO balancer.KeyManager: Update block keys every 2hrs, 30mins, 0sec 15/03/18 03:25:07 INFO block.BlockTokenSecretManager: Setting block keys 15/03/18 03:25:07 INFO net.NetworkTopology: Adding a new node: /default-rack/192.168.11.113:50010 15/03/18 03:25:07 INFO net.NetworkTopology: Adding a new node: /default-rack/192.168.11.103:50010 15/03/18 03:25:07 INFO net.NetworkTopology: Adding a new node: /default-rack/192.168.11.105:50010 15/03/18 03:25:07 INFO net.NetworkTopology: Adding a new node: /default-rack/192.168.11.112:50010 15/03/18 03:25:07 INFO net.NetworkTopology: Adding a new node: /default-rack/192.168.11.107:50010

[root@rhel1 ~]# sudo -u hdfs hdfs mover -p /archive-cold 15/03/18 03:25:44 INFO mover.Mover: namenodes = {hdfs://rhel1:8020=[/archive-cold]} 15/03/18 03:25:45 INFO balancer.KeyManager: Block token params received from NN: update interval=10hrs, 0sec, token lifetime=10hrs 15/03/18 03:25:45 INFO block.BlockTokenSecretManager: Setting block keys 15/03/18 03:25:45 INFO balancer.KeyManager: Update block keys every 2hrs, 30mins, 0sec 15/03/18 03:25:45 INFO block.BlockTokenSecretManager: Setting block keys 15/03/18 03:25:45 INFO net.NetworkTopology: Adding a new node: /default-rack/192.168.11.109:50010 15/03/18 03:25:45 INFO net.NetworkTopology: Adding a new node: /default-rack/192.168.11.112:50010 15/03/18 03:25:45 INFO net.NetworkTopology: Adding a new node: /default-rack/192.168.11.116:50010 15/03/18 03:25:45 INFO net.NetworkTopology: Adding a new node: /default-rack/192.168.11.105:50010

#### **8.** Run **fsck** to check the number of replicas and locations of the blocks

sudo -u hdfs hadoop fsck -racks -locations -blocks -files \ /archive-cold/storagetest.txt sudo -u hdfs hadoop fsck -racks -locations -blocks -files \ /archive-warm/storagetest.txt

 $\mathbf I$ 

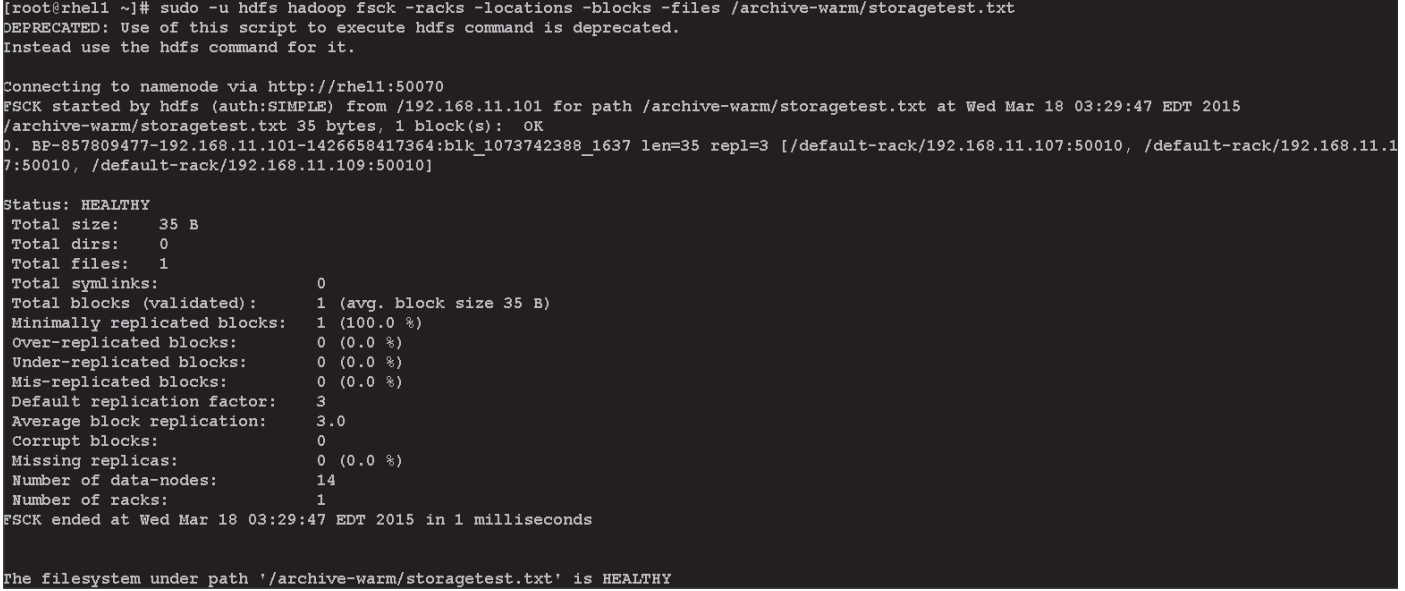

Under the WARM storage policy, two replicas are placed on data nodes while 1 replica is placed in Archival node. As shown in the screenshot, two replicas are stored in data nodes and one in Archival node.

### **Configuring Hive to use Apache Tez**

Apache Hive was originally built for large-scale operational batch processing and it is very effective with reporting, data mining and data preparation use cases. These usage patterns remain very important but with widespread adoption of Hadoop, the enterprise requirement for Hadoop to become more real time or interactive has increased in importance as well.

With the Stinger initiative, Hive query time has improved dramatically, enabling Hive to support both batch and interactive workloads at speed and at scale.

Stinger Initiative was designed to enable Hive to answer human-time use cases (i.e. queries in the 5-30 second range) such as big data exploration, visualization, and parameterized reports through faster performance improvement to hive. One of the main change with Stinger Initiative was to run Hive queries with Apache Tez execution engine instead of the Map-reduce engine. Apache Tez innovations drove many of the Hive performance improvements delivered by the Stinger Initiative

Following are the configurations to enable Hive for faster query (for more details such as using ORCFile, refe[r http://hortonworks.com/blog/5-ways-make-hive-queries-run-faster/\)](http://hortonworks.com/blog/5-ways-make-hive-queries-run-faster/)

#### **Set Hive to use Apache Tez**

In Ambari, first select **Hive** and navigate to **Configs** tab. Then, in the filter text box type "**execution**" to find the "hive.execution.engine" property. Change its value from **mr** to **tez** as shown below:

Ι

#### **hive.execution.engine=tez**

#### *Figure 181 Ambari: Configuring Hive to use Apache Tez* Ambari Cisco\_HDP Dashboard Hosts Admin  $\triangle$  admin  $\star$ Services H Summary Configs Service Actions  $\blacktriangledown$ O HDFS MapReduce2 **O** YARN Group Hive Default (16) | Manage Config Groups execution  $\circ$   $\cdot$  $\Box$  Tez l V1 admin **O** Nagios 2 hours ago Ganglia Current  $\mathbb{X}^{\flat}_{\flat}$  -Current admin authored on Tue, Mar 17, 2015 22:53 Discard **O** HBase ▼ General  $\Box$  Pig  $\Box$  Sqoop hive.exec.pre.hooks org.apache.hadoop.hive.ql.hooks.ATSHook  $\mathbf{a} \parallel \mathbf{0} \parallel$ O Oozie hive.exec.post.hooks org.apache.hadoop.hive.ql.hooks.ATSHook hive.execution.engine ZooKeeper **O** Falcon Expects one of [mr, tez]. Chooses execution hive.execution.engine tez engine. Options are: mr (Map reduce, default) or Storm tez (hadoop 2 only) **O** Flume

#### **Enable Vectorization**

 $\mathbf I$ 

Vectorized query in execution improves performance of operations like scans, aggregations, filters and joins, by performing them in batches of 1024 rows at once instead of single row each time.

Instructions to enable vectorization: In Ambari, first select Hive and navigate to Configs tab. Then, in the filter text box type "execution" to find the "hive.vectorized.execution.enabled" and "hive.vectorized.execution.reduce.enabled" properties. Ensure both their values are set to "true"

```
hive.vectorized.execution.enabled = true
hive.vectorized.execution.reduce.enabled = true
```
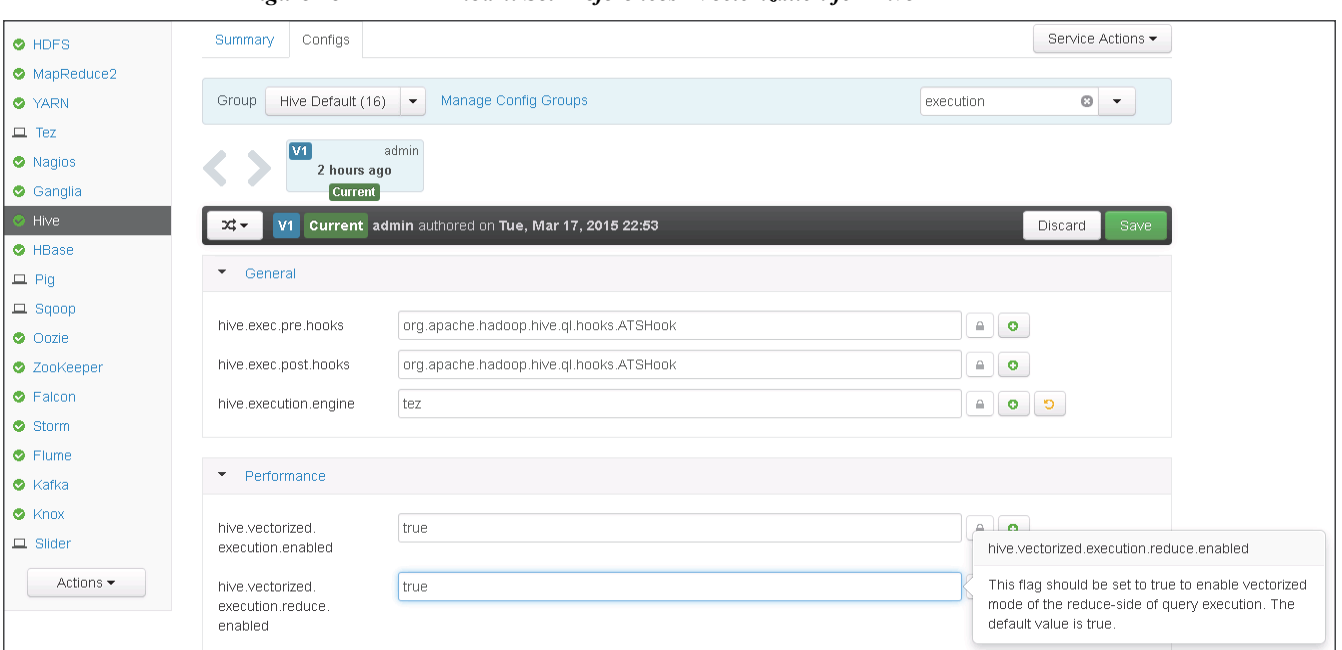

*Figure 182 Ambari: Set Preferences - Vectorization for Hive*

#### **Enable cost based query optimization**

Background: Hive optimizes each query's logical and physical execution plan before submitting for final execution. A recent addition to Hive, Cost-based optimization, performs further optimizations based on query cost, resulting in potentially different decisions: how to order joins, which type of join to perform, degree of parallelism and others.

Enable cost-based optimization (also known as CBO): In Ambari, first select Hive and navigate to Configs tab. Then, in the filter text box type "stats" to find the "hive.compute.query.using.stats", "hive.stats.fetch.column.stats" and "hive.stats.fetch.partition.stats" properties. Ensure all their values are set to "true". Then, in the filter text box type "cbo" and ensure that "hive.compute.query.using.stats" property is also set to true

Ι

hive.cbo.enable=true hive.compute.query.using.stats=true hive.stats.fetch.column.stats=true hive.stats.fetch.partition.stats=true

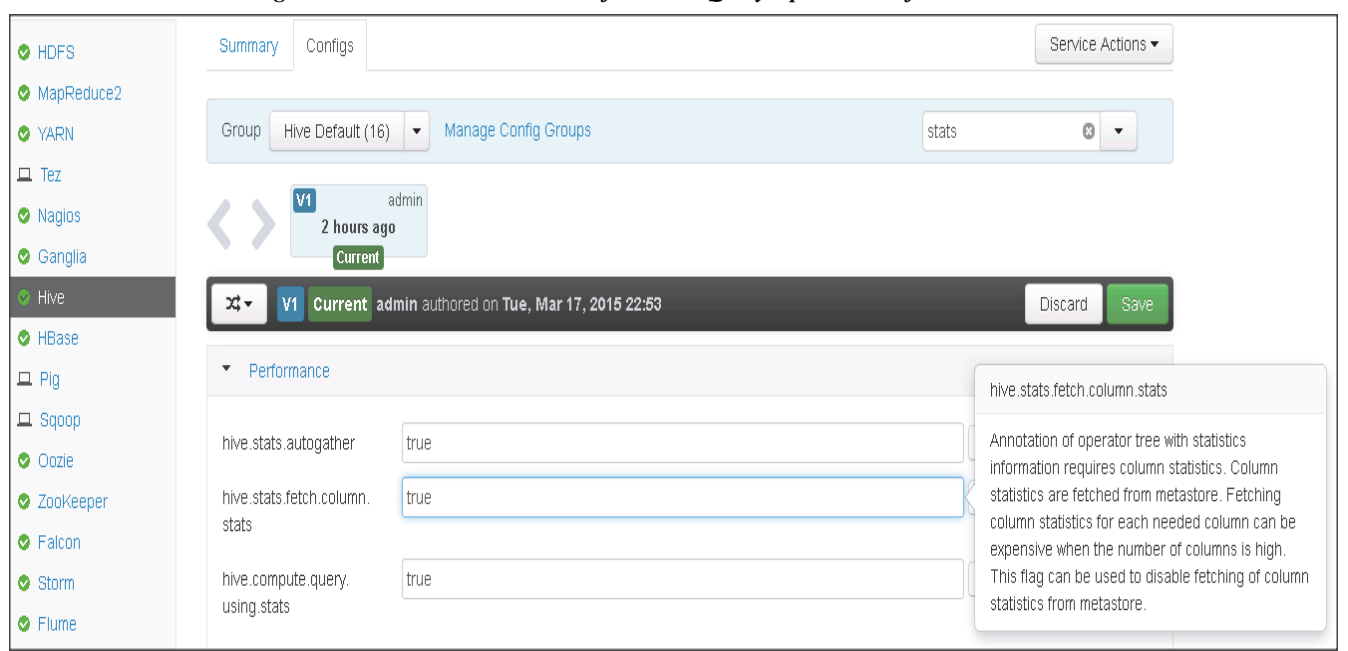

*Figure 183 Ambari: Set Preferences - Query Optimization for Hive*

# **Conclusion**

Hadoop has evolved into a leading data management platform across all verticals. The Cisco UCS Integrated Infrastructure for Big Data with Hortonworks (HDP 2.2) with Tiered Storage offers a dependable deployment model for enterprise Hadoop that offers a fast and predictable path for businesses to unlock value in Big Data while providing customer with storage archival to ensure faster drives are used for Hot and Warm data.

The configuration detailed in the document can be extended to clusters of various sizes depending on what application demands. Up to 80 servers (5 racks) can be supported with no additional switching in a single UCS domain with no network over-subscription. Scaling beyond 5 racks (80 servers) can be implemented by interconnecting multiple UCS domains using Nexus 6000/7000 Series switches, scalable to thousands of servers and to hundreds of petabytes storage, and managed from a single pane using [UCS Central.](http://blogs.cisco.com/tag/ucs-central/)

# **Bill of Materials**

 $\mathbf I$ 

This section provides the BOM for 64 nodes Performance Optimized Cluster with 4 nodes Cisco UCS C3160 for Archival nodes. See Table 14 and Table 15 for BOM for the master rack, Table 16 and Table 17 for BOM for expansion racks (rack 2 to 4), Table 18 and 19 for software components.

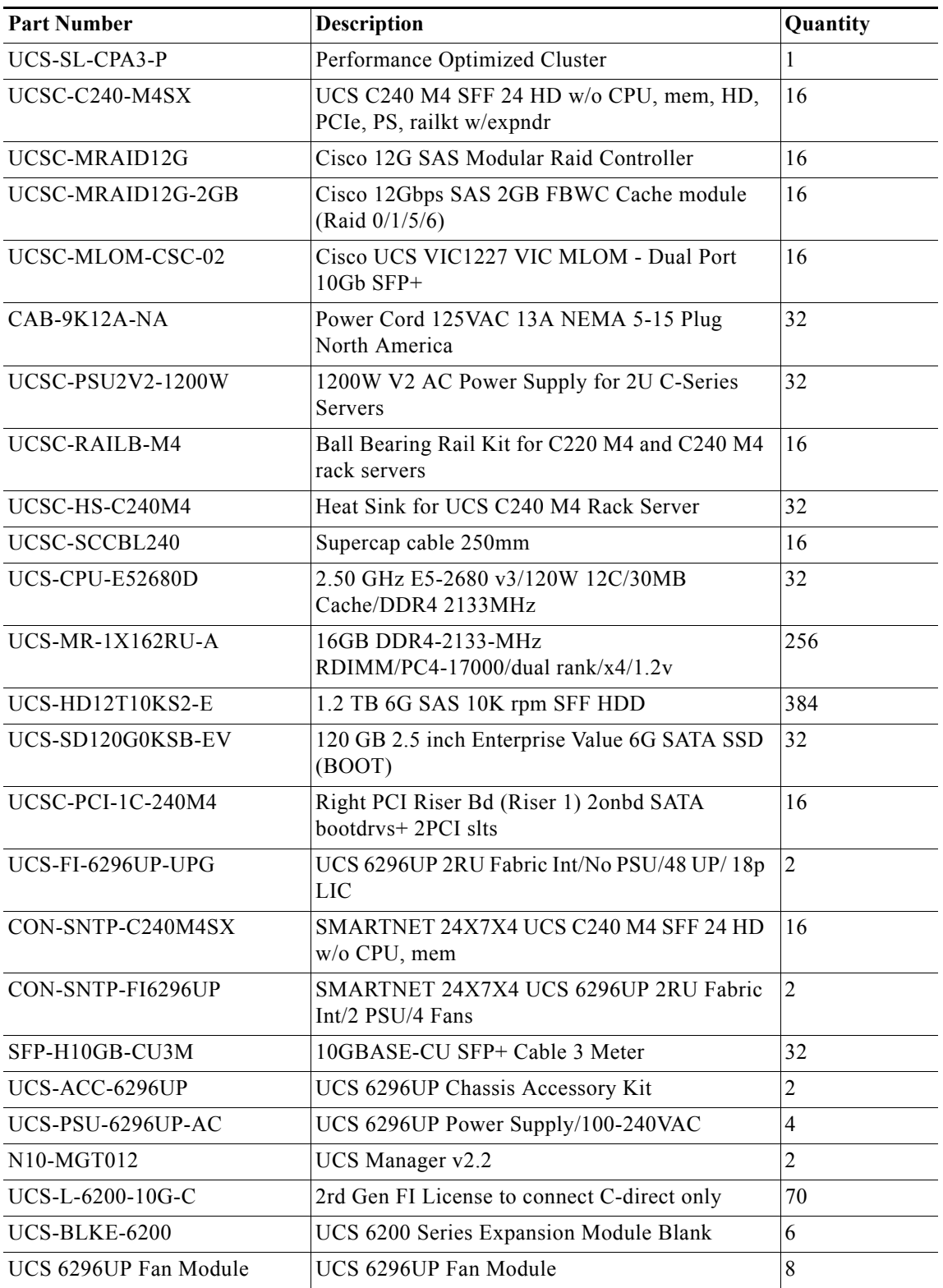

 $\mathsf I$ 

#### *Table 14 Bill of Materials for C240M4SX Base rack*

П

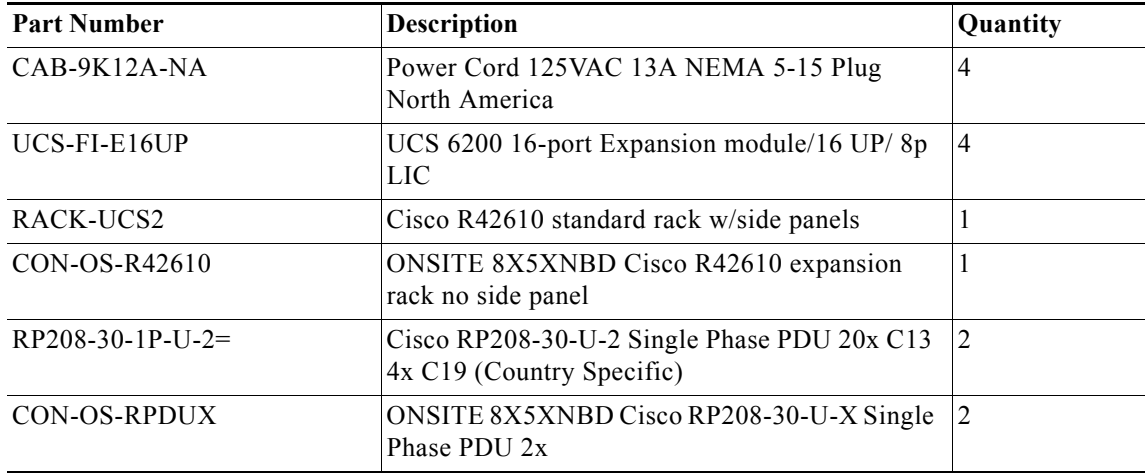

#### *Table 14 Bill of Materials for C240M4SX Base rack*

 $\mathbf{I}$ 

*Table 15 Bill of Materials for C3160 Base Rack*

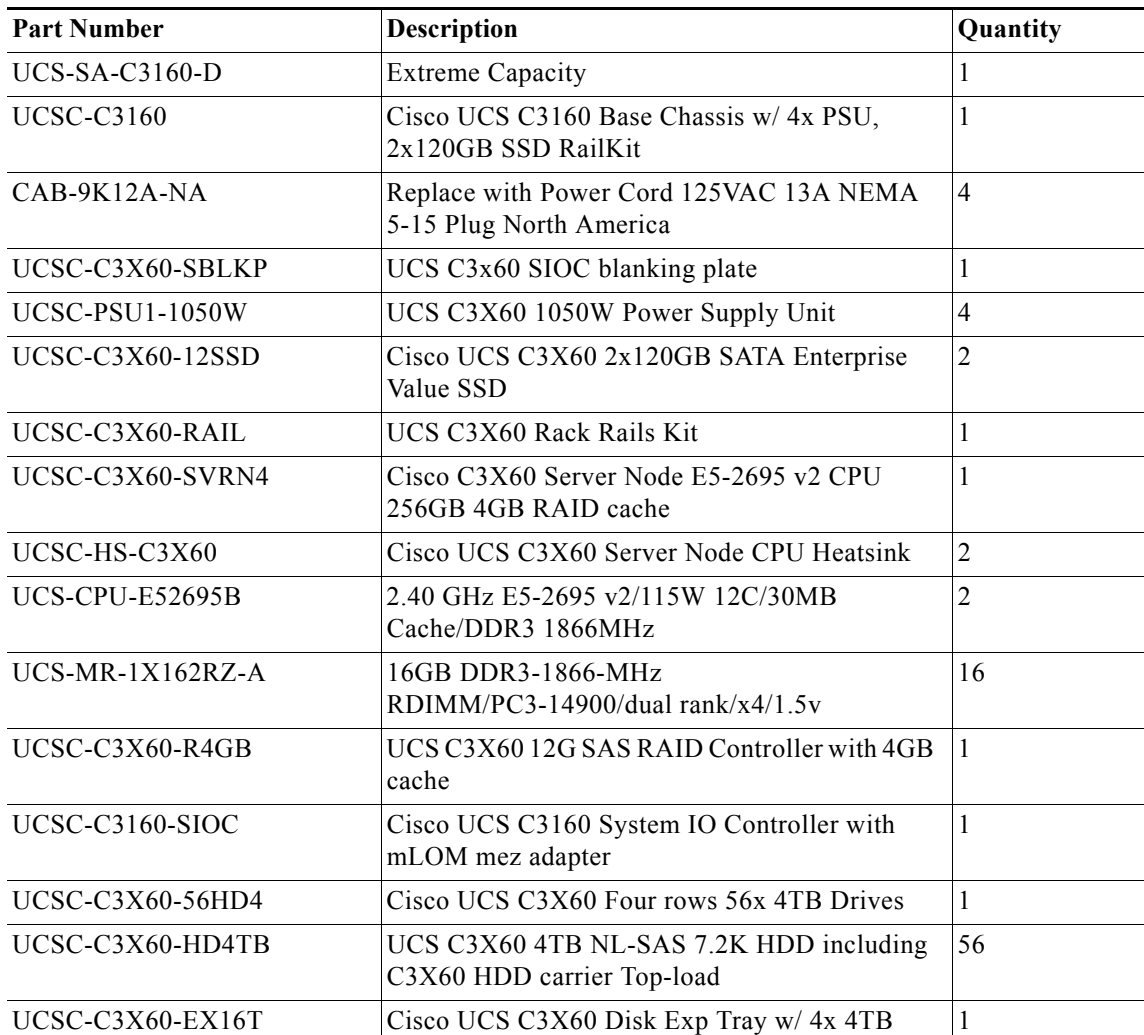

П

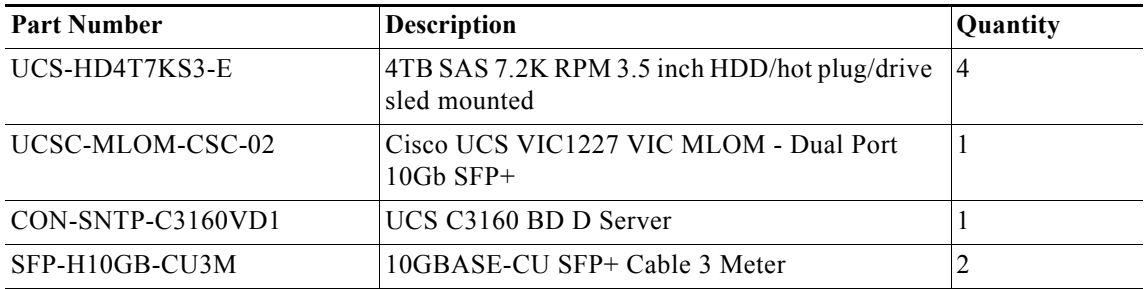

 $\mathsf I$ 

**Note** If using 6 TB drives for C3160, use the following PID instead of 4TB drives.

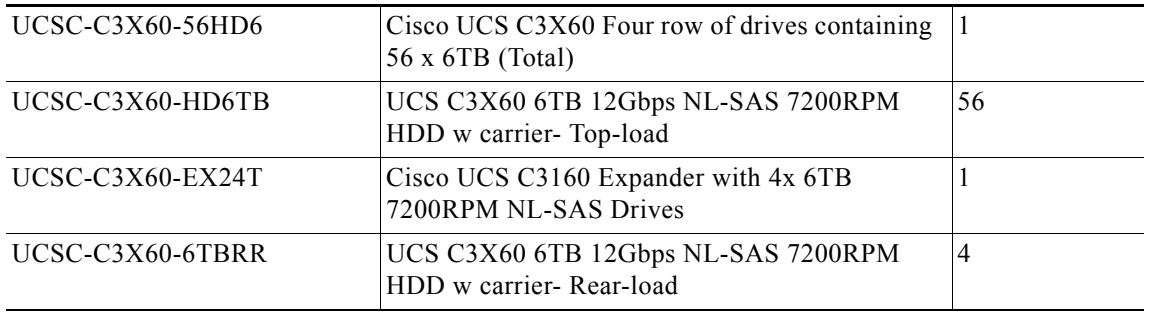

#### *Table 16 Bill of Materials for Expansion Racks*

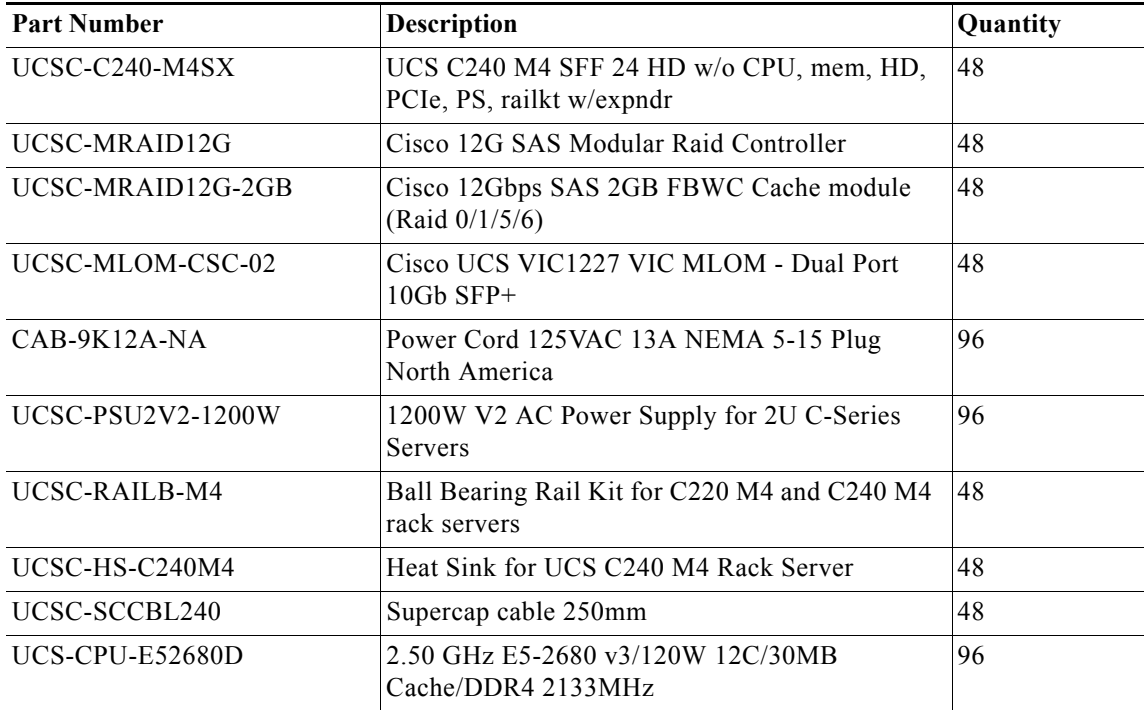

٧

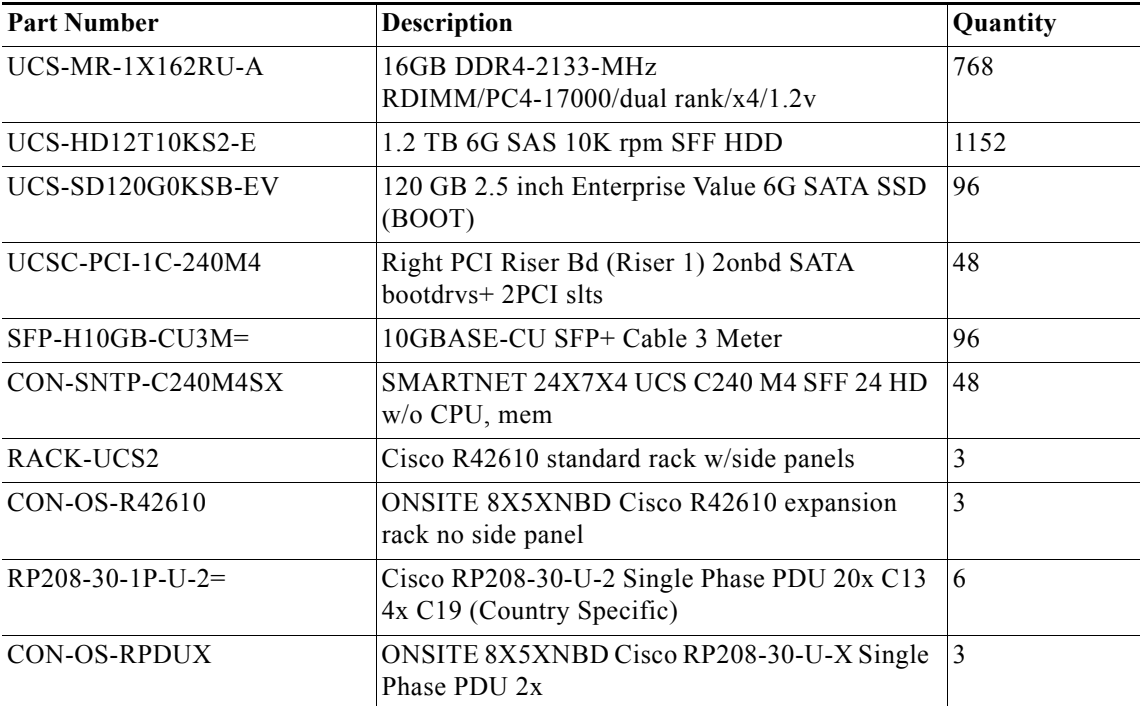

#### *Table 17 Bill of Materials for C3160 Expansion Rack*

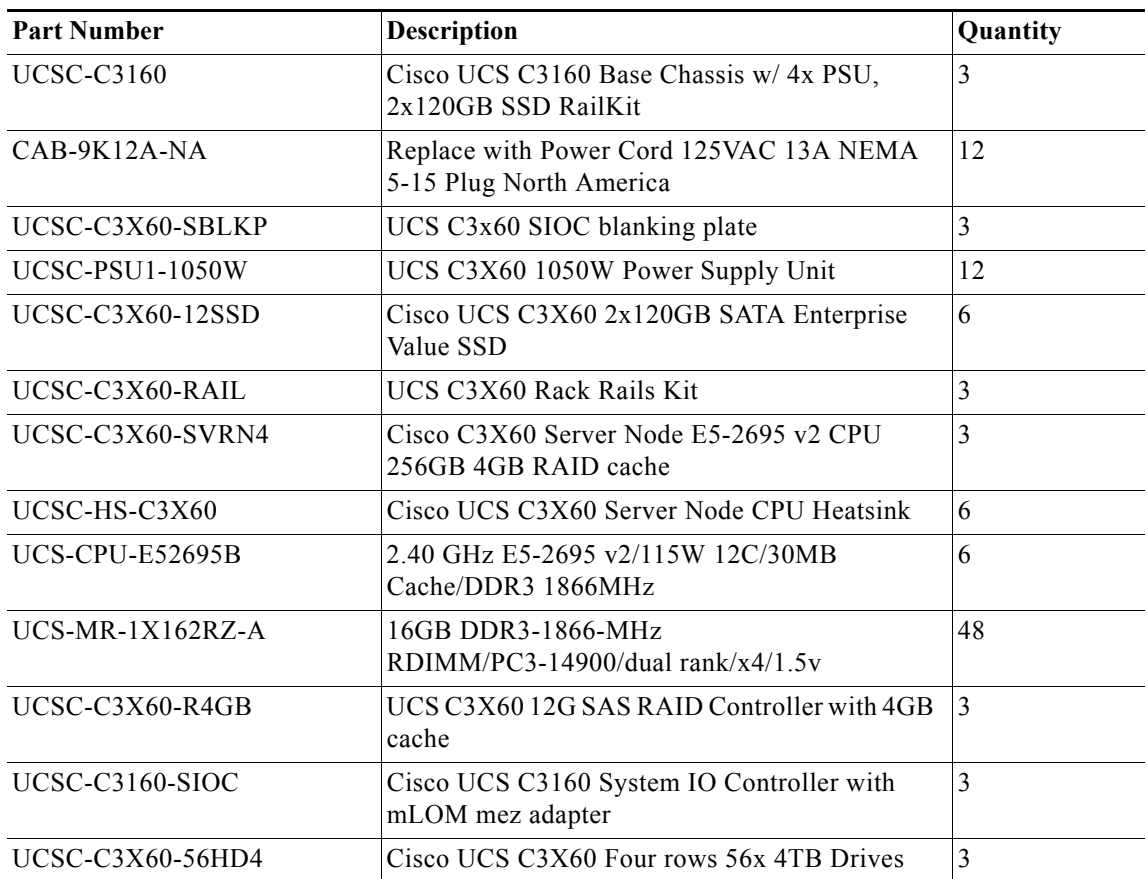

 $\mathbf{I}$ 

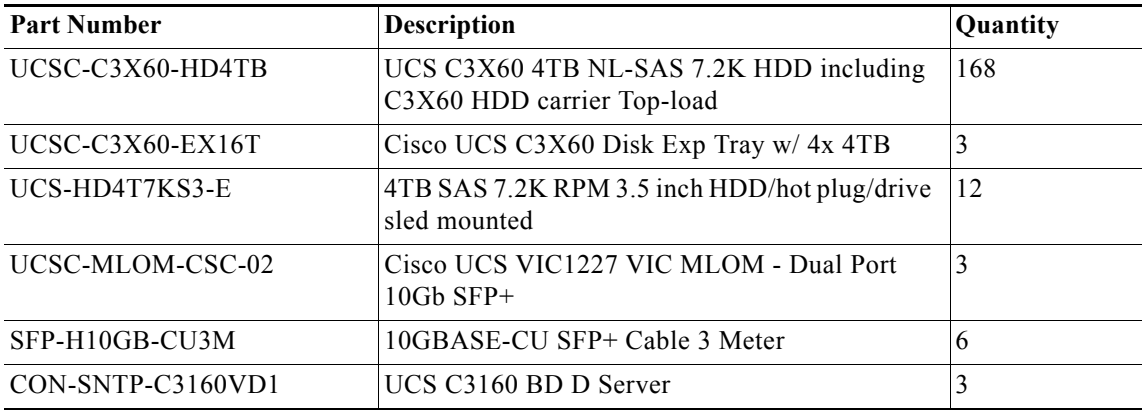

#### *Table 18 Red Hat Enterprise Linux License*

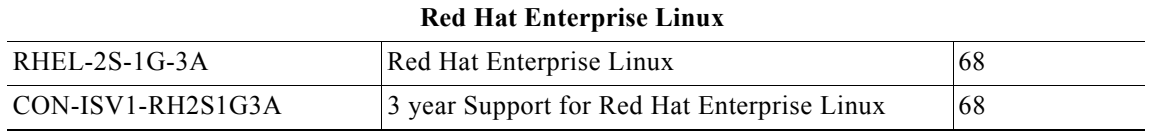

*Table 19 Bill of Materials for Hortonworks*

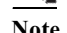

**Note** Choose one of the part numbers.

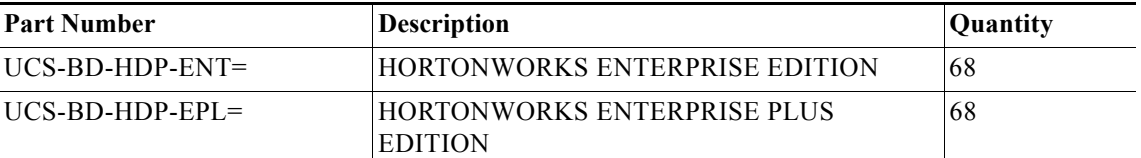

# **Appendix**

# **Cisco UCS Director Express for Big Data**

# **Introduction**

Hadoop has become a strategic data platform embraced by mainstream enterprises as it offers the fastest path for businesses to unlock value in big data while maximizing existing investments.

As you consider Hadoop to meet your growing data and business needs, operational challenges often emerge. Despite its compelling advantages, Hadoop clusters can be difficult, complex, and time consuming to deploy. Moreover, with so much data increasing so quickly, there is a need to find ways to consistently deploy Hadoop clusters and manage them efficiently.

ן

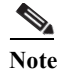

**Note** The UCSD Express appliances (UCSD Express VM and Baremetal Agent VM) can also be installed on an existing VMware ESXi server with proper network connectivity (See Figure 174) to the UCS domain that manages the Hadoop servers. In such a case, skip the sections until Downloading the UCS Director Express software components.

# **UCS Director Express for Big Data**

Cisco UCS Director Express for Big Data provides a single-touch solution that automates deployment of Hadoop on Cisco UCS Common Platform Architecture (CPA) for Big Data infrastructure. It also provides a single management pane across both Cisco UCS integrated infrastructure and Hadoop software. All elements of the infrastructure are handled automatically with little need for user input. Through this approach, configuration of physical computing, internal storage, and networking infrastructure is integrated with the deployment of operating systems, Java packages, and Hadoop along with the provisioning of Hadoop services. Cisco UCS Director Express for Big Data is integrated with major Hadoop distributions from Cloudera, MapR, and Hortonworks, providing single-pane management across the entire infrastructure. It complements and communicates with Hadoop managers, providing a system wide perspective and enabling administrators to correlate Hadoop activity with network and computing activity on individual Hadoop nodes.

# **Key features of UCS Director (UCSD) Express for Big Data**

- **• Faster and Easier Big Data Infrastructure Deployment:** Cisco UCS Director Express for Big Data extends the Cisco UCS Integrated Infrastructure for Big Data with one-click provisioning, installation, and configuration, delivering a consistent, repeatable, flexible, and reliable end-to-end Hadoop deployment.
- **• Massive Scalability and Performance:** Cisco's unique approach provides appliance-like capabilities for Hadoop with flexibility that helps ensure that resources are deployed right the first time and can scale without arbitrary limitations.
- **• Centralized Visibility:** Cisco UCS Director Express for Big Data provides centralized visibility into the complete infrastructure to identify potential failures and latent threats before they affect application and business performance.
- **• Open and Powerful:** Provides open interfaces that allows further integration into third-party tools and services while allowing flexibility for your own add-on services.

# **UCSD Express Management Server Configuration**

The basic requirement for deploying and executing the UCSD Express software is a server with VMWare ESXi based virtualization environment. Such a physical server machine with ESXi must be connected to the target Hadoop servers in the UCS domain by means of the management network and a dedicated PXE network.

The following are the potential network topologies:

**1.** The UCSD Express Management server is outside of the UCS Domain containing the C-Series servers that would be used to form the Hadoop cluster. For example, a standalone (CIMC managed) C220 M4 rack server provisioned with UCSD Express VMs is connected to the UCS Domain

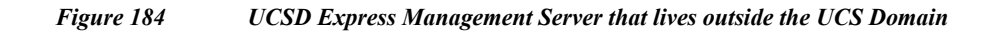

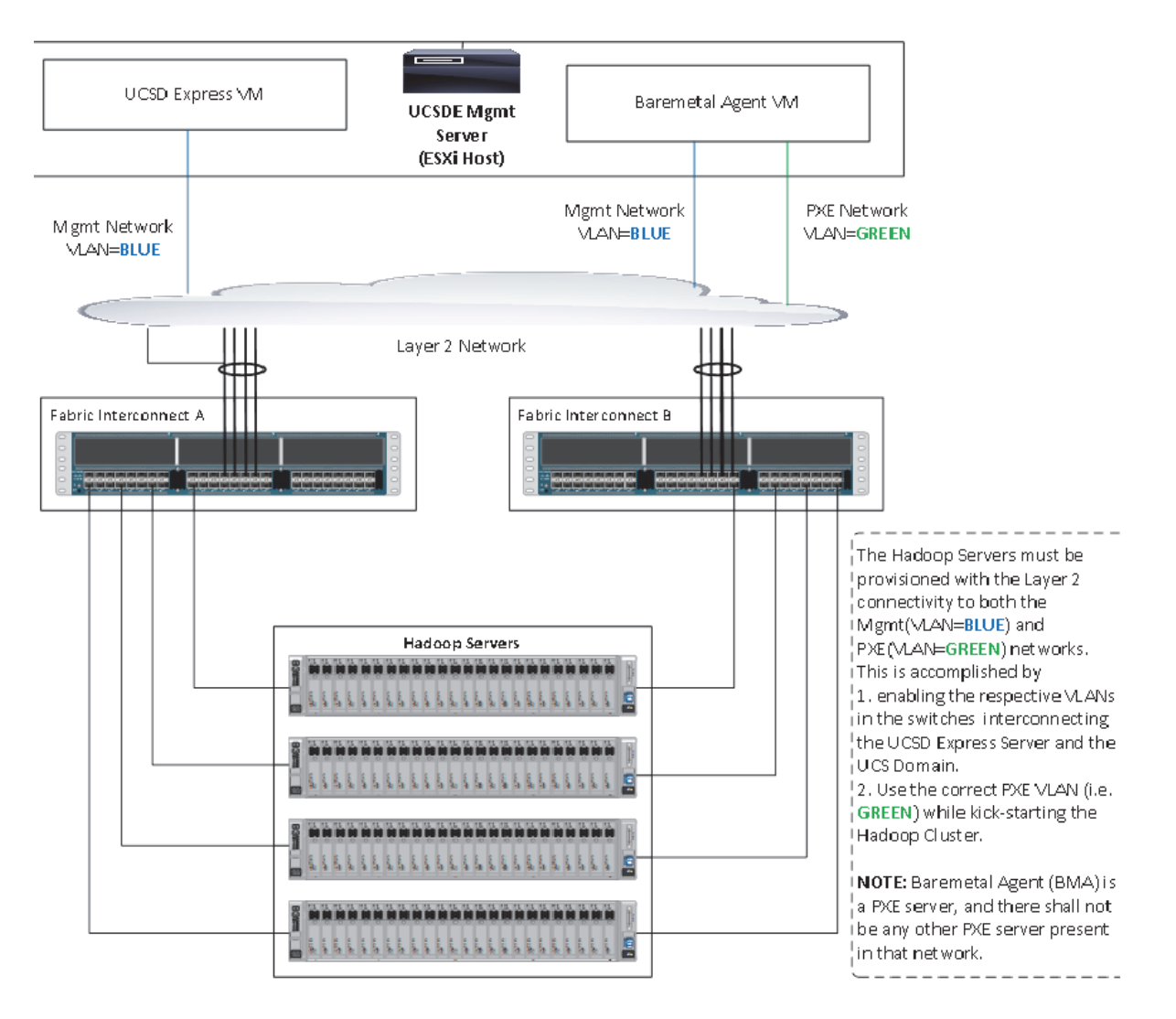

**2.** The UCSD Express Management server is hosted on a C220 M4 rack server that is connected to and managed by the same UCS Domain. This is the method used in this document.

Ι
a ka

#### *Figure 185 UCSD Express Management Server that is being managed as part of the same UCS Domain*

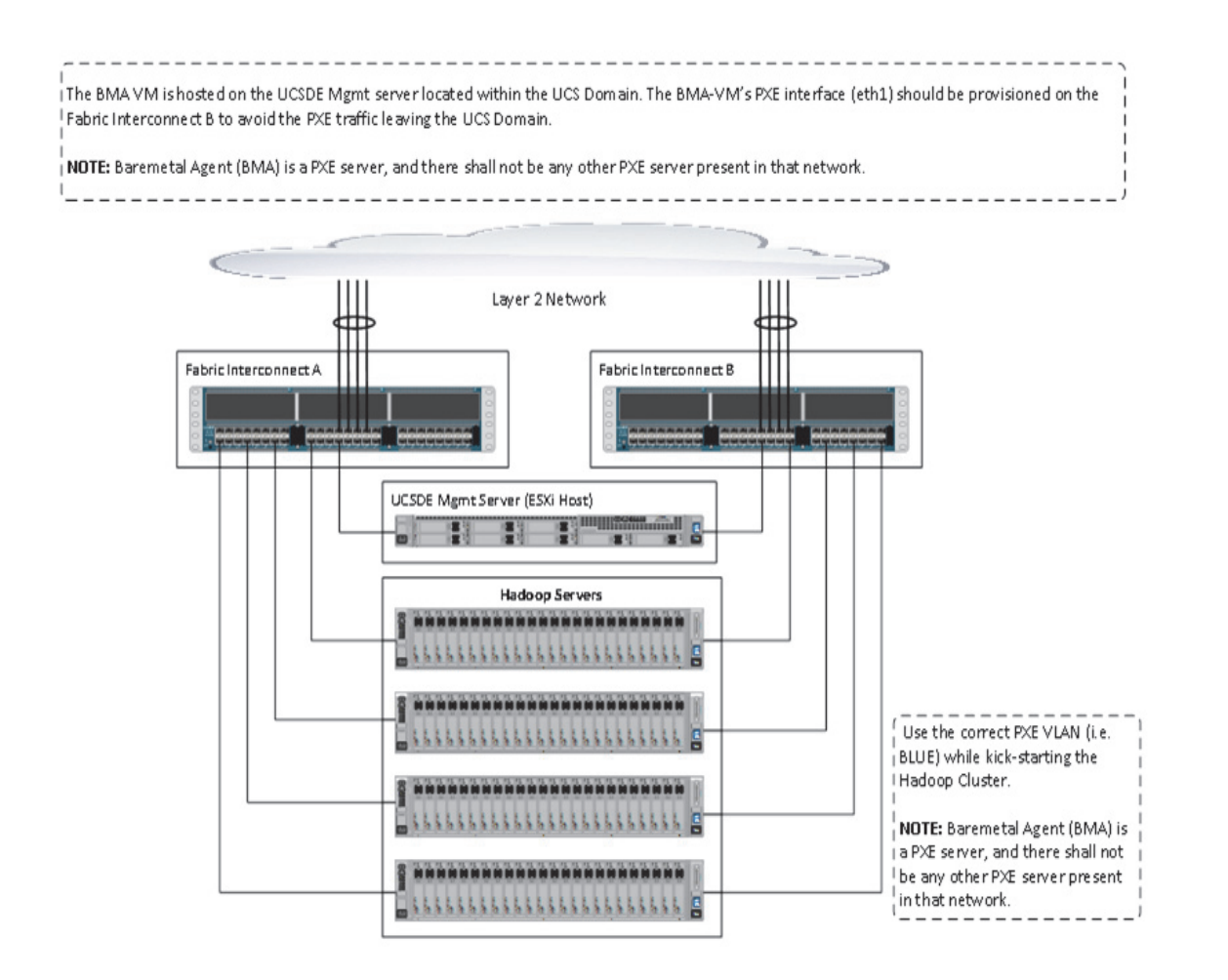

# **UCSD Management Server Cabling**

 $\mathbf I$ 

For this deployment a C220 M4 rack server equipped with Intel Xeon E5-2620 v3 processors, 128 GB of memory, Cisco UCS Virtual Interface Card 1227, Cisco 12-Gbps SAS Modular Raid Controller with 512-MB FBWC, 4 X 600 GB 10K SFF SAS drives is used (any other Cisco UCS server can also be used for this purpose).

The C220 M4 server shall be connected to the UCS Fabric Interconnects as shown in Figure 188. The ports on the on the Fabric Interconnects must be configured as server ports.

#### *Figure 186 Fabric Topology for C220 M4*

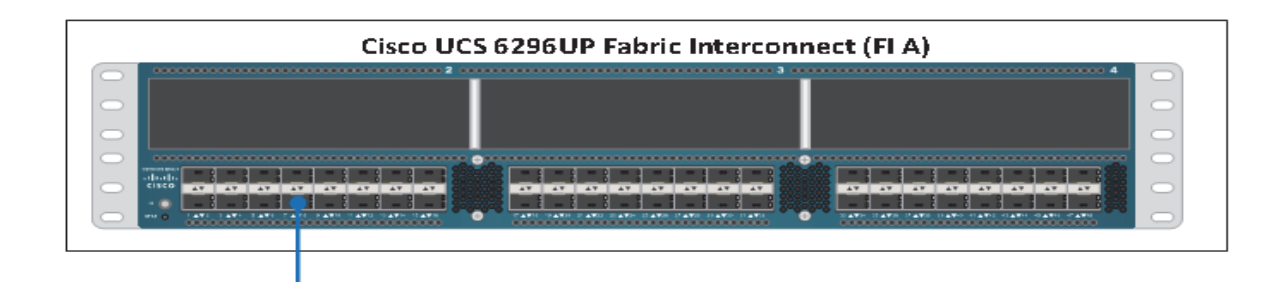

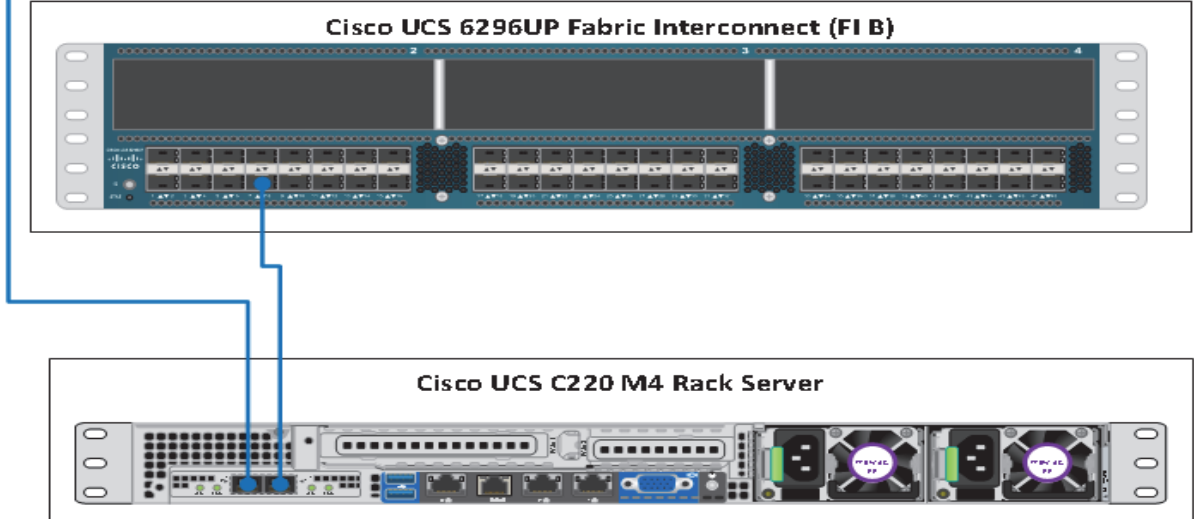

# **Software Versions**

The UCSD management server is a C220 M4 server that is managed by the UCS Manager. Refer to the software information section in the main part of this Cisco UCS Integrated Infrastructure for Big Data with Hortonworks. See Software Distributions and Versions. In addition, the following software distributions are necessary.

### **UCS Director Express for Big Data (1.1)**

For more information visit

[http://www.cisco.com/c/en/us/support/servers-unified-computing/ucs-director-express-big-data-1-1/mo](http://www.cisco.com/c/en/us/support/servers-unified-computing/ucs-director-express-big-data-1-1/model.html) [del.html](http://www.cisco.com/c/en/us/support/servers-unified-computing/ucs-director-express-big-data-1-1/model.html)

ן

### **VMware vSphere 5.5**

UCS Director express requires the VMware vSphere 5.5 hypervisor. For more information see <http://www.vmware.com>

# **Fabric Configuration**

The UCSD management server is a C220 M4 server that is managed by the UCS Manager. Refer to the Fabric Configuration section in the main part of this document for more details.

# **Configuring VLANs**

UCSD Express management server requires two network interfaces. It's service profile need to be

- **•** Management Network default (VLAN 1)
- **•** PXE Network

*Table 20 UCSD Express Management Server vNIC configurations*

| VLAN           | Fabric | <b>NIC Port</b>  | <b>Function</b>                  | Failover             |
|----------------|--------|------------------|----------------------------------|----------------------|
| default(VLAN1) |        | eth <sub>0</sub> | Management, User<br>connectivity | Fabric Failover to B |
| vlan85 PXE     |        | eth1             | PXE                              | Fabric Failover to A |

PXE VLAN dedicated for PXE booting purpose. Follow these steps in Configuring VLANs to create a dedicated VLAN for PXE. The management network shall continue to be on the default VLAN.

### **Other UCS configurations**

Perform all other UCS configurations such as QOS policy, necessary policies and service profile template by following the documentation above. See the section Creating Pools for Service Profile Templates onwards in this Cisco UCS Integrated Infrastructure for Big Data with Hortonworks cisco validated design.

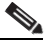

 $\mathbf I$ 

Note Create the service profile template named as ESXi Host with two vNICs as shown in the above table. For vNIC eth0, select default VLAN as the native VLAN, and for vNIC eth1, select PXE VLAN (vlan85\_PXE) as the native VLAN.

### **Creating Service Profile from the Template**

Select the Servers tab in the left pane of the UCS Manager GUI.

- **1.** Go to Service Profile **Templates > root**.
- **2.** Right-click **Service Profile Templates ESXi\_Host**.
- **3.** Select **Create Service Profiles From Template**.

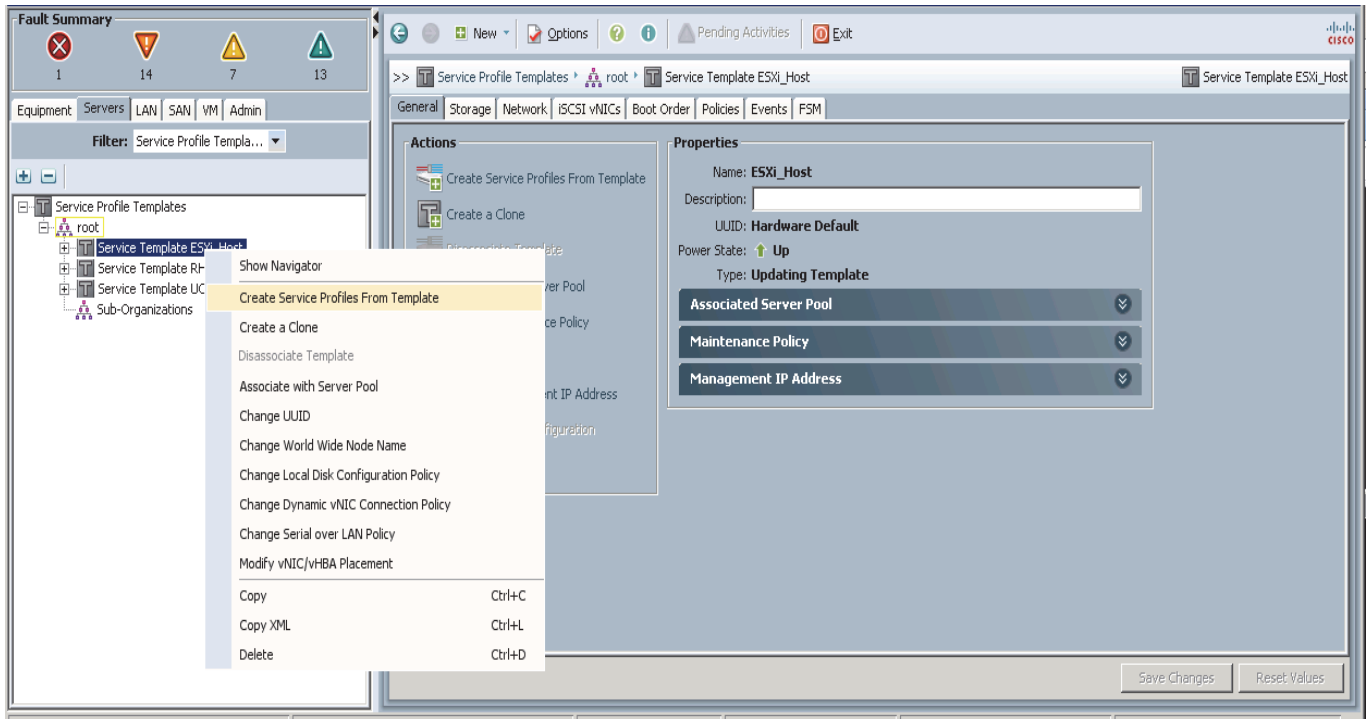

#### *Figure 187 Creating Service Profiles from Template*

**4.** The Create Service Profile from Template window appears.

*Figure 188 Selecting Name and Total number of Service Profiles*

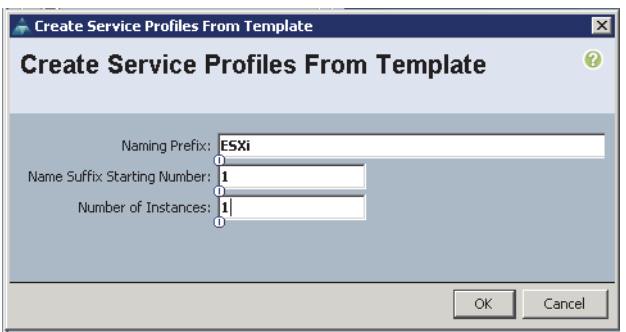

Association of the Service Profiles will take place automatically.

# **Installing VMware vSphere ESXi 5.5**

The following section provides detailed procedures for installing VMware vSphere ESXi 5.5.

There are multiple methods to install VMware vSphere ESXi 5.5. The installation procedure described in this deployment guide uses KVM console and virtual media from Cisco UCS Manager.

**1.** Log in to the Cisco UCS 6296 Fabric Interconnect and launch the Cisco UCS Manager application.

ן

**2.** Select the **Servers** tab.

 $\overline{\phantom{a}}$ 

- **3.** In the navigation pane expand Service Profiles.
- **4.** Right click on the newly created service profile ESXi1 and select KVM Console.

#### *Figure 189 Selecting KVM Console*

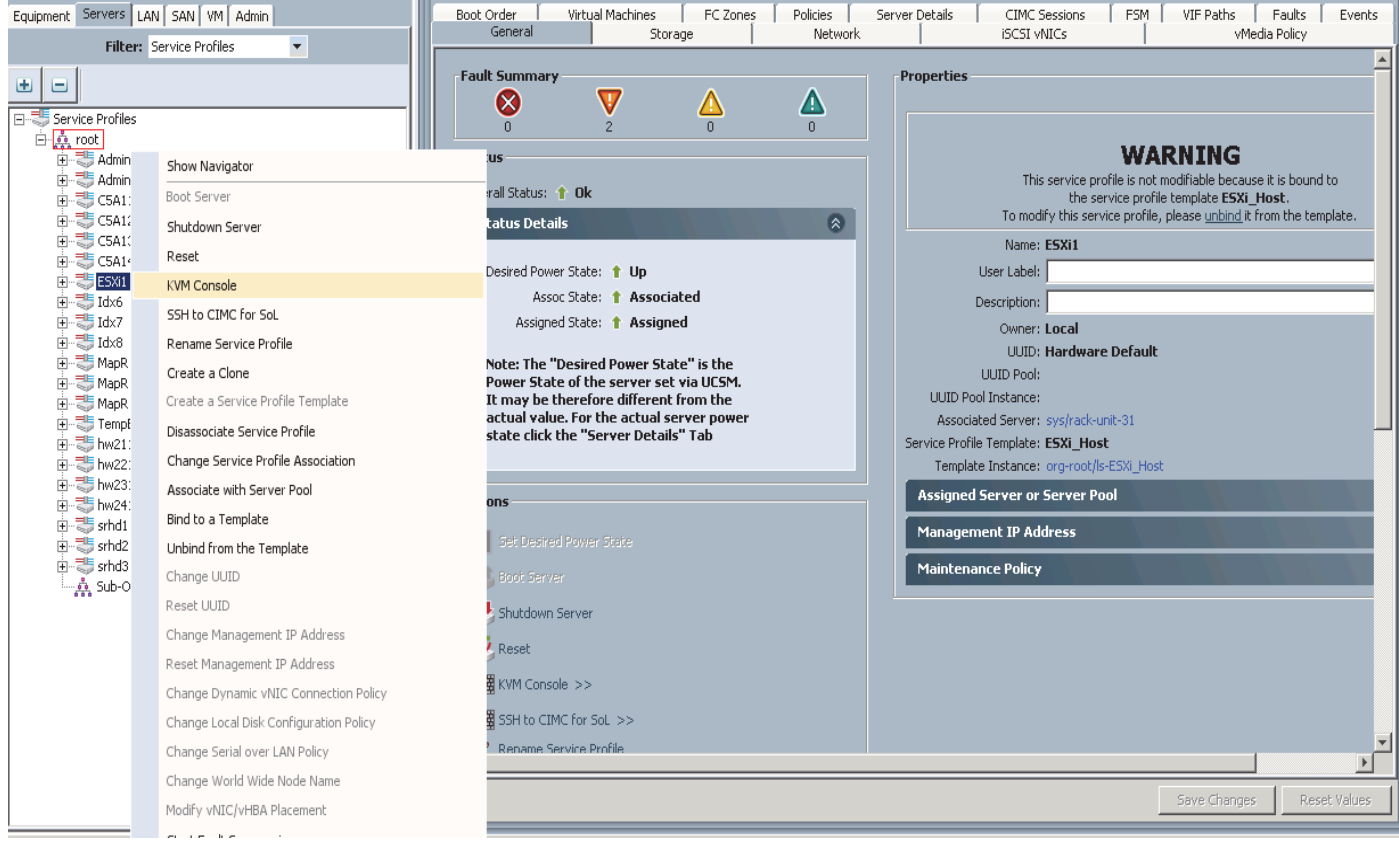

**5.** In the KVM window, force a reboot by executing the **Ctrl-Alt-Del** macro.

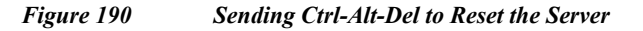

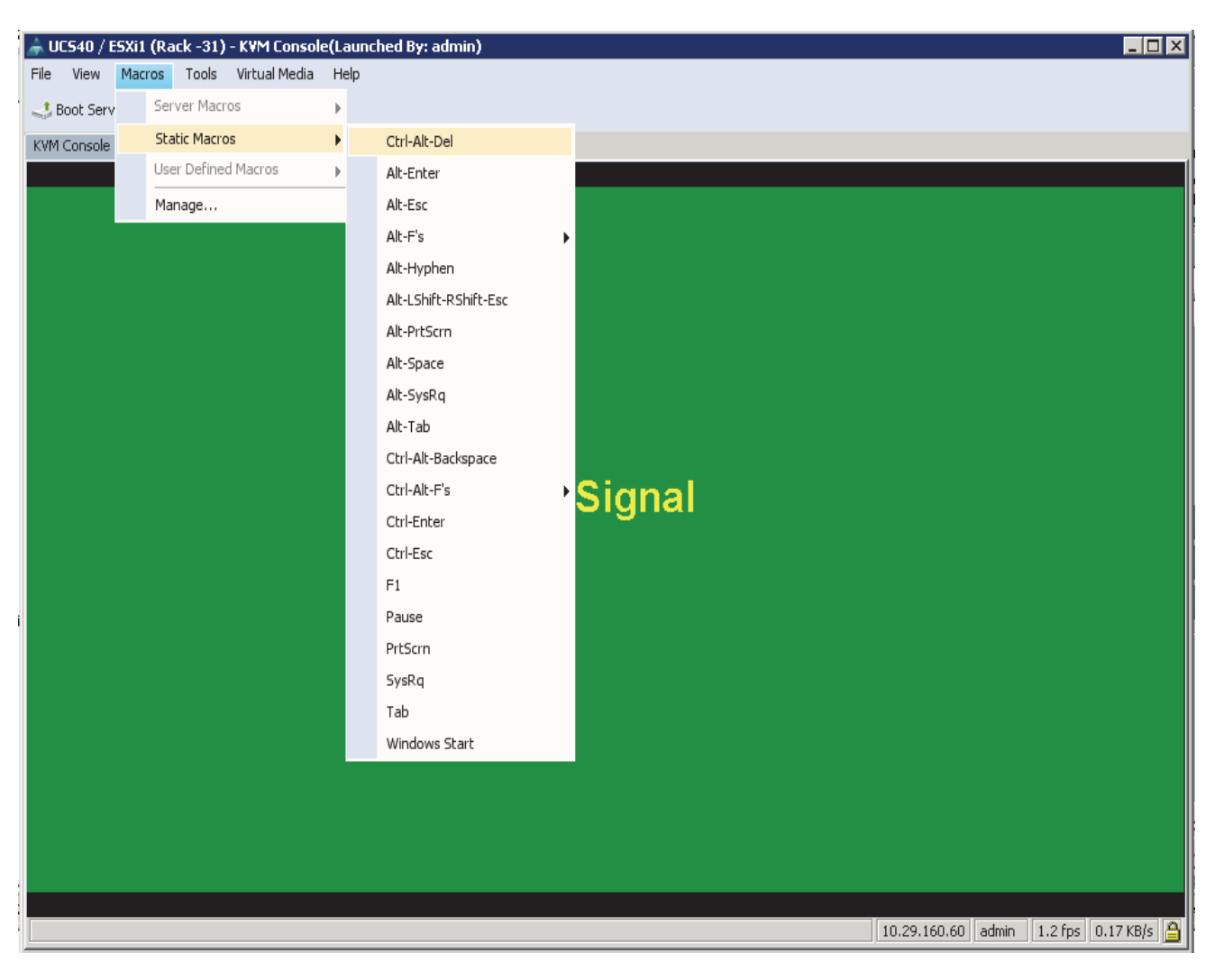

**6.** As the server goes through a reboot, monitor the progress via the KVM window. When the LSI MegaRAID SAS-MFI BIOS screen appears, press **Ctrl-R** to Enter the Cisco 12G SAS Modular Raid Controller BIOS Configuration Utility.

1

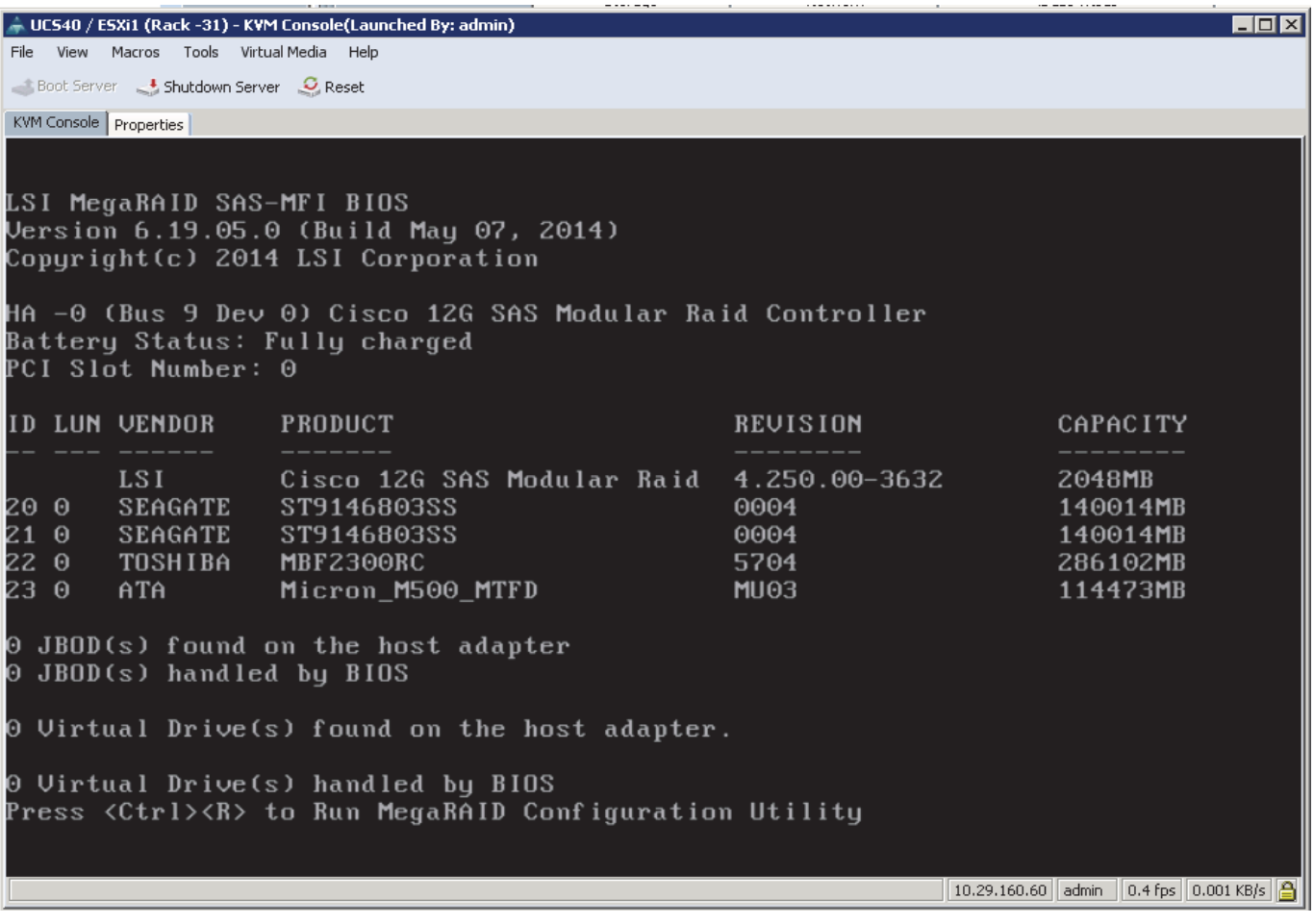

#### *Figure 191 KVM Window displaying the LSI MegaRAID SAS-MFI BIOS screen*

- **7.** In the MegaRAID configuration utility, under VD Mgmt section, use the arrow keys to select the Cisco 12G SAS Modular RAID (Bus 0xNN, Dev 0xNN) line item.
- **8.** Press the function key **F2**.

 $\overline{\phantom{a}}$ 

**9.** Select the option Clear Configuration, and press **ENTER.**

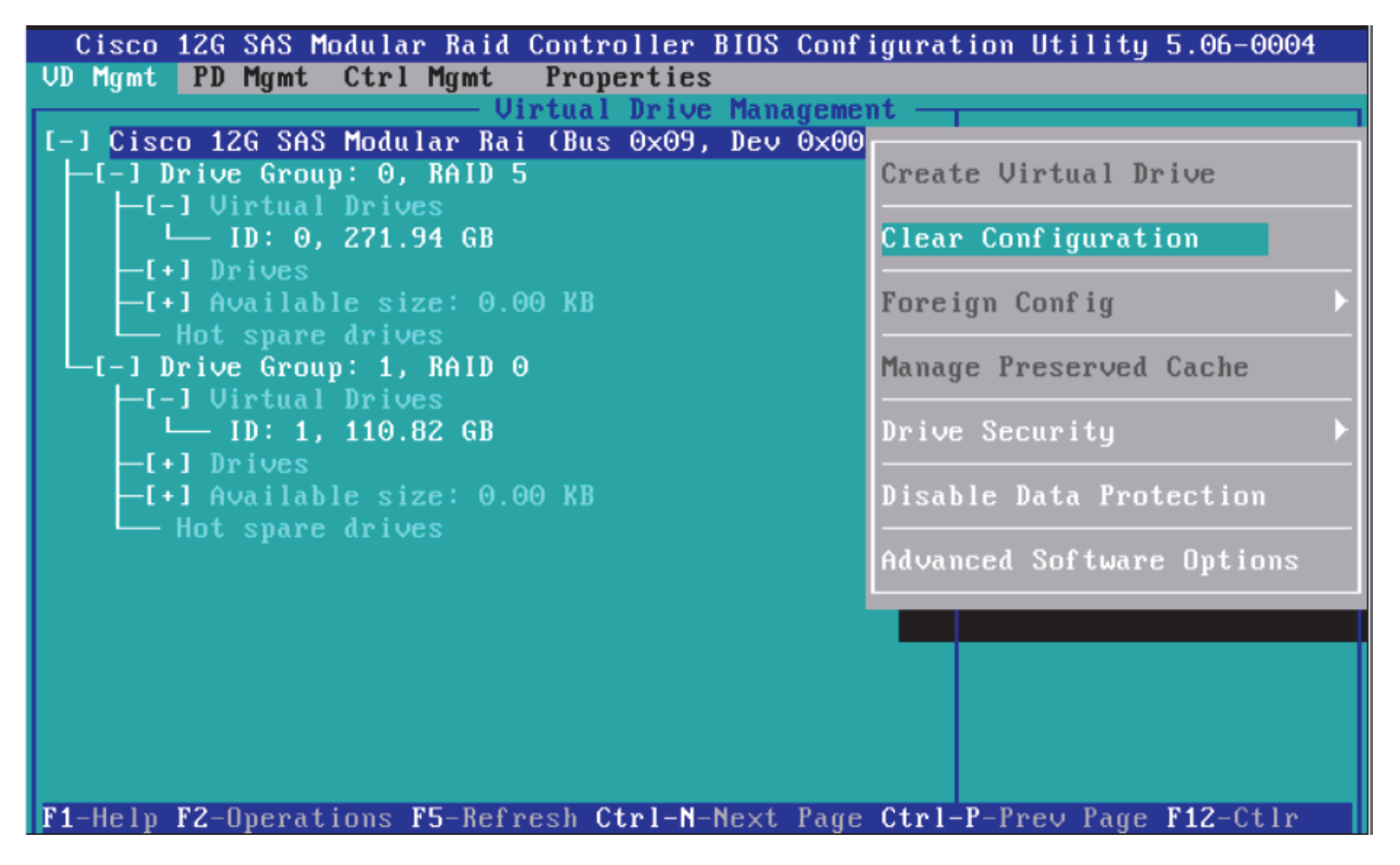

**10.** To the question Are you sure you want to clear the configuration? click **YES** and press **ENTER** key.

Ι

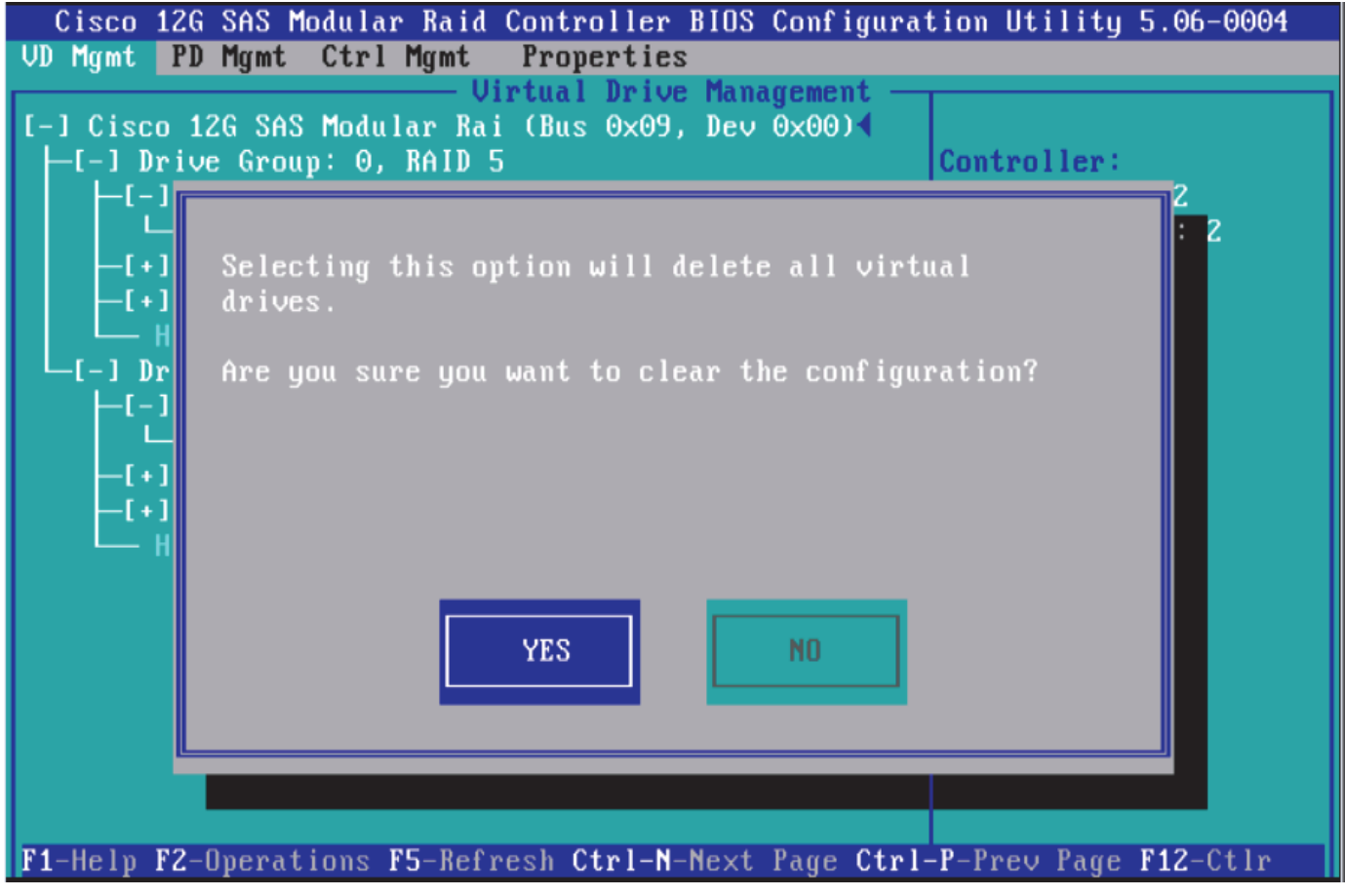

- **11.** In the VD Mgmt section, use the arrow keys to select the Cisco 12G SAS Modular RAID (Bus 0xNN, Dev 0xNN) line item.
- **12.** Press the function key **F2**, select Create Virtual Drive and press **ENTER**.

 $\mathbf{I}$ 

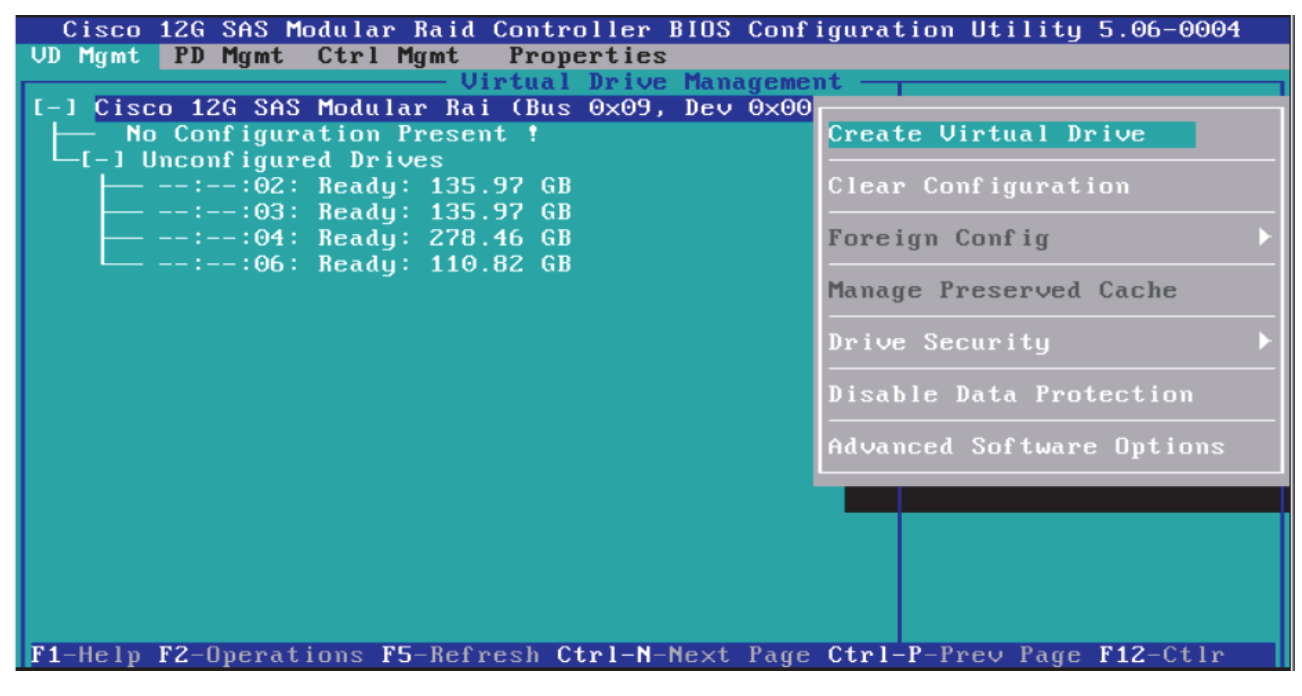

- **13.** In the RAID Level: press **ENTER** and choose **RAID-5**.
- **14.** In the Drives section, press **SPACE** on the desired number of drives to select them to be part of the RAID group. Use the Up and Down arrow keys to navigate.

I

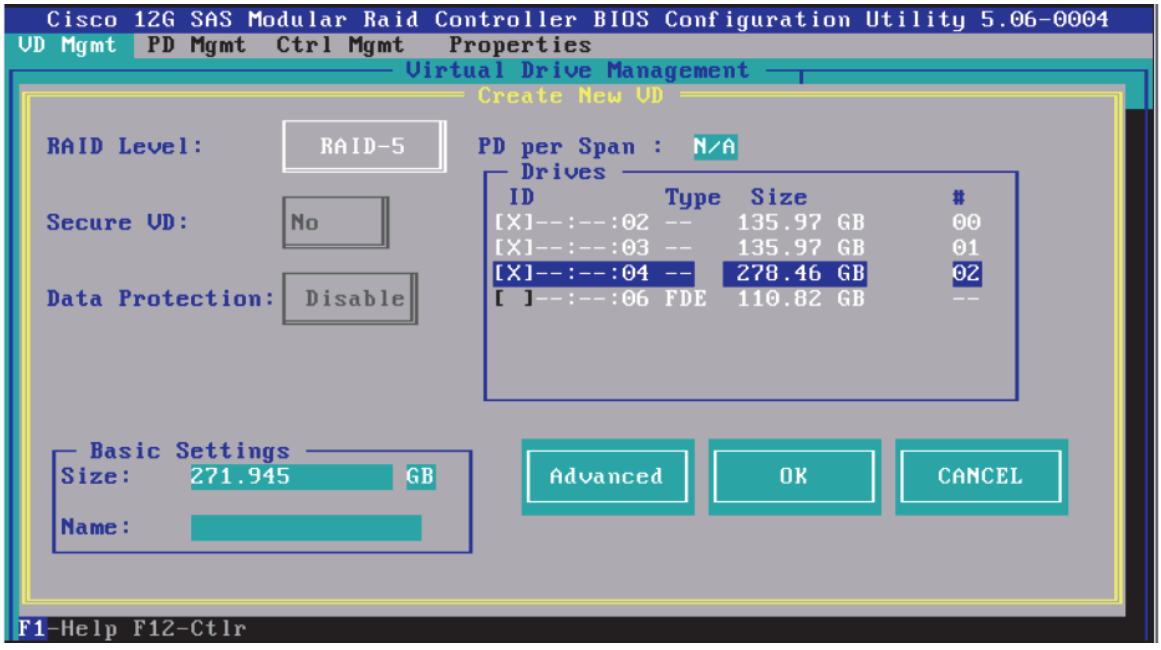

- **15.** Select the **Advanced** button, and Check the Initialize checkbox.
- **16.** Press **OK** to continue with initialization.

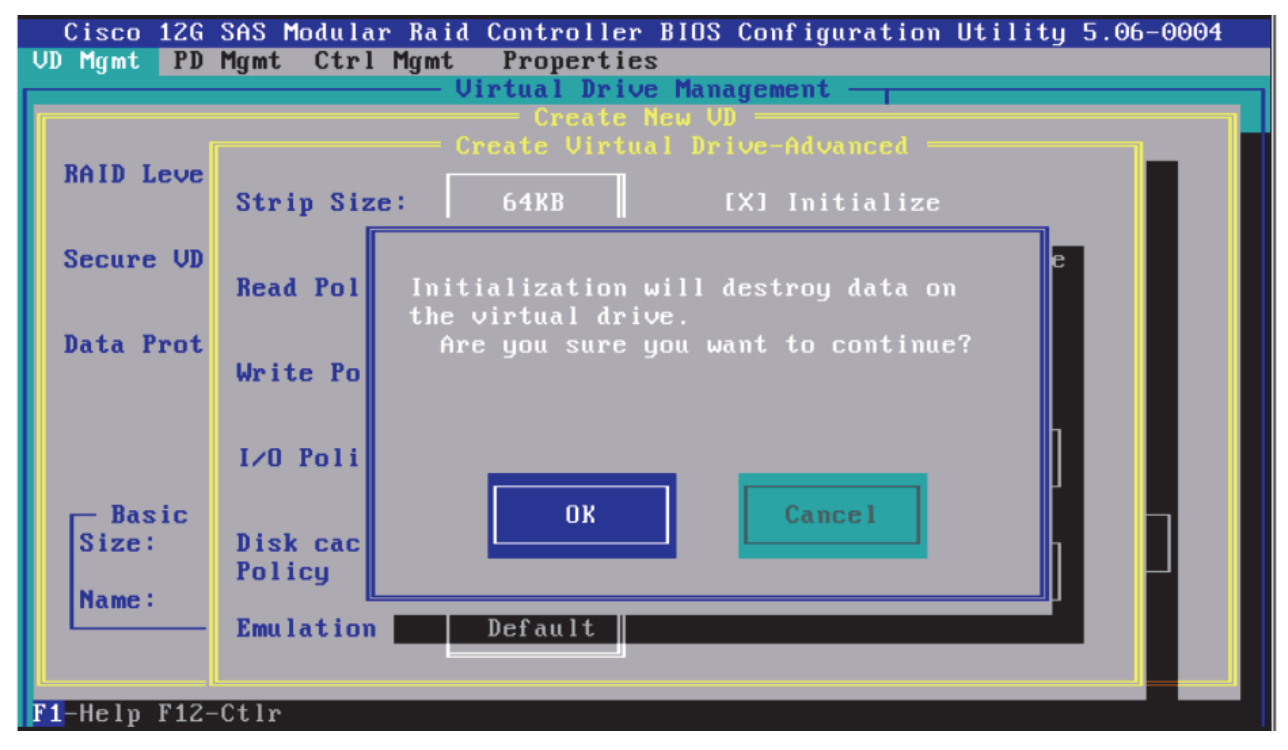

**17.** After the initialization is complete, the following message appears. Press **OK** to continue.

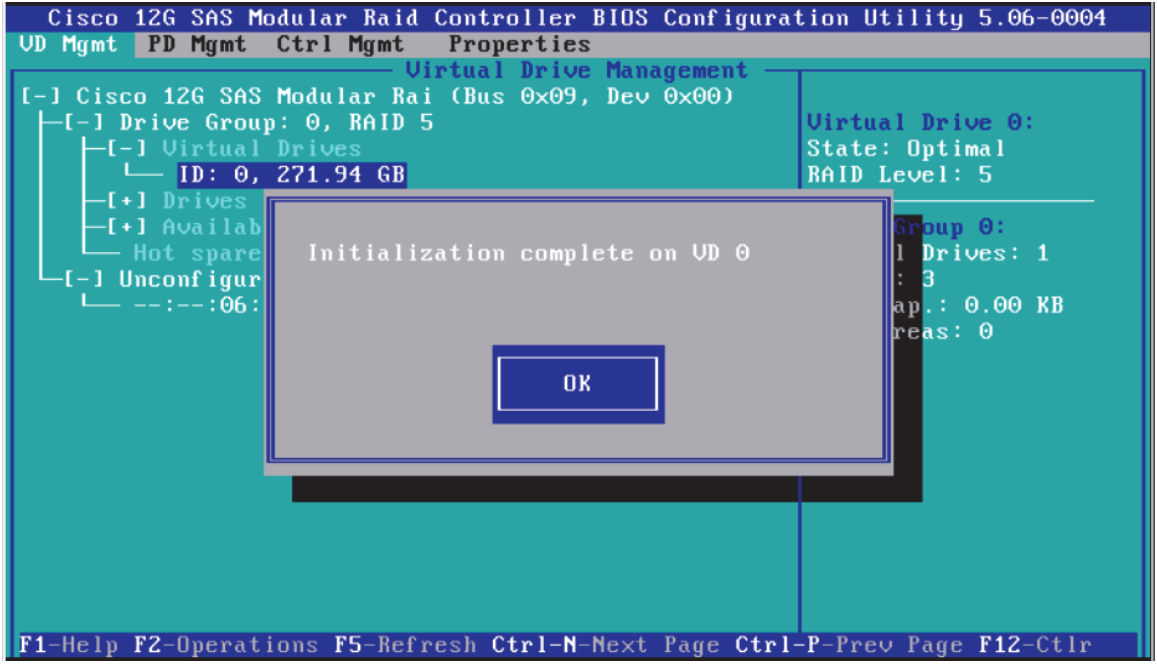

- **18.** Press **Ctrl-N** twice to navigate to the Ctrl Mgmt screen.
- **19.** Select Boot device field and press **ENTER**.

 $\Gamma$ 

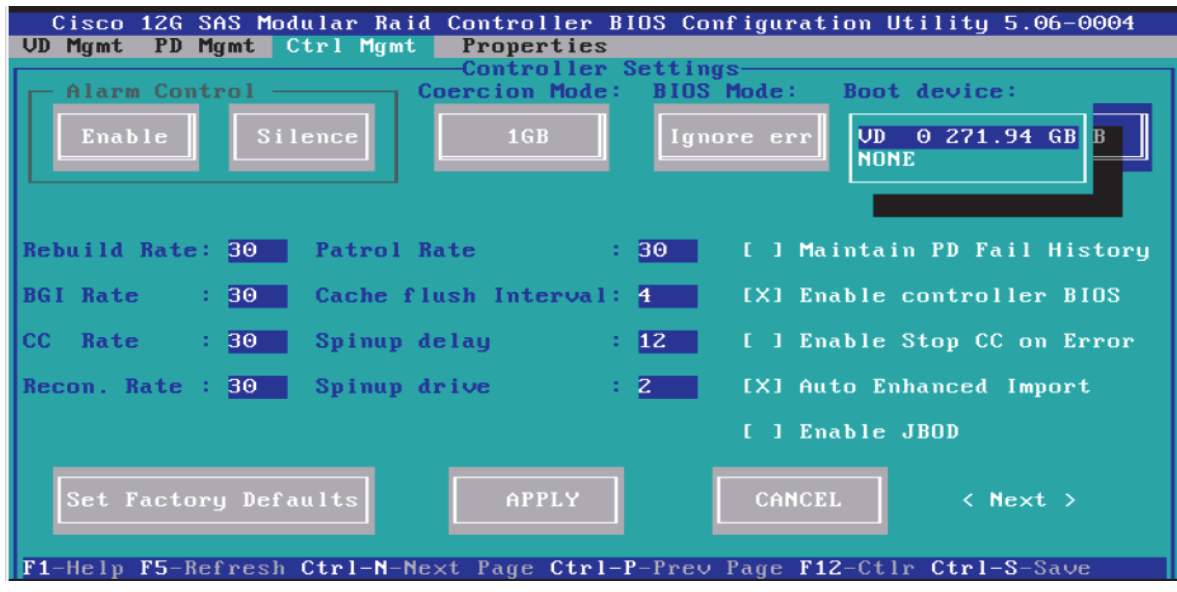

- **20.** Select the **VD 0**, and press **ENTER** again.
- **21.** Press **Ctrl+S** to save the configuration.
- **22.** Press **ESC** to exit the MegaRAID configuration utility.

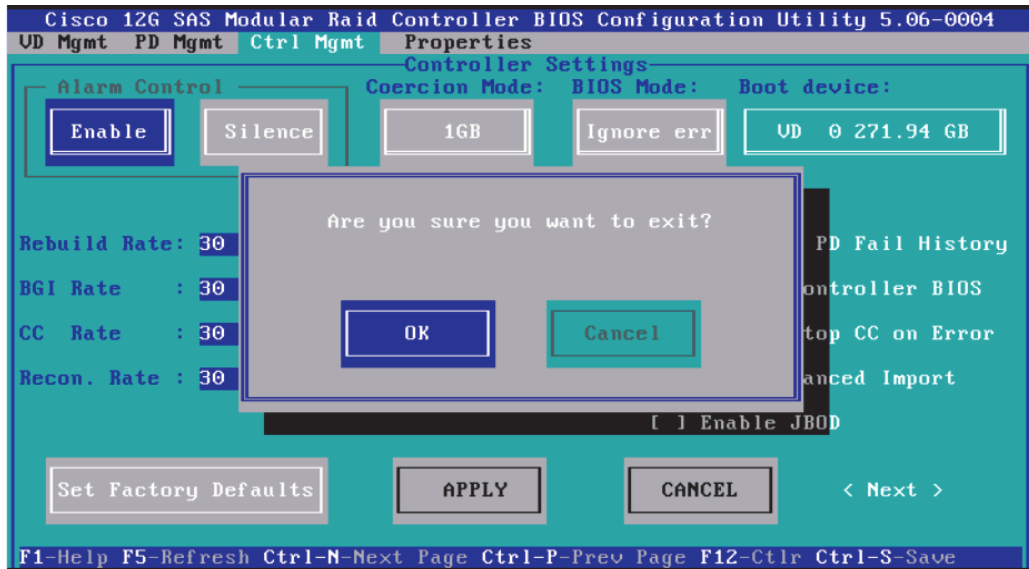

- **23.** In the KVM window, select the Virtual Media menu.
- **24.** Click the Activate Virtual Devices found in the right hand corner of the Virtual Media selection menu.

 $\mathsf I$ 

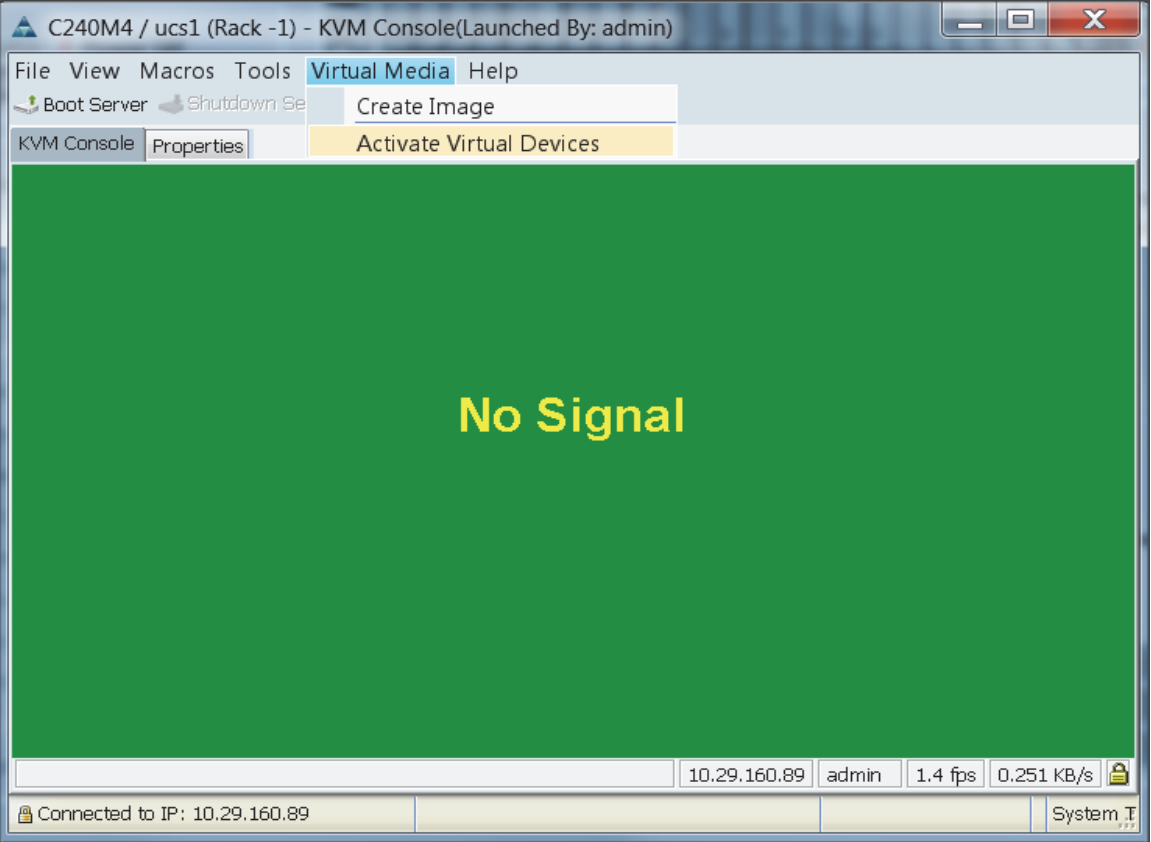

 $\Gamma$ 

**25.** In the KVM window, select the Virtual Media menu and Select **Map CD/DVD**.

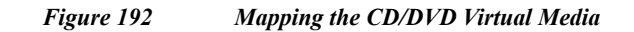

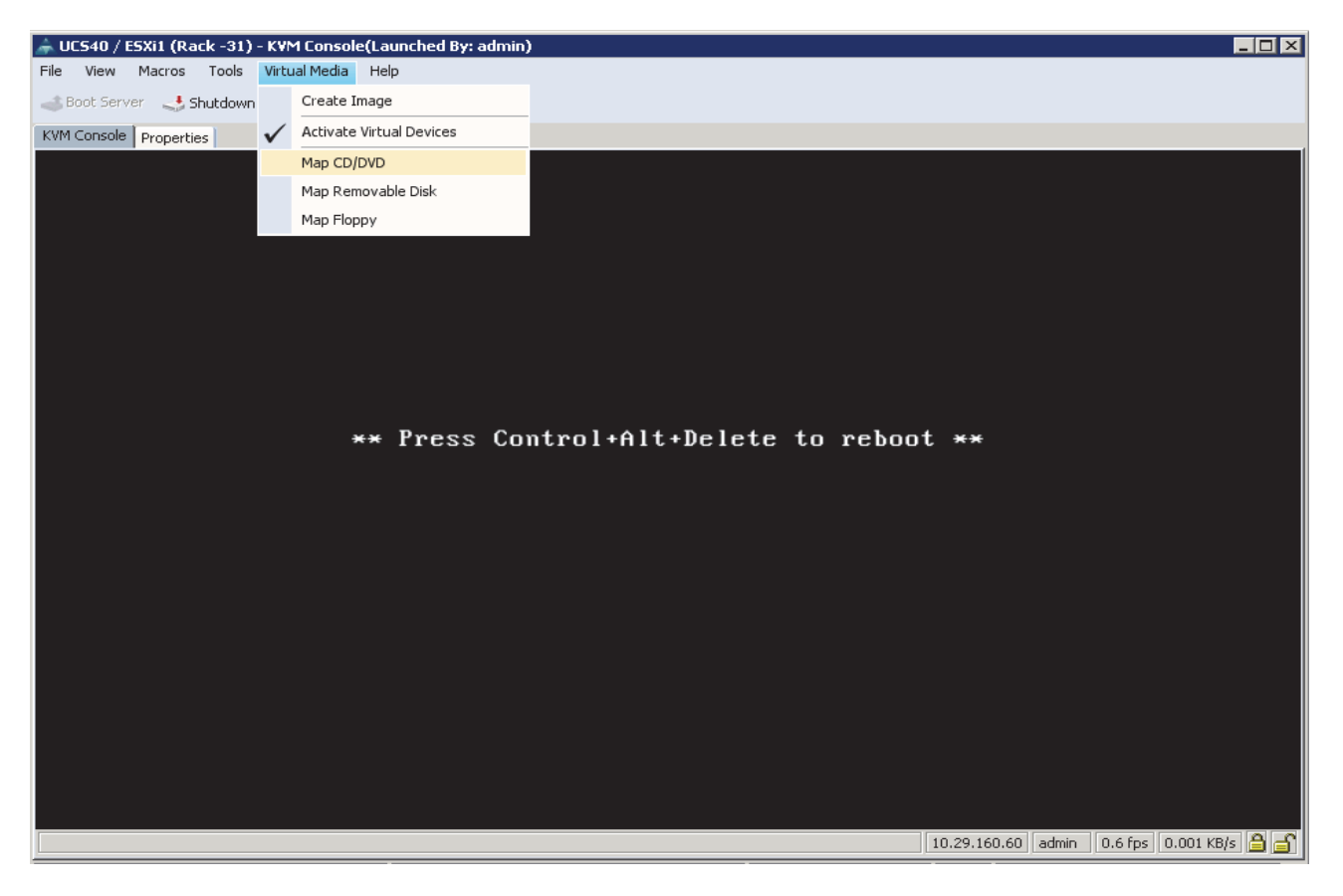

**26.** Browse to the VMware vSphere ESXi 5.5 installer ISO image file.

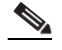

**Note** The VMware vSphere ESXi 5.5 installable ISO is assumed to be on the client machine.

1

**27.** Click **Open** to add the image to the list of virtual media.

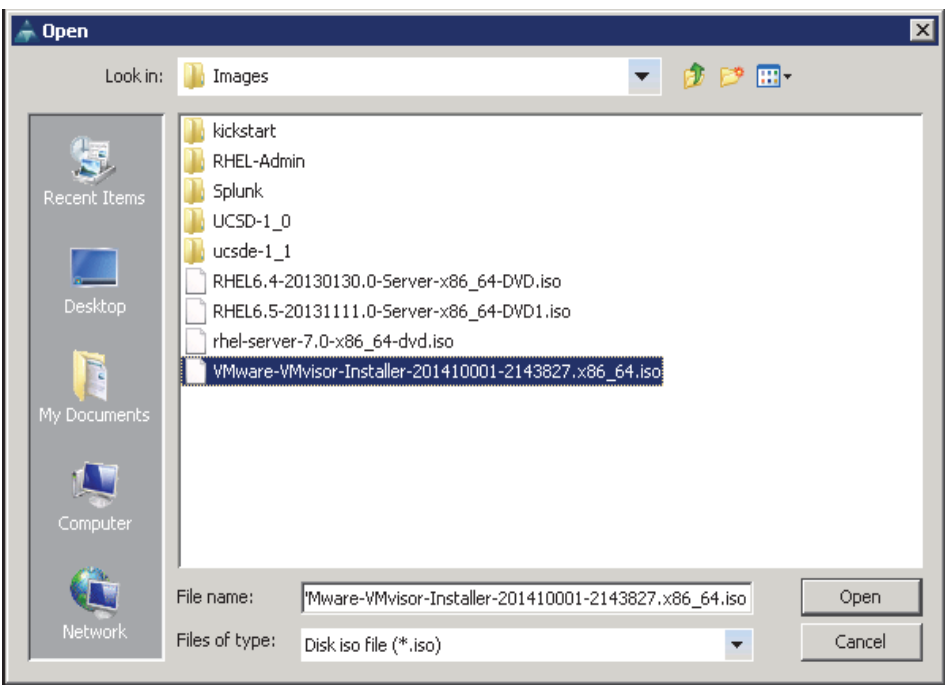

*Figure 193 Browse to VMWare ESXi Hypervisor ISO Image*

- **28.** In the KVM window, select the **KVM** tab to monitor during boot.
- **29.** In the KVM window, select the **Macros > Static Macros > Ctrl-Alt-Del** button in the upper left corner.
- **30.** Click **OK** to reboot the system.

 $\Gamma$ 

**31.** On reboot, the machine detects the presence of the VMWare ESXi install media.

#### *Figure 194 ESXi Standard Boot Menu*

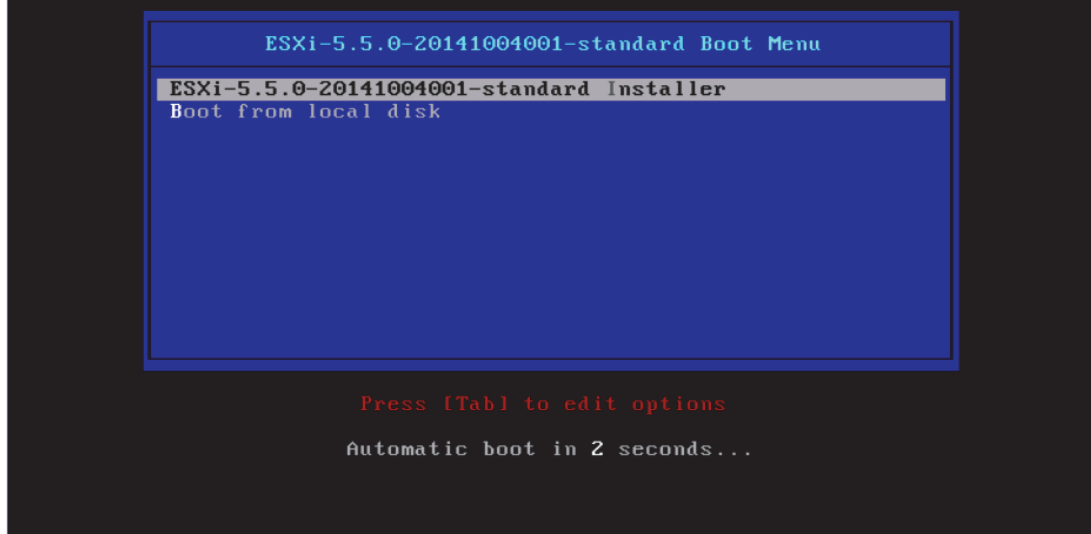

**32.** Select the ESXi-5.5.0-yyyymmddnnnn-standard Installer. The installer begins automatically.

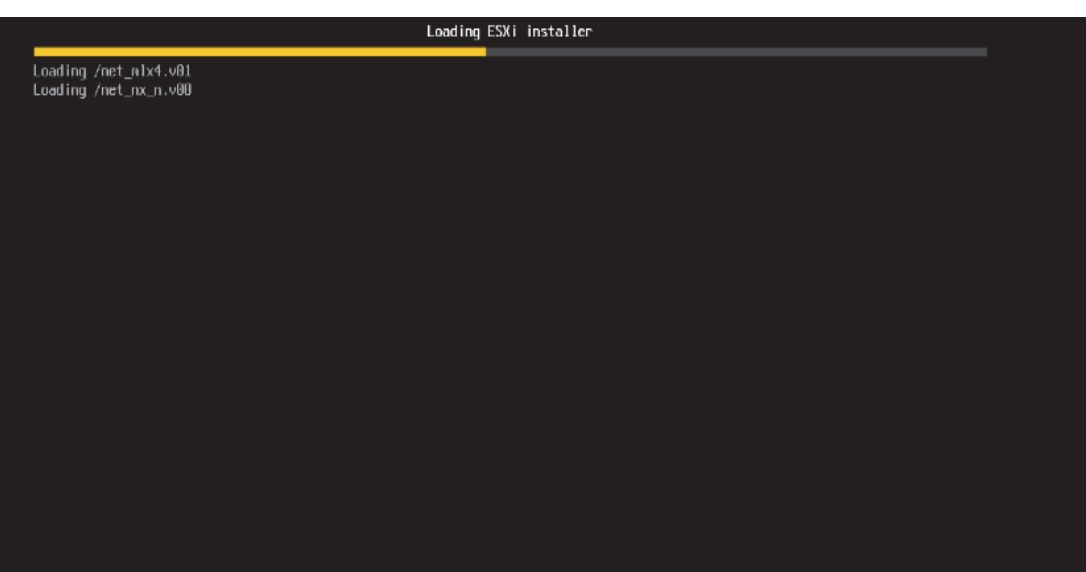

#### *Figure 195 Loading the ESXi Installer*

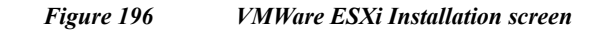

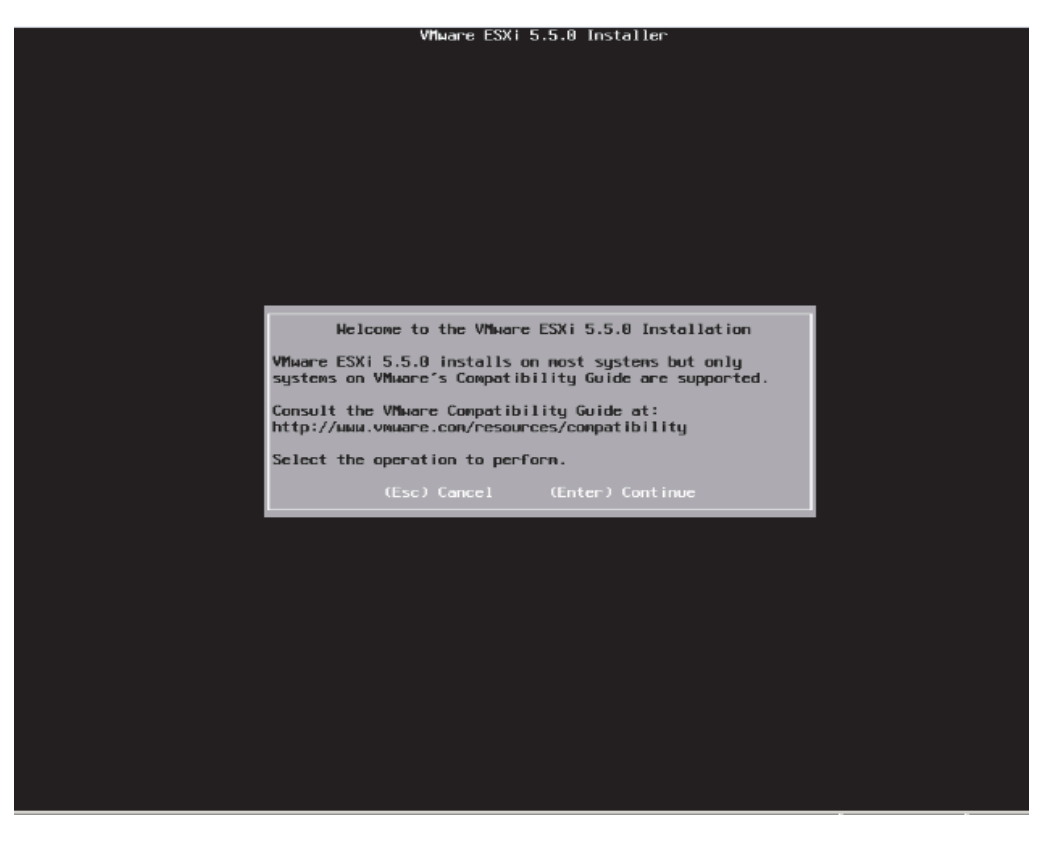

**33.** Press **ENTER** to continue.

 $\mathbf I$ 

**34.** Press **F11** to accept End user License Agreement (EULA) and continue.

*Figure 197 Accept End User License Agreement (EULA)*

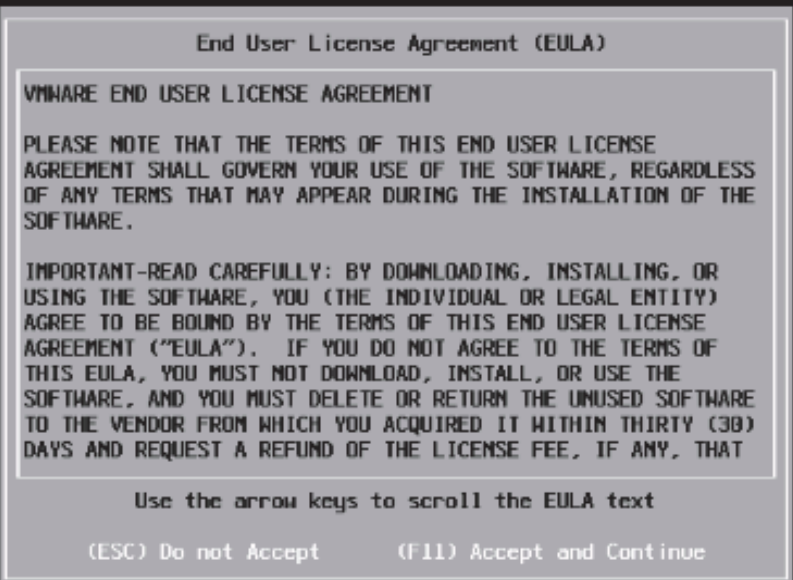

**35.** Select the storage device. Press **ENTER** to proceed with the installation.

*Figure 198 Selecting the Storage Device for installing the ESXi operating system.*

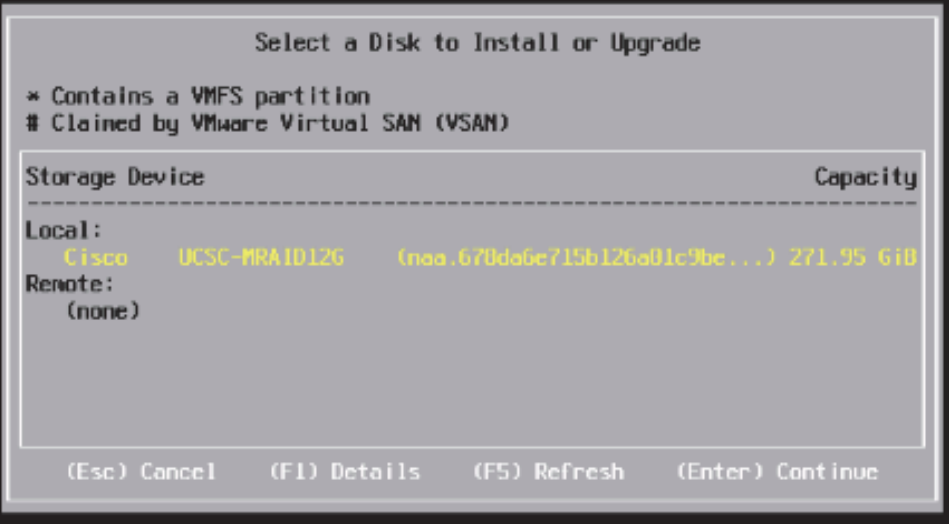

 $\overline{\phantom{a}}$ 

**36.** Select the Keyboard US Default. Press **ENTER** to continue.

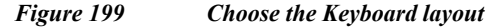

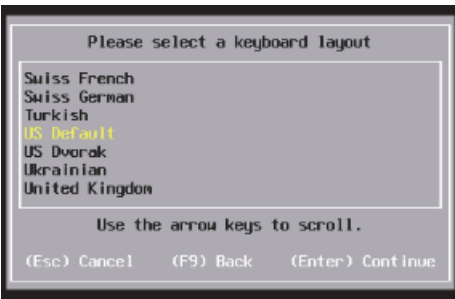

**37.** Choose the root password and confirm it. Press **ENTER** to continue.

#### *Figure 200 Choose the root password*

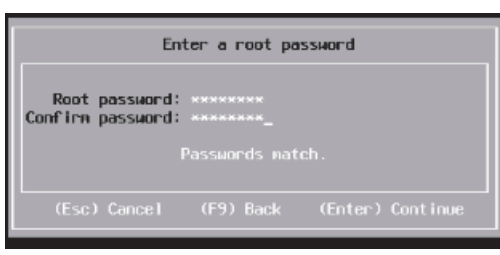

- **38.** Press **F11** to confirm and begin installation.
- **39.** Once the installation completes, the following message is displayed in the KVM.
- **40.** Remove the VMWare vSphere Hypervisor's ISO from the Virtual Media menu, by selecting it as shown.

 $\mathsf I$ 

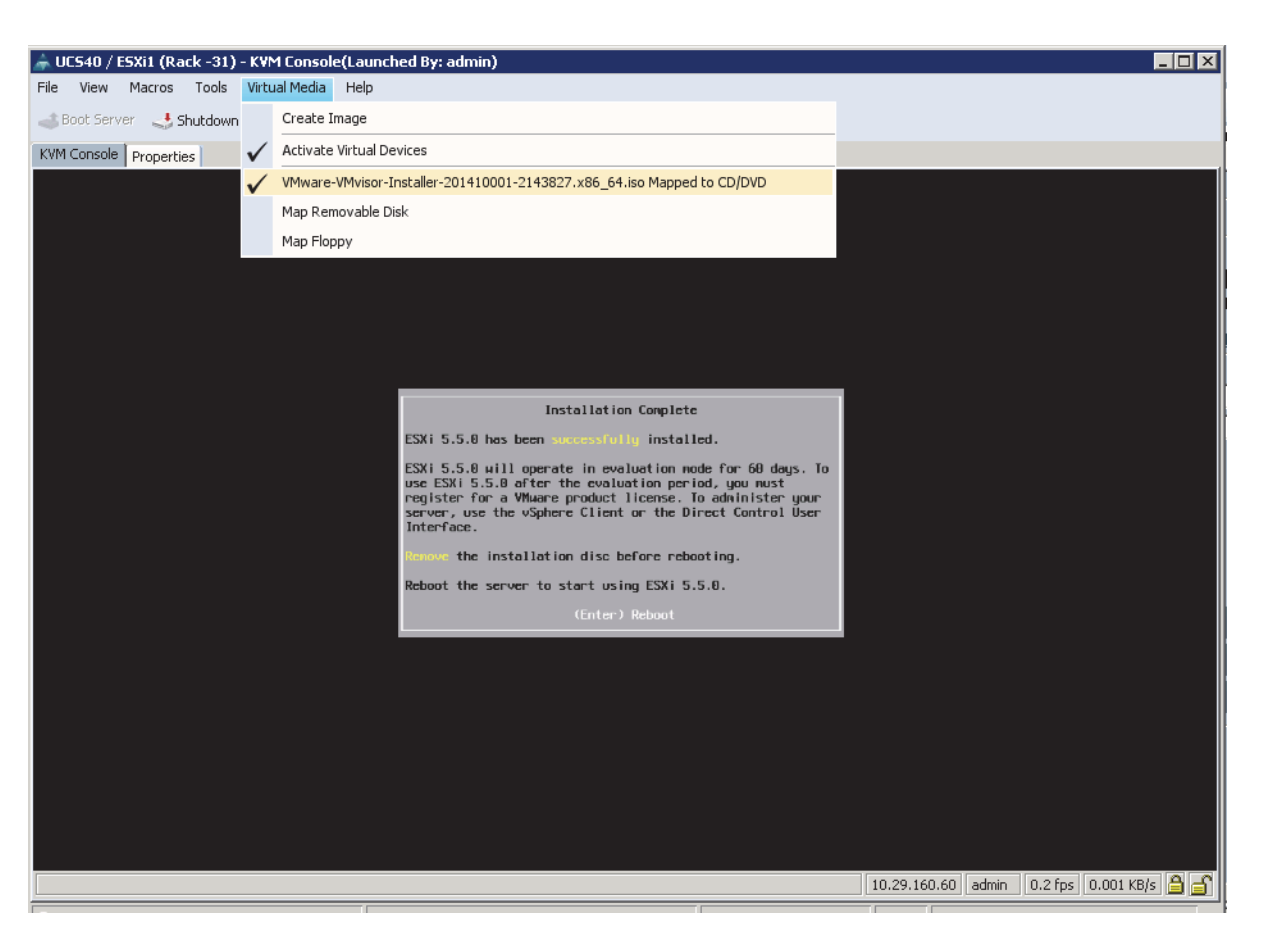

#### *Figure 201 ESXi installation complete – Unmount the Virtual Media*

- **41.** Click **Yes** to proceed with un-mapping of the ISO.
- **42.** Press **ENTER** to reboot the server.

The VMWare vSphere ESXi installation is complete.

# **Configuring the Management Network**

 $\Gamma$ 

- **1.** Once the server reboots, press **F2** to log on.
- **2.** Enter username as root, and the password chosen above.

#### *Figure 202 VMWare ESXi initial screen as seen via the KVM Console*

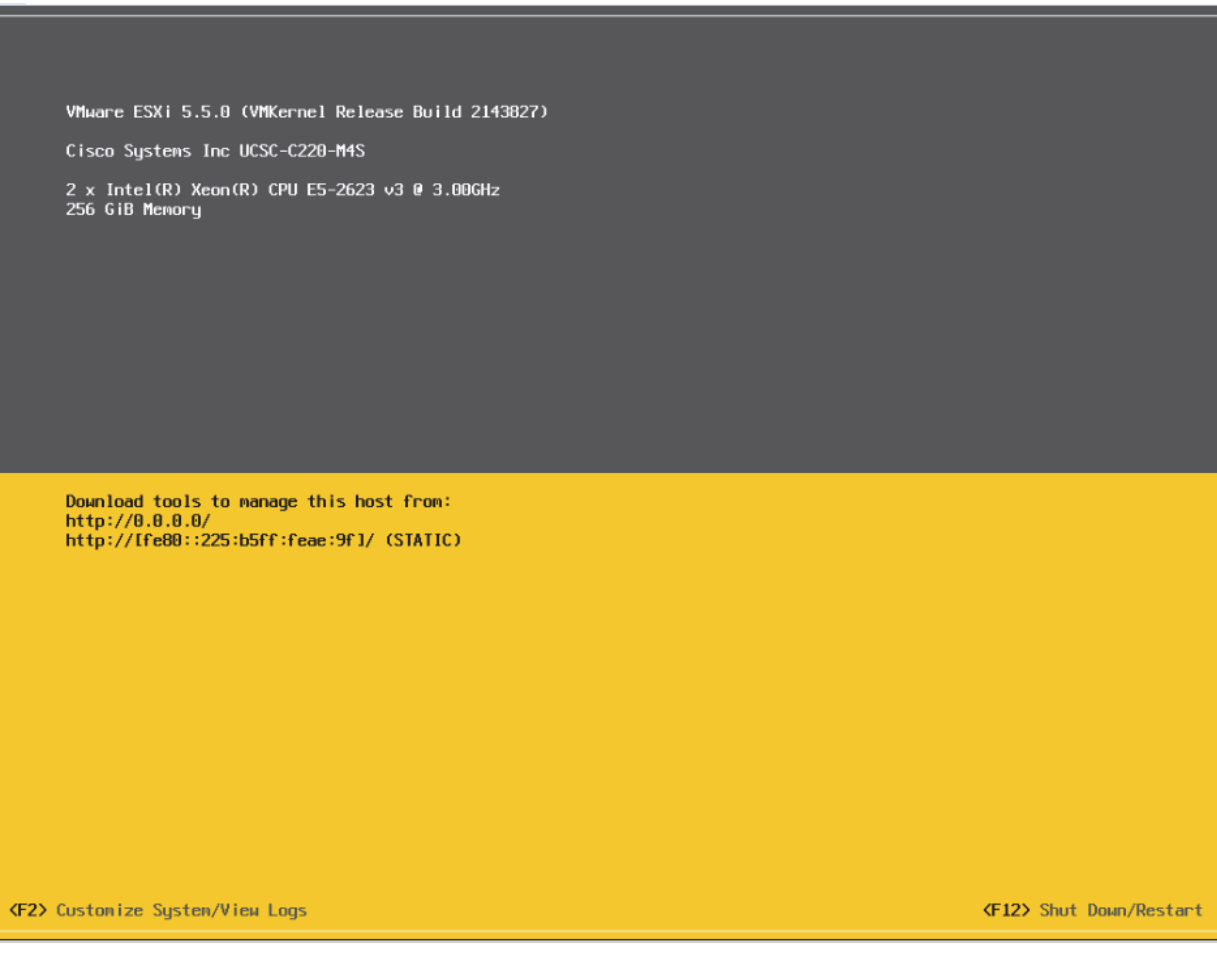

- **3.** Press **F2** to continue
- **4.** Select Configure Management Network, and press **ENTER.**
- **5.** Select **IP Configuration** option.

 $\mathsf I$ 

×

#### *Figure 203 Enter the IP configuration option of the Management Network*

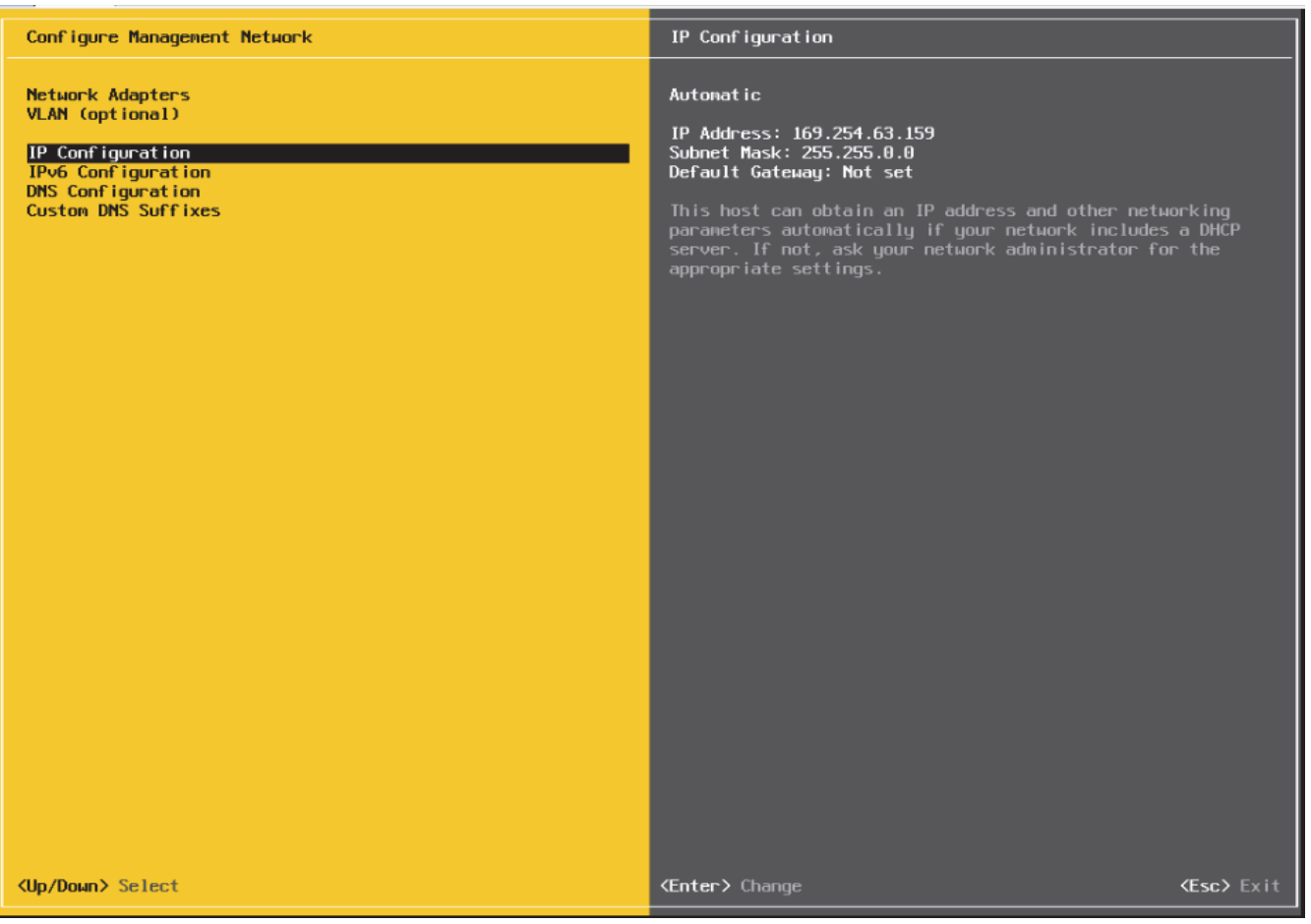

**6.** Press **ENTER** to continue.

 $\overline{\phantom{a}}$ 

- **7.** Use the Up/Down arrow keys to highlight the Set Static IP address and network configuration option, and press **SPACE** key to select it.
- **8.** Enter the static IP address, Subnet Mask and Default Gateway.

#### *Figure 204 Enter the IP Address configuration details*

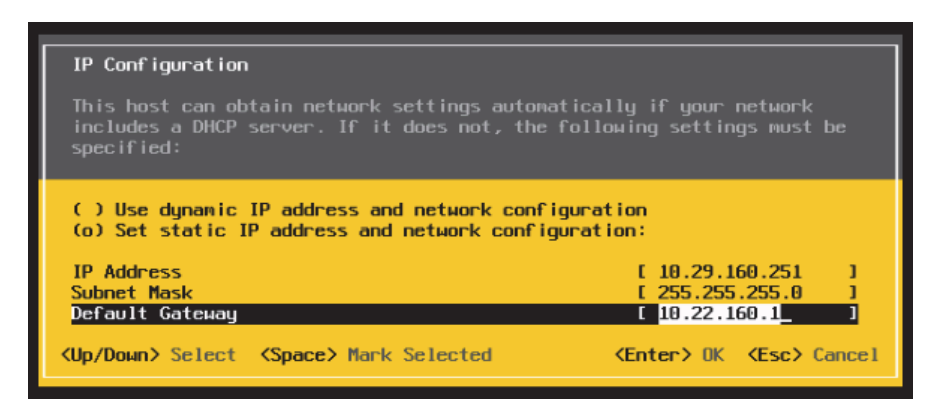

- **9.** Press **OK** to submit the changes.
- **10.** Press **ESC** key exit the Management Network Screen.
- **11.** In the Configure Management Network: Confirm dialog box, Press **Y** to restart the Management Network.

ן

**12.** Verify the IP address settings in the System Customization screen.

#### *Figure 205 Verify the IP address details in the System Customization screen*

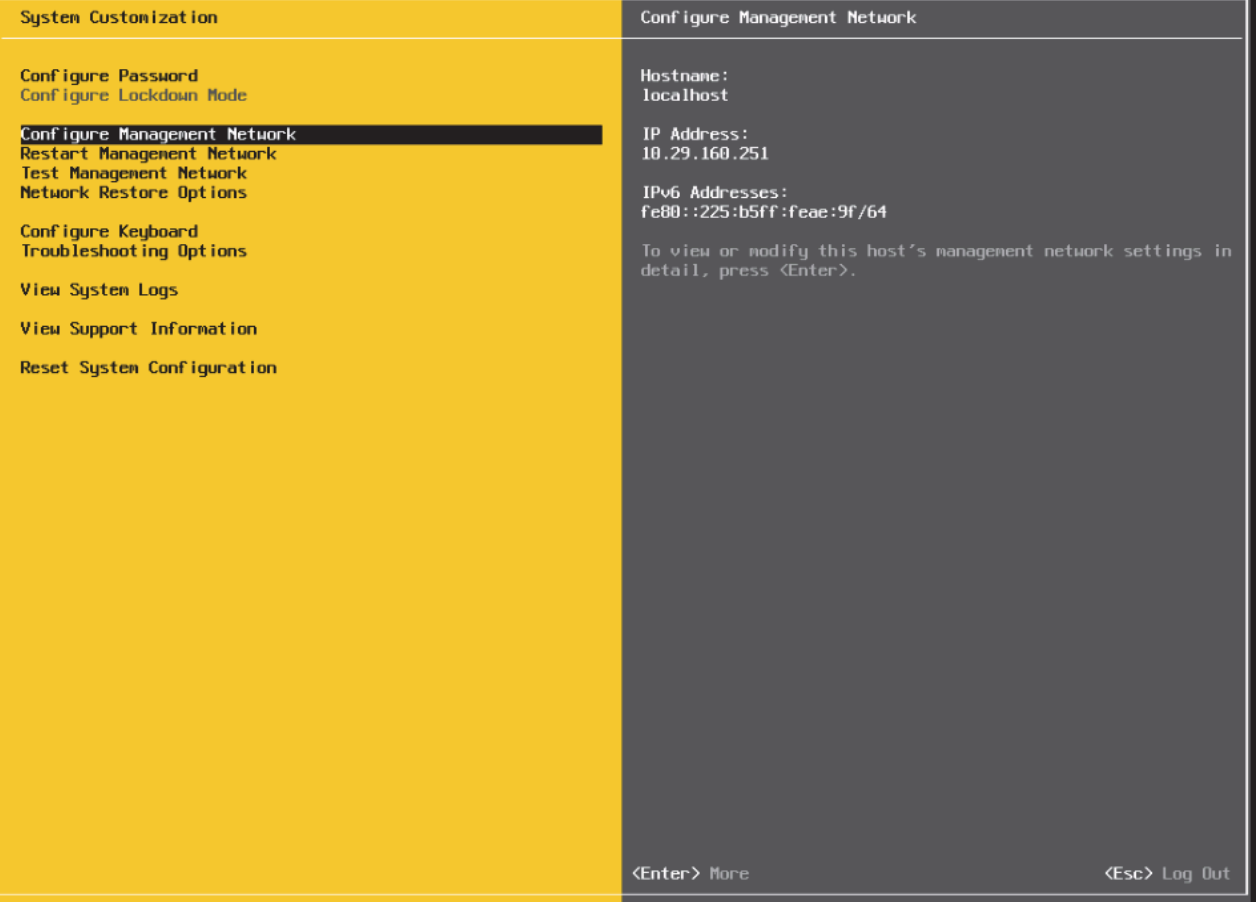

### **Installing the VMWare ESXi client software**

- **1.** Using a web browser, visit the url:<https://10.29.160.251/>
- **2.** Click on Download vSphere Client.

#### *Figure 206 Accessing the ESXi web interface*

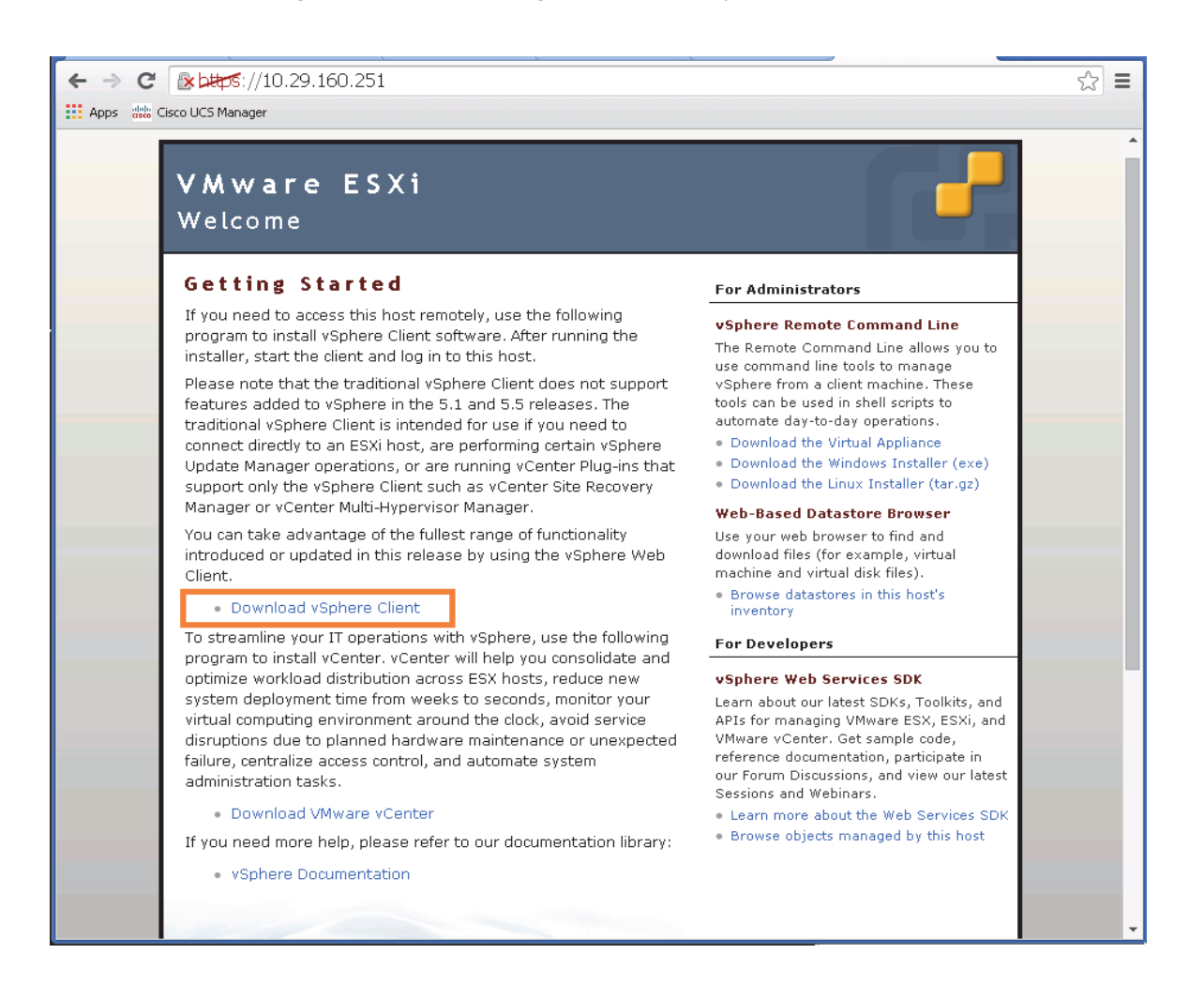

*Figure 207 Download the VMWare vSphere ESXI client software*

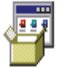

#### VMware-viclient-all-5.5.0-1993072.exe

http://vsphereclient.vmware.com/vsphereclient/1/9/9/3/0/7/2/VMware-viclient-all-5.5.0-199... Show in folder Remove from list

**3.** Proceed to install the downloaded VMWare client software.

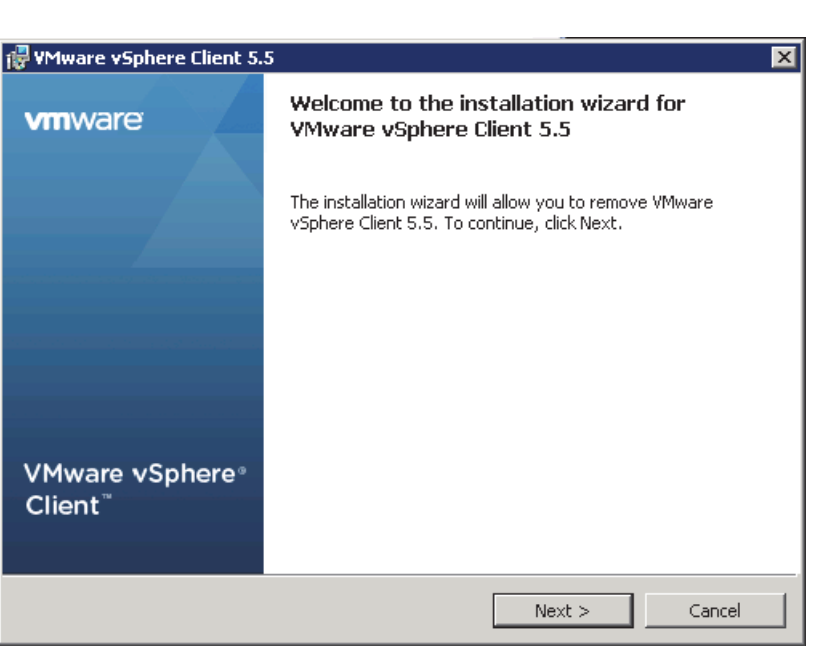

#### *Figure 208 Installing the vSphere Client software*

# **Configuring the vSphere ESXi hypervisor**

- **1.** After the installation is complete, launch the VMWare vSphere client.
- **2.** Enter the chosen IP address, the username as root, and the chosen password.
- **3.** Click on **Login** to continue.

 $\mathsf I$ 

### *Figure 209 Logging into the ESXi using vSphere Client* VMware vSphere Client  $\overline{\mathbf{x}}$ **vm**ware<sup>®</sup> VMware vSphere" Client In vSphere 5.5, all new vSphere features are available only ų. In the Sphere Web Client. The traditional v5phere Client<br>will continue to operate, supporting the same feature set as vSphere 5.0, but not exposing any of the new features in vSphere 5.5. The vSphere Client is still used for the vSphere Update Manager (VUM) and Host Client, along with a few solutions (e.g. Site Recovery Manager). To directly manage a single host, enter the IP address or host name.<br>To manage multiple hosts, enter the IP address or name of a vCenter Server. IP address  $/$  <u>N</u>ame: 10.29.160.251  $\blacktriangledown$ User name: root \*\*\*\*\*\*\*\* Password: □ Use Windows session credentials Login  $\subseteq$ lose Help

- **4.** In the vSphere Client, click on the Configuration tab on the right, and within the Hardware section, click on Networking.
- **5.** Click on Add Networking link on the upper right hand side.

 $\mathbf I$ 

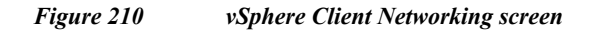

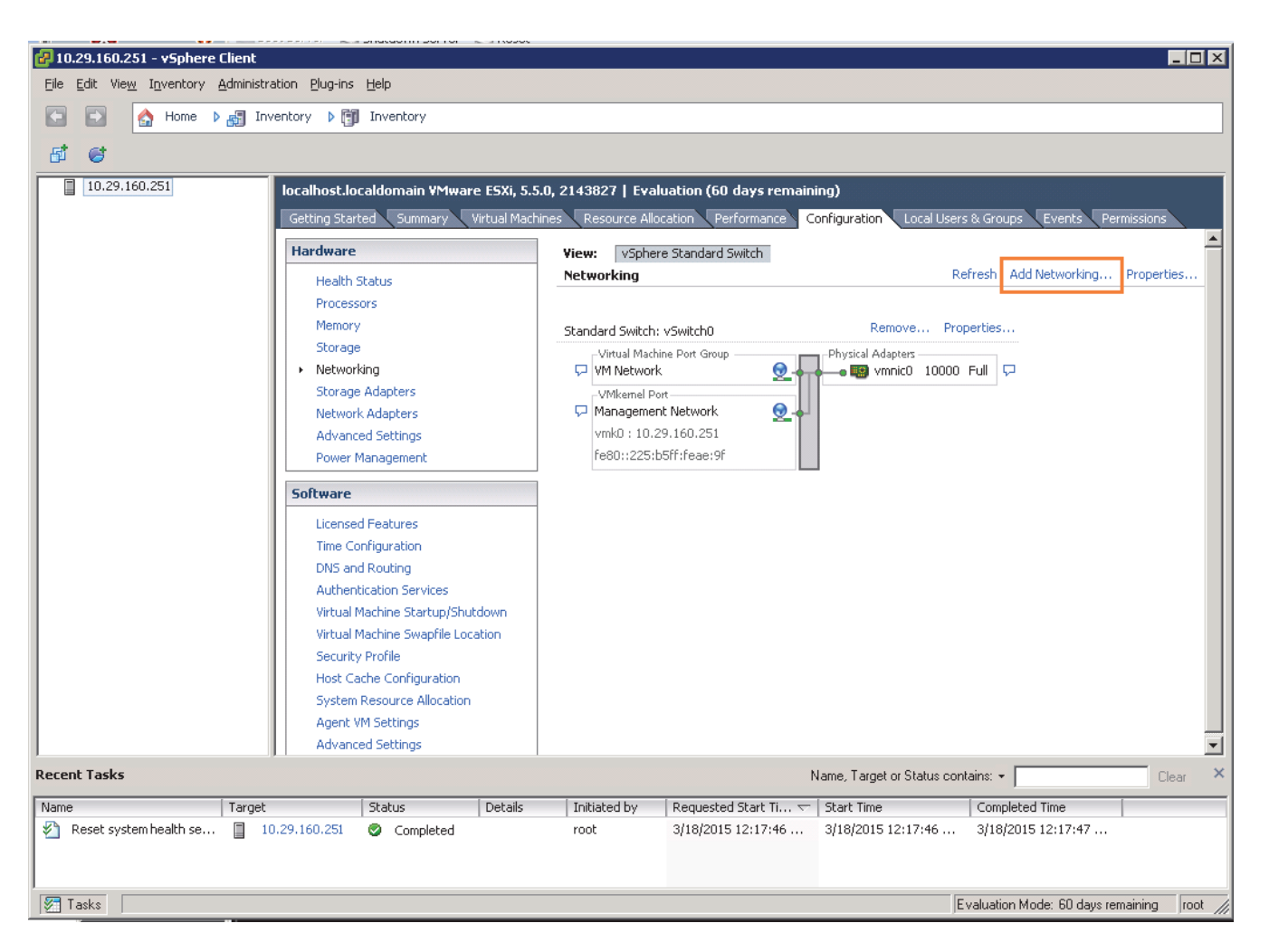

**6.** In the Add Networking dialog box, click the **Virtual Machine** radio button and click **Next**.

Ι

#### *Figure 211 Adding a new Virtual Machine Network*

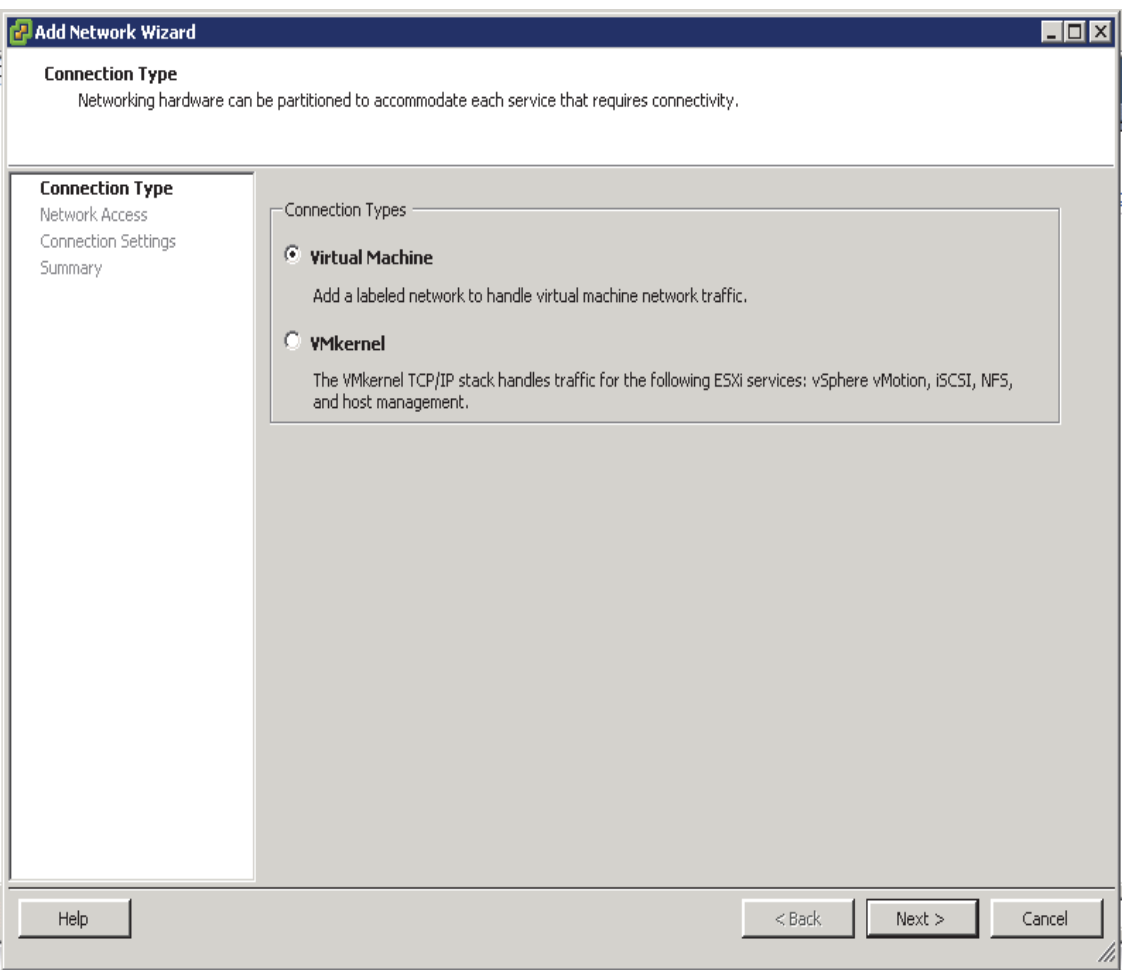

- **7.** Click the **Create a vSphere standard switch** radio button and make sure that the checkbox next to vmnic1 is checked.
- **8.** Click **Next**.

 $\mathbf{I}$ 

#### *Figure 212 Creating a new vSphere Standard Switch*

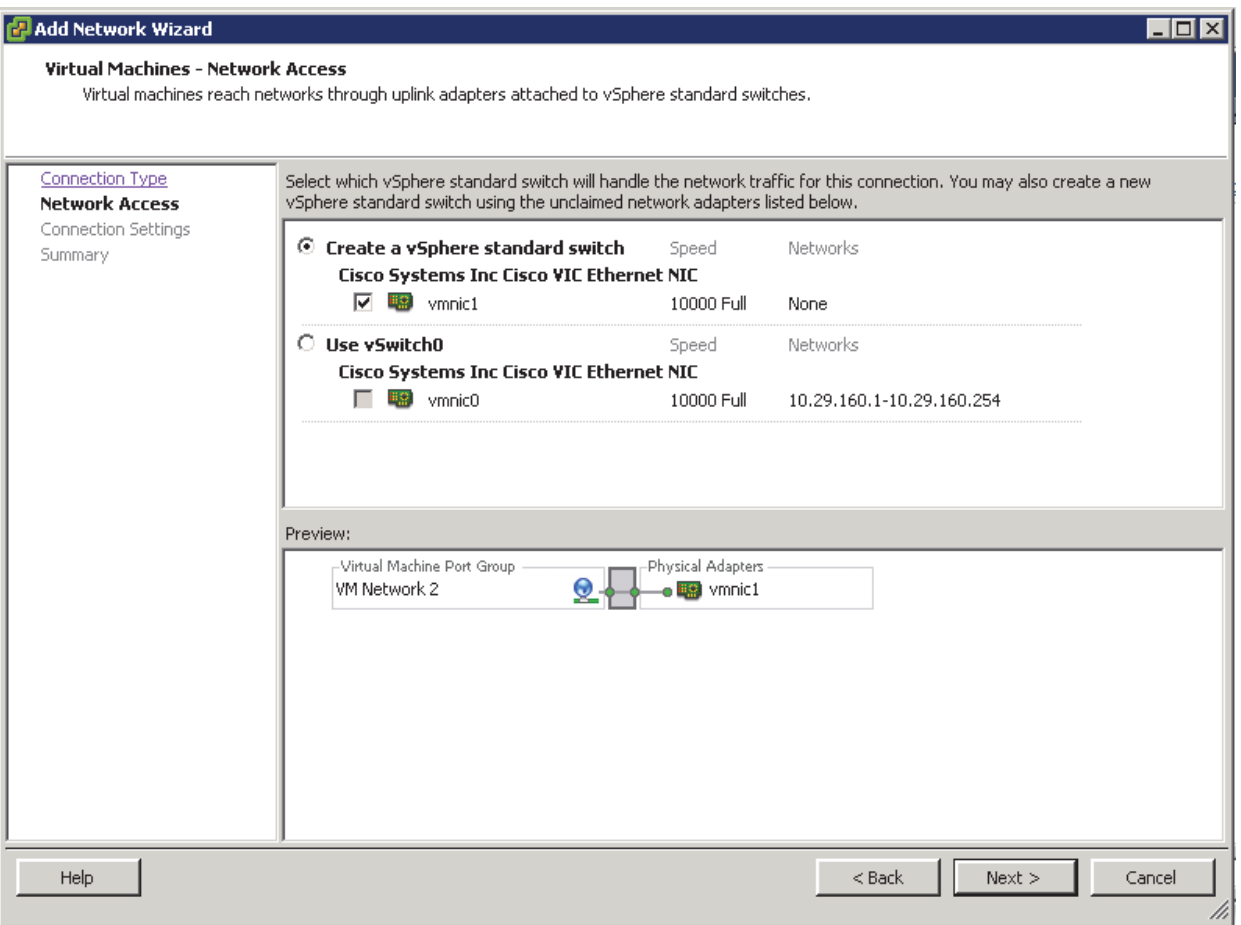

**9.** In the Port Group Properties, change the Network Label field to PXE\_VLAN85.

 $\mathsf I$ 

- **10.** Leave the VLAN ID(Optional) field as None(0).
- **11.** Click **Next**.

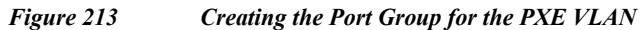

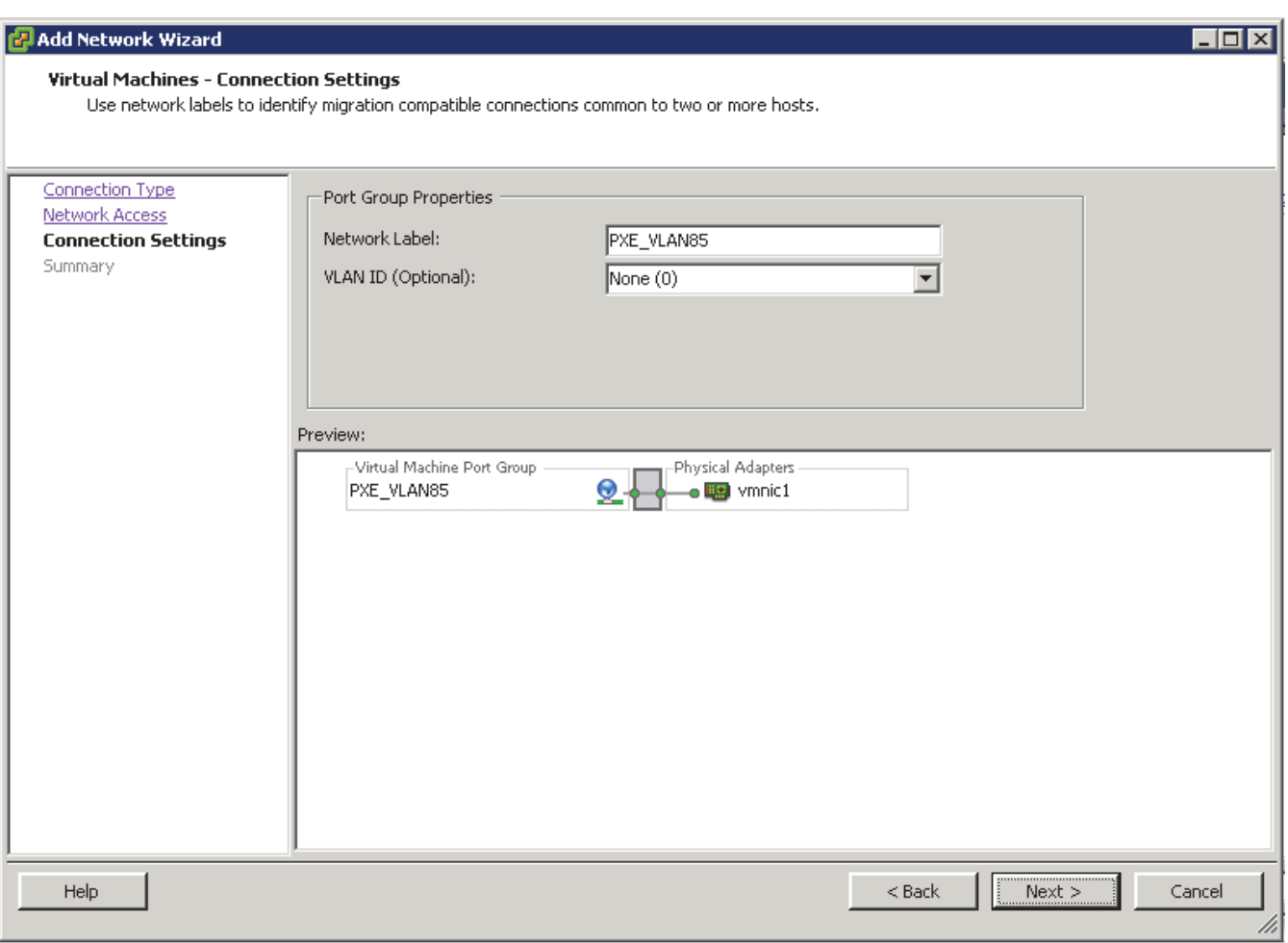

**12.** Click **Finish** to complete adding the Network.

 $\Gamma$ 

#### *Figure 214 Verify the Created vSphere Standard Switches*

 $\overline{\phantom{a}}$ 

 $\mathsf I$ 

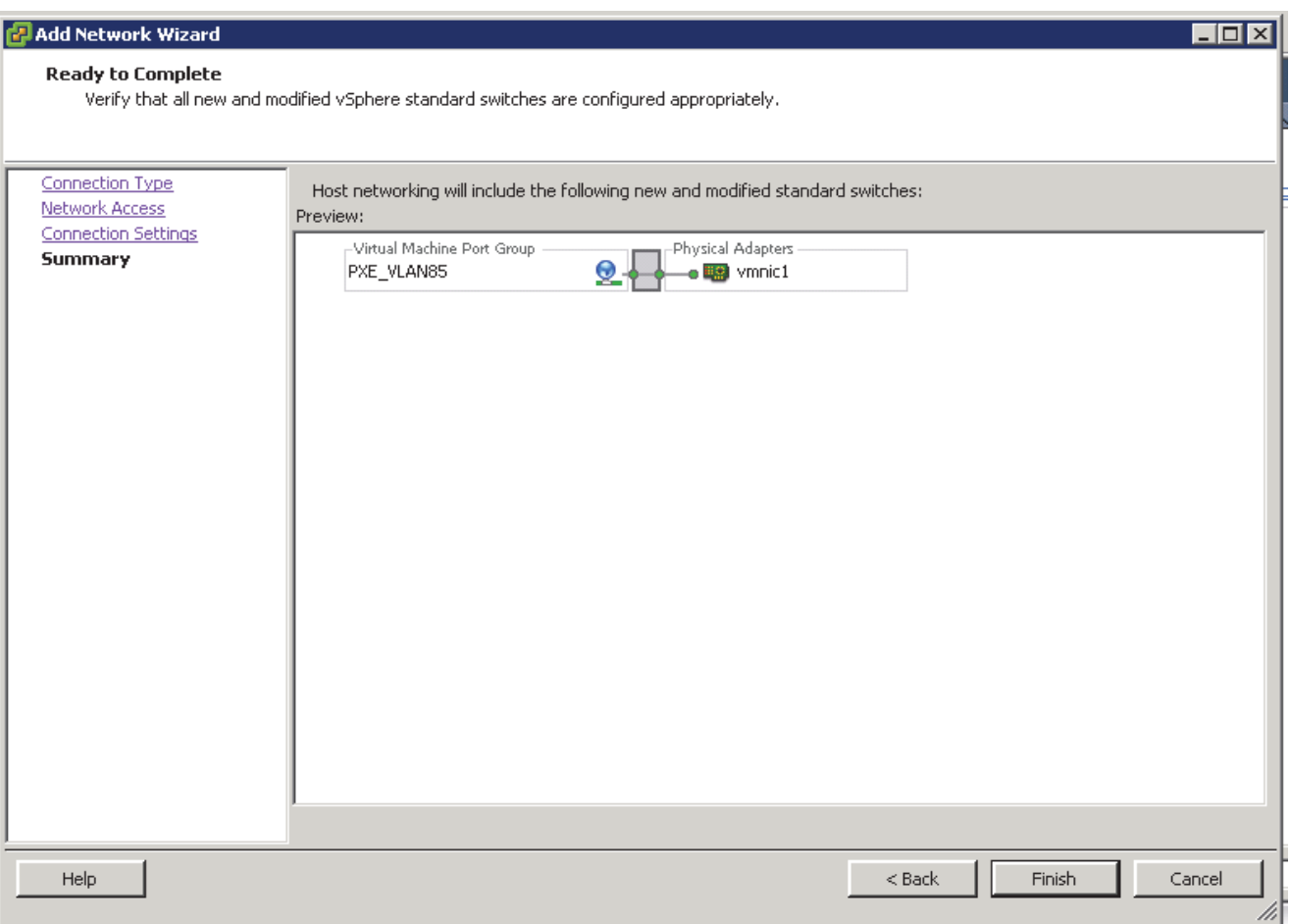

- **13.** Click on the **Time Configuration** under the Software section.
- **14.** Click on **Properties** at the upper right hand corner.

×

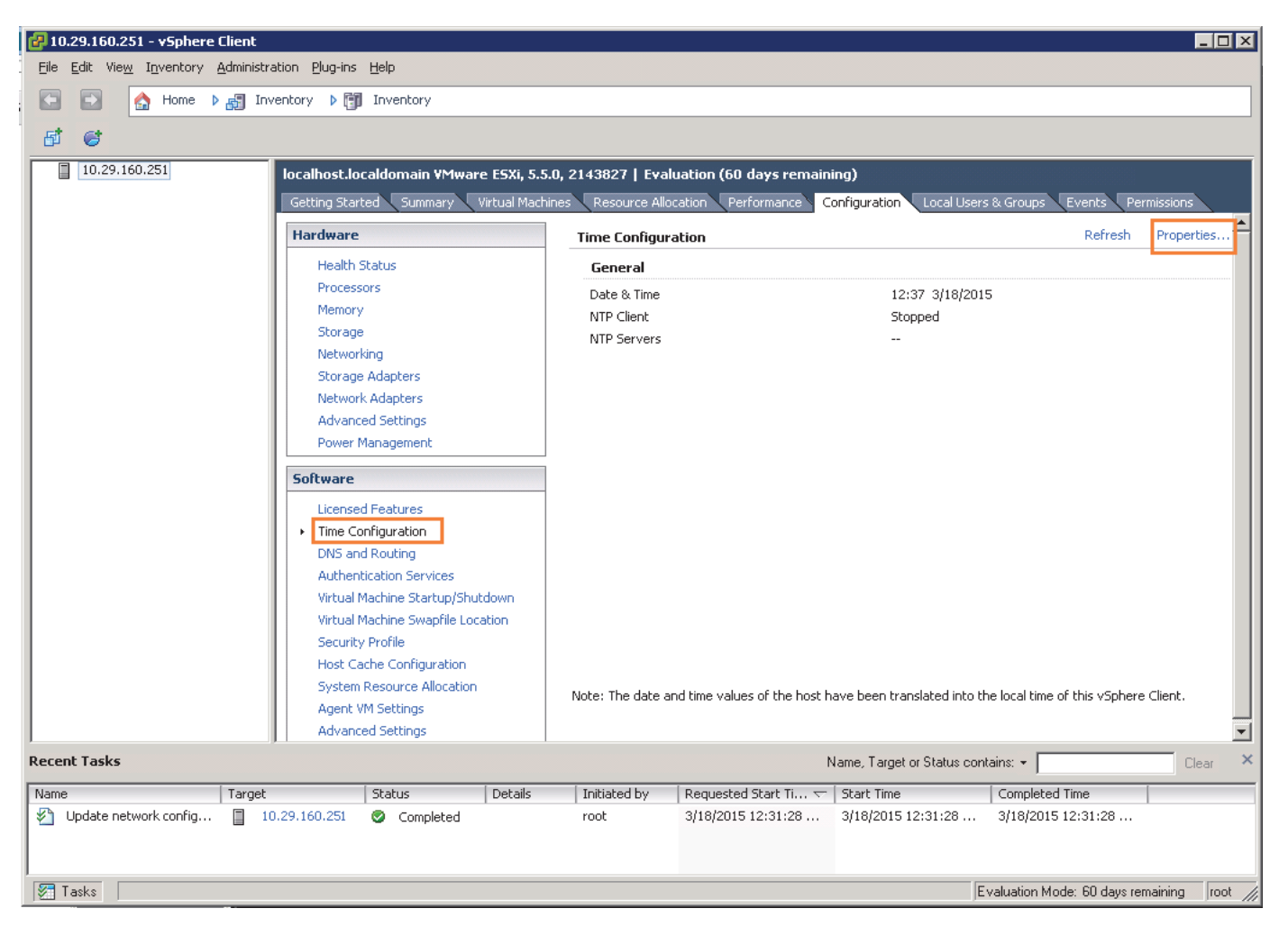

#### *Figure 215 Enabling the NTP Client on the ESXi*

- **15.** In the NTP Daemon (ntpd) Options dialog box, click **Options**.
- **16.** Click on the **General** options.

 $\mathbf I$ 

**17.** Click to select the start and stop with **host** radio button.

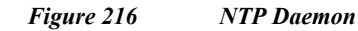

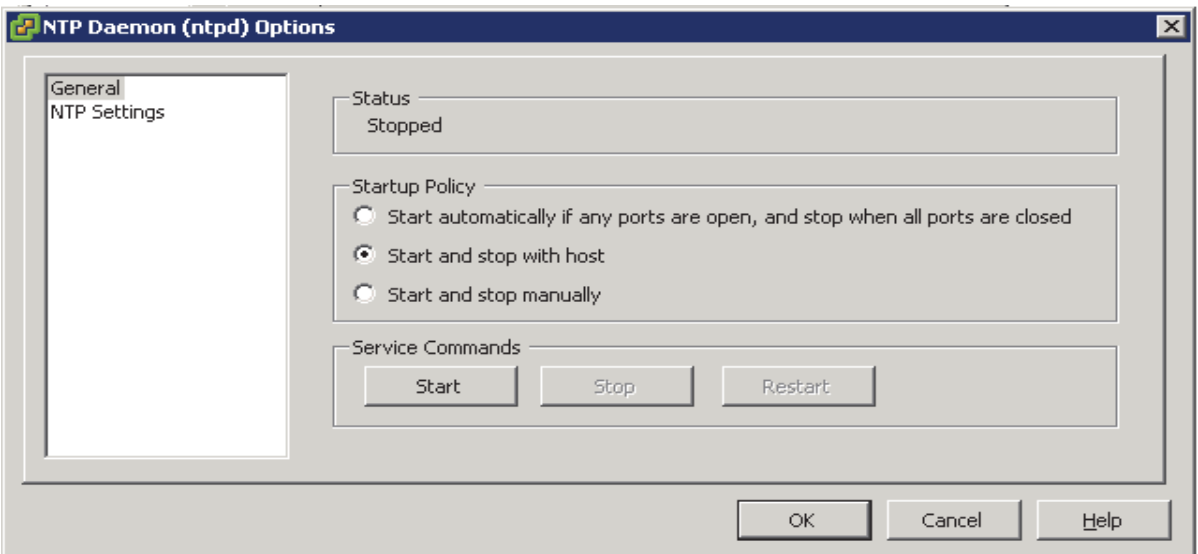

- **18.** Click on **NTP** Settings option.
- **19.** Click on **Add** button to add the NTP server's IP address.
- **20.** Press **OK** to continue.

#### *Figure 217 Adding a new NTP Server to the ESXi NTP Settings*

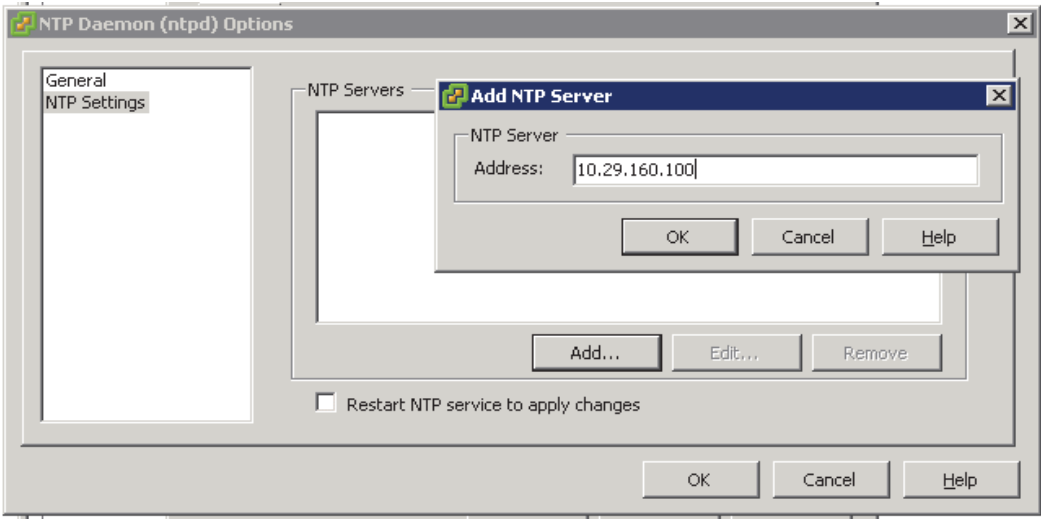

- **21.** In the next screen, verify the IP-address in the NTP Servers list.
- **22.** Click on the checkbox **Restart NTP service to apply changes**.
- **23.** Press the button **OK** twice to complete the time configurations.

 $\mathsf I$ 

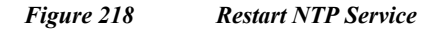

 $\mathbf{I}$ 

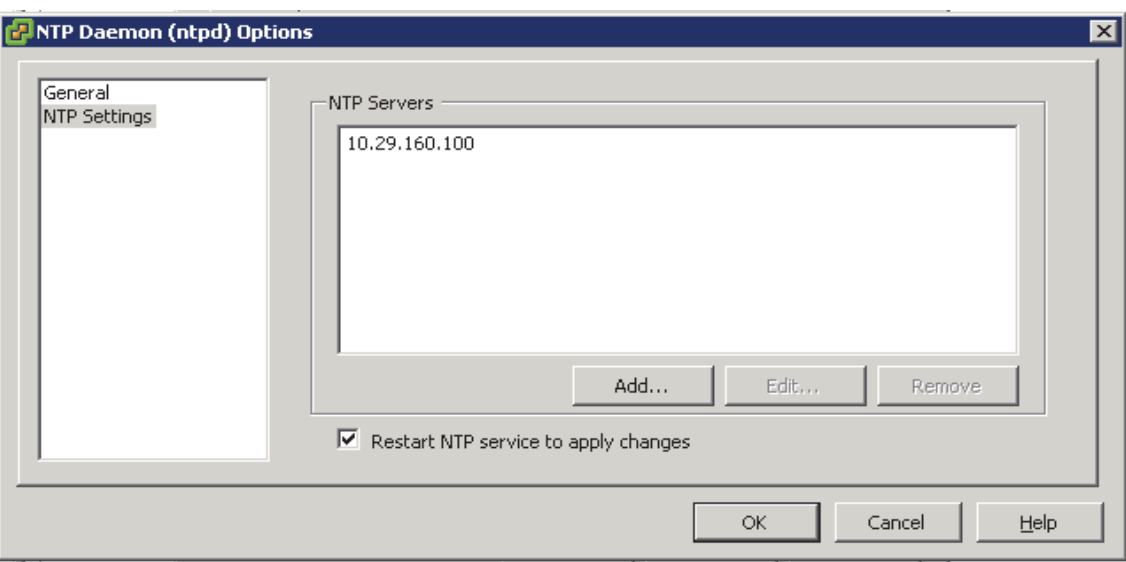

**24.** Time configuration option would now show that the NTP client is running, along with the IP address of the NTP client.

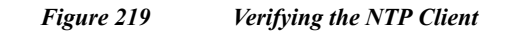

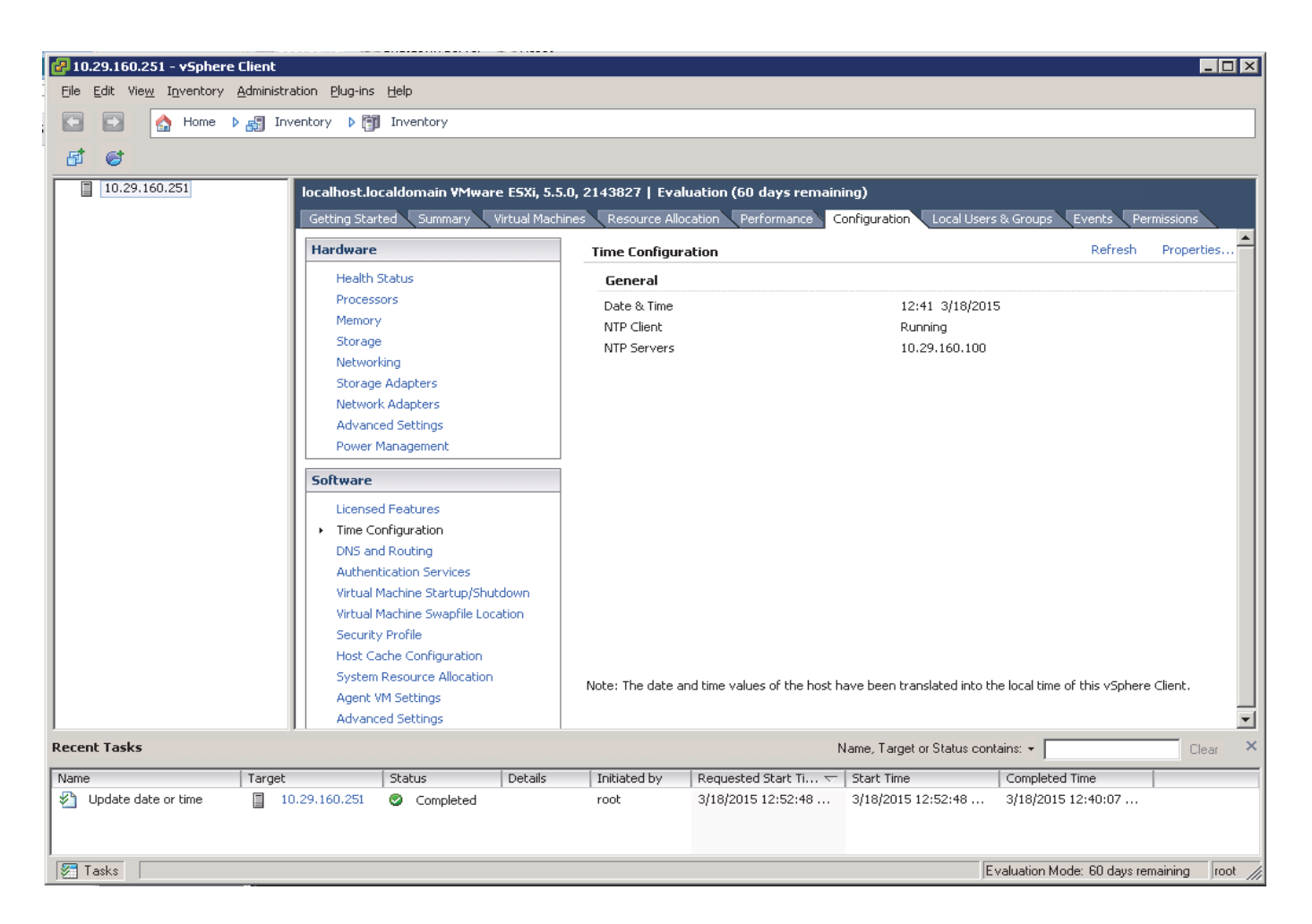

# **Downloading the UCS Director Express Software Components**

The software components of UCS Director Express for Big Data need to be downloaded from three different locations.

Ι

a pro

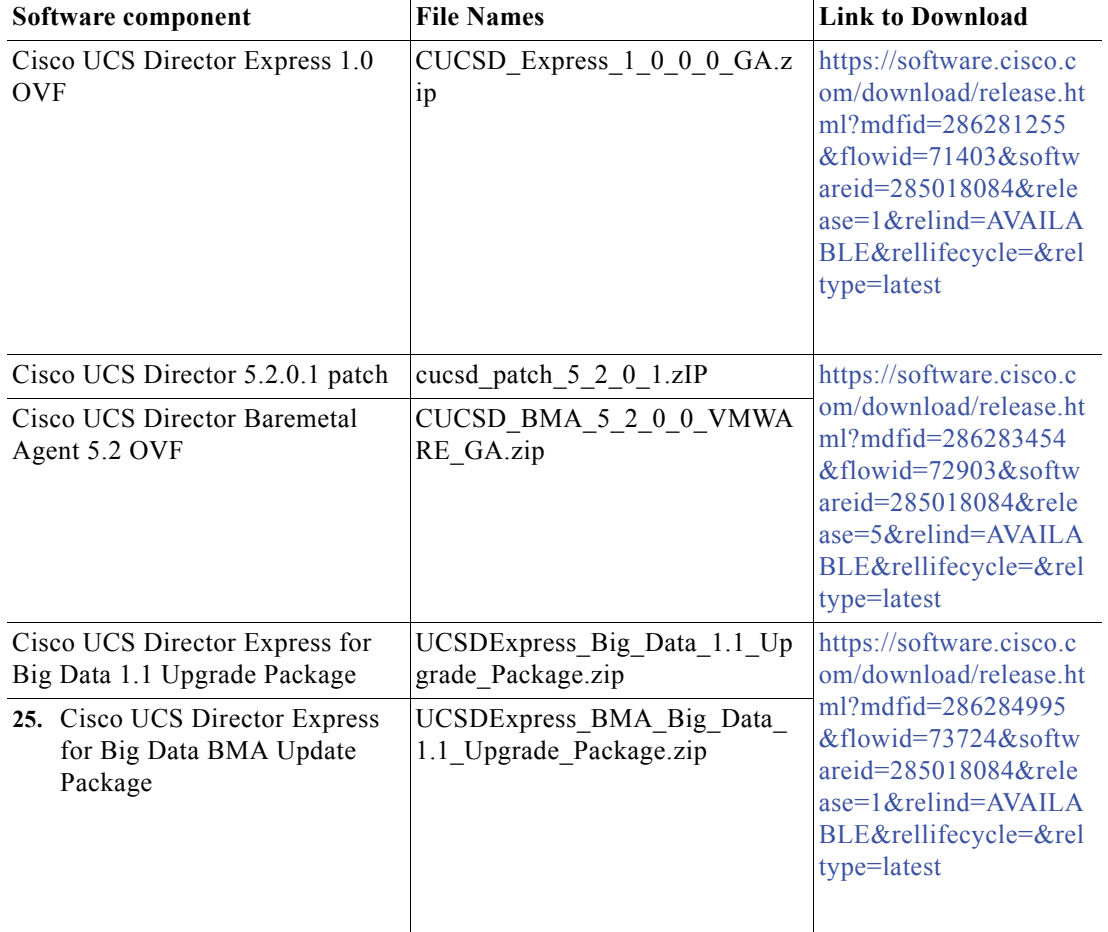

#### *Table 21 Cisco UCS Director Express Big Data 1.1 Software Components*

# **Download the Software Components**

 $\overline{\phantom{a}}$ 

**1.** Using the links provided Table 15 above, download the Cisco UCS Director Express for Big Data 1.1 OVF Appliance zip file.

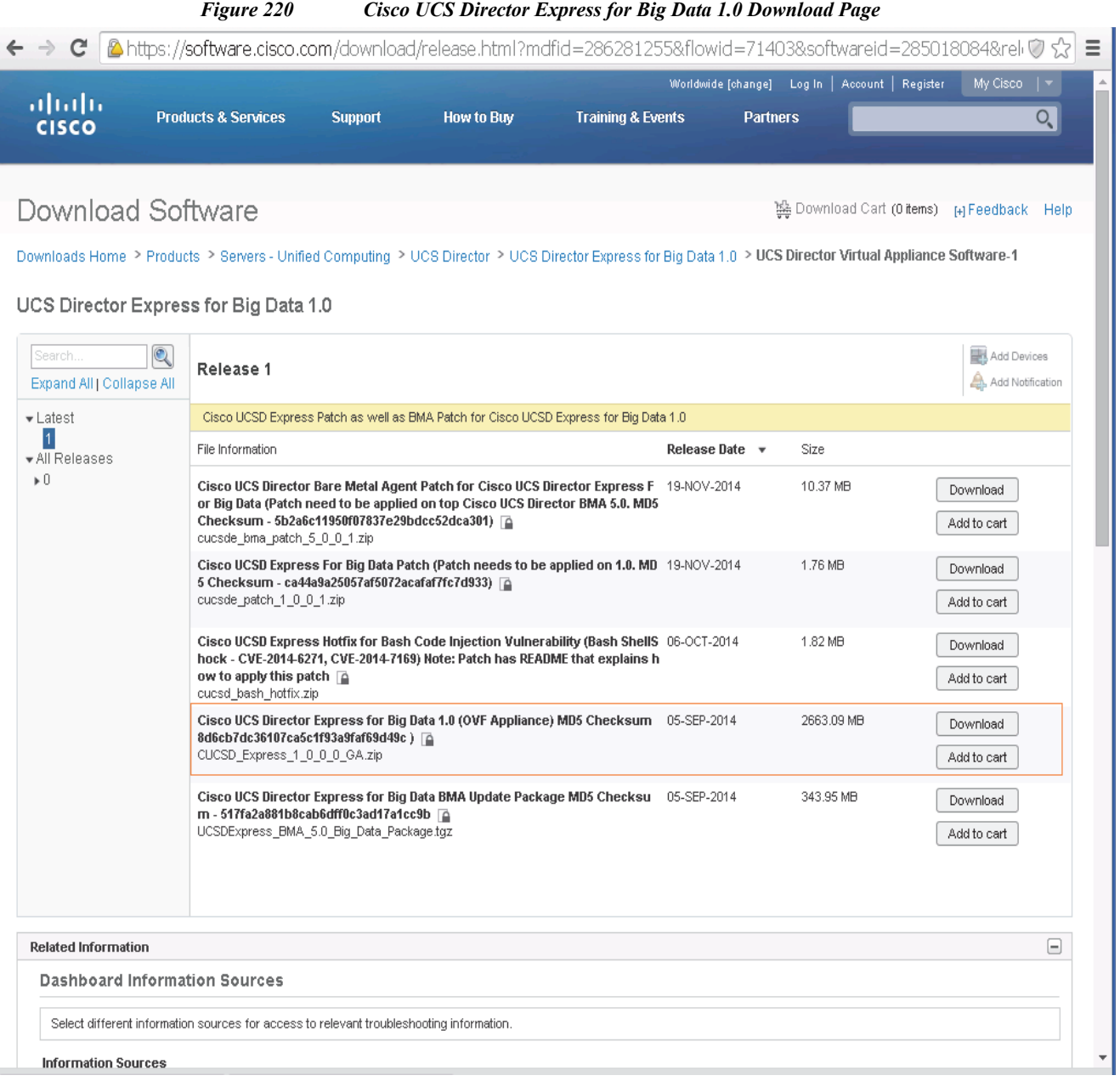

**2.** Using the links provided Table 15 above; download the Cisco UCS Director 5.2.0.1 Patch zip file, and Cisco UCS Director Baremetal Agent 5.2 VMware vSphere OVF Appliance zip file.

 $\mathsf I$ 

a l
### *Figure 221 Cisco UCS Director 5.2 Download Page*

Downloads Home > Products > Servers - Unified Computing > UCS Director > UCS Director 5.2 > UCS Director Virtual Appliance Software-5

### UCS Director 5.2

 $\overline{\phantom{a}}$ 

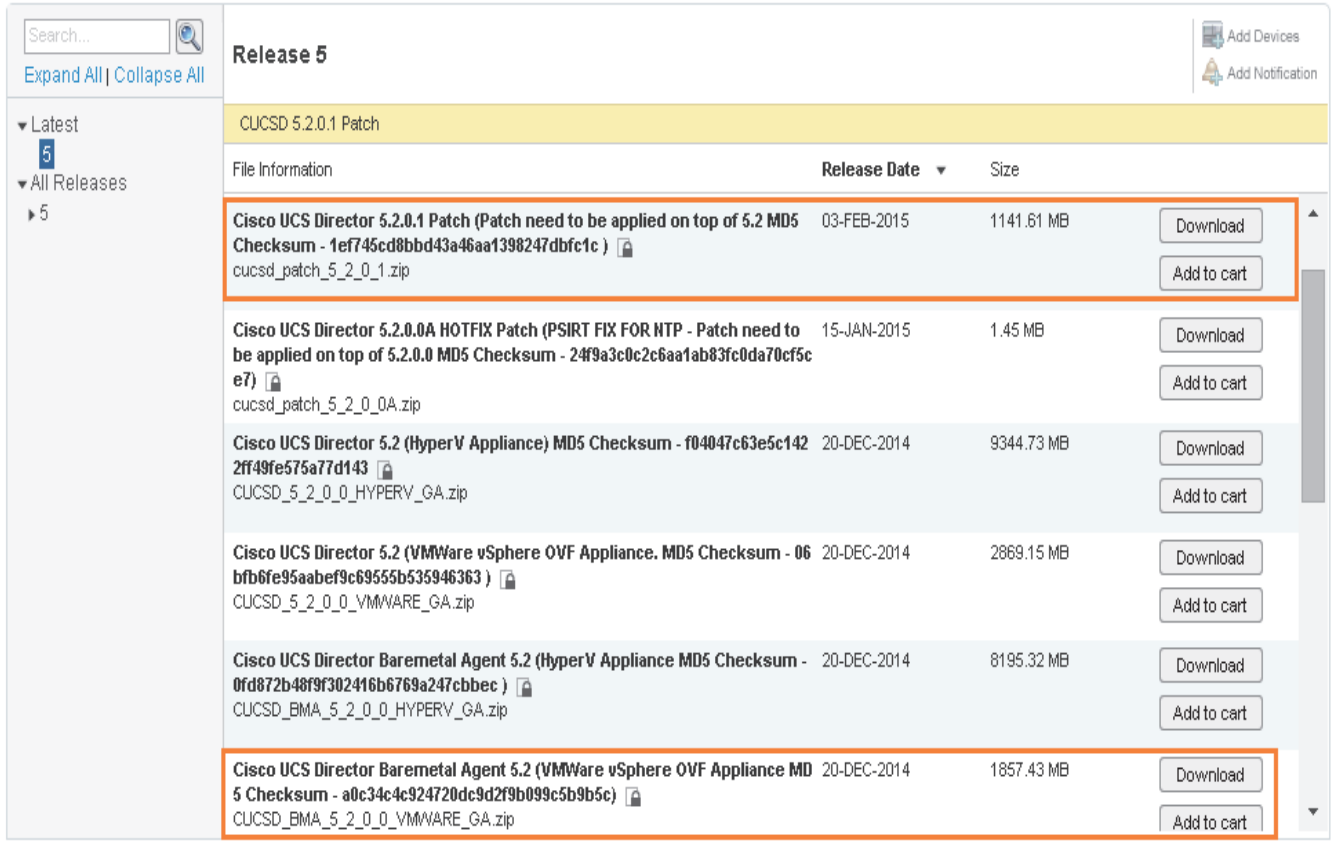

**3.** Using the links provided Table 21 above; download the Cisco UCS Director 5.2.0.1 Patch zip file, and the Cisco UCS Director Baremetal Agent 5.2 VMWare vSphere OVF Appliance zip file.

#### *Figure 222 Cisco UCS Director Express for Big Data 1.1 Download Page*

Downloads Home > Products > Servers - Unified Computing > UCS Director > UCS Director Express for Big Data 1.1 > UCS Director Virtual Appliance Software-1

### UCS Director Express for Big Data 1.1

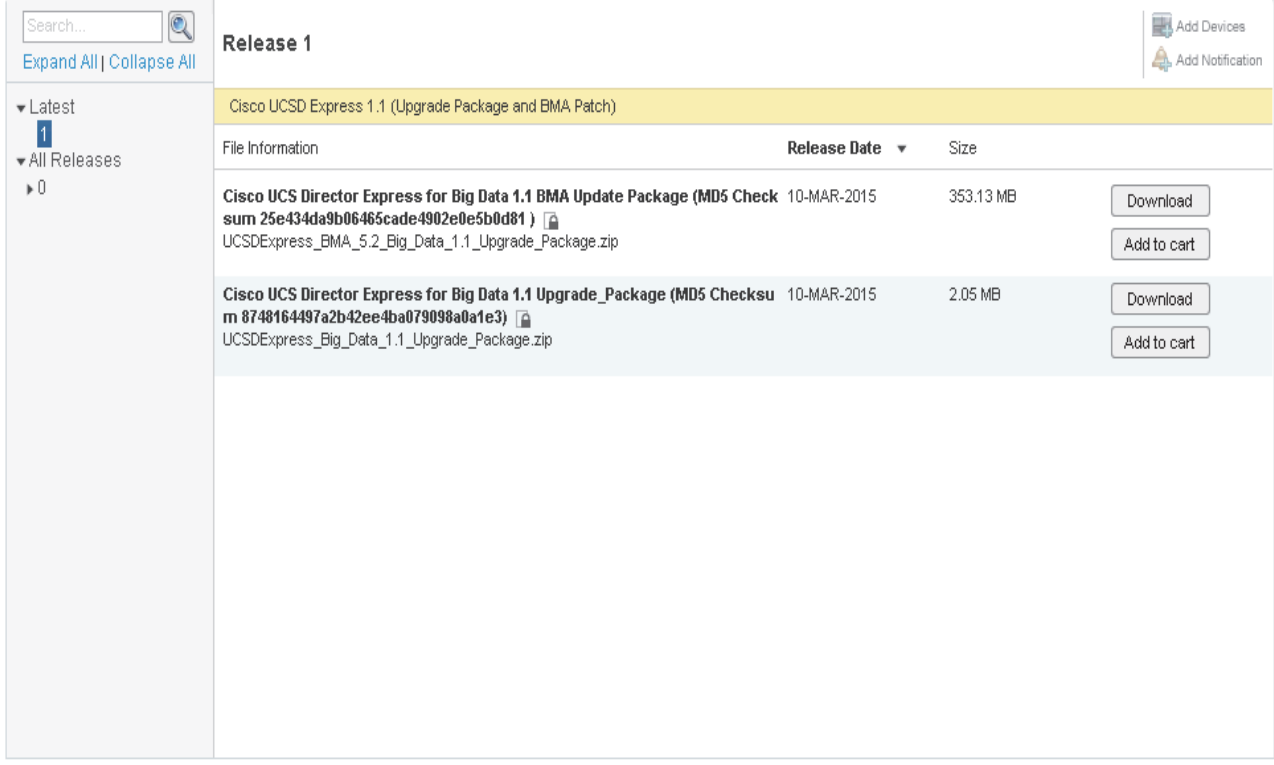

- **4.** Please all the files in a directory in the client windows workstation.
- **5.** Unzip the contents of the CUCSD Express 1 0 0 0 GA.zip and CUCSD\_BMA\_5\_2\_0\_0\_VMWARE\_GA.zip.

# **Installing Cisco UCS Director Express for Big Data**

The Cisco UCS Director Express for Big Data shall be installed on the VMWare vSphere hypervisor using the vSphere Client software.

ן

## **Deploying the Cisco UCS Director Baremetal Agent OVF**

- **1.** Launch the VMWare vSphere client software
- **2.** Enter the chosen IP address, the username as root, and the chosen password.
- **3.** Click on **Login** to continue.
- **4.** From the **File** menu, Select **Deploy OVF Template**.

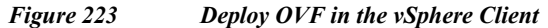

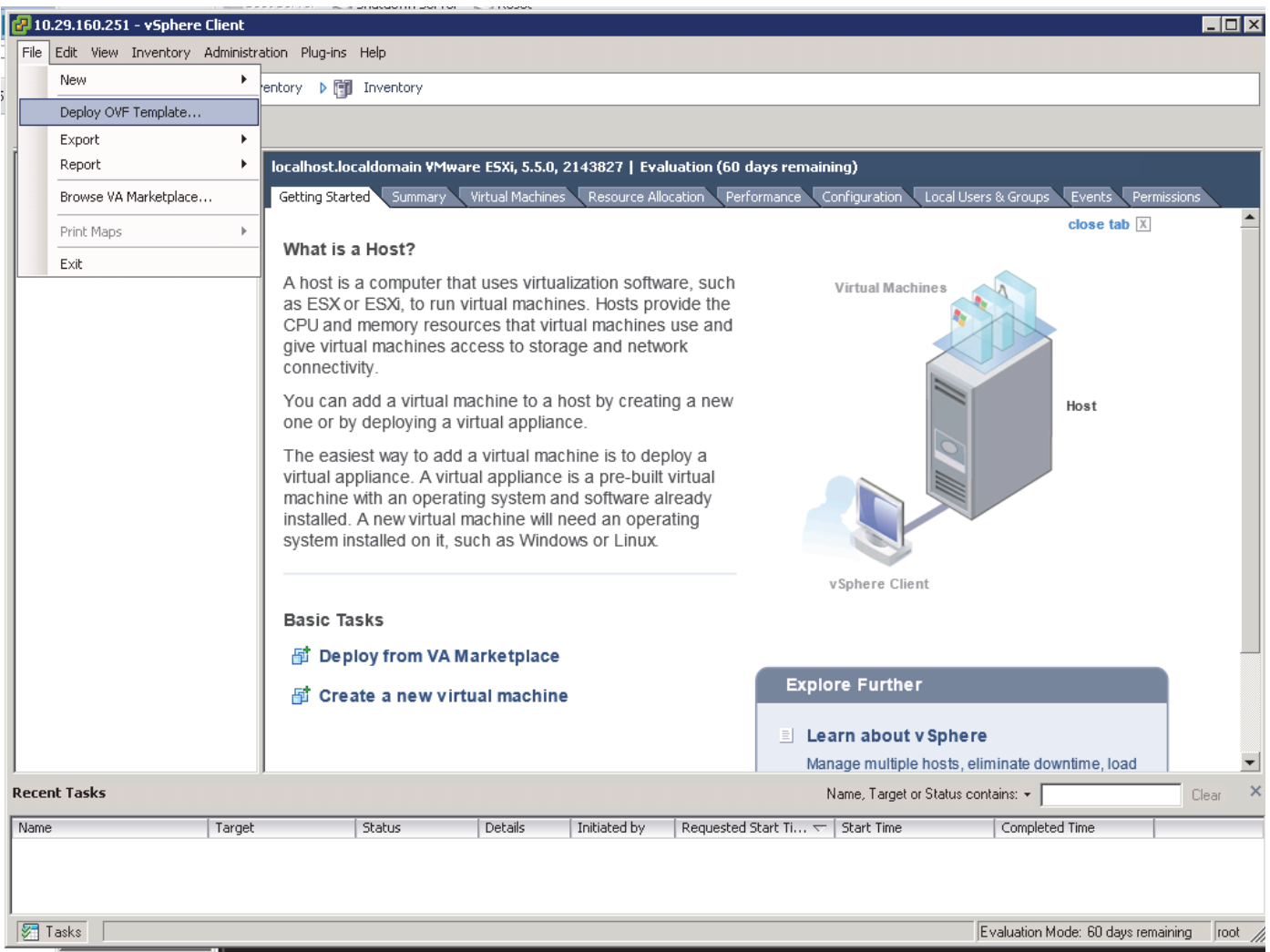

- **5.** Choose the Cisco UCS Director Baremetal Agent 5.2.0.0 OVF template. Click **Open**.
- **6.** Click **Next** to continue.

 $\Gamma$ 

### *Figure 224 Select the Cisco UCS Director Baremetal Agent OVF file*

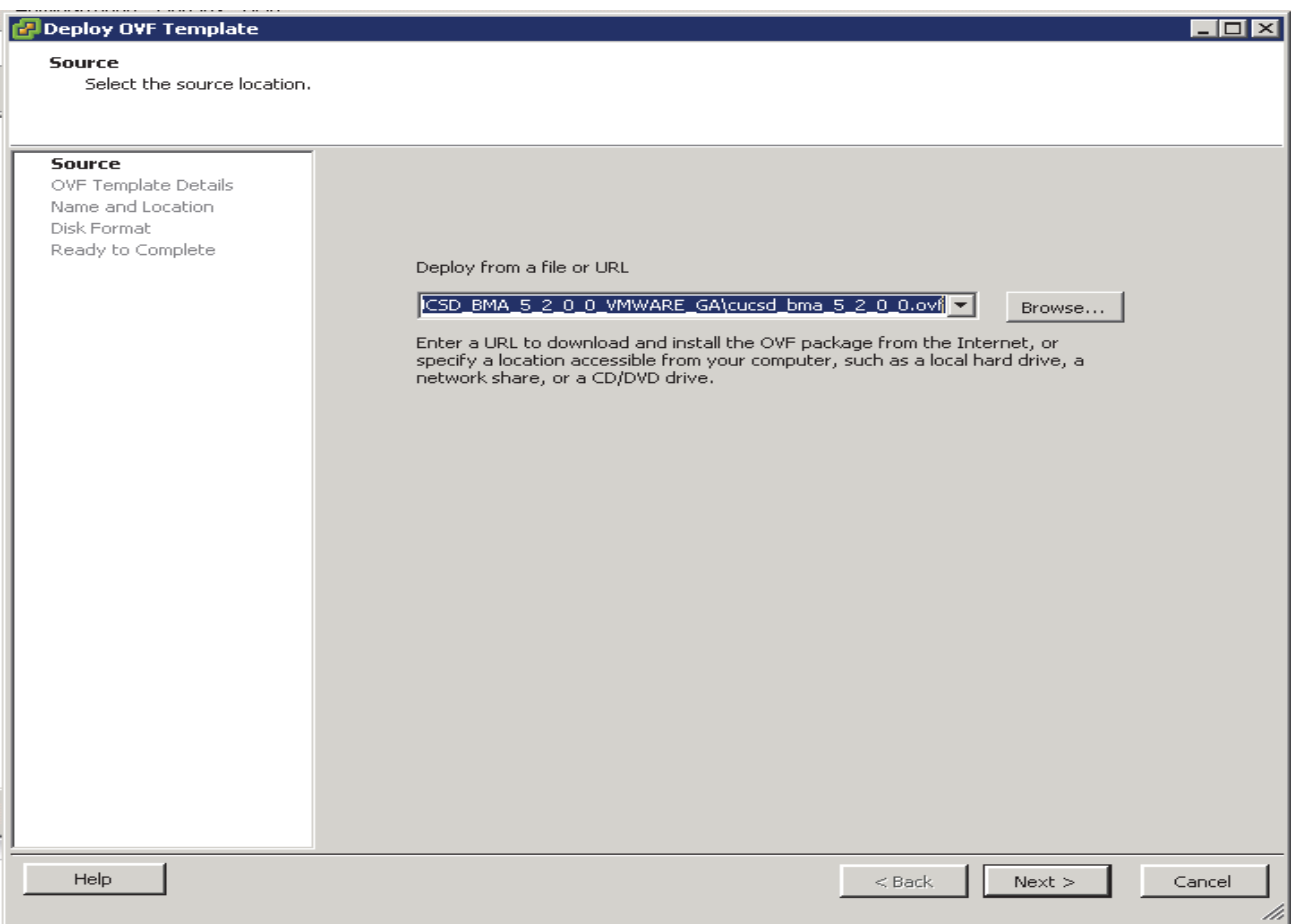

- **7.** Review the details of the OVF template, Click **Next**.
- **8.** Accept the End User License Agreement. Click **Next** to continue.
- **9.** In the **Name and Location** option, Enter the name of the VM. Click **Next** to continue.

 $\mathsf I$ 

ш

### *Figure 225 Enter Cisco UCS Director Baremetal Agent VM Name*

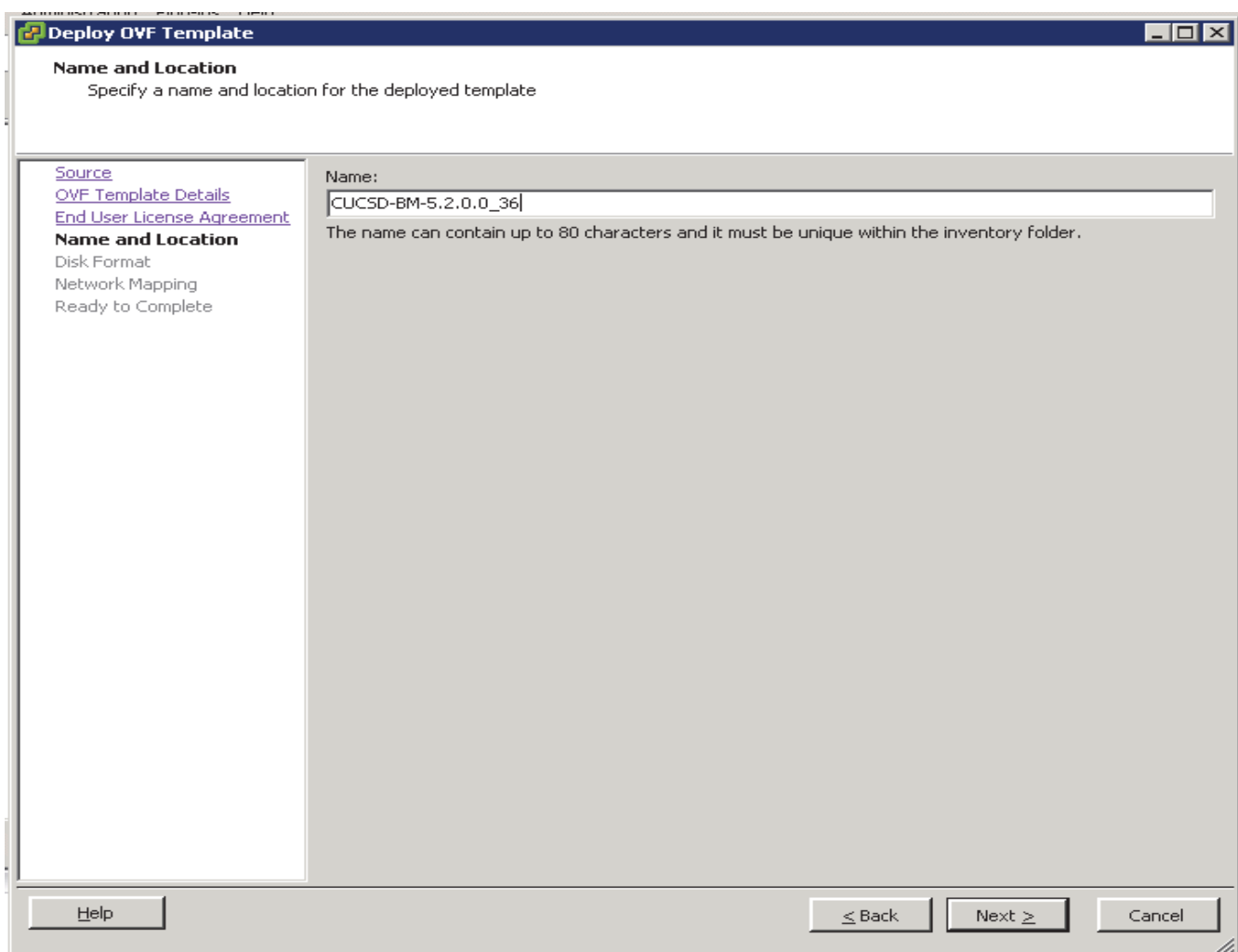

**10.** In the Disk Format option, click the **Thick Provision Lazy Zeroed** radio button. Click **Next** to continue.

 $\mathbf{I}$ 

 $\mathcal{L}_{\mathcal{A}}$ 

#### *Figure 226 Select the Disk Format for the VM*

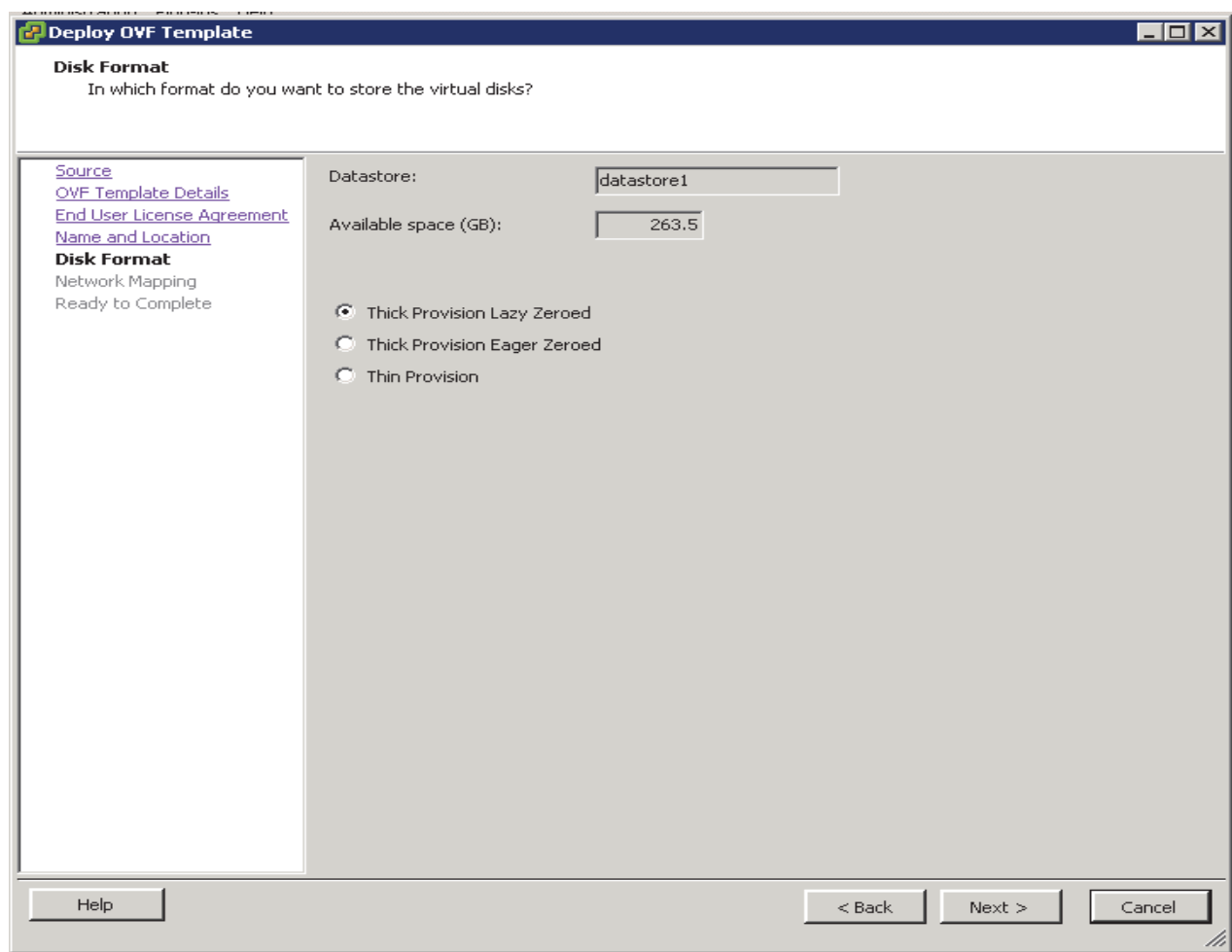

 $\mathbf I$ 

- **11.** In the Network Mapping option,
- **•** Choose **VM Network** as the destination network for source Network 1.
- **•** Choose **PXE\_VLAN85** as the destination network for source Network 2.
- **12.** Click **Next** to continue.

### *Figure 227 Network Mapping for Deployed Template*

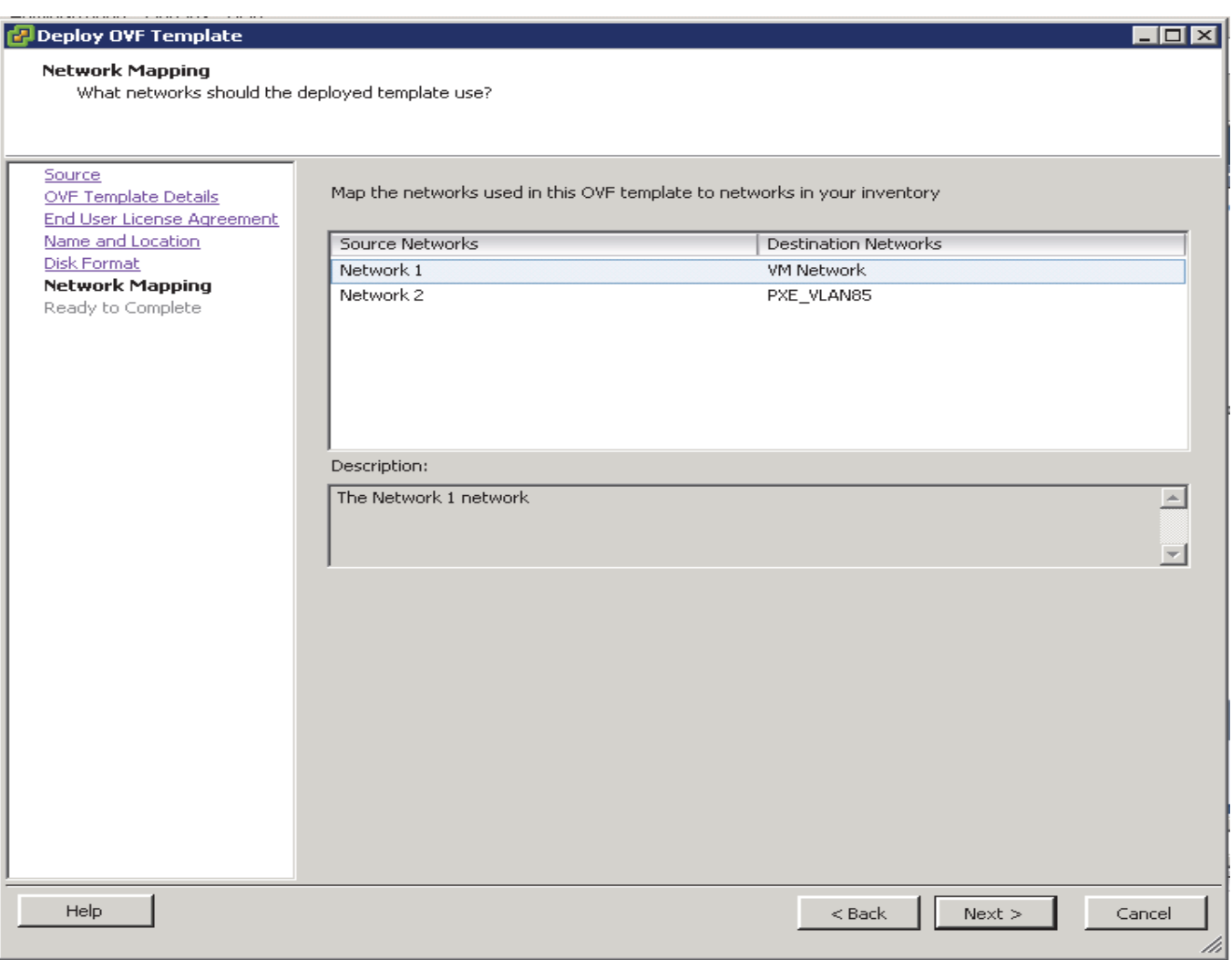

**13.** Review the details of the VM, click the check box **Power on after deployment** and click **Finish** to proceed with the VM deployment.

 $\mathbf{I}$ 

#### *Figure 228 Deploy the Cisco UCS Director Baremetal Agent VM*

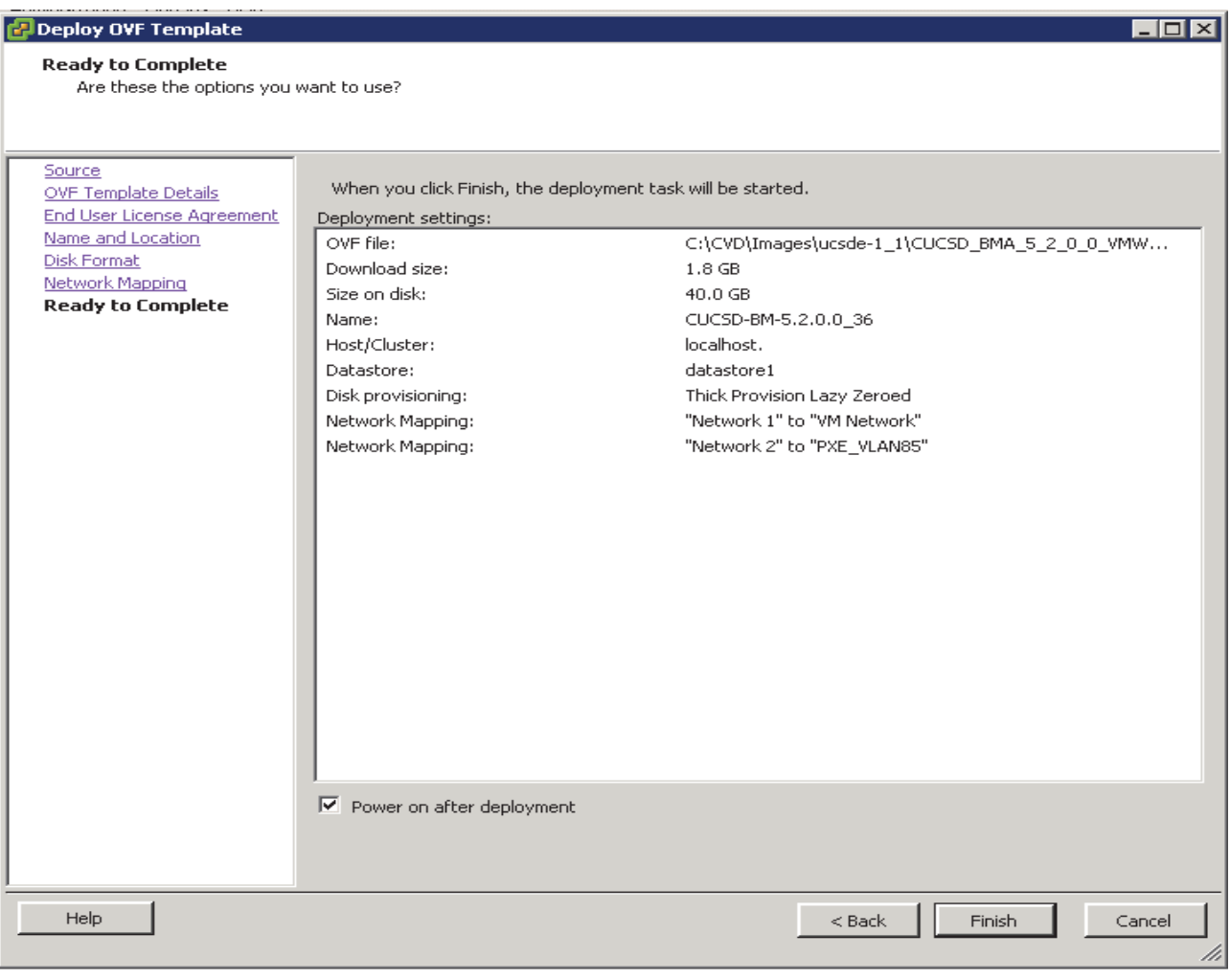

### *Figure 229 Cisco UCS Director Baremetal Agent VM Deployment in Progress*

1

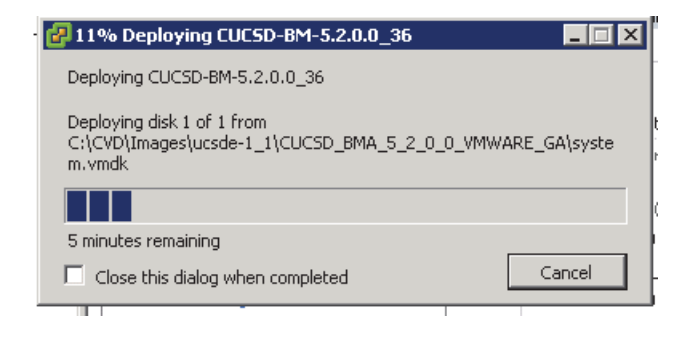

## **Configuring the Cisco UCS Director Baremetal Agent VM (BMA-VM)**

The Cisco UCS Director Baremetal Agent VM named as CUCSD-BM-5.2.0.0\_36 shall be known as BMA-VM here onwards.

- **1.** Right click on the BMA-VM, and select **Edit Settings**.
- **2.** In the Virtual Machine Properties dialog box, click on the Options Tab.
- **3.** Click on the VMWare **Tools**, Click on the **Synchronize guest time with host** option in the Advanced **section**.
- **4.** Click on **OK** button to accept the changes.

*Figure 230 Edit VM Settings to Synchronize the Guest Time with the ESXi Host*

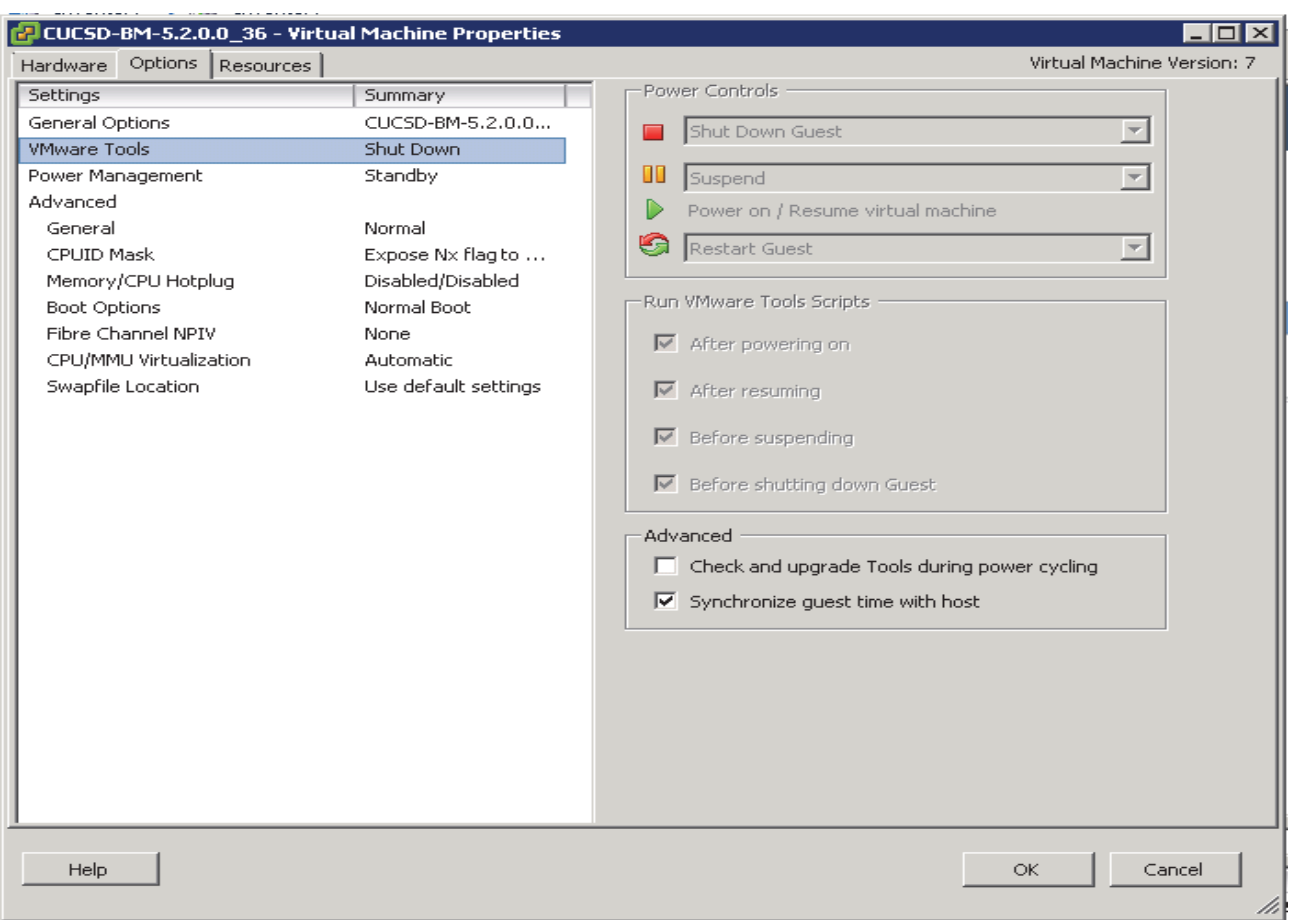

**5.** Right click on the BMA-VM, and select **Open Console**.

 $\Gamma$ 

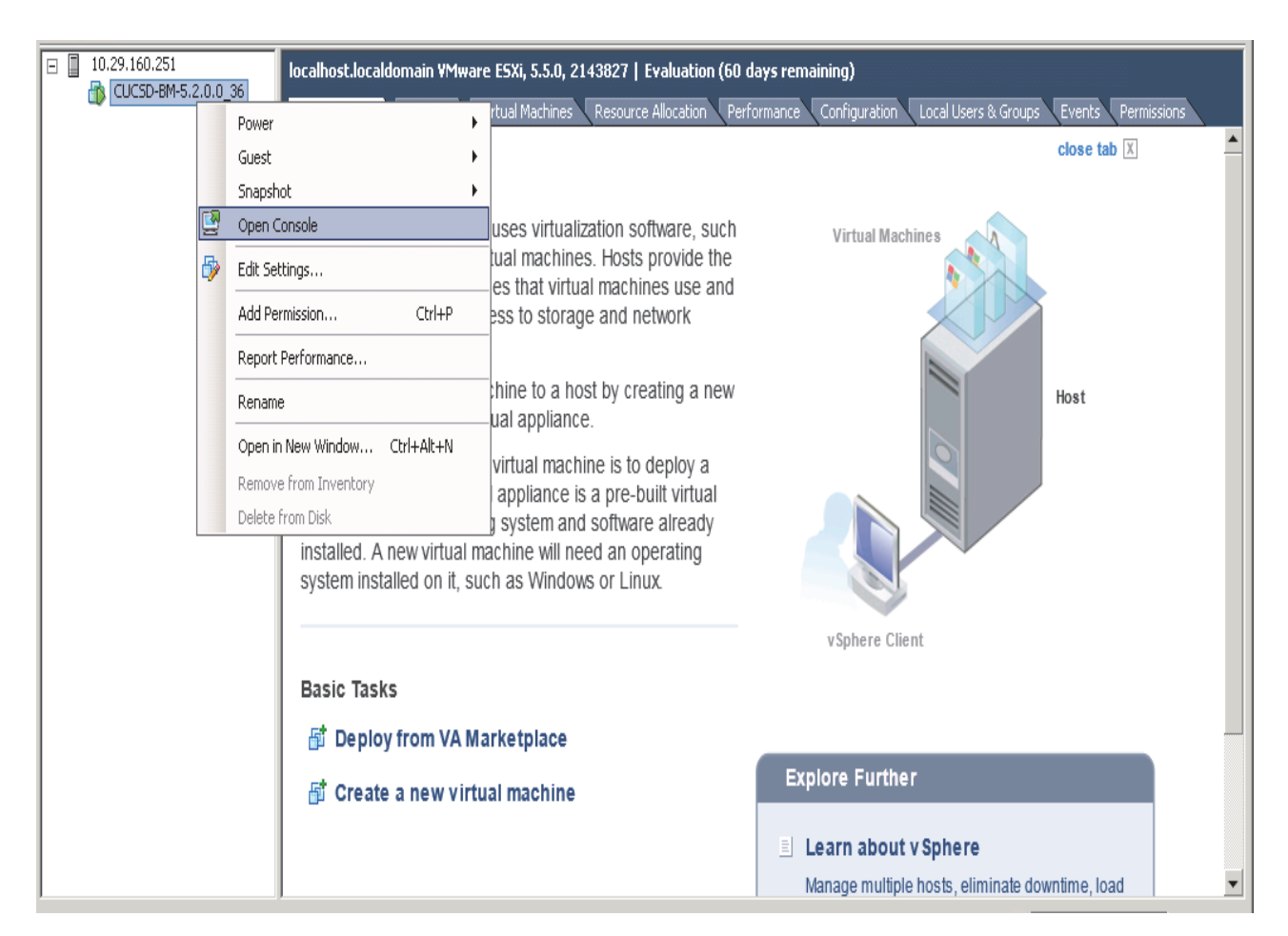

### *Figure 231 Access the VM Console of the BMA-VM*

**6.** In the console accept the End User License Agreement by typing **yes** and press **ENTER**.

*Figure 232 Accept the EULA*

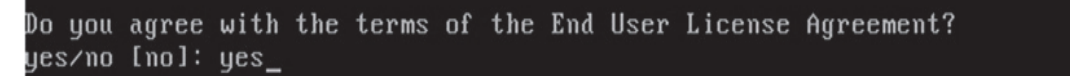

- **7.** Login as **root** user using the default password **pxeboot**.
- **8.** Configure the network interfaces by editing the ifcfg-eth0 and ifcfg-eth1 files located at **/etc/sysconfig/network-scripts/** directory, as follows:

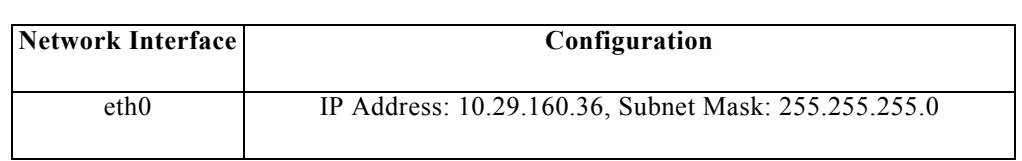

 $\mathsf{l}$ 

*Table 22 BMA-VM network configurations*

eth1 IP Address: 192.168.85.36, Subnet Mask: 255.255.255.0

### *Figure 233 Editing the BMA-VM NIC eth0*

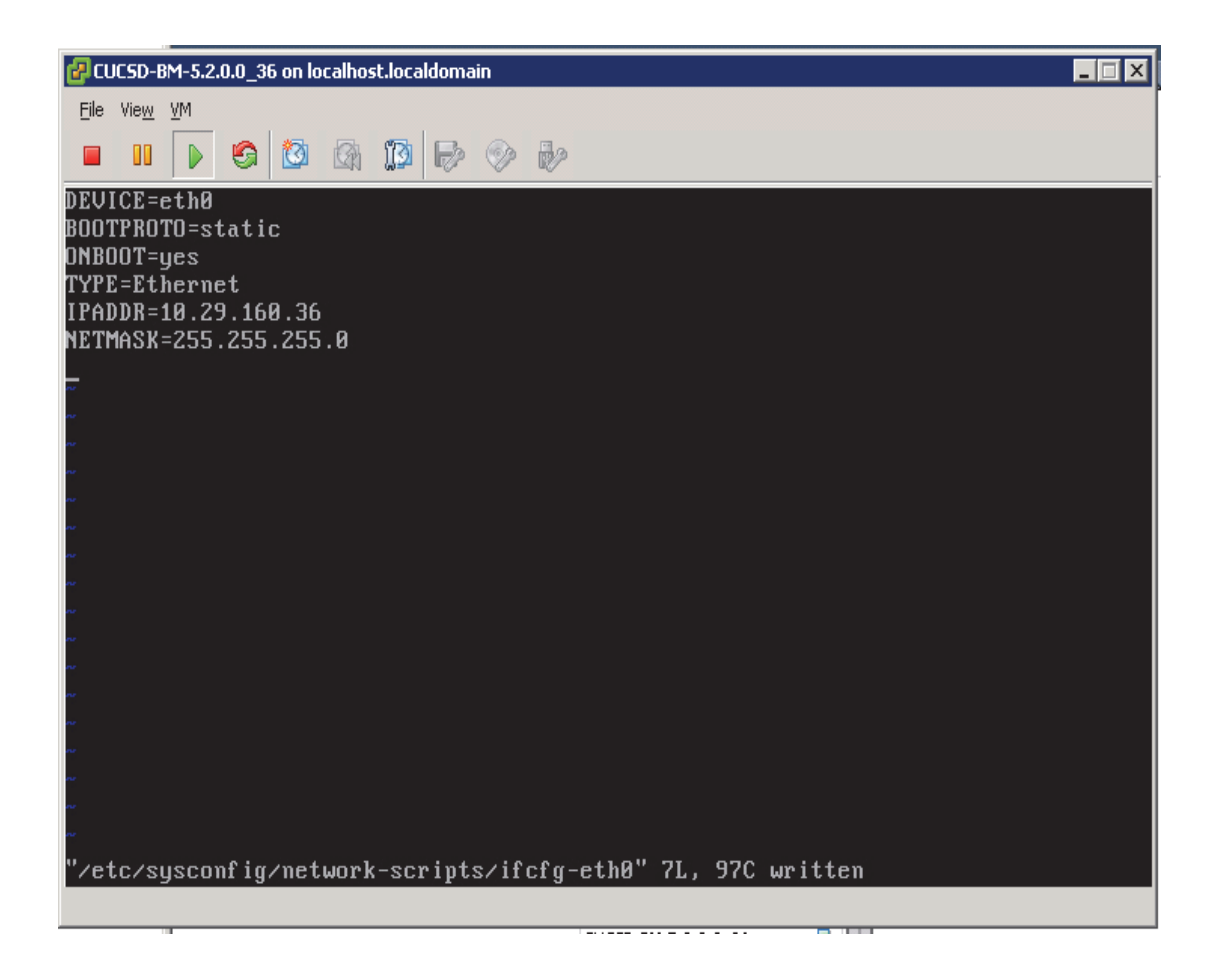

 $\overline{\phantom{a}}$ 

#### *Figure 234 Editing the BMA-VM NIC eth1*

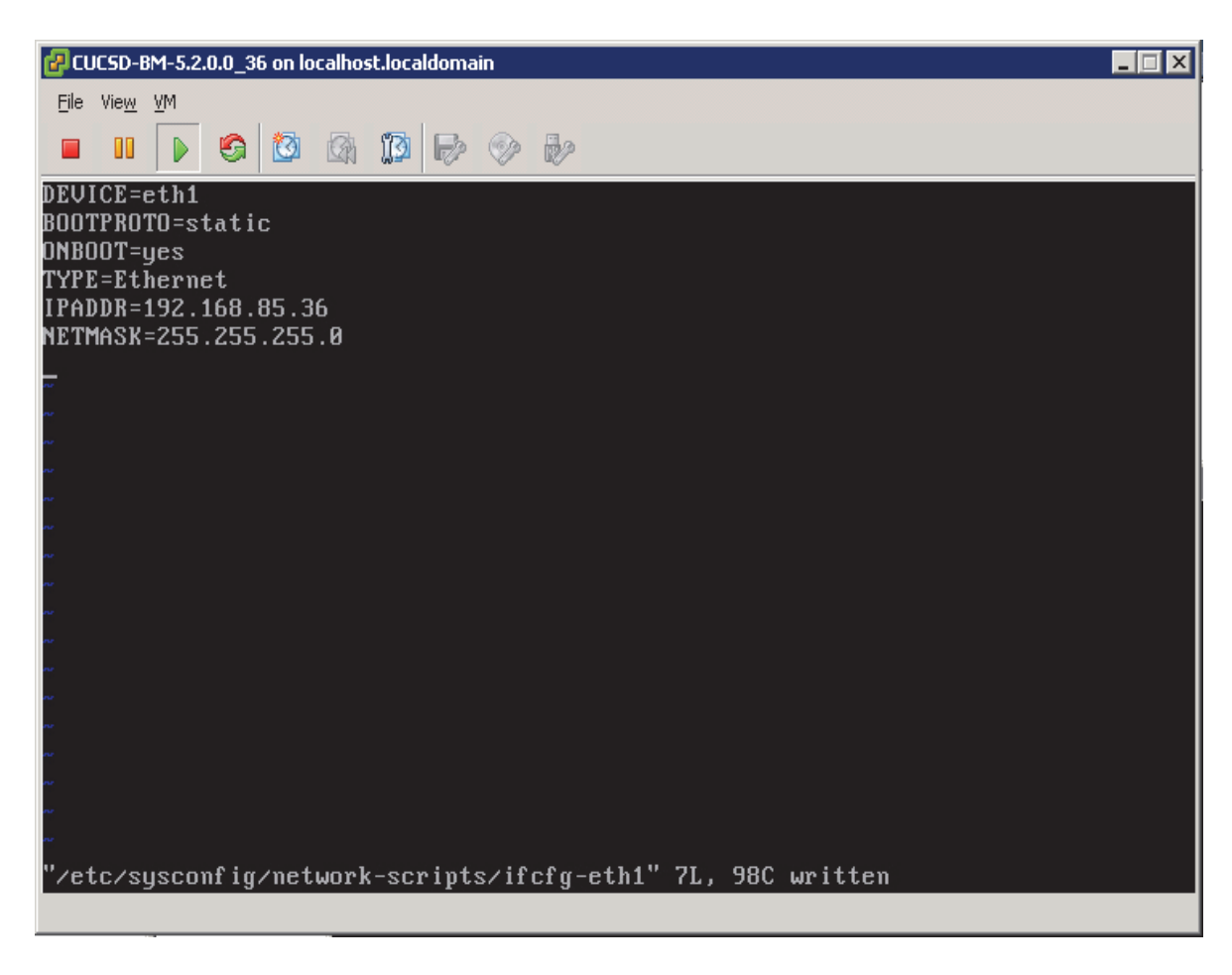

**9.** Restart the network service by using the service command.

**service network restart**

*Figure 235 Restart the network*

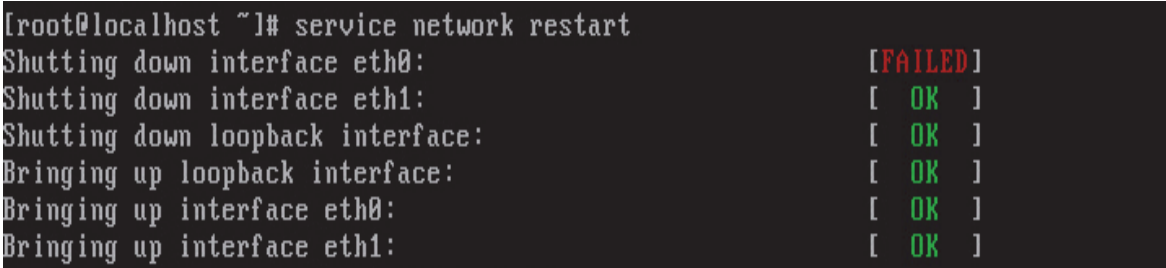

 $\mathbf I$ 

## **Installing the Cisco UCS Director Express Big Data Upgrade Package**

- **1.** Copy over the **UCSDExpress\_BMA\_5.2\_Big\_Data\_1.1\_Upgrade\_Package.zip** that was downloaded from cisco.com to this VM, by using a secure shell FTP session.
- **2.** Unzip the contents in a temporary staging directory.
- **3.** Change directory into the scripts/bin directory.
- **4.** Change the permissions to add execute permissions to the copyfiles.sh script file and execute it.

**chmod +x copyfiles.sh**

#### *Figure 236 Install the Cisco UCS Director Express Big Data Upgrade Package*

```
[root@localhost stage]# ls
                 bd bma version. info
                                       feature-bigdata-intel.jar
                                       ntp server config.sh
                                       run.sh.template
[root@localhost stage]# cd scripts/bin
[root@localhost bin]# chmod +x ./copyfiles.sh
```
**5.** Execute the copyfiles.sh script.

### **./copyfiles.sh**

This script copies the number of software modules such as CentOSLive image into the BMA-VM and creates a new repository directory by name **bd-sw-rep** under the **/opt/cnsaroot** directory. This new directory acts as the repository of all the Big Data specific 3rd party hadoop distribution directories.

# **Configuring the Big Data software repositories**

### **Copy the Contents of RHEL6.5 ISO into the BMA-VM**

- **1.** Copy over the contents of the RHEL6.5 ISO into the directory **/opt/cnsaroot/images/RHEL6.5** on the BMA-VM.
- **2.** Copy the contents of the directory **/opt/cnsaroot/images/RHEL6.5/isolinux** into the directory **/opt/cnsaroot/RHEL6.5**.

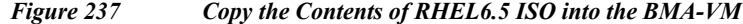

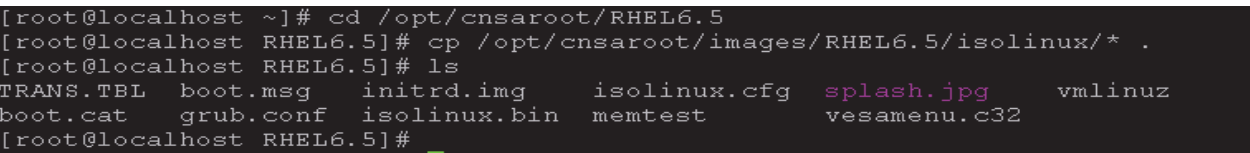

### **Download and Place the Common Utility files in BMA-VM**

- **3.** From a host connected to the Internet, download the Parallel-SSH and Cluster-Shell utility tools and copy them over to the **/opt/cnsaroot/bd-sw-rep** directory.
- **•** Download Parallel SSH archive from <https://pypi.python.org/packages/source/p/pssh/pssh-2.3.1.tar.gz>
- **•** Download Cluster-Shell RPM package from [http://dl.fedoraproject.org/pub/epel/6/x86\\_64/clustershell-1.6-1.el6.noarch.rpm](http://dl.fedoraproject.org/pub/epel/6/x86_64/clustershell-1.6-1.el6.noarch.rpm)

*Figure 238 Copy the Cluster-Shell and Passwordless-SSH Utilities*

-rw-r--r-- 1 root root 250400 Feb 18 21:18 clustershell-1.6-1.el6.noarch.rpm 23427 Feb 18 21:17 pssh-2.3.1.tar.gz -rw-r--r-- 1 root root [root@localhost bd-sw-rep]# pwd opt/cnsaroot/bd-sw-rep ot@localhost bd-sw-rep]#

- **4.** By following the instructions on this page of the BMA-Install guide, download and copy over the Hadoop Distro RPMs into their respective directories under **/opt/cnsaroot/bd-sw-rep**[.](http://www.cisco.com/c/en/us/td/docs/unified_computing/ucs/ucs-director-express/bma-install-config/1-1/b_ucsd_express_bma_install_config_guide_1-1/b_ucsd_express_bma_install_config_guide_chapter_0101.html#reference_F3FE769E6A114DAD8CD5E3296556B70E)  [h](http://www.cisco.com/c/en/us/td/docs/unified_computing/ucs/ucs-director-express/bma-install-config/1-1/b_ucsd_express_bma_install_config_guide_1-1/b_ucsd_express_bma_install_config_guide_chapter_0101.html#reference_F3FE769E6A114DAD8CD5E3296556B70E)ttp://www.cisco.com/c/en/us/td/docs/unified\_computing/ucs/ucs-director-express/bma-install-con fig/1-1/b\_ucsd\_express\_bma\_install\_config\_guide\_1-1/b\_ucsd\_express\_bma\_install\_config\_guid e\_chapter\_0101.html#reference\_F3FE769E6A114DAD8CD5E3296556B70E
- **5.** Upload the appropriate License files to the Hadoop distribution directories
- **•** Place the Cloudera License in a file called ClouderaEnterpriseLicense.lic and place it under the **/opt/cnsaroot/bd-sw-rep/cloudera05.x.y**.
- **•** Place the MapR license in a file called license.txt MapR License and place it under the directory **/opt/cnsaroot/bd-sw-rep/MapR-X.Y.Z**.

I

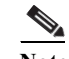

**Note** Hortonworks distribution does not require any license file.

*Figure 239 Copy the RPM Packages for the Hadoop Distributions*

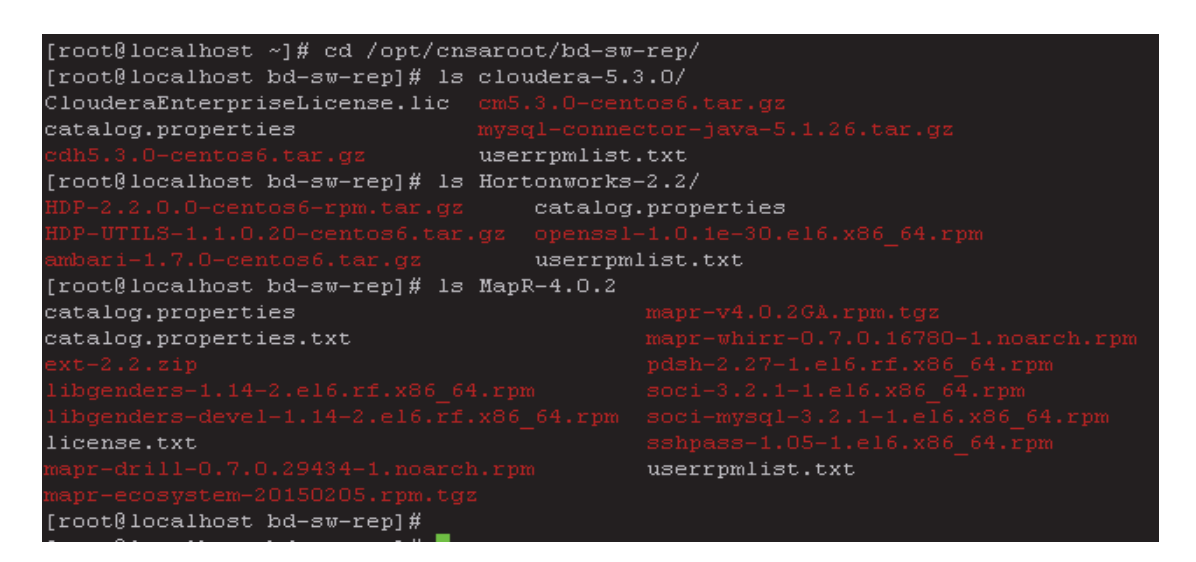

## **Setup a UCSD Patch Directory in the BMA-VM**

Cisco UCS Director Express for Big Data VM which will be installed in the next section, requires the patches to be kept in a web server. The BMA-VM comes pre-configured with a web-server used during PXE booting process. This section walks through the steps to create a directory to hold these patches in the BMA-VM.

**1.** In BMA-VM, create a directory by name patches under /var/www/html.

### **mkdir /var/www/html/patches**

**2.** Copy over the Cisco UCS Director Express for Big Data 1.1 specific patch files (See Table 3) to this patch directory.

*Figure 240 Setup a UCSD Patch Directory in the HTTP Root Path*

```
[root@localhost \sim]# 1s -1 /var/www/html/patches
total 1172256
rw-r--r-- 1 root root
                          2139421 Feb 18 04:52
rw-r--r-- 1 root root 1197064934 Feb
                                      3 13:16
```
**3.** Start the HTTPD server in the BMA-VM.

### **service httpd start**

I

*Figure 241 Start the HTTPD*

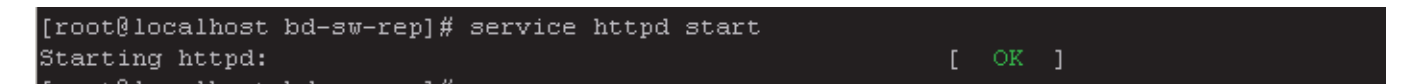

**4.** Verify if these files are accessible by visiting the URL **http://<BMA-VM's >IP address/patches/**.

*Figure 242 Verify the Accessibility of the Cisco UCS Director Express Patches*

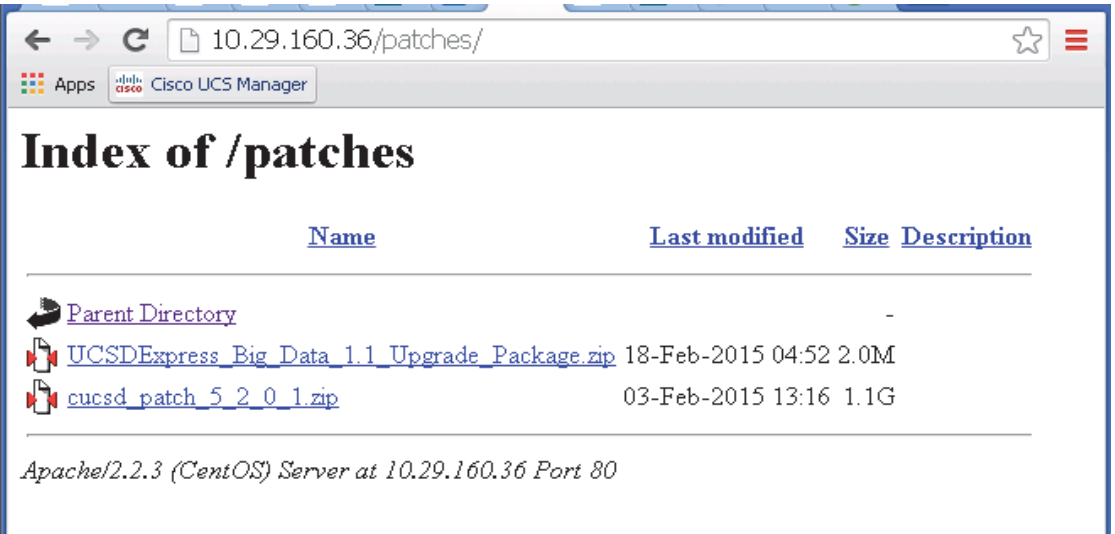

BMA-VM configurations are complete.

# **Deploying the Cisco UCS Director Express OVF**

- **1.** Launch the VMWare vSphere client software
- **2.** Enter the chosen IP address, the username as root, and the chosen password.
- **3.** Click **Login** to continue.
- **4.** From the **File** menu, Select **Deploy OVF Template**.
- **5.** Choose the Cisco UCS Director Express for Big Data 1.0 OVF template. Click **Open**.

### *Figure 243 Deploy the Cisco UCSD Express 1.0 OVF*

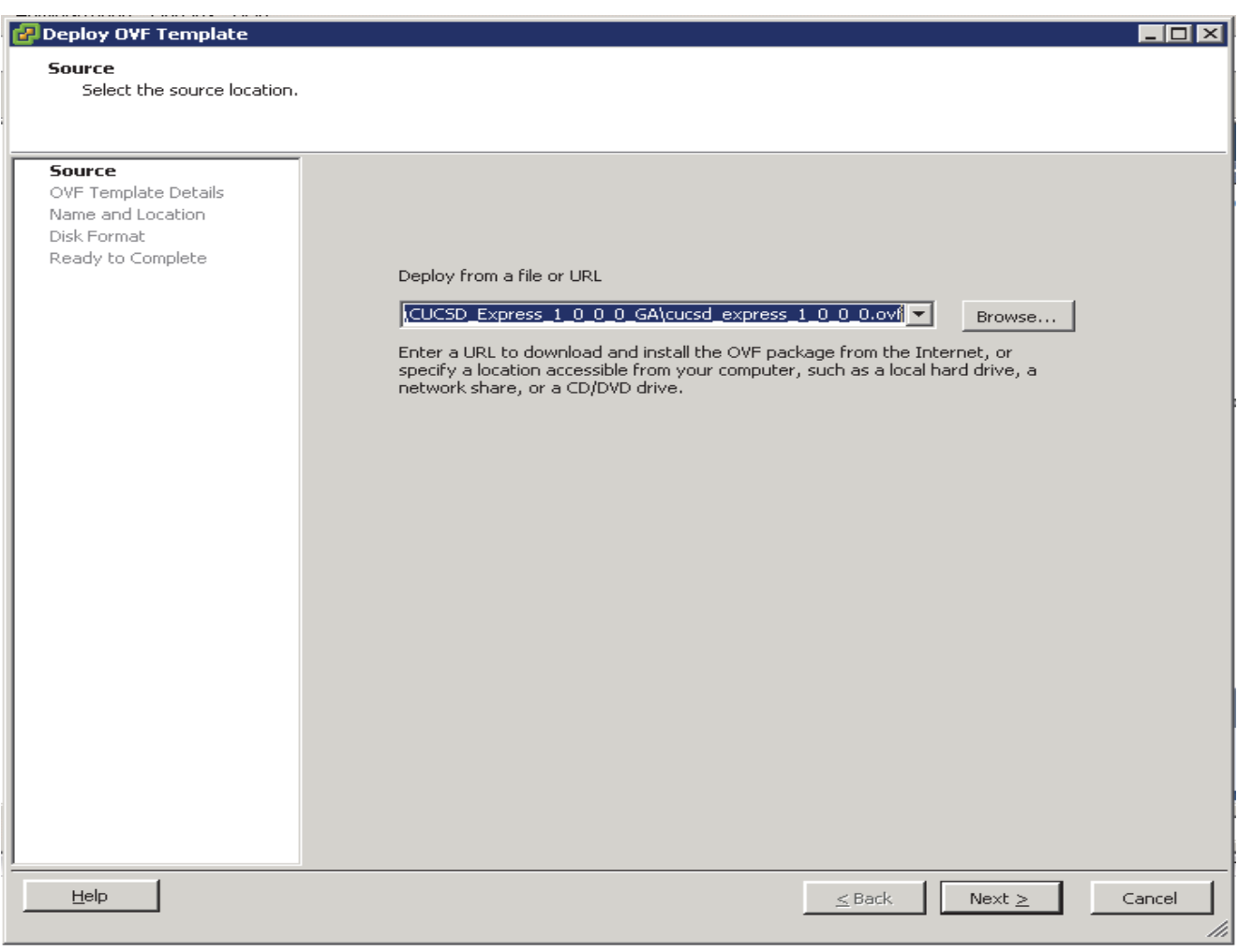

**6.** Review the details of the OVF, and Click **Next** to continue.

1

- **7.** Accept the EULA, Click **Next** to continue.
- **8.** Name the VM, Click **Next** to continue.

### *Figure 244 Name the Cisco UCS Director Express VM*

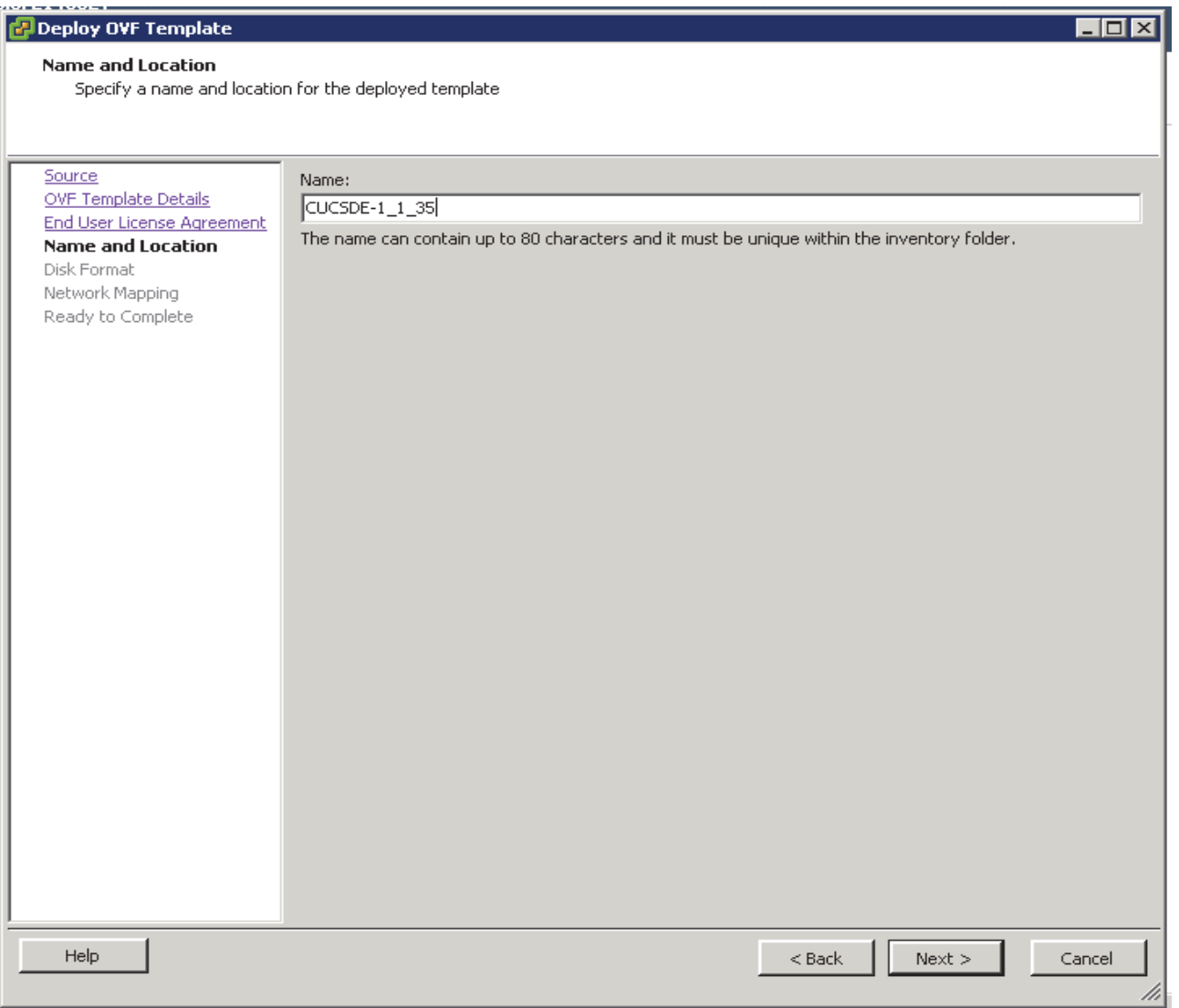

**9.** Choose the destination network **VM Network** for the source network **Network 1**. Click **Next** to continue.

 $\mathbf{I}$ 

 $\mathcal{L}_{\mathcal{A}}$ 

### *Figure 245 Cisco UCS Director Express VM Network Configuration*

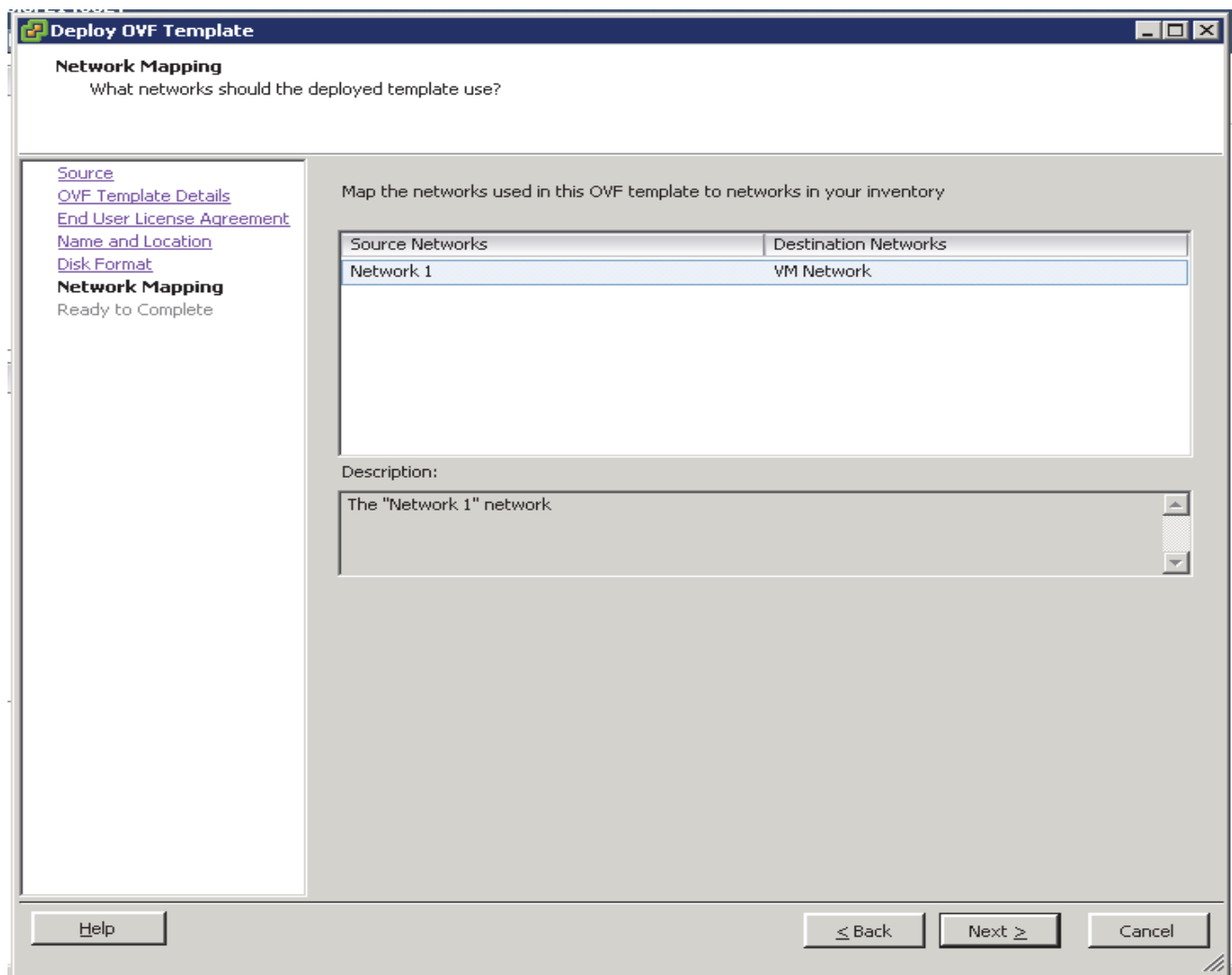

**10.** In the Disk Format option, click the **Thick Provision Lazy Zeroed** radio button. Click **Next** to continue.

 $\mathsf I$ 

- **11.** Review the details of the VM, Check the checkbox **Power On after deployment**.
- **12.** Click **Finish** to proceed with deployment.

### *Figure 246 Deploy the Cisco UCS Director Express VM*

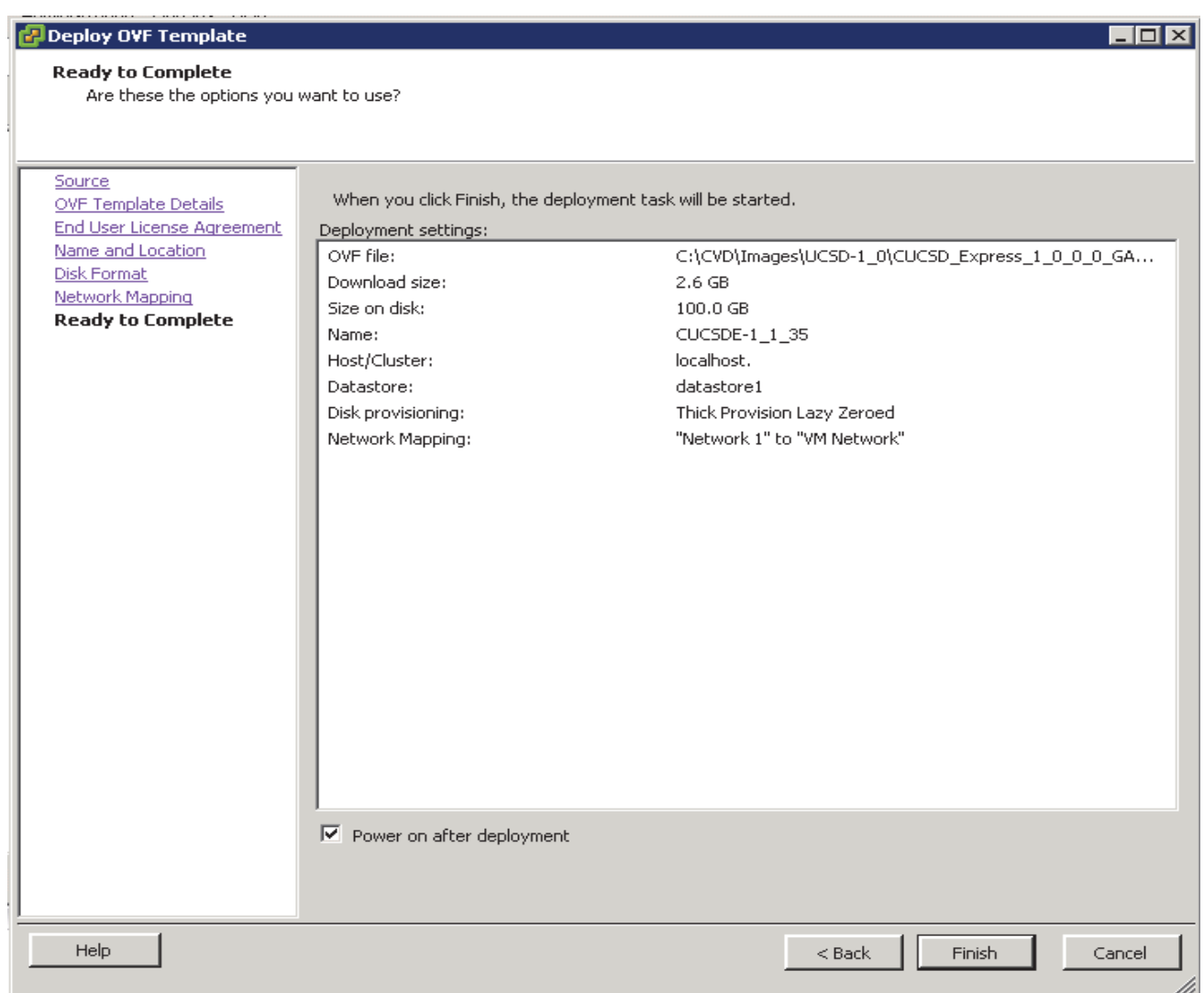

## **Configuring the Cisco UCS Director Express VM (UCSD-VM)**

The Cisco UCS Director Express VM named as CUCSDE-1\_1\_35 shall be known as UCSD-VM here onwards.

- **1.** Right click on the UCSD-VM, and select **Edit** Settings.
- **2.** In the Virtual Machine Properties dialog box, click on the **Options** tab.
- **3.** Click on the **VMware** Tools, Click on the **Synchronize guest time with host** option in the **Advanced** section.
- **4.** Click on **OK** button to accept the changes.

 $\Gamma$ 

### *Figure 247 Edit VM Settings to Synchronize the Guest Time with the ESXi Host*

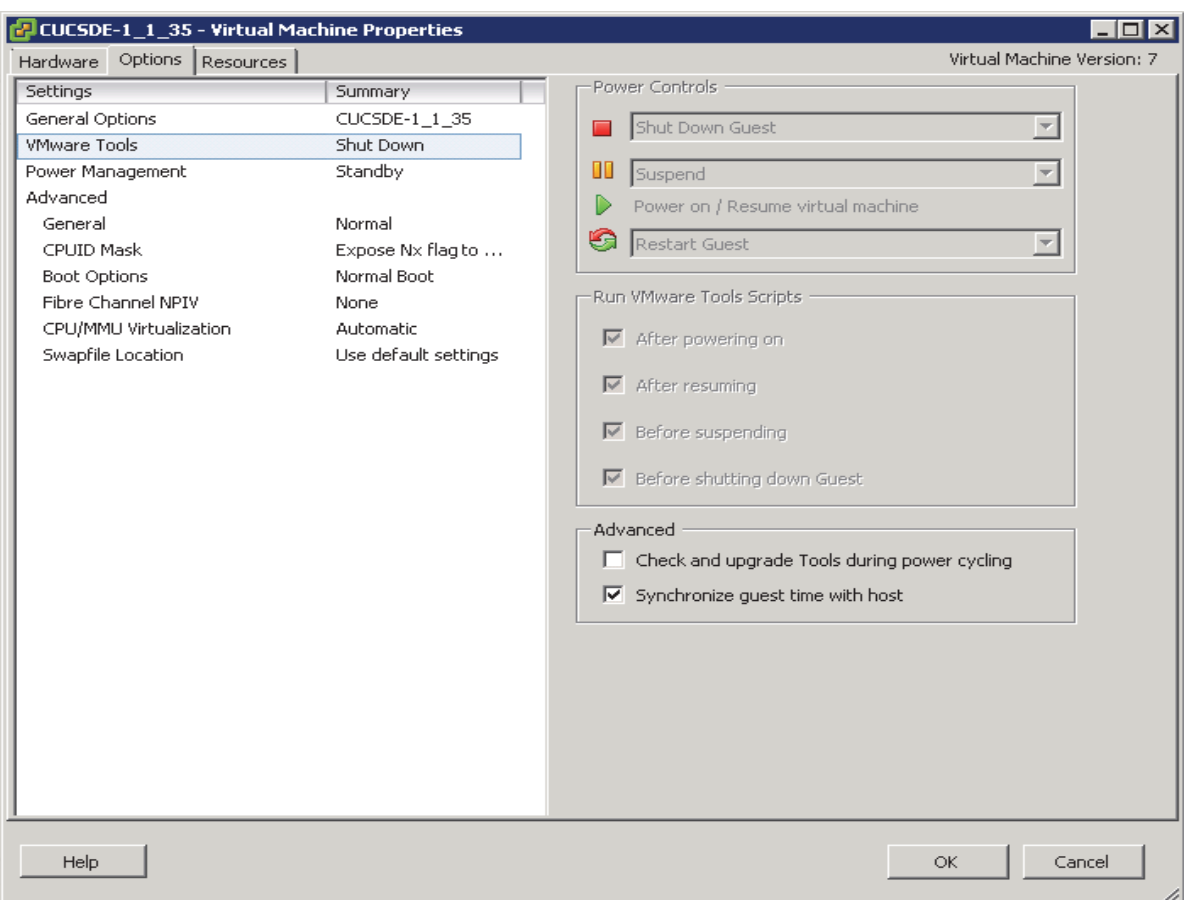

- **5.** Right-click on the UCSD-VM and select **Open Console**.
- **6.** Accept the End User License Agreement by typing **yes** and press the **ENTER**.
- **7.** In the prompt to configure the static IP for the network interface, enter the IP address, Netmask and Gateway information.

1

**8.** Enter **y** to continue with the network configuration.

### *Figure 248 Assigning the Static IP Address to the UCSD-VM eth0*

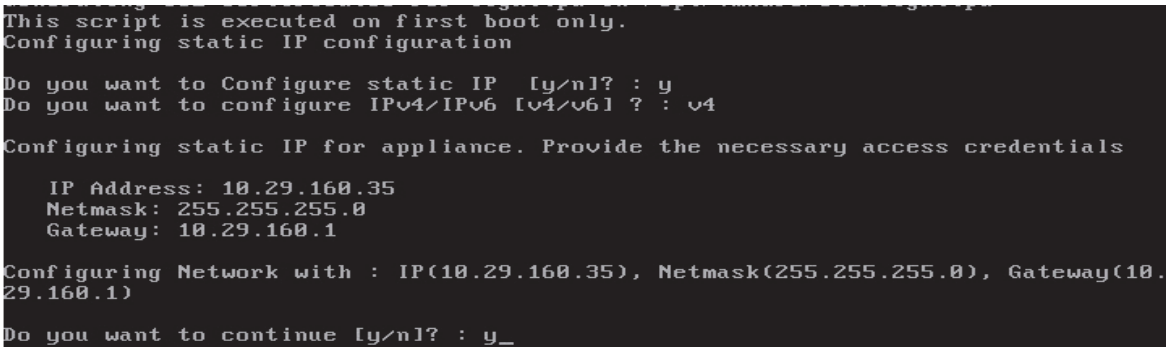

- **9.** Configure the UCSD Express as the personality by entering the number 2.
- **10. At the prompt Switching personality to UCSD Express, Are you sure to continue [y/n]?** Type **y** and hit **ENTER**.

*Figure 249 Choose the UCSD Express Personality*

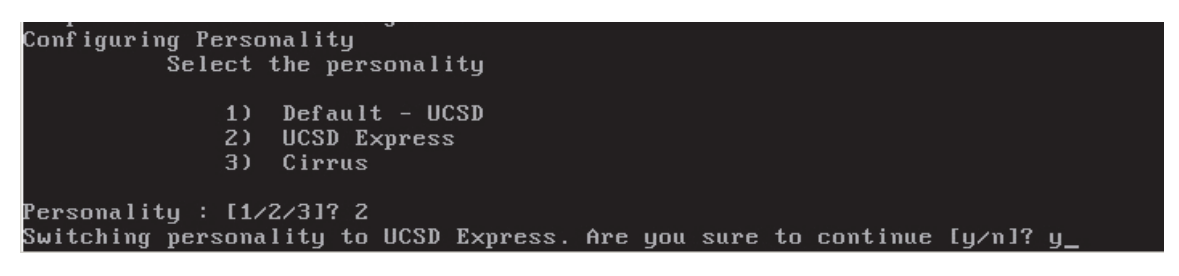

**11.** The UCSD-VM goes through a personality change configuration as shown below.

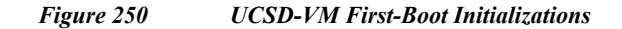

### completed db privileges copying my.cnf.template Completed copying my.cnf.template Forcing it to a login prompt Completed forcing it to a login prompt starting database started database sleep 1m JRE Copy Start JRE Copy End Installing native files Unzip of native files completed Installing native (/usr/lib) files Installed native (/usr/lib) files Installing native (⁄usr⁄include) files Installed native (/usr/include) files Installing native (<mark>zusr/bin) files</mark> Installed native (zusrzbin) files Installing native (⁄etc) files Installed native (/etc) files Installing CUIC-vix files Installed CUIC-vix files JRE HOME is Wed Feb 18 09:31:47 UTC 2015 : Initializing CUIC Database schema

**Note** This step takes about 10-15 minutes to complete.

## **Applying the Upgrade Patches**

 $\mathbf I$ 

- **1.** Open a SSH/Putty session to the UCSD-VM.
- **2.** Login as the user **shelladmin** with password **changeme**.

*Figure 251 Logging onto the UCSD-VM Shell Administration Tool*

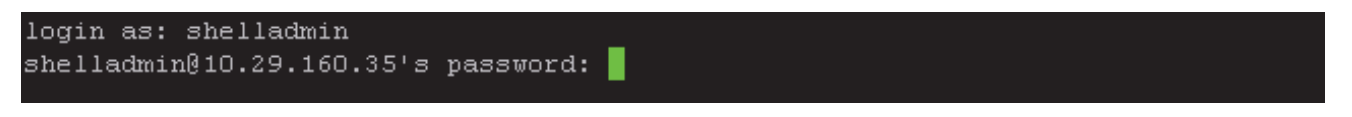

- **3.** In the Shell Admin Menu, enter 3 to stop the services.
- **4.** At the prompt, **Do you want to stop services [y/n]?** Type **y** to confirm and hit **ENTER** to continue.

*Figure 252 Issuing the Command to Stop all the Services Via Shell Administration Tool.*

|           | Standalone Node                                            |  |
|-----------|------------------------------------------------------------|--|
|           | Select a number from the menu below                        |  |
| 11        | Change ShellAdmin Password                                 |  |
| $21 -$    | Display Services Status                                    |  |
| 3)        | Stop Services                                              |  |
| 41        | Start Services                                             |  |
| 5)        | Stop Database                                              |  |
| 6)        | Start Database                                             |  |
| 71.       | Backup Database                                            |  |
| 81.       | Restore Database                                           |  |
|           | 9) Time Sync                                               |  |
|           | 10) Ping Hostname/IP Address                               |  |
|           | 11) Show Version                                           |  |
|           | 12) Import CA Cert (JKS) File                              |  |
|           | 13) Import CA Cert (PEM) File for VNC                      |  |
|           | 14) Configure Network Interface                            |  |
|           | 15) Display Network Details                                |  |
|           | 16) Enable Database for Cisco UCS Director Baremetal Agent |  |
|           | 17) Add Cisco UCS Director Baremetal Agent Hostname/IP     |  |
|           | 18) Tail Inframgr Logs                                     |  |
|           | 19) Apply Patch                                            |  |
|           | 20) Shutdown Appliance                                     |  |
|           | 21) Reboot Appliance                                       |  |
|           | 22) Manage Root Access                                     |  |
|           | 23) Login as Root                                          |  |
|           | 24) Configure Multi Node Setup (Advanced Deployment)       |  |
|           | 25) Clean-up Patch Files                                   |  |
|           | 26) Collect logs from a Node                               |  |
|           | 27) Collect Diagnostics                                    |  |
|           | 28) Change Personality                                     |  |
| 29) Quit  |                                                            |  |
| SELECT> 3 |                                                            |  |
|           |                                                            |  |
|           | Do you want to stop services [y/n]? : $y$                  |  |

**5.** In the Shell Admin menu, type 2 to view the status of the services. They all should be **NOT-RUNNING** as shown below.

 $\mathbf I$ 

|             | SELECT > 2         |                      |       |
|-------------|--------------------|----------------------|-------|
| Service     |                    | Status               | PID   |
| --------    |                    | --------             | ----- |
| broker      |                    | NOT-RUNNING          | -     |
| controller  |                    | NOT-RUNNING          | -     |
| eventmgr    |                    | NOT-RUNNING          | -     |
| client      |                    | NOT-RUNNING          | -     |
| idaccessmqr |                    | NOT-RUNNING          | -     |
| inframgr    |                    | NOT-RUNNING          | -     |
| TOMCAT      |                    | NOT-RUNNING          | -     |
| websock     |                    | NOT-RUNNING          |       |
|             |                    |                      |       |
| 3467 2      |                    | 00:00:00 mysqld safe |       |
| 3888 2      |                    | $00:03:05$ mysqld    |       |
| Press       | return to continue |                      |       |

*Figure 253 Verifying the Status of the UCSD-VM Services*

- **6.** In the Shell Admin menu, type **19** and **ENTER** to start the patching process.
- **7.** Type **n** to the prompt **Do you want to take database backup before applying patch[y/n]?**.
- **8.** At the prompt, Patch URL: **enter http://<BMA\_IP>/patches/cucsd\_patch\_5\_2\_0\_1.zip**
- **9.** Hit **ENTER** to continue.

 $\overline{\phantom{a}}$ 

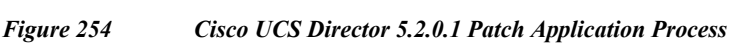

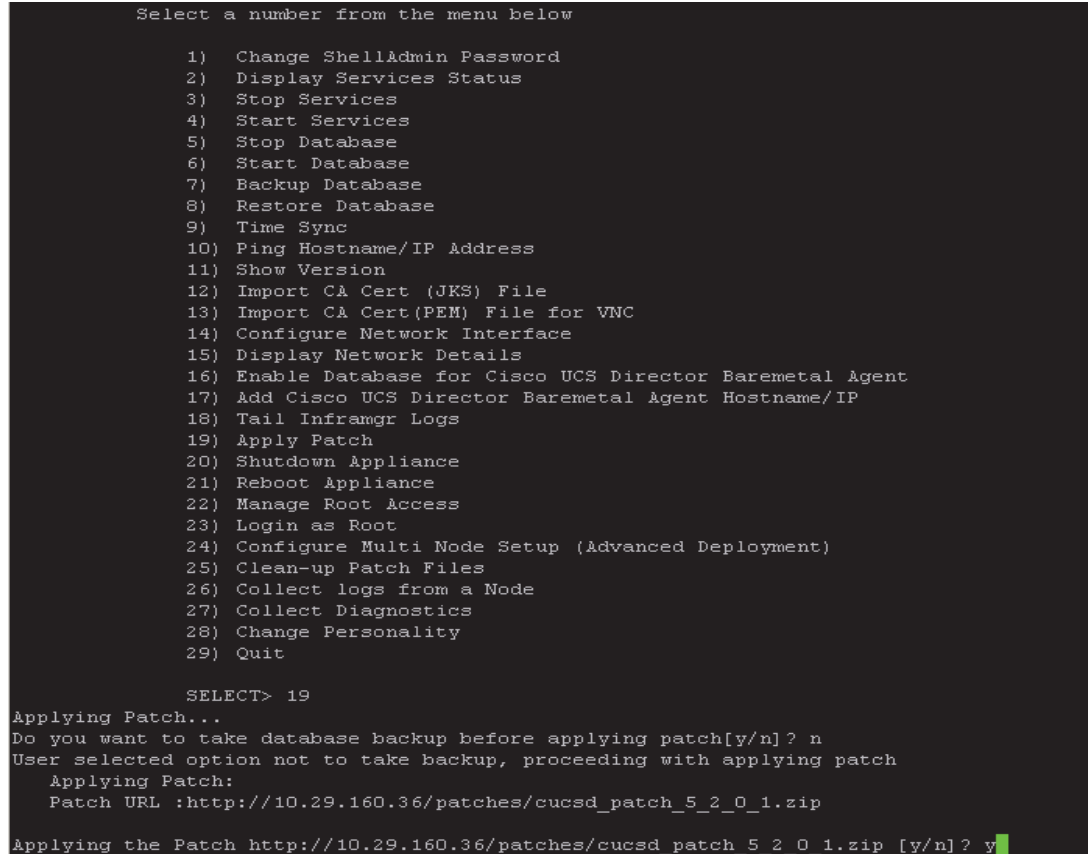

This 5.2.0.1 patch that is being applied to the UCSD-VM's, upgrades all the core application software to the latest Cisco UCS Director's code base. After this step completes, the Big Data Upgrade package for release 1.1 needs to be applied.

- **10.** In the Shell Admin menu, type **19** and **ENTER** to start the patching process.
- **11.** Type n to the prompt **Do you want to take database backup before applying patch[y/n]?**.
- **12.** At the prompt, Patch URL:, enter **http://<BMA\_IP>/patches/ UCSDExpress\_Big\_Data\_1.1\_Upgrade\_Package.zip**
- **13.** Hit **ENTER** to continue.

*Figure 255 Cisco UCS Director Express for Big Data 1.1 Upgrade Package Installation Process*

|                                                                                  | 1)  | Change ShellAdmin Password                                                       |
|----------------------------------------------------------------------------------|-----|----------------------------------------------------------------------------------|
|                                                                                  | 2). | Display Services Status                                                          |
|                                                                                  | 31. | Stop Services                                                                    |
|                                                                                  | 4). | Start Services                                                                   |
|                                                                                  | 5). | Stop Database                                                                    |
|                                                                                  | 6). | Start Database                                                                   |
|                                                                                  | 7). | Backup Database                                                                  |
|                                                                                  | 8). | Restore Database                                                                 |
|                                                                                  |     | 9) Time Sync                                                                     |
|                                                                                  |     | 10) Ping Hostname/IP Address                                                     |
|                                                                                  |     | 11) Show Version                                                                 |
|                                                                                  |     | 12) Import CA Cert (JKS) File                                                    |
|                                                                                  |     | 13) Import CA Cert (PEM) File for VNC                                            |
|                                                                                  |     | 14) Configure Network Interface                                                  |
|                                                                                  |     | 15) Display Network Details                                                      |
|                                                                                  |     | 16) Enable Database for Cisco UCS Director Baremetal Agent                       |
|                                                                                  |     | 17) Add Cisco UCS Director Baremetal Agent Hostname/IP                           |
|                                                                                  |     | 18) Tail Inframgr Logs                                                           |
|                                                                                  |     | 19) Apply Patch                                                                  |
|                                                                                  |     | 20) Shutdown Appliance                                                           |
|                                                                                  |     | 21) Reboot Appliance                                                             |
|                                                                                  |     | 22) Manage Root Access                                                           |
|                                                                                  |     | 23) Login as Root                                                                |
|                                                                                  |     | 24) Configure Multi Node Setup (Advanced Deployment)                             |
|                                                                                  |     | 25) Clean-up Patch Files                                                         |
|                                                                                  |     | 26) Collect logs from a Node                                                     |
|                                                                                  |     | 27) Collect Diagnostics                                                          |
|                                                                                  |     | 28) Change Personality                                                           |
|                                                                                  |     | 29) Quit                                                                         |
|                                                                                  |     |                                                                                  |
| ying Patch                                                                       |     | SELECT> 19                                                                       |
|                                                                                  |     | ou want to take database backup before applying patch[y/n]? n                    |
|                                                                                  |     | selected option not to take backup, proceeding with applying patch               |
| pplying Patch:                                                                   |     |                                                                                  |
| atch URL :http://10.29.160.36/patches/UCSDExpress Big Data 1.1 Upgrade Package.z |     |                                                                                  |
|                                                                                  |     |                                                                                  |
|                                                                                  |     |                                                                                  |
|                                                                                  |     | ying the Patch http://10.29.160.36/patches/UCSDExpress Big Data 1.1 Upgrade Pack |
| zin fv/nl2 v∎                                                                    |     |                                                                                  |

1

Appl Do y User A F ip Appl age

*Figure 256 Cisco UCS Director Express for Big Data 1.1 Upgrade Package Application Complete*

```
**************************
Wed Jan 21 22:10:45 UTC 2015 : Copying ui.properties file
**************************
Directory doesn't exit, continuing with installation process
*******************
Wed Jan 21 22:10:45 UTC 2015 : Copying SSL File
******************
Wed Jan 21 22:10:45 UTC 2015 : Copying VMWare Files & scalability folder
5calability folder exists, taking backup /opt/scalability-01-21-2015-22-10-45
Diagnostics folder exists, taking backup /opt/diagnostics-01-21-2015-22-10-45
Wed Jan 21 22:10:45 UTC 2015 : Copying localization related files
***********************
                    ****************************
Japanese Directory exits.
PrueType folder is present
+ + + +Wed Jan 21 22:10:45 UTC 2015 : Copying sysmgr jar to T1 library locations if exist
Jed Jan 21 22:10:45 UTC 2015 : Personality specific changes for upgrade
?ersonality details --> Product Name : UCSD Express for Big Data , Product Version :
.0.0.0Restored account-type-exclusion-list.properties for UCSD Express for Big Data
Restored DefaultRoleMenuMappings.properties for UCSD Express for Big Data
Restored RegularSet menu.xml for UCSD Express for Big Data
Restored AdminSet menu.xml for UCSD Express for Big Data
Restored feature-exclusion-list.properties for UCSD Express for Big Data
Restored reports.xml for UCSD Express for Big Data
lestored about.json for UCSD Express for Big Data
kestored signed-sku-mapping.xml for UCSD Express for Big Data
Restart services and database for the changes to take effect
INFO (FileUtil.java:958) *********
INFO (FileUtil.java:963)
INFO (FileUtil.java:967) 150121 22:10:45 [FileUtil] RunCommandThread: Completed thre
      Thread[Thread-1,5, main]
Completed installing package O
*****************
Press return to continue \ldots
```
**14.** After the successful application of the patch, type **4** and **ENTER** to start the services.

**Note** It takes about a few minutes for all the services to get started.

**Sample** 

 $\mathbf I$ 

**15.** Type 2 to check on the services status. All the services should now be in **RUNNING** state.

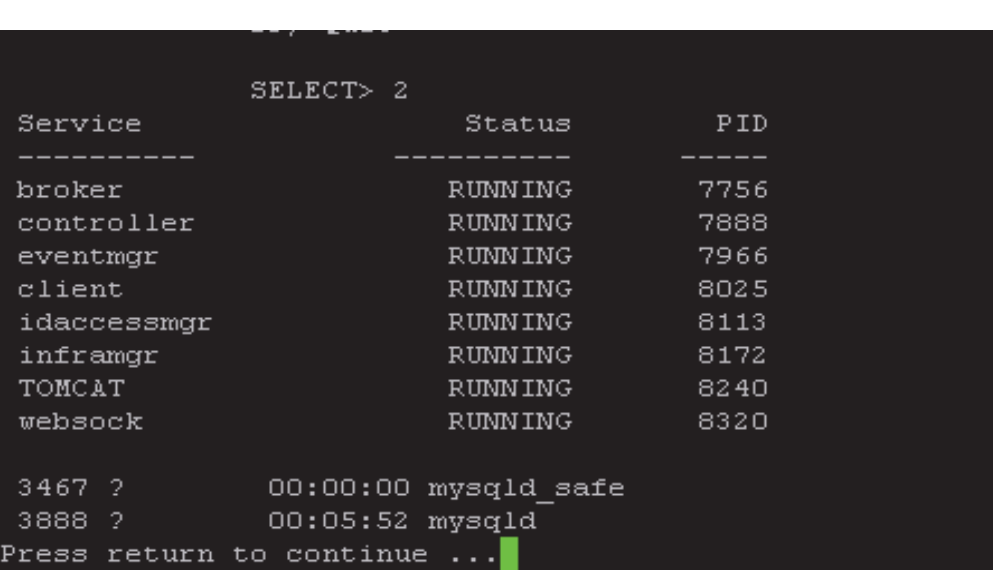

#### *Figure 257 Verify the Status of the Services in the UCSD-VM*

**Note** Even after all the services are in a RUNNING state, it would take an additional 3 to 5 minutes for the UCSD-VM client services to become available.

# **Configuring the Cisco UCS Director Express for Big Data (UCSD Express)**

The Cisco UCS Director Express for Big Data, henceforth known as UCSD-Express, needs to be configured with the IP address to the UCS domain (i.e. UCS Manager's) physical account. This allows the UCSD-Express to query the UCS Manager and perform inventory collection.

The UCSD-Express will also need to be configured with the BMA's physical account and configure it's services such as DHCP.

ן

### **Add the licenses to UCSD-Express**

- **1.** Using a web browser, visit the URL http://<UCSD-VM's IP>/.
- **2.** Login as user **admin** with the default password **admin**.

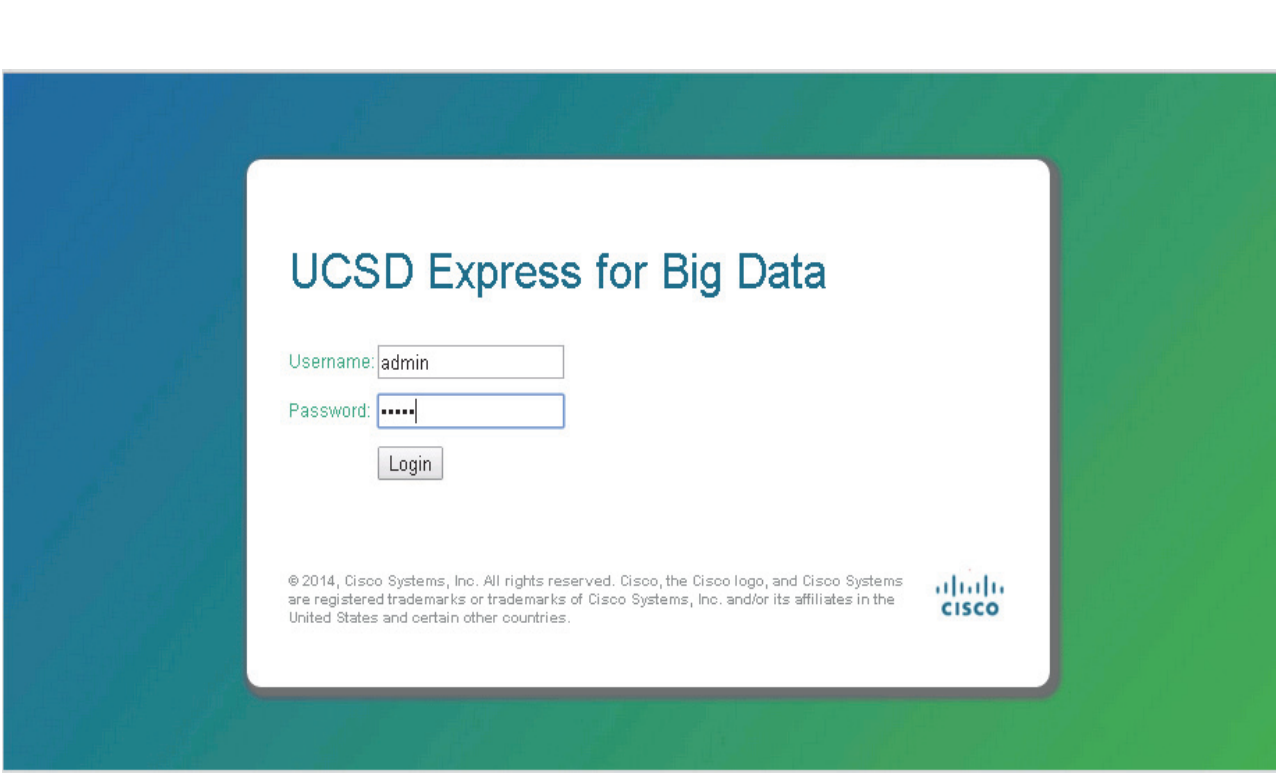

*Figure 258 Logging onto the Cisco UCS Director Express for Big Data*

**3.** Navigate to **Administration > License screen.**

 $\mathbf{I}$ 

### *Figure 259 Accessing the License Administration Page*

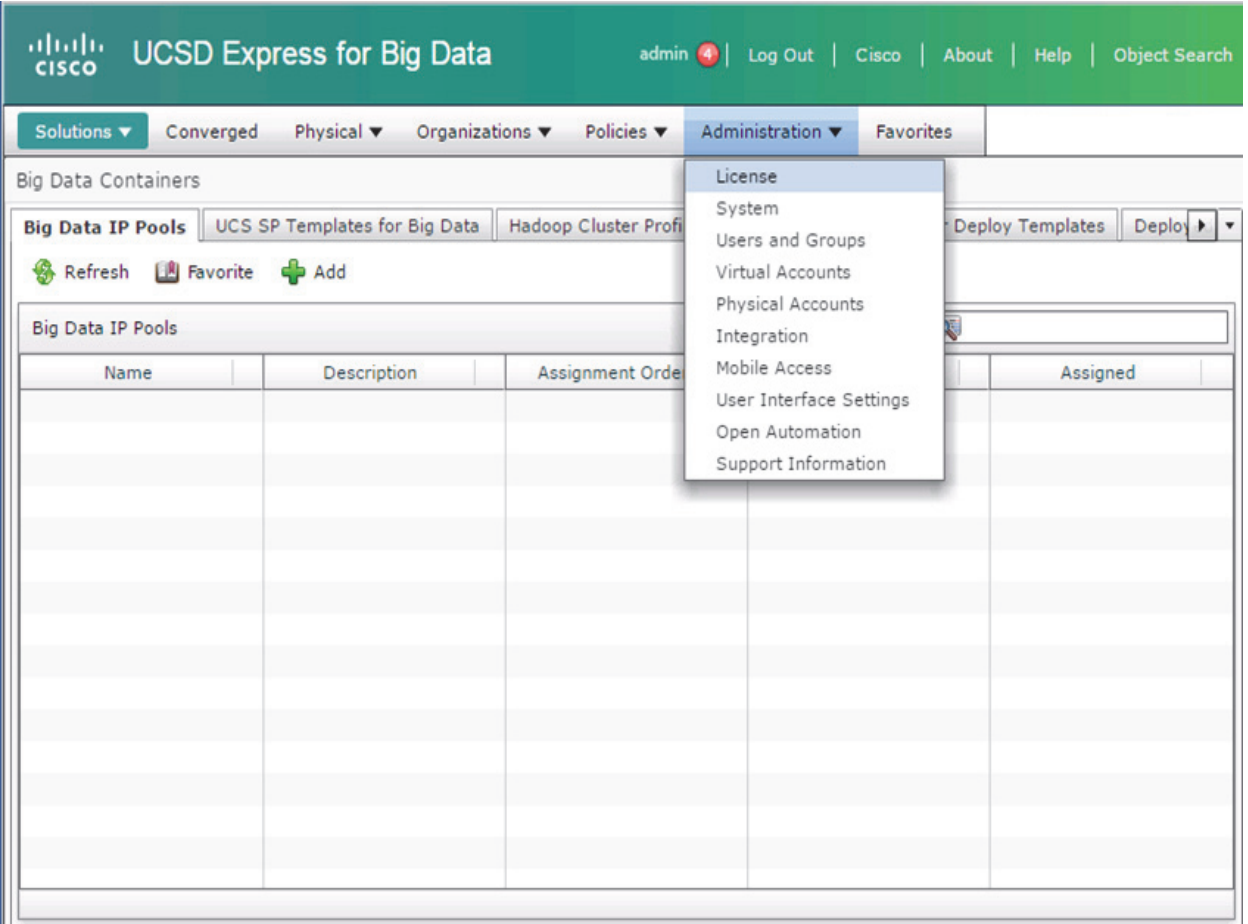

- **4.** Click on **License Keys** tab.
- **5.** Click on **Update License**.
- **6.** In the **Update License** dialog box, click **Browse** to select the license file.
- **7.** Click **Upload**.
- **8.** After the license file gets uploaded, Click **Submit** to apply the license.

 $\mathsf I$ 

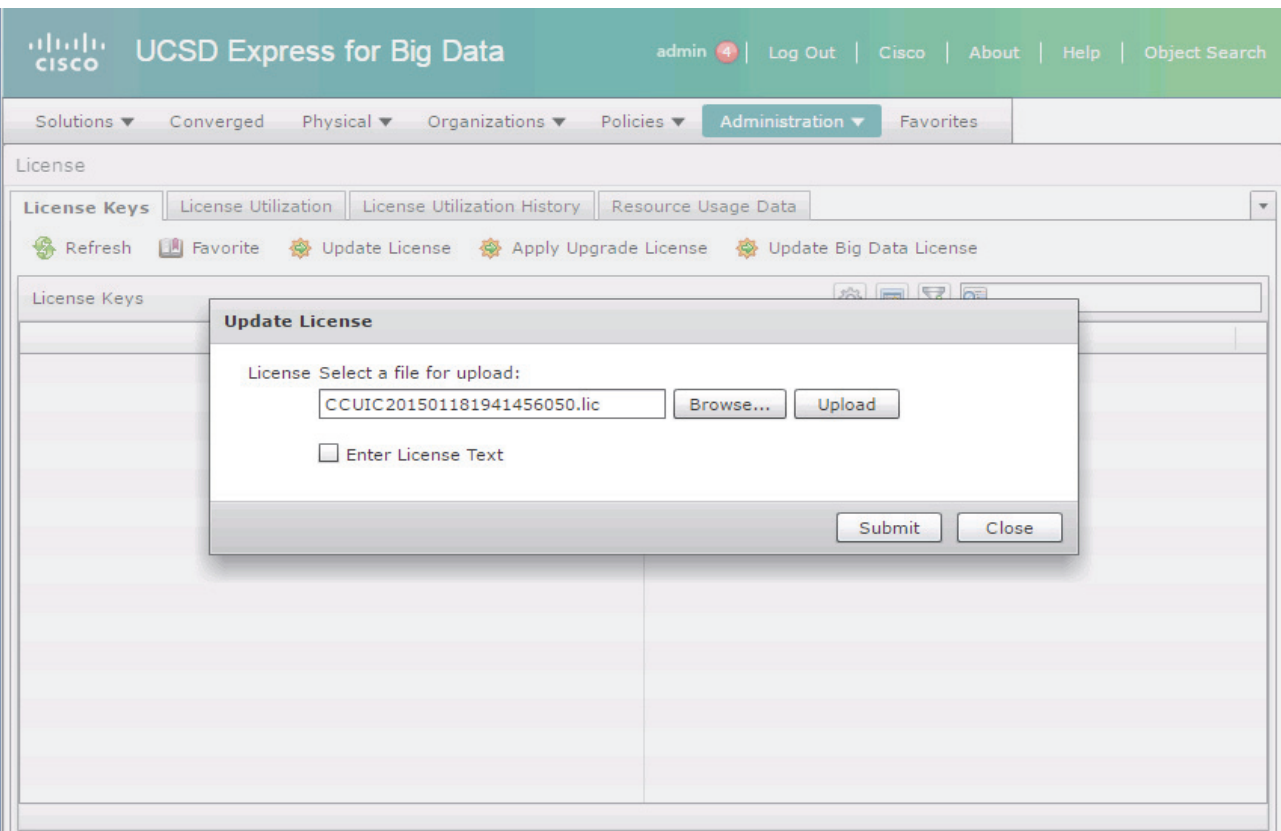

*Figure 260 Applying the Base Cisco UCS Director License.*

**9.** The license keys are displayed as shown below.

 $\mathbf{I}$ 

×

### *Figure 261 Cisco UCS Director Base Licenses got Applied Successfully*

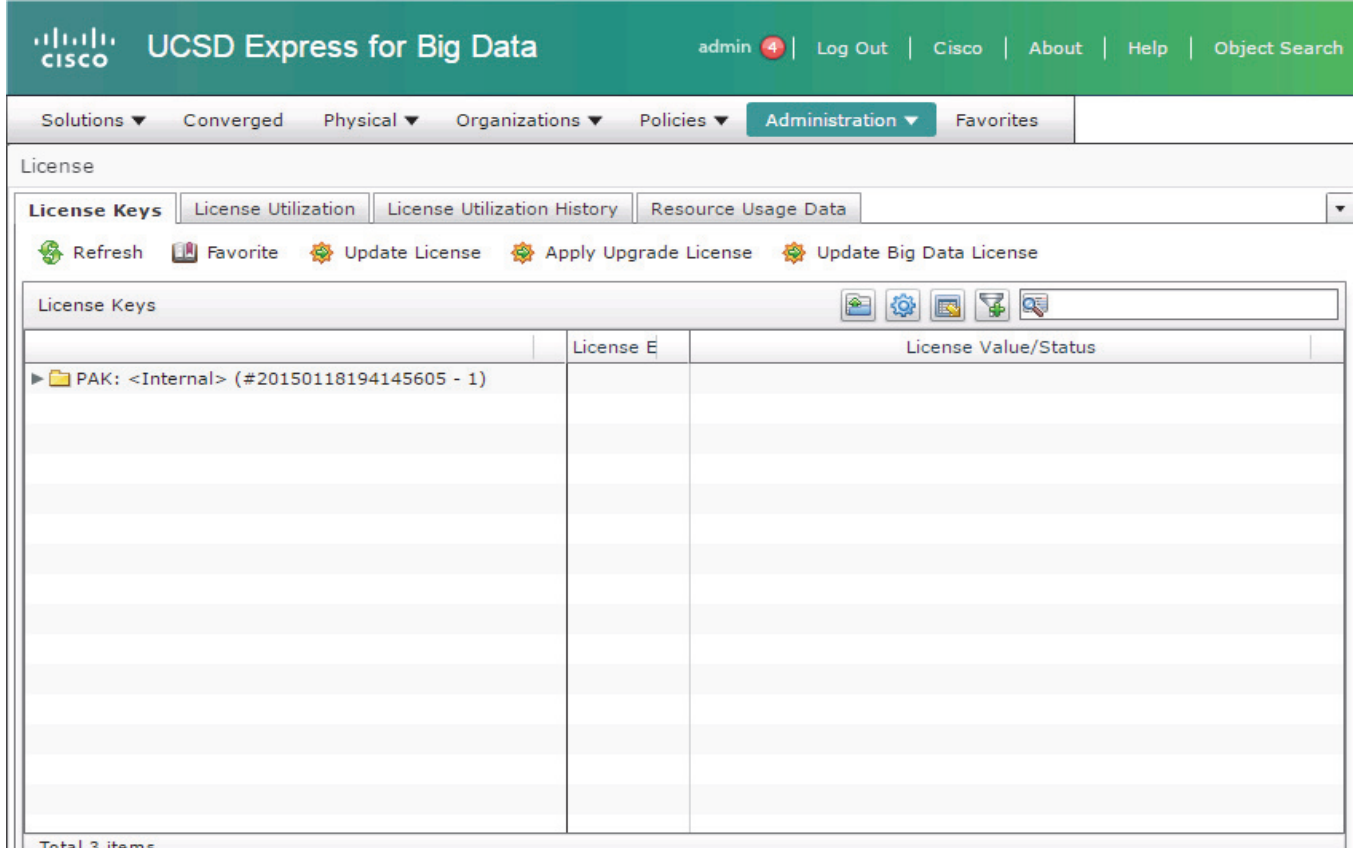

Total 3 items

- **10.** Click on **Update Big Data License**.
- **11.** In the **Update Big Data Subscription** dialog box, click **Browse** to select the Big Data specific license file.

 $\mathsf I$ 

- **12.** Click **Upload**.
- **13.** After the license file gets uploaded, Click **Submit**.

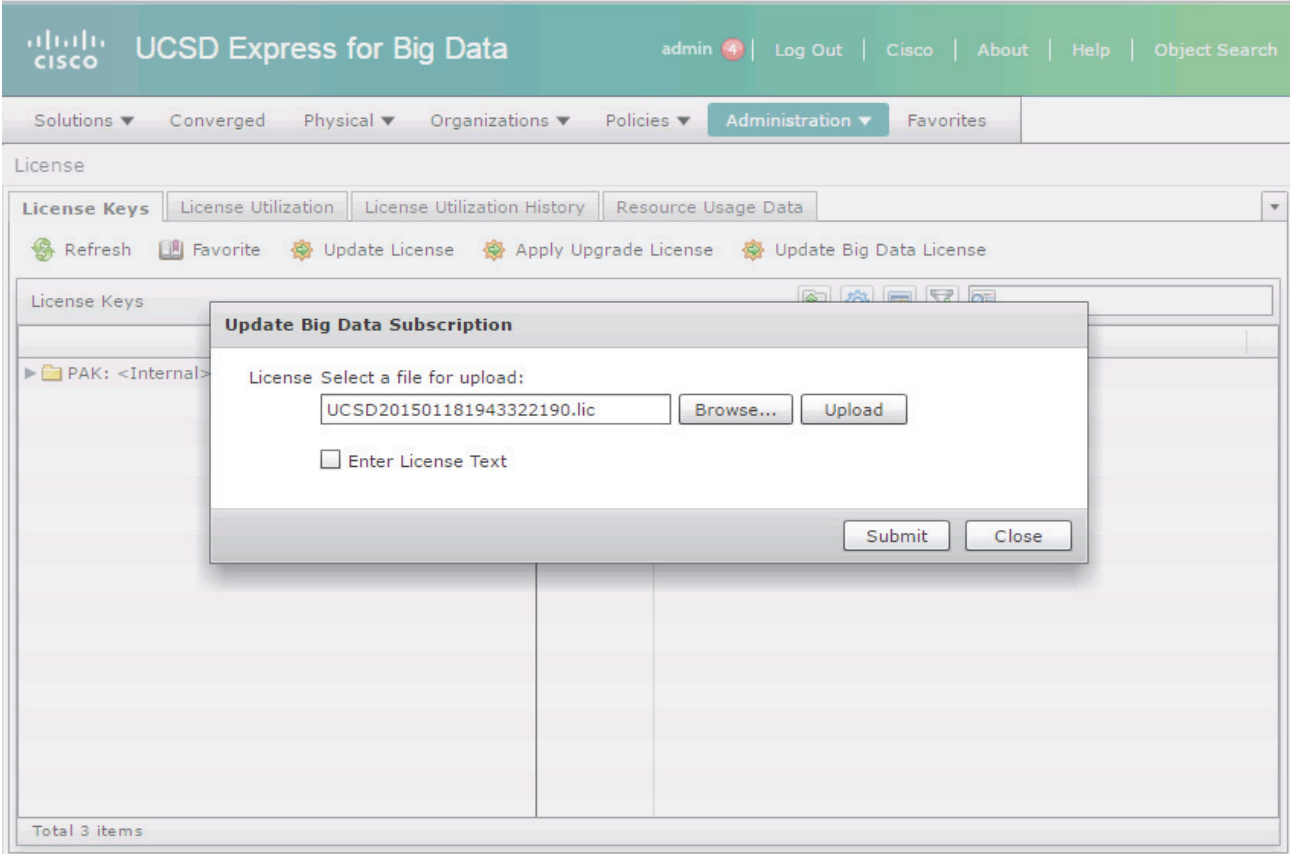

### *Figure 262 Applying the Cisco UCS Director Express Big Data Subscription License*

 $\mathbf{I}$ 

**The State** 

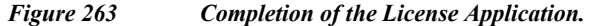

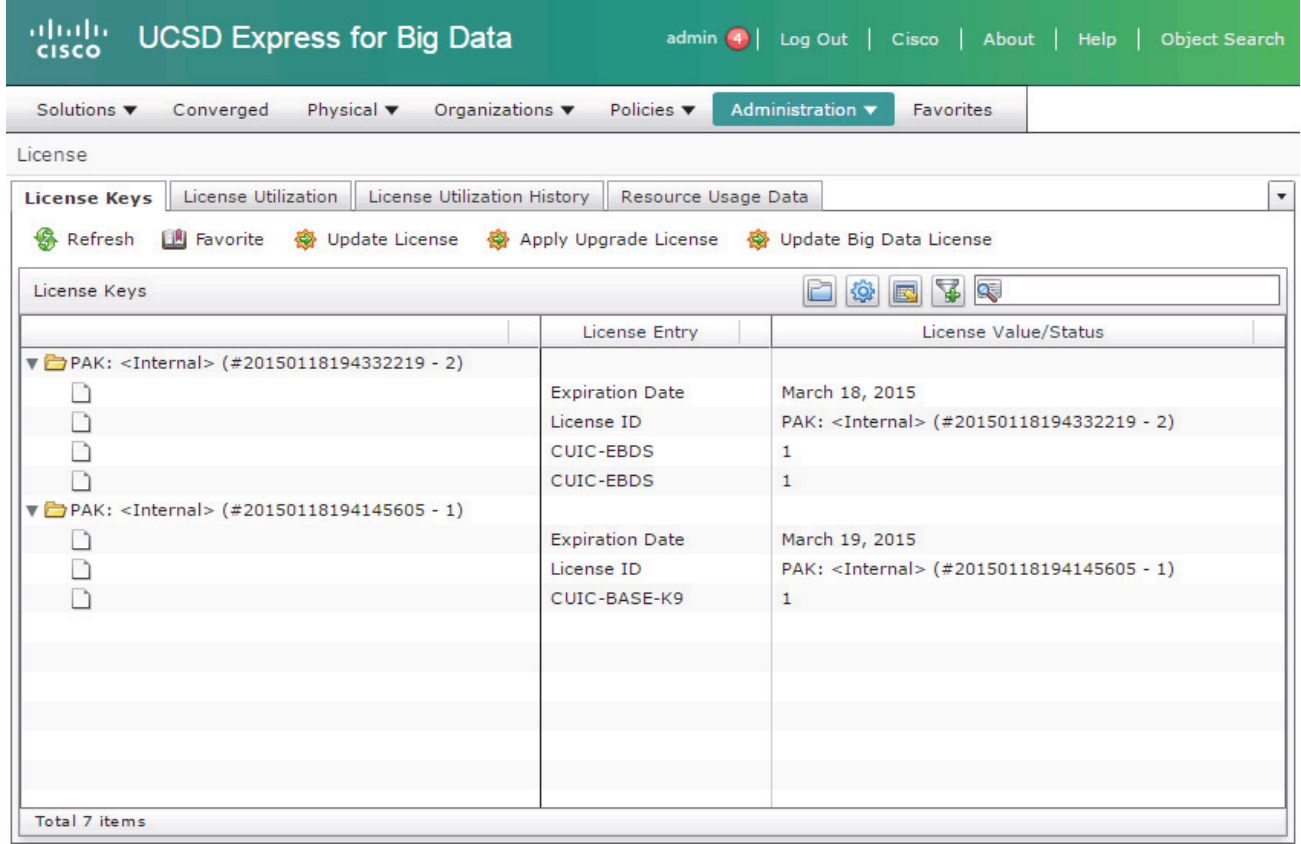

### **Add the UCS Manager physical account to the UCSD-Express**

- **1.** In the UCSD-Express web console, navigate to **Administration >Physical Accounts**.
- **2.** Click **+ ADD** button
	- **a.** Input the UCS Manager Account details as follows.
	- **b.** In the Account Name field, enter a name to this UCS Manager account.
	- **c.** In the Server Address field, enter the IP address of the UCS Manager.
	- **d.** In the User ID field, enter admin.
	- **e.** In the Password field, enter the password to the UCS Manager's admin user.

1

- **f.** In the Transport Type field, choose https.
- **3.** Click **Add**.

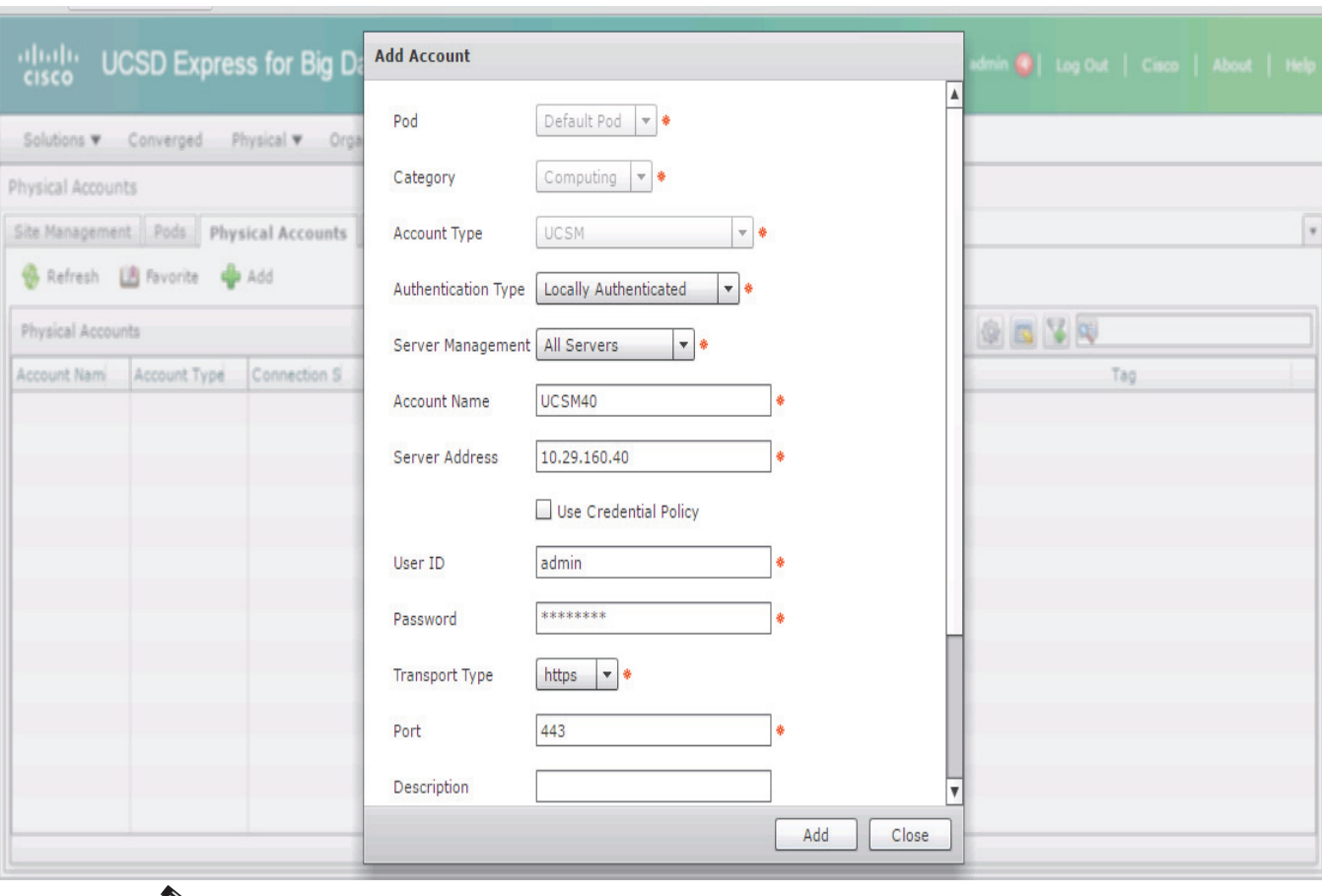

### *Figure 264 Adding the UCS Manager as a Physical Account in the UCSD-VM*

 $\mathsf{L}$ 

Note After adding a physical account, the UCSD-Express will query the UCS Manager to perform the inventory collection. This process of inventory collection happens at scheduled intervals.Optionally, you may kick start the inventory collection process manually. These optional steps are described in the steps 4 to 8 below.

- **4.** Goto **Administration > System**.
- **5.** Click on **System Tasks** tab.
- **6.** Open the folder Cisco UCS Tasks.
- **7.** Click on UCS Inventory Collector Task.
- **8.** Click **Run Now** button to execute the task.

#### *Figure 265 Start the UCS Inventory Collection System Task*

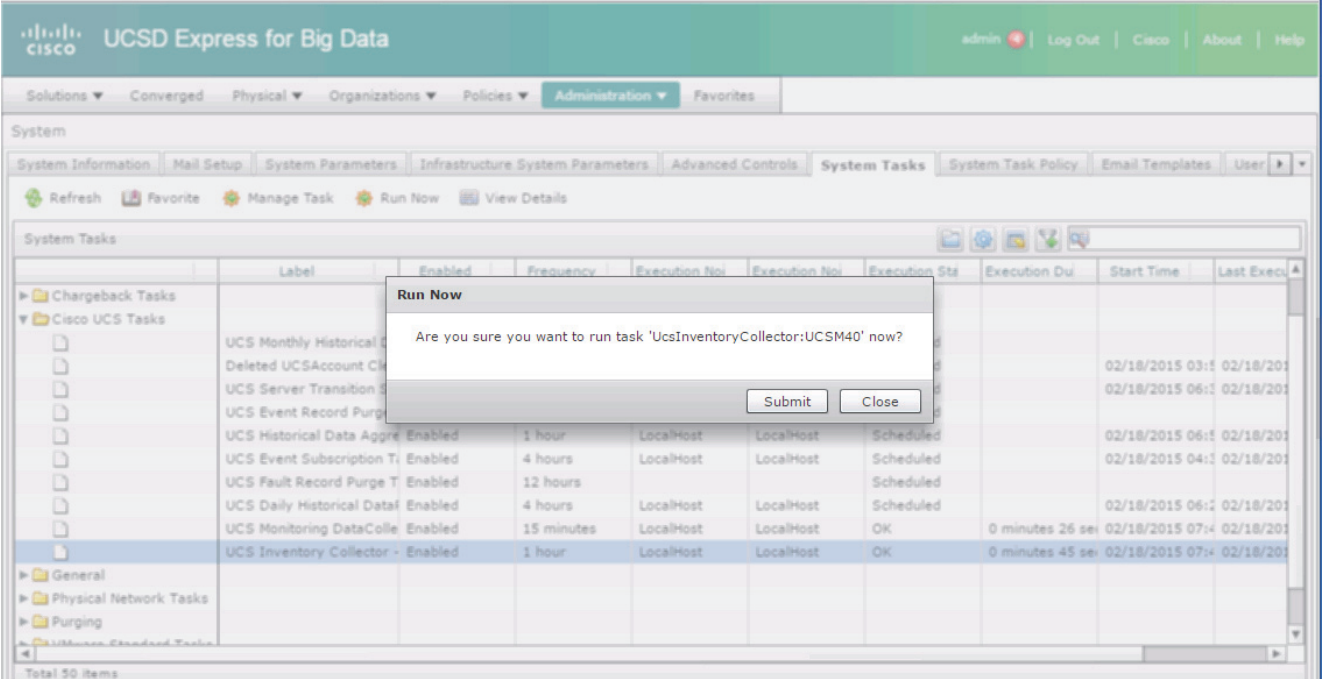

### **Add the Bare Metal Agent physical account to the UCSD-Express**

- **1.** In the UCSD-Express web console, navigate to **Administration > Physical Accounts**.
- **2.** Click on **Bare Metal Agents** tab; Click **+ Add**.
- **3.** Enter the BMA physical account information details as follows:
- **4.** In BMA Name field, enter a name to this BMA physical account.
- **5.** In the **BMA Management Address** field, enter the BMA-VM's IP address assigned to **NIC eth0**.
- **6.** In the **Login ID field**, enter **root**.
- **7.** In the **Password** field, enter the password. Default password is **pxeboot**.
- **8.** Check the checkbox **BMA Uses Different Interfaces for Management and PXE Traffic**.
- **9.** In the BMA PXE Interface Address field, enter PXE IP address i.e. BMA-VM's IP address assigned to NIC **eth1**.

ן

**10.** Click **Submit**.

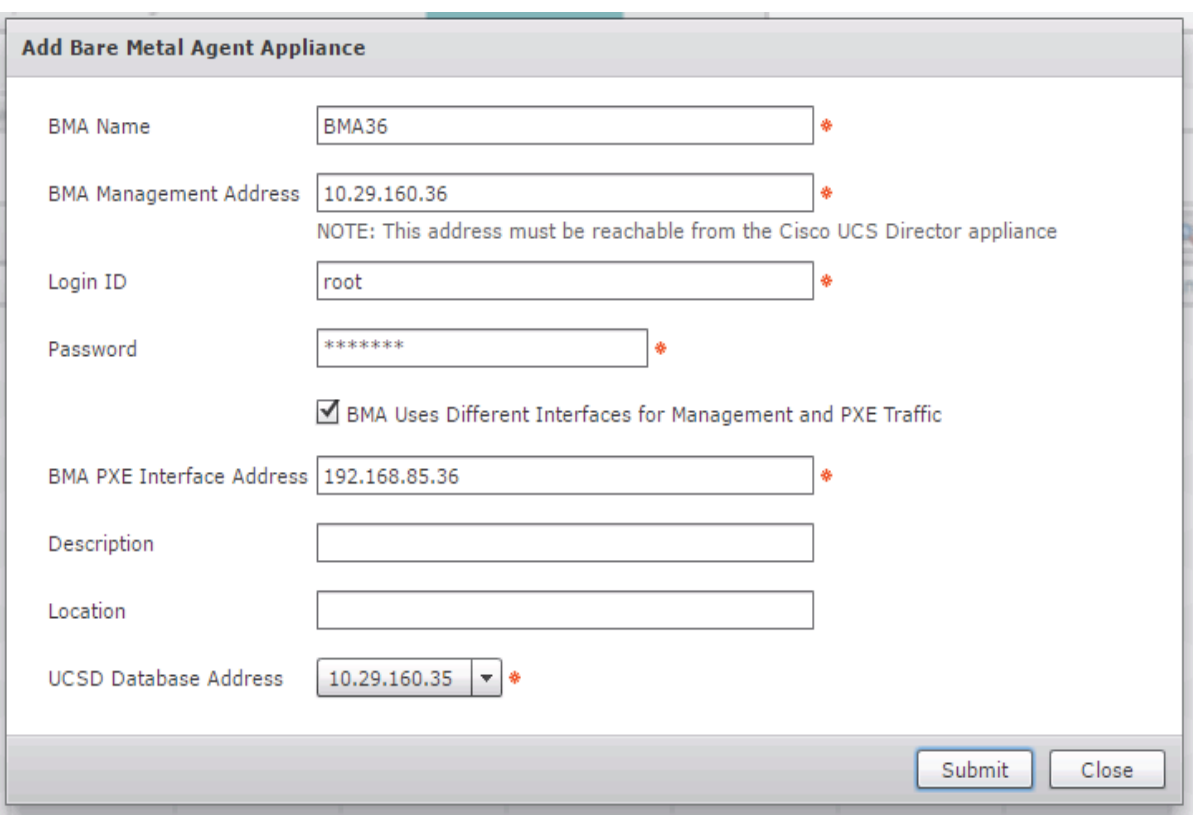

*Figure 266 Adding the Bare Metal Agent Appliance Information*

### **Configure the Bare Metal Agent's DHCP services**

 $\overline{\phantom{a}}$ 

- **1.** Navigate to **Administration > Physical Accounts >Bare Metal Agents**.
- **2.** Select the **BMA** entry.
- **3.** On the menu items row, click on the downward facing arrow located at the far right.
- **4.** Select **Configure DHCP**.

### *Figure 267 Configuring the DHCP*

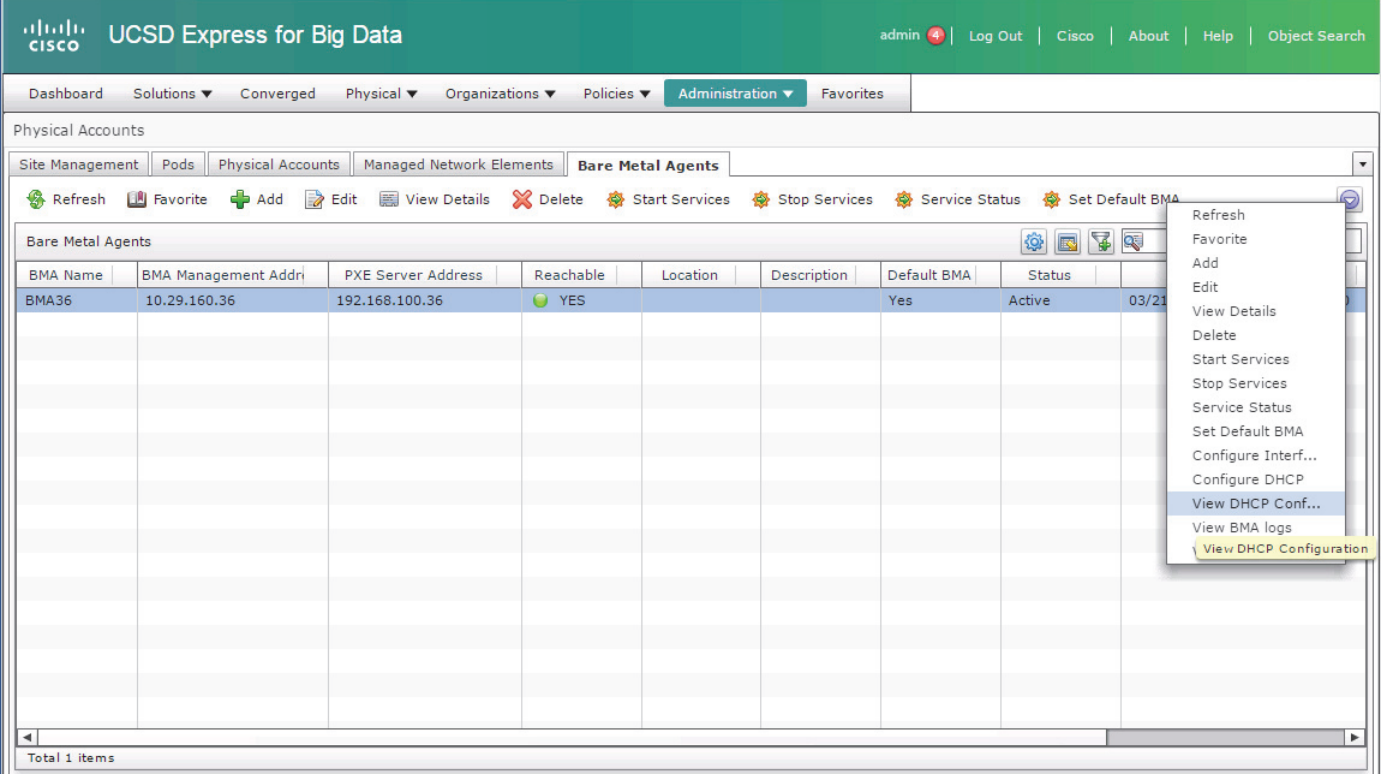

- **5.** In the **Configure DHCP** dialog box, enter the following
- **6.** In the **DHCP Subnet** field, enter the subnet that's associated with the BMA-VM's **eth1** NIC.
- **7.** In the **DHCP Netmask**, enter the appropriate subnet mask value for this network.
- **8.** In the **DHCP Start IP**, enter a starting IP address in the same subnet.
- **9.** In the **DHCP End IP**, enter a starting IP address in the same subnet.
- **10.** In the **Router IP Address**, enter the IP address of the gateway router in the network if available, if not may be left as blank or input the IP address of the BMA-VM's **eth1** NIC.

ן

**11.** Click **Submit**.
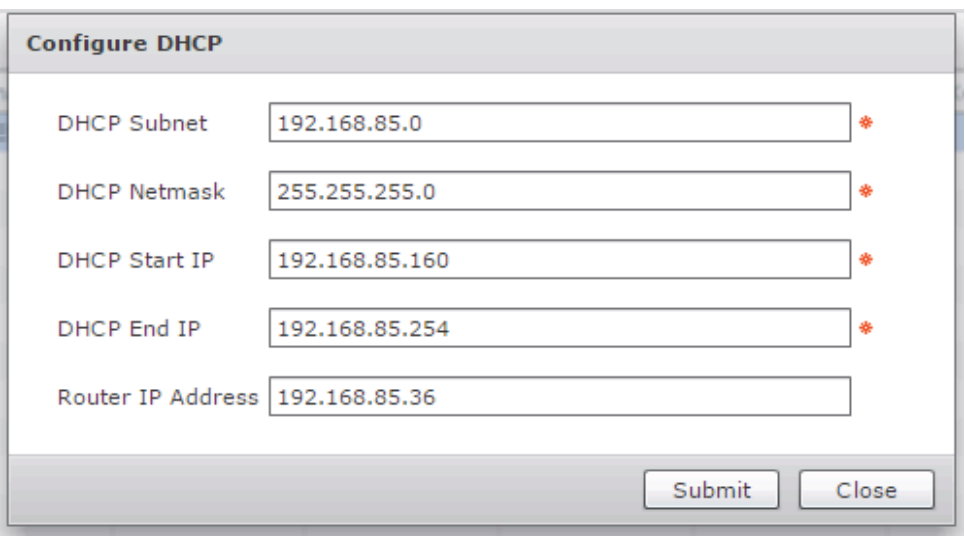

#### *Figure 268 Configuring the DHCP services on the BMA.*

### **Start the BMA services**

 $\overline{\phantom{a}}$ 

- **1.** Navigate to **Administration >Physical Accounts >Bare Metal Agents**.
- **2.** Select the BMA entry.
- **3.** Click **Start Services**.
- **4.** In the **Start Bare Metal Agent Appliance** dialog box, click **Start** to start the services.

#### *Figure 269 Starting the BMA Services*

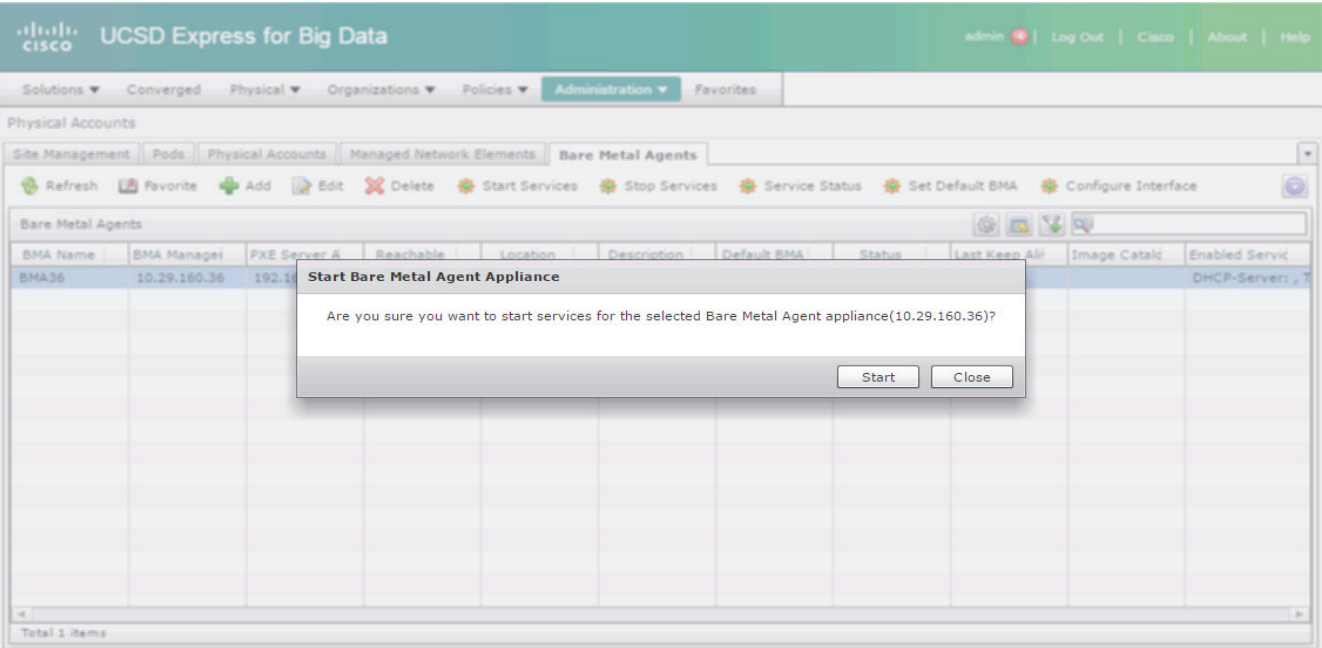

- **5.** Click on **Service Status**, to **check the status of the services**.
- **6.** The Bare Metal Agent Service Status **message box should display both the** Network Services status and Database connectivity status as UP.

 $\mathsf I$ 

a l

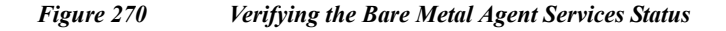

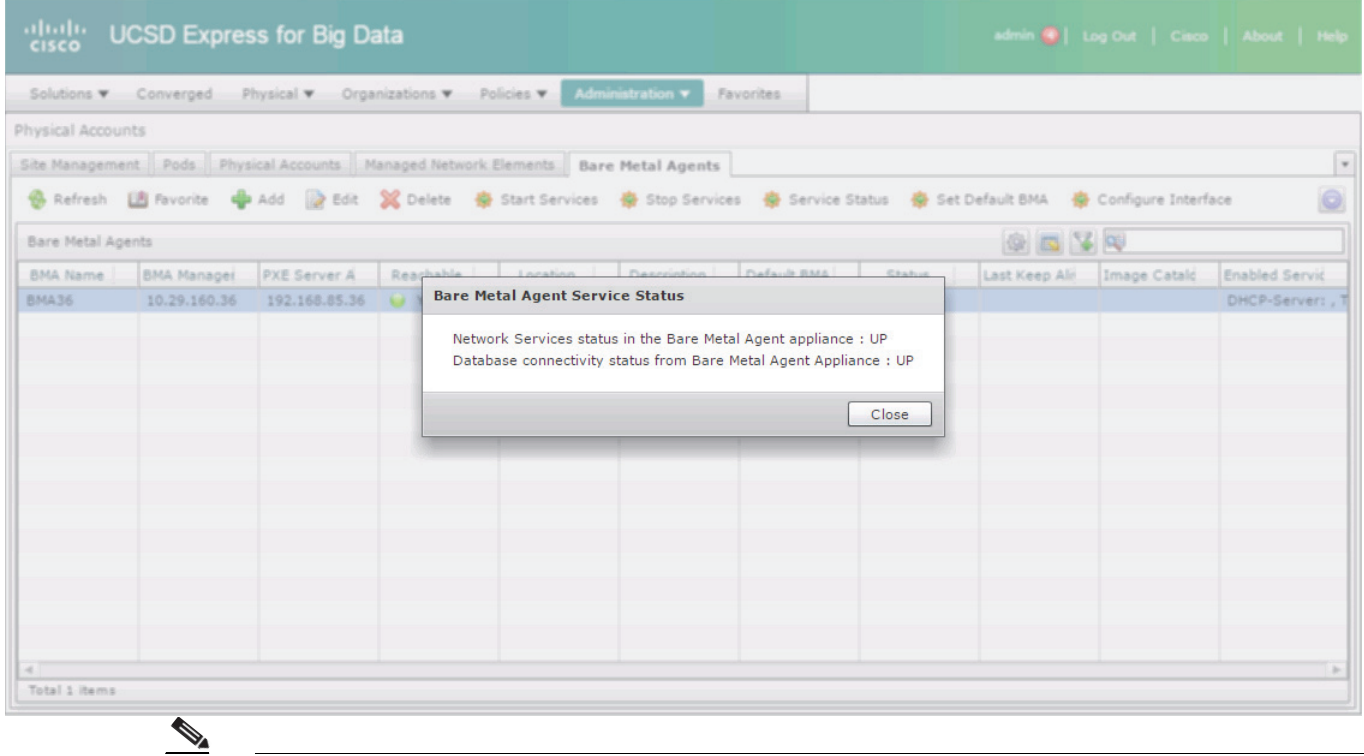

Note It may take a little while for the service status and on the BMA entry to get updated. The UCSD-Express and the associated BMA parts are now ready.

**7.** Double click on the BMA entry to verify the RHEL operating system repository.

 $\overline{\phantom{a}}$ 

#### *Figure 271 Verifying the RHEL Operating System Software*

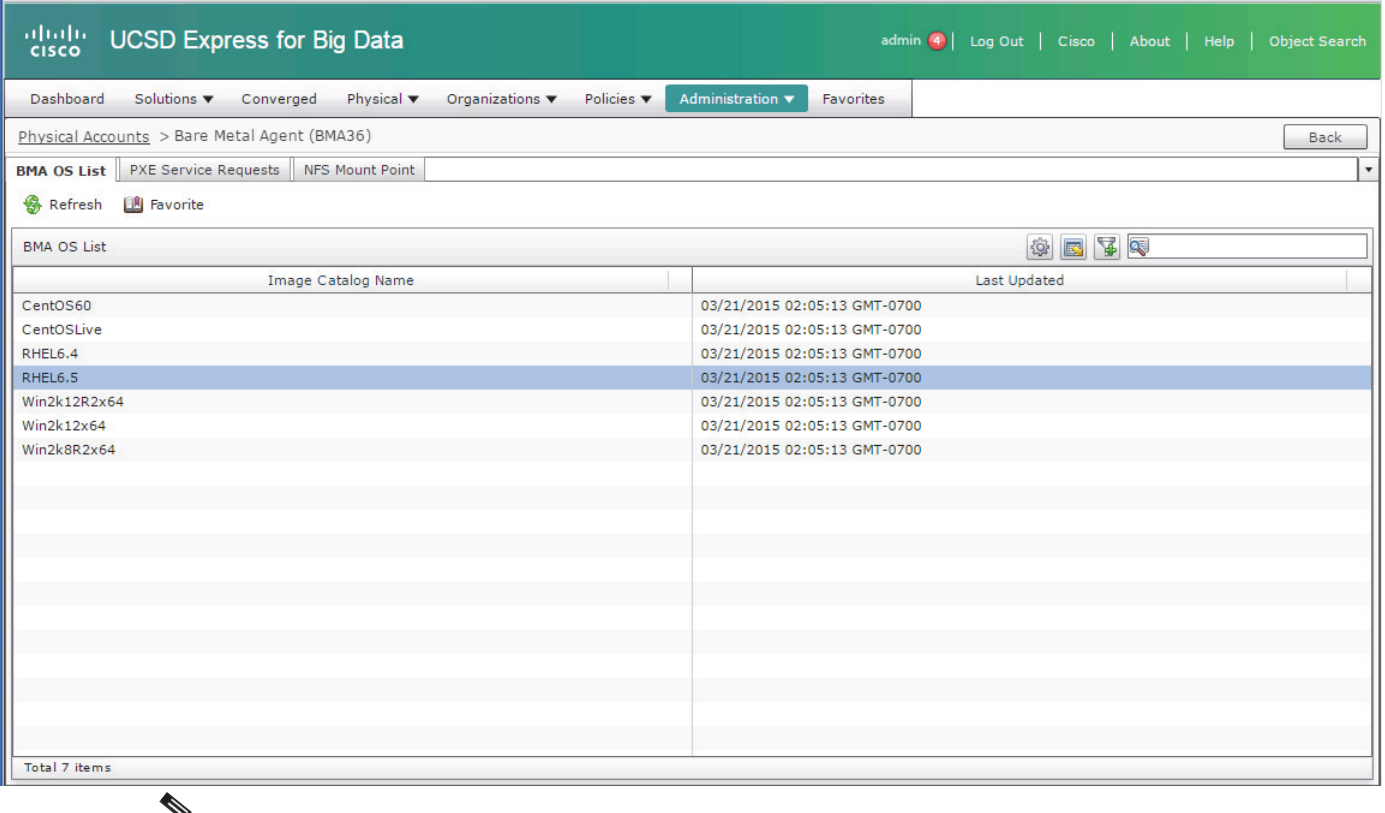

Y

**Note** BMA-VM software periodically scan the /opt/cnsaroot directory to update the available list of operating system software repositories.

## **Creating the Hadoop Cluster using UCSD-Express**

For creating a Hadoop cluster of a desired distribution, the UCS Manager that's managing the target servers must be pre-configured to meet the following requirements. For performing these configurations, refer to any Cisco UCS Integrated Infrastructure for Big Data Cisco Validated Designs found at [http://www.cisco.com/go/bigdata\\_design](http://www.cisco.com/go/bigdata_design)

- **a.** The uplink ports fabric Interconnects must be reachable to that the UCSD-Express appliances management network (i.e. eth0).
- **b.** The UCS-Manager must be configured with a host firmware policy containing C-series rack mount server firmware packages.
- **c.** UCS Manager must be configured to discover the Rack Servers in its domain, and the respective ports are configured as server ports.
- **d.** The server pool must be configured with appropriate set of physical servers that are part of the UCS domain.

Ι

**e.** The QOS System Classes Platinum and Best Effort must be configured and enabled.

**Note** C240/C220 M4 Rack Servers are supported from UCS firmware 2.2(3d) onwards.

### **Create the IP Address pools**

- **1.** Using a web browser, visit the URL **http://<UCSD-VM's IP>/**.
- **2.** Login as user admin with the default password **admin**.
- **3.** Navigate to **Solutions > Big Data Containers**.
- **4.** Click on the **Big Data IP Pools** Tab.
- **5.** Click on **+ Add**.

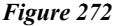

*Creating the IP Address Pools* 

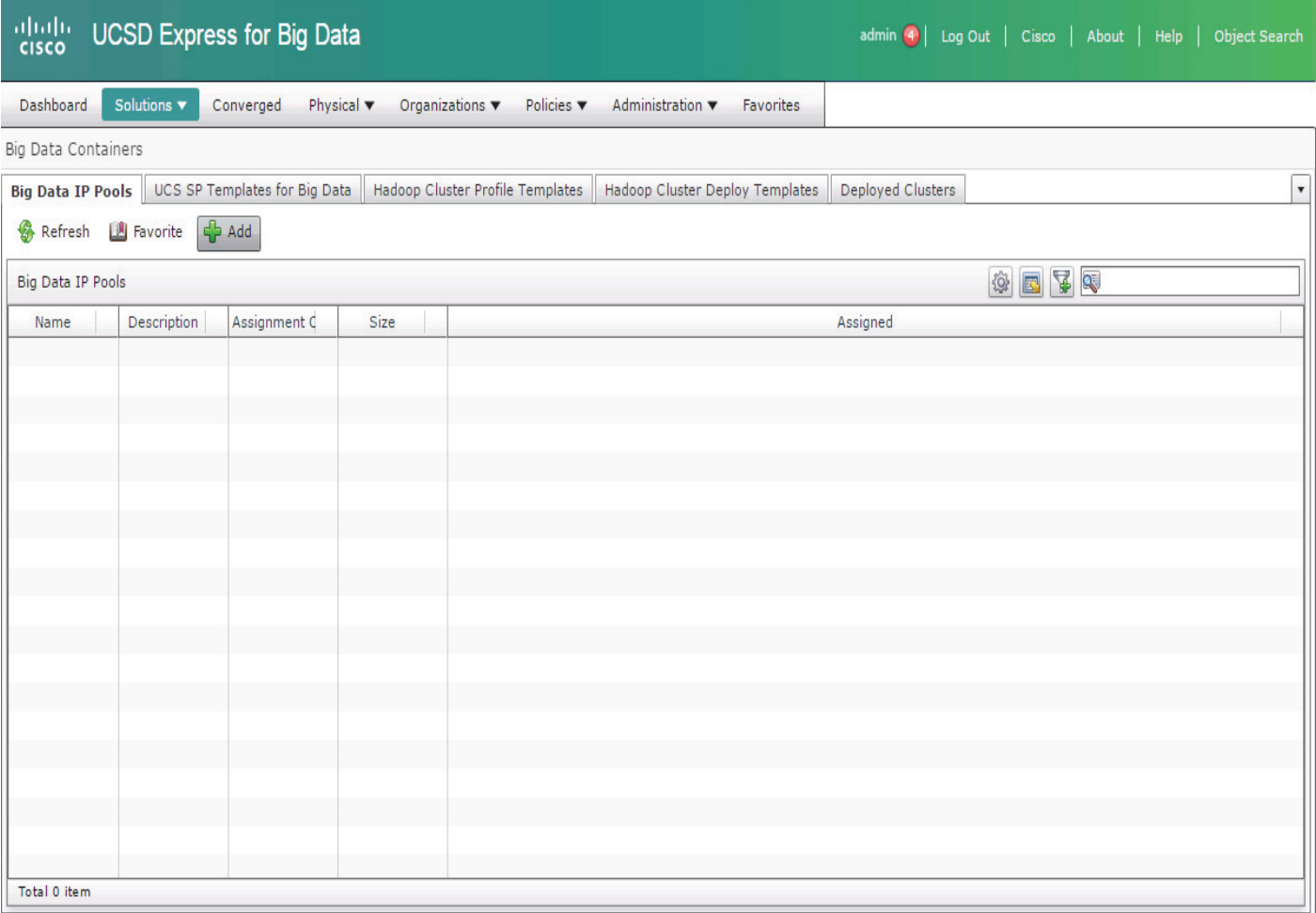

**6.** In the **Create an IP Pool** dialog box.

 $\Gamma$ 

**7.** Enter the name **MGMT**. Click **Next** to continue.

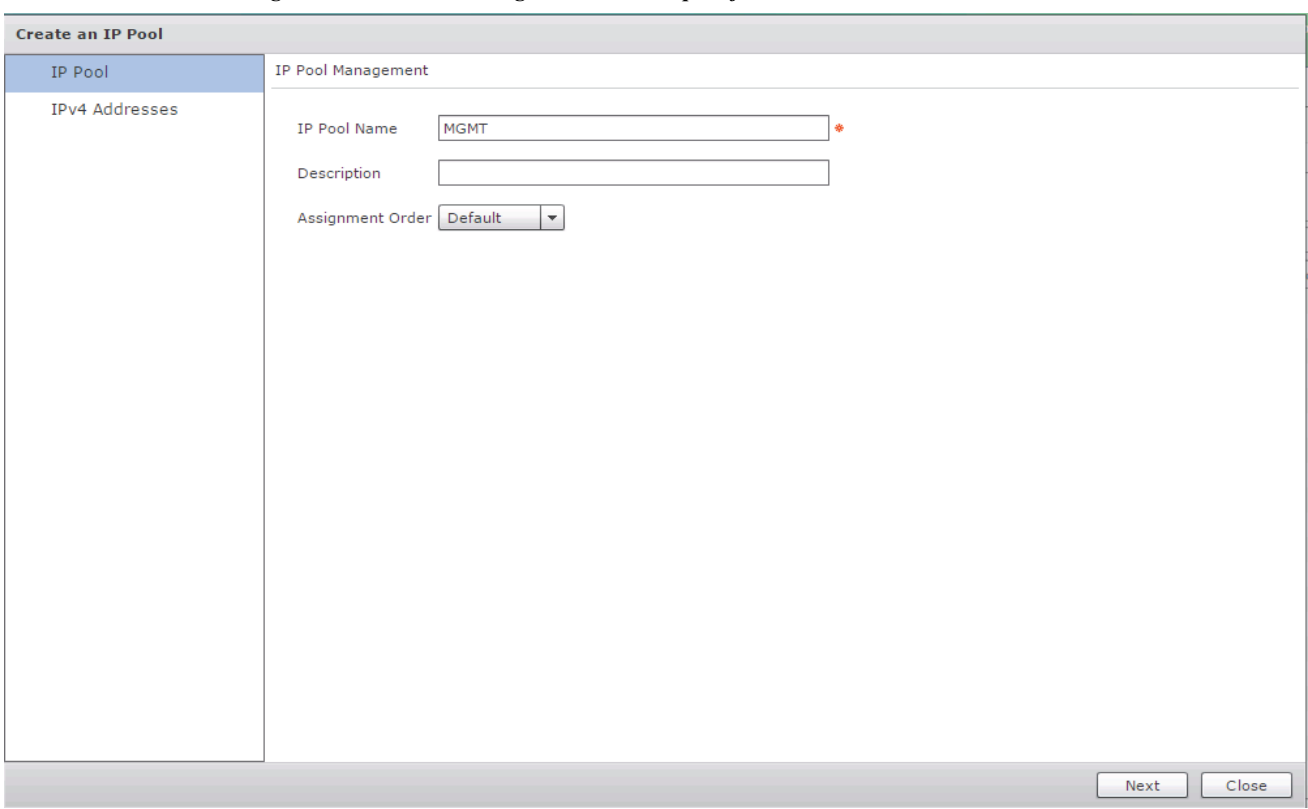

*Figure 273 Creating the IP Address pool for MGMT VLAN*

- **8.** In the IPv4 Blocks table, click on **+**.
- **9.** In the Add Entry to IPv4 Blocks dialog box, enter the following.
	- **–** In the Static IP Pool field, enter the Static IP Address pool range in the format A.B.C.X A.B.C.Y.

 $\mathbf I$ 

- **–** In the Subnet Mask field, enter the appropriate subnet mask.
- **–** In the Default Gateway field, enter the IP address of the Gateway if present.
- **–** In the Primary DNS field, enter the IP address of the DNS server.
- **10.** Click **Submit**.

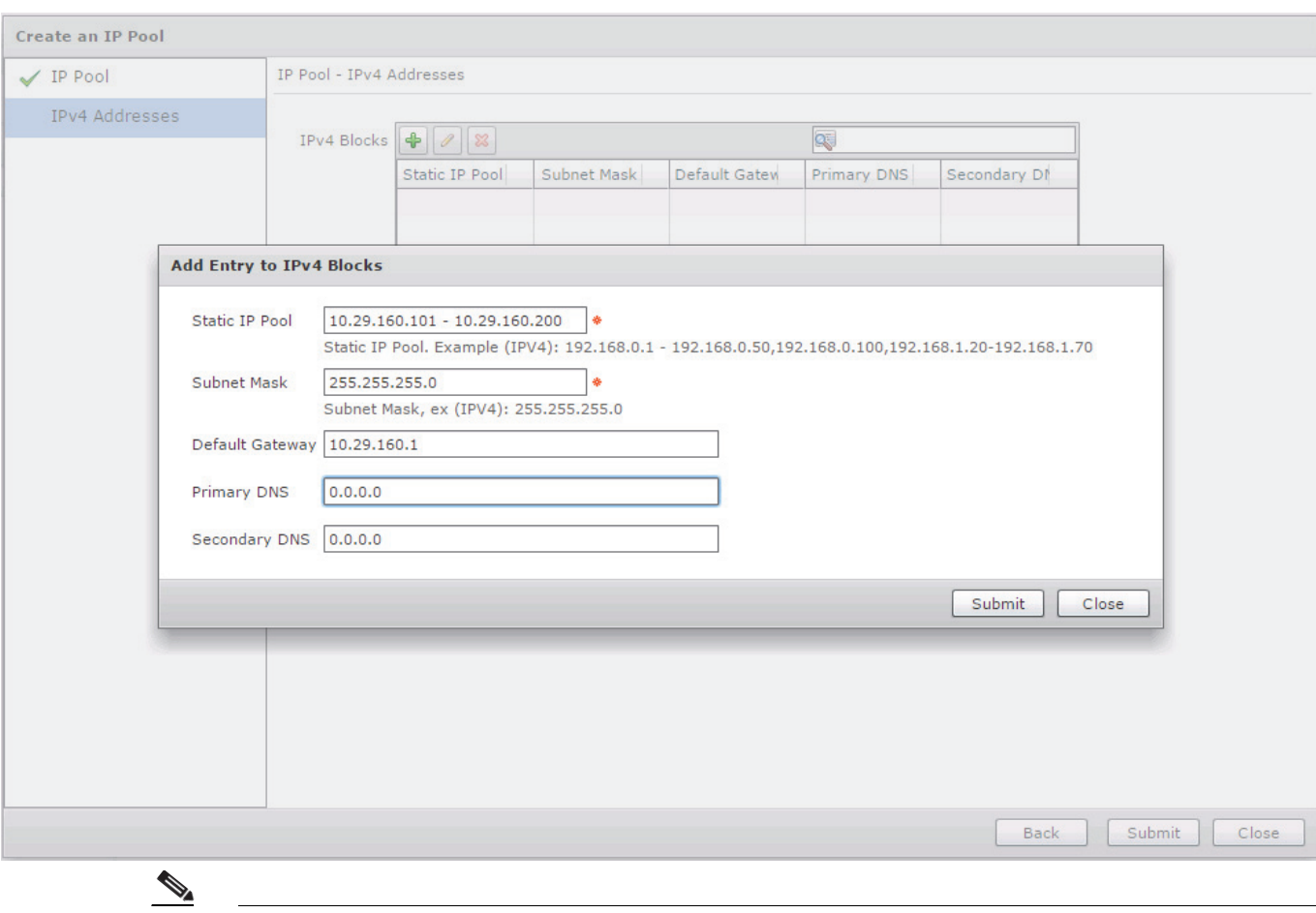

*Figure 274 Adding a Block of IP Address to the MGMT IP Address Pool*

 $\mathbf{I}$ 

**Note** The Default Gateway, Primary and Secondary DNS fields are optional.

**11.** Click **Submit** again to create the Big Data IP Pool.

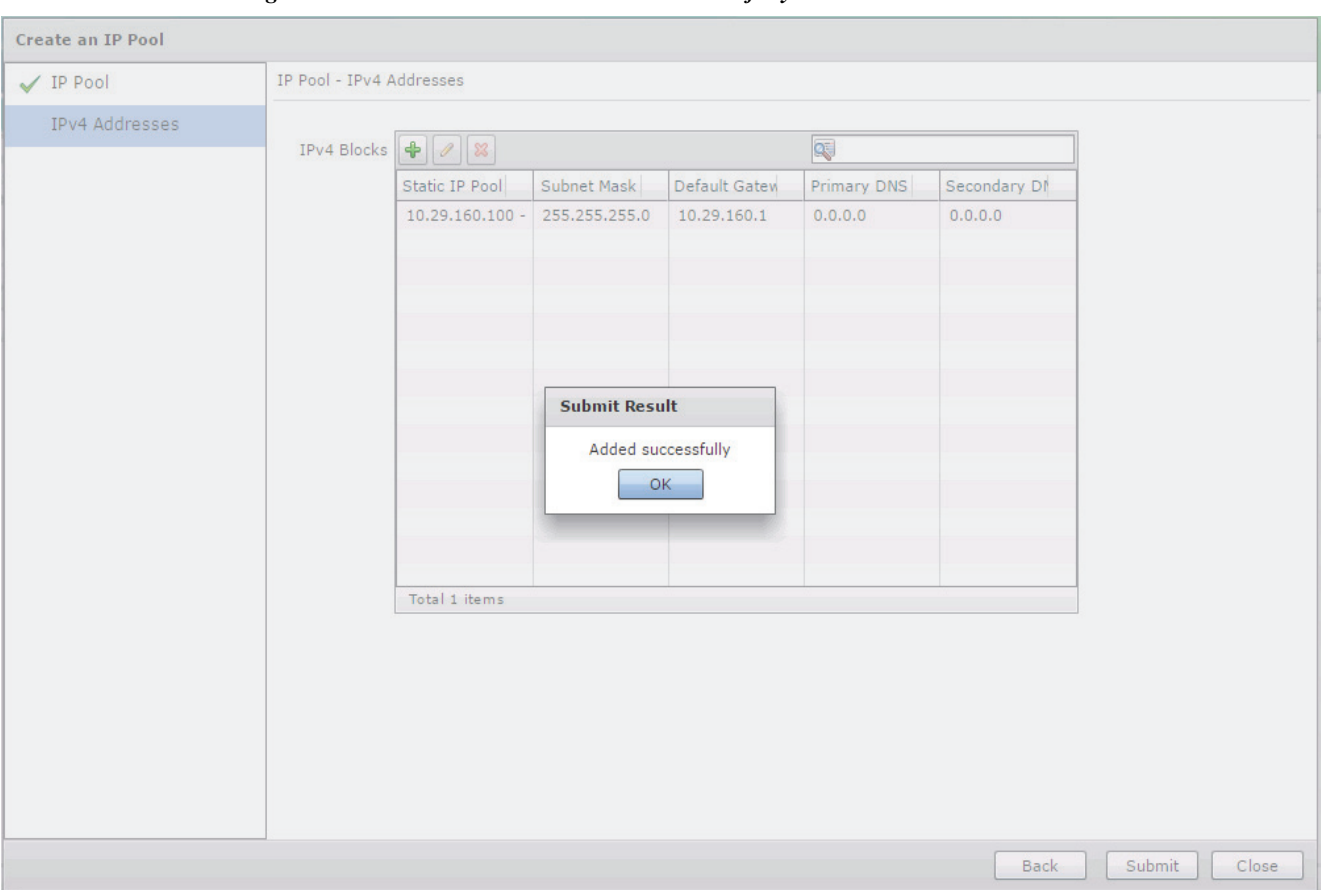

*Figure 275 IP Address Pool Added Successfully*

Repeat this process for two more interfaces, by creating an IP address pool by name HDFS for Hadoop configurations to be associated with vNIC eth1, and an IP address pool by name DATA to be associated with vNIC eth2 in the service profiles. Please refer to "Configuring VLAN Section" above in Cisco UCS Integrated Infrastructure for Big Data CVDs.

The following figure shows the UCSD-Express that is fully provisioned all the necessary Big Data IP address Pools.

 $\mathbf I$ 

#### *Figure 276 All the IP Address Pools have been Configured Successfully*

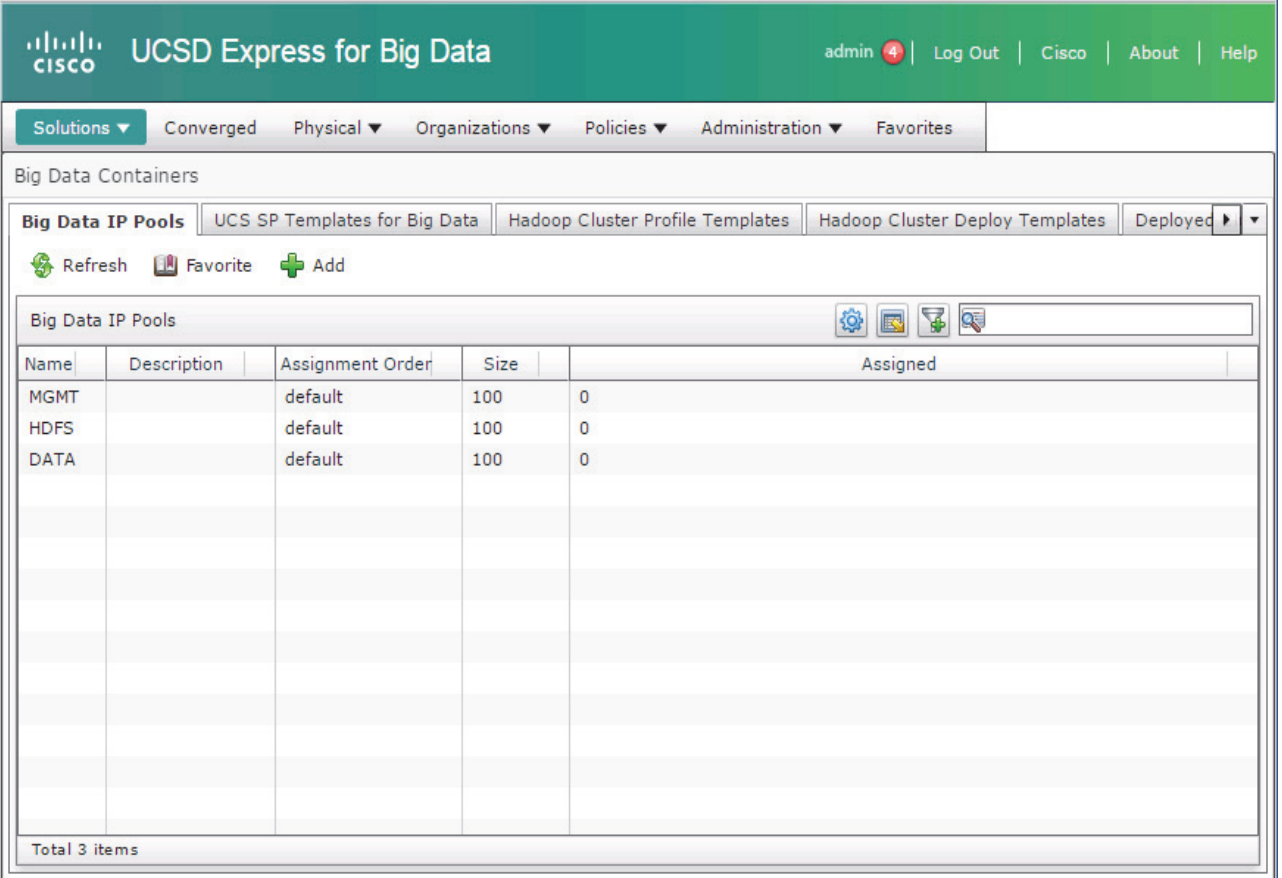

### **Creating a Hadoop Cluster**

 $\mathbf I$ 

- **1.** Using a web browser, visit the URL **http://<UCSD-VM's IP>/**.
- **2.** Login as user **admin** with the default password **admin**.
- **3.** Navigate to **Solutions >Big Data Containers**.
- **4.** Click on the **Hadoop Cluster Deploy Templates** Tab.
- **5.** Click on **Create Instant Hadoop Cluster**.
- **6.** In the Instant Hadoop Cluster Creation dialog box, enter the following.
- **7.** In Big Data Account Name field, enter a preferred name.
- **8.** In the UCS Manager Policy Name Prefix field, enter a prefix that is less than equal to 5 letters long.
- **9.** In the Hadoop Cluster Name field, enter a preferred name of the cluster this will be the name assigned to the Hadoop cluster within the context of selected Hadoop Manager.
- **10.** In the Hadoop Node Count filed, enter the desired number of nodes.

The minimum number of nodes allowed for Cloudera and Hortonworks Hadoop cluster is 4 and for MapR cluster it is 3.

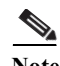

**Note** There should be sufficient number of servers available in the server pool.

- **11.** In the password fields, enter the preferred passwords and confirm them.
- **12.** Choose the OS Version from the drop-down box. For C220 M4/C240 M4 rack servers, only OS supported is RHEL 6.5.

**Note** At the time of this writing, RHEL6.5 is the only OS that is supported on C220 M4/C240 M4 rack servers.

- **13.** In the Hadoop Distribution field, select **Hortonworks** from the drop-down list.
- **14.** In the Hadoop Distribution Version field, select **Hortonworks-2.2** from the drop-down list.

*Figure 277 Selecting the Hadoop Distribution Version*

| Cloudera           | <b>Hadoop Distribution</b>  | cloudera<br>$ +$                   |  |  |
|--------------------|-----------------------------|------------------------------------|--|--|
|                    | Hadoop Distribution Version | cloudera-5.2.0                     |  |  |
|                    |                             | cloudera-5.2.0                     |  |  |
|                    |                             | cloudera-5.3.0                     |  |  |
|                    | <b>UCS Manager Account</b>  | cloudera-5.0.1                     |  |  |
|                    |                             | cloudera-5.2.1                     |  |  |
|                    |                             |                                    |  |  |
| <b>Hortonworks</b> | <b>Hadoop Distribution</b>  | <b>Hortonworks</b><br>▼ ※          |  |  |
|                    | Hadoop Distribution Version | Hortonworks-2.1<br>Hortonworks-2.1 |  |  |
|                    |                             |                                    |  |  |
|                    |                             | Hortonworks-2.2                    |  |  |
|                    |                             |                                    |  |  |
| <b>MapR</b>        | <b>Hadoop Distribution</b>  | MapR<br>$ *$                       |  |  |
|                    | Hadoop Distribution Version | MapR-4.0.1<br>۰                    |  |  |
|                    |                             | MapR-4.0.1                         |  |  |
|                    |                             | MapR-3.1.1                         |  |  |
|                    | <b>UCS Manager Account</b>  | MapR-4.0.2                         |  |  |
|                    |                             |                                    |  |  |

- **15.** In the UCS Manager Account, select the appropriate UCS-Manager account.
- **16.** Select the organization.
- **17.** vNIC Template Entry
- **18.** Double-click on row eth0 and select appropriate Mgmt IP-pool, MAC Address Pool and enter the MGMT VLAN id. Click Submit.

ן

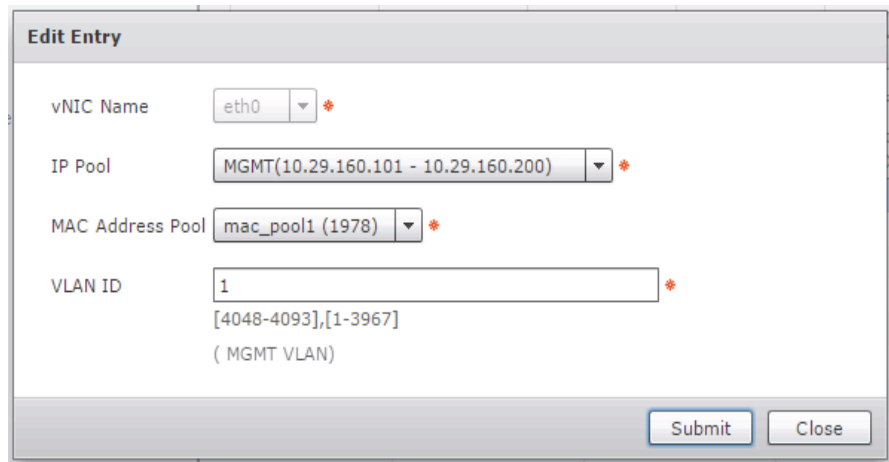

#### *Figure 278 Editing the vNIC Template to Provide the MGMT Network Configurations*

**19.** Double-click on **eth1** and select appropriate IP-pool, MAC Address Pool and enter the DATA1 VLAN ID. Click **Submit**.

#### *Figure 279 Editing the vNIC Template to Provide the DATA1 Network Configurations*

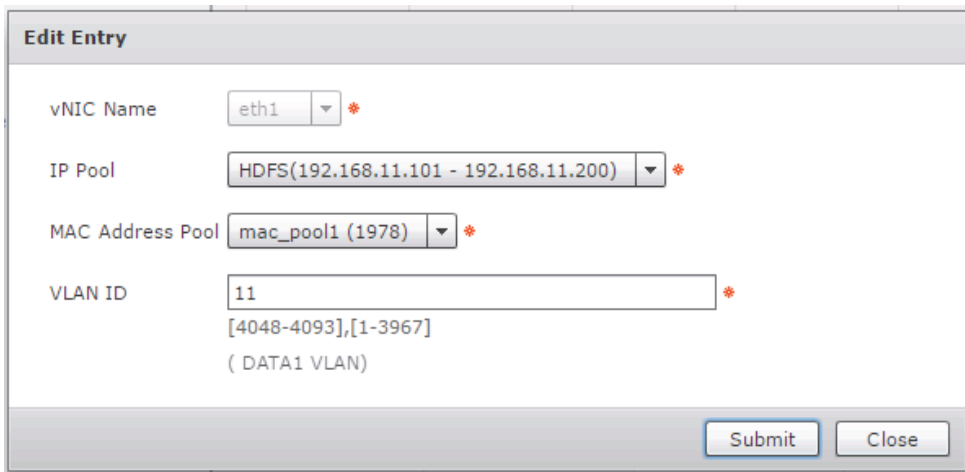

**20.** Double-click on **eth2** and select appropriate IP-pool, MAC Address Pool and enter the DATA VLAN ID. Click **Submit**.

 $\overline{\phantom{a}}$ 

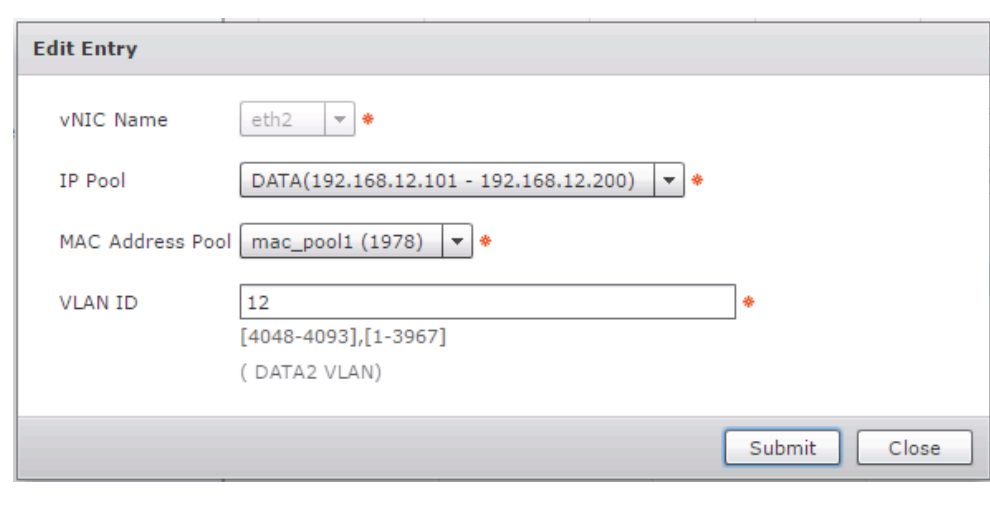

#### *Figure 280 Editing the vNIC Template to Provide the DATA2 Network Configurations*

 $\begin{picture}(20,20) \put(0,0){\line(1,0){10}} \put(15,0){\line(1,0){10}} \put(15,0){\line(1,0){10}} \put(15,0){\line(1,0){10}} \put(15,0){\line(1,0){10}} \put(15,0){\line(1,0){10}} \put(15,0){\line(1,0){10}} \put(15,0){\line(1,0){10}} \put(15,0){\line(1,0){10}} \put(15,0){\line(1,0){10}} \put(15,0){\line(1,0){10}} \put(15,0){\line(1$ 

Note The following figure show the expanded version of the Instant Hadoop Cluster Creation dialog box with all the fields filed in.

 $\mathsf I$ 

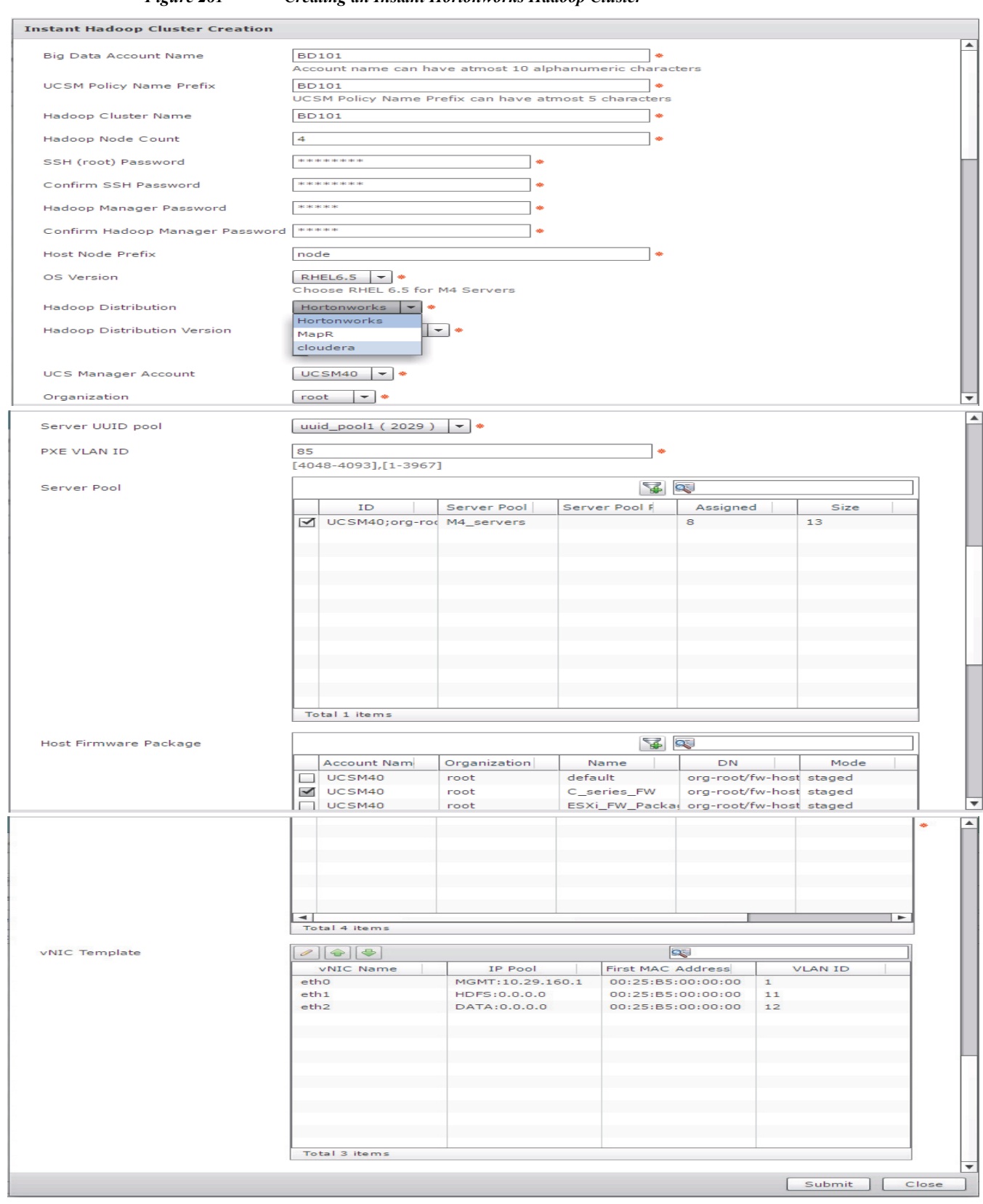

*Figure 281 Creating an Instant Hortonworks Hadoop Cluster*

 $\mathbf{I}$ 

**21.** Click **Submit**.

# **Monitoring the Hadoop Cluster Creation**

- **1.** In the UCSD-Express web console, navigate to Organization ? Service Requests.
- **2.** Browse through the workflows. There are 3 types of workflows executed.
- **•** There would be one Master Workflows i.e. UCS CPA Multi-UCS Manager Hadoop cluster WF, per the Hadoop cluster creation request. Master workflow kick starts one or more UCS Manager-specific workflows. Besides that, this master workflow is responsible for Hadoop cluster provisioning.
- **•** UCS Manager specific workflows i.e. Single UCS Manager Server Configuration WF, would in turn kick start one or more UCS CPA Node Baremetal workflows.
- **•** UCS CPA Baremetal workflows provision the UCS service profiles and perform OS installation and custom configuration per node.

| aludu.<br>Cisco                             | <b>UCSD Express for Big Data</b>           |                                    |                                                                      |                                      | $admin$ $\left( 4 \right)$ | Log Out<br>Cisco  <br>About         | Help<br>Obje        |
|---------------------------------------------|--------------------------------------------|------------------------------------|----------------------------------------------------------------------|--------------------------------------|----------------------------|-------------------------------------|---------------------|
| Dashboard<br>Solutions $\blacktriangledown$ | Converged<br>Physical $\blacktriangledown$ | Organizations $\blacktriangledown$ | Policies $\blacktriangledown$<br>Administration $\blacktriangledown$ | <b>Favorites</b>                     |                            |                                     |                     |
| Service Requests for All User Groups        |                                            |                                    |                                                                      |                                      |                            |                                     |                     |
| Q                                           | <b>Service Requests</b>                    | <b>Archived Service Requests</b>   | <b>Service Request Statistics</b>                                    | CloudSense<br>More Reports           |                            |                                     |                     |
| <b>v</b> 4 All User Groups                  | <b>&amp;</b> Refresh<br><b>B</b> Favorite  | <b>AR Create Request</b>           | Search and Replace                                                   | Cancel Request<br>View Details       | Resubmit Request           | Add Notes<br>Archive                |                     |
| <b>A</b> Default Group                      | Ø<br><b>Service Requests</b>               |                                    |                                                                      |                                      |                            |                                     |                     |
|                                             | Service Request I                          | <b>Request Type</b>                | <b>Initiating User</b>                                               | Catalog/Workflow Name                | Initiator C                | <b>Request Time</b>                 | <b>Request Stat</b> |
| <b>Child Baremetal</b><br><b>workflows</b>  |                                            | 348 Advanced                       | admin                                                                | <b>UCS CPA Node BareMetal</b>        |                            | 03/17/2015 23:38:05 GMT-07 Complete |                     |
|                                             | 347                                        | Advanced                           | admin                                                                | <b>UCS CPA Node BareMetal</b>        |                            | 03/17/2015 23:38:05 GMT-07 Complete |                     |
|                                             | 346                                        | Advanced                           | admin                                                                | <b>UCS CPA Node BareMetal</b>        |                            | 03/17/2015 23:38:05 GMT-07 Complete |                     |
|                                             | 345                                        | Advanced                           | admin                                                                | <b>UCS CPA Node BareMetal</b>        |                            | 03/17/2015 23:38:04 GMT-07 Complete |                     |
|                                             | 344                                        | Advanced                           | admin                                                                | Single UCSM Server Configuration WF  |                            | 03/17/2015 23:36:19 GMT-07 Complete |                     |
|                                             | 343                                        | Advanced                           | admin                                                                | UCS CPA Multi-UCSM Hadoop Cluster WF |                            | 03/17/2015 23:35:24 GMT-07 Complete |                     |
|                                             | 342                                        | Advanced                           | admin                                                                | <b>UCS CPA Node BareMetal</b>        |                            | 03/17/2015 14:31:27 GMT-07 Complete |                     |
|                                             | 341                                        | Advanced                           | admin                                                                | <b>UCS CPA Node BareMetal</b>        |                            | 03/17/2015 14:31:27 GMT-07 Complete |                     |
|                                             | 340                                        | Advanced                           | admin                                                                | <b>UCS CPA Node BareMetal</b>        |                            | 03/17/2015 14:31:27 GMT-07 Complete |                     |
| Master workflows                            | 339                                        | Advanced                           | admin                                                                | Single UCSM Server Configuration WF  |                            | 03/17/2015 14:29:38 GMT-07 Complete |                     |
|                                             | 338                                        | Advanced                           | admin                                                                | UCS CPA Multi-UCSM Hadoop Cluster WF |                            | 03/17/2015 14:28:54 GMT-07 Complete |                     |
|                                             | 337                                        | Advanced                           | admin                                                                | <b>UCS CPA Node BareMetal</b>        |                            | 03/17/2015 11:24:20 GMT-07 Complete |                     |
|                                             | 336                                        | Advanced                           | admin                                                                | <b>UCS CPA Node BareMetal</b>        |                            | 03/17/2015 11:24:20 GMT-07 Complete |                     |
|                                             | 335                                        | Advanced                           | admin                                                                | <b>UCS CPA Node BareMetal</b>        |                            | 03/17/2015 11:24:20 GMT-07 Complete |                     |
|                                             | 334                                        | Advanced                           | admin                                                                | <b>UCS CPA Node BareMetal</b>        |                            | 03/17/2015 11:24:19 GMT-07 Complete |                     |
|                                             | 333                                        | Advanced                           | admin                                                                | Single UCSM Server Configuration WF  |                            | 03/17/2015 11:22:37 GMT-07 Complete |                     |
|                                             |                                            | 332 Advanced                       | admin                                                                | UCS CPA Multi-UCSM Hadoop Cluster WF |                            | 03/17/2015 11:21:44 GMT-07 Complete |                     |
|                                             | Total 348 items, shown 27 (paginated)      |                                    |                                                                      | 1 of 13                              |                            |                                     | 27                  |

*Figure 282 List of Workflows Recently Complete*

**3.** Double-click on one of the master workflows i.e. UCS CPA Multi-UCS Manager Hadoop Cluster to view the various steps undertaken to provision a Hadoop cluster.

ן

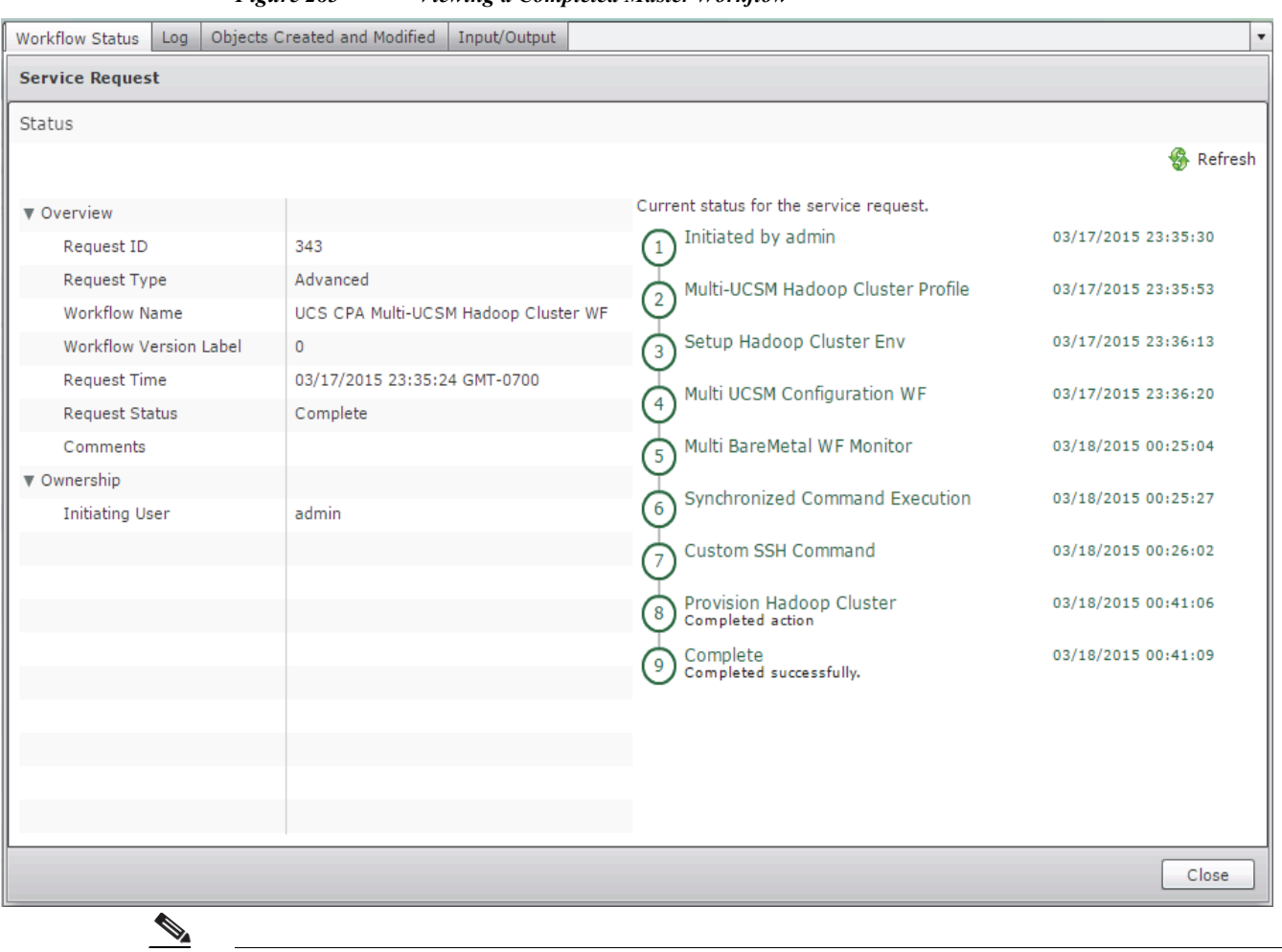

*Figure 283 Viewing a Completed Master Workflow*

 $\overline{\phantom{a}}$ 

Note If necessary click on the Log tab to view the logs generated during the provisioning of the Hadoop Cluster.

**4.** Double-click on one of the child workflows: i.e. UCS CPA Node Baremetal.

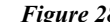

*Figure 284 A Completed UCS CPA Node Baremetal workflow.*

 $\mathsf I$ 

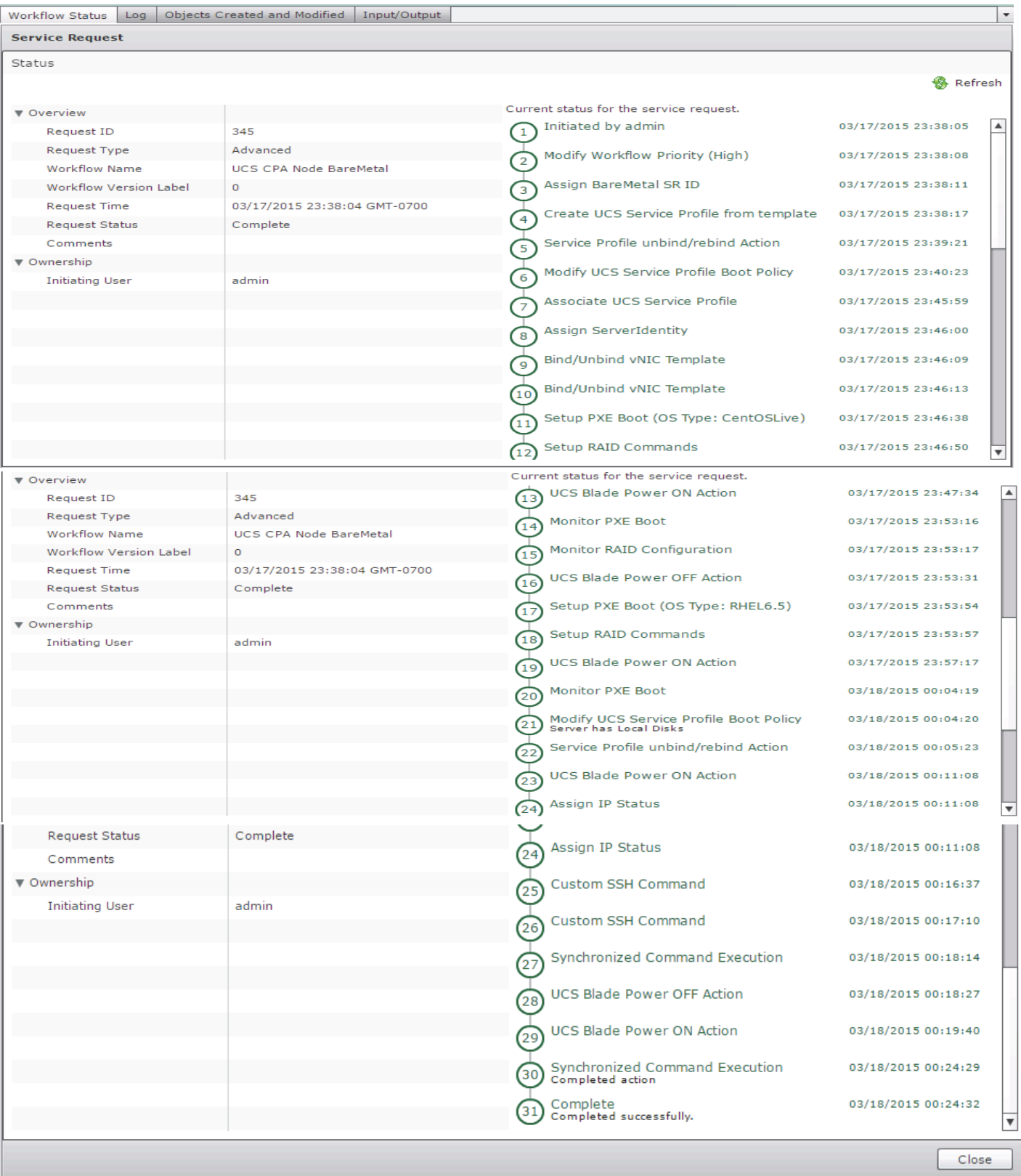

П

a ka

### **Host and Cluster Performance Monitoring**

 $\overline{\phantom{a}}$ 

**1.** In the UCSD-Express web console, navigate to **Solutions > Big Data Accounts** for viewing the Hadoop cluster accounts.

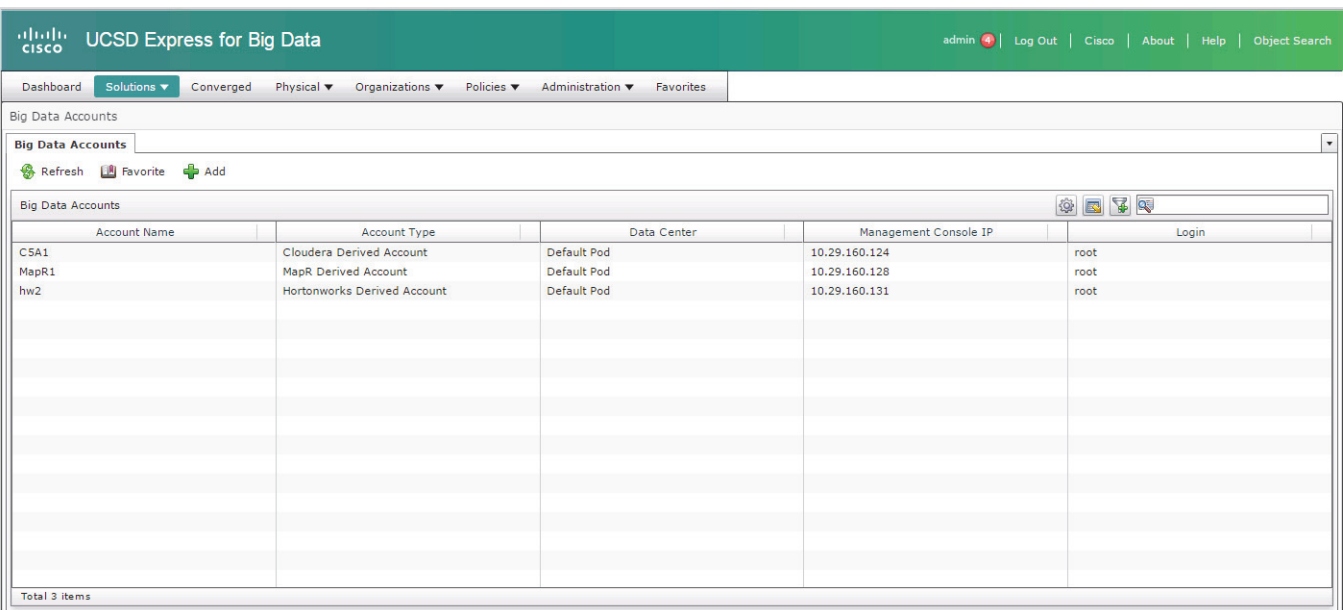

*Figure 285 Big Data Accounts Summary Screen*

**2.** Double-click on one of the accounts to view the cluster-wide performance charts.

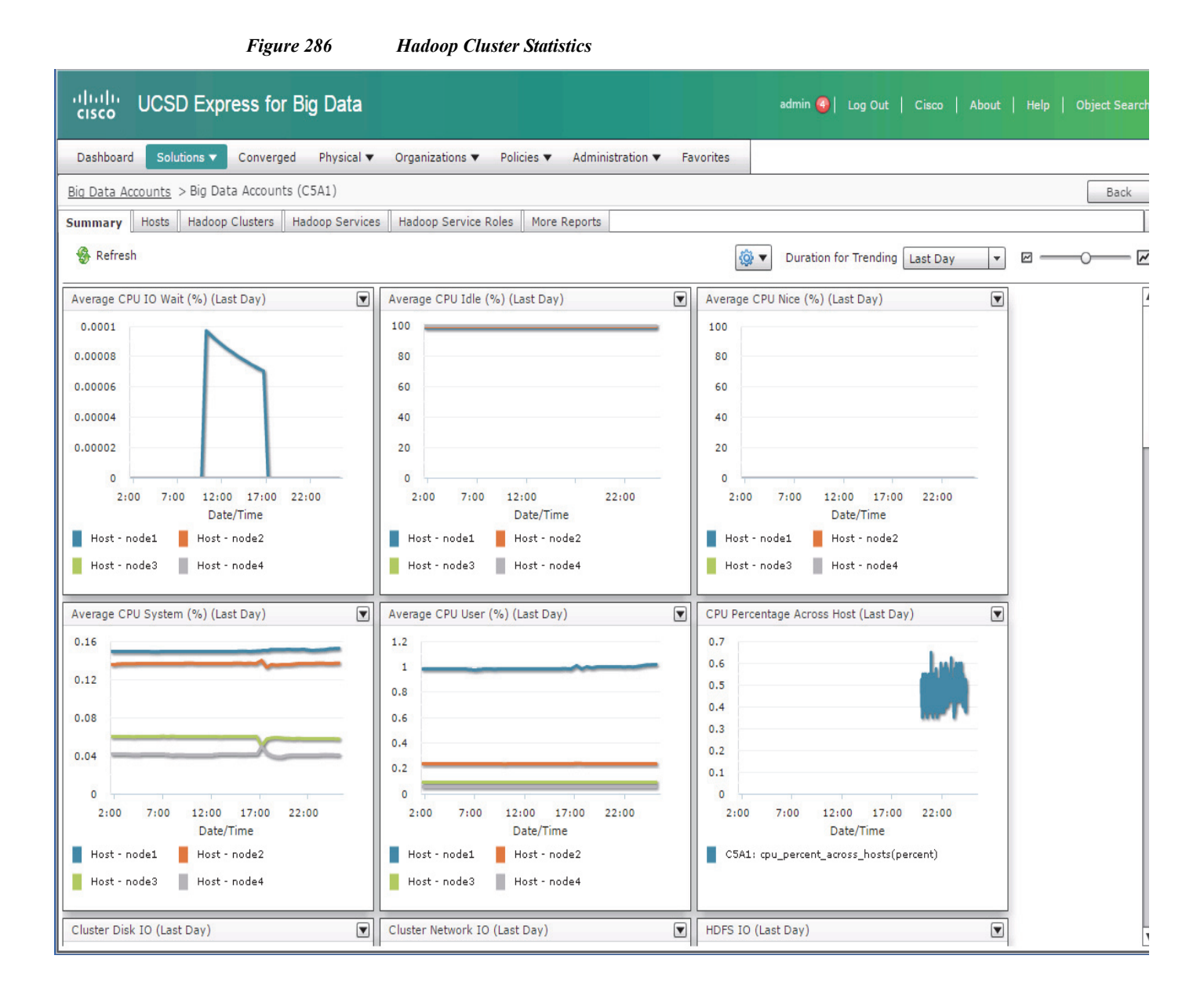

# **Cluster Management**

**1.** In the UCSD-Express web console, navigate to **Solutions > Big Data Accounts** for viewing the Hadoop cluster accounts.

Ι

- **2.** Double-Click on one of the accounts to drill into the cluster.
- **3.** Click on the **Hosts** tab.

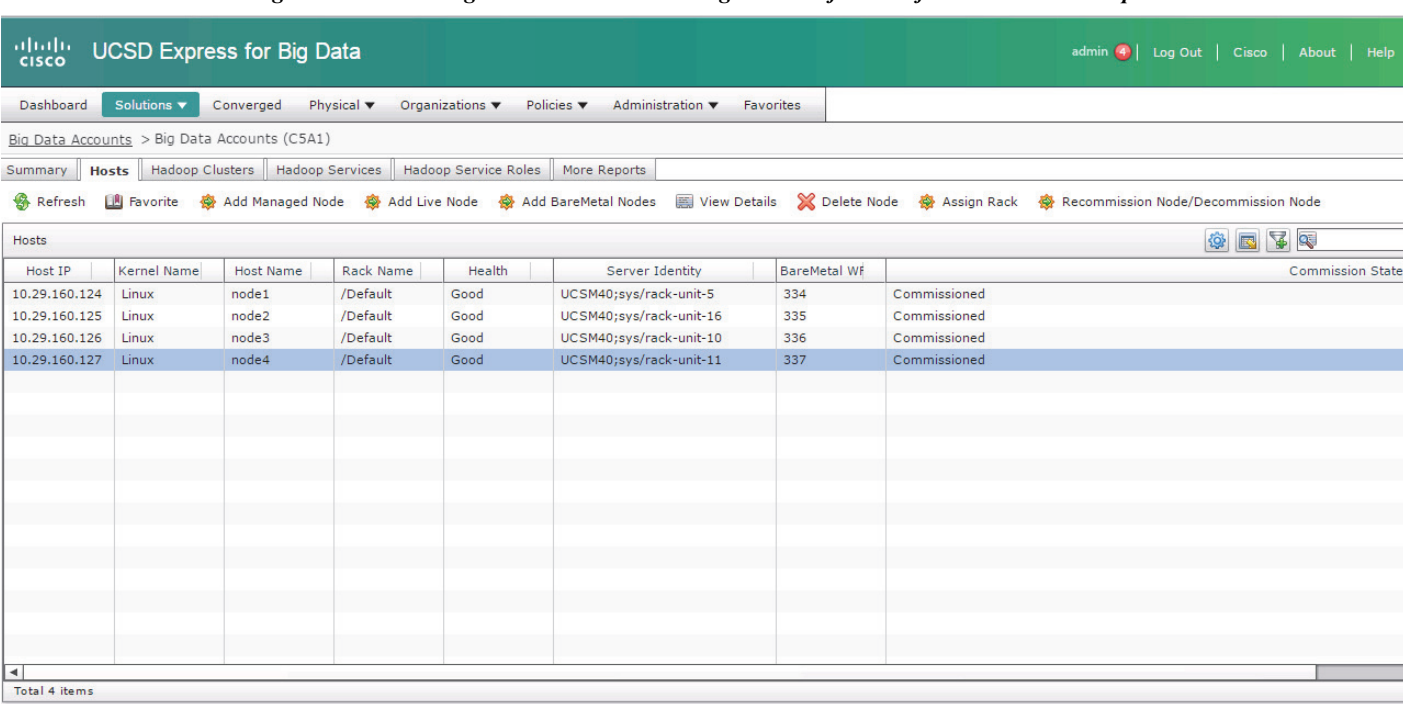

*Figure 287 Big Data Accounts – Viewing the List of Hosts of a Particular Hadoop Cluster*

In this screen, the user can perform various management operations such as,

- **•** Add one/more Baremetal nodes to the cluster.
- **•** Delete a node back to Baremetal
- **•** Decommision/Recommission

 $\overline{\phantom{a}}$ 

**4.** Click on the **Services** tab, where one could Start/Stop the Hadoop services.

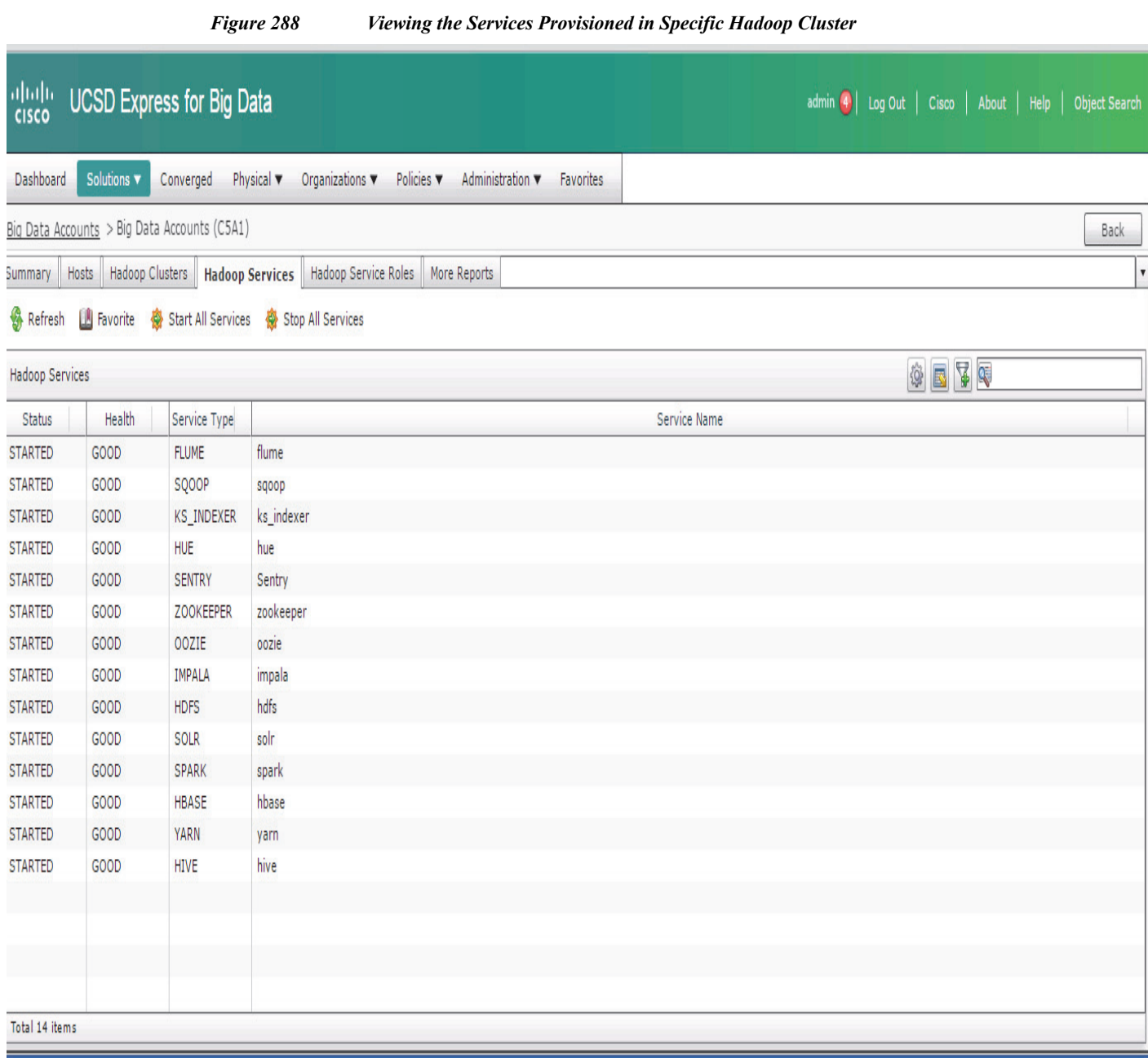

 $\mathsf I$ 

### **Host level Monitoring**

In the **Hosts** tab, double-click on one of the hosts to view the host's statistics.

 $\blacksquare$ 

#### alialia.<br>Cisco **UCSD Express for Big Data** admin 1 Log Out | Cisco | About | Help | Object Sea Dashboard Converged Physical Organizations ▼ Policies ▼ Administration ▼ Favorites nts > Big Data Accounts (C5A1) > Hosts (C5A1) Big Data Ac Back Summary | Host Fault | Host CPU | Host Disks | Host Disk Io Stats | Host specific roles | More Reports l, **A** Refresh **Q** ▼ Duration for Trending Last Day  $\overline{\mathbf{z}}$  $\vert \cdot \vert$ ⊠ Average CPU IO Wait (%) (Last Day)  $\overline{\phantom{a}}$ CPU Idle (%) (Last Day)  $\boxed{\blacksquare}$ Average CPU Nice (%) (Last Day)  $\overline{\blacktriangledown}$ PU System (%) (Last Day)  $\overline{\mathbf{y}}$ Average Averag  $0.00008$ 100 100  $0.16$ 80 80 0.0000  $0.12$ 60 60  $0.00004$  $0.08$ 40 40 0.00002  $0.04$  $\overline{20}$  $\overline{20}$  $0:00$  $5:00$  $0.00$  $5:00$  $5:00$ 19:00  $0.00$  $5:00$ 14:00 19:00 10:00 19:00 10:00 14:00 19:00  $0:00$  $10:00$ 10:00 14:00 14:00 Date/Time Date/Time Date/Time Date/Time Host - node1 Host - node1 Host - node1 Host - node1 Average CPU User (%) (Last Day)  $\overline{r}$ Host CPU Usage (%) (Last Day)  $\overline{\mathbf{r}}$ Host Memory Usage (%) (Last Day)  $\overline{\phantom{a}}$ Load Average(%) (Last Day)  $\overline{\mathbf{v}}$  $1.2$ 240000000000  $1.6$ 60  $\overline{1}$ 16000000000  $\bf 1.2$  $\mathbf{0}$  $0.8$ Date/Time 80000000000  $0.8$  $0.6$ C5A1: cpu\_steal\_rate(%)  $14:00$  $20:00$  $0.4$  $0.4$  $2:00$ C5A1: cpu soft irq rate(%)

*Figure 289 Summary Statistics Screen of a Specific Host in a Hadoop Cluster*

The user may monitor various resource utilization metrics of the particular host by clicking on the other tabs in this screen.

# **Reference**

 $\mathbf I$ 

For details on managing the Hadoop clusters deployed on the Cisco UCS Integrated Infrastructure for Big Data, see the *Cisco UCS Director Express for Big Data Management Guide* at:

[http://www.cisco.com/c/en/us/td/docs/unified\\_computing/ucs/ucs-director-express/management-guide/](http://www.cisco.com/c/en/us/td/docs/unified_computing/ucs/ucs-director-express/management-guide/1-1/b_Management_Guide_for_Cisco_UCS_Director_Express_1_1.html) 1-1/b\_Management\_Guide\_for\_Cisco\_UCS\_Director\_Express\_1\_1.html

# **Bill of Materials**

Table 23 provides the BOM for Cisco UCSD Big Data subscription licenses for up to 64 servers and Table 24 provides the BOM for the various Hadoop platforms.

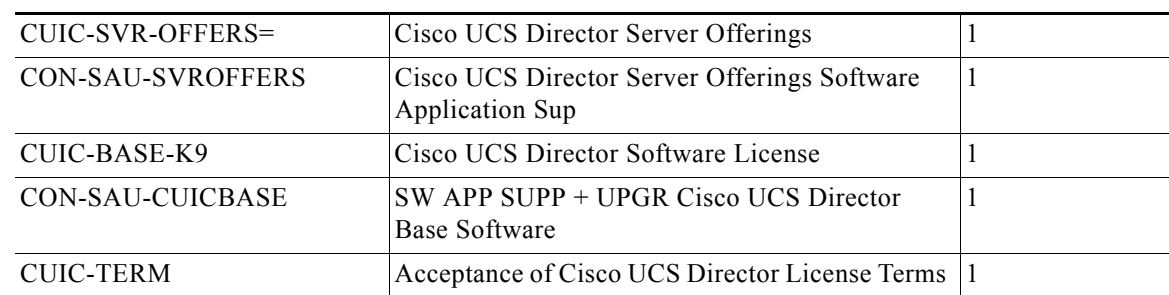

#### *Table 23 Bill of Material for UCSD for Big Data Subscription Licenses for up to 64 Servers*

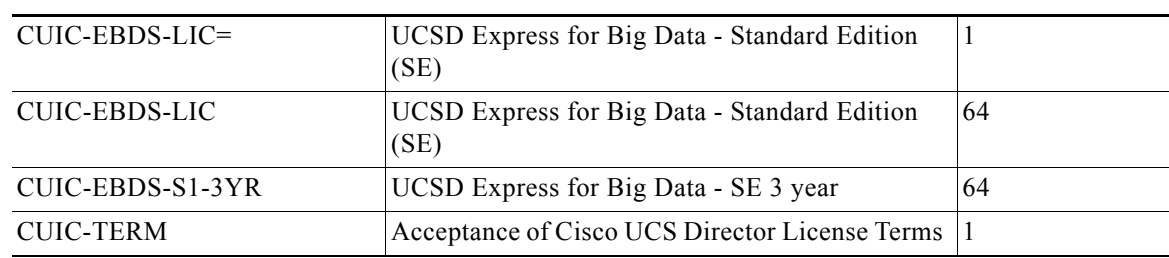

 $\overline{\phantom{a}}$ 

 $\mathsf I$ 

*Table 23 Bill of Material for UCSD for Big Data Subscription Licenses for up to 64 Servers*

#### *Table 24 Bill of Material for Various Hadoop Platforms*

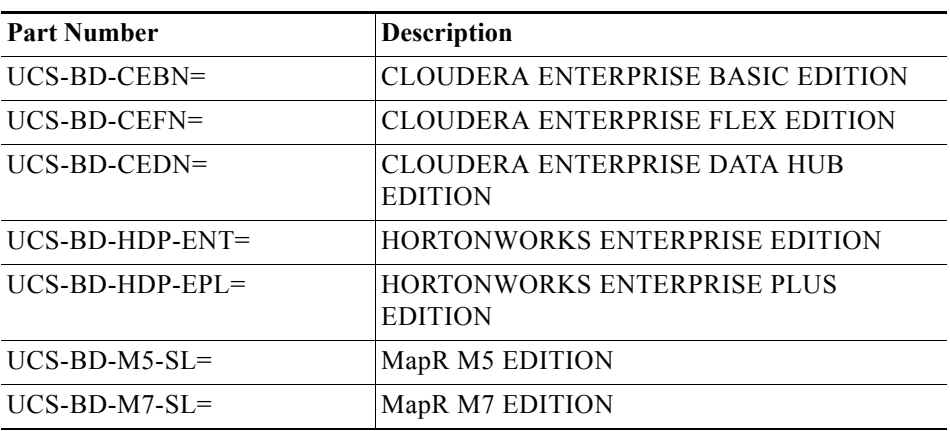